# Milesight

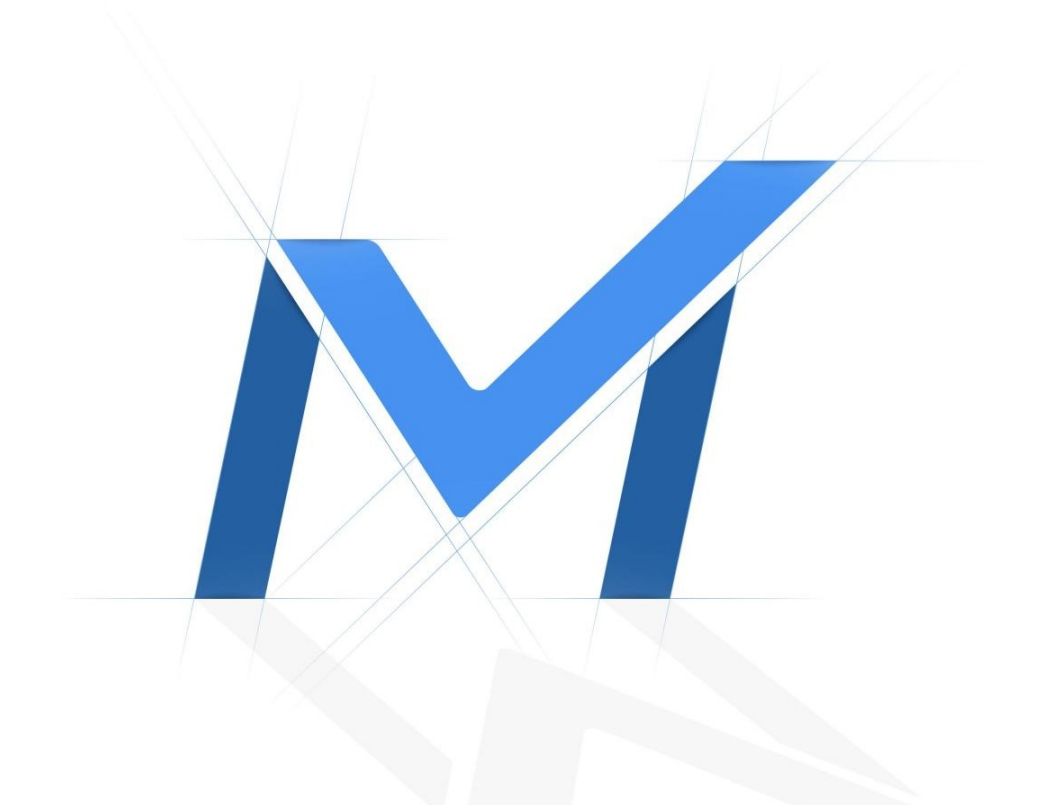

# Uživatelská příručka k síťové kameře

# Řada Al

Verze: V9.0 Datum: 2022-07-26

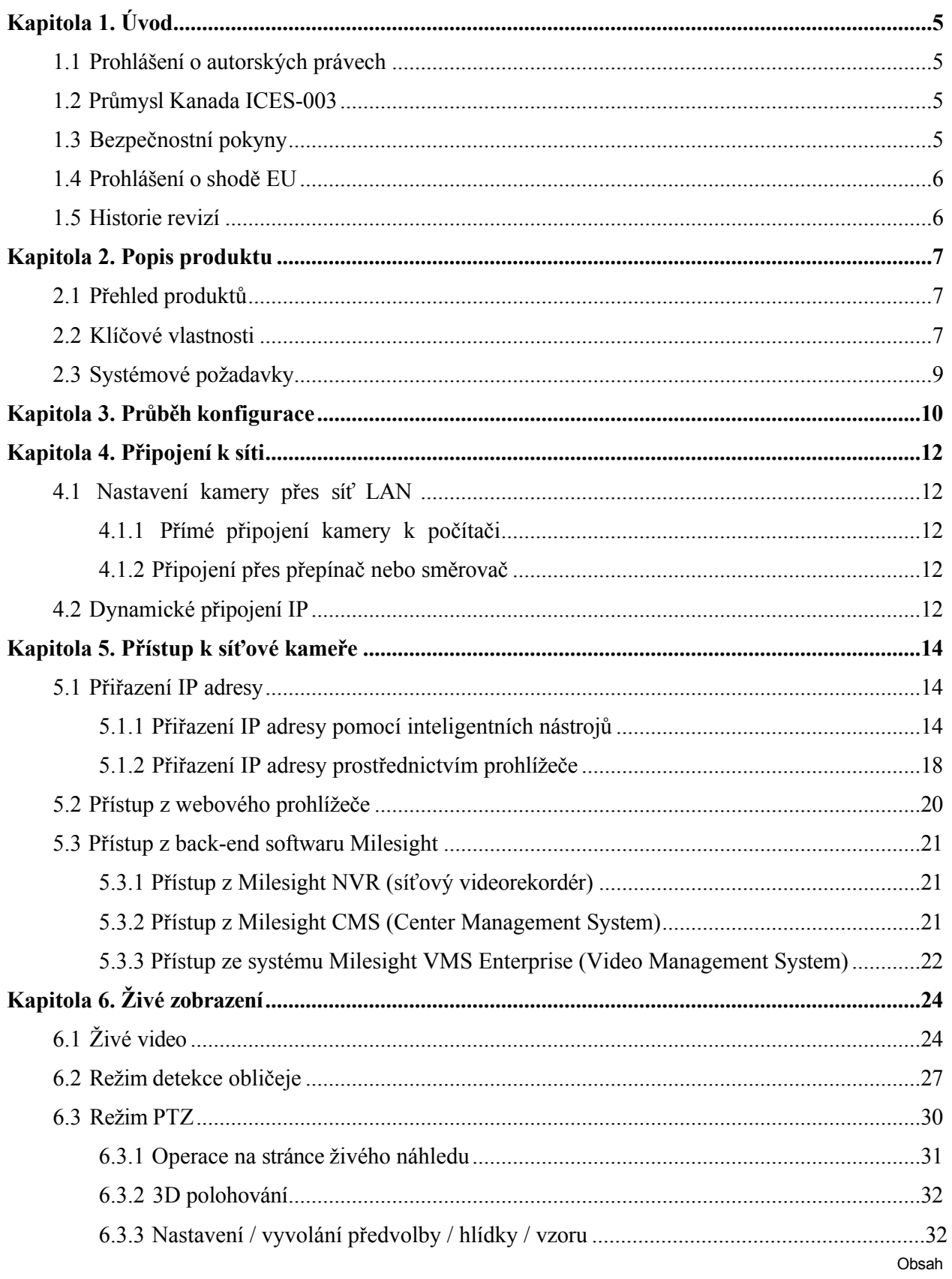

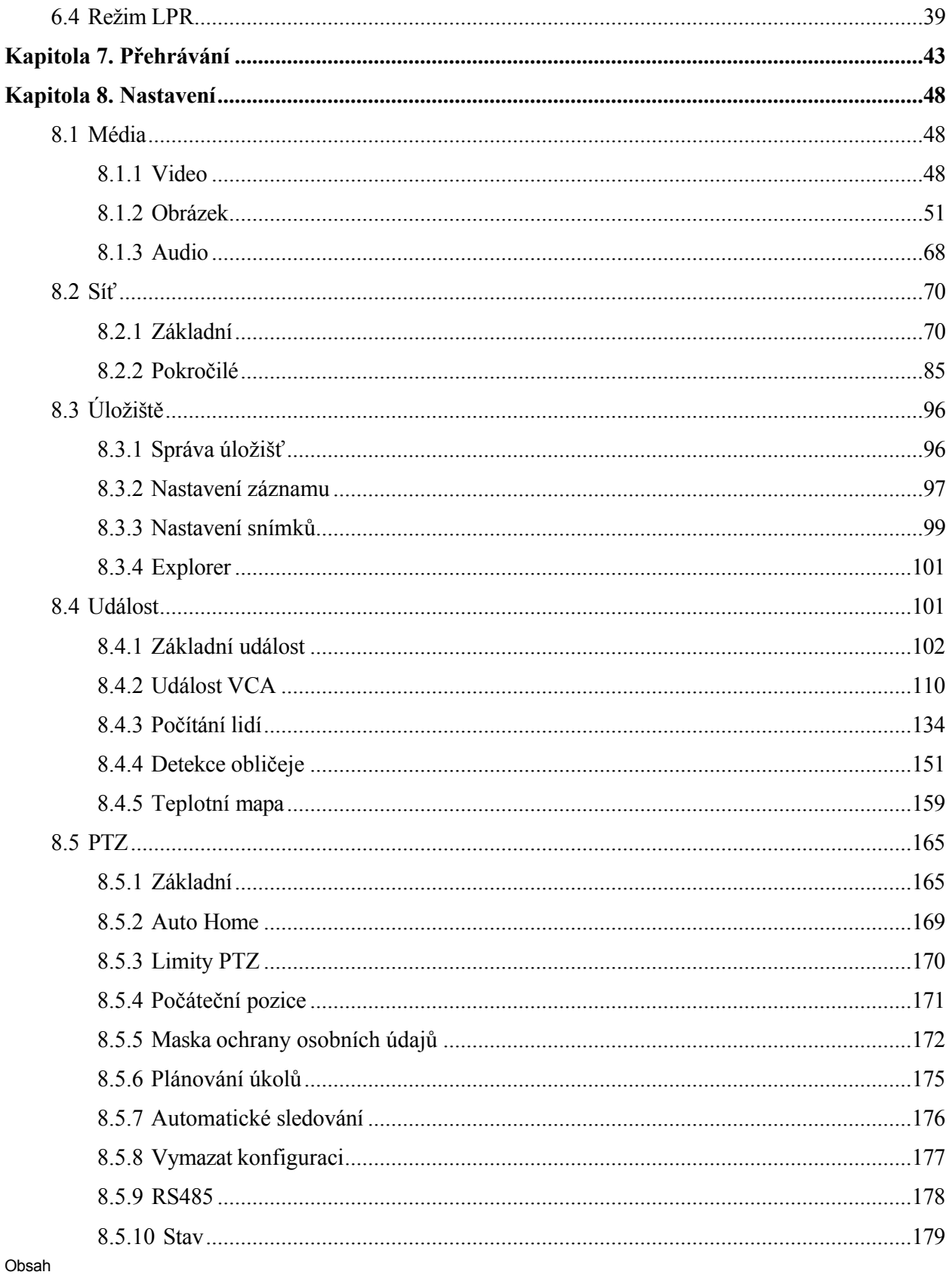

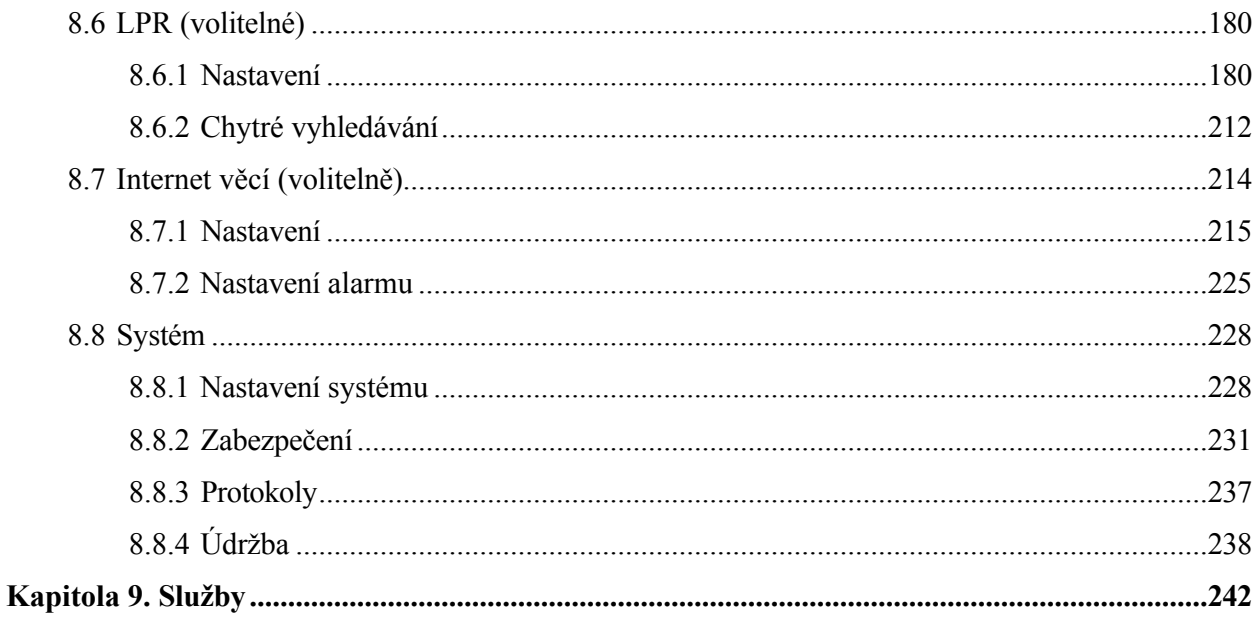

# <span id="page-4-0"></span>Kapitola 1. Úvod

## <span id="page-4-1"></span>*1.1 Prohlášení o autorských právech*

Tato příručka nesmí být reprodukována v žádné formě ani žádným způsobem za účelem vytvoření jakéhokoli derivátu, jako je překlad, transformace nebo úprava, bez předchozího písemného souhlasu společnosti Milesight Technology Co., Ltd (dále jen Milesight).

Milesight si vyhrazuje právo na změnu tohoto návodu a specifikací bez předchozího upozornění. Nejnovější specifikace a uživatelská dokumentace ke všem produktům Milesight jsou k dispozici na našich oficiálních webových stránkách [http://www.milesight.com.](http://www.milesight.com/)

## <span id="page-4-2"></span>*1.2 Průmysl Kanada ICES-003*

Tento digitální přístroj třídy B odpovídá kanadské normě ICES-003.

Cet appareil numerique de la classe B est conforme a la norme NMB-003 du Canada.

## <span id="page-4-3"></span>*1.3 Bezpečnostní pokyny*

Tyto pokyny mají zajistit, aby uživatel mohl výrobek správně používat a vyhnul se tak nebezpečí nebo ztrátě majetku. Bezpečnostní opatření jsou rozdělena na "Výstrahy" a "Upozornění".

**Varování: Při** zanedbání některého z těchto upozornění může dojít k vážnému zranění nebo smrti.

- Tuto instalaci musí provádět kvalifikovaný servisní pracovník a měla by být v přísném souladu s místními předpisy o elektrické bezpečnosti.
- Abyste předešli nebezpečí požáru a úrazu elektrickým proudem, chraňte výrobek před deštěm a vlhkostí.
- Nedotýkejte se součástí, jako jsou chladiče, regulátory napájení a procesory, které mohou být horké.
- Zdroj s DC/AC 12V nebo PoE
- Ujistěte se, že je zástrčka pevně zasunuta do zásuvky.
- Pokud je výrobek instalován na stěnu nebo strop, měl by být pevně připevněn.
- Pokud výrobek nefunguje správně, obraťte se na svého prodejce. Nikdy se nepokoušejte kameru sami rozebírat

**Upozornění: Při** zanedbání některého z těchto upozornění může dojít ke zranění nebo poškození zařízení.

- Před použitím kamery se ujistěte, že je napájecí napětí správné.
- Neskladujte ani neinstalujte zařízení při extrémně vysokých nebo nízkých teplotách, na prašných nebo vlhkých místech a nevystavujte jej vysokému elektromagnetickému záření.
- Používejte pouze komponenty a díly doporučené výrobcem
- Neupusťte kameru ani jej nevystavujte fyzickým nárazům.
- Abyste zabránili hromadění tepla, neblokujte cirkulaci vzduchu kolem kamery.
- Laserové paprsky mohou poškodit obrazové snímače. Povrch obrazových snímačů by neměl být vystaven místu, kde se používá zařízení s laserovým paprskem.
- Odstraňte prach z krytu objektivu pomocí ventilátoru.
- K čištění povrchu kamery použijte měkký, suchý hadřík. Odolné skvrny lze odstranit měkkým hadříkem navlhčeným malým množstvím roztoku čisticího prostředku a poté je otřít do sucha.
- Nepoužívejte těkavá rozpouštědla, jako je alkohol, benzen nebo ředidla, protože mohou poškodit povrchovou úpravu.
- Uložte balíček, abyste zajistili dostupnost přepravních kontejnerů pro budoucí přepravu.

## <span id="page-5-0"></span>*1.4 Prohlášení o shodě EU*

2012/19/EU (směrnice WEEE): Výrobky označené tímto symbolem nelze v Evropské unii likvidovat jako netříděný komunální odpad. Pro správnou recyklaci odevzdejte tento výrobek při nákupu ekvivalentního nového zařízení místnímu dodavateli nebo jej odevzdejte na určených sběrných místech. Další informace [naleznete na:www.recyclethis.info.](http://www.recyclethis.info/)

2006/66/ES (směrnice o bateriích): Tento výrobek obsahuje baterii, kterou nelze v Evropské unii likvidovat jako netříděný komunální odpad. Konkrétní informace o baterii naleznete v dokumentaci k výrobku. Baterie je označena tímto symbolem, který může obsahovat nápisy označující kadmium (Cd), olovo (Pb) nebo rtuť (Hg). Pro správnou recyklaci odevzdejte baterii svému dodavateli nebo na určeném sběrném místě. Další informace [naleznete na:www.recyclethis.info.](http://www.recyclethis.info/)

## <span id="page-5-1"></span>*1.5 Historie revizí*

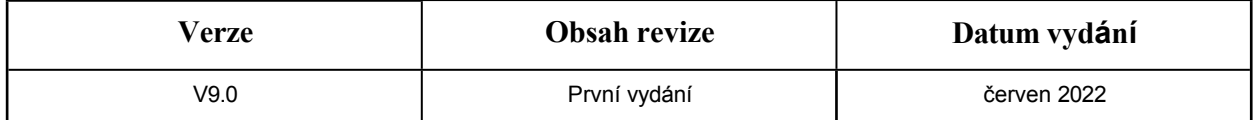

# <span id="page-6-0"></span>Kapitola 2. Popis produktu

## <span id="page-6-1"></span>*2.1 Přehled produktů*

Společnost Milesight nabízí konzistentní řadu cenově výhodných a spolehlivých síťových kamer, které plně vyhoví vašim požadavkům. Síťové kamery Milesight jsou založeny na vestavěném operačním systému Linux a lze k nim snadno přistupovat a spravovat je buď lokálně, nebo vzdáleně s vysokou spolehlivostí. Díky vestavěným vysoce výkonným modulům pro zpracování videa DSP se kamery pyšní nízkou spotřebou energie a vysokou stabilitou. Podporují nejmodernější algoritmus komprese videa H.265/ H.264/ MJPEG a špičkovou technologii duálního toku HD, aby bylo dosaženo nejvyšší úrovně kvality obrazu.

v rámci omezených síťových zdrojů. Je plně funkční, podporuje flexibilní a komplexní mechanismus propojení alarmů, denní a noční automatické přepínání a maskování soukromí atd.

V praktických aplikacích mohou síťové kamery Milesight pracovat buď samostatně v síti LAN, nebo mohou být propojeny do výkonného bezpečnostního monitorovacího systému. Široké uplatnění nachází v oblastech, jako je finančnictví, školství, průmyslová výroba, civilní obrana a zdravotnictví, a to z důvodu bezpečnosti.

## <span id="page-6-2"></span>*2.2 Klíčové funkce*

### **Systém**

- Vestavěný WEB server, podpora prohlížečů IE/ Firefox/ Chrome/ Safari
- Založeno na operačním systému Linux s vysokou spolehlivostí
- Podpora režimu bez zásuvných modulů
- Podpora aktivace a nastavení bezpečnostních otázek pro kamery
- Podpora profilů ONVIF G & Q & S & T
- Tři úrovně oprávnění uživatelů pro flexibilní správu
- Podpora místního úložiště karet Micro SD/SDHC/SDXC, rozšíření okrajového úložiště

### **Obrázek**

- 0,001Lux Ultra slabé světlo
- Technologie Smart IR II
- Zážitek ze sledování videa 4K
- P-Iris Control
- 3 v 1 Super WDR Pro
- Podpora HLC
- Podpora BLC
- Filtr ICR s automatickým přepínáním, skutečný den/noc

• Režim koridoru

#### **Video**

- Možnost komprese videa H.265/ H.264/ MJPEG
- 70% ~80% úspora šířky pásma díky 10úrovňovému nastavitelnému H.265+
- Podpora primárního proudu / sekundárního proudu / terciárního proudu
- Podpora služby Smart Stream
- Elektronické zesílení videa v reálném čase

#### **Audio**

- Možnost komprese zvuku G.711/AAC
- Podpora zvukových vstupů a výstupů

#### **Síť**

- Protokol UPnP pro snadnou správu kamery
- Podpora Milesight DDNS
- Nahrávání přes FTP, SMTP, záznam na kartu SD a telefon SIP

#### **Pokročilá funkce**

- Detekce pohybu, maskování soukromí, detekce poruch sítě a návratnost investic
- Podpora AI analýzy obsahu videa
- Podpora funkce Počítání lidí
- Podpora funkce detekce obličeje
- Podpora funkce Heat Map

#### **Hardware**

- Podpora PoE pro napájení
- Podpora alarmových vstupů/výstupů
- Vestavěný mikrofon
- Kovový kryt odolný proti vandalismu se stupněm krytí IK10 a kryt odolný proti povětrnostním vlivům se stupněm krytí IP67.

### **PTZ**

- Až 42x pro Speed Dome, 23x optický zoom pro PTZ Bullet Plus a 23x pro PTZ Dome
- 360° plynulé otáčení a -5°~ 90° (automatické překlápění) pro Speed Dome
- 360° plynulé otáčení a -45°~30° naklápění pro PTZ Bullet
- 360° plynulé otáčení a -5°~90° (automatické překlápění) pro PTZ Dome
- 300 přednastavených bodů, 8 hlídek a 4 vzory
- Automatické sledování, 3D polohování, PTZ Motion, PTZ Limit, naplánované úlohy a funkce Auto Home

• Bílá LED dioda pro PTZ Bullet

## <span id="page-8-0"></span>*2.3 Systém Požadavky*

**Operační systém:** Windows XP/Vista/7/8/10/Server 2000/Server 2008

**CPU:** 1,66 GHz nebo vyšší

**Paměť RAM:** 1G nebo více

**Grafická paměť:** 128 MB nebo více

**Internetový protokol:** TCP/IP (IPv4/IPv6)

**Webové prohlížeče:** Internet Explorer 8.0 a vyšší verze, Mozilla Firefox, Google Chrome a Safari.

# <span id="page-9-0"></span>Kapitola 3. Konfigurace

Průběh konfigurace kamer je znázorněn na následujícím obrázku.

**Poznámka:** Konfigurace musí vycházet ze skutečné situace různých modelů.

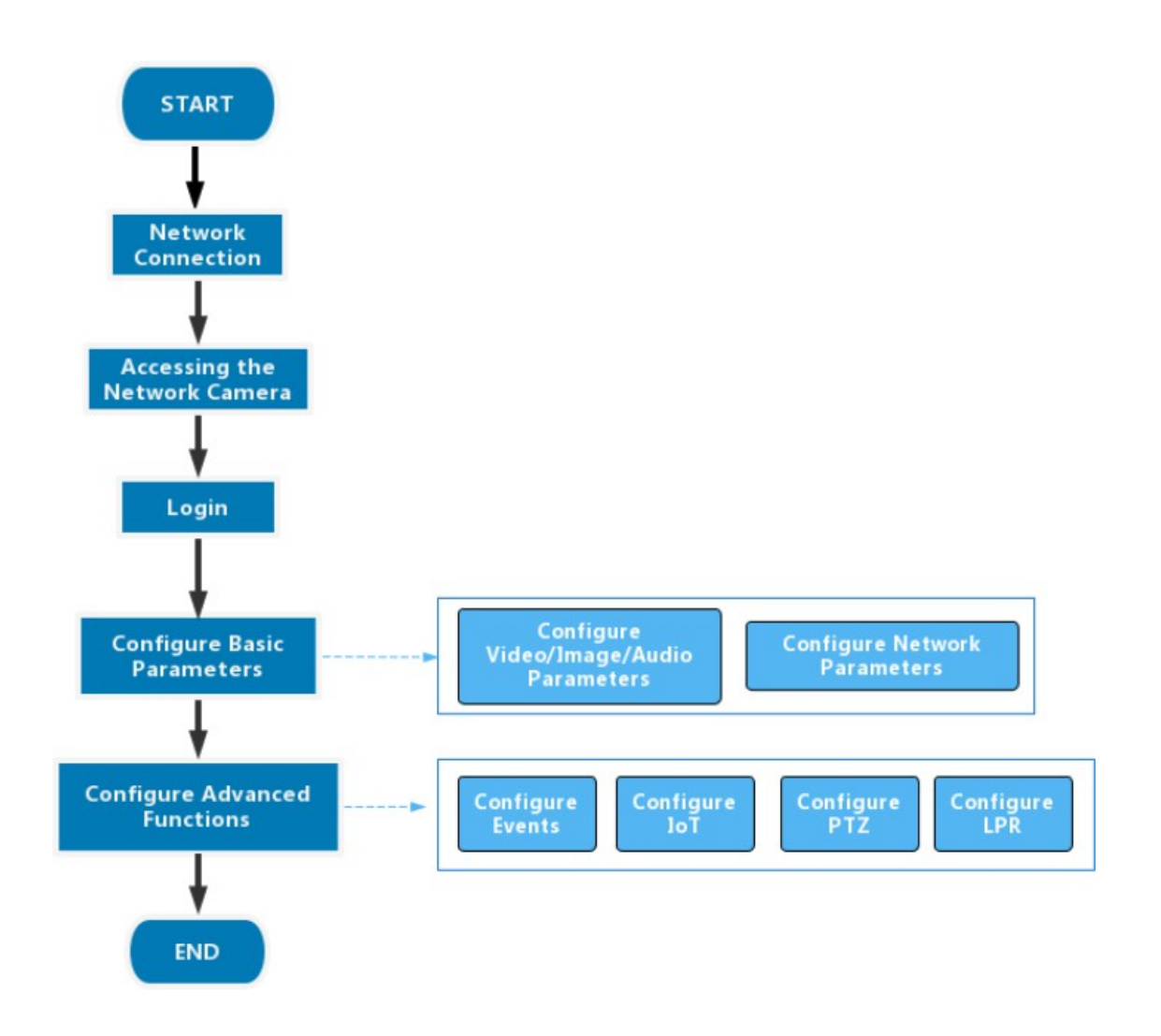

Další podrobnosti o konfiguraci jsou uvedeny v následující tabulce.

### **Tabulka 1. Popis toku**

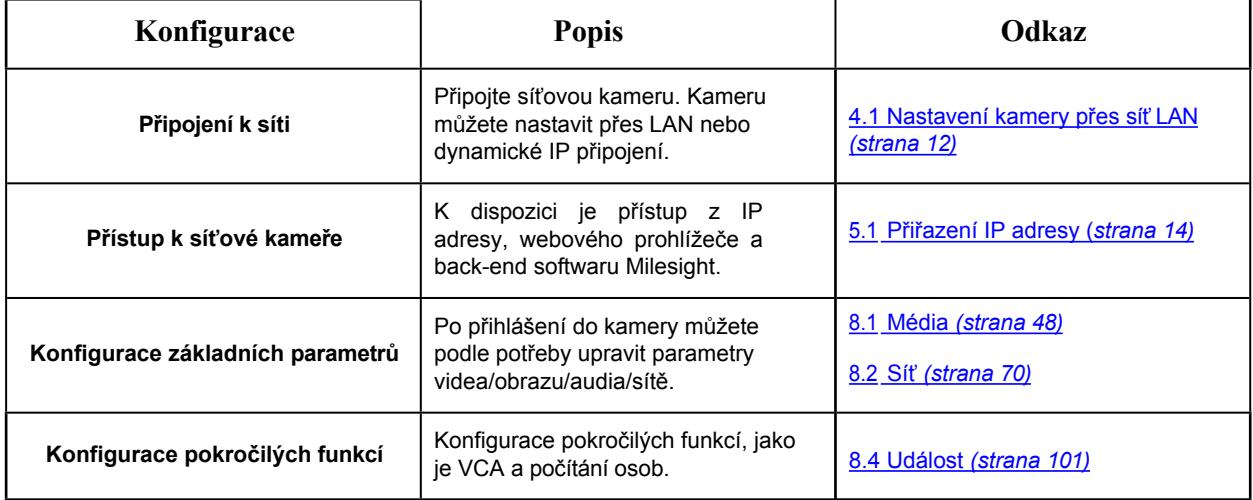

# <span id="page-11-0"></span>Kapitola 4. Připojení k síti

## <span id="page-11-1"></span>*4.1 Nastavení kamery prostřednictvím sítě LAN*

Nejběžnějším způsobem připojení je připojení kamery k přepínači nebo směrovači. kame e musí být přiřazena IP adresa, která je kompatibilní s jeho sítí LAN.

### <span id="page-11-2"></span>*4.1.1 Přímé připojení kamery k počítači*

Při této metodě bude moci kameru zobrazit pouze počítač připojený ke kameře. Kamera musí mít k počítači přiřazenou kompatibilní IP adresu. Podrobnosti jsou uvedeny na následujícím obrázku.

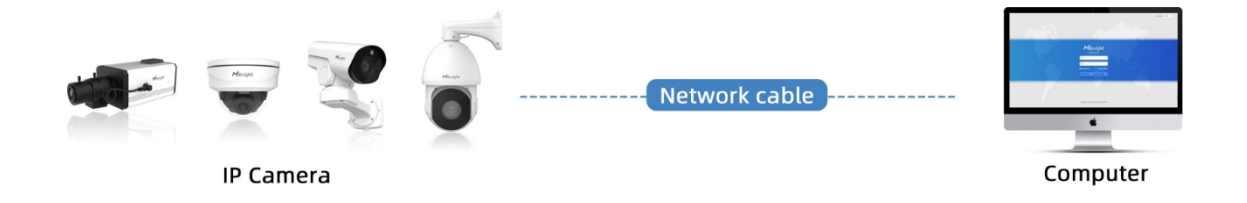

### <span id="page-11-3"></span>*4.1.2 Připojení přes přepínač nebo směrovač*

Podle následujícího obrázku nastavte síťovou kameru přes síť LAN prostřednictvím přepínače nebo směrovače.

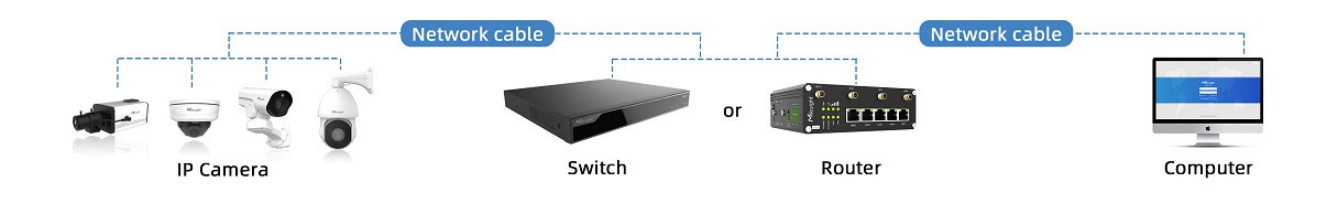

## <span id="page-11-4"></span>*4.2 Dynamické připojení IP*

Krok1: Připojte síťovou kameru ke směrovači;

Krok2: V kame e přiřaďte adresu IP sítě LAN, masku podsítě a bránu;

Krok3: Na směrovači nastavte přesměrování portů. Např. porty 80, 8000 a 554. Kroky pro přesměrování portů se liší v závislosti na různých směrovačích. Pomoc s přesměrováním portů naleznete v uživatelské příručce směrovače;

Krok4: Použijte název domény od poskytovatele doménových jmen;

Krok5: Nakonfigurujte nastavení DDNS v rozhraní nastavení směrovače;

Krok6: Navštivte kameru prostřednictvím názvu domény.

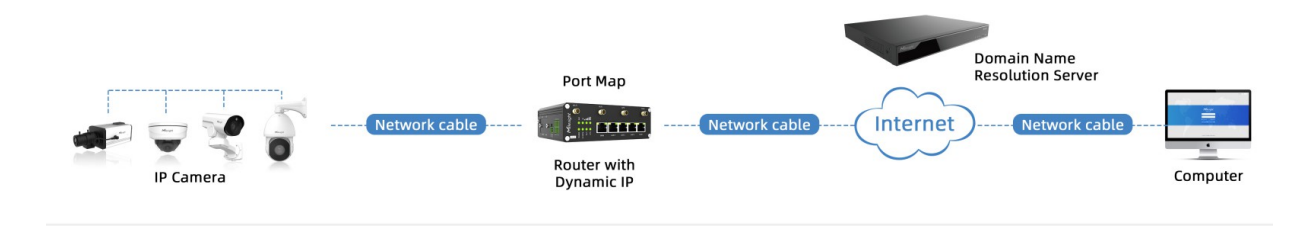

# <span id="page-13-0"></span>Kapitola 5. Přístup k síťové kameře

## <span id="page-13-1"></span>*5.1 Přiřazení adresy IP*

Aby byla síťová kamera přístupná, musí jí být přidělena IP adresa. Výchozí IP adresa síťových kamer Milesight je 192.168.5.190.

IP adresu kamery můžete změnit buď prostřednictvím nástroje Smart Tools, nebo prohlížeče. Připojte kameru do stejné sítě LAN jako počítač.

### <span id="page-13-2"></span>*5.1.1 Přiřazení IP adresy pomocí nástrojů Smart*

Smart Tools je softwarový nástroj, který dokáže automaticky detekovat více online síťových kamer Milesight v síti LAN, nastavovat IP adresy a spravovat aktualizace firmwaru. Doporučuje se používat při přidělování IP adres pro více kamer.

**Krok1:** Nainstalujte si Smart Tools (software lze stáhnout z našich webových stránek);

**Krok2:** Spusťte aplikaci Smart Tools, klikněte na stránku IPC Tools a zadejte informace o zařízení, například IP adresu, MAC adresu, stav, číslo portu, síťovou masku a bránu, poté se zobrazí všechny související síťové kamery Milesight ve stejné síti. Podrobnosti jsou zobrazeny na obrázku níže;

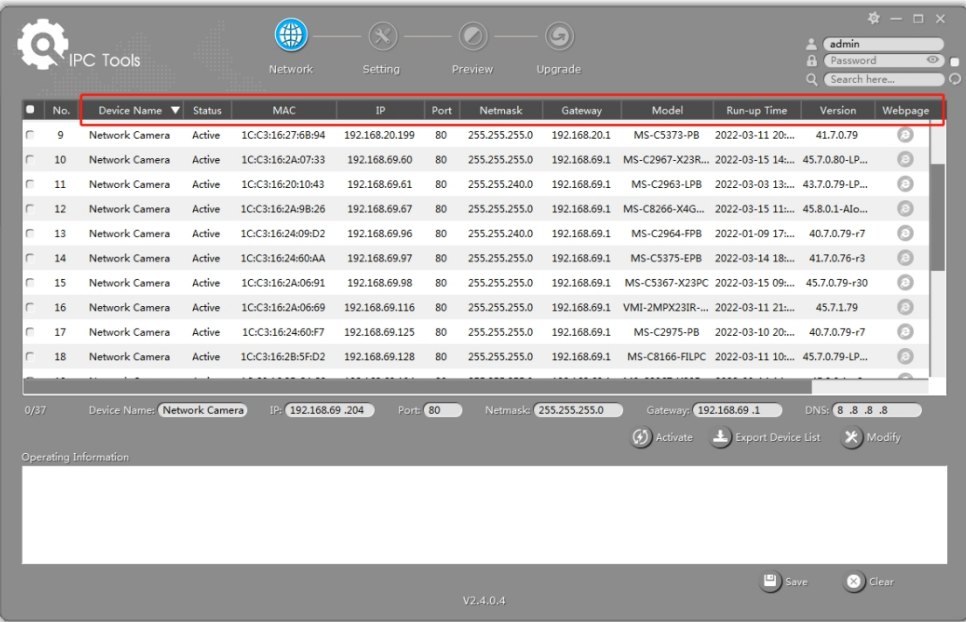

### **Krok3:** Vyberte kameru nebo více kamer podle adres MAC;

*Vyberte jednu kameru:*

|                |                                                                                                    | <b>IPC Tools</b> |               | (#)<br>Network    | $\bigotimes$<br>Setting |      | Preview       | $\cup$<br>Upgrade |                              |                                              | admin<br>A<br>Password<br>Q<br>Search here | $\bullet - \square \times$<br>$\circ$<br>$\Omega$ |
|----------------|----------------------------------------------------------------------------------------------------|------------------|---------------|-------------------|-------------------------|------|---------------|-------------------|------------------------------|----------------------------------------------|--------------------------------------------|---------------------------------------------------|
| O              | No.                                                                                                    | Device Name A    | <b>Status</b> | <b>MAC</b>        | IP                      | Port | Netmask       | Gateway           | Model                        | Run-up Time                                  | Version                                    | Webpage                                           |
| $\sqcap$       | 18                                                                                                    | Network Camera   | Active        | 1C:C3:16:2B:5F:D2 | 192.168.69.128          | 80   | 255.255.255.0 | 192.168.69.1      |                              | MS-C8166-FILPC 2022-03-11 10: 45.7.0.79-LP   |                                            | $\odot$                                           |
| C              | 19                                                                                                    | Network Camera   | Active        | 1C:C3:16:2B:C4:C9 | 192.168.69.134          | 80   | 255.255.255.0 | 192.168.69.1      | MS-C2967-X23R 2022-03-14 14: |                                              | $45.8.0.1 - a2$                            | O                                                 |
| $\Gamma$       | 20                                                                                                    | Network Camera   | Active        | 1C:C3:16:22:0B:53 | 192.168.69.135          | 80   | 255.255.255.0 | 192.168.69.1      |                              | MS-C2961-QELPB 2022-03-11 19: 43.7.0.79-LP   |                                            | $\odot$                                           |
| С              | 21                                                                                                    | Network Camera   | Active        | 1C:C3:16:27:60:43 | 192.168.69.137          | 80   | 255.255.240.0 | 192.168.69.1      |                              | LS2914-ZYNX36 2022-02-11 09: 41.7.44.78-a    |                                            | ◎                                                 |
| $\sqrt{2}$     | 22                                                                                                    | Network Camera   | Active        | 1C:C3:16:24:F0:3C | 192.168.69.139          | 80   | 255.255.255.0 | 192.168.69.1      |                              | MS-C5351-HEPB 2022-02-22 09: 43.7.0.79-r3-t2 |                                            | Θ                                                 |
| r              | 23                                                                                                    | Network Camera   | Active        | 1C:C3:16:90:81:5E | 192.168.69.203          | 80   | 255.255.255.0 | 192.168.69.1      | MS-C9674-PB                  | 2022-02-24 13: 43.7.0.79-r12                 |                                            | ∩                                                 |
| $\blacksquare$ | 24                                                                                                    | Network Camera   | Active        | 1C:C3:16:2B:51:CC | 192.168.69.204          | 80   | 255.255.255.0 | 192.168.69.1      |                              | MS-C2866-X4RPC 2022-03-15 10:                | $45.8.0.1 - a2$                            | $\odot$                                           |
| $\sqrt{2}$     | 25                                                                                                    | Network Camera   | Active        | 1C:C3:16:29:F5:8D | 192.168.69.205          | 80   | 255.255.255.0 | 192.168.69.1      | MS-C5365-PB                  | 2022-03-07 14:                               | 43.7.0.80-b                                | $\odot$                                           |
| г              | 26                                                                                                    | Network Camera   | Active        | 1C:C3:16:29:B6:51 | 192.168.69.209          | 80   | 255.255.255.0 | 192.168.69.1      | MS-C5361-HEPB                | 2022-03-06 10:                               | 43.7.0.79-r12                              | $\odot$                                           |
| C              | 27                                                                                                    | Network Camera   | Active        | 1C:C3:16:11:58:AD | 192.168.69.211          | 80   | 255.255.255.0 | 192.168.69.1      | <b>NC9674-PA</b>             | 2022-03-15 14:                               | $32.8.1.1 - a2$                            | ⊙                                                 |
|                | Netmask 255.255.255.0<br>Device Name: Network Camera<br>19 192.168.69 .204<br>Port 80<br>Gateway: 192.168.69 .1<br>DNS: 8 .8 .8 .8<br>1/38<br>(4) Activate<br>Export Device List<br>X Modify<br>Operating Information |                  |               |                   |                         |      |               |                   |                              |                                              |                                            |                                                   |
|                |                                                                                                    |                  |               |                   |                         |      |               |                   |                              |                                              |                                            |                                                   |
|                |                                                                                                    |                  |               |                   |                         |      | V2.4.0.4      |                   |                              | $\Box$ ) Save                                | <b>8</b> Clear                             |                                                   |

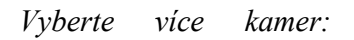

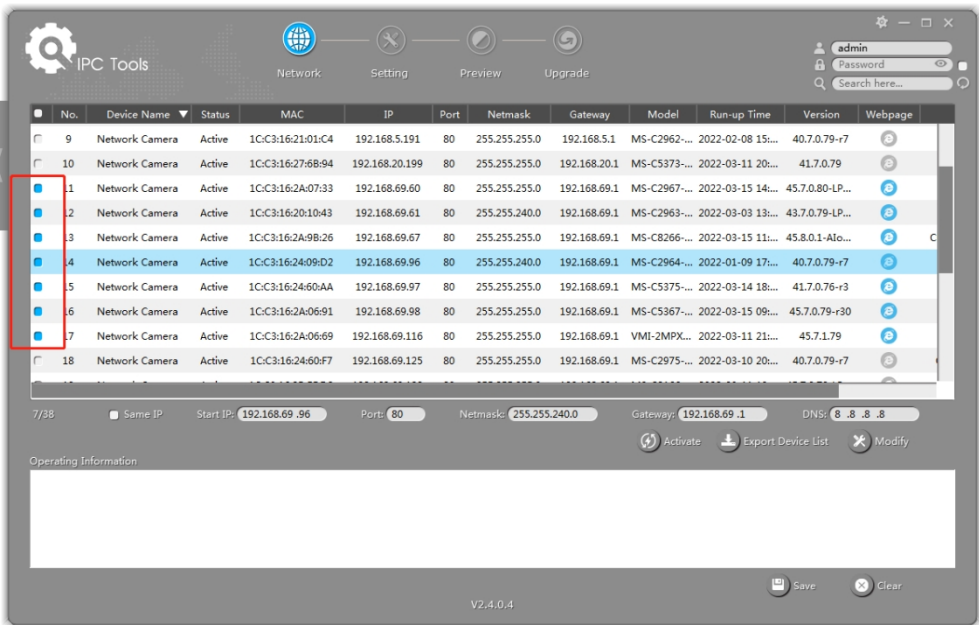

**Krok4:** Pokud se na stavovém řádku vybrané kamery zobrazí "Neaktivní", klikněte na "Aktivovat" a nastavte heslo při prvním použití. Při aktivaci kamery můžete také nastavit bezpečnostní otázky pro případ, že heslo zapomenete (Heslo můžete obnovit správným zodpovězením tří bezpečnostních otázek). Klepněte na tlačítko "Uložit" a zobrazí se zpráva, že aktivace proběhla úspěšně.

#### **Poznámka:**

- Heslo musí mít 8 až 32 znaků a obsahovat alespoň jednu číslici a jedno písmeno.
- Pro aktivaci kamery je třeba aktualizovat verzi Smart Tools na verzi V2.4.0.1 nebo vyšší.

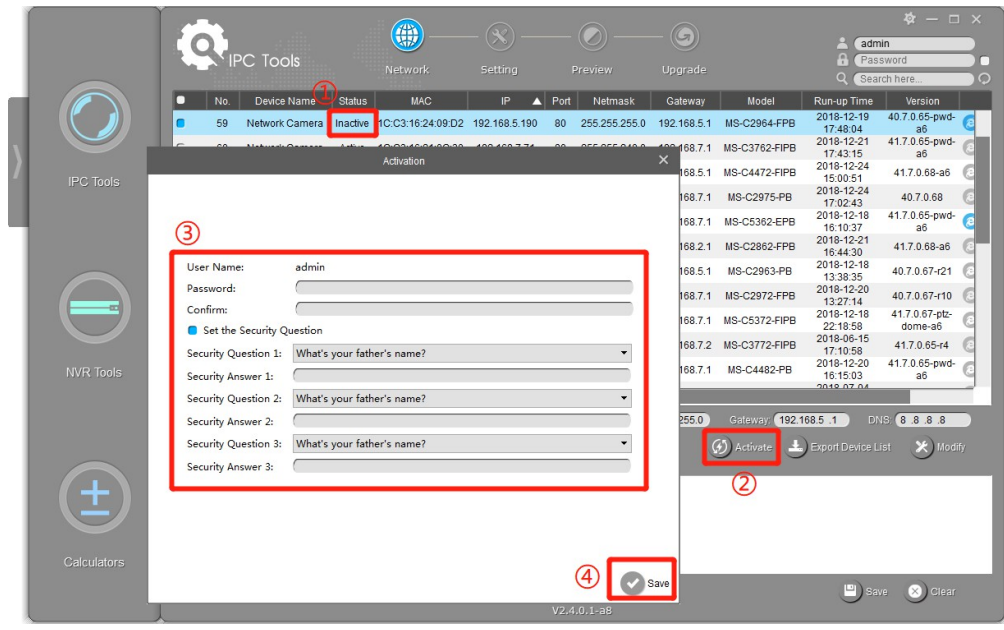

**Krok5:** Po aktivaci můžete změnit IP adresu nebo jiné síťové hodnoty a poté klikněte na tlačítko "Modify".

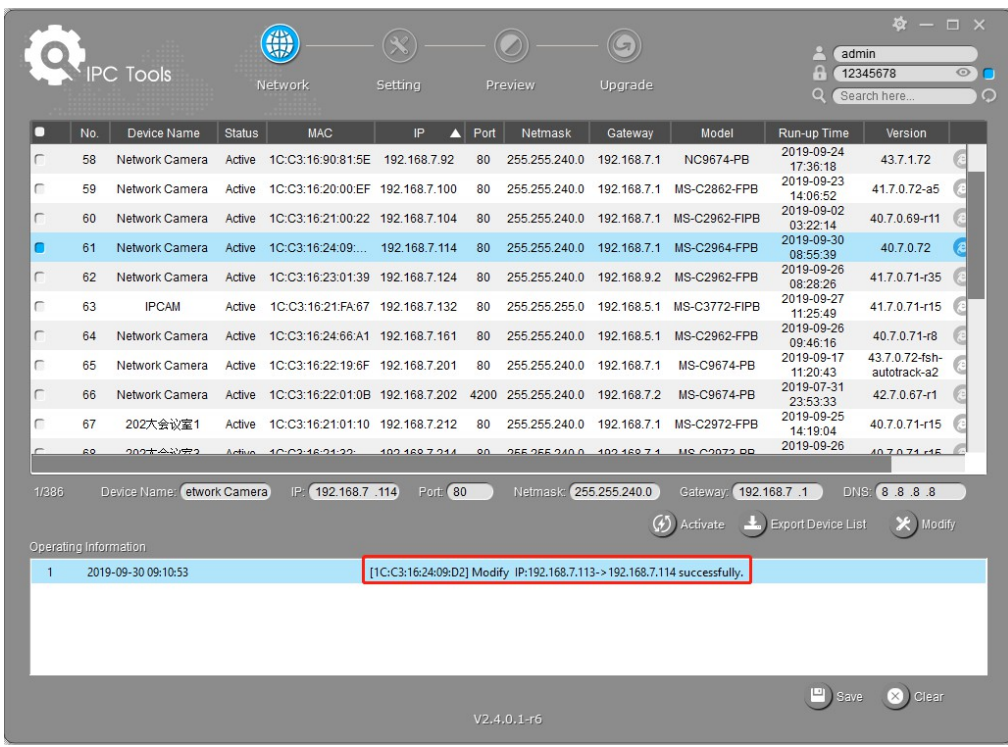

**Krok6:** Dvojitým kliknutím na vybranou kameru nebo na prohlížeč kamery, který vás zajímá, můžete přistupovat ke kame e přímo prostřednictvím webového prohlížeče. Zobrazí se okno aplikace Internet Explorer.

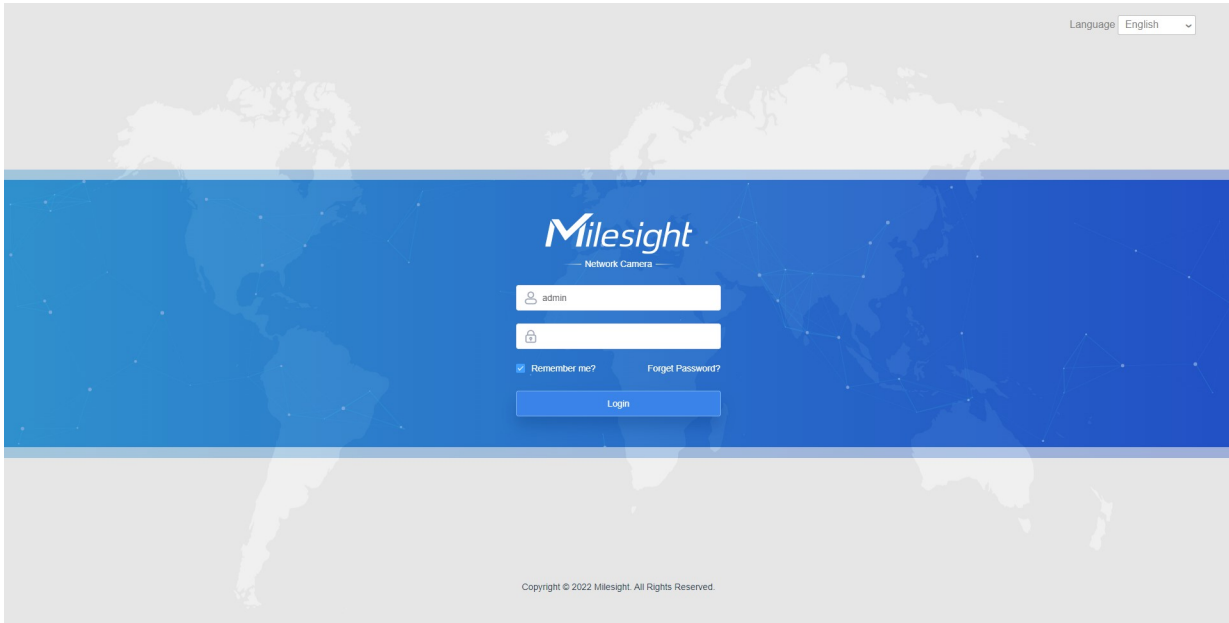

Více informací o použití nástrojů Smart Tools naleznete v *uživatelské příručce Smart Tools*.

### <span id="page-17-0"></span>*5.1.2 Přiřazení IP adresy prostřednictvím prohlížeče*

Pokud se síťový segment počítače a kamery liší, změňte IP adresu podle následujících kroků:

**Krok1:** Změňte IP adresu počítače na segment 192.168.5.0, zde jsou dva způsoby, jak je uvedeno níže:

**a.** Start→Ovládací panely→Síťové a internetové připojení→Síťové připojení→Připojení k místní síti a dvakrát na něj klikněte;

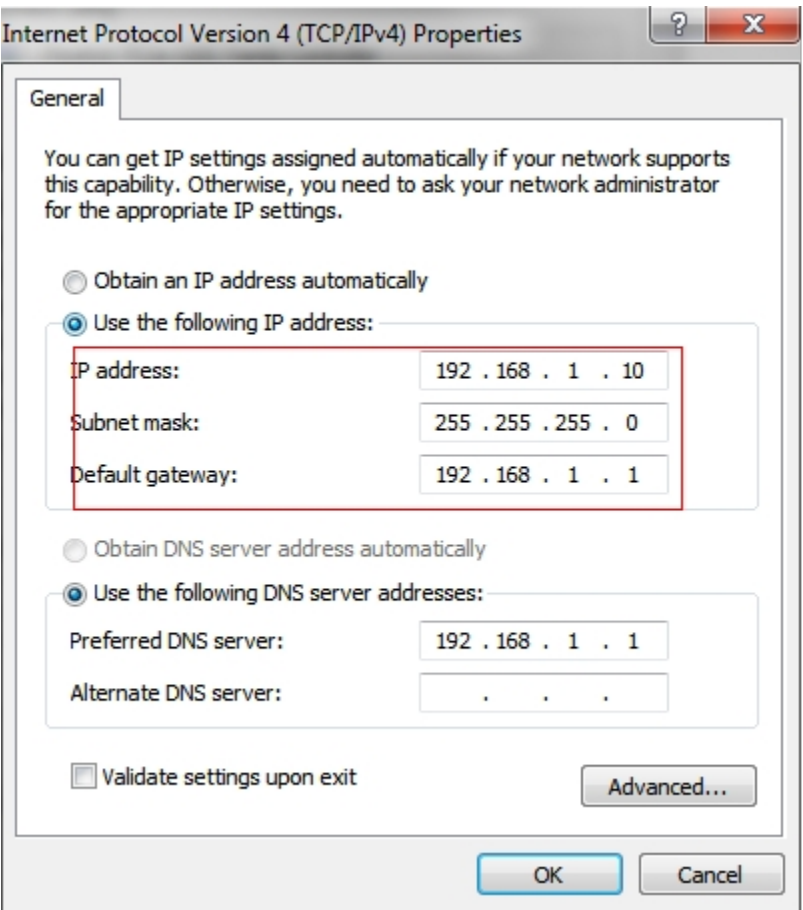

**b.** Klikněte na tlačítko "Advanced" a potom na "IP settings" --> "IP address" --> "Add". Ve vyskakovacím okně zadejte IP adresu, která je ve stejném segmentu jako síťová kamera Milesight ( např. 192.168.5.61, ale mějte na paměti, že tato IP adresa nesmí být v rozporu s IP adresou ve stávající síti);

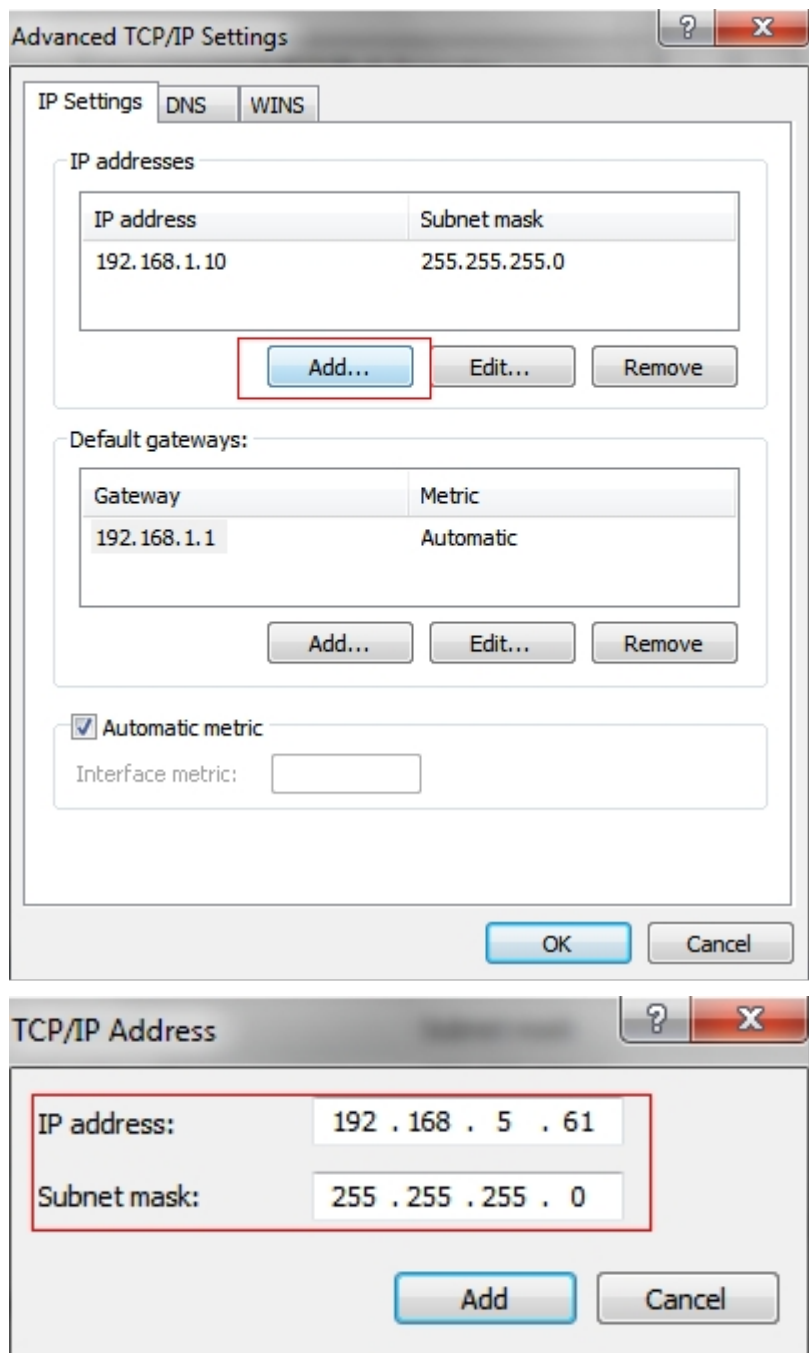

**Krok2:** Spusťte prohlížeč. Do adresního řádku zadejte výchozí IP adresu kamery[:h](http://192.168.5.190/)ttp://192.168.5.190;

**Krok3:** Při prvním použití je třeba nejprve nastavit heslo. A po aktivaci můžete pro zařízení nastavit také tři bezpečnostní otázky. Poté se můžete do kamery přihlásit pomocí uživatelského jména (admin) a vlastního hesla.

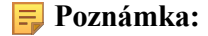

- Heslo musí mít 8 až 32 znaků a obsahovat alespoň jednu číslici a jedno písmeno.
- Pokud jste heslo zapomněli, můžete na přihlašovací stránce kliknout na tlačítko "zapomenout heslo" a obnovit heslo zodpovězením tří bezpečnostních otázek, pokud jste bezpečnostní otázky nastavili předem.

**Krok4:** Po přihlášení vyberte "Nastavení" → "Síť" → "Základní" → "TCP/IP". Zobrazí se stránka Nastavení sítě (viz obrázek níže);

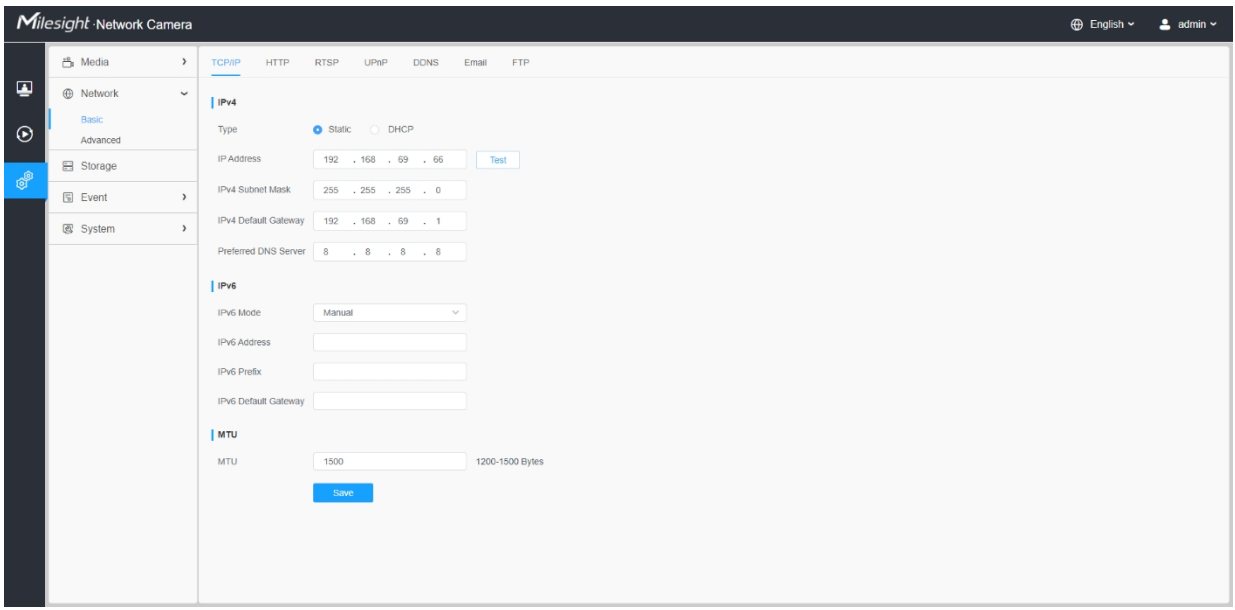

**Krok5:** Změňte IP adresu nebo jiné síťové hodnoty. Poté klikněte na tlačítko "Uložit";

**Krok6:** Změna výchozí IP adresy je dokončena.

## <span id="page-19-0"></span>*5.2 Přístup z webového prohlížeče*

Kameru lze používat s většinou standardních operačních systémů a prohlížečů. Kamera byla vylepšena o podporu režimu bez zásuvných modulů. V režimu Plugin-Free Mode můžete prohlížet video v prohlížeči bez zásuvného modulu. V současné době je režim Plugin-Free Mode podporován v prohlížečích Firefox & Google Chrome & Safari & Edge pro systém Windows, systém MAC, systém iOS a systém Android.

V režimu bez zásuvného modulu jsou podporovány oba kodeky videa H.265 a H.264 a kamera ve výchozím nastavení přehrává sekundární stream.

### **Poznámka:**

• Pro firmware nižší než V4x.7.0.74 aktualizujte síťovou kameru na verzi V4x.7.0.74 nebo vyšší (aktualizujte prohlížeč na nejnovější verzi).

- V případě verze V4x.7.0.74 nebo vyšší můžete využívat režim bez zásuvných modulů bez nutnosti konfigurace prohlížeče (aktualizujte prohlížeč na nejnovější verzi).
- Další podrobnosti o nastavení režimu kamery Milesight bez zásuvných modulů naleznete na [adrese https:// milesight.freshdesk.com/a/solutions/articles/6](https://milesight.freshdesk.com/a/solutions/articles/69000643388)9000643388.

## <span id="page-20-0"></span>*5.3 Přístup ze softwaru Milesight Back-end*

## <span id="page-20-1"></span>*5.3.1 Přístup z Milesight NVR (Network Video Recorder)*

Řada Milesight NVR může pracovat se síťovými kamerami Milesight. Řada Milesight NVR je založena na vestavěném operačním systému Linux a spravuje a ukládá HD video data. Vlastní systémy pro správu více disků, systém pro správu předních HD zařízení, systém pro analýzu HD videa a vysokokapacitní systém pro video. Také využívá technologii síťového přenosu a přenosu dat s vysokou kapacitou toku, s vícekanálovým dekódováním videa, aby bylo dosaženo funkcí, jako je inteligentní správa, bezpečné ukládání, dekódování HD atd.

Podrobné informace o používání řady Milesight NVR naleznete v *uživatelské příručce Milesight NVR*.

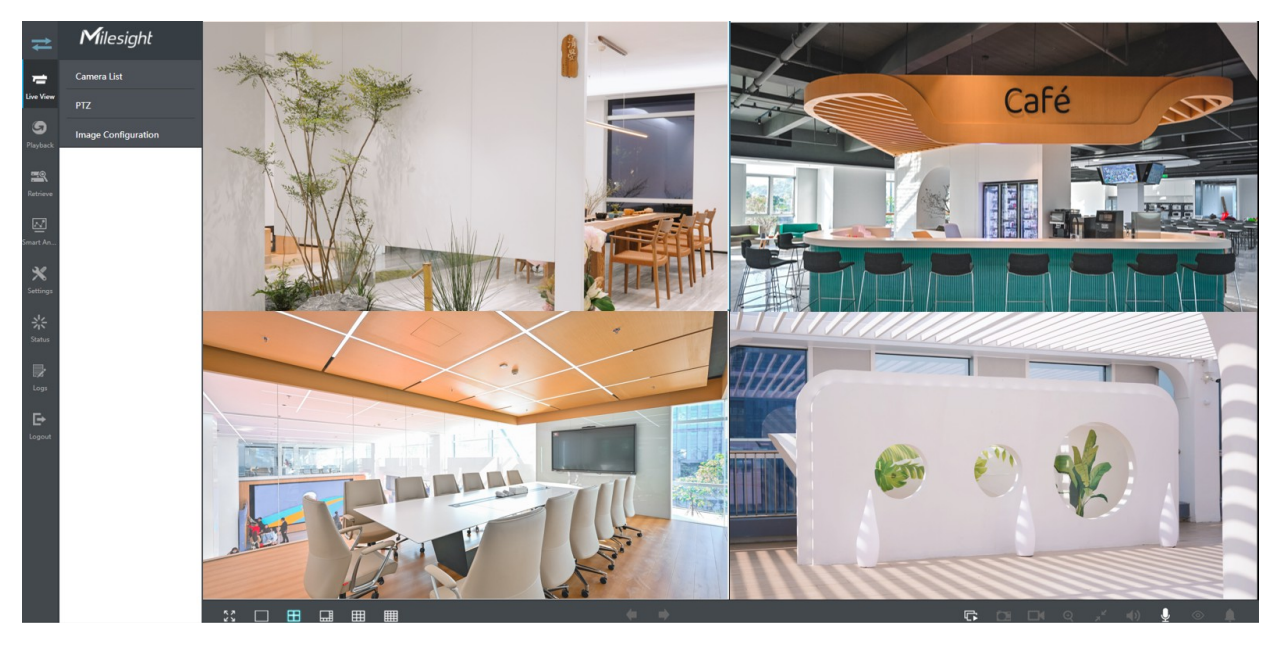

## <span id="page-20-2"></span>*5.3.2 Přístup z Milesight CMS (Center Management System)*

Milesight Central Management System (CMS) je centrální systém správy pro síťové kamery Milesight a Milesight NVR. Je to inteligentní dohledové řešení pro uživatele, které umožňuje ovládat až 256 zařízení, pohodlněji vzdáleně prohlížet a přehrávat. Díky vysoce efektivnímu výkonu správy nabízí software Milesight CMS uživatelům vynikající zkušenosti se správou v těchto oblastech

centralizovaný systém. Inteligentní systém správy videa CMS s přívětivým designem uživatelského rozhraní umožňuje uživatelům všech úrovní nastavit a nasadit řešení tak snadno, jako je tomu u systému ABC. Kromě toho E-map

funkce poskytuje uživatelům chytřejší způsob zobrazení prostorového rozložení zařízení. Software lze stáhnout z našich webových stránek https://www.milesight.com/.

Nainstalujte program Milesight CMS; poté jej spusťte a přidejte kameru do seznamu kanálů. Podrobné informace o používání softwaru naleznete v *uživatelské příručce Milesight CMS*.

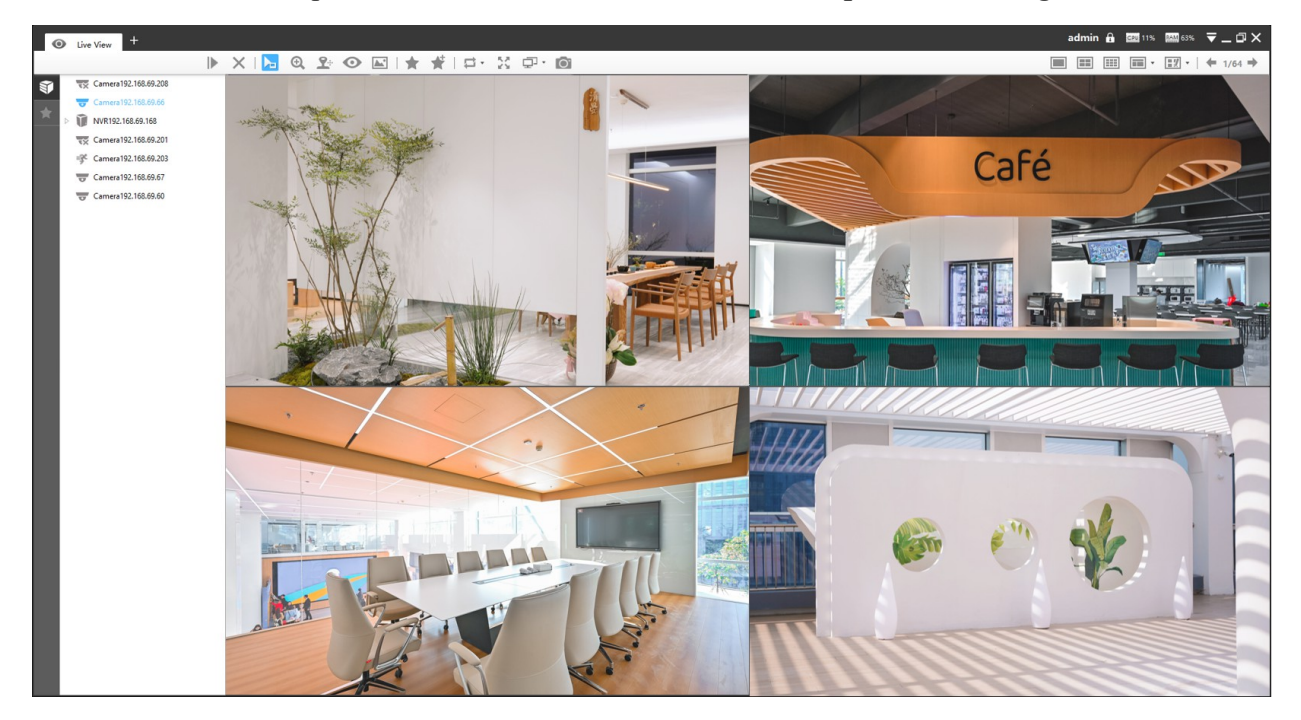

## <span id="page-21-0"></span>*5.3.3 Přístup ze systému Milesight VMS Enterprise (Video Management System)*

Milesight VMS Enterprise je profesionální a inteligentní software pro správu videa ve firmách. Spolu s našimi kamerami může zjednodušit a osvěžit váš kamerový dohled. Díky pokročilé architektuře C/S splní vaše požadavky a očekávání, s bohatými základními funkcemi včetně živého náhledu, záznamu, mapy E-Map, alarmu událostí a inteligentní analýzy atd. Software si můžete stáhnout z našich webových stránek https://www.milesight.com/.

Nainstalujte Milesight VMS Enterprise; poté spusťte program a přidejte kameru do seznamu kanálů. Podrobné informace o používání softwaru naleznete v *uživatelské příručce Milesight VMS Enterprise.*

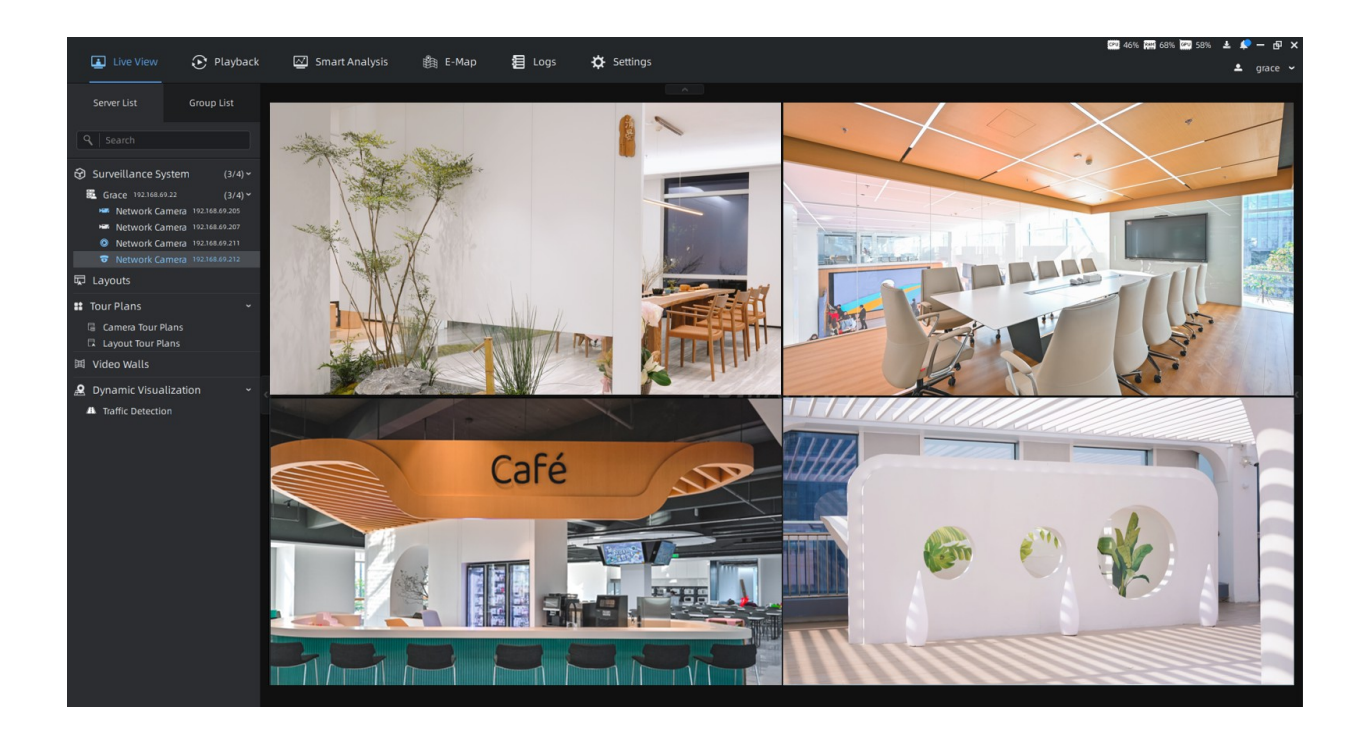

# Kapitola 6. Živé zobrazení

# *6.1 Živé video*

Po úspěšném přihlášení do webového grafického rozhraní síťové kamery je uživateli umožněno prohlížet živé video následujícím způsobem.

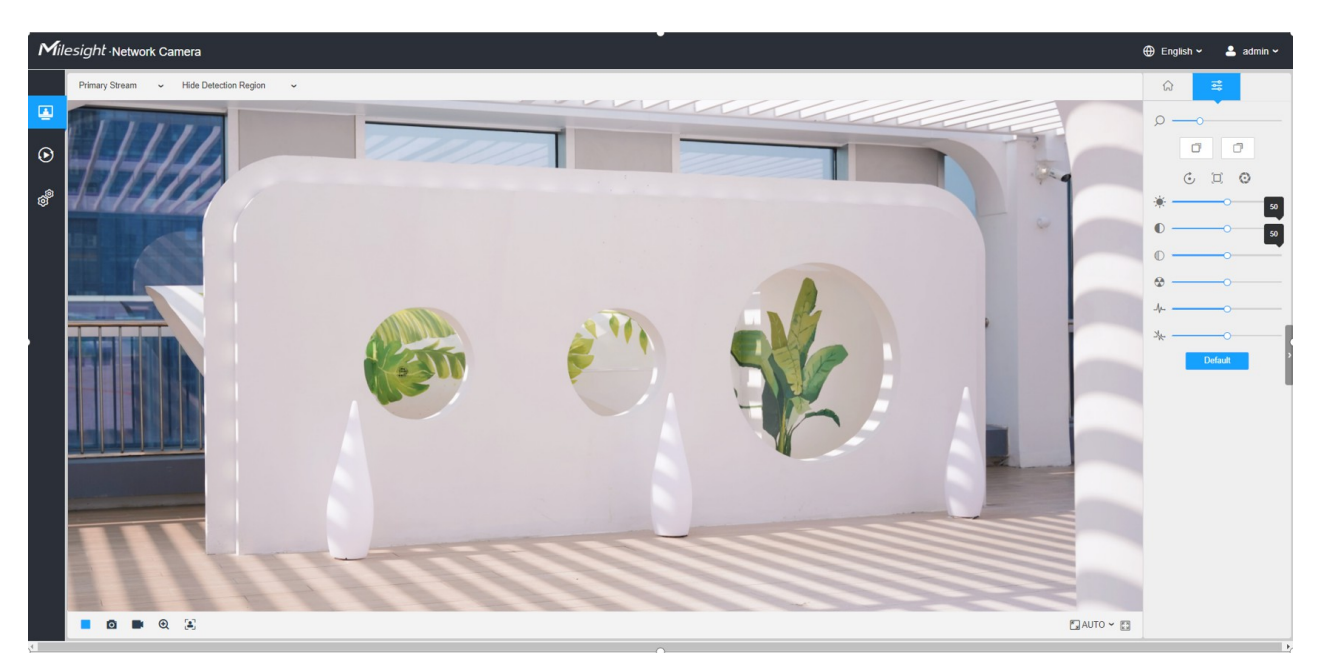

**Tabulka 2. Popis tlačítek**

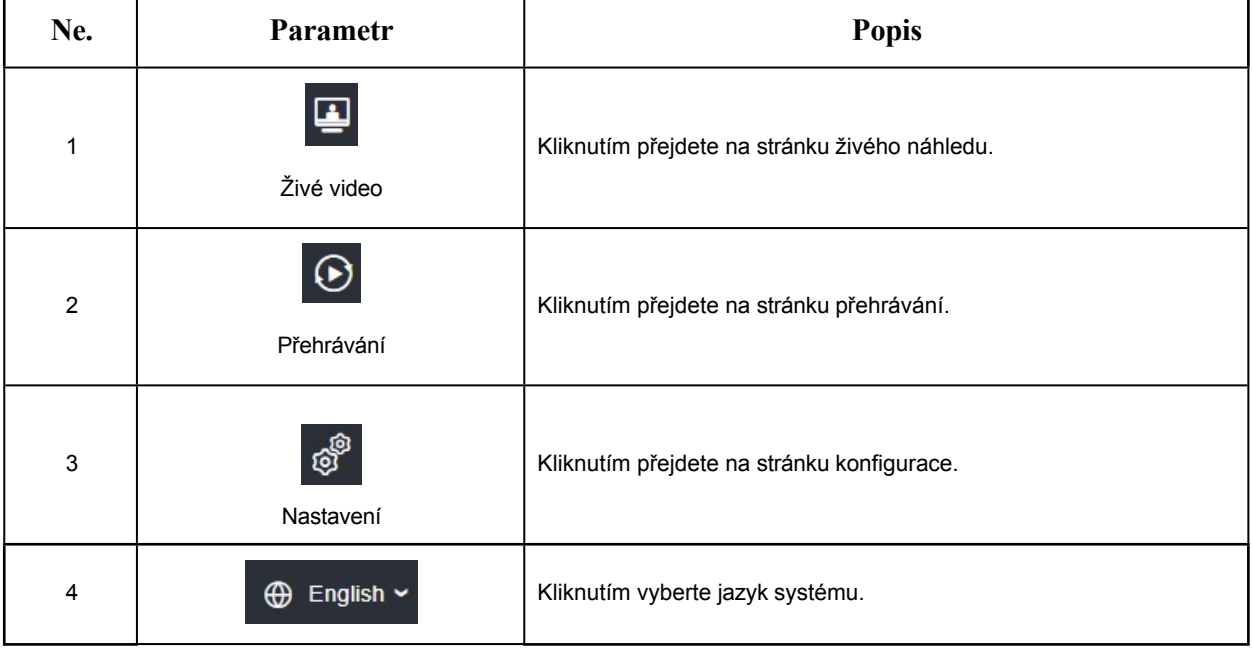

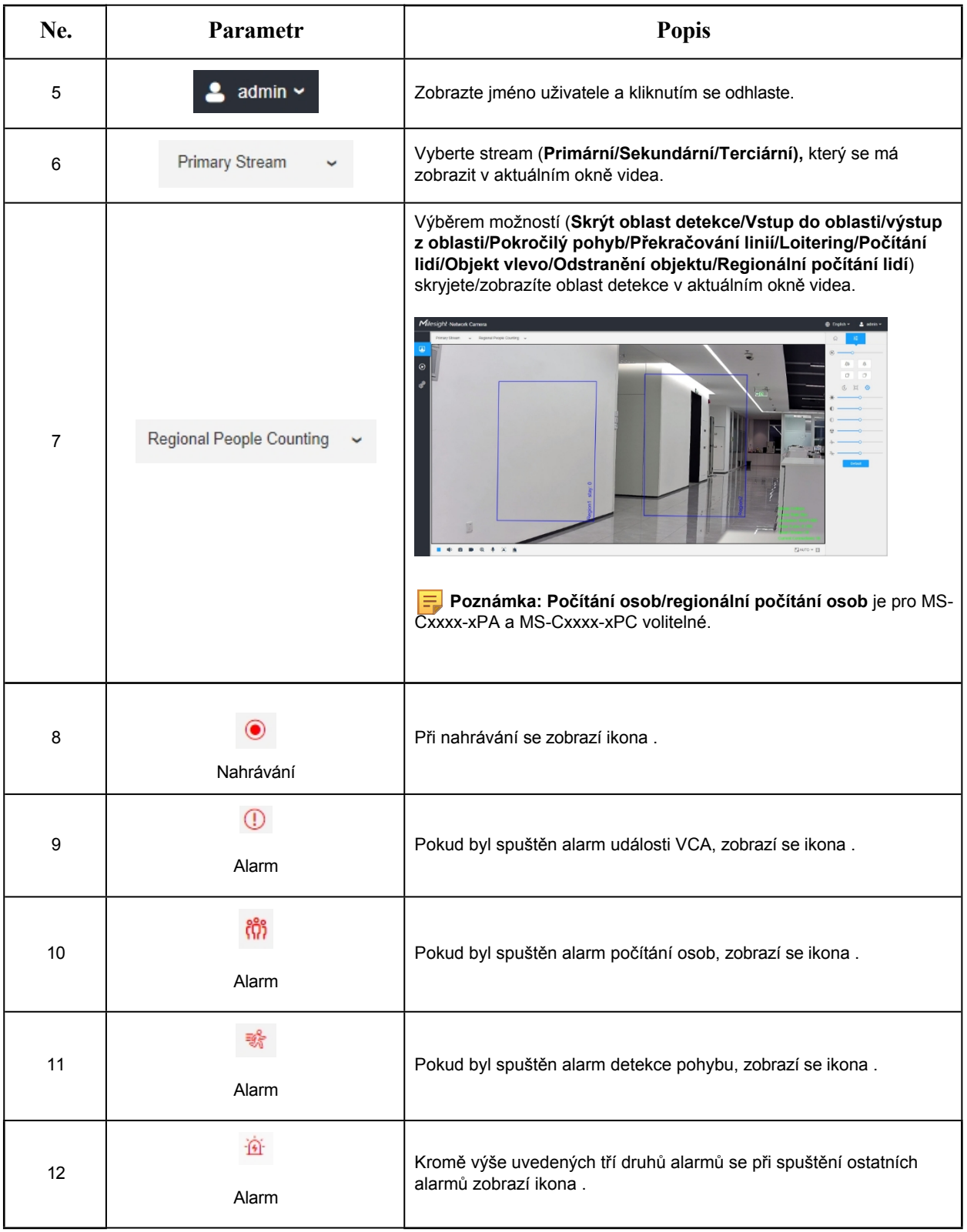

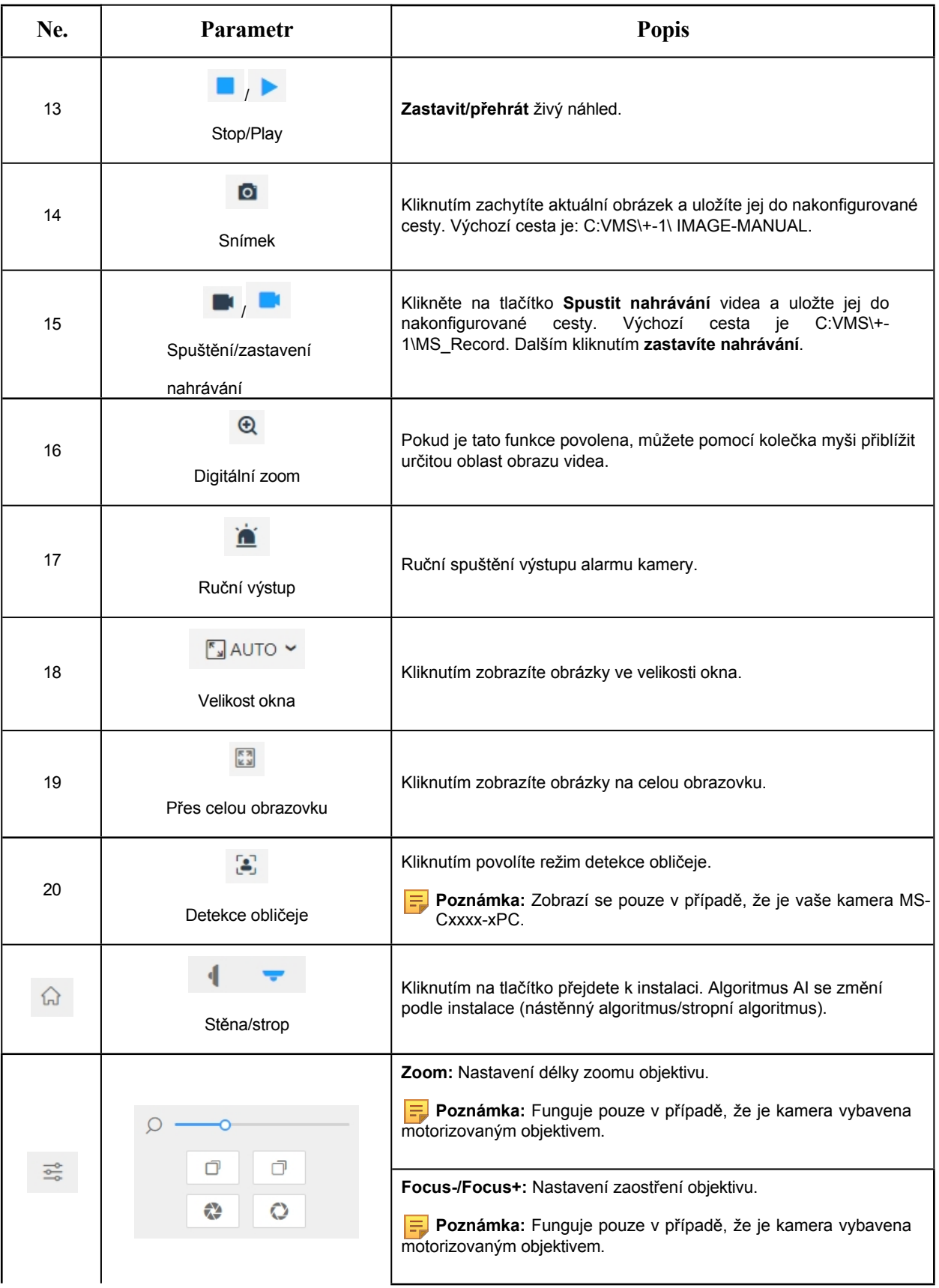

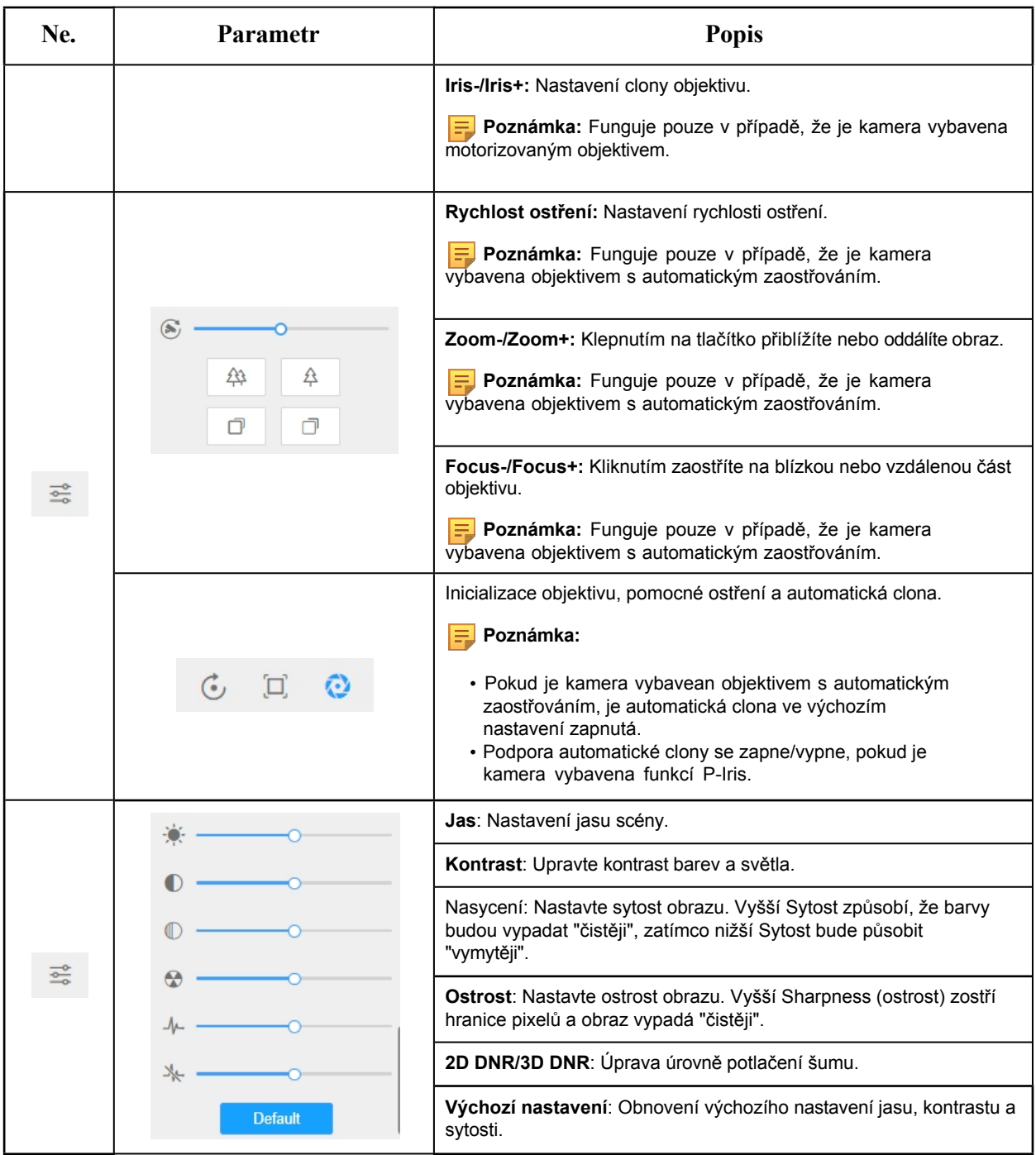

## *6.2 Režim detekce obličeje*

Funkce Milesight pro detekci obličejů detekuje lidské tváře v monitorované scéně a pořizuje snímky, což výrazně zvyšuje efektivitu monitorování a přináší výhody pro odvětví související s velkým počtem obyvatel, jako je veřejná bezpečnost, kontrola přístupu a řízení podniků.

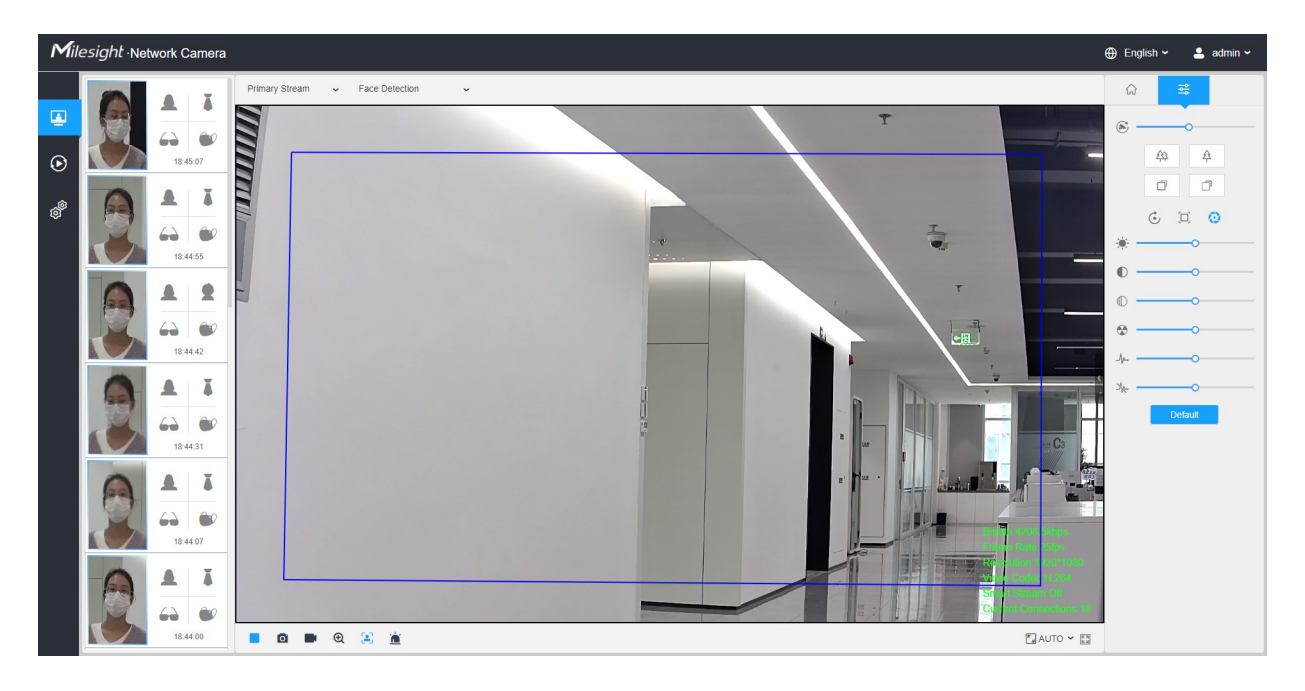

**Poznámka: U j i s t ě t e** se, že váš model kamery je MS-Cxxxx-xPC.

Krok1: Kliknutím na povolte režim detekce obličeje. A kamera bude detekovat obličeje v živém náhledu podle nastavené oblasti a podmínek.

**F.** Poznámka: Před zapnutím režimu detekce obličeje se ujistěte, že je funkce detekce obličeje povolena a nakonfigurována. Podrobnější informace o konfiguraci detekce obličeje naleznete v části 8.4.4 Detekce obličeje *(strana 151)*.

Uživatelská příručka k síťové kameře | 6 - Živý náhled | 29

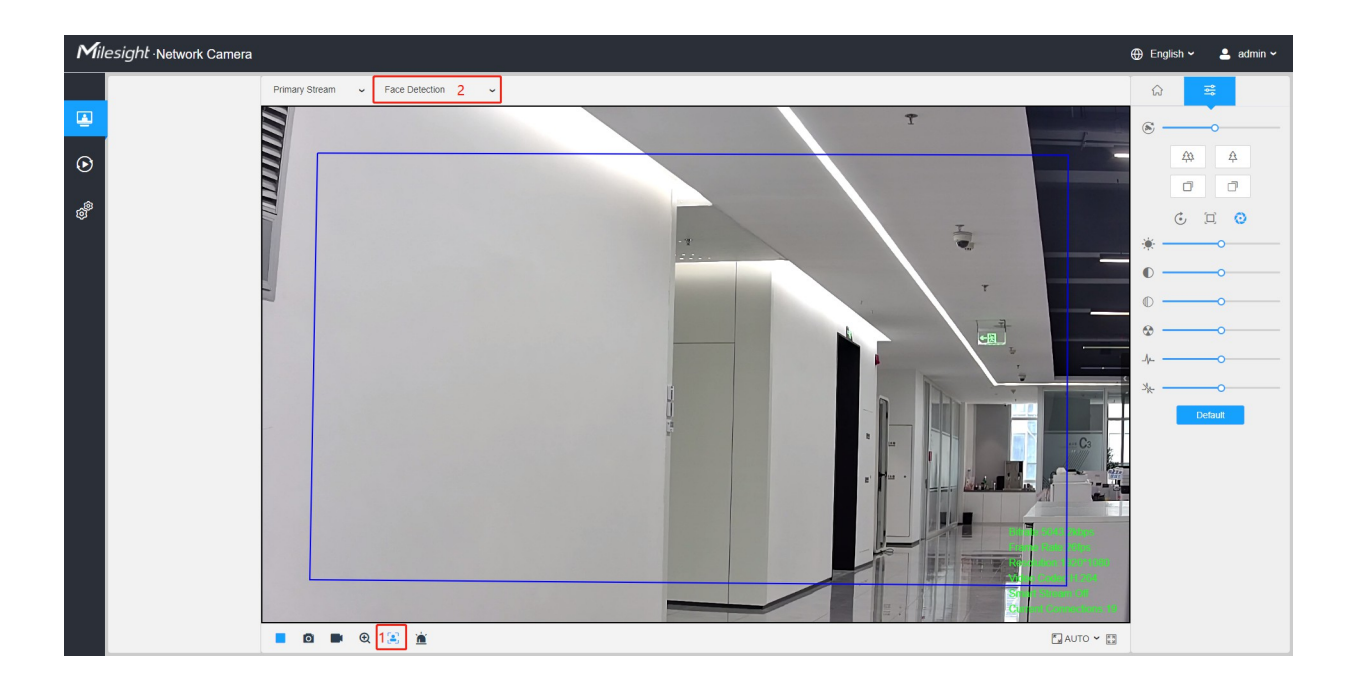

**Krok2:** Když je povoleno rozpoznávání atributů, zobrazí se atributy detekovaných tváří na levé straně rozhraní živého náhledu.

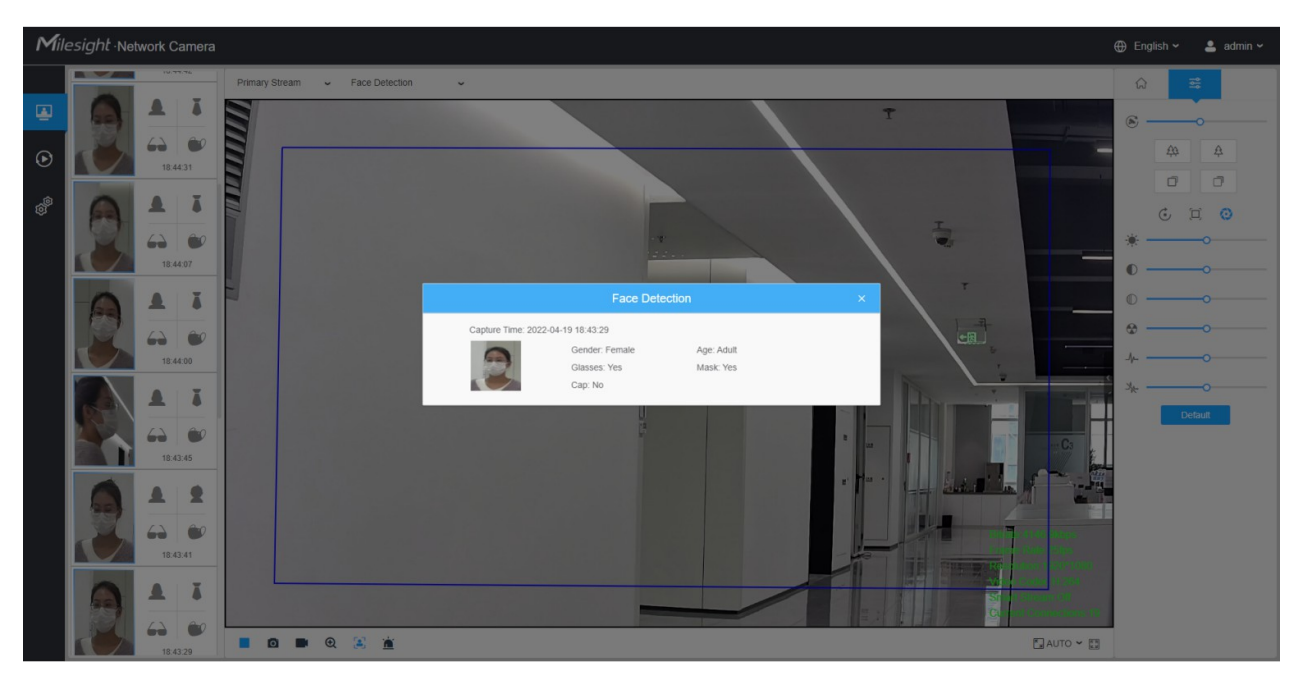

**Krok3:** Když je povoleno nastavení soukromí obličeje, detekované obličeje v oblasti detekce obličeje se automaticky mozaikovitě zobrazí. Velikost mozaiky souvisí s velikostí detekovaných obličejů a uživatelé si mohou velikost detekovaných obličejů přizpůsobit podle potřeby. Funkce Soukromí obličeje vyhovuje potřebám uživatelů v některých speciálních scénářích, což značně chrání portrétní práva osob.

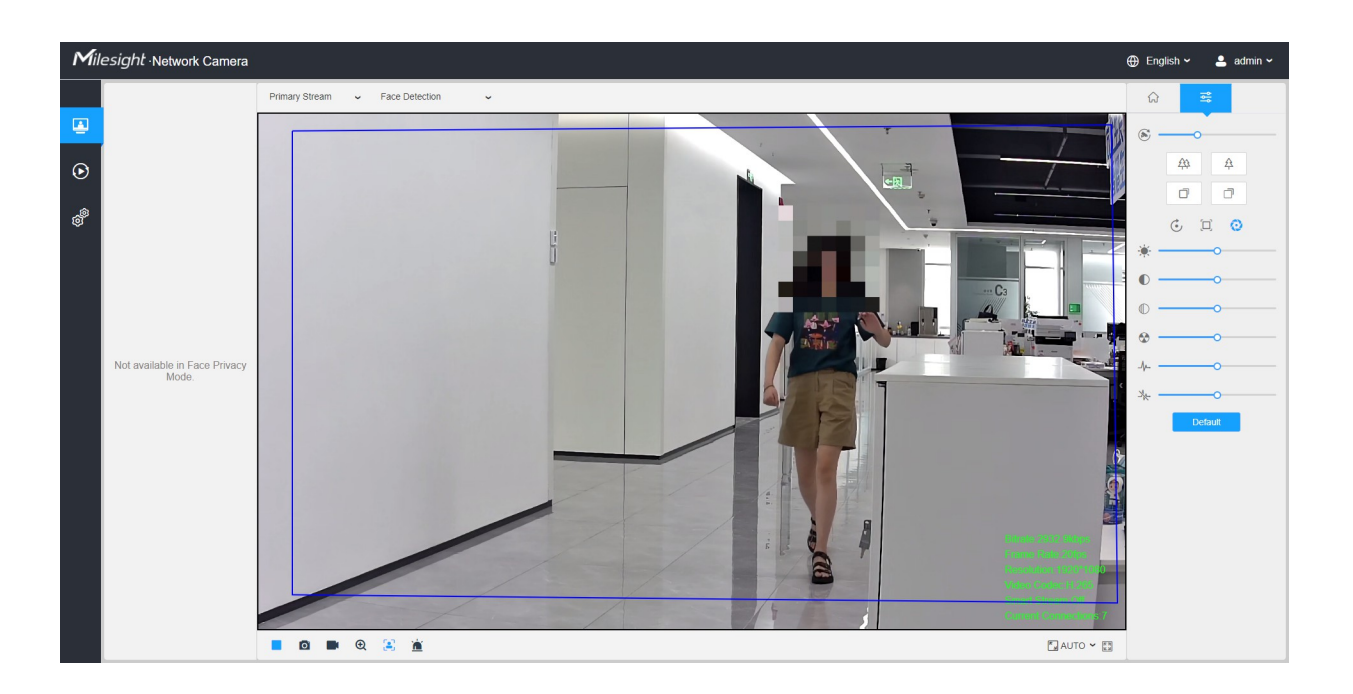

**F.** Poznámka: V režimu ochrany soukromí obličeje není k dispozici funkce Zachycení obličeje/Posílání zpráv s detekcí obličeje/Rozpoznávání atributů.

## *6.3 Režim PTZ*

Po úspěšném přihlášení do webového grafického rozhraní síťové kamery PTZ je uživateli umožněno prohlížet živé video následujícím způsobem.

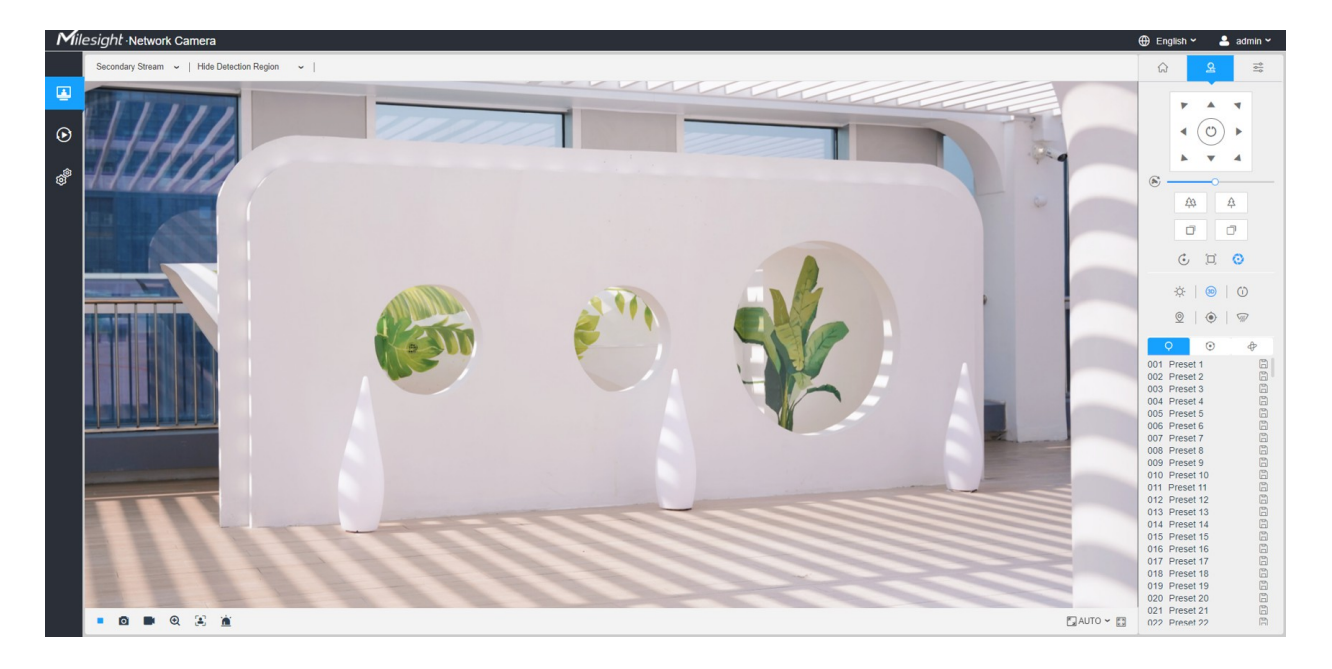

## *6.3.1 Operace na stránce živého náhledu*

### **F Poznámka:** Popis ostatních tlačítek **n a l e z n e t e** v <u>tabulce 1 *(strana 24)*</u>.

| Ne. | Parametr                       | <b>Popis</b>                                                                                                    |  |  |  |  |  |
|-----|--------------------------------|----------------------------------------------------------------------------------------------------|--|--|--|--|--|
|     | Ovládání PTZ                   | Navigační klávesa slouží k ovládání směru. Klávesa otáčení slouží k<br>automatickému otáčení.                                                  |  |  |  |  |  |
|     | $\odot$<br><b>Rychlost PTZ</b> | Nastavení rychlosti pohybu otáčení/naklánění v rozsahu 1 až 10.                                                                                |  |  |  |  |  |
|     | 矽<br>☆<br>Zoom-/Zoom+          | Kliknutím na tlačítko přiblížíte a oddálíte.                                                                                                   |  |  |  |  |  |
|     | Focus-/Focus+                  | Kliknutím zaostříte na blízkou nebo vzdálenou část objektivu.                                                                                  |  |  |  |  |  |
|     |                                | Inicializace objektivu, pomocné ostření a<br>automatická clona.<br><b>Poznámka:</b> Automatická clona je ve výchozím<br>nastavení zapnutá.     |  |  |  |  |  |
|     |                                | Osvětlení pro třicátníky: Klepnutím na tlačítko otevřete/zavřete bílou LED<br>diodu pro osvětlení 30s.<br>Poznámka: Pouze pro PTZ Bullet.<br>三 |  |  |  |  |  |
|     |                                | 3D polohování: Kliknutím povolíte/zakazete 3D polohování.                                                                                      |  |  |  |  |  |
|     |                                | Hlídka jedním dotykem: Kliknutím na tlačítko provedete hlídku.                                                                                 |  |  |  |  |  |
|     | @                              | Auto Home: Klepnutím na tlačítko povolíte funkci Auto Home.                                                                                    |  |  |  |  |  |
|     |                                | Ruční sledování: Klepnutím na tlačítko sledujte pohybující se objekty.                                                                         |  |  |  |  |  |
|     |                                | Odvlhčování: Klepnutím na tlačítko povolíte pracovní režim ventilátoru.                                                                        |  |  |  |  |  |
|     | Q                              | Umožňuje nastavit 300 přednastavených pozic pro každý kanál regionálního<br>zobrazení.                                                         |  |  |  |  |  |

**Tabulka 3. Popis tlačítek**

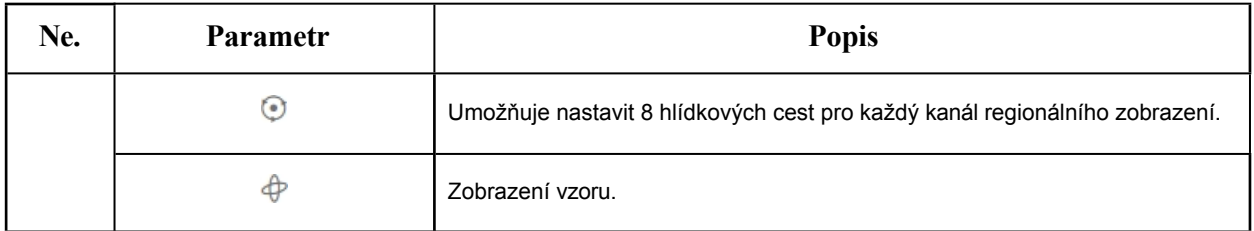

### *6.3.2 3D polohování*

3D polohování umožňuje uživateli ovládat PTZ klikáním a přetahováním myší.

### **Kroky:**

1. Klikněte na <sup>30</sup> na panelu nástrojů rozhraní živého náhledu.

### 2. Ovládání funkce 3D polohování

- Klikněte levým tlačítkem myši na pozici živého náhledu a příslušná pozice se přesune do středu živého náhledu.
- Podržte stisknuté levé tlačítko myši a přetáhněte myš do pravého dolního nebo pravého horního rohu živého náhledu, pak se zobrazí modrý obdélník. Příslušná pozice bude přesunuta do středu živého náhledu a přiblížena.
- Podržte stisknuté levé tlačítko myši a přetáhněte myš do levého dolního nebo levého horního rohu živého náhledu, pak se zobrazí modrý obdélník. Příslušná pozice bude přesunuta do středu živého náhledu a zvětšena.
- Čím větší je obdélník, tím menší je zvětšení/zmenšení.

## *6.3.3 Nastavení / vyvolání předvolby / hlídky / vzoru*

Předvolba je předem definovaná pozice obrazu. Kliknutím na tlačítko vyvolání ze seznamu předvoleb můžete rychle přejít na požadovanou pozici snímku.

### **Nastavení předvolby:**

**Krok1:** Na ovládacím panelu PTZ vyberte číslo předvolby ze seznamu předvoleb a můžete také upravit název předvolby zobrazený na obrazovce. Název hlídky zobrazený na obrazovce bude také přizpůsoben, pokud přizpůsobíte název předvolby a nastavíte hlídku, jak je uvedeno níže;

Uživatelská příručka k síťové kameře | 6 - Živý náhled | 33

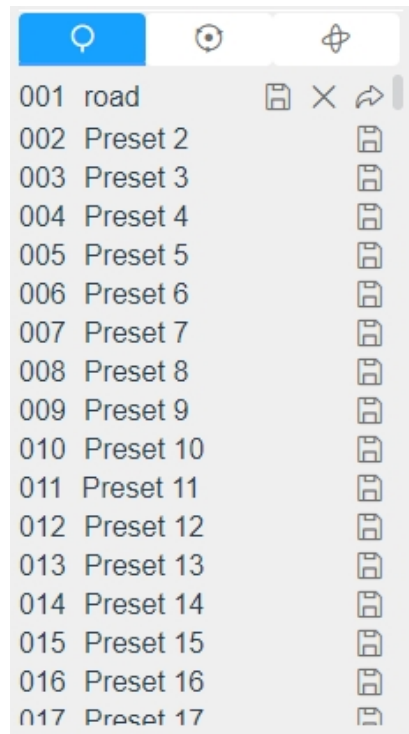

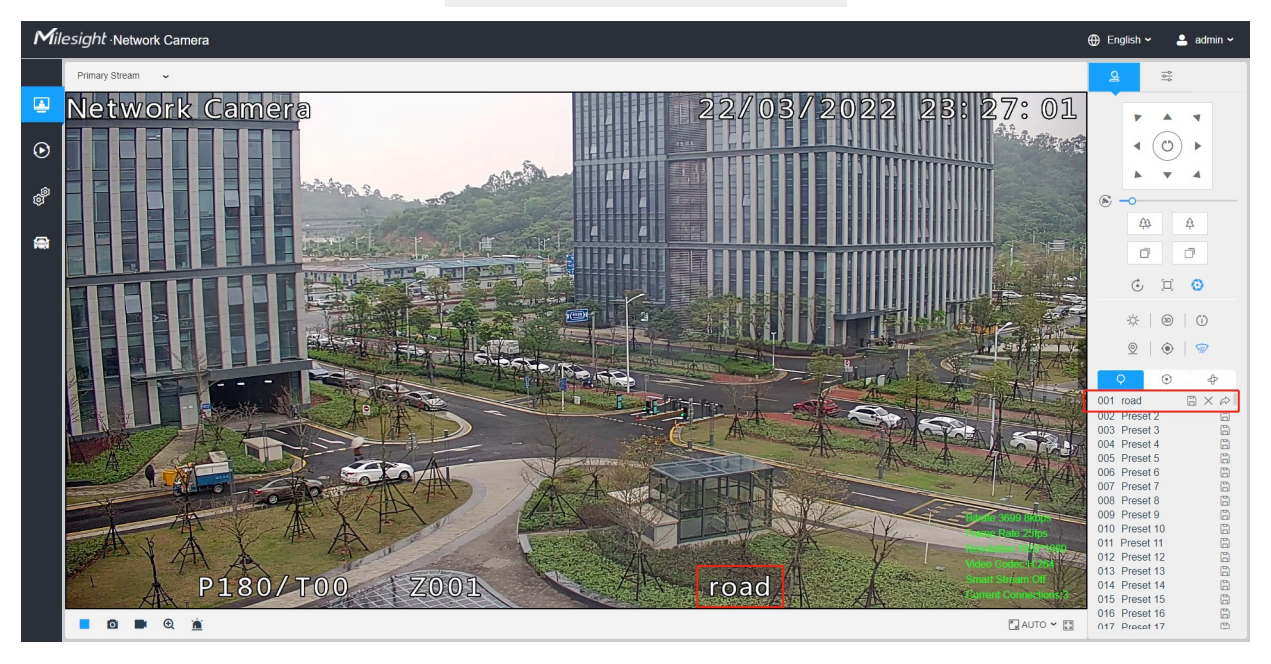

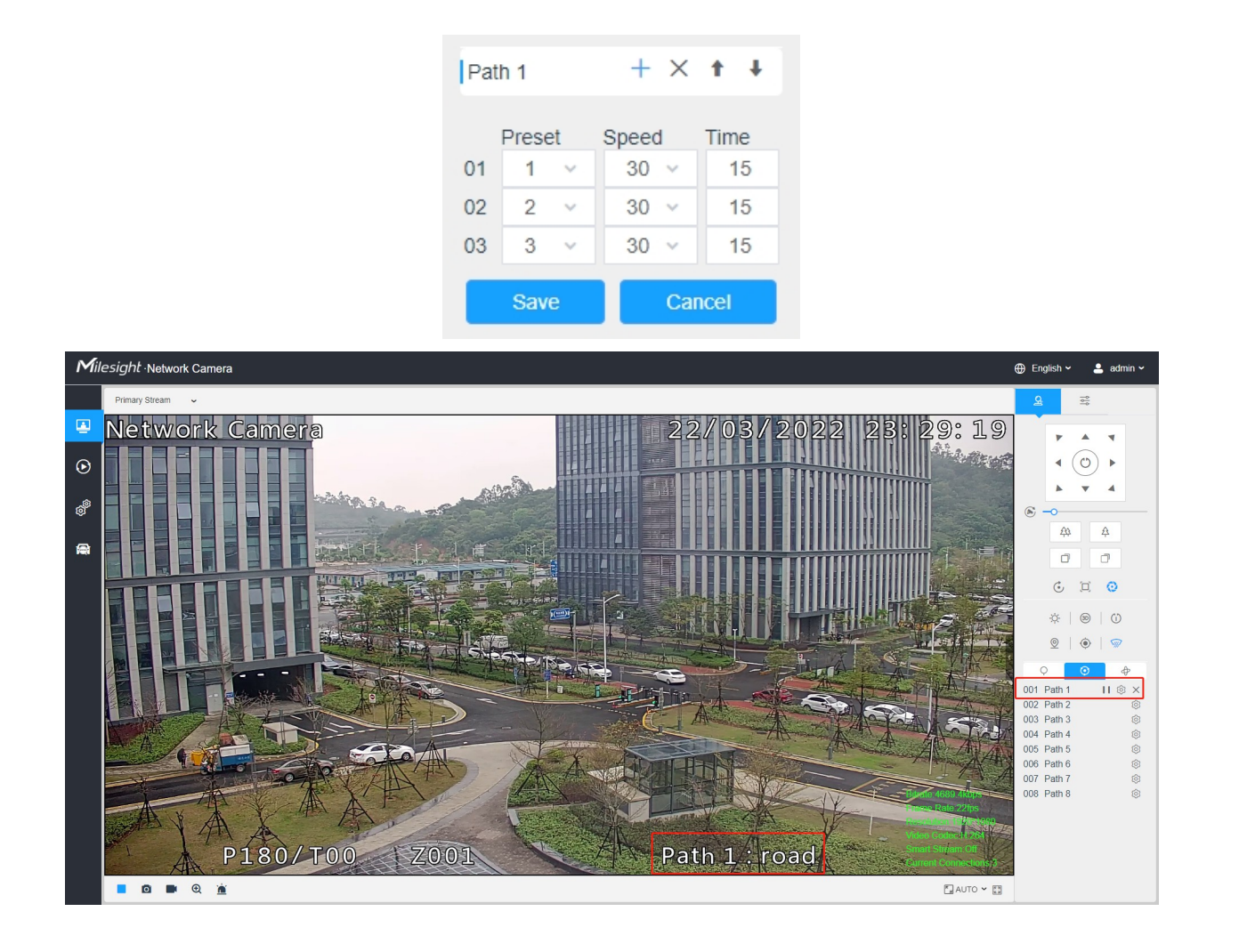

**Krok2:** Pomocí ovládacích tlačítek PTZ přesuňte objektiv do požadované polohy;

**Krok3:** Kliknutím na  $\Box$  uložte nastavení aktuální předvolby;

**Krok4:** Kliknutím na  $\times$  odstraníte vybranou předvolbu.

**F.** Poznámka: Lze nakonfigurovat až 300 předvoleb (18 předvoleb nelze upravovat). Lze nakonfigurovat až 300 předvoleb (pro každý kanál regionálního zobrazení).

### **Vyvolání předvolby:**

Vyberte definovanou předvolbu ze seznamu předvoleb a kliknutím na tlačítko  $\hat{\varphi}$  ji vyvoláte.

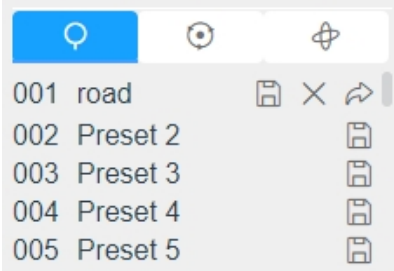

**F** Poznámka: Následující předvolby jsou předdefinovány pomocí speciálních příkazů. Můžete je pouze vyvolat, ale nemůžete je konfigurovat. Například předvolba 037 je "Samokontrola". Pokud vyvoláte předvolbu číslo 037, kamera PTZ okamžitě spustí funkci samokontroly.

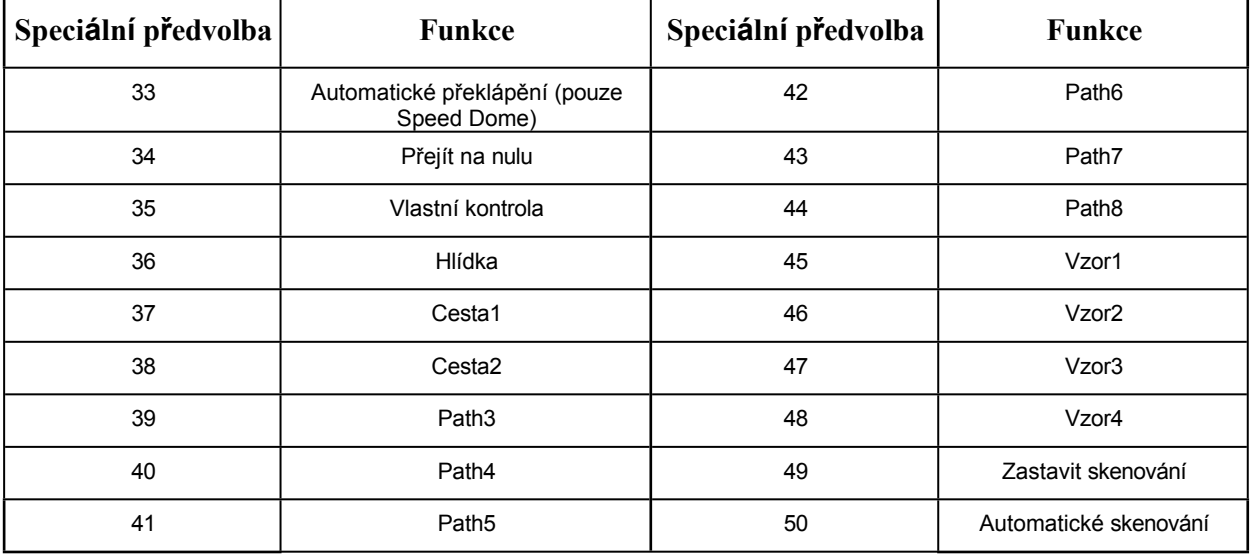

### **Tabulka 4. Speciální předvolby**

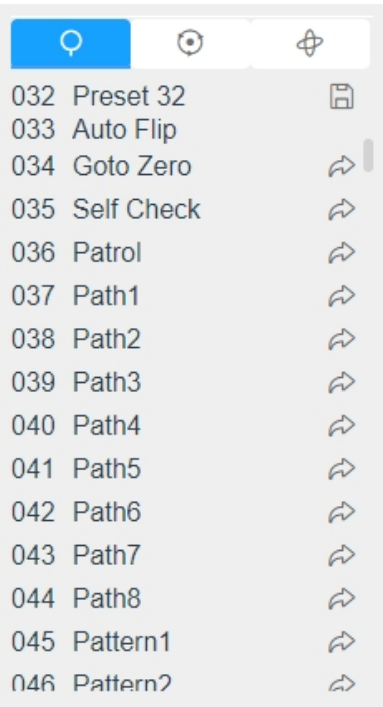

### **Nastavení / volání hlídky**

Obchůzka je zapamatovaná série přednastavených funkcí. Lze ji nakonfigurovat a vyvolat v seznamu nastavení obchůzky. Můžete si přizpůsobit až 8 hlídek a lze je nakonfigurovat pomocí 48 předvoleb. Před konfigurací hlídky byste se měli ujistit, že předvolby, které chcete do hlídky přidat, byly definovány.

### **Nastavte hlídku:**

**Krok1:** Na ovládacím panelu PTZ klikněte na položku a vstupte do rozhraní pro nastavení hlídky;

**Krok2:** Vyberte číslo hlídky, zobrazí se ikona nastavení <sup>®</sup>, klikněte na ni;

**Krok3:** Kliknutím na<sup>+</sup> přidejte předvolby do této hlídky, jak je znázorněno na obrázku;

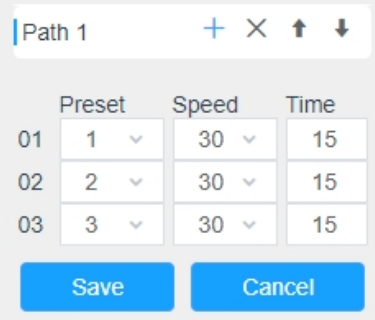
#### **Krok4:** Konfigurace čísla předvolby, rychlosti hlídky a doby hlídky;

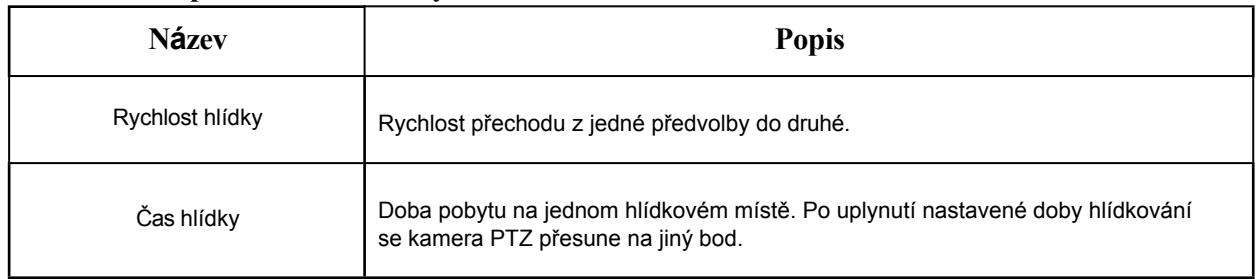

#### **Tabulka 5. Popis nastavení hlídky**

**Krok5:** Kliknutím na save uložte nastavení hlídky.

#### **Poznámka:**

- Rychlost hlídky funguje pouze v režimu hlídky.
- Doba hlídky by měla být  $15 \sim 120$  s pro PTZ Bullet a  $0 \sim 120$  s pro Speed Dome.

#### **Zavolejte hlídku:**

Na ovládacím panelu PTZ vyberte definovanou hlídku ze seznamu hlídek a kliknutím na tlačítko i ji zavolejte, jak je znázorněno níže.

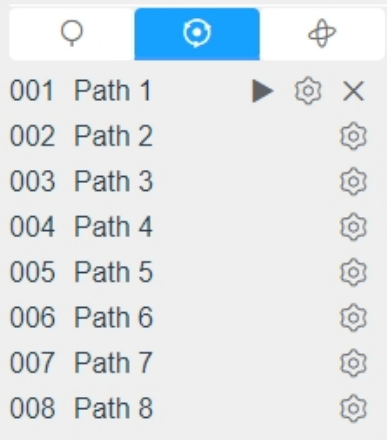

**F.** Poznámka: Tři tlačítka za seznamem hlídek znamenají: Přehrát, Nastavit a Smazat.

#### **Nastavení / vyvolání vzoru**

Vzor je zapamatovaná série funkcí otáčení, naklápění, zoomu a přednastavení. Lze jej vyvolat v rozhraní nastavení vzoru. Lze nastavit až 4 vzory.

Uživatelská příručka k síťové kameře | 6 - Živý náhled | 38

#### **Nastavte vzor:**

**Krok1:** Na ovládacím panelu PTZ klikněte na $\Phi$  a vstupte do rozhraní pro nastavení vzoru;

**Krok2:** Vyberte číslo vzoru ze seznamu vzorů, jak je znázorněno na obrázku níže;

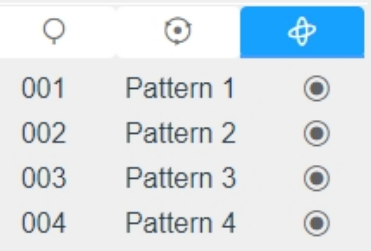

**Krok3:** Kliknutím na aktivujte nahrávání posunu, naklápění a přibližování;

**Krok4:** Pomocí tlačítek ovladače PTZ přesuňte objektiv do požadované polohy;

**Krok5:** Kliknutím na  $\bullet$  uložte všechna nastavení vzoru.

**F.** Poznámka: Procento čísla na OSD je zbývající prostor vzoru. Začněte na 100 % a vyčerpejte 0 %.

#### **Vyvolejte vzor:**

Na ovládacím panelu PTZ vyberte definovaný vzor ze seznamu vzorů a kliknutím na tlačítko vyvoláte vzor, jak je znázorněno na obrázku níže.

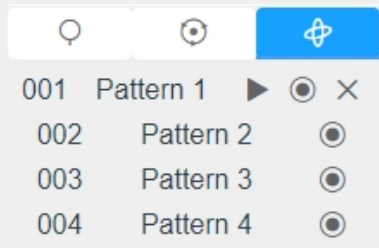

#### **Poznámka:**

Tři tlačítka za seznamem vzorů znamenají: Přehrát, Nahrát a Smazat.

Při konfiguraci vzoru jsou otáčení a naklápění platné, ale koncové zarážky a automatické překlápění jsou neplatné. Rovněž není podporována operace 3D polohování.

## *6.4 Režim LPR*

Kamera Milesight LPR podporuje profesionální rozhraní LPR Live View , může zobrazovat výsledky rozpoznávání registračních značek v reálném čase a zobrazovat snímky detekovaných registračních značek, což představuje samostatné řešení LPR.

Po úspěšném přihlášení do webového grafického rozhraní síťové kamery LPR mohou uživatelé kliknutím přejít na stránku Režim LPR, která je zobrazena následovně.

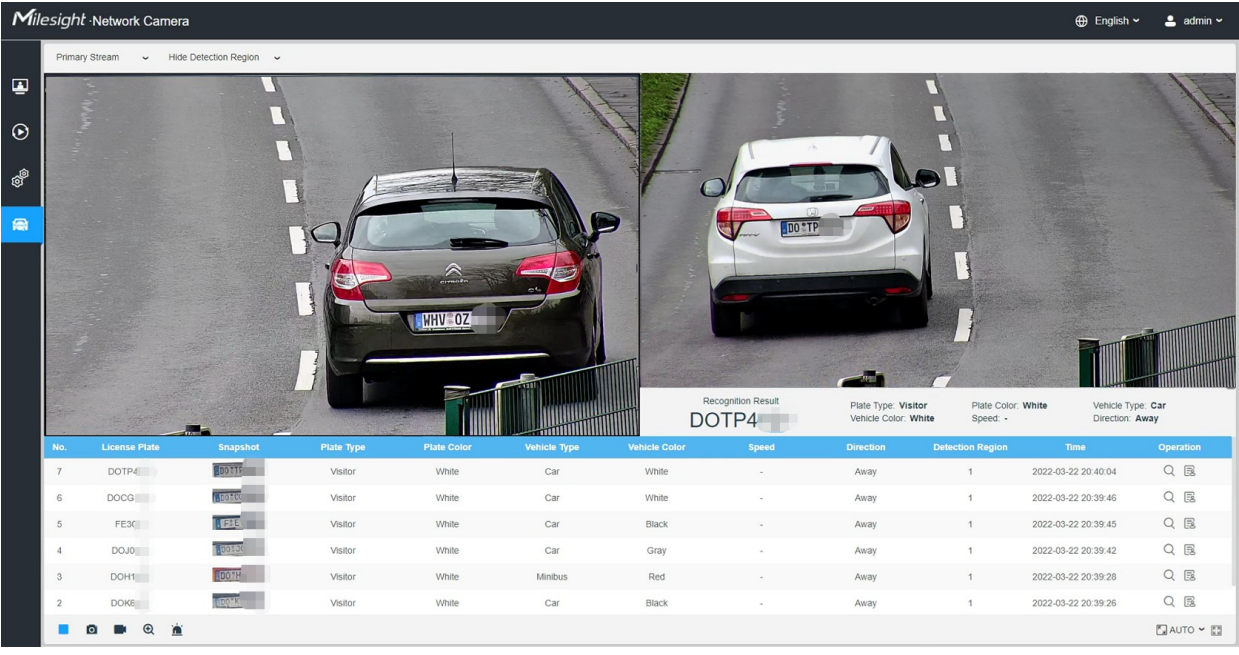

**Levý panel:** Rozhraní živého náhledu kamer LPR.

**Pravý panel: Na tomto panelu se** zobrazují snímky vozidla v reálném čase a informace o vozidle podle snímku.

**Spodní panel:** Zobrazení informací o nedávno zjištěných vozidlech.

**Poznámka:** Rychlost lze zjistit pouze pomocí síťových kamer Radar LPR:

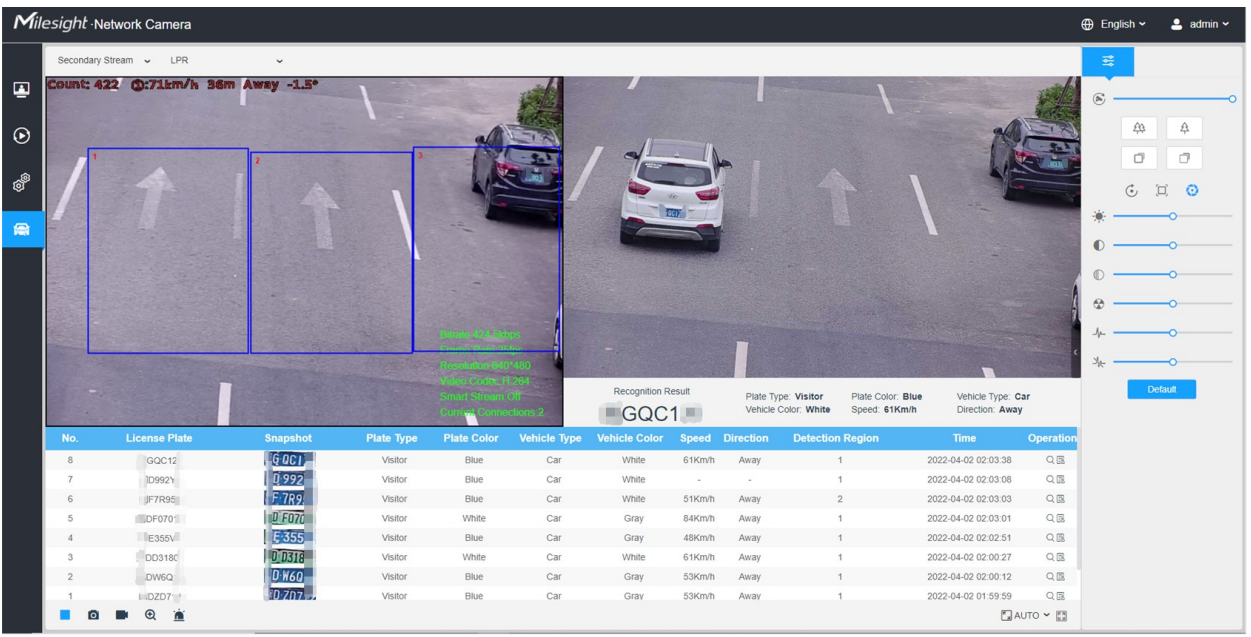

#### **Tabulka 6. Popis tlačítek**

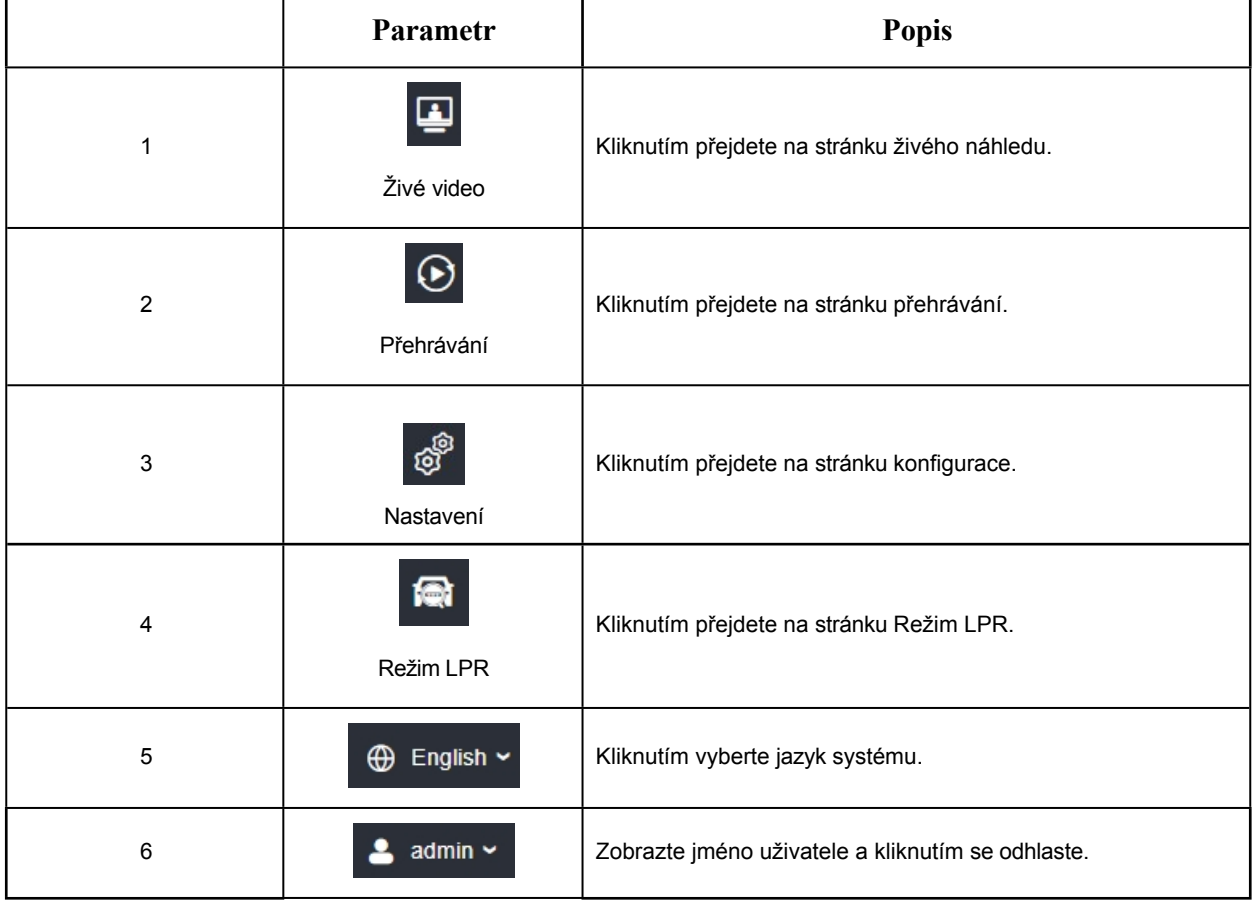

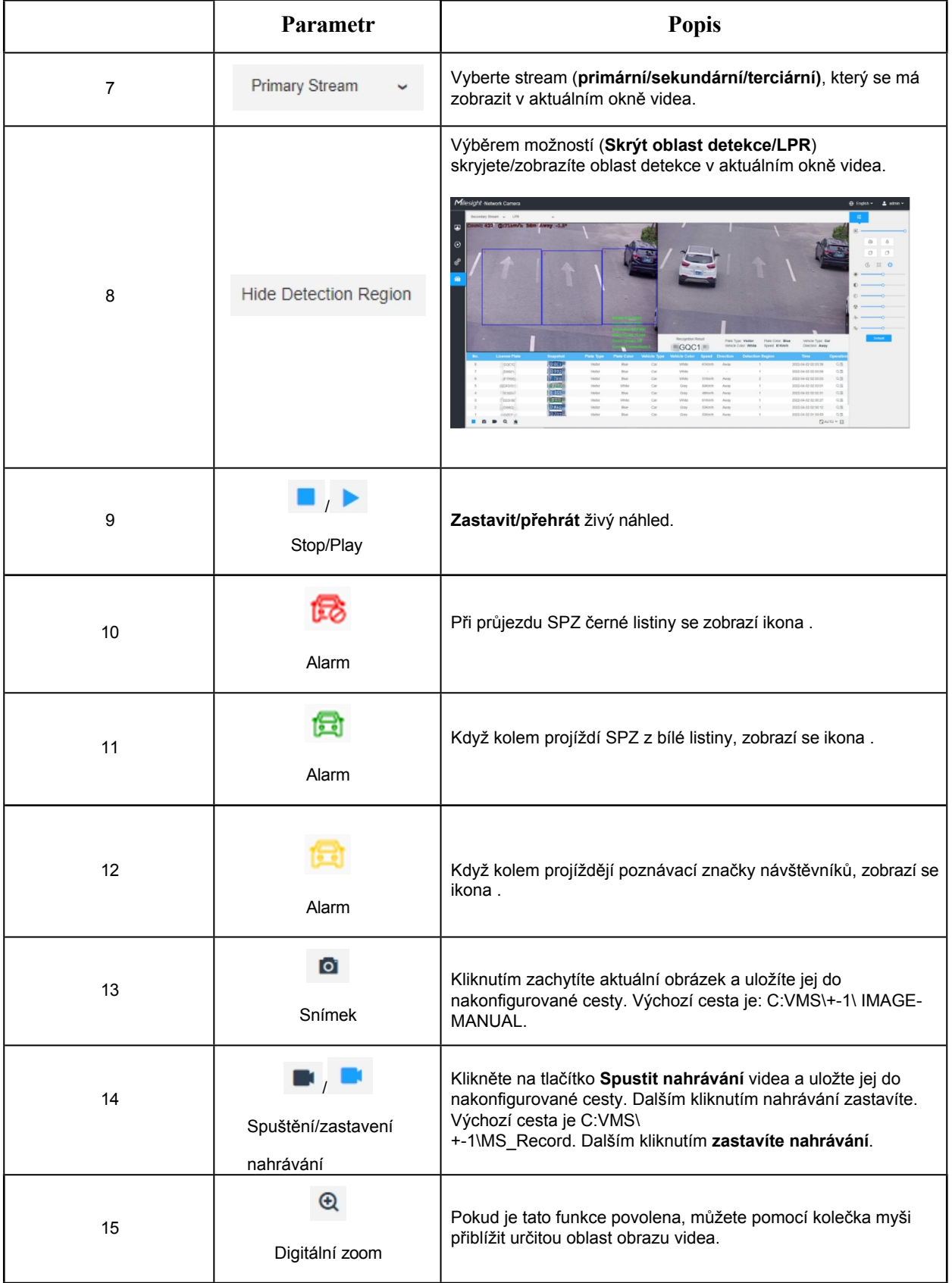

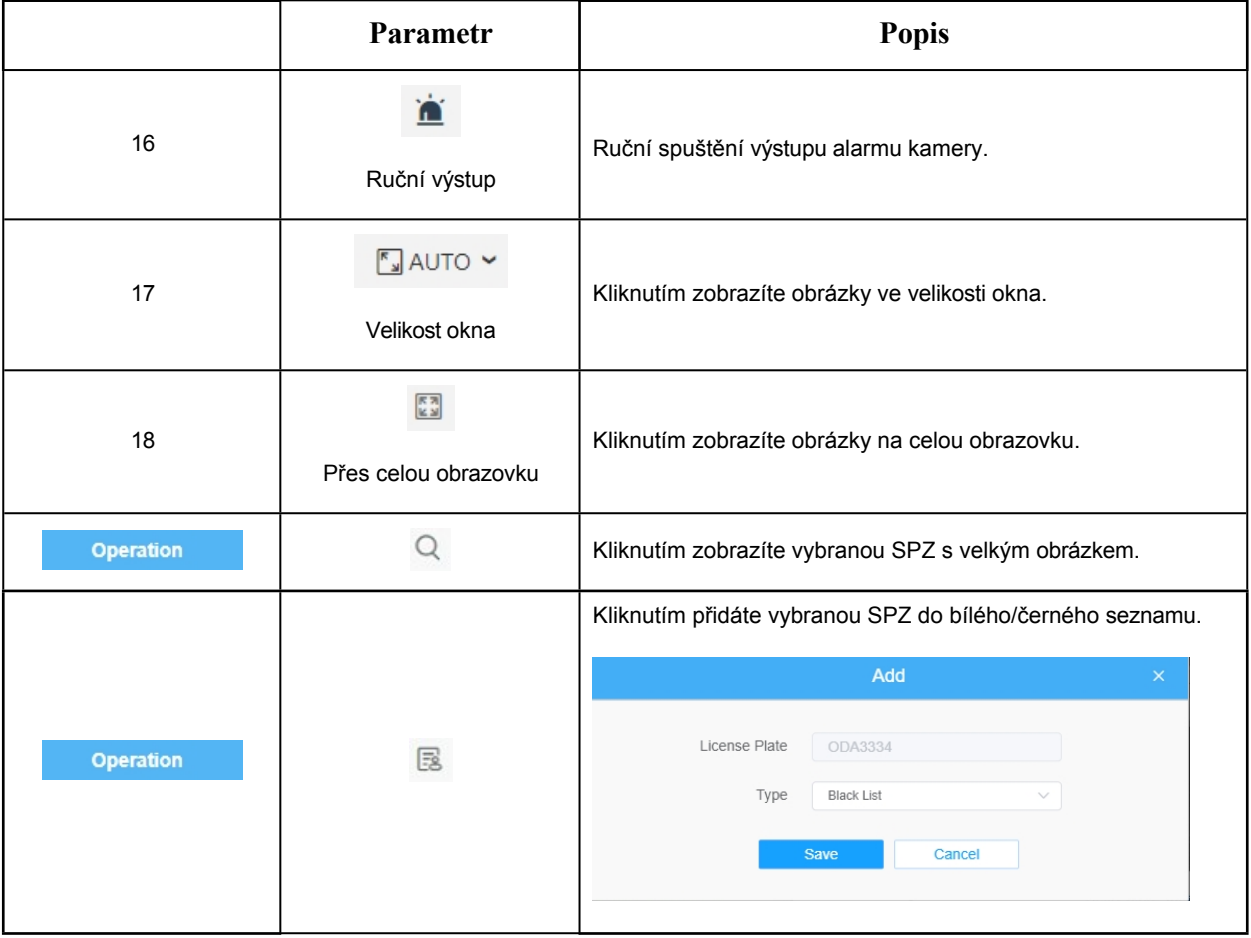

# Kapitola 7. Přehrávání

Kliknutím na v vstoupíte do rozhraní pro přehrávání. V této části můžete vyhledávat a přehrávat nahrané video soubory uložené na kartách SD nebo NAS. Rozhraní pro přehrávání je následující:

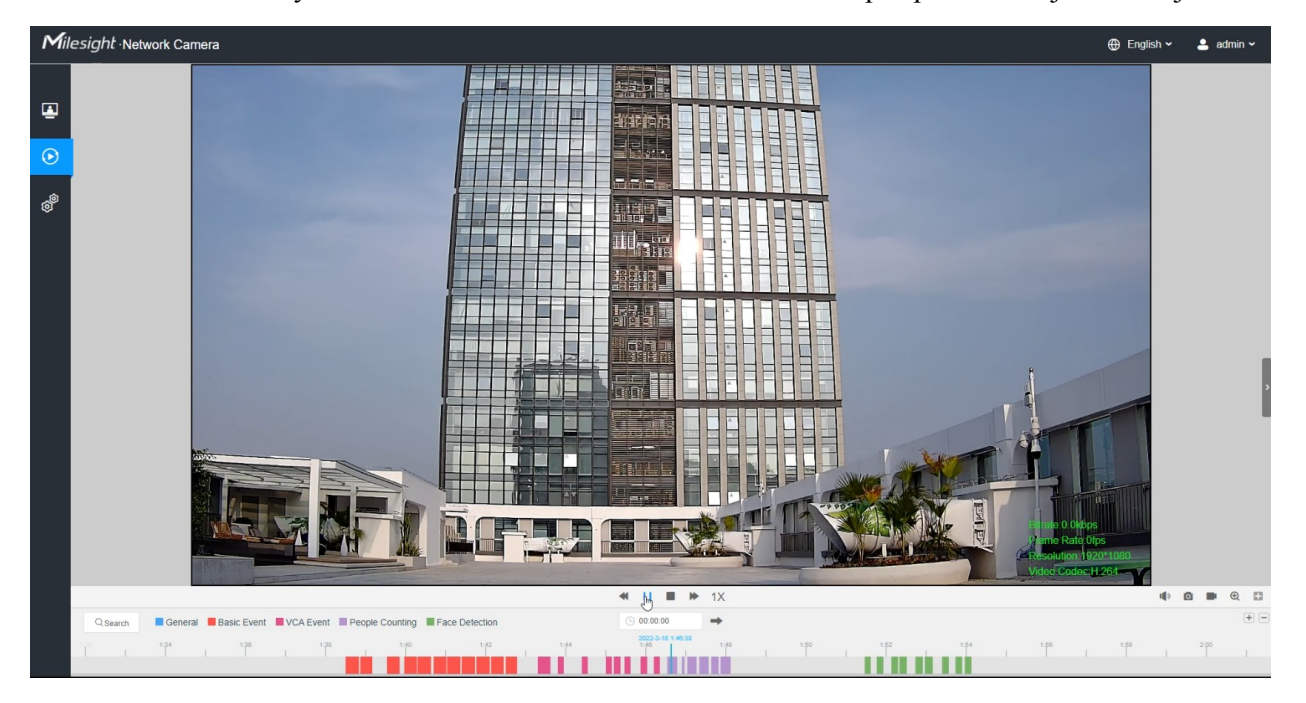

**Krok1:** Klikněte na tlačítko "**Search" (Hledat) a v okně** vyberte typ dat a záznamu.

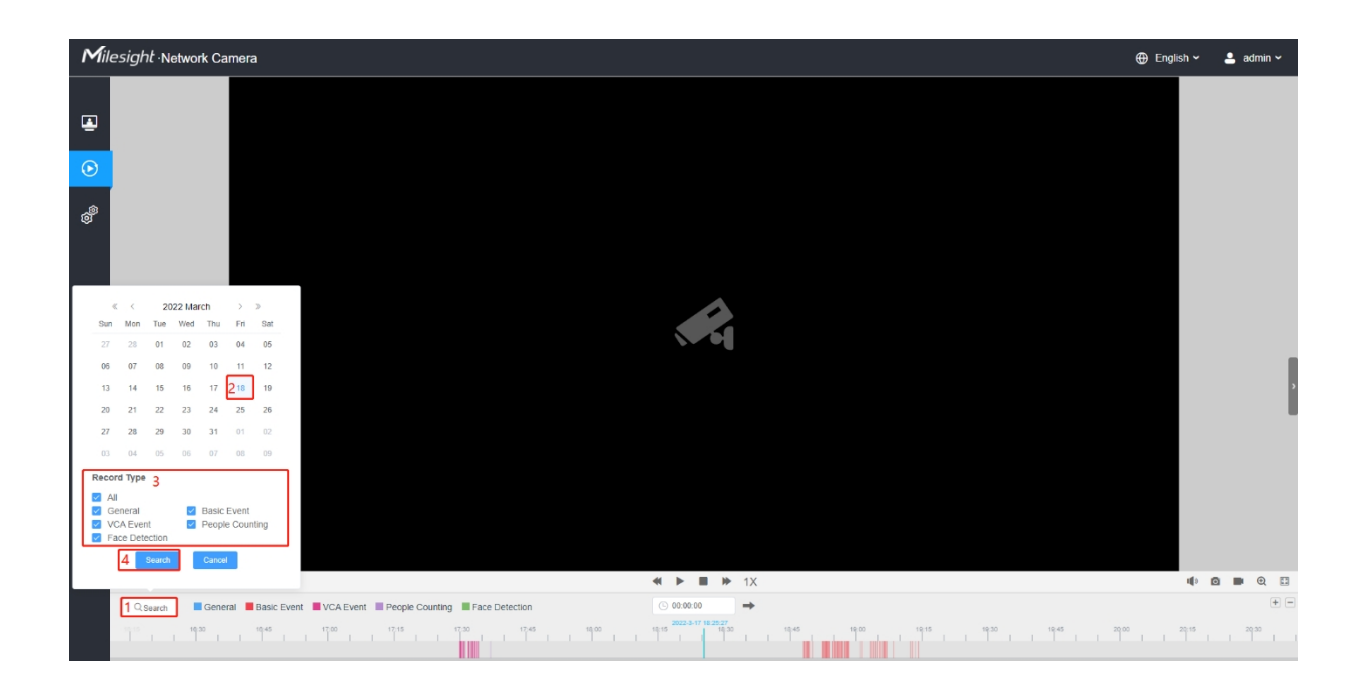

**Krok2:** Na časové ose se zobrazí video soubory pro daný den a zobrazí se různé barvy podle vybraného typu záznamu. Přetažením ukazatele průběhu myší vyhledejte přesný bod přehrávání podle potřeby.

**F** Poznámka: Můžete také zadat čas a kliknutím na vyhledat bod přehrávání ve

složce. Kliknutím na  $\Box$  můžete také oddálit/oddálit ukazatel průběhu  $( ) 00:00:00$ přehrávání.

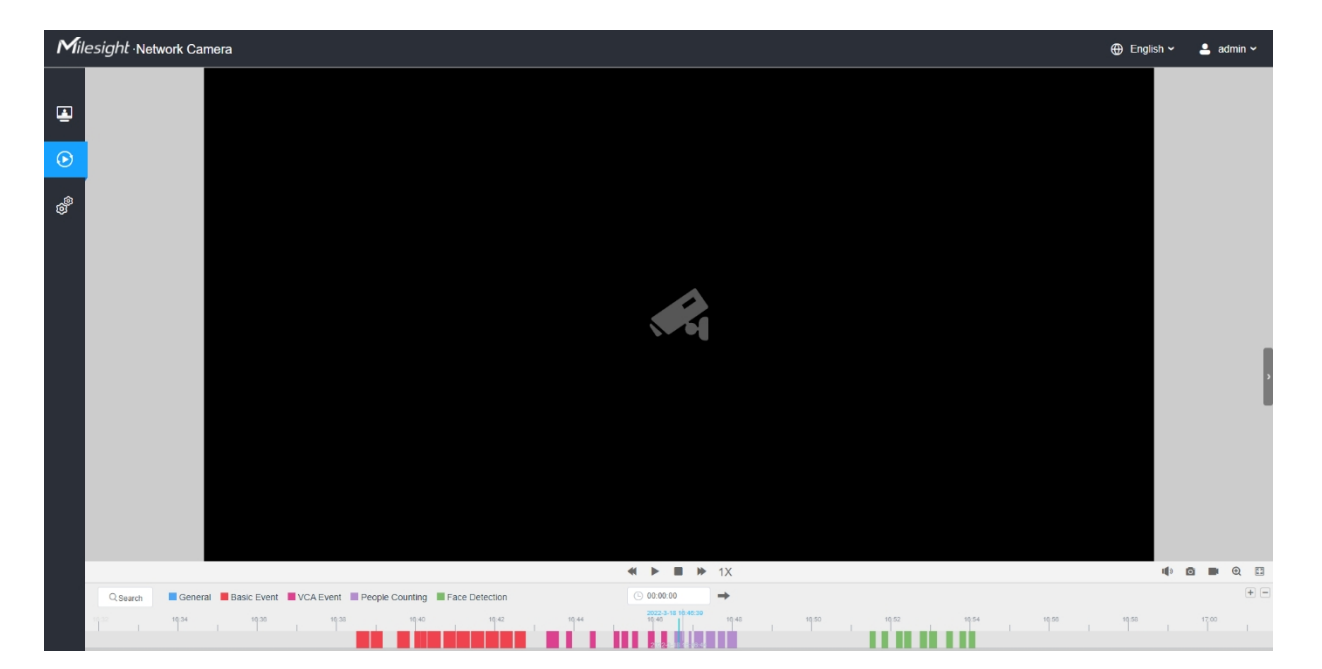

**Krok3:** Kliknutím na přehrajete videosoubory nalezené k tomuto datu. K ovládání průběhu přehrávání lze použít panel nástrojů na tlačítku rozhraní přehrávání.

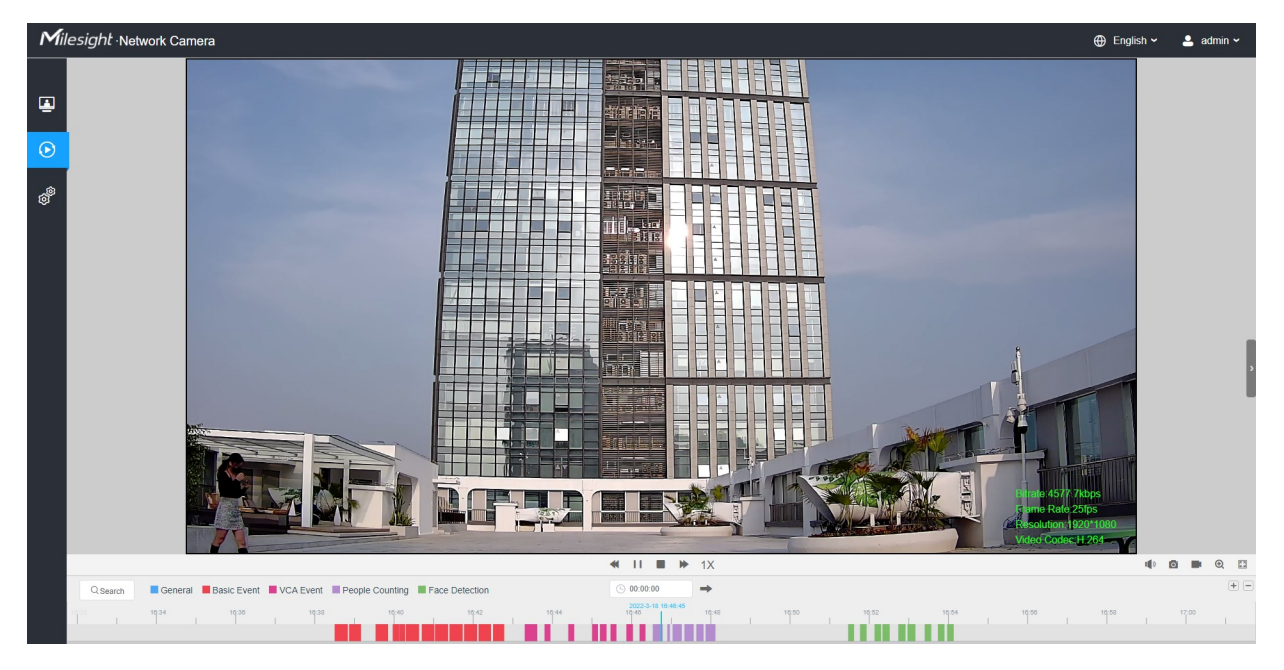

**Tabulka 7. Popis tlačítek**

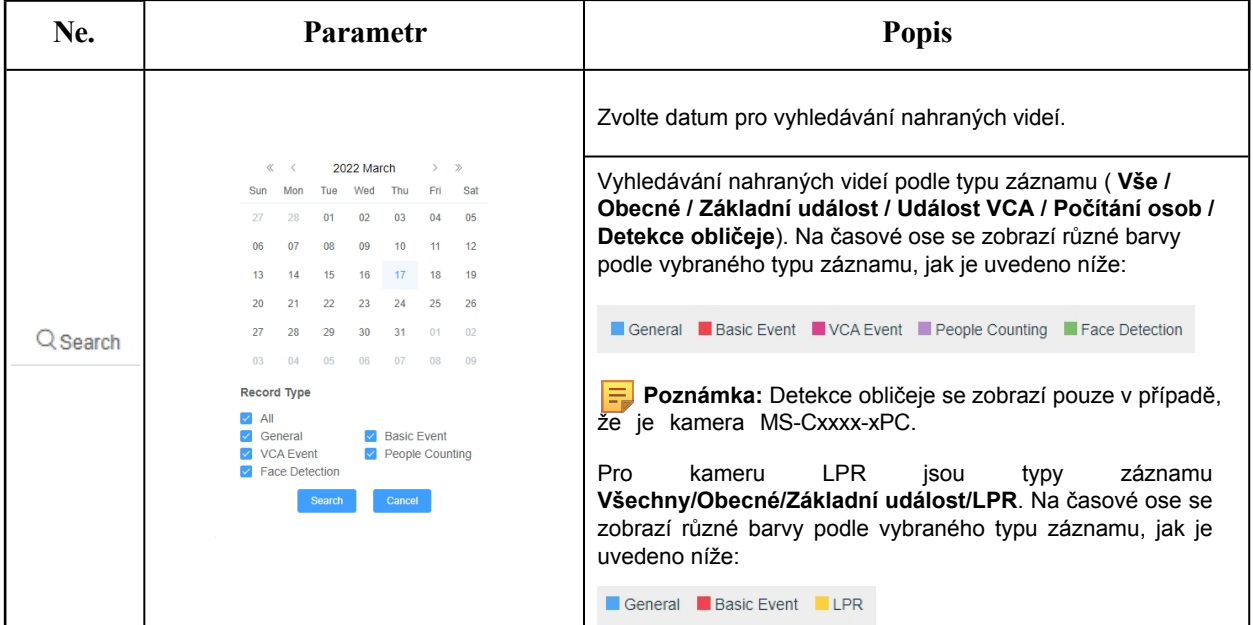

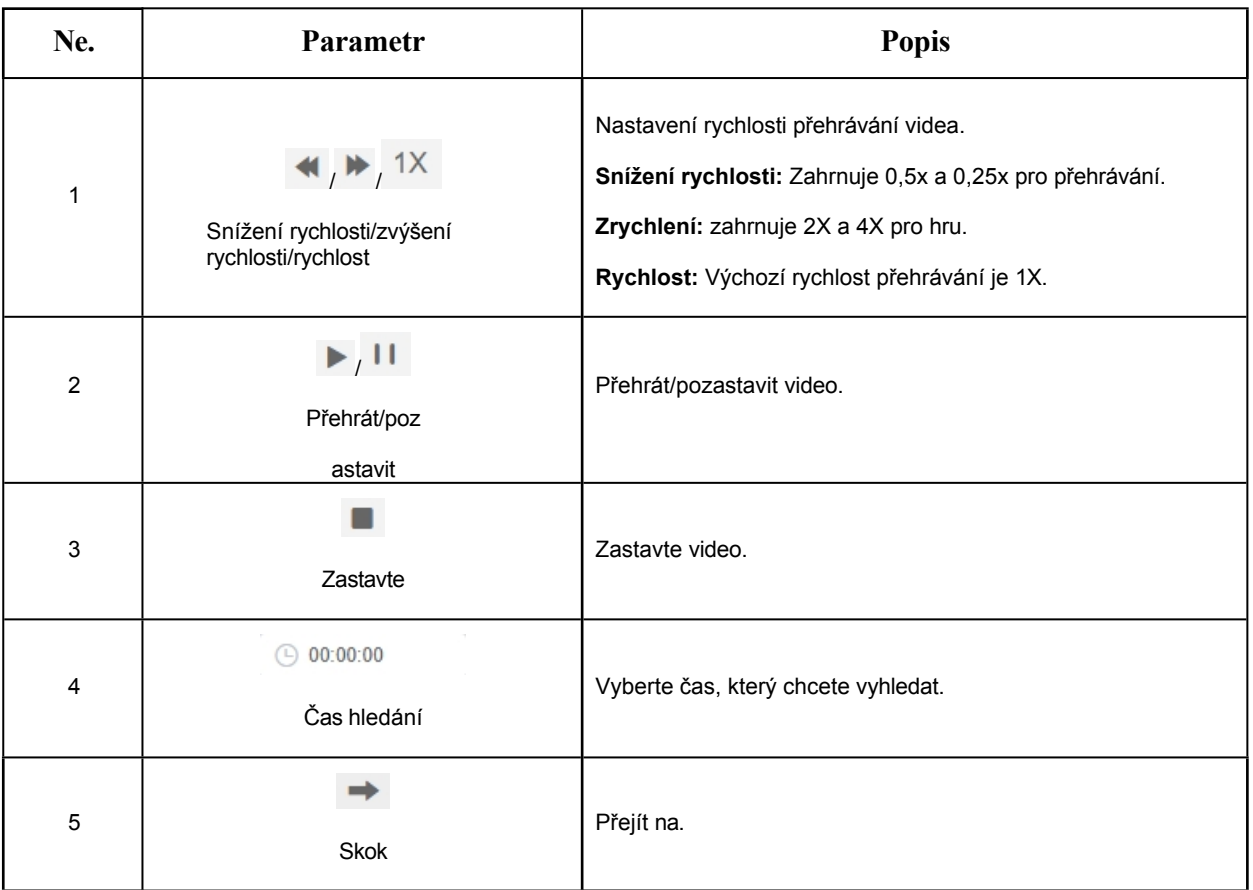

#### **Tabulka 8. Popis tlačítek**

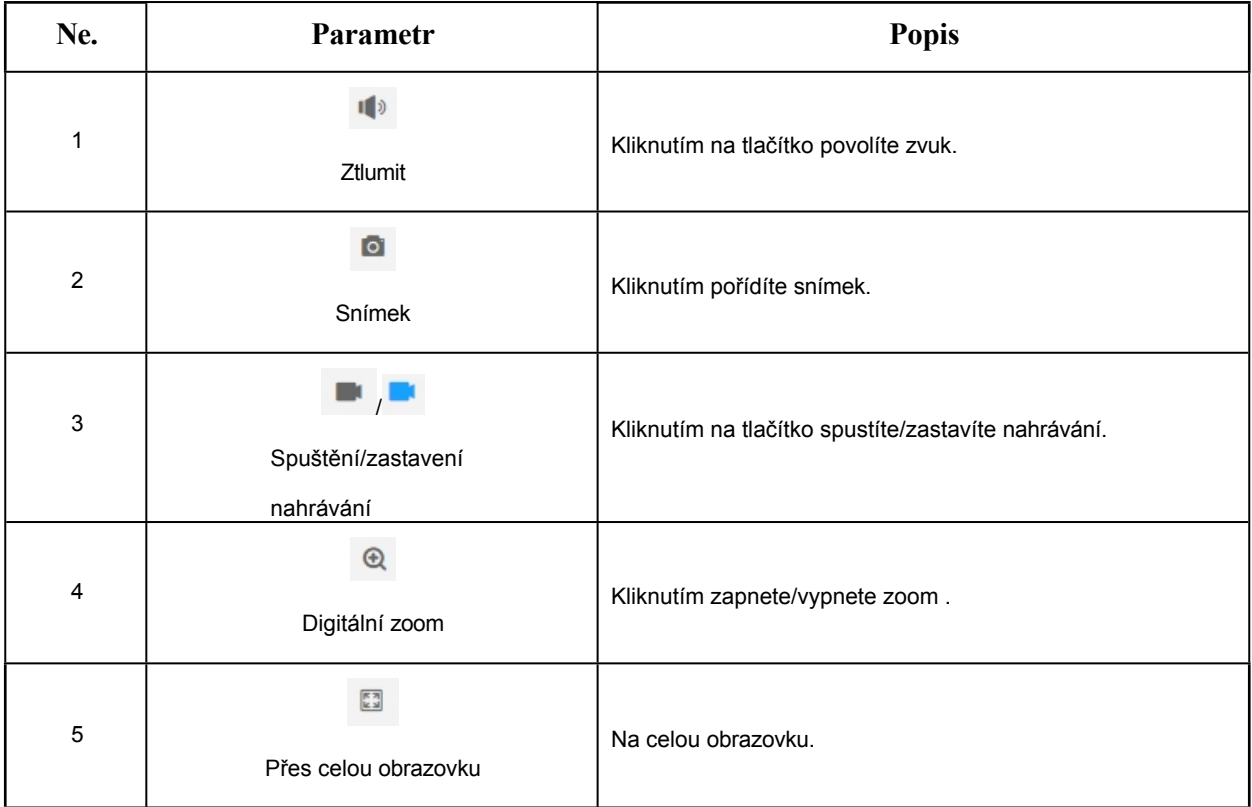

Uživatelská příručka k síťové kameře | 7 - Přehrávání | 47

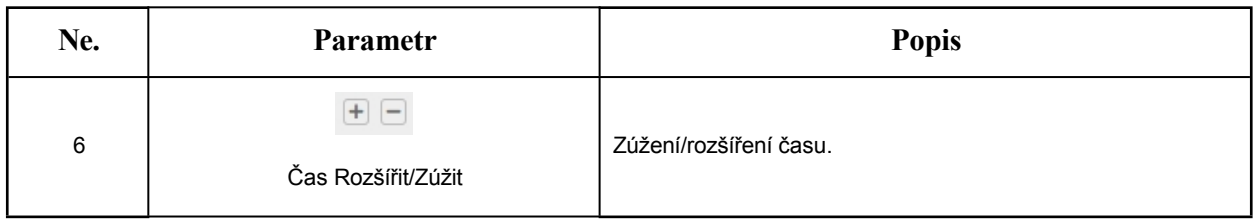

# Kapitola 8. Nastavení

## *8.1 Média*

### *8.1.1 Video*

V tomto modulu lze nastavit parametry datového toku a přizpůsobit je různým síťovým prostředím a požadavkům.

#### **Nastavení primárního proudu**

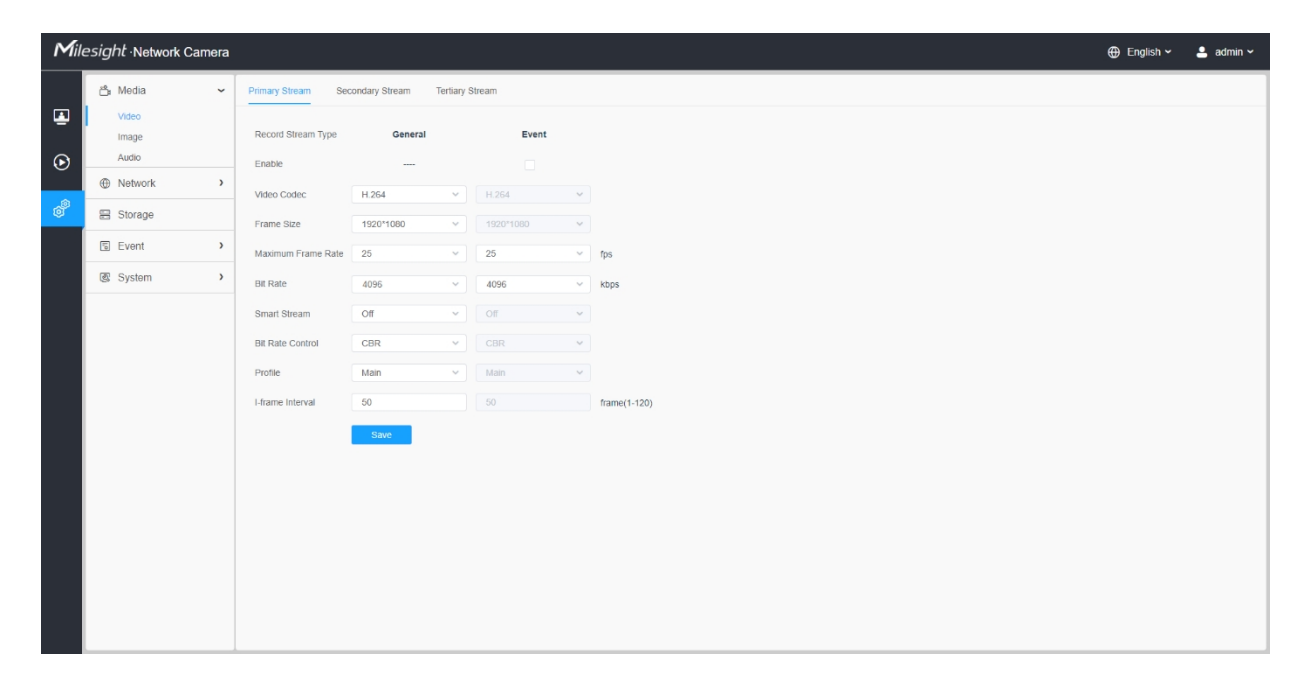

#### **Nastavení sekundárního proudu**

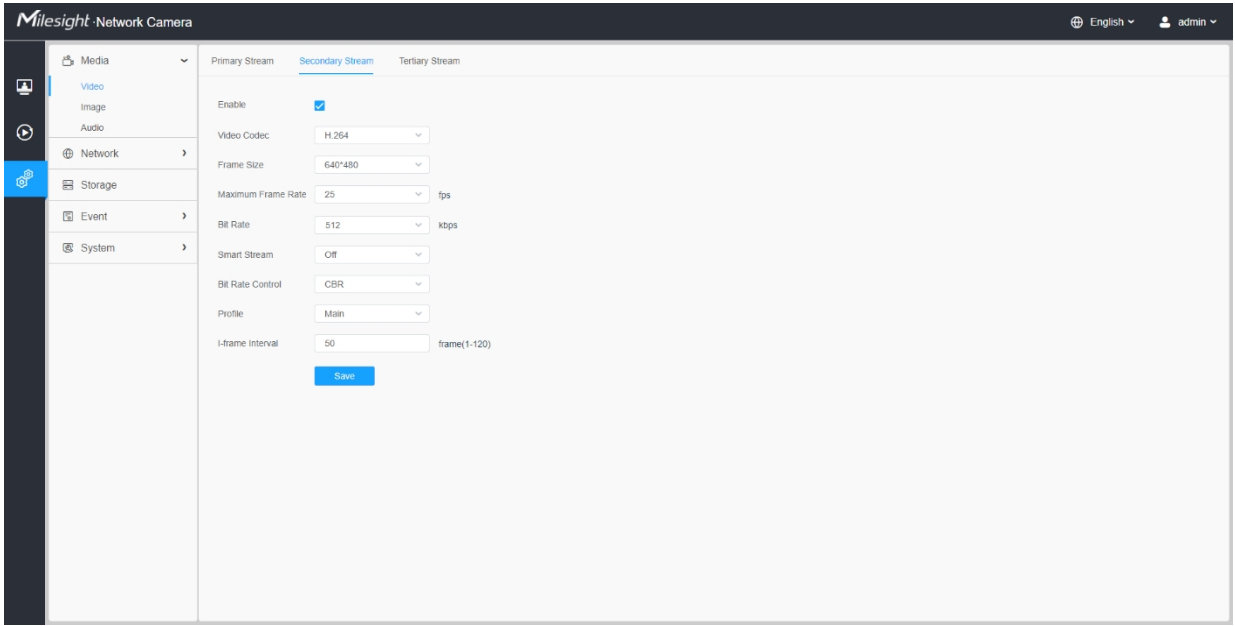

### **Nastavení terciárního toku**

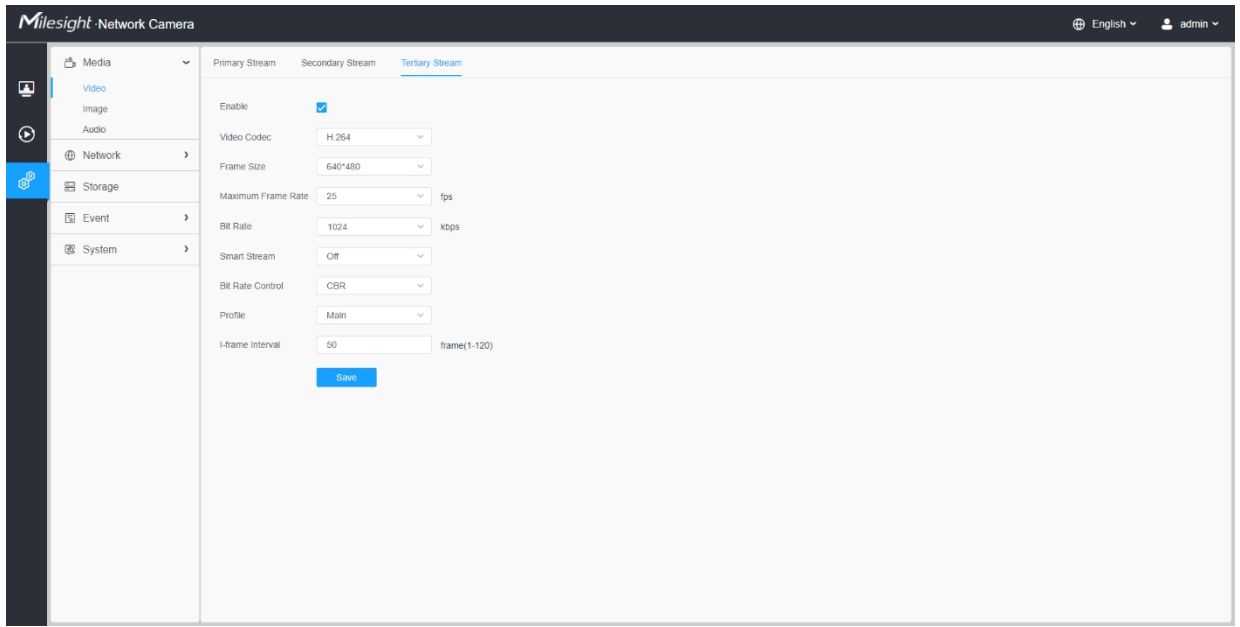

**Tabulka 9. Popis tlačítek**

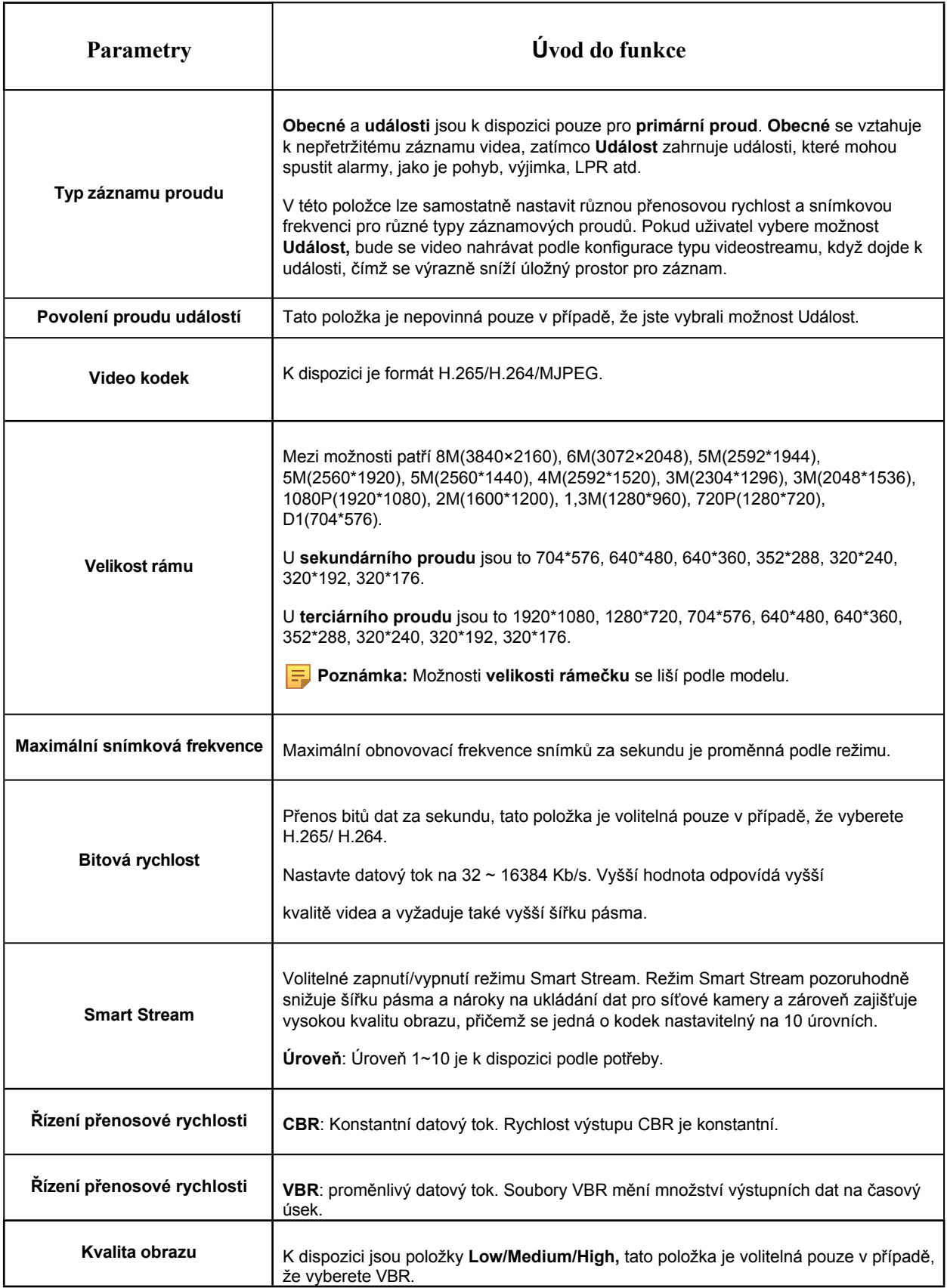

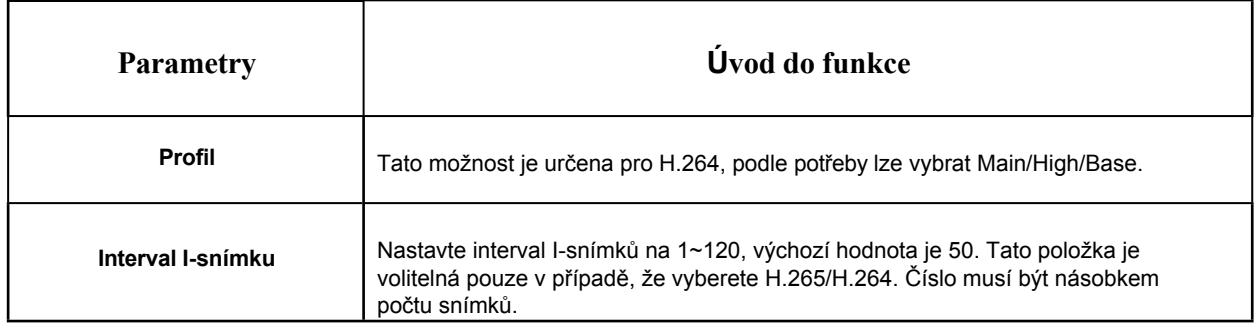

## *8.1.2 Obrázek*

V tomto modulu lze nastavit obecná nastavení obrazu, včetně úpravy obrazu, nastavení den/noc a vylepšení obrazu. Obsah OSD (On Screen Display), maska soukromí a čas videa mohou být zobrazeny pro obohacení informací o obraze.

#### 8.1.2.1 Obecné

V tomto modulu lze nastavit obecná nastavení obrazu včetně nastavení obrazu, přepínače den/noc, parametrů den/noc, expozice, podsvícení, vyvážení bílé, vylepšení obrazu a zobrazení.

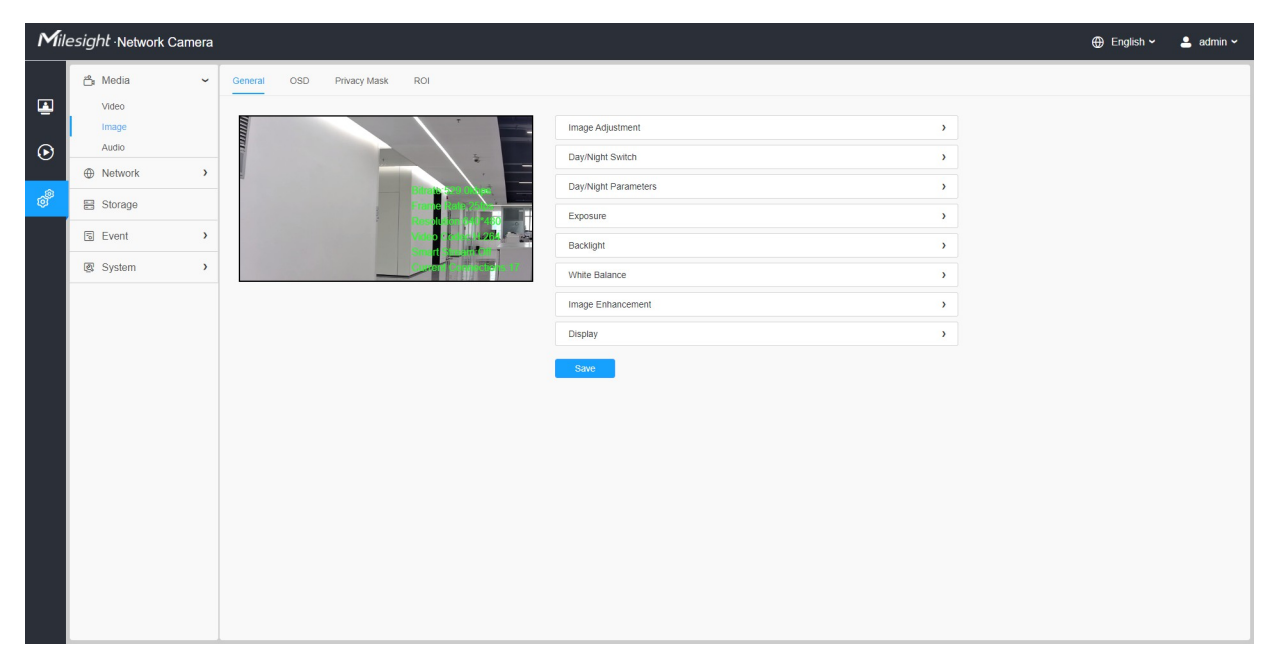

**[Úprava obrazu]**

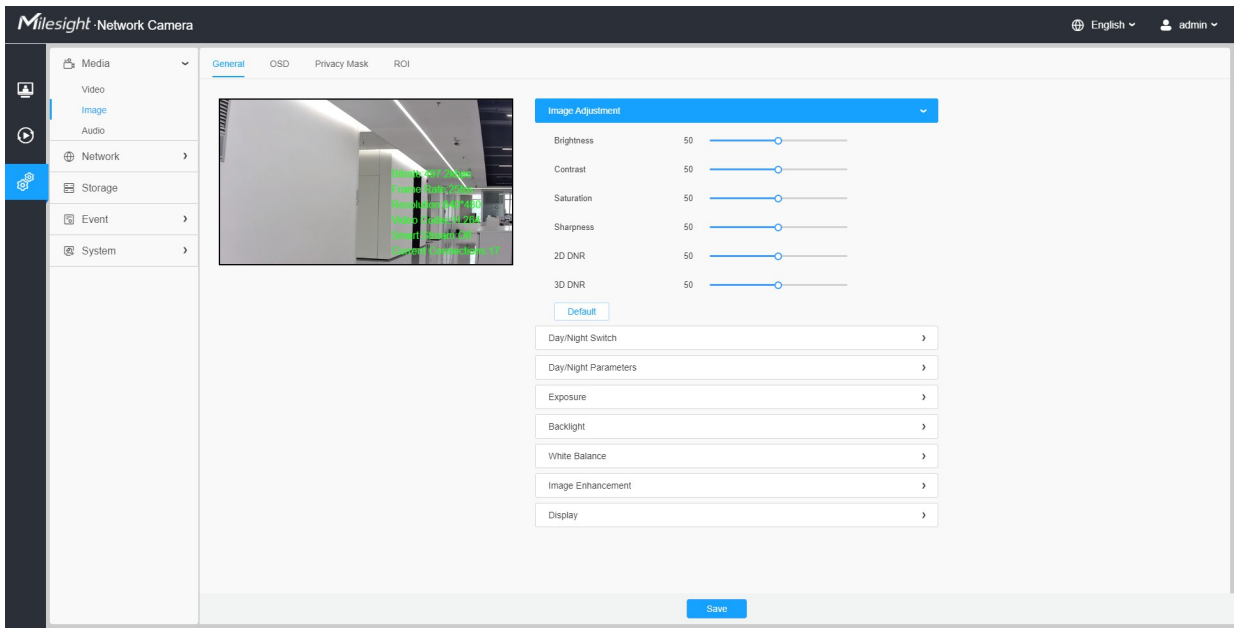

#### **Tabulka 10. Popis tlačítek**

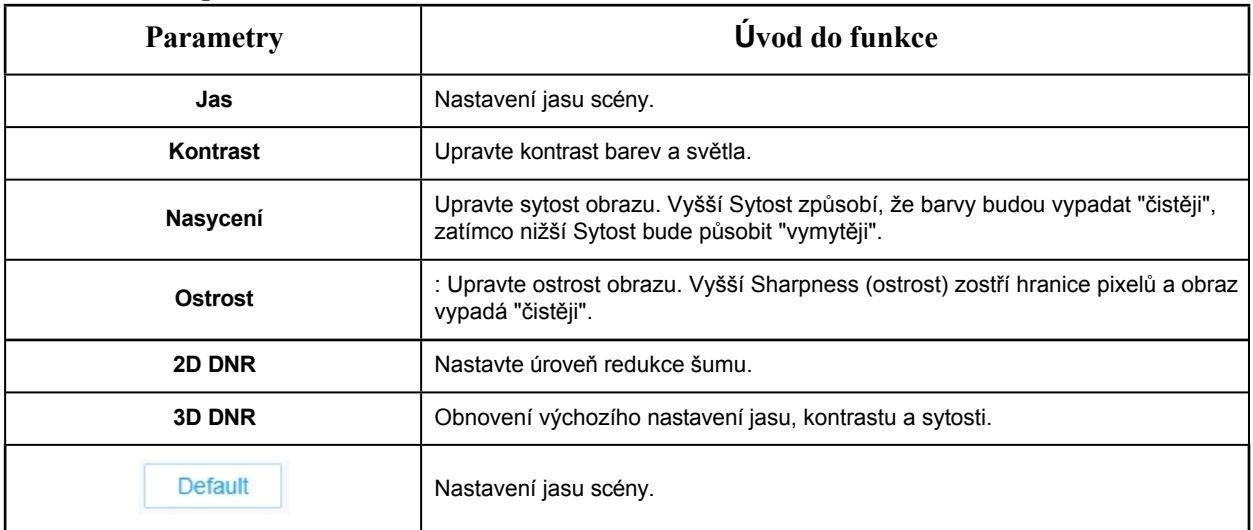

## **[Přepínač den/noc]**

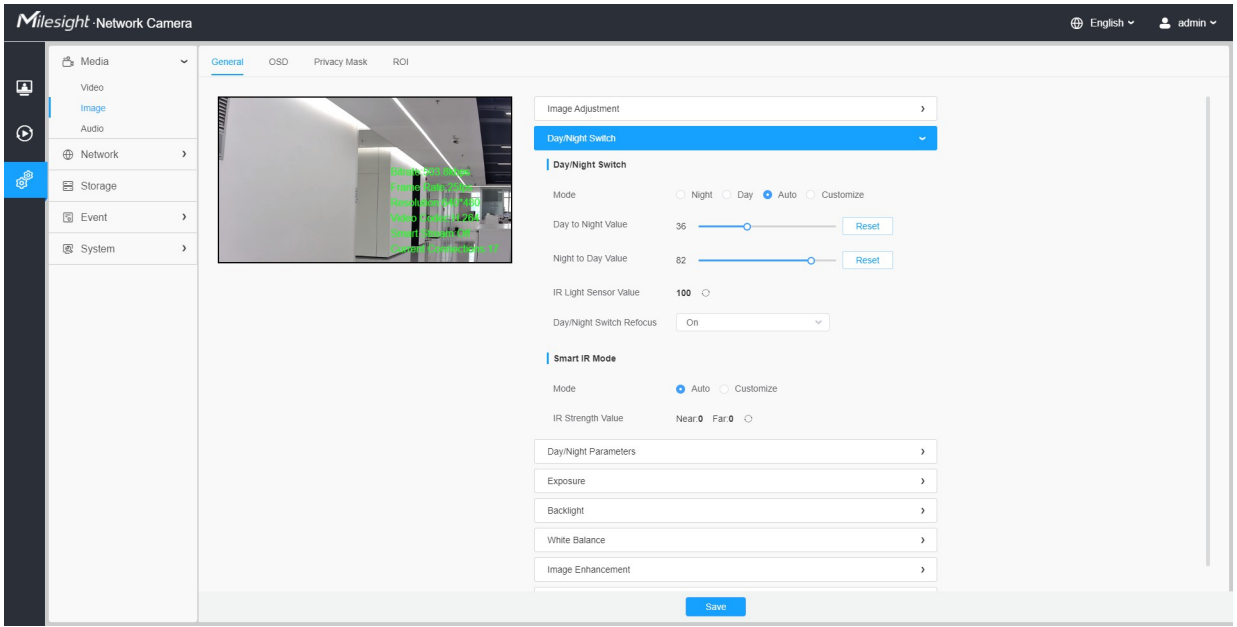

#### **Tabulka 11. Popis tlačítek**

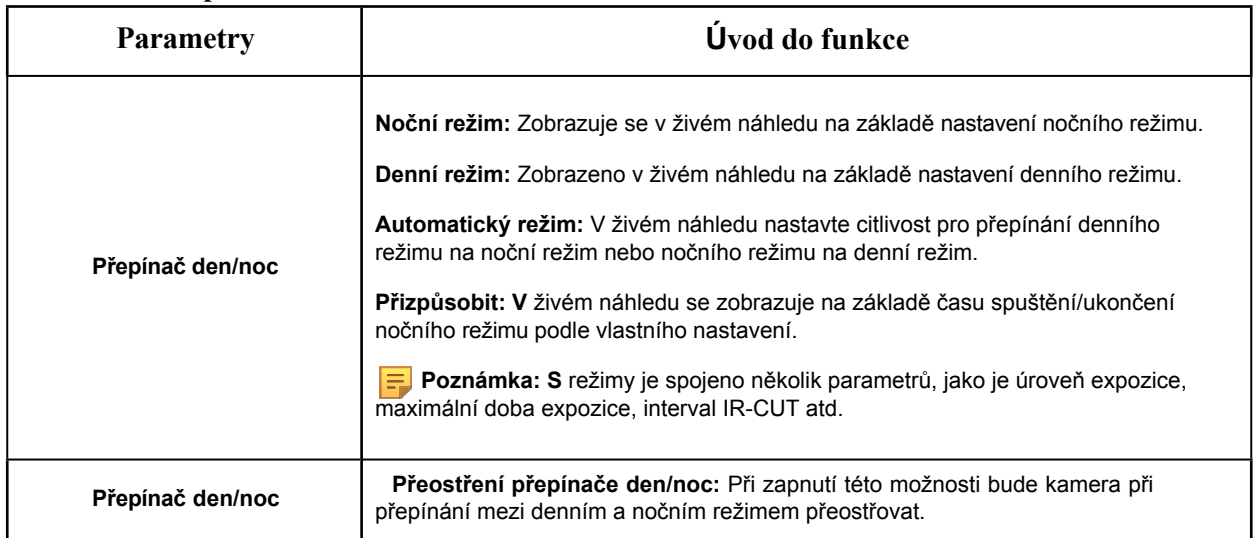

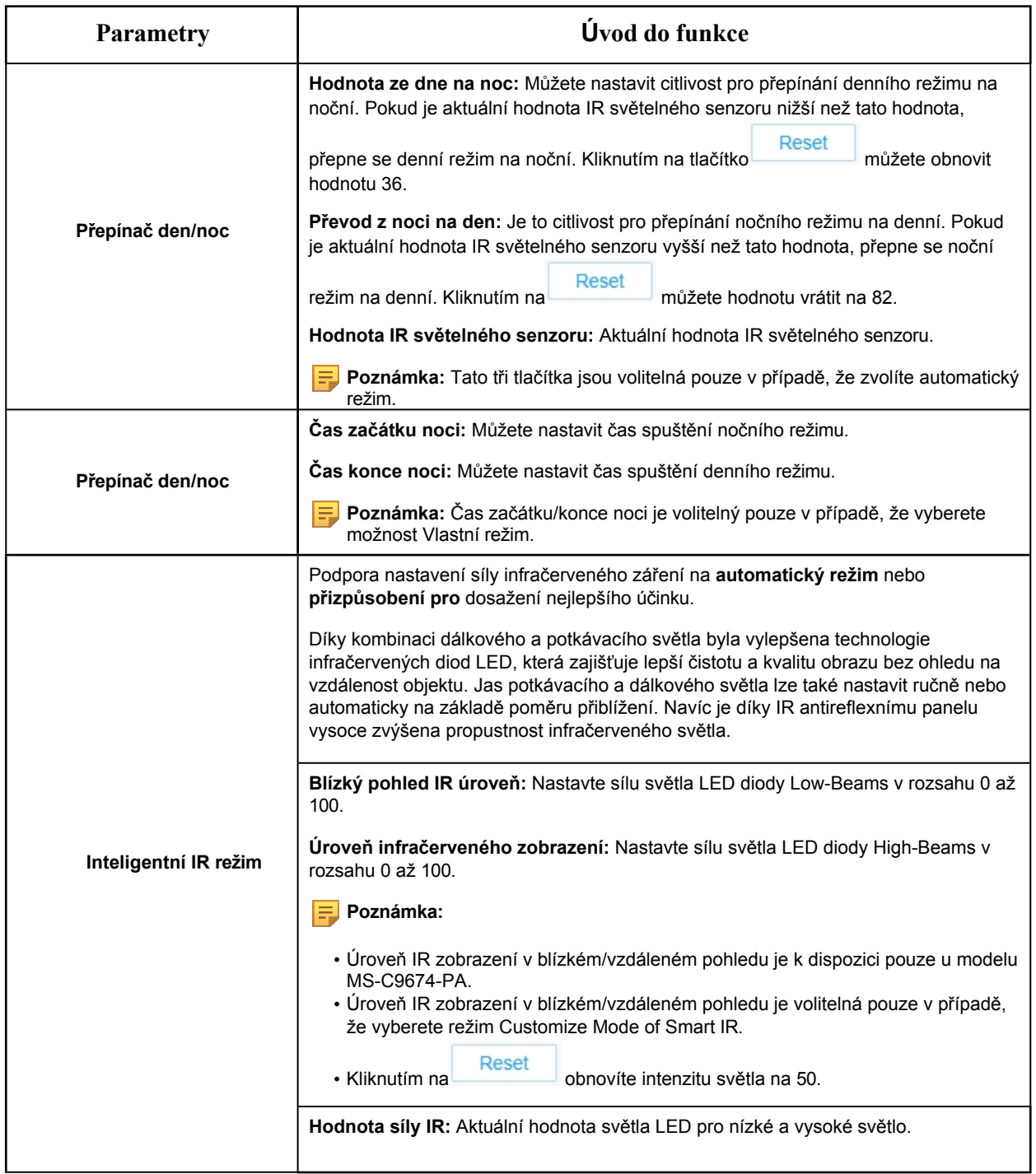

#### **[Denní/noční parametry]**

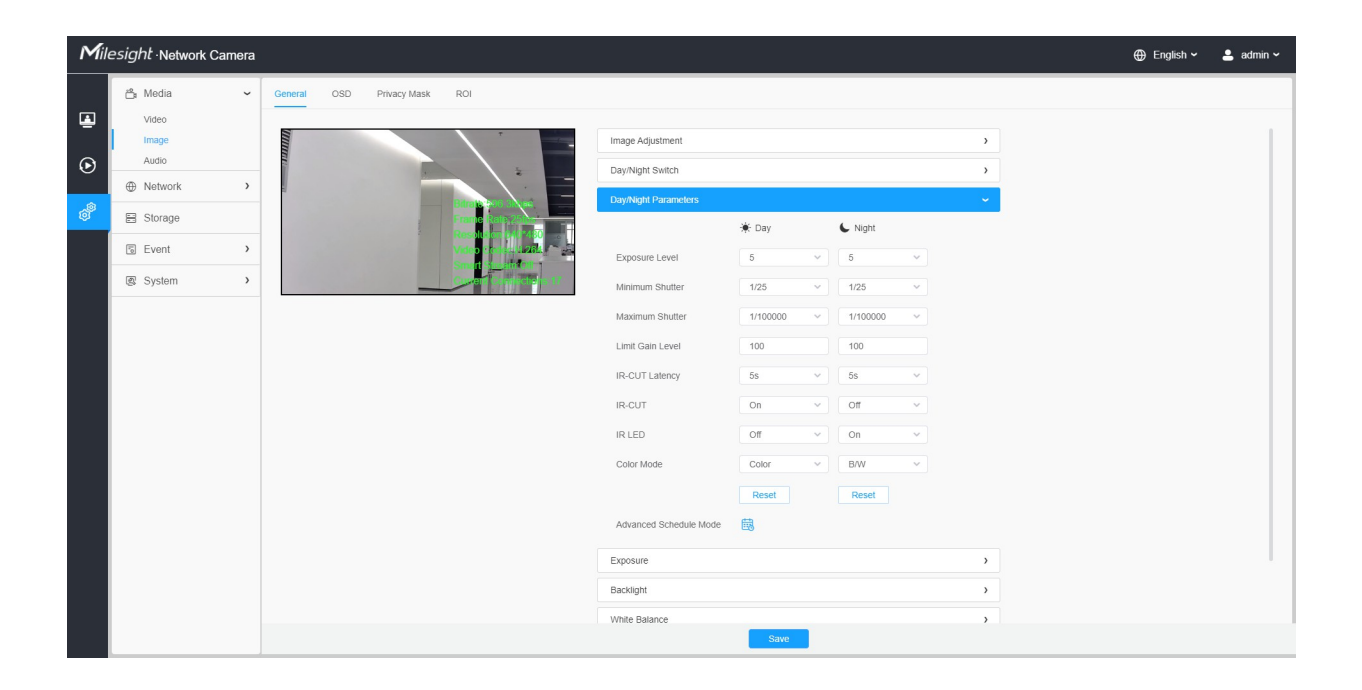

#### **Tabulka 12. Popis tlačítek**

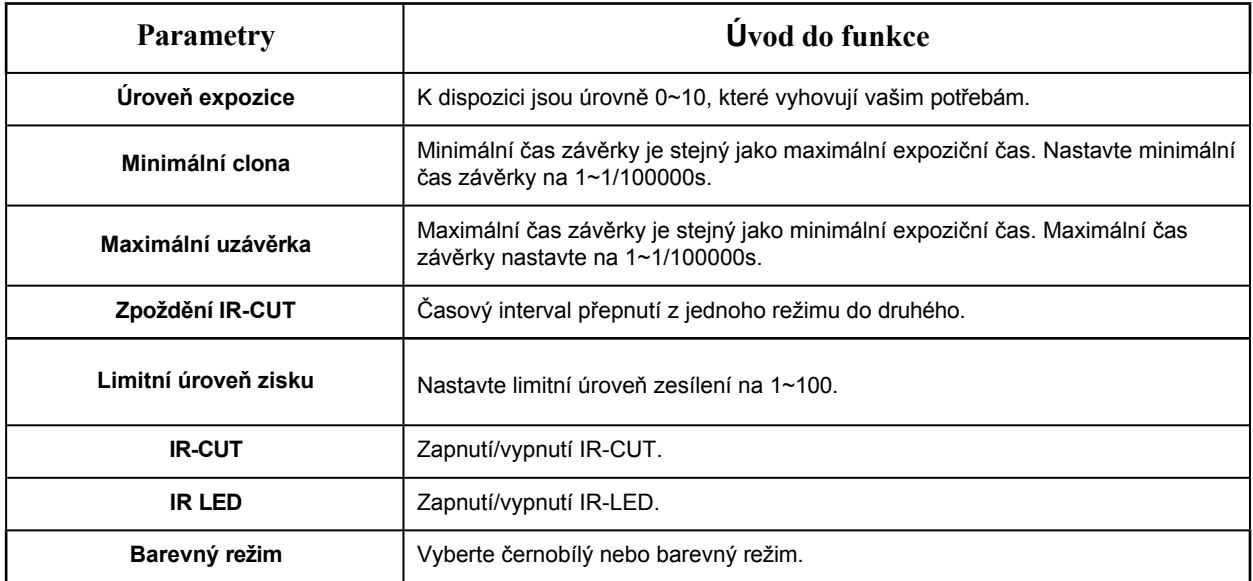

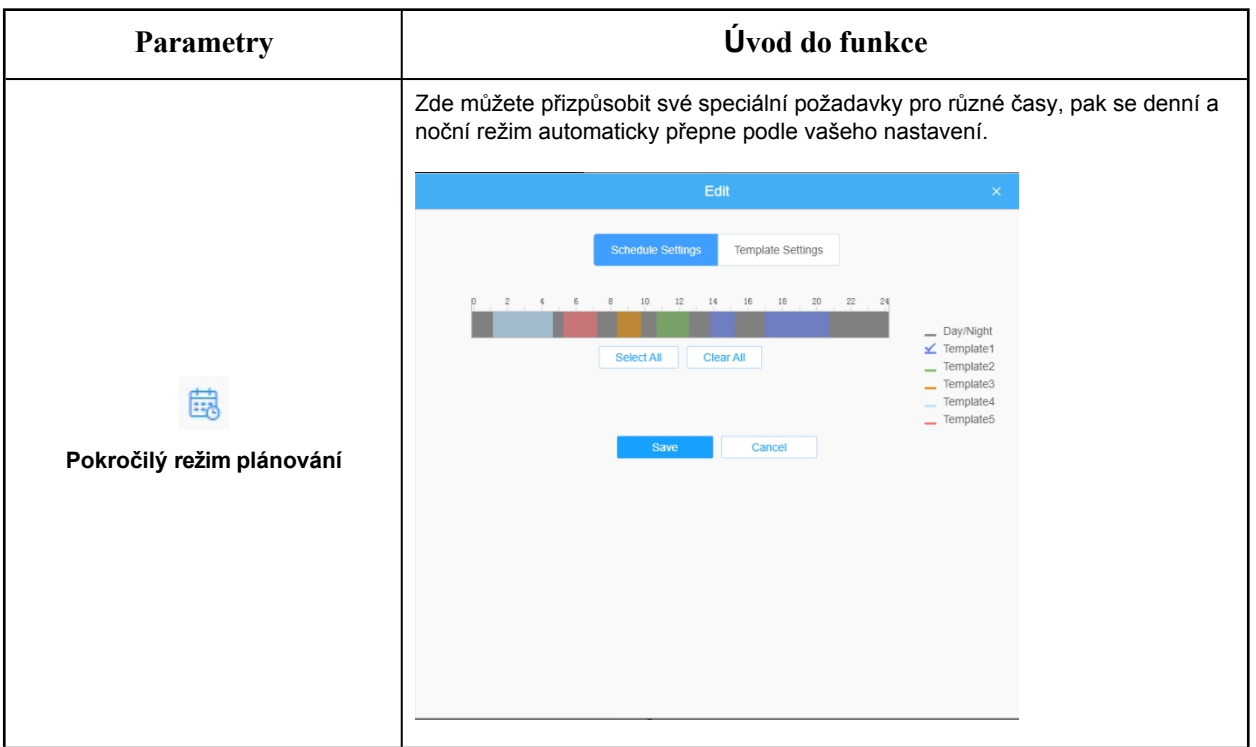

#### **[Expozice]**

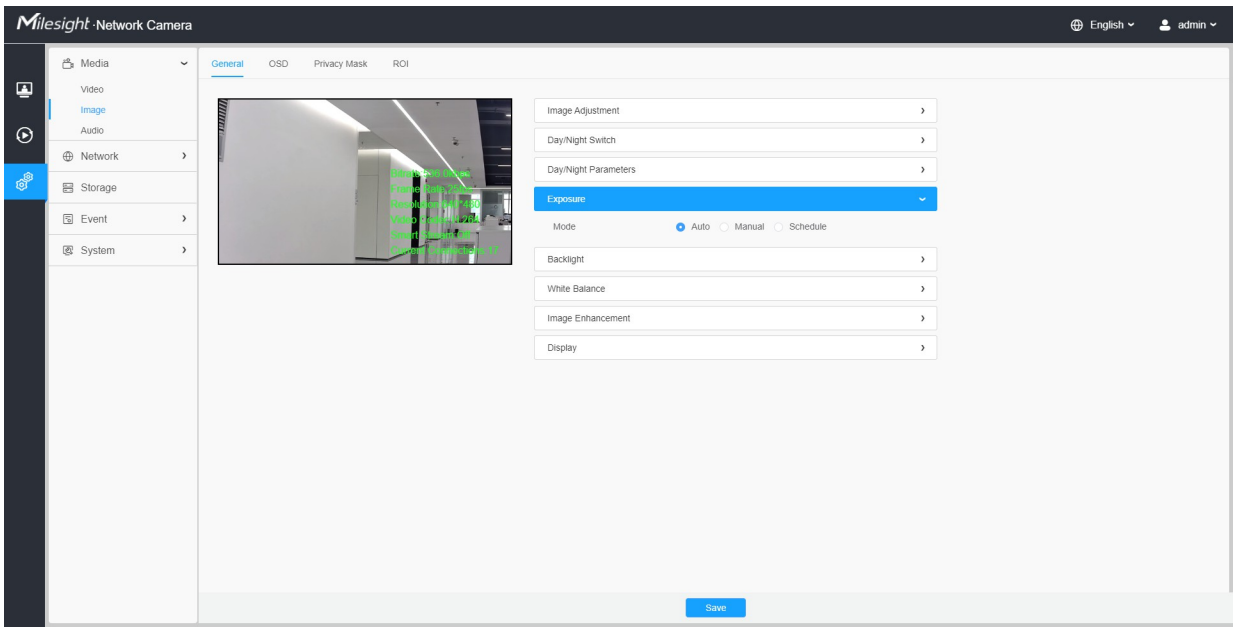

**Tabulka 13. Popis tlačítek**

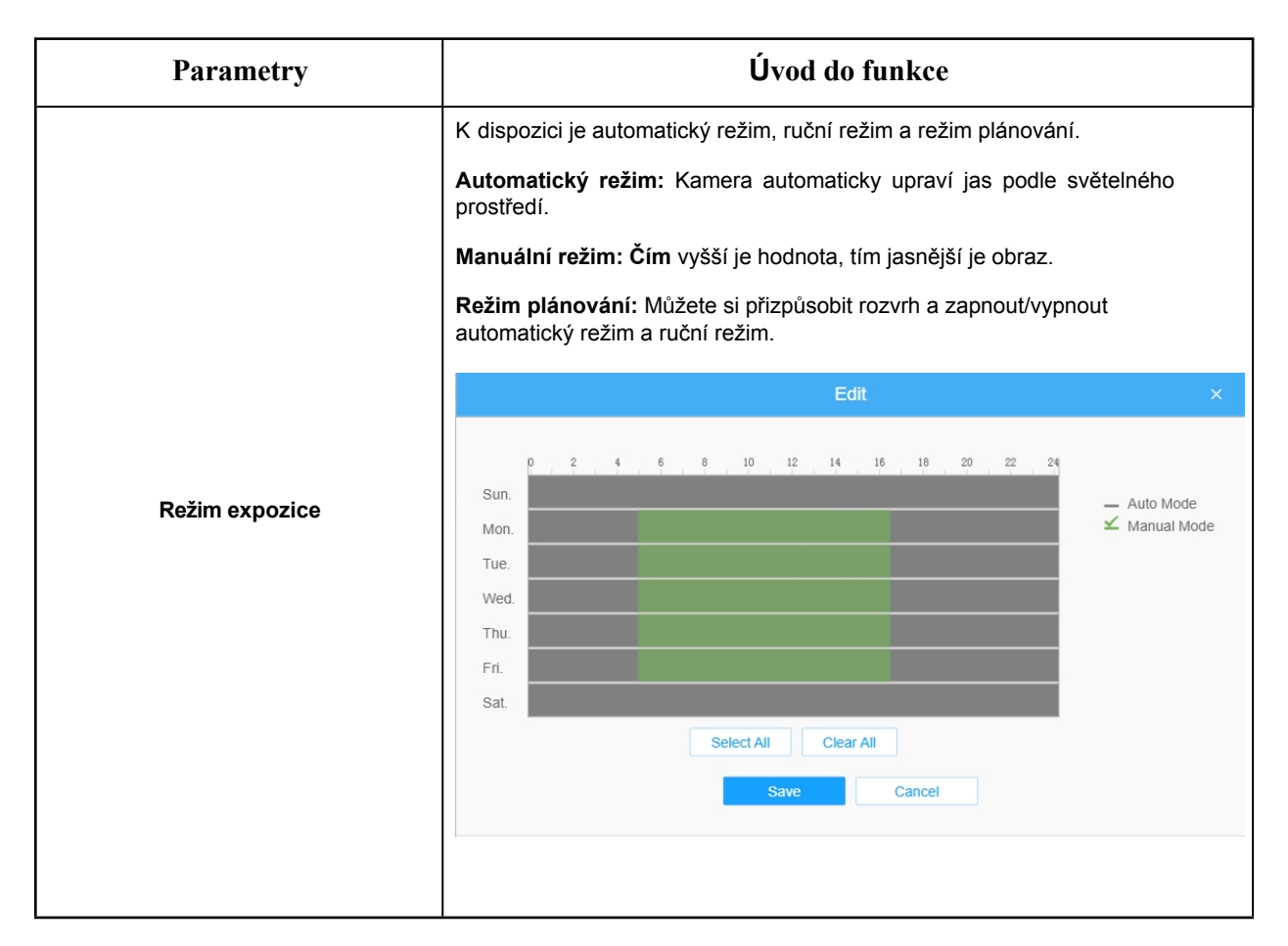

#### **[Podsvícení]**

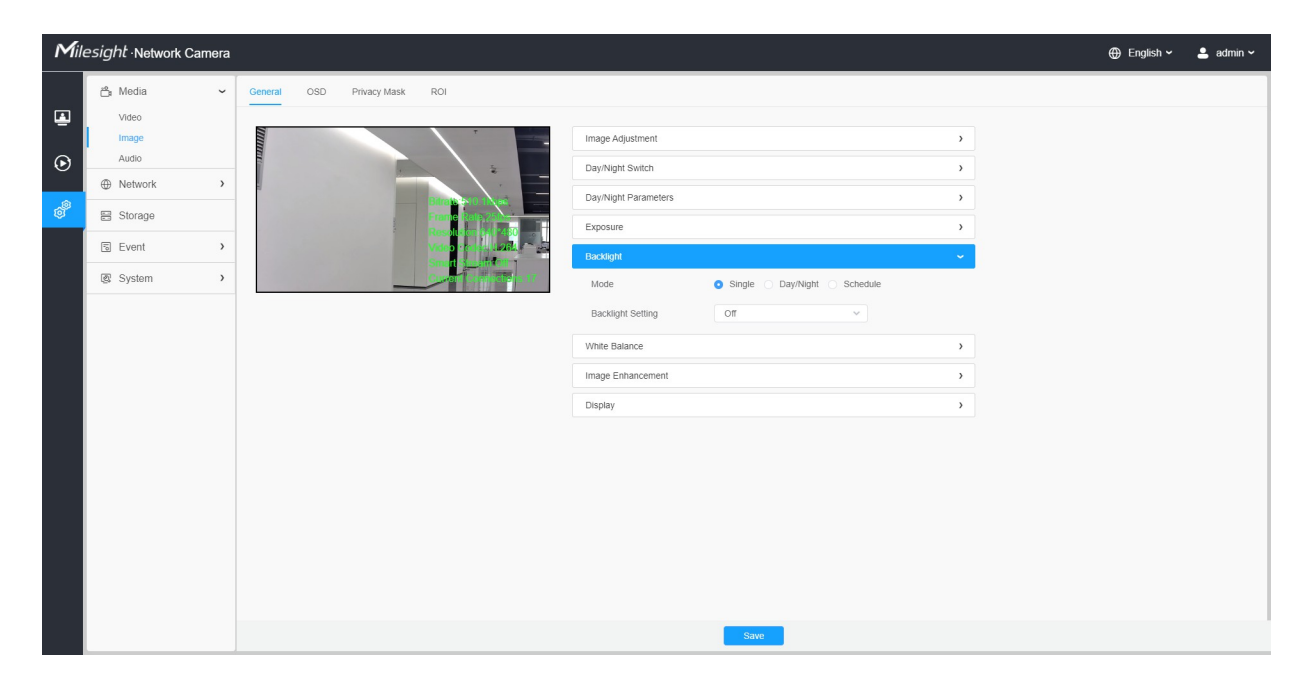

#### **Tabulka 14. Popis tlačítek**

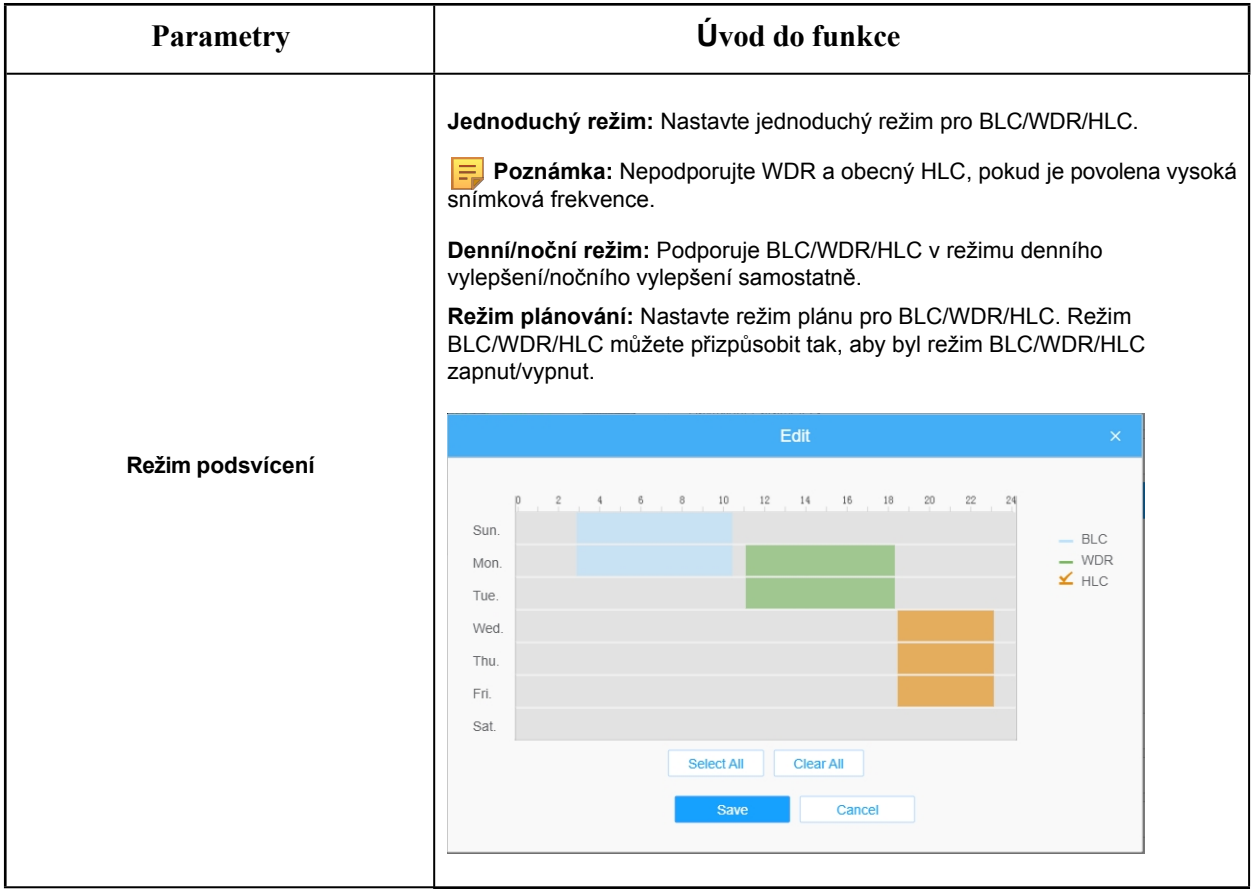

#### **Poznámka:**

• Další podrobnosti o **videu Milesight WDR on & off** najdete na YouTube:

[https://www.youtube.com/watch?v=McoOL0Pyk0w.](https://www.youtube.com/watch?v=McoOL0Pyk0w)

• Další podrobnosti o **videu Milesight Ultra Low-light Video Demo - HLC** naleznete na YouTube:

<https://www.youtube.com/watch?v=ly8uKWbii40>

• Další podrobnosti o **Milesight Super WDR Pro najdete** na YouTube:

<https://www.youtube.com/watch?v=edsPZXBJRnI>

• Další podrobnosti o **Milesight Super WDR Performance** najdete na YouTube:

https:[//www.youtube.com/watch?v=BKEZ6BW-YZE.](https://www.youtube.com/watch?v=BKEZ6BW-YZE)

#### **[Vyvážení bílé]**

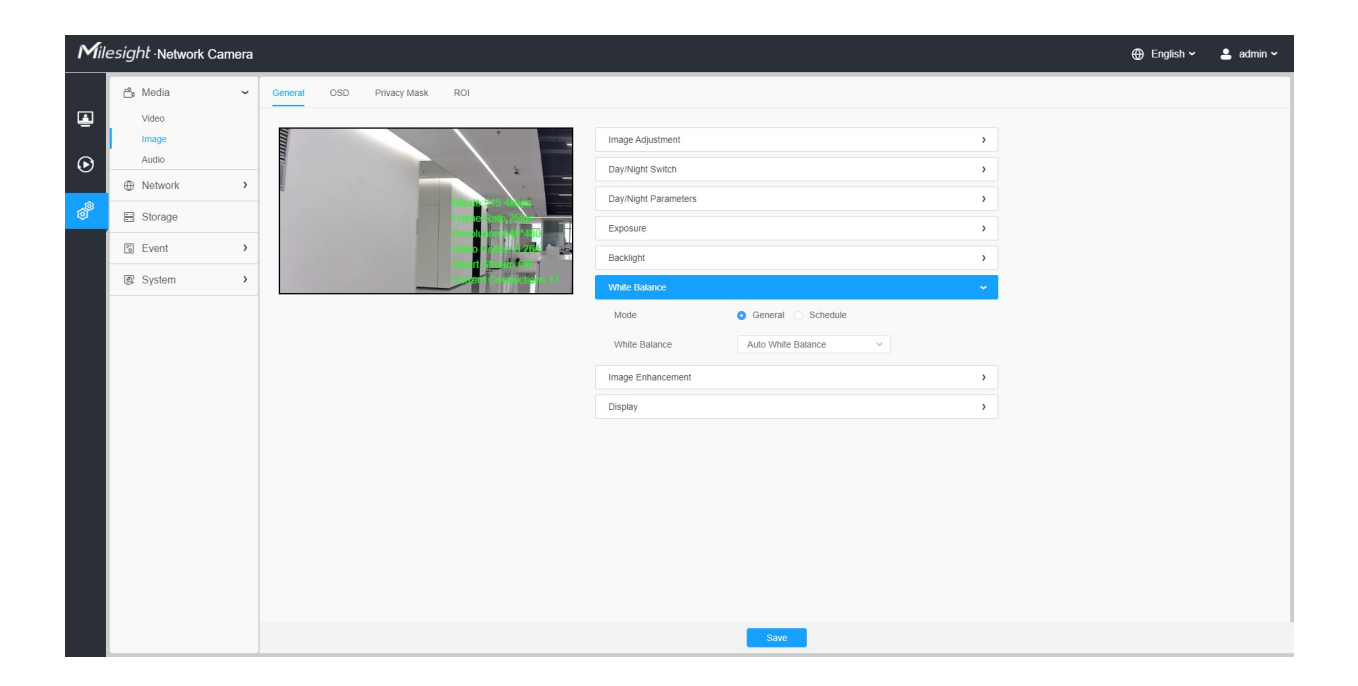

**Tabulka 15. Popis tlačítek**

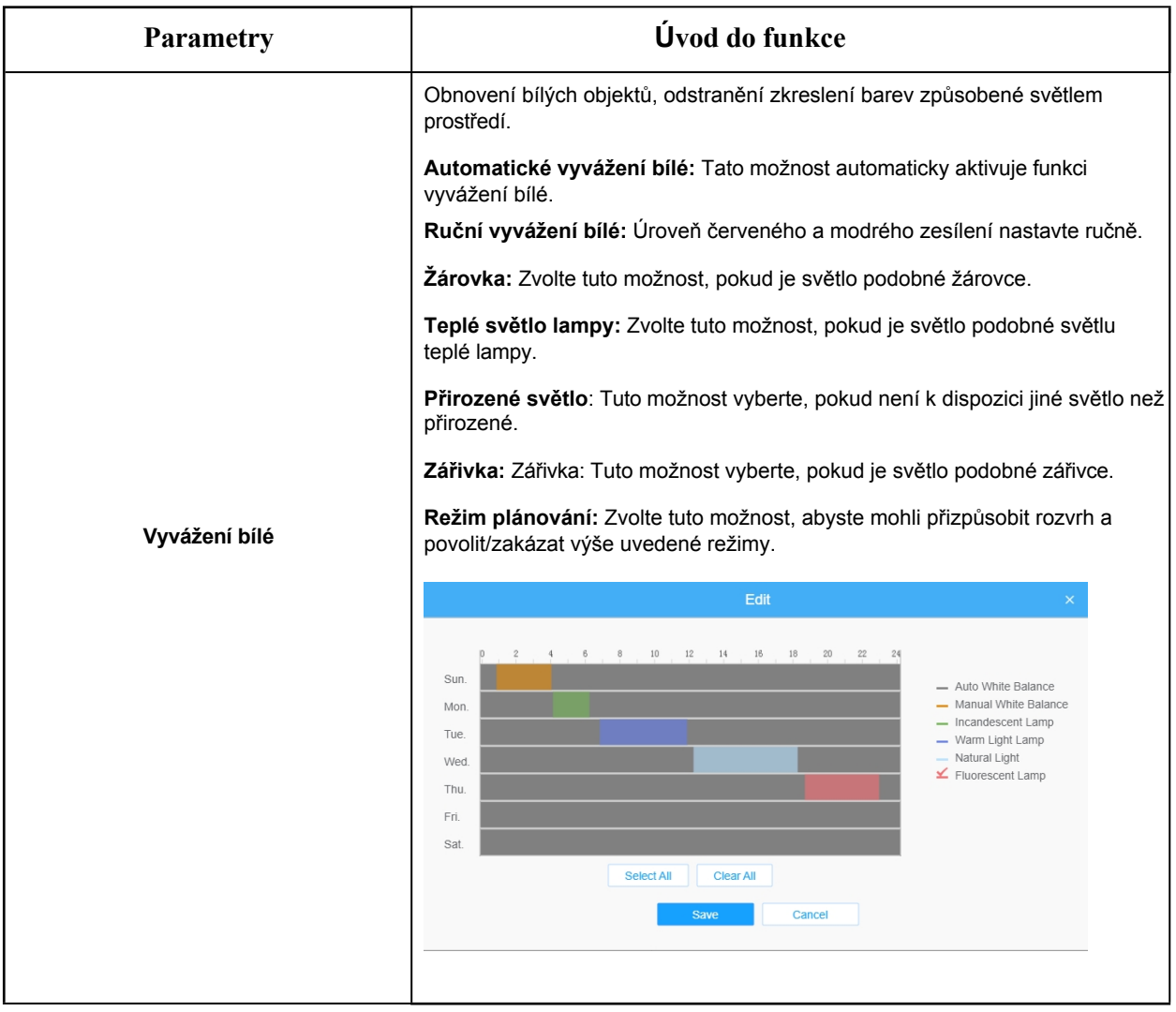

#### **[Vylepšení obrazu]**

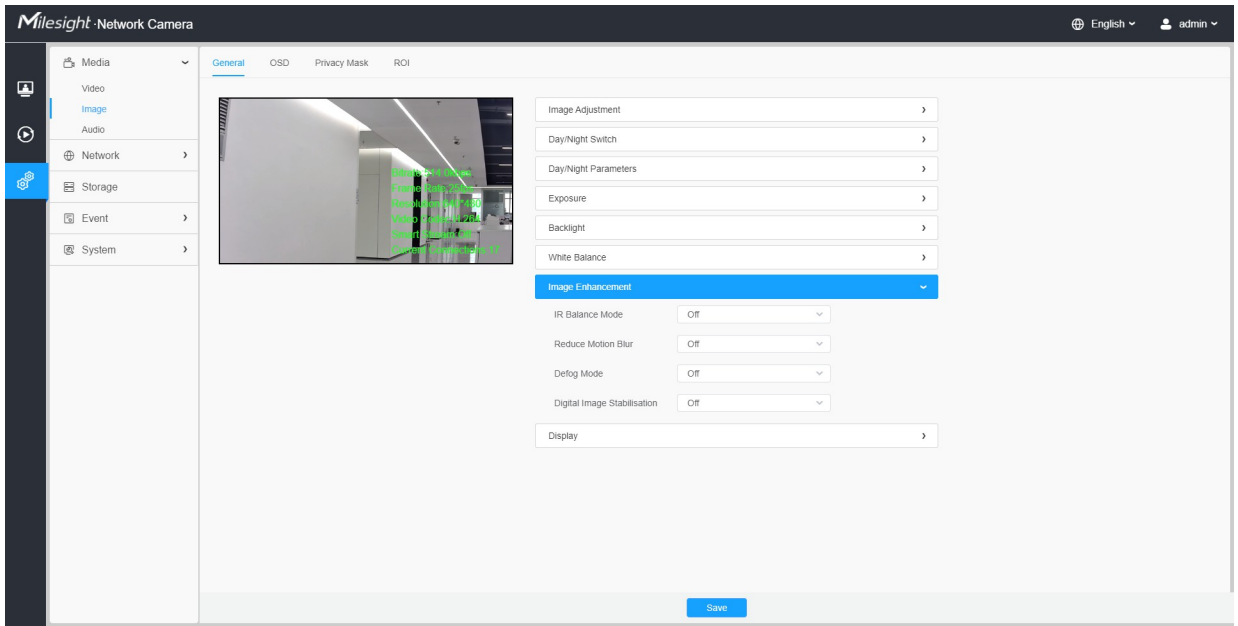

#### **Tabulka 16. Popis tlačítek**

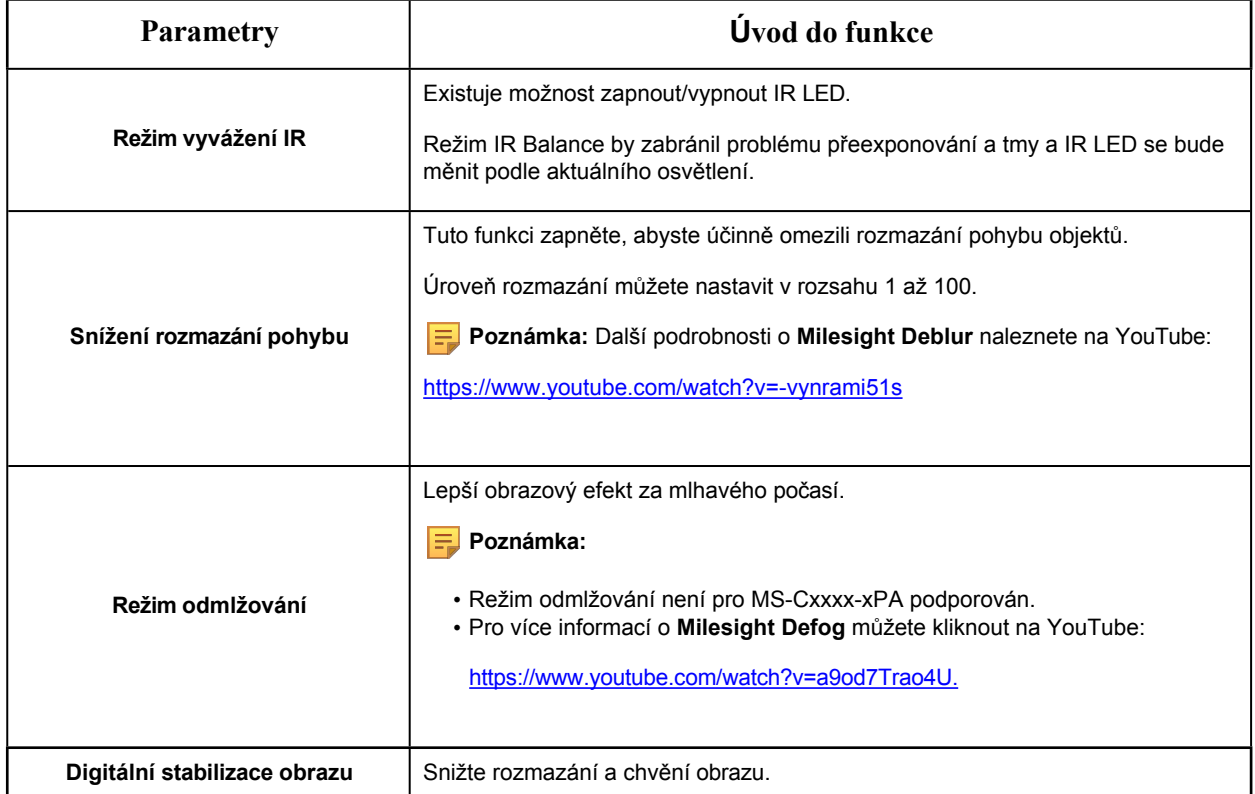

## **[Zobrazit]**

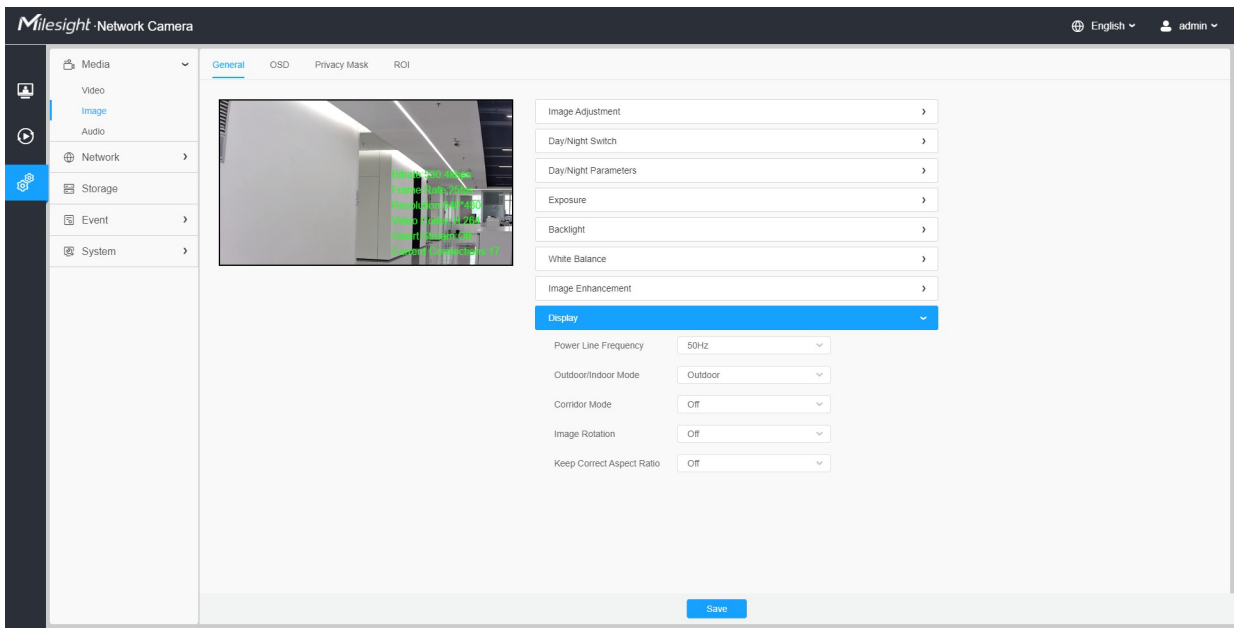

#### **Tabulka 17. Popis tlačítek**

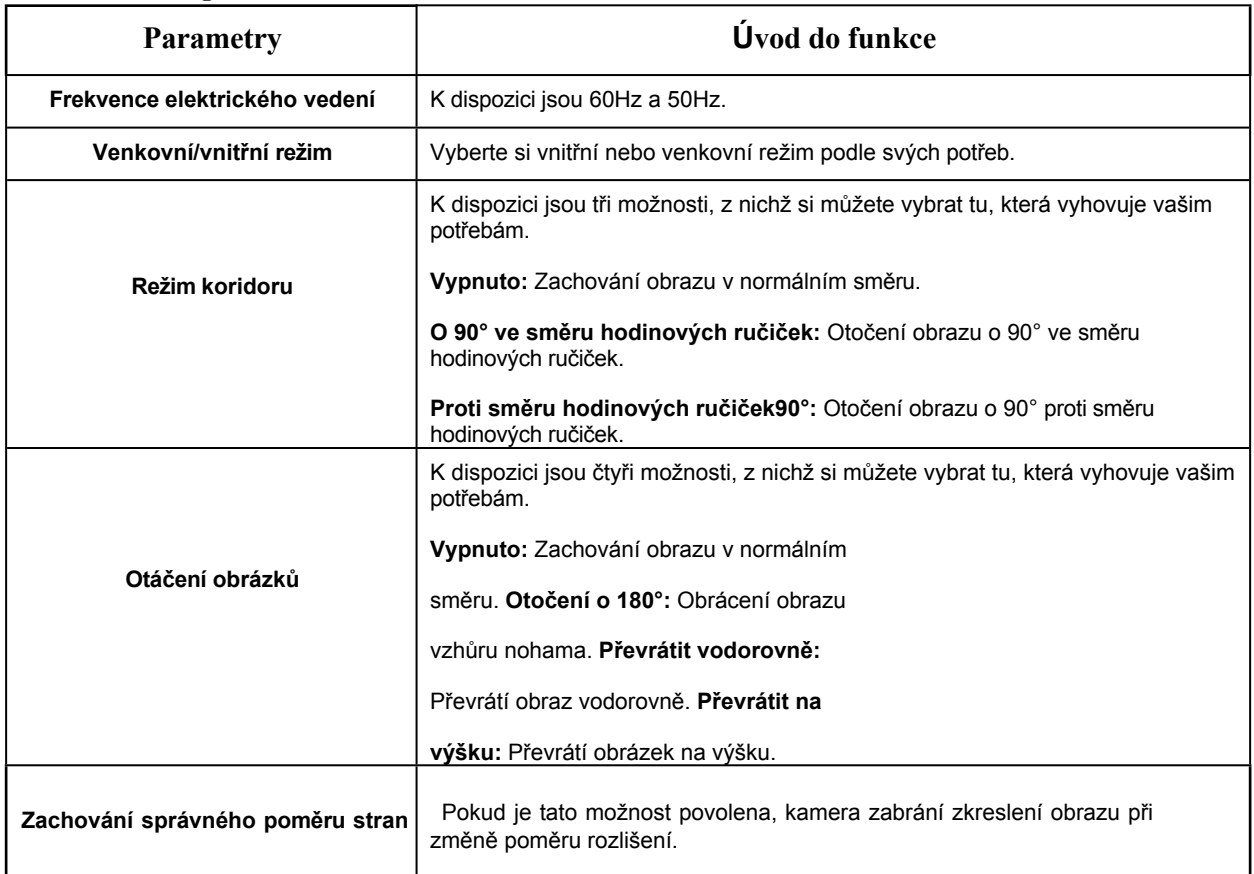

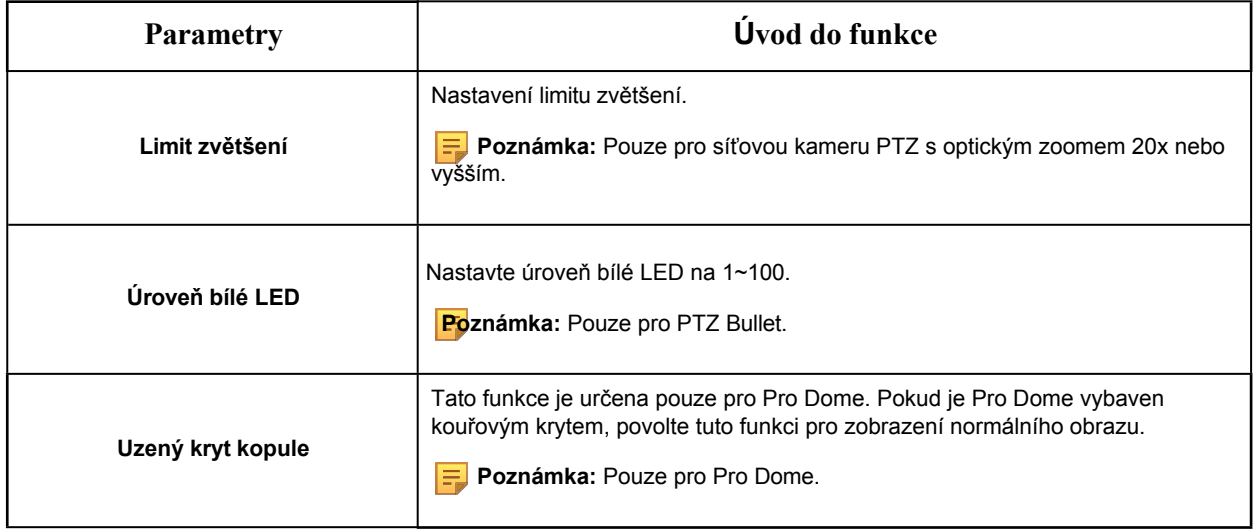

#### 8.1.2.2 OSD

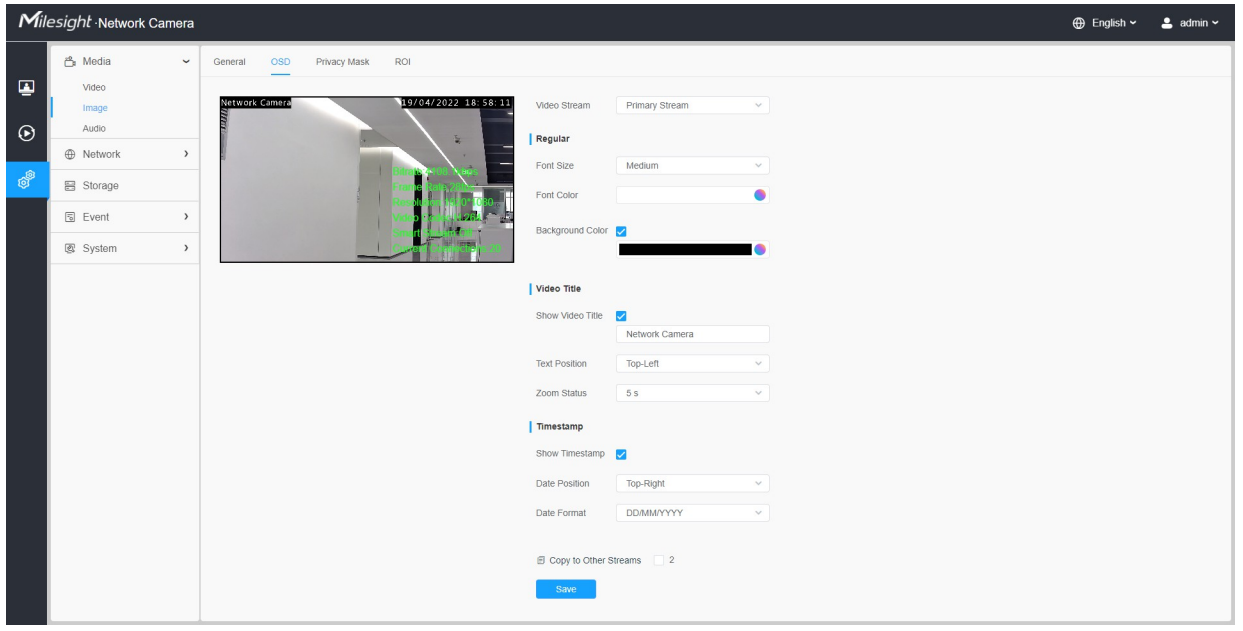

#### **Tabulka 18. Popis tlačítek**

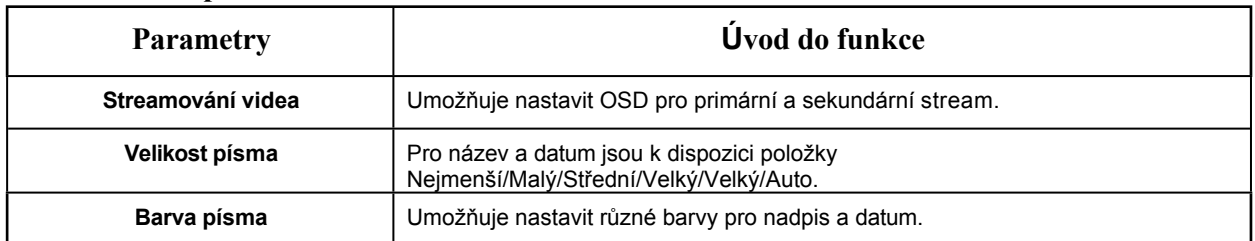

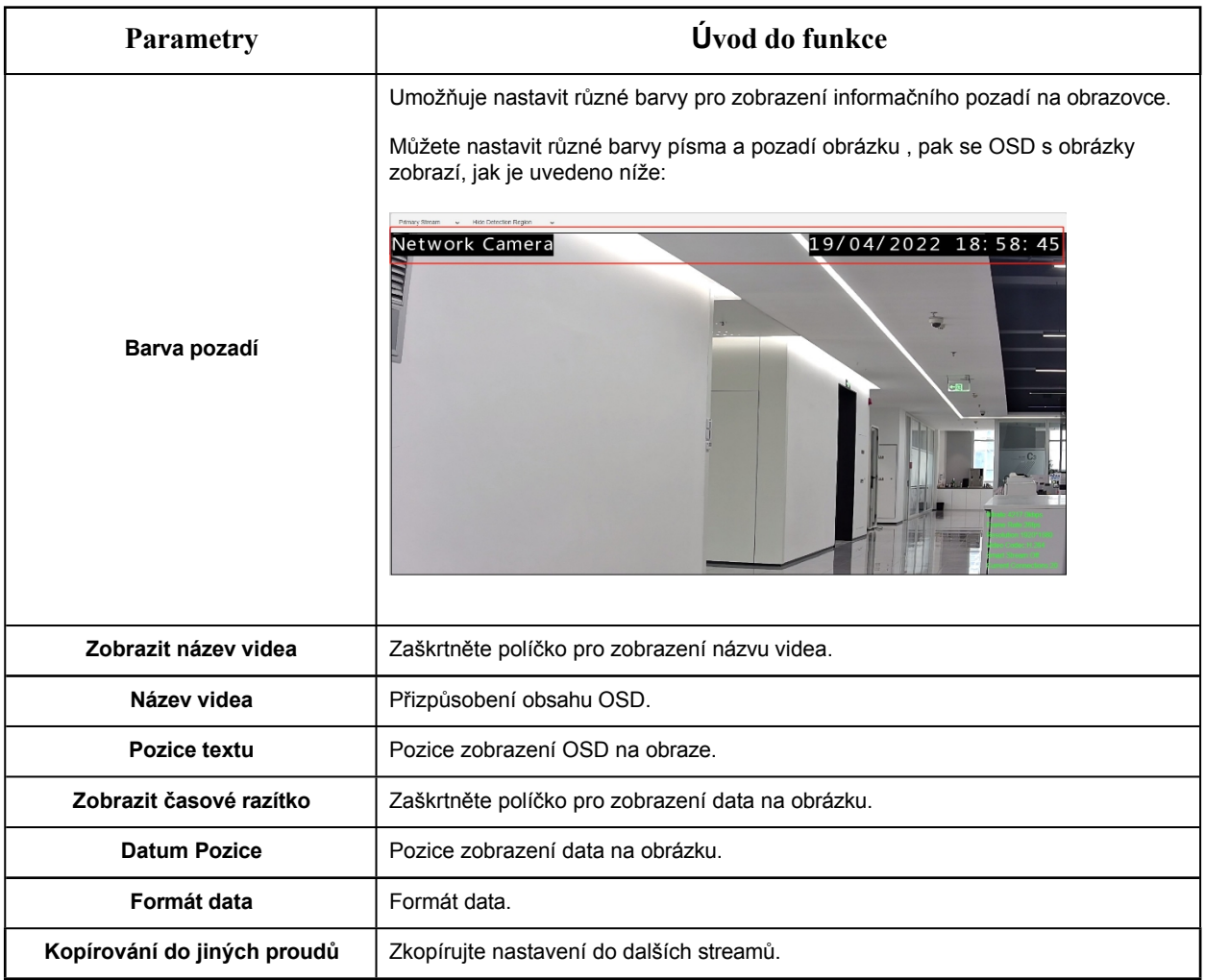

#### 8.1.2.3 Maska ochrany osobních údajů

Maska soukromí umožňuje zakrýt určité oblasti na živém videu a zabránit tak sledování a nahrávání určitých míst v oblasti sledování.

#### **[Maska soukromí]**

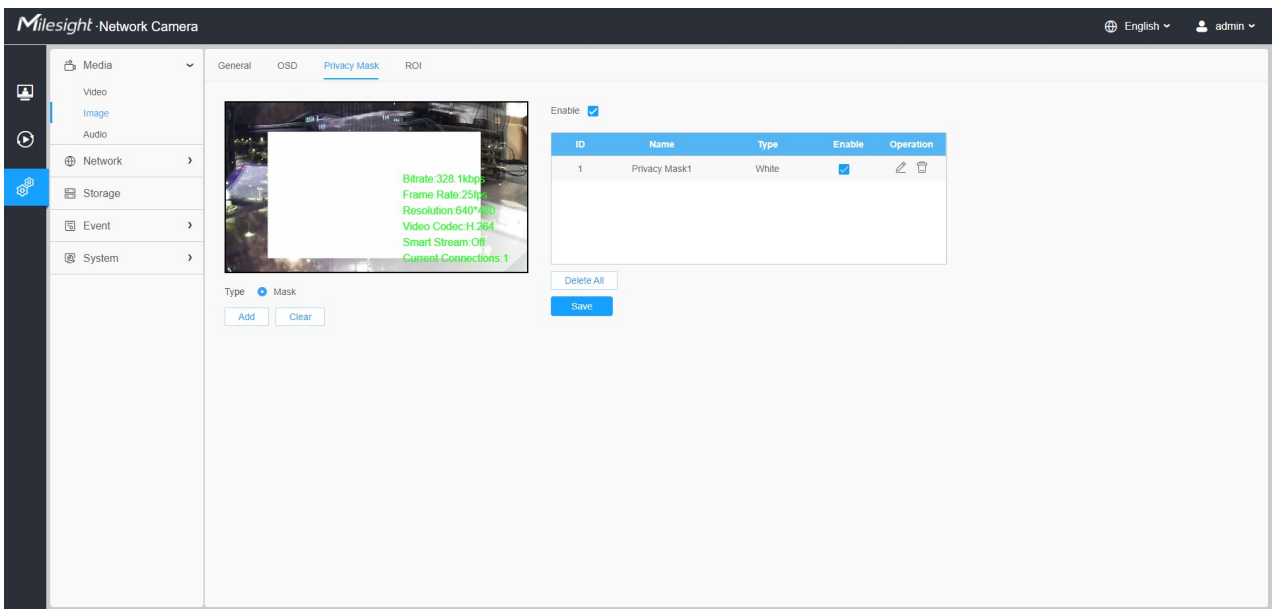

Můžete vybrat barvu, kterou chcete použít pro zakrytí určitých oblastí na živém videu.

#### **Poznámka:**

- U modelu MS-Cxxxx-xPC je podporováno až 24 oblastí masky a 4 oblasti mozaiky.
- U modelu MS-Cxxxx-xPA je podporováno až 24 oblastí masky.
- U modelu MS-Cxxxx-xPD jsou podporovány až 4 oblasti masky.

#### **Tabulka 19. Popis tlačítek**

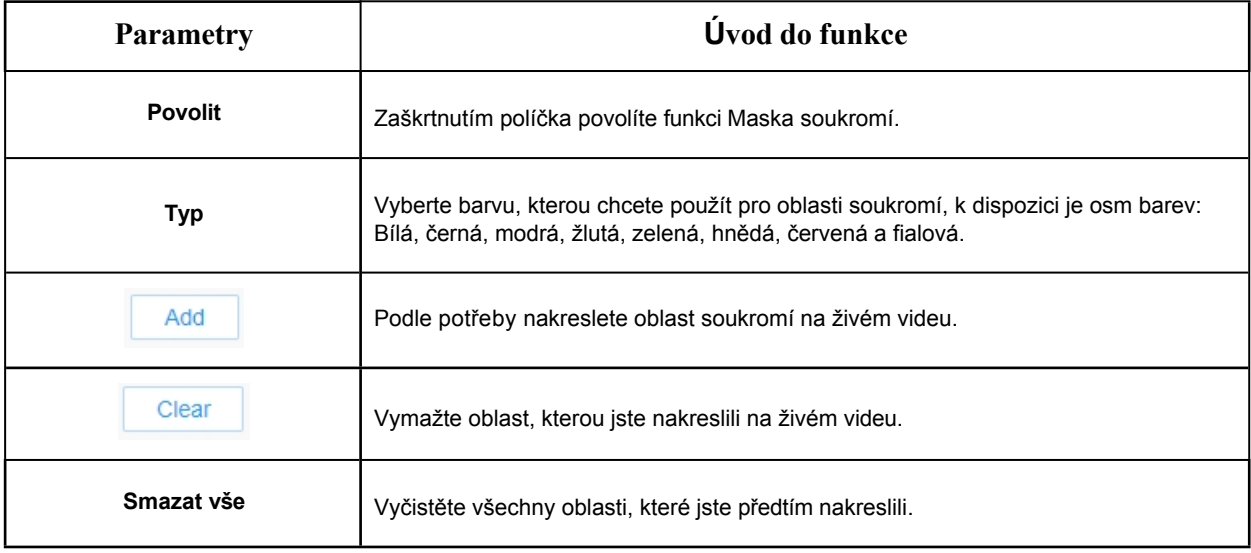

**[Mozaikový typ masky soukromí]**

Můžete vybrat typ barvy a typ mozaiky, které se použijí pro zakrytí určitých oblastí na živém videu. Typ mozaiky může zachovat kontinuitu obrazu a zlepšit vizuální efekt. Podporováno je až 28 oblastí masky, což zahrnuje 24 oblastí masky a 4 oblasti mozaiky.

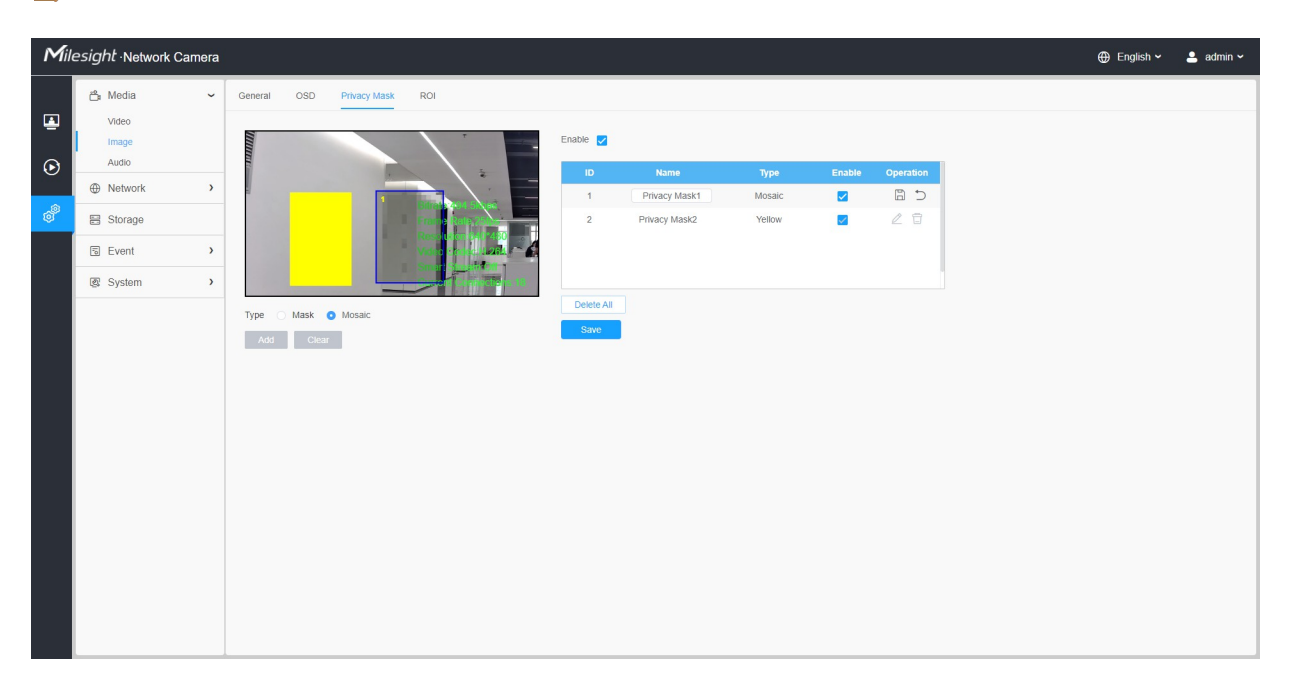

 **Poznámka: U j i s t ě t e** se, že váš model fotoaparátu je MS-Cxxxx-xPC.

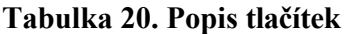

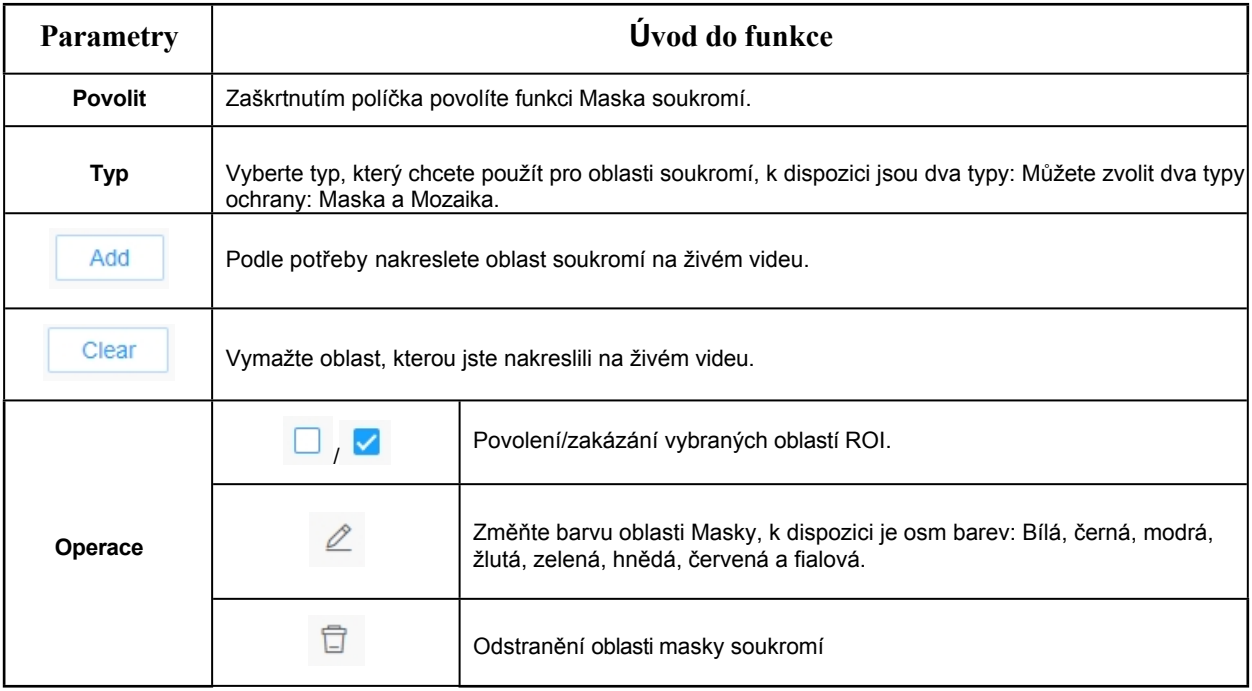

#### 8.1.2.4 NÁVRATNOST INVESTIC

Oblast zájmu (často označovaná zkratkou ROI) je vybraná podmnožina vzorků v rámci souboru dat určená pro určitý účel. Uživatelé mohou vybrat až 8 klíčových oblastí scény, které se budou přenášet prostřednictvím samostatných datových toků pro cílený náhled a záznam.

Použitím technologie Milesight ROI lze ušetřit více než 50 % přenosové rychlosti, a tím snížit nároky na šířku pásma a spotřebu úložiště. Podle toho tedy můžete nastavit malou přenosovou rychlost pro vysoké rozlišení.

**F.** Poznámka: Další podrobnosti o nastavení návratnosti investic naleznete na adrese [https://milesight.freshdesk.com/a/ solutions/articles/6](https://milesight.freshdesk.com/a/solutions/articles/69000643441)9000643441.

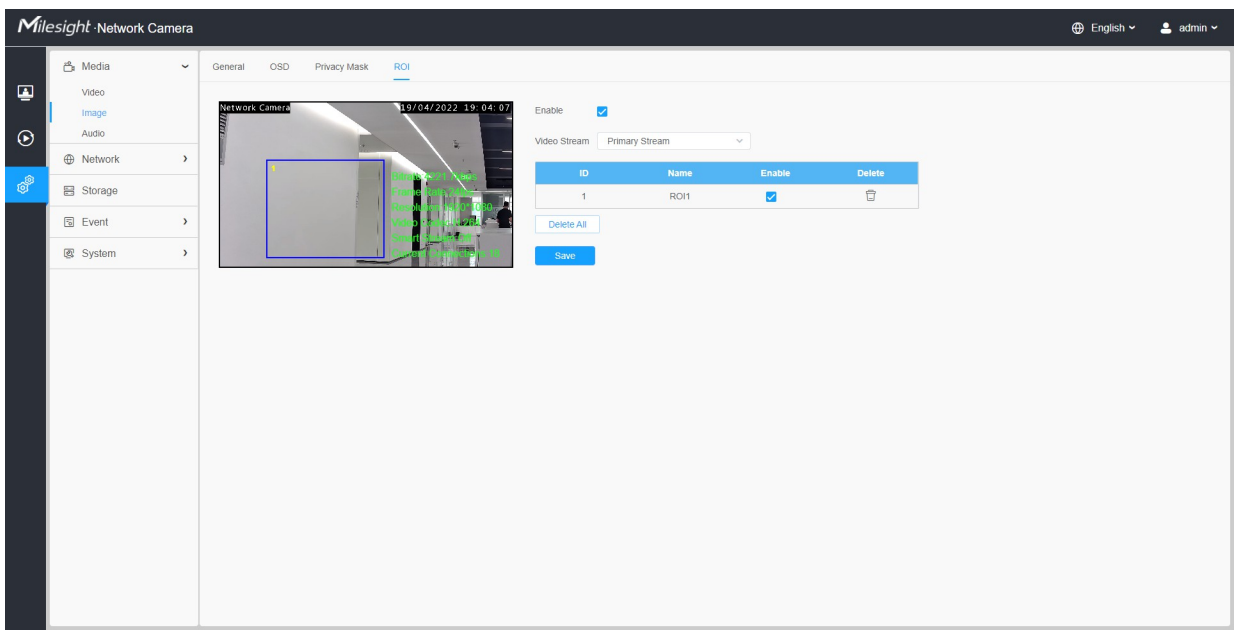

#### **Tabulka 21. Popis tlačítek**

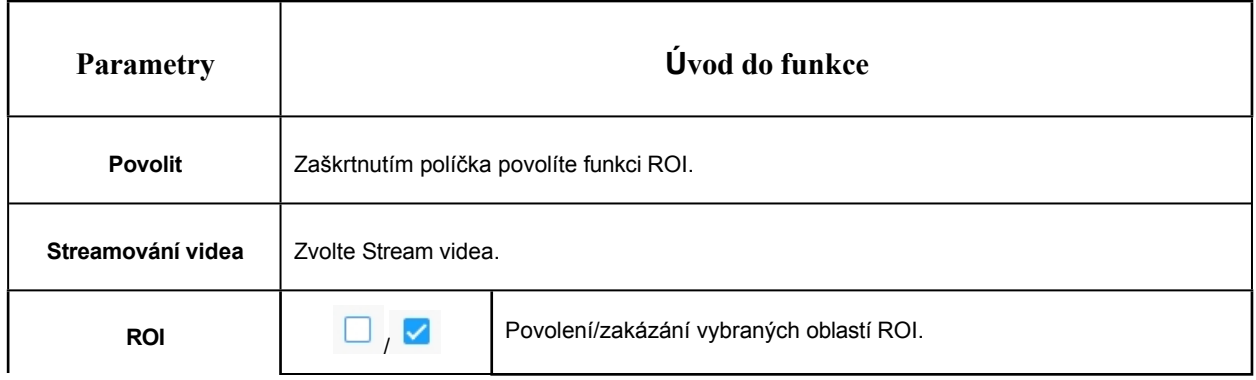

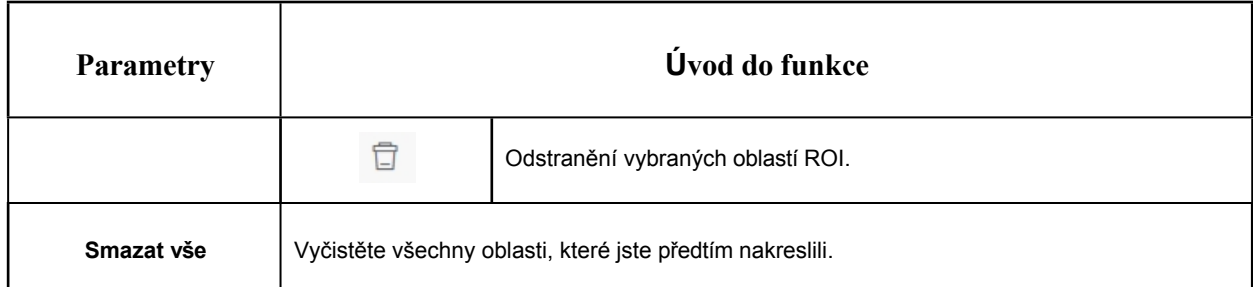

#### **Poznámka:**

• Můžete nastavit nízkou přenosovou rychlost. Můžete například nastavit přenosovou rychlost 512 Kb/s a rozlišení 1080P, pak uvidíte, že kvalita obrazu ROI je jasnější a plynulejší než v jiné oblasti.

### *8.1.3 Audio*

#### 8.1.3.1 Audio

Tato zvuková funkce umožňuje poslouchat zvuk z fotoaparátu nebo přenášet zvuk na stranu fotoaparátu. Pomocí této funkce lze také dosáhnout obousměrné komunikace. Alarm lze spustit, pokud je úroveň zvukového vstupu vyšší než určitá vámi nastavená úroveň alarmu, a při výskytu alarmu lze přehrát nakonfigurovaný zvuk.

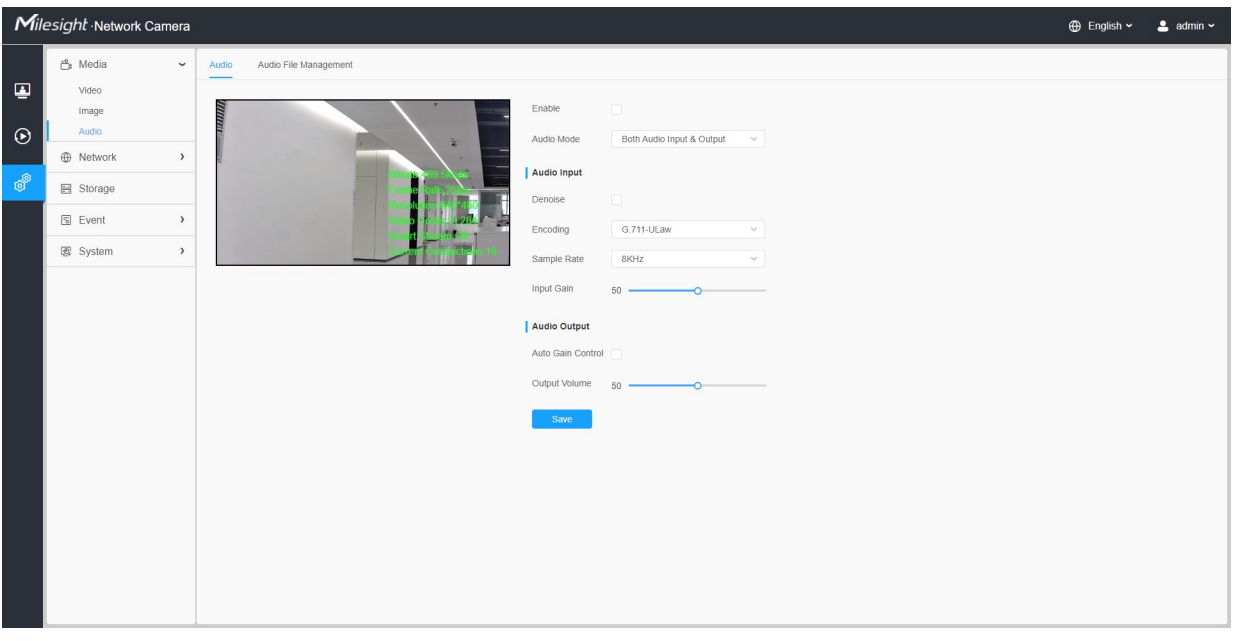

**Tabulka 22. Popis tlačítek**

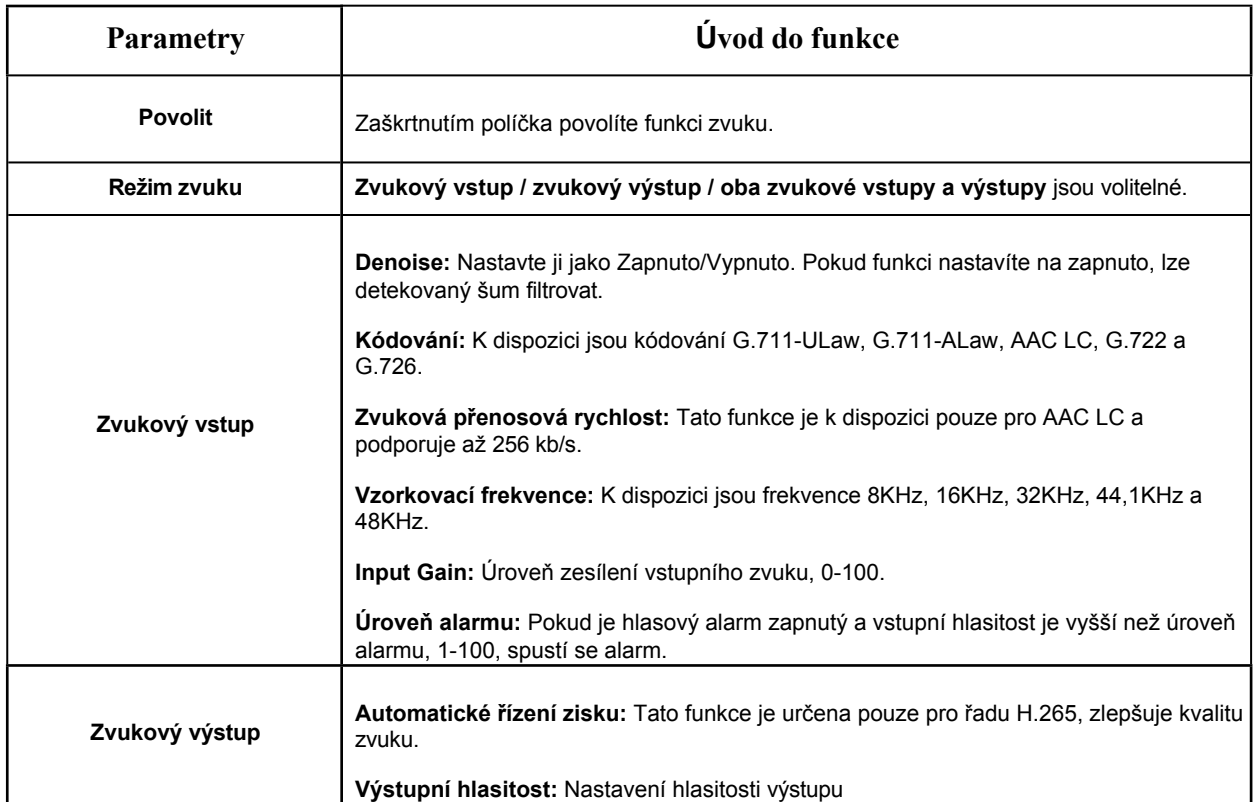

#### 8.1.3.2 Automatická správa souborů

Na webové stránce Audio můžete ručně nahrát až 5 zvukových souborů do paměti Flash nebo na kartu SD a při nahrávání můžete také upravit název zvukového souboru.

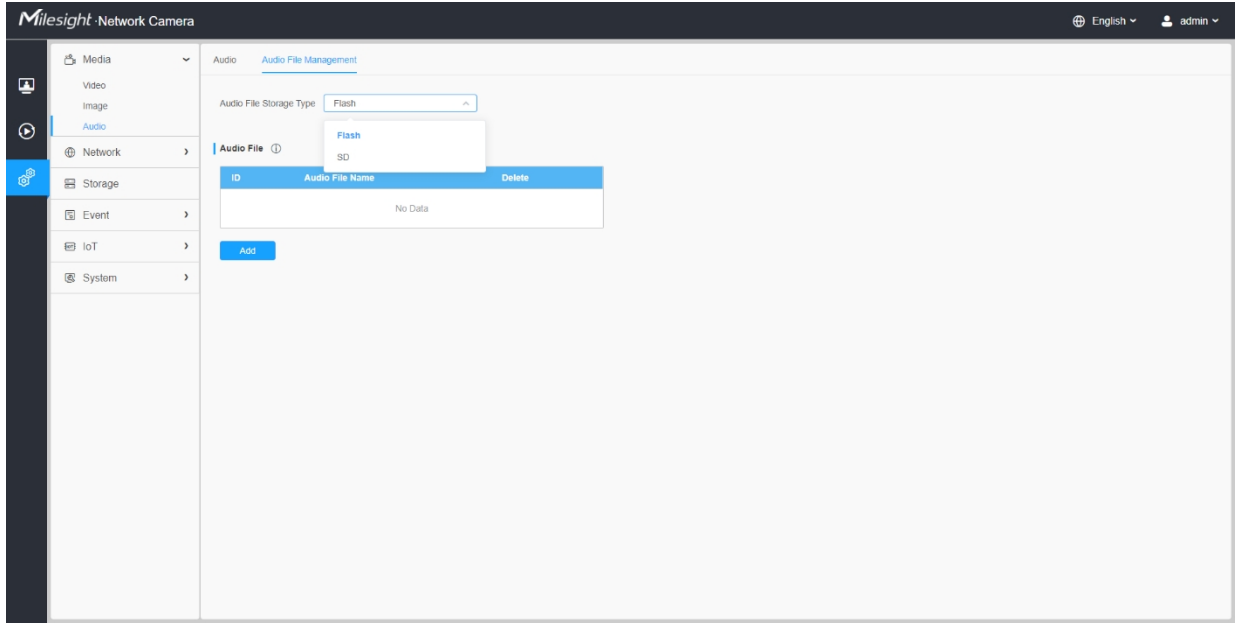

#### **Poznámka:**

- Režim zvuku a zvukový výstup jsou určeny pouze pro některé moduly.
- Podporuje pouze zvukové soubory '.wav' s typem kodeku PCM/PCMU/PCMA, 64 kb/s nebo 128 kb/s a ne více než 500 kb/s.

 **Poznámka:** Podporuje pouze zvukové soubory '.wav' s typem kodeku PCM/PCMU/PCMA, datovým tokem 64 kb/s nebo 128 kb/s a ne více než 500 kb/s!

## *8.2 Síť*

## *8.2.1 Základní*

#### 8.2.1.1 TCP/IP

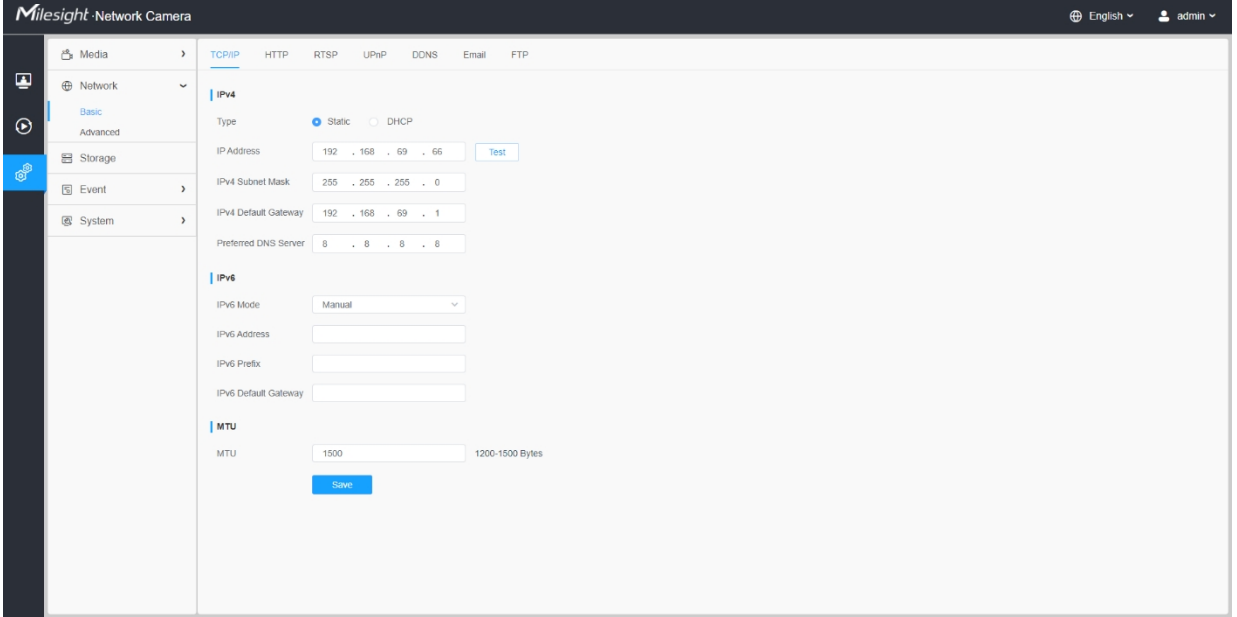

#### **Tabulka 23. Popis tlačítek**

- 1

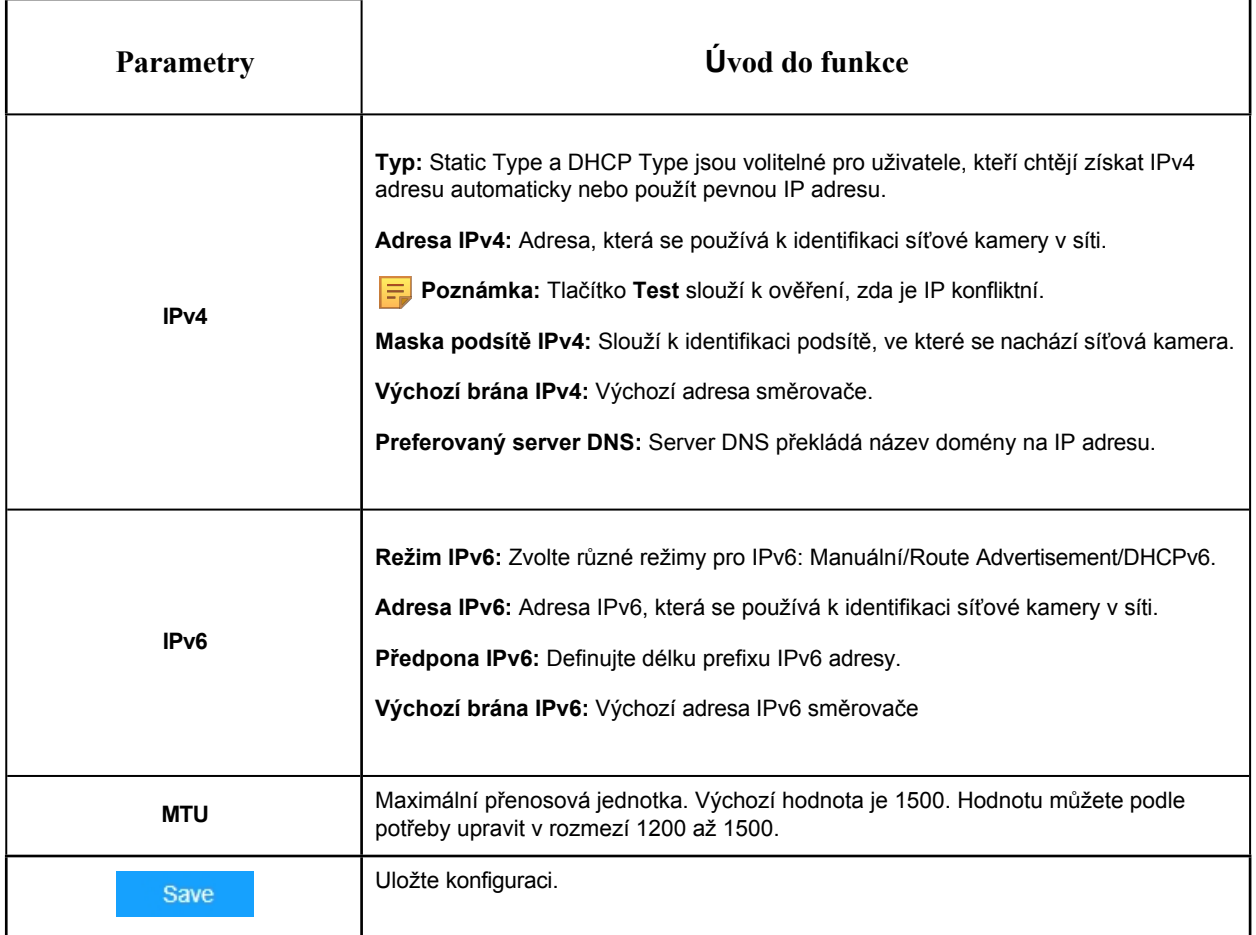

#### 8.2.1.2 HTTP

ш

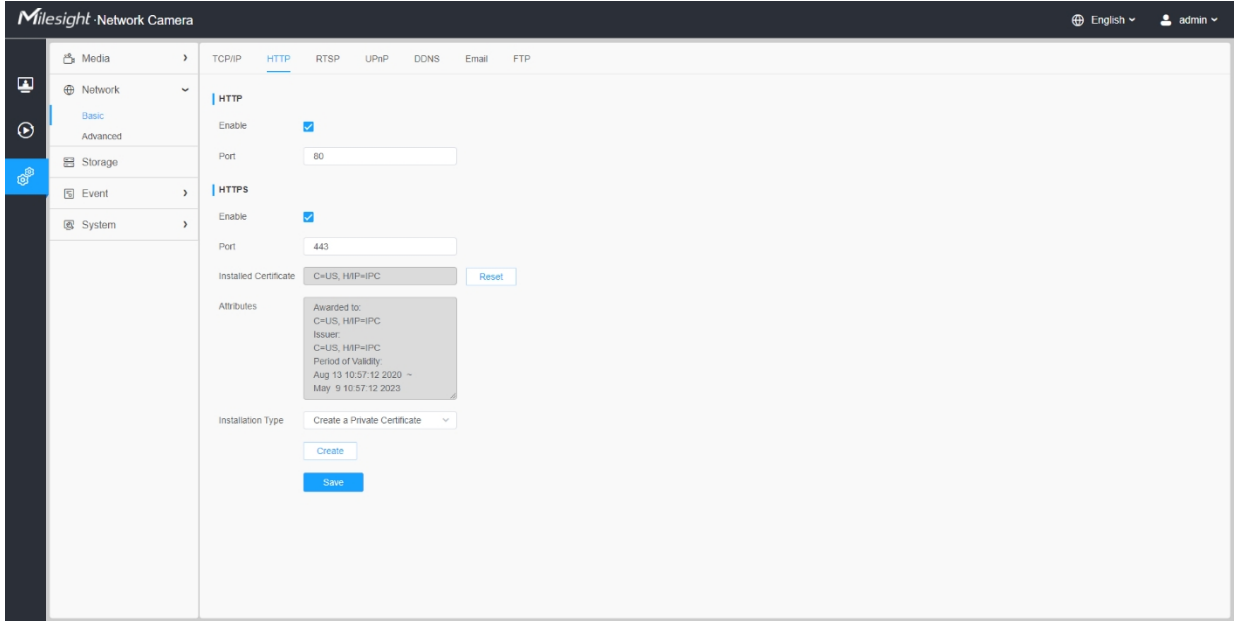

#### **Tabulka 24. Popis tlačítek**

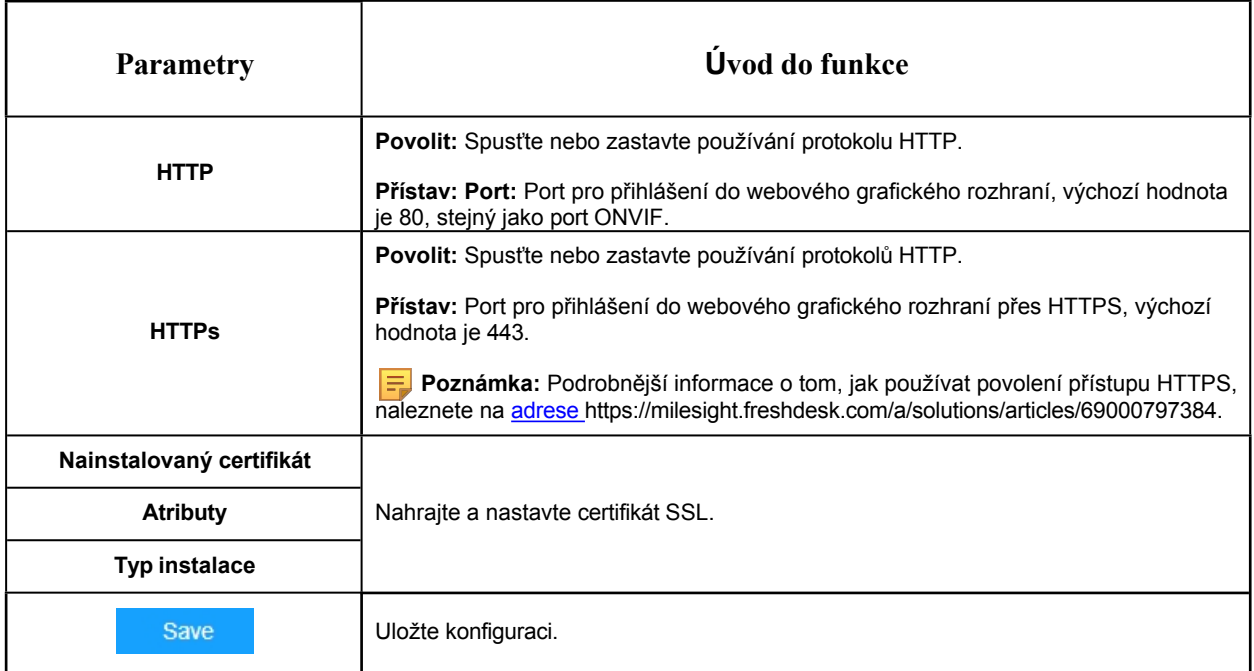

## **Tabulka 25. HTTP URL jsou uvedeny níže:**

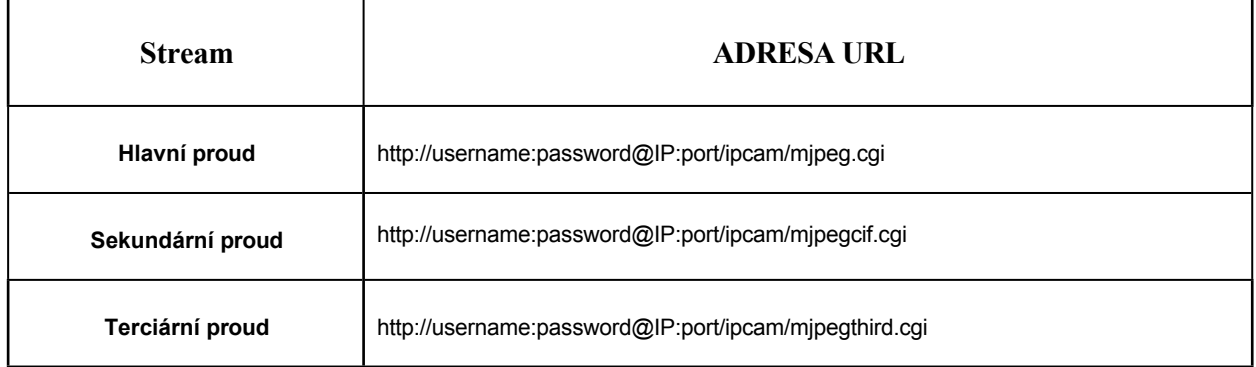

**F** Poznámka: Typ kodeku u streamů je třeba změnit na MJPEG s výjimkou hlavního streamu kamer H.264, jejichž modely mají příponu "-A".

8.2.1.3 RTSP
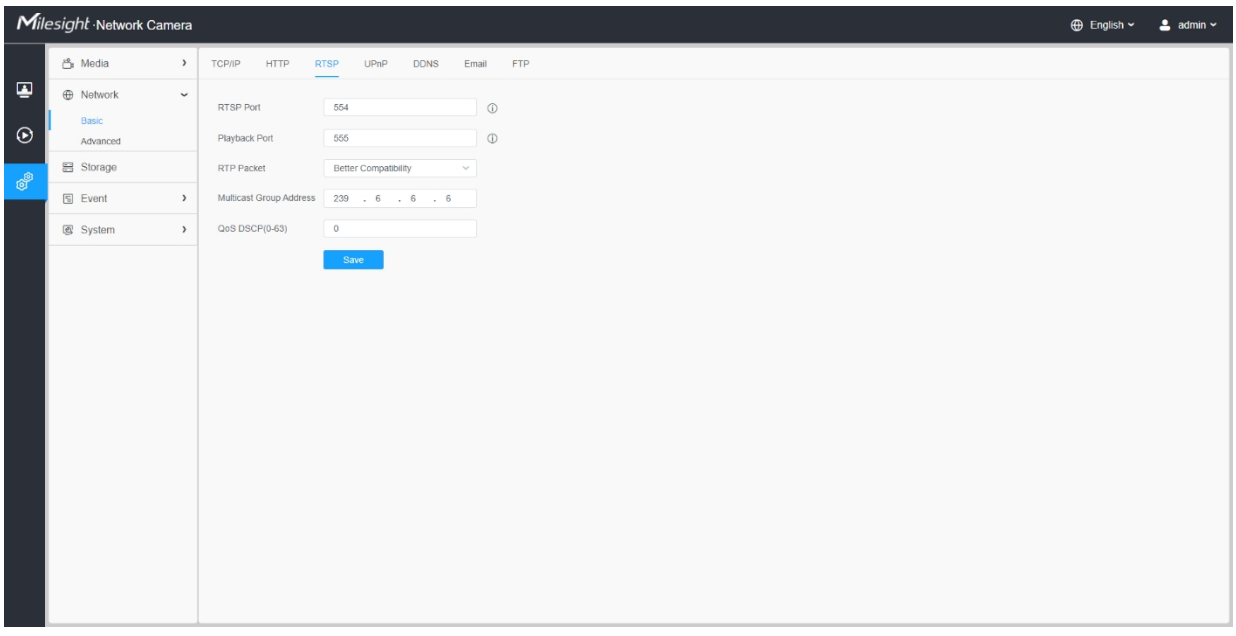

# **Tabulka 26. Popis tlačítek**

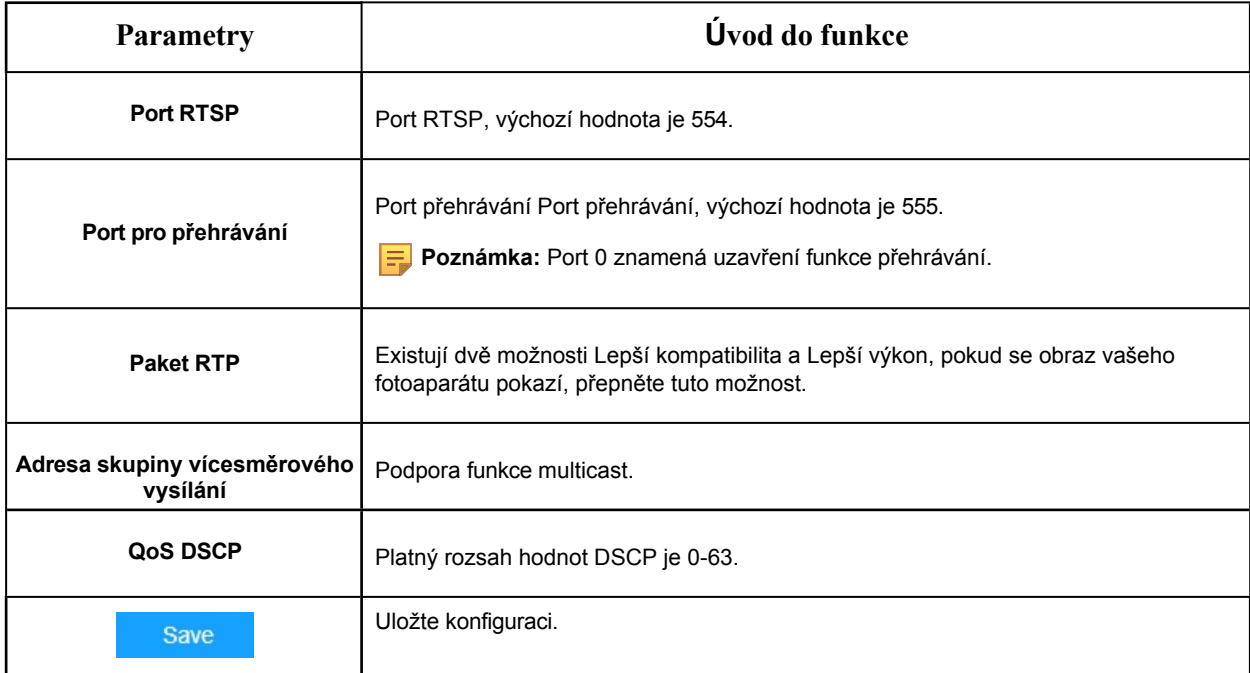

# **Tabulka 27. Adresa URL RTSP je uvedena níže:**

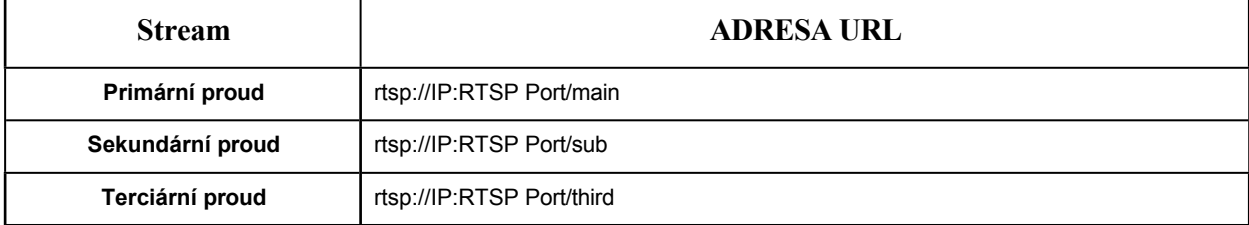

#### **Poznámka:**

- DSCP označuje Differentiated Service Code Point a hodnota DSCP se používá v záhlaví IP k označení priority dat.
- Aby se nastavení projevilo, je nutné restartovat počítač.

#### 8.2.1.4 UPnP

Universal Plug and Play (UPnP) je síťová architektura, která zajišťuje kompatibilitu mezi síťovými zařízeními, softwarem a dalšími hardwarovými zařízeními. Protokol UPnP umožňuje bezproblémové připojení zařízení a zjednodušuje implementaci sítí v domácnostech a firmách. prostředí. Pokud je funkce povolena, není třeba konfigurovat mapování portů pro jednotlivé porty a kamera je připojena k rozsáhlé síti prostřednictvím směrovače.

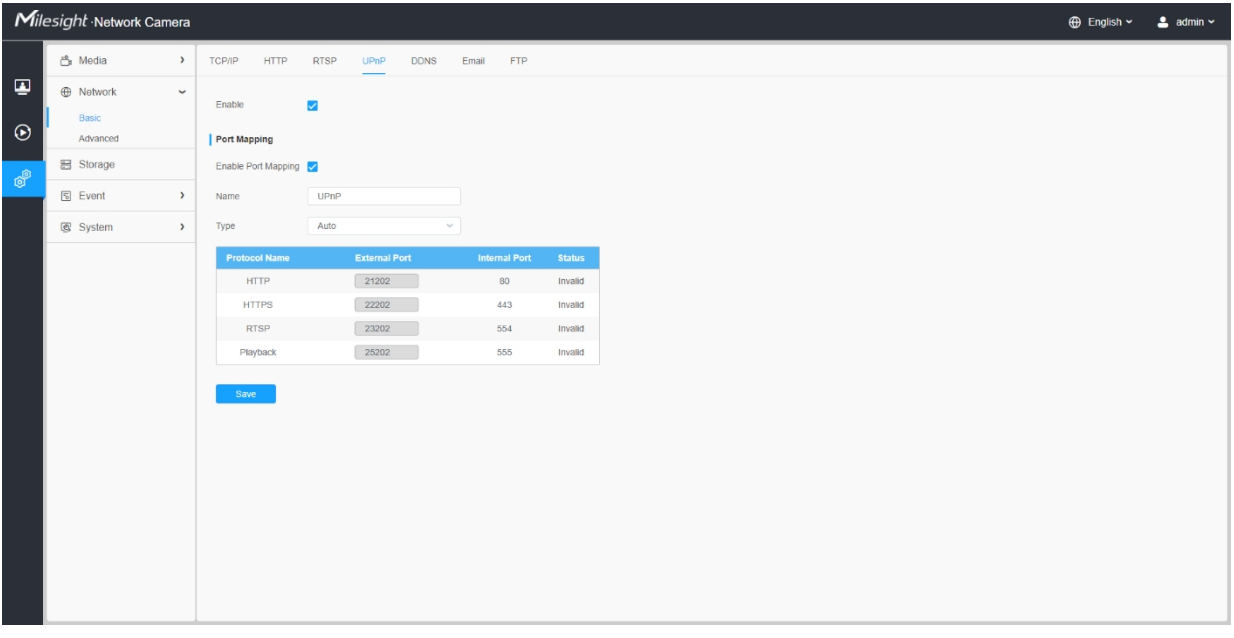

#### **Tabulka 28. Popis tlačítek**

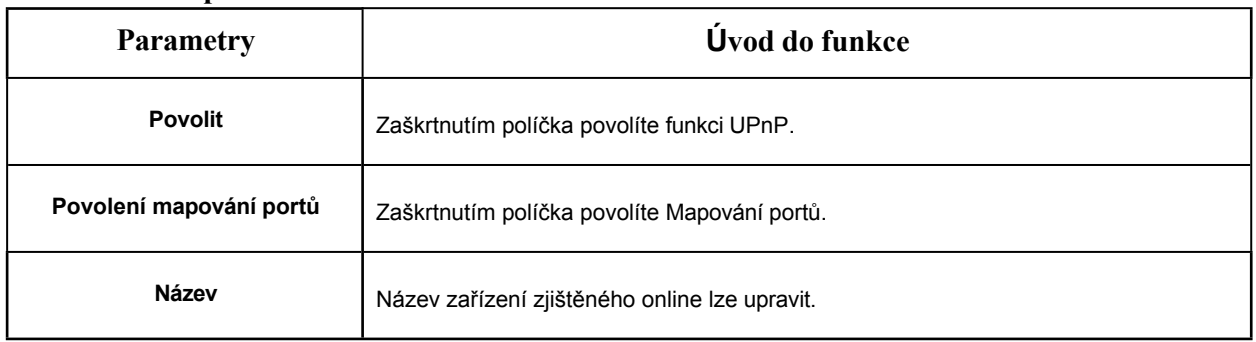

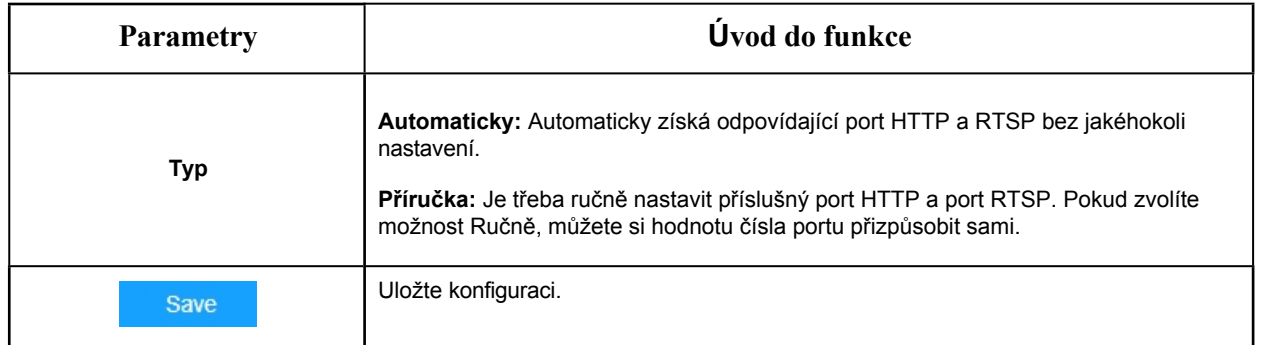

## 8.2.1.5 DDNS

Systém DDNS umožňuje přistupovat ke kameře prostřednictvím doménových jmen namísto IP adresy. Zvládá dynamicky měnit IP adresu a aktualizovat informace o doméně. Musíte si zaregistrovat účet u poskytovatele.

**F.** Poznámka: Další podrobnosti o nastavení DDNS naleznete na adrese [https://milesight.freshdesk.com/a/ solutions/articles/6](https://milesight.freshdesk.com/a/solutions/articles/69000643406)9000643406.

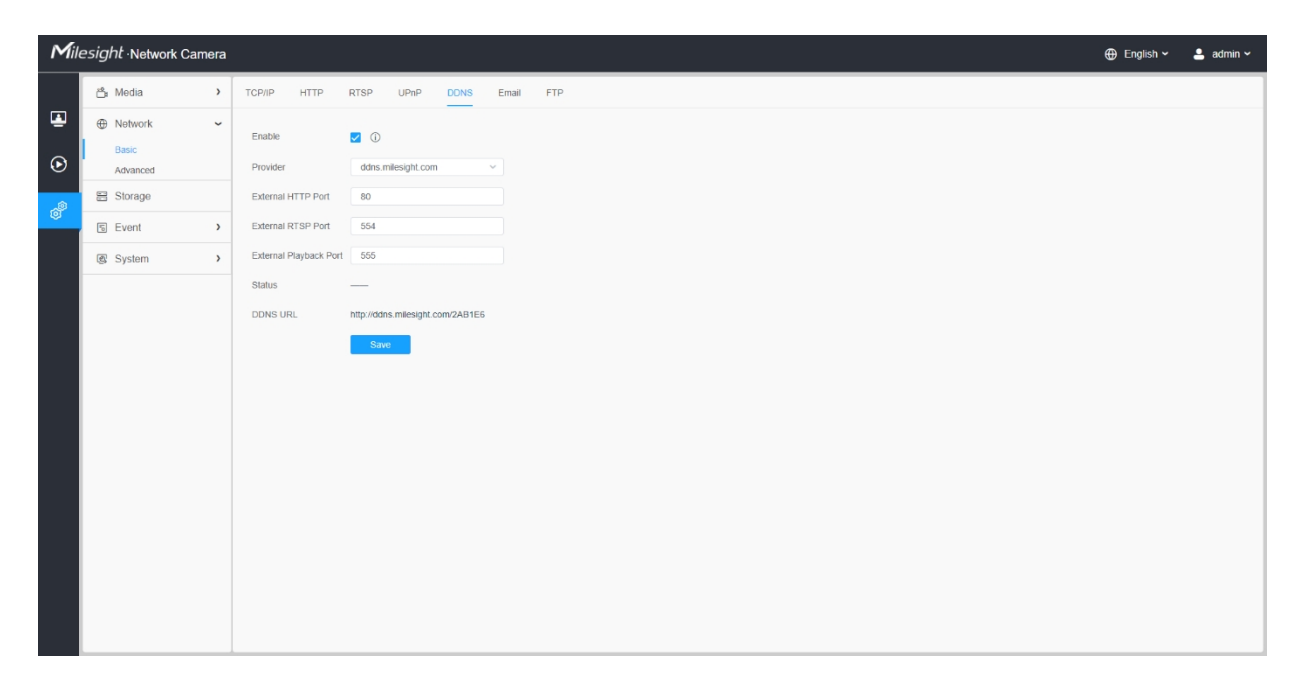

Jako poskytovatele DDNS můžete zvolit "ddns.milesight.com". Po jeho povolení můžete k zařízení přistupovat prostřednictvím adresy URL ["http://ddns.milesight.com/MAC](http://ddns.milesight.com/MAC) address".

## **Tabulka 29. Popis tlačítek**

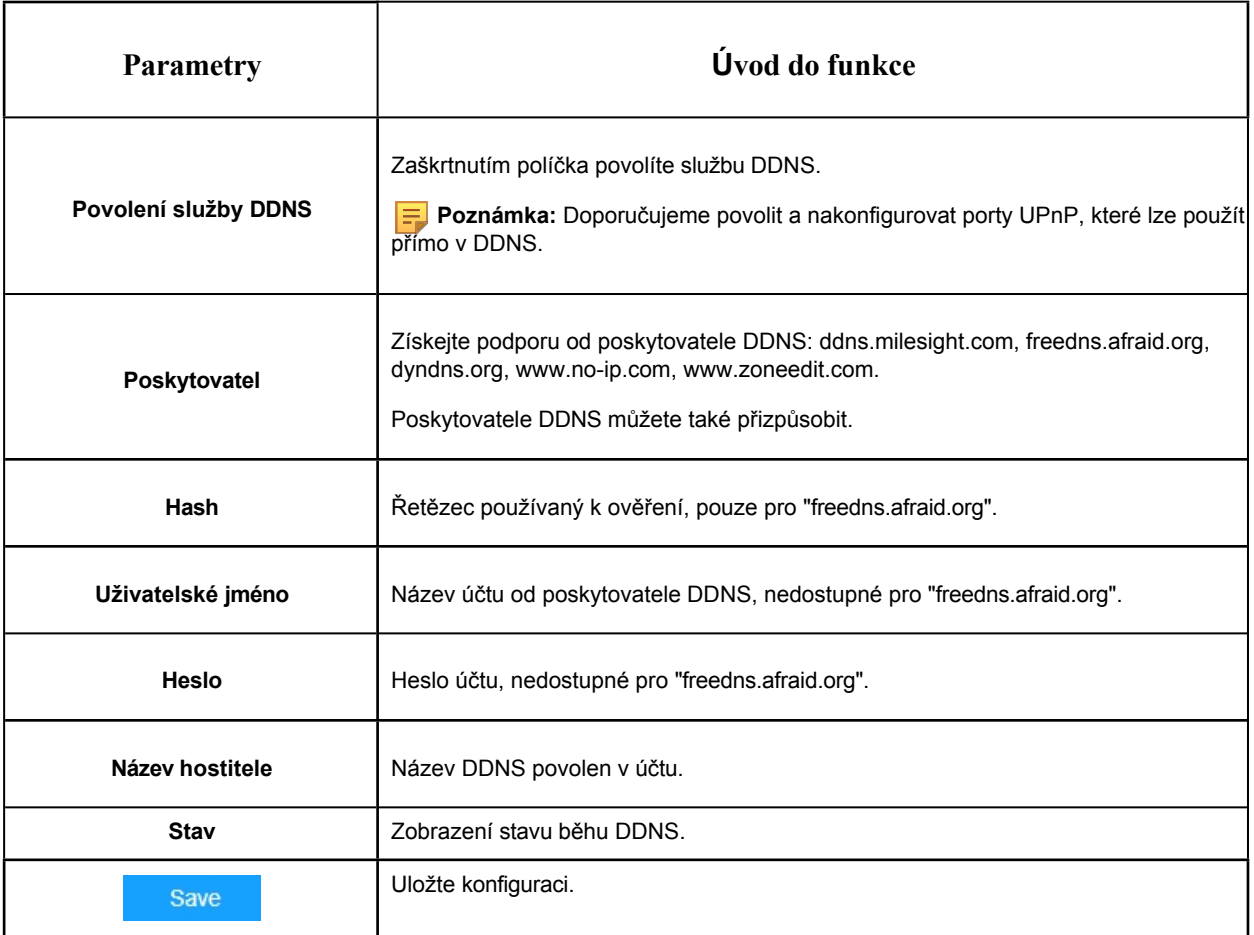

# **Poznámka:**

- Před použitím Milesight DDNS proveďte přesměrování portu HTTP a portu RTSP.
- Ujistěte se, že číslo interního a externího portu RTSP je stejné.

#### 8.2.1.6 E-mail

Soubory alarmového videa lze odeslat na konkrétní poštovní účet prostřednictvím serveru SMTP. Před použitím je nutné správně nakonfigurovat nastavení e-mailu.

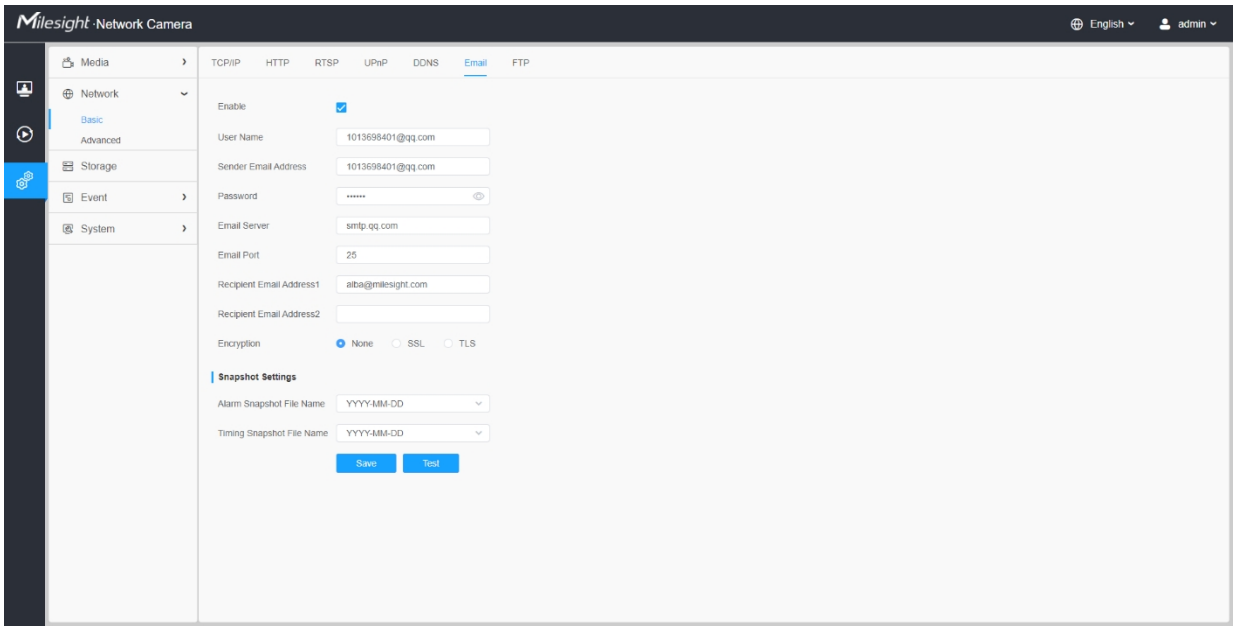

# **Tabulka 30. Popis tlačítek**

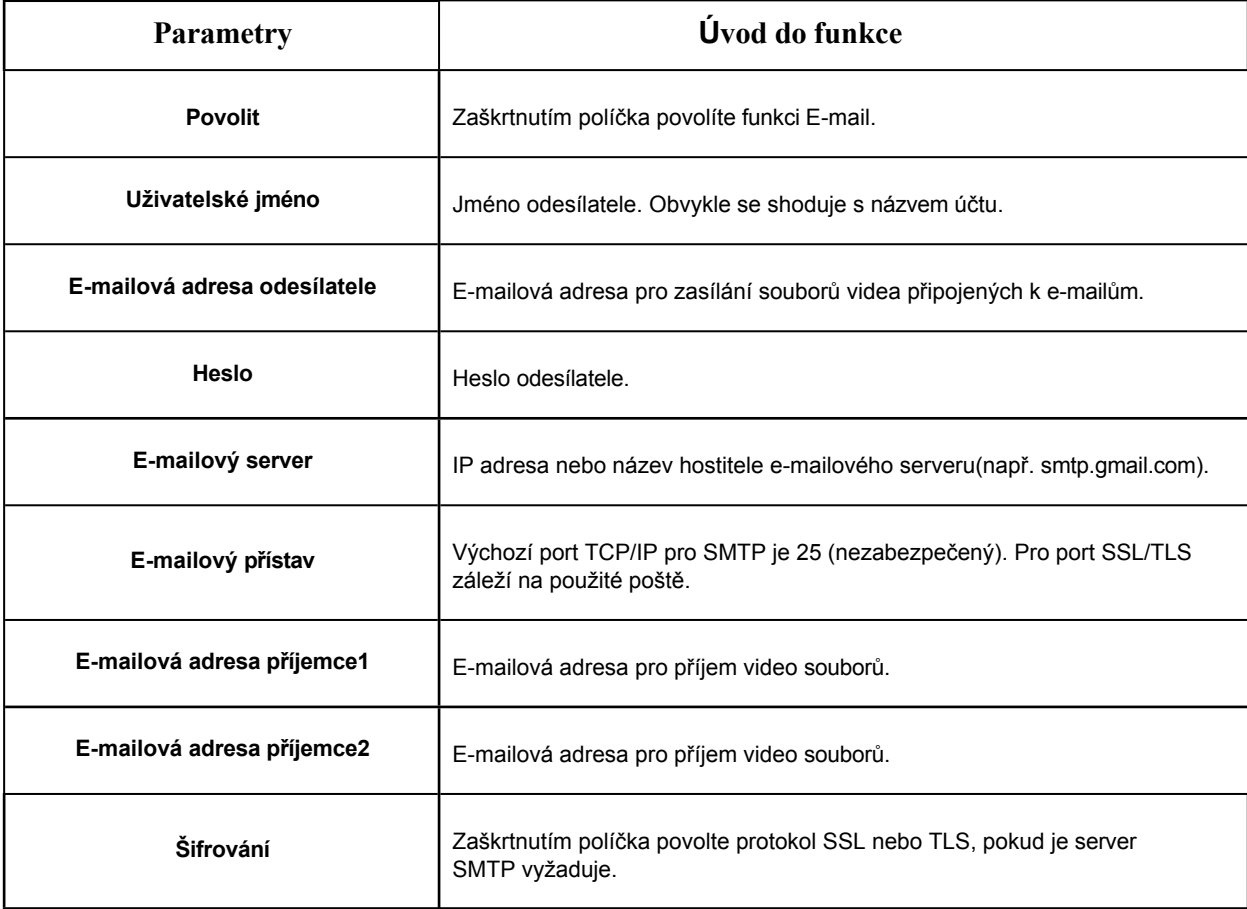

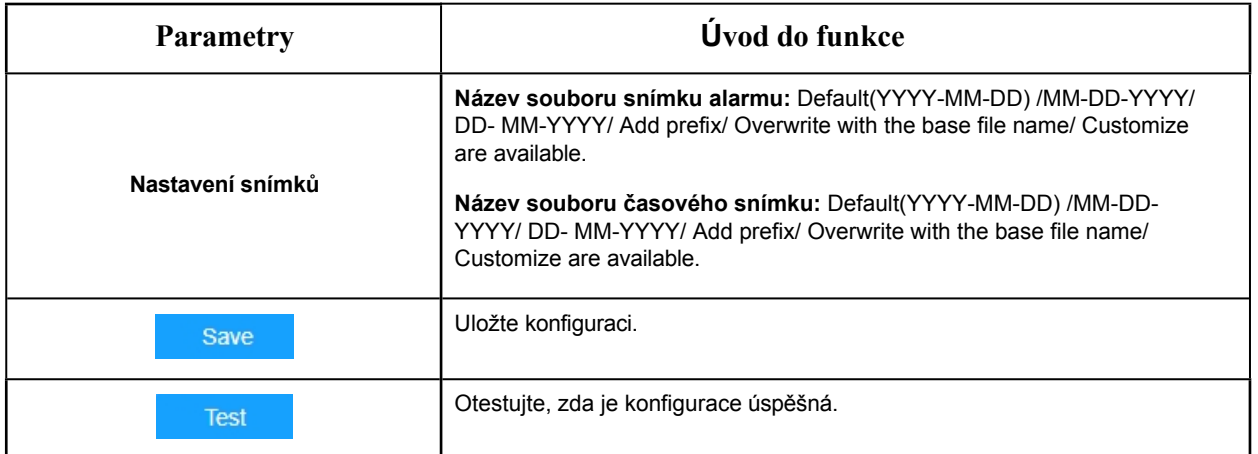

**Poznámka: Pro** přizpůsobení názvu souboru můžete použít následující tip.

File Name Tip &Device - Device Name &Y - Year &M - Month &D - Day &h - hour &m - minute &s - second &ms - millisecond  $88 - 8$ 

# 8.2.1.7 FTP

Soubory alarmového videa lze odeslat na konkrétní server FTP. Před použitím je nutné správně nakonfigurovat nastavení FTP.

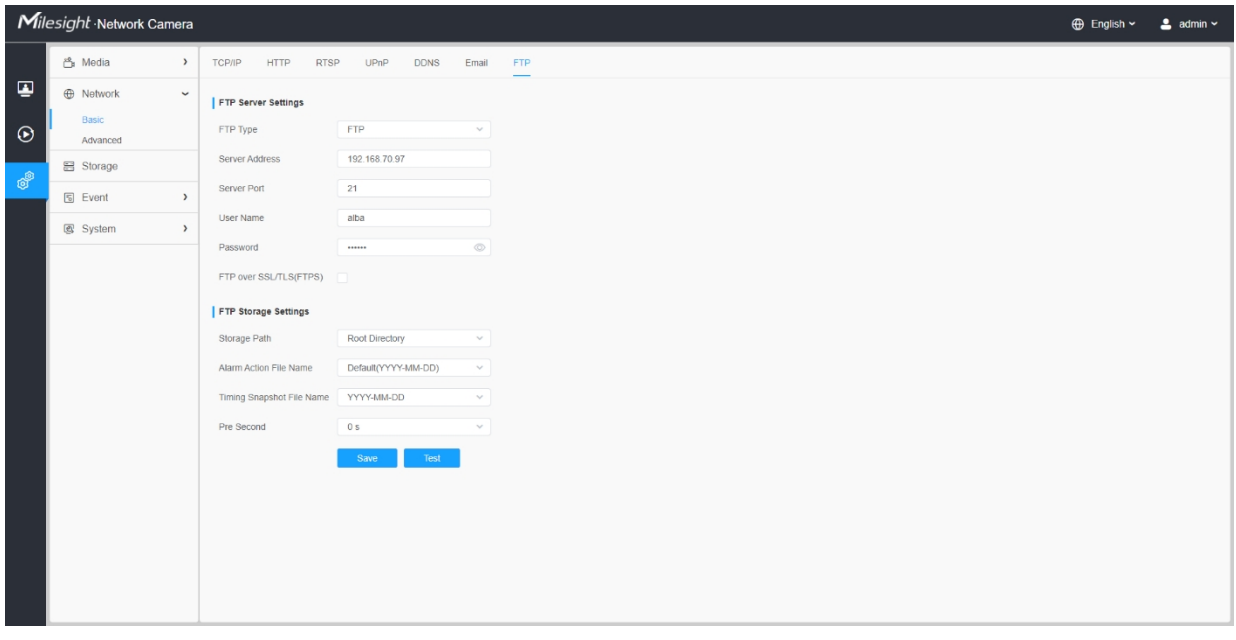

# **Tabulka 31. Popis tlačítek**

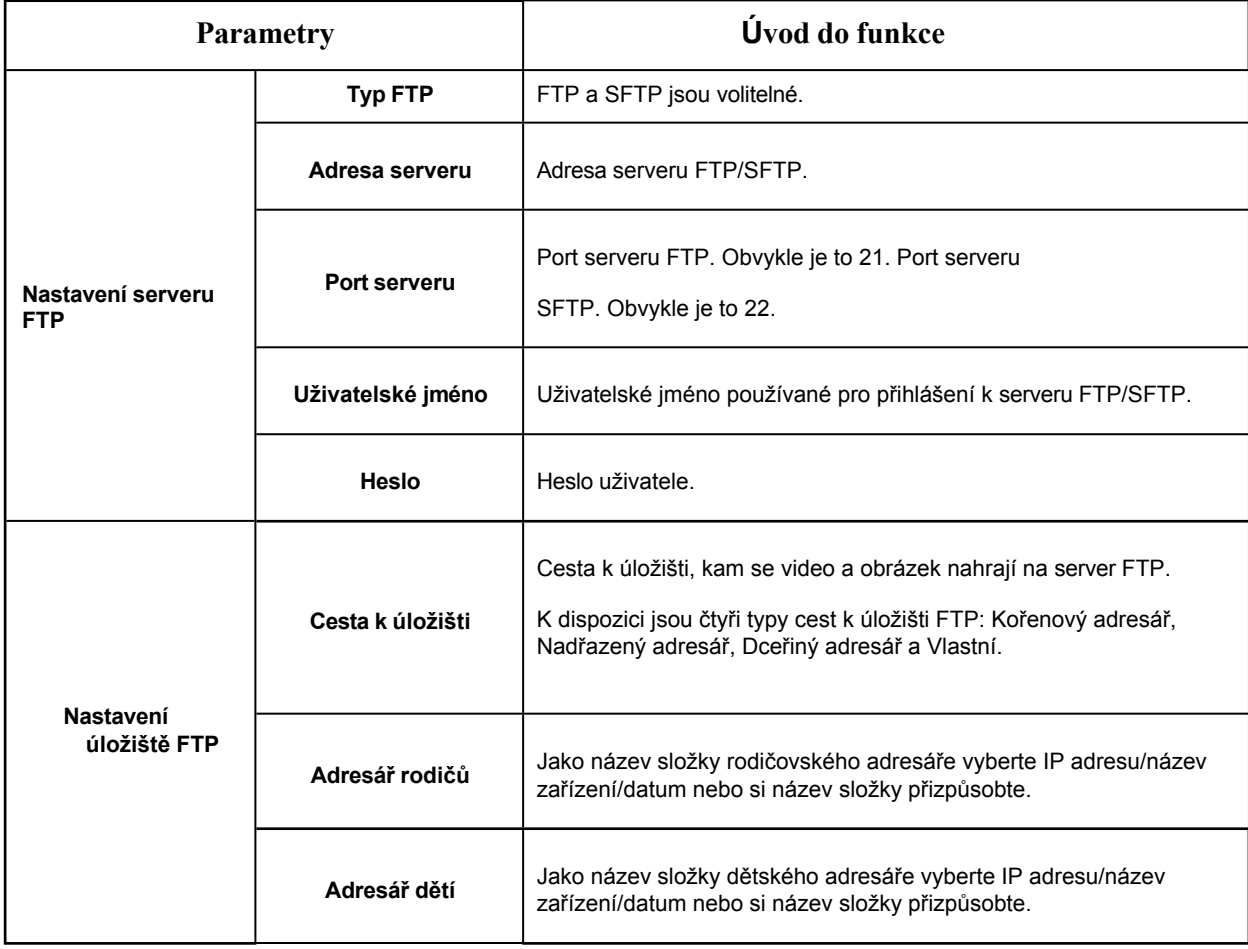

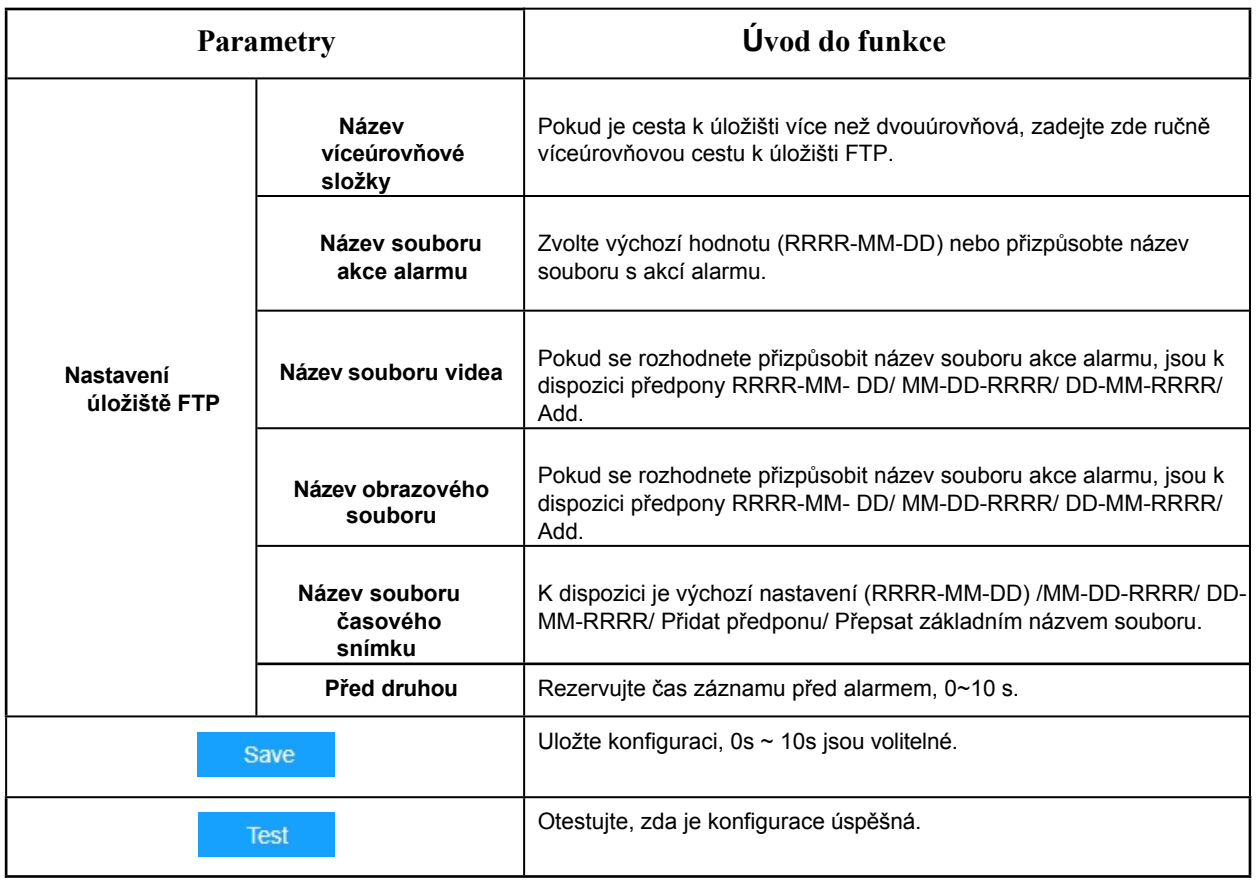

# **Poznámka:**

- Rodičovský adresář bude pod kořenovým adresářem a dětský adresář bude pod rodičovským adresářem.
- Pro přizpůsobení názvu souboru se můžete podívat na následující tip.

# 8.2.1.8 Mobilní (volitelně)

Síťová kamera 5G AIoT Pro Bullet Plus poskytuje nový zážitek z kvality obrazu UHD, nízké latence a vysoké přenosové rychlosti v některých scénářích, kde je síťové vedení nevhodné.

Zde můžete zkontrolovat stav mobilní sítě a nastavit nastavení mobilní sítě při použití kamery 5G, jak je znázorněno níže.

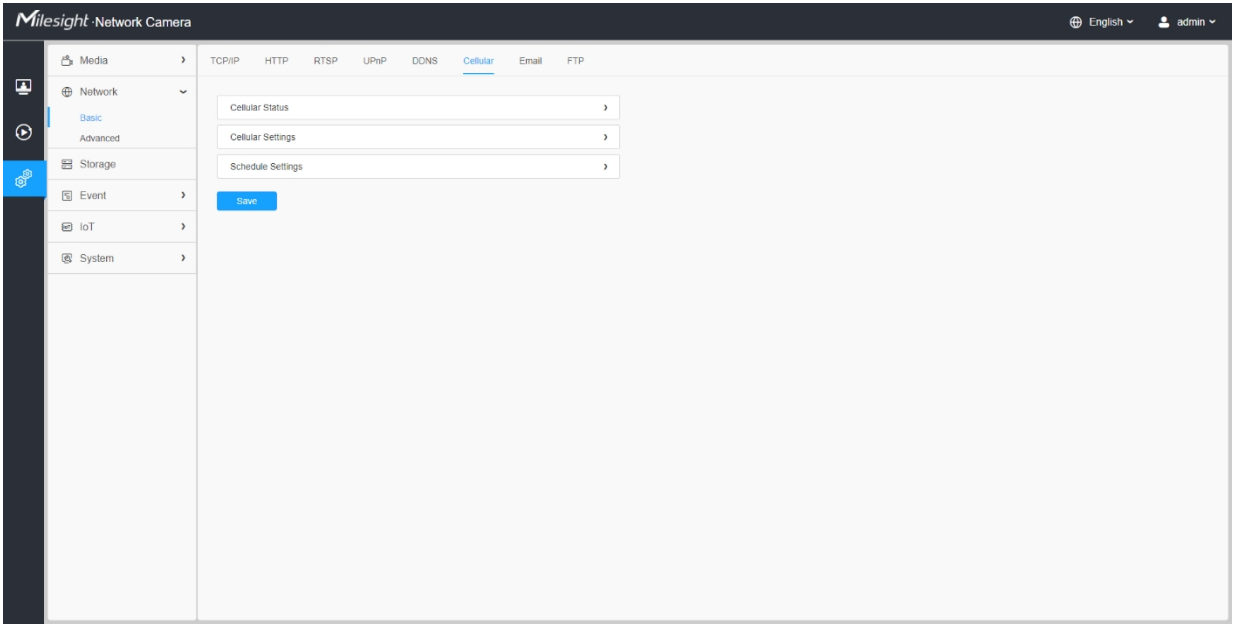

# **Poznámka:**

- Pokud používáte kameru 5G poprvé, je nutné připojit kameru přes síťový port, abyste získali přístup na webovou stránku kamery pro základní konfiguraci.
- Před použitím sítě 5G vložte kartu SIM do slotu pro kartu SIM ve spodní části fotoaparátu. Fotoaparát podporuje slot pro kartu SIM Nano SIM.

#### **[Nastavení mobilních sítí]**

**Krok 1:** Vyplňte informace poskytnuté poskytovatelem internetových služeb (ISP) do rozhraní Cellular Settings a klikněte na tlačítko Save (Uložit), abyste úspěšně získali přístup k síti.

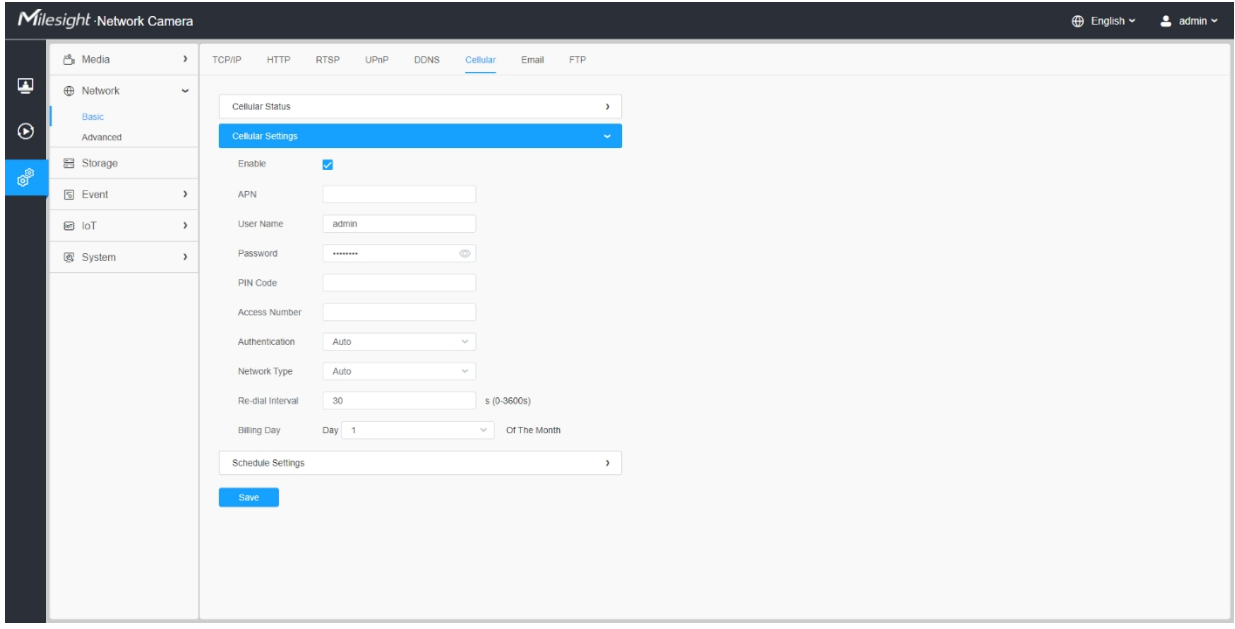

# **Tabulka 32. Popis tlačítek**

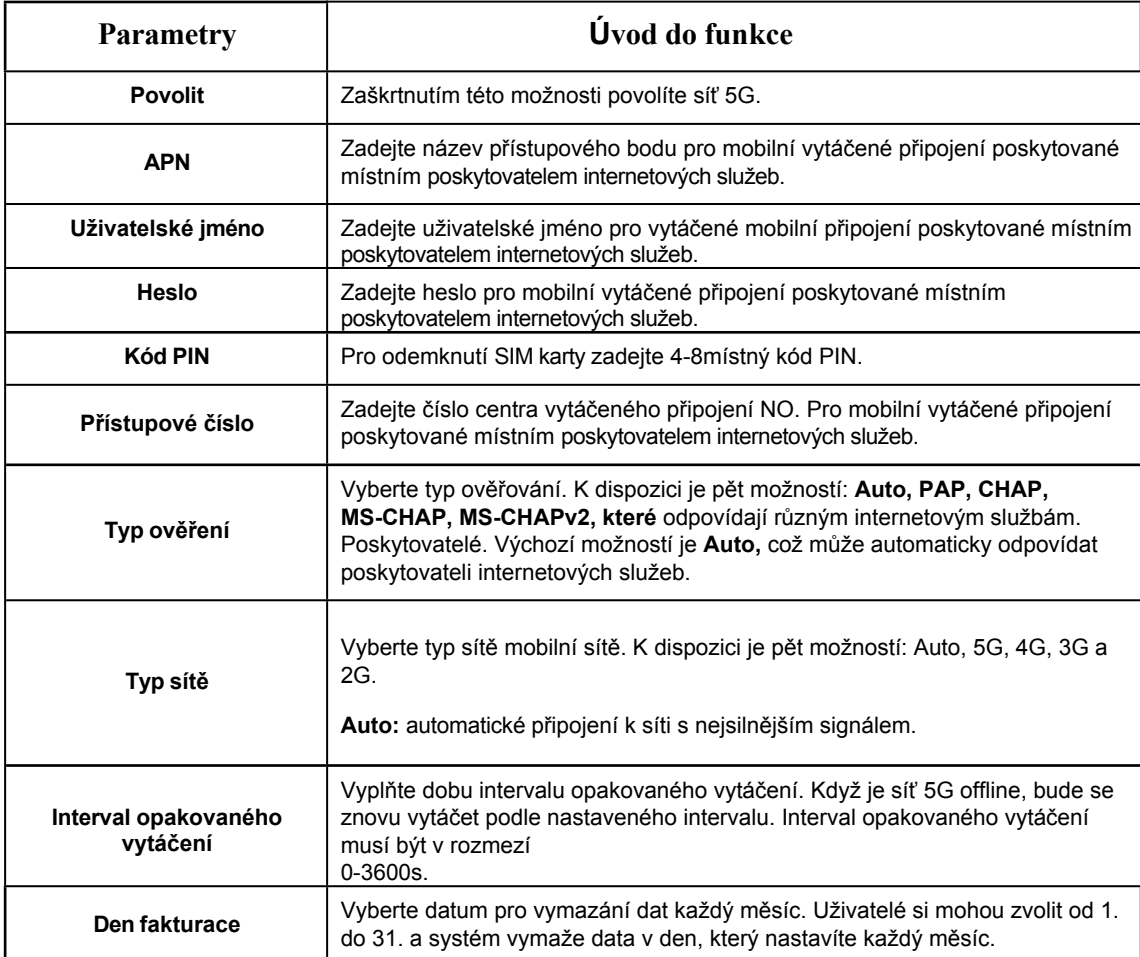

**F.** Poznámka: U některých poskytovatelů internetových služeb stačí uživatelům pro přístup k síti

5G vložit kartu SIM přímo bez další konfigurace.

# **[Mobilní stav]**

**Krok2:** Po úspěšném připojení k síti můžete zkontrolovat informace o stavu mobilní sítě v rozhraní Cellular Status, jak je uvedeno níže.

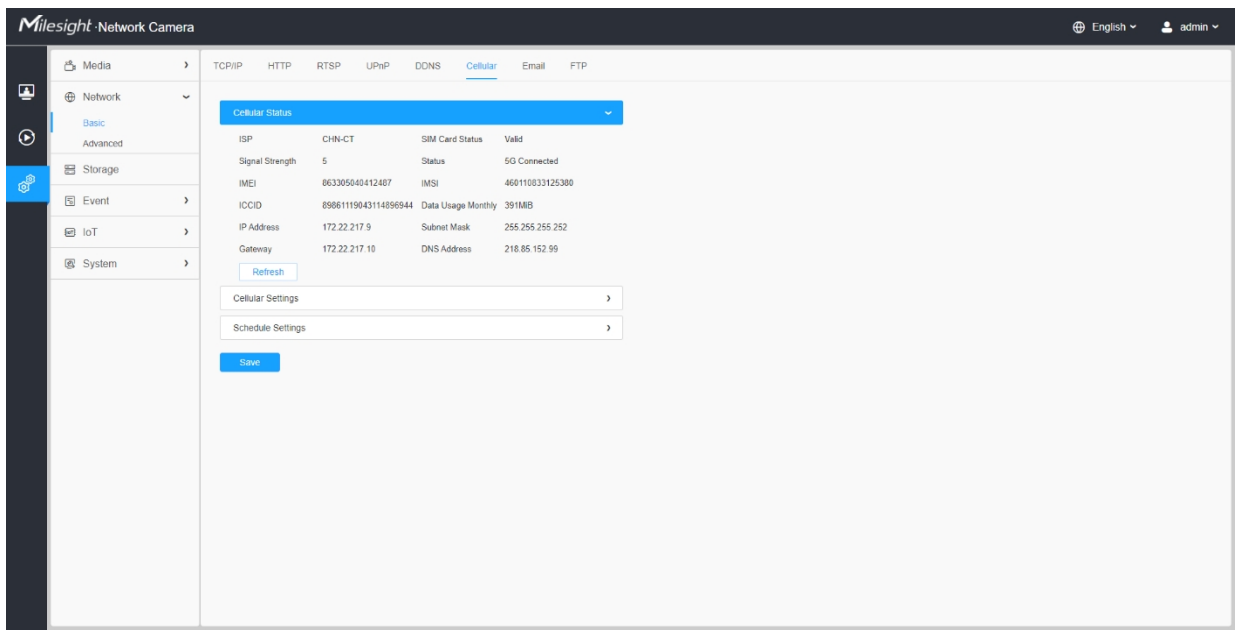

#### **Tabulka 33. Popis tlačítek**

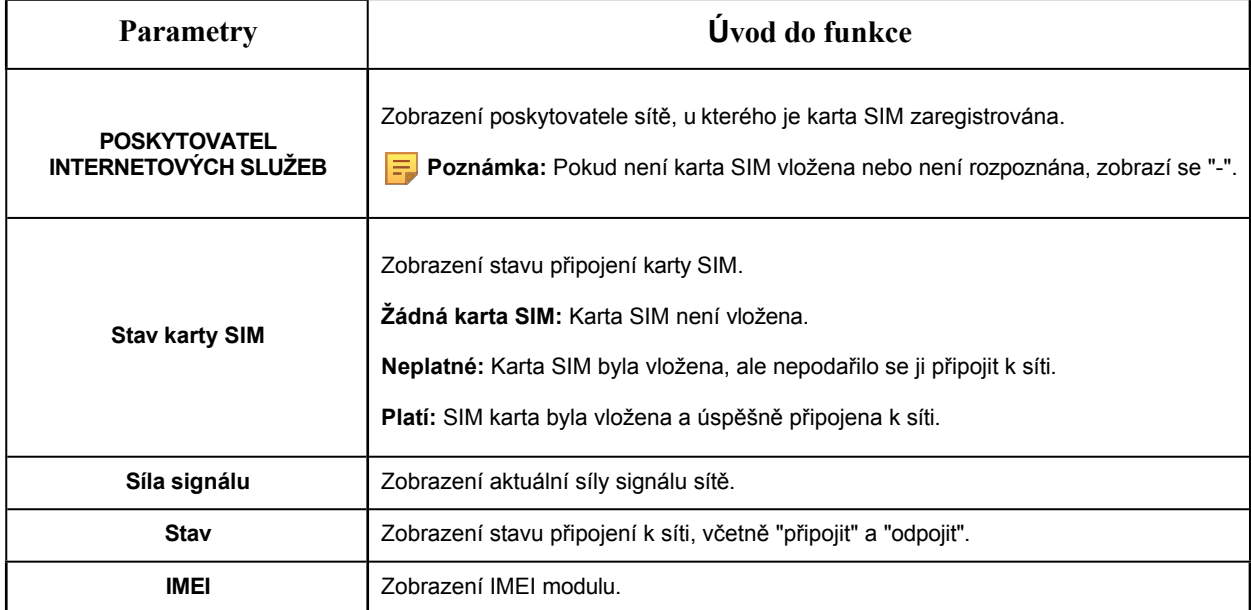

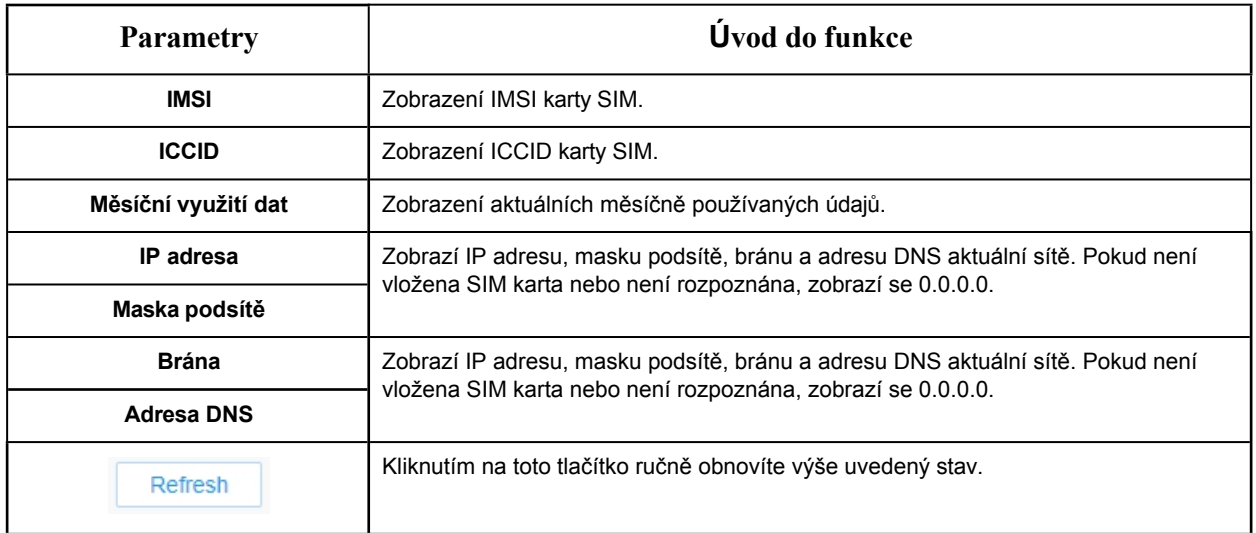

## **[Nastavení plánu]**

**Krok 3:** Nastavte plán, síť 5G se začne používat podle nastaveného plánu.

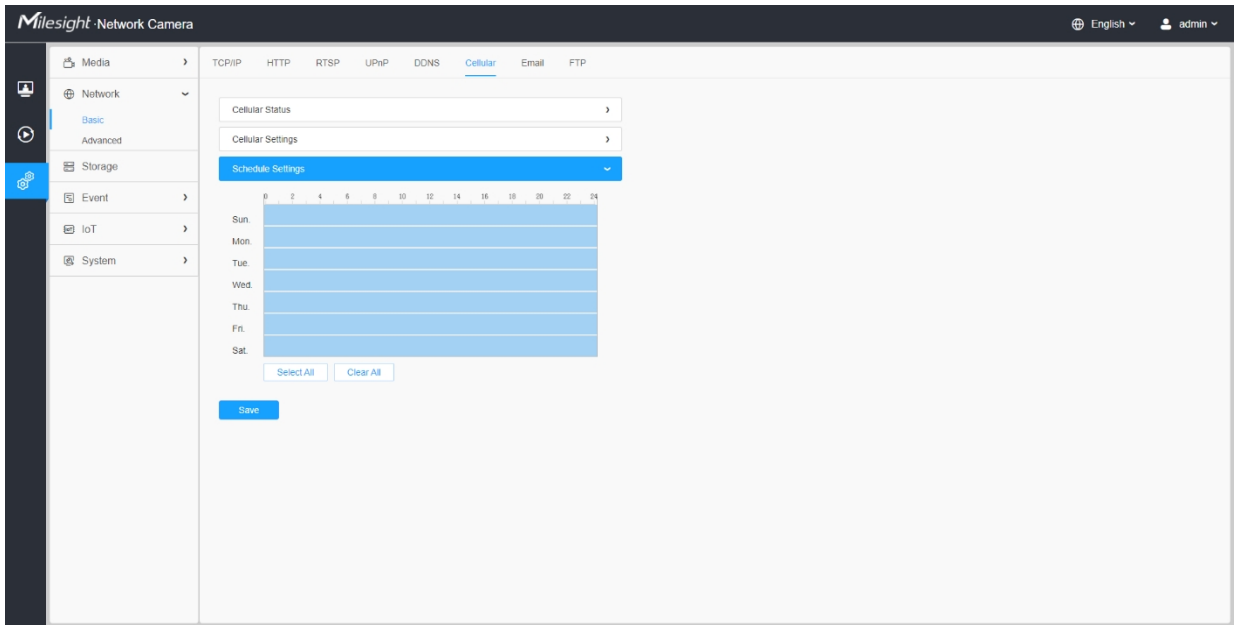

**Krok 4:**Po konfiguraci nastavení mobilního telefonu je třeba v případě potřeby dokončit i další základní konfigurace kamery, jako jsou události, nahrávání atd.

**Krok 5:**Po dokončení základních nastavení kamery můžete ke kameře přistupovat pomocí sítě 5G bez připojení síťového kabelu.

**Poznámka:**

- Kameru 5G můžete připojit a nakonfigurovat k systému Milesight CMS prostřednictvím P2P.
- K připojení kamery 5G k Milesight VMS Enterprise, Milesight CMS a M-sight Pro APP prostřednictvím P2P můžete použít síť 5G.
- U kamery 5G je funkce P2P aktivována ve výchozím nastavení, jak je uvedeno níže.

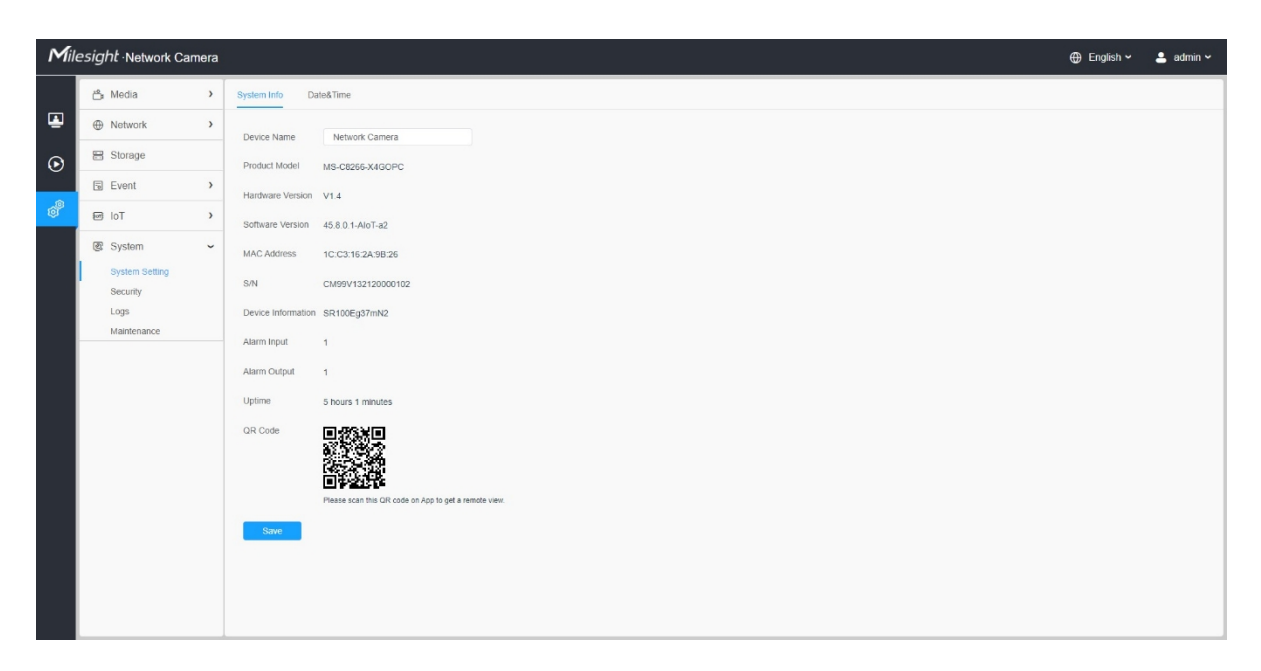

• Pokud nepotřebujete používat síť 5G, můžete se ke kameře připojit síťovým kabelem a používat ji.

# *8.2.2 Pokročilé*

# 8.2.2.1 VLAN

Virtuální síť LAN (VLAN) je jakákoli doména vysílání, která je rozdělena a izolována v počítačové síti na vrstvě datového spoje (2. vrstva OSI). LAN je zkratka pro místní síť. VLAN umožňují správcům sítě seskupovat hostitele, i když nejsou na stejném síťovém přepínači. To může výrazně zjednodušit návrh a nasazení sítě, protože členství v síti VLAN lze konfigurovat prostřednictvím softwaru. Bez VLAN by seskupování hostitelů podle jejich potřeb zdrojů vyžadovalo pracné přemisťování uzlů nebo přepojování datových spojů.

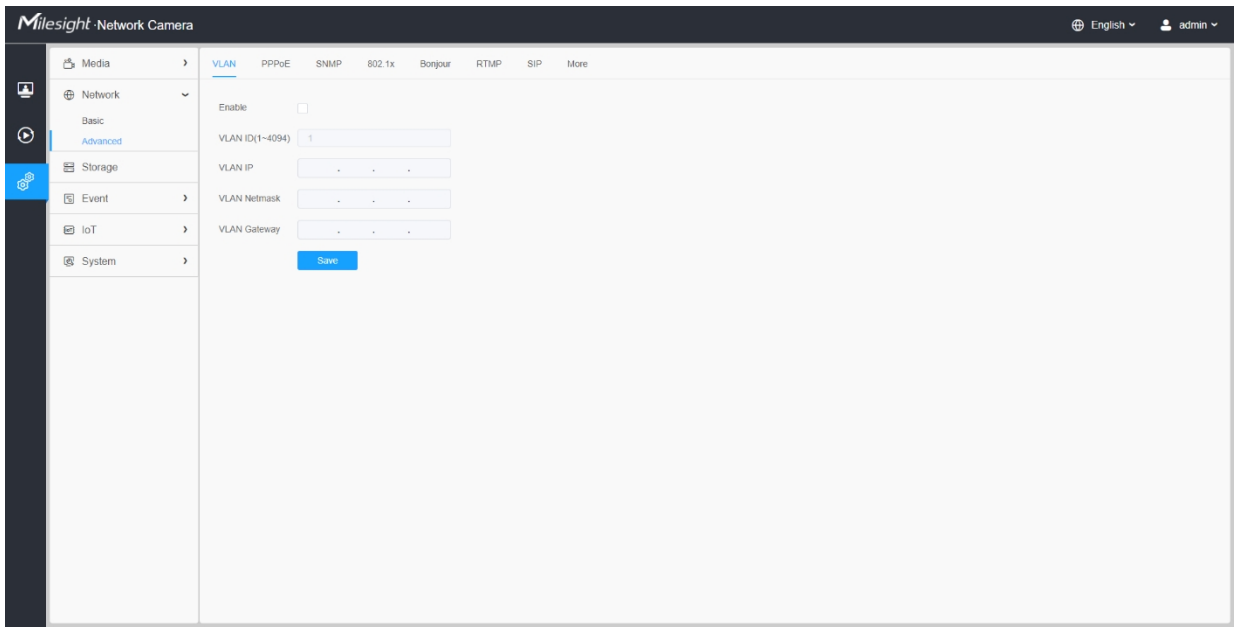

**F** Poznámka: Informace o nastavení VLAN v přepínačích naleznete v uživatelské příručce přepínače.

## 8.2.2.2 PPPoE

Tento fotoaparát podporuje funkci automatického vytáčení PPPoE. Kamera získá veřejnou IP adresu pomocí vytáčeného připojení ADSL po připojení kamery k modemu. Je třeba nakonfigurovat parametry PPPoE síťové kamery.

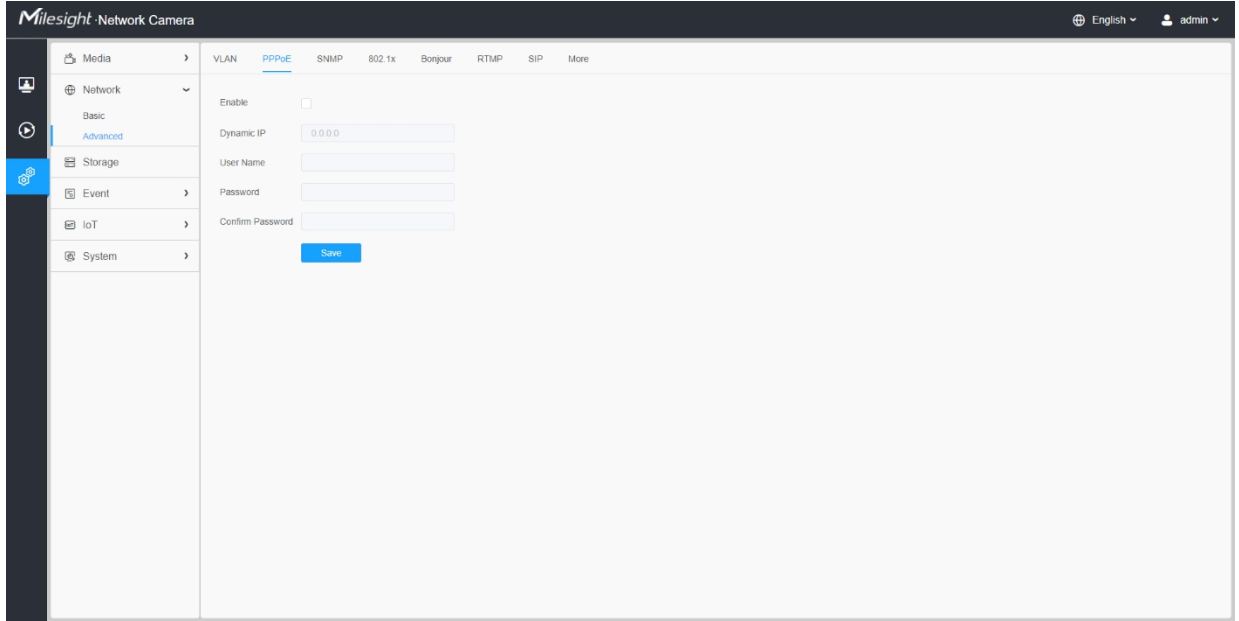

# **Poznámka:**

- Získaná IP adresa je dynamicky přidělována prostřednictvím PPPoE, takže se IP adresa po restartu kamery vždy změní. Chcete-li vyřešit nepříjemnosti spojené s dynamickou IP adresou, musíte získat název domény od poskytovatele DDNS (např. DynDns.com).
- Uživatelské jméno a heslo by vám měl přidělit poskytovatel internetového připojení.

## 8.2.2.3 SNMP

Můžete nastavit funkci SNMP, abyste získali informace o stavu kamery, parametrech a alarmech a mohli kameru vzdáleně spravovat, když je připojena k síti.

Před nastavením protokolu SNMP si stáhněte software SNMP a spravujte příjem informací o kameře prostřednictvím portu SNMP. Nastavením adresy Trap může kamera odesílat zprávy o poplachových událostech a výjimkách do dohledového centra.

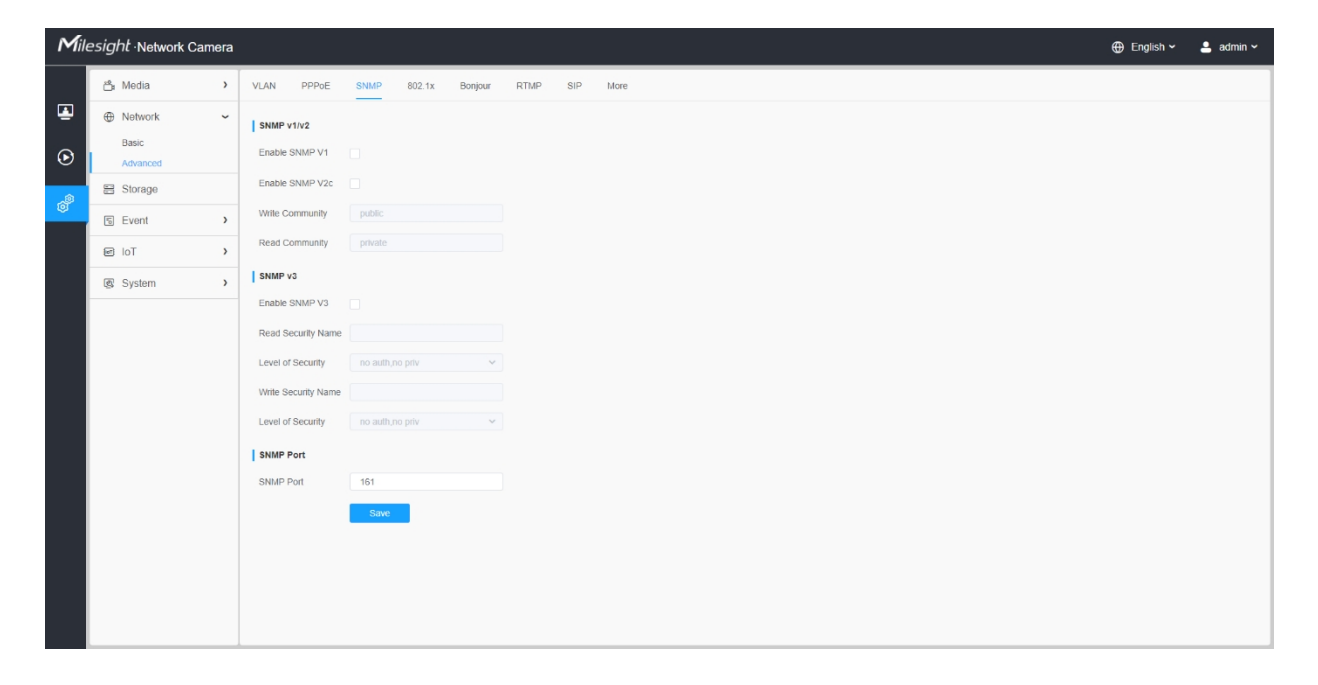

#### **Tabulka 34. Popis tlačítek**

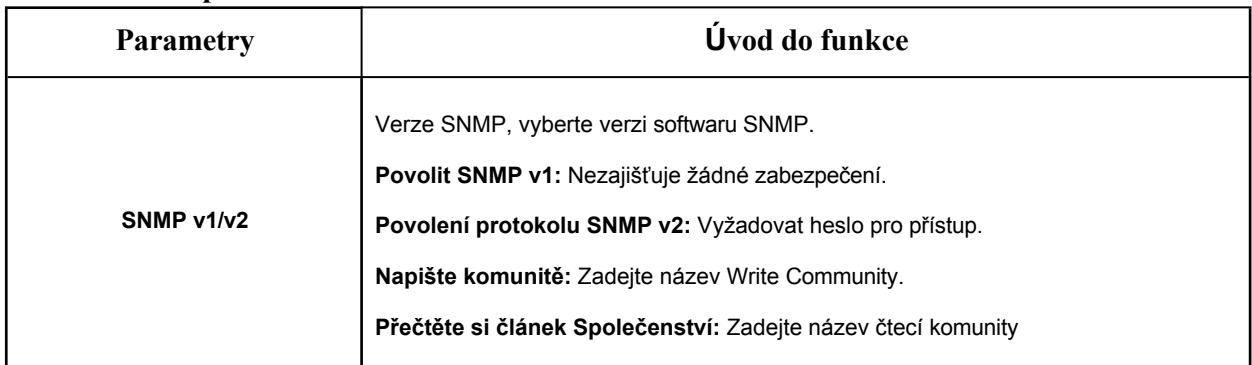

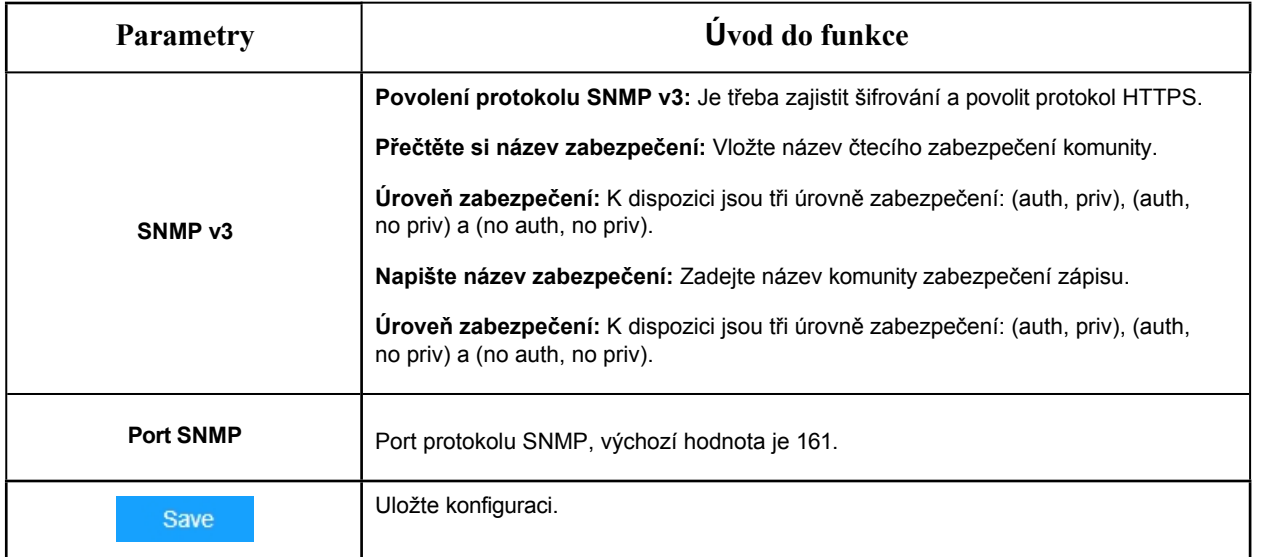

## **Poznámka:**

- Nastavení softwaru SNMP by mělo být stejné jako nastavení, které konfigurujete zde;
- Aby se nastavení projevilo, je nutné restartovat počítač.

## 8.2.2.4 802.1x

Síťové kamery podporují standard IEEE 802.1X, a pokud je tato funkce povolena, jsou data kamery zabezpečena a při připojení kamery k síti chráněné standardem IEEE 802.1X je nutné ověření uživatele.

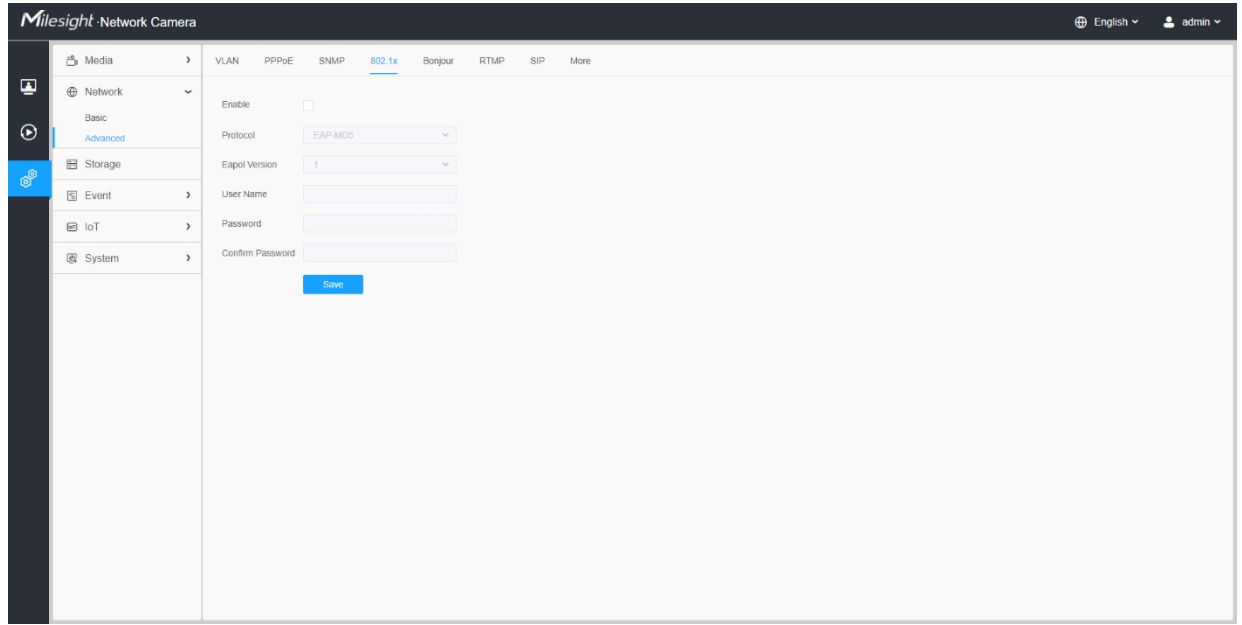

# 8.2.2.5 Bonjour

Služba Bonjour je založena na vícesměrovém vysílání DNS společnosti Apple. Zařízení Bonjour mohou automaticky vysílat informace o svých službách a poslouchat informace o službách jiných zařízení.

Pokud neznáte informace o kameře, můžete použít službu Bonjour ve stejné síti LAN k vyhledání síťových kamerových zařízení a následnému přístupu k nim.

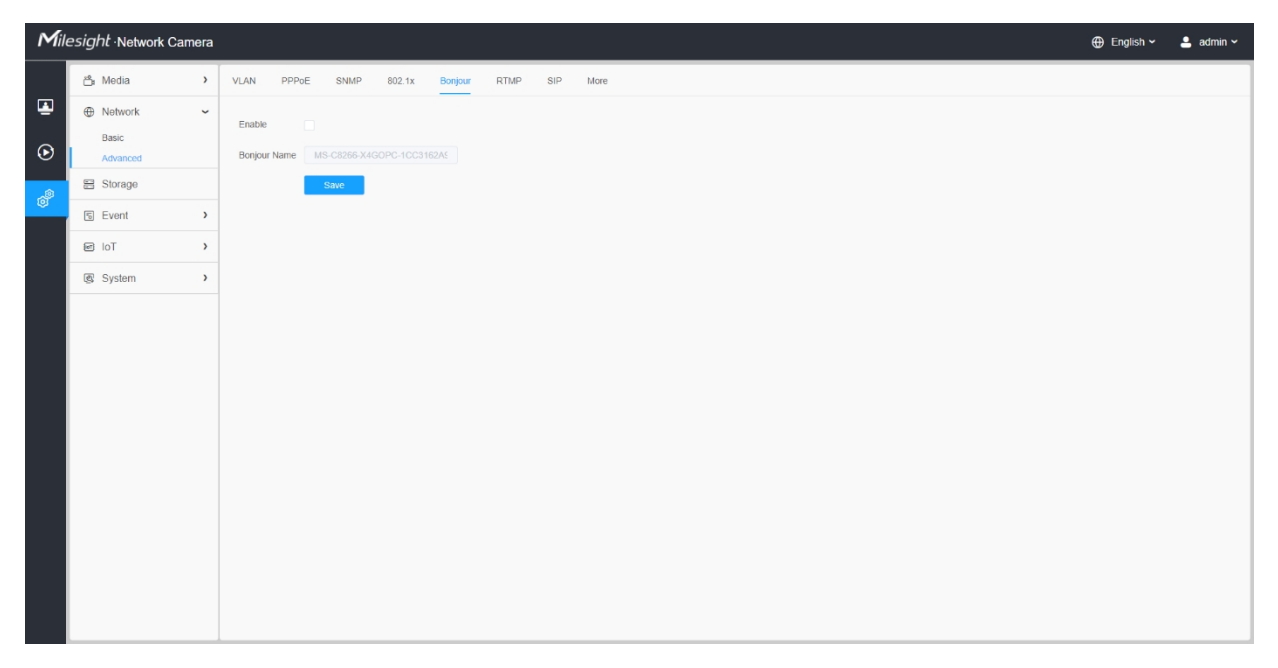

# 8.2.2.6 RTMP

Protokol RTMP (Real-Time Messaging Protocol) byl původně proprietární protokol pro streamování zvuku, videa a dat přes internet mezi přehrávačem Flash a serverem. RTMP je protokol založený na protokolu TCP, který udržuje trvalá spojení a umožňuje komunikaci s nízkou latencí. Dokáže realizovat funkci živého vysílání, takže se zákazníci mohou přihlásit ke kameře kdekoli, kde je síť.

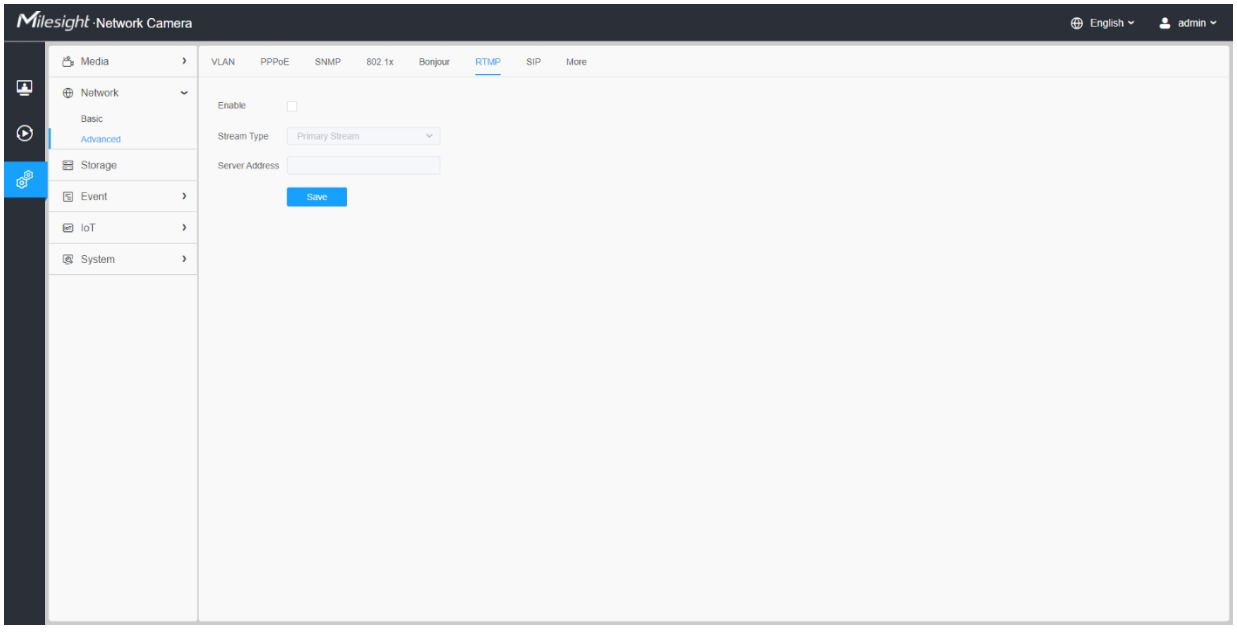

#### **Poznámka:**

- Pokud pro živé vysílání na YouTube používáte nově vytvořený účet, musíte počkat 24 hodin na aktivaci účtu pro použití funkce živého vysílání.
- Pro RTMP, protože G.711 není pro YouTube k dispozici, můžete na YouTube přehrávat pouze video ze síťové kamery Milesight s kódováním videa H.264 a kódováním zvuku AAC.
- Adresa serveru v rozhraní RTMP síťové kamery musí být vyplněna ve formátu: rtmp://< Adresa URL serveru >/< Klíč streamu >, nezapomeňte, že pro připojení mezi < Adresa URL serveru > a < Klíč streamu > je třeba '/'.
- Další podrobnosti o používání protokolu RTMP pro živé vysílání naleznete na [adrese https:// milesight.freshdesk.com/a/solutions/articles/6](https://milesight.freshdesk.com/a/solutions/articles/69000643313)9000643313.

#### 8.2.2.7 SIP

Protokol SIP (Session Initiation Protocol) je signalizační komunikační protokol, který se široce používá k řízení multimediálních komunikačních relací, jako jsou hlasové a video hovory v sítích IP (Internet Protocol). Tato stránka umožňuje uživateli konfigurovat parametry související s protokolem SIP. Milesight lze nakonfigurovat jako koncový bod SIP pro volání při spuštění alarmu; nebo povolit volání povoleného čísla pro kontrolu videa, pokud se používá video IP telefon.

**E.** Poznámka: Další podrobnosti o používání protokolu SIP naleznete na adrese [https://milesight.freshdesk.com/a/ solutions/articles/6](https://milesight.freshdesk.com/a/solutions/articles/69000643391)9000643391.

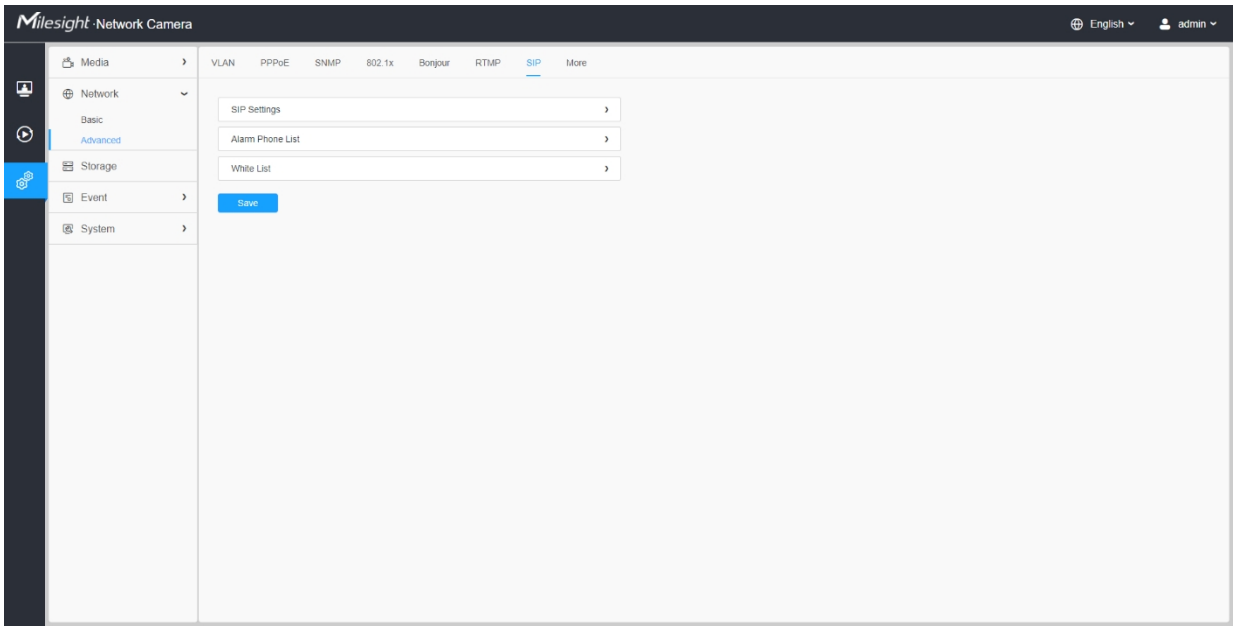

Chcete-li tuto funkci používat, je třeba správně nakonfigurovat nastavení na stránce SIP. Existují dva způsoby, jak získat video prostřednictvím SIP, jedním je přímé vytáčení IP adresy, druhým je režim registrace účtu. podrobnosti jsou následující:

**Metoda 1:** Režim IP Direct

Vytočte IP adresu kamery přímo prostřednictvím telefonu SIP, abyste mohli zobrazit video.

**F.** Poznámka: Telefon SIP a kamera by měly být ve stejném segmentu sítě.

**Metoda2**: Režim registrace účtu

- Před použitím protokolu SIP je třeba zaregistrovat účet pro kameru na serveru SIP;
- Zaregistrujte další uživatelský účet pro zařízení SIP ze stejného serveru SIP;
- Vyvolejte ID uživatele kamery ze zařízení SIP, zobrazí se video na zařízení SIP.

**[Nastavení SIP]**

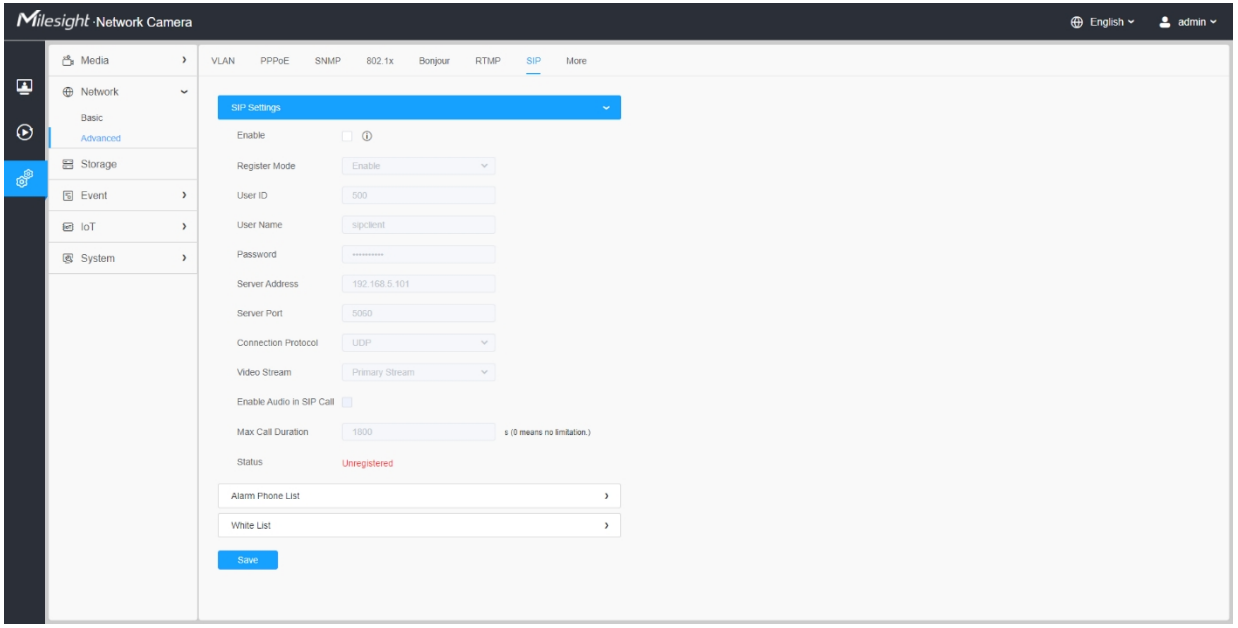

# **Tabulka 35. Popis tlačítek**

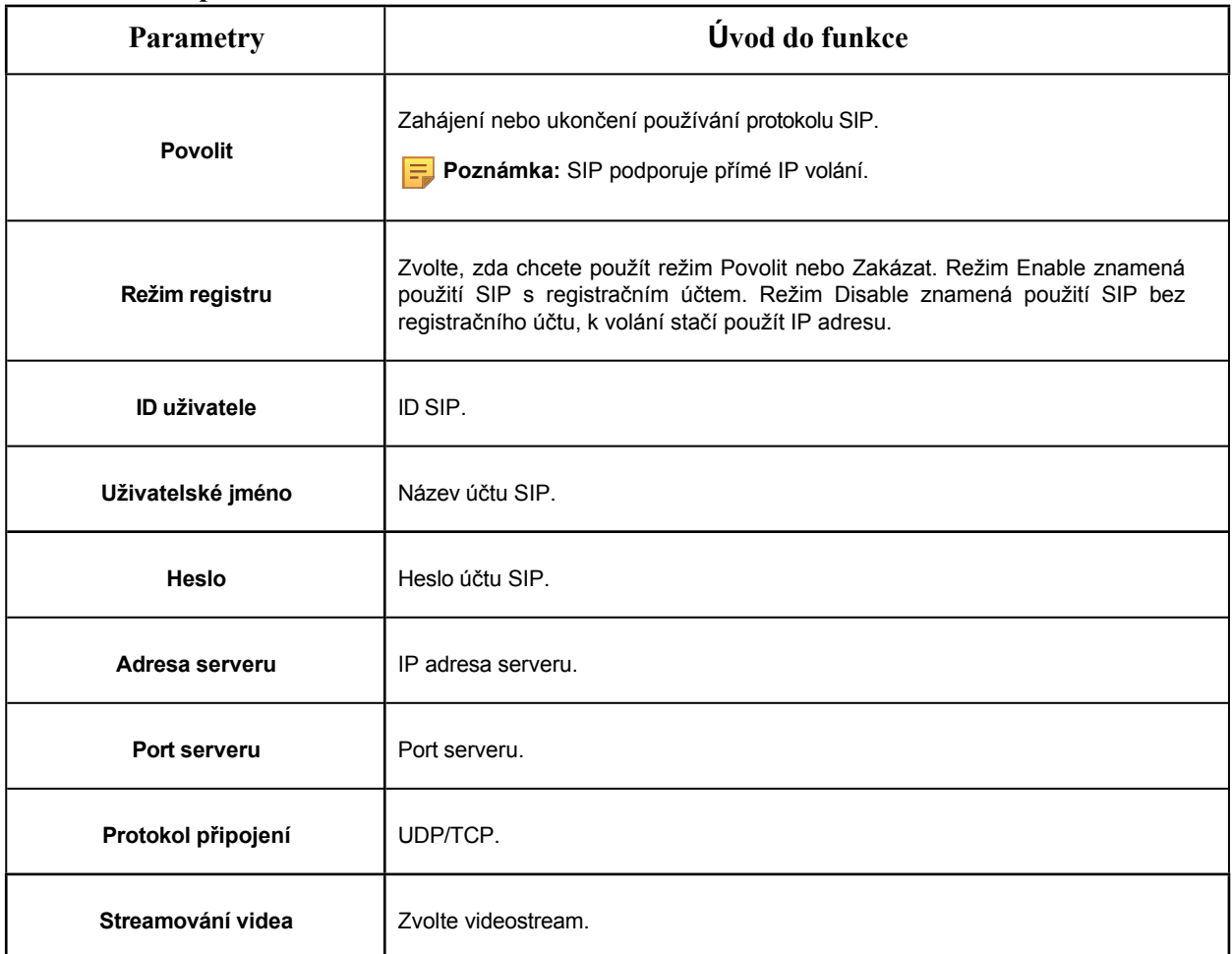

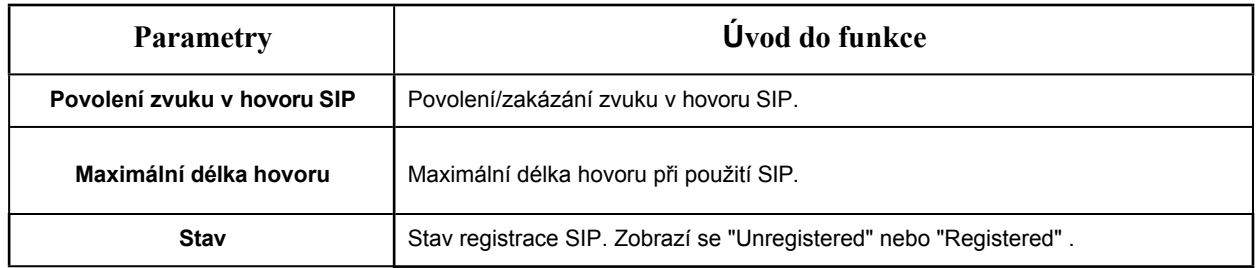

# **[Seznam poplašných telefonů]**

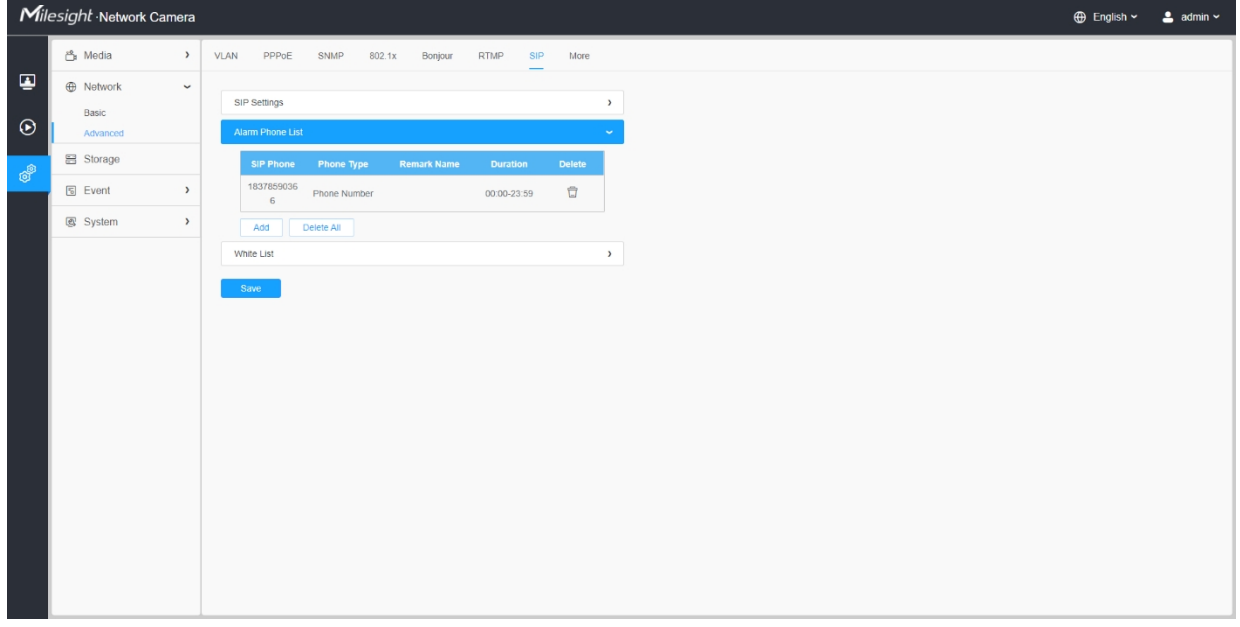

# **Tabulka 36. Popis tlačítek**

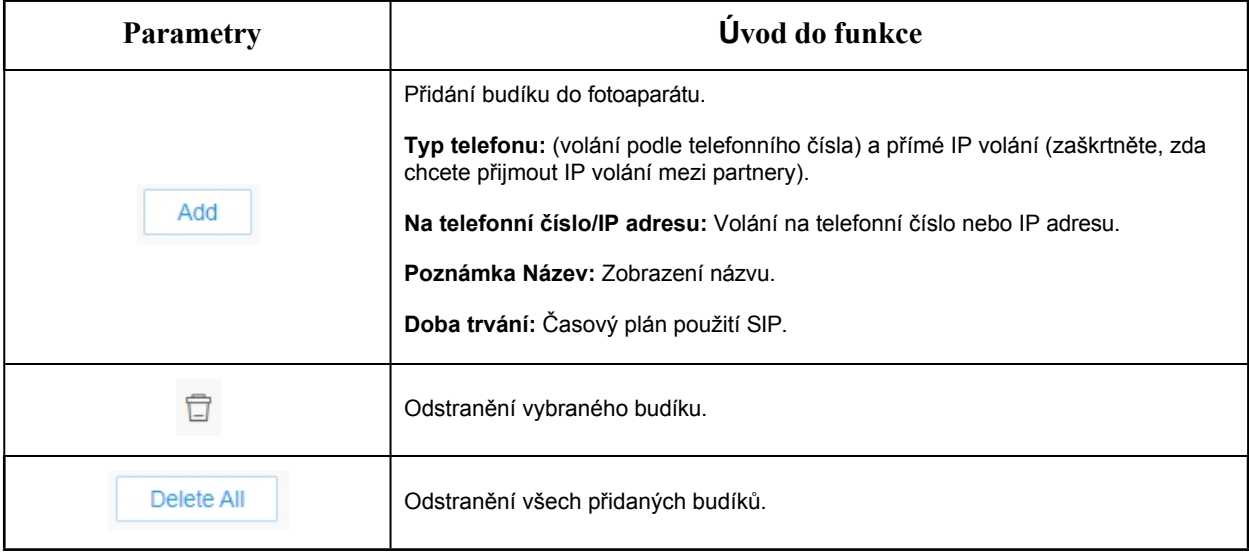

# **[Bílá listina]**

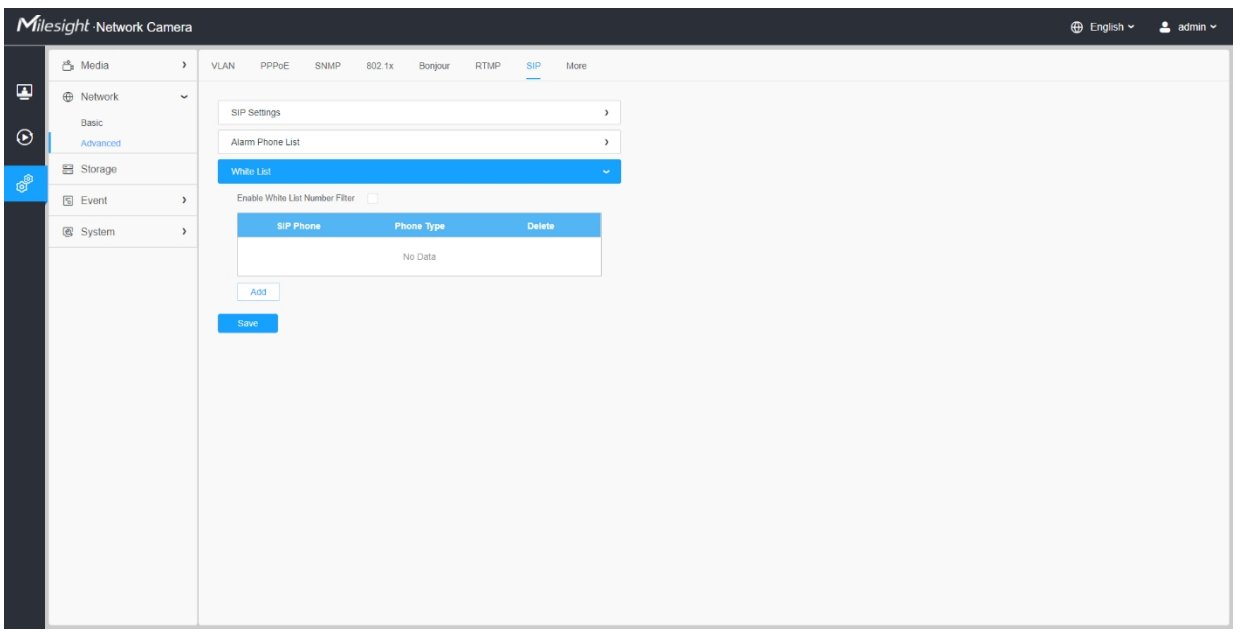

## **Tabulka 37. Popis tlačítek**

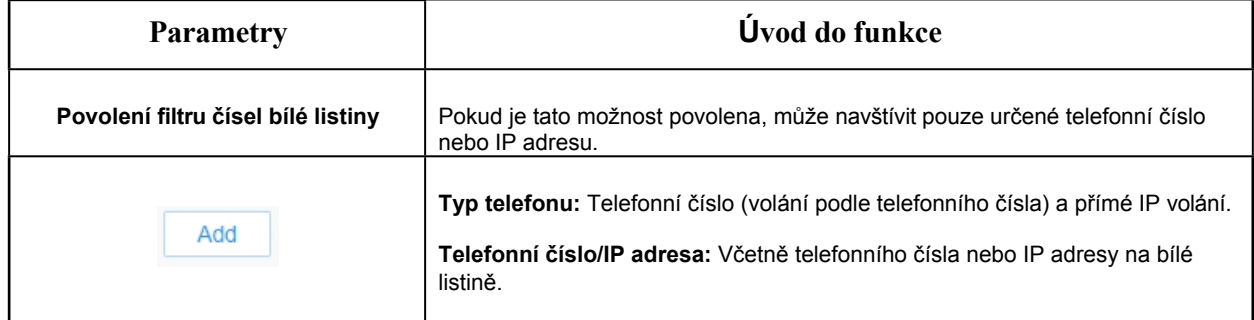

# 8.2.2.8 Více na

Zde můžete nastavit další funkce, například nastavení push zpráv a nastavení ONVIF.

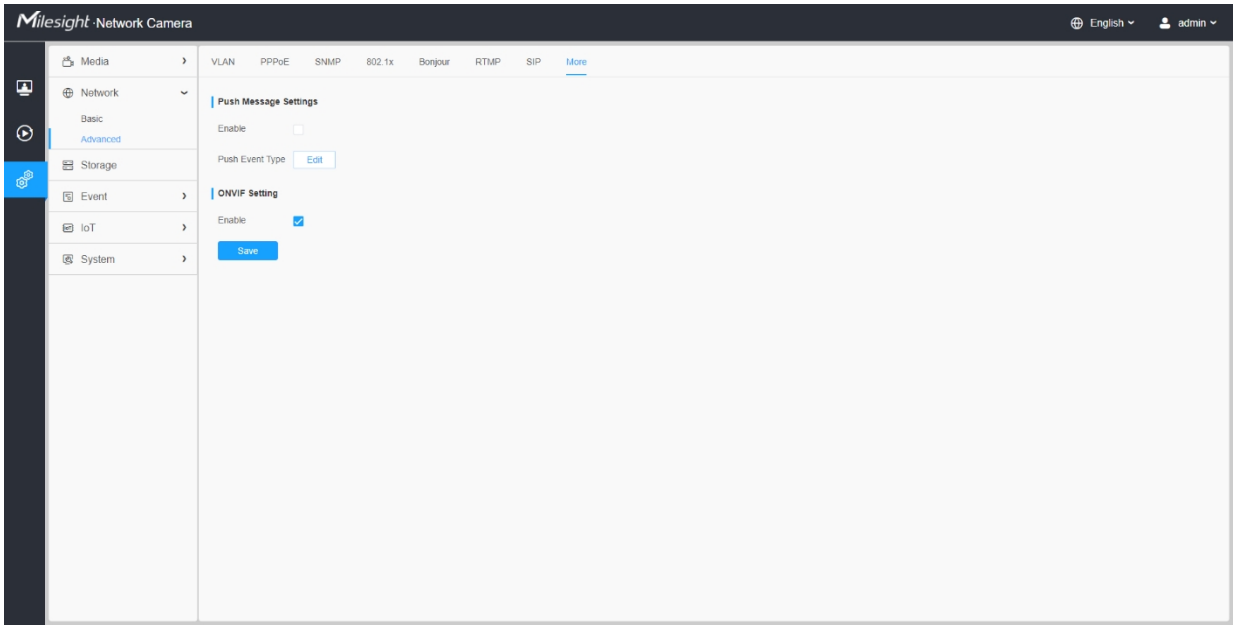

# **Tabulka 38. Popis tlačítek**

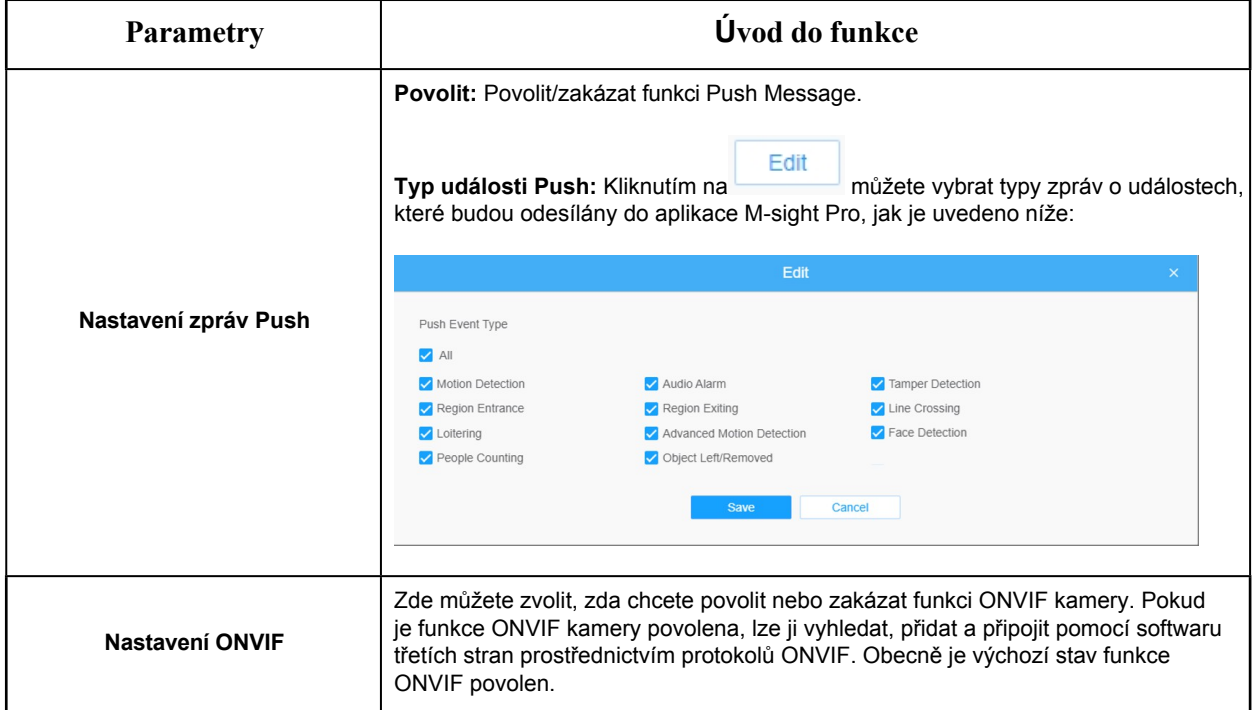

# *8.3 Úložiště*

# *8.3.1 Správa úložišť*

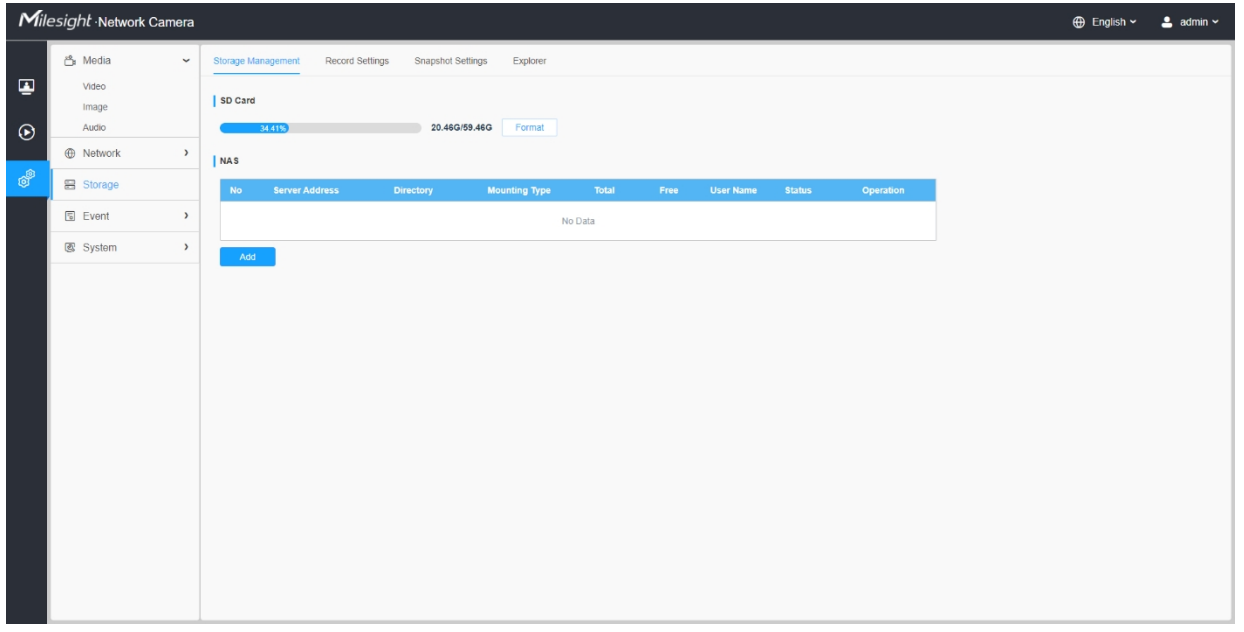

# **Tabulka 39. Popis tlačítek**

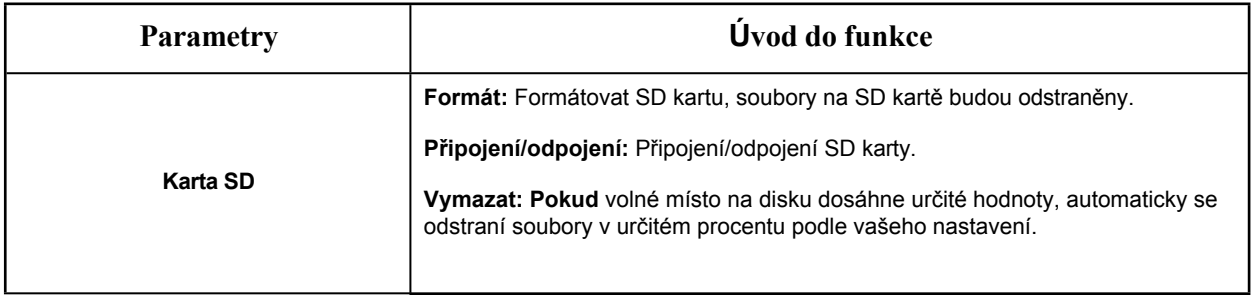

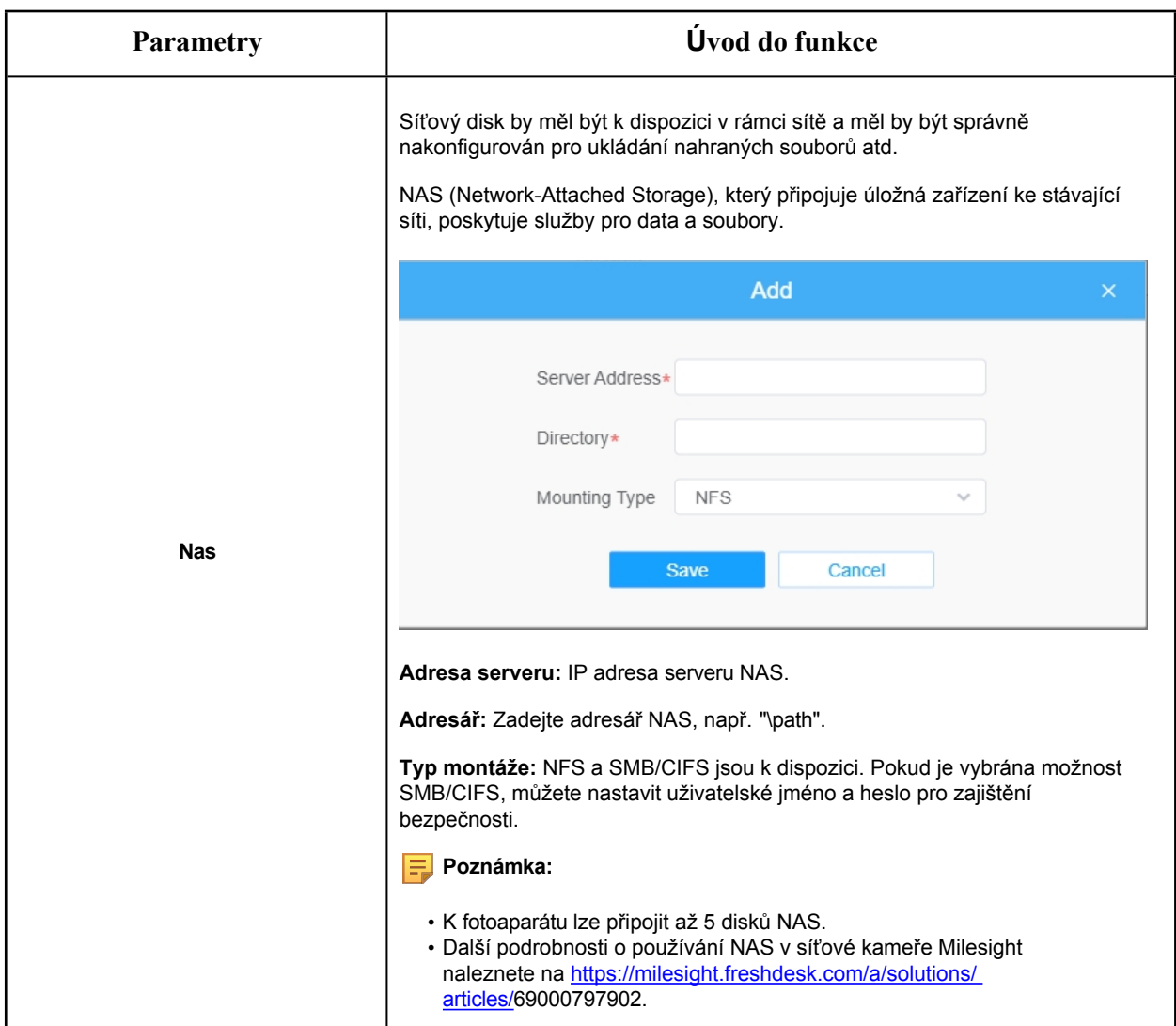

*8.3.2 Nastavení záznamu*

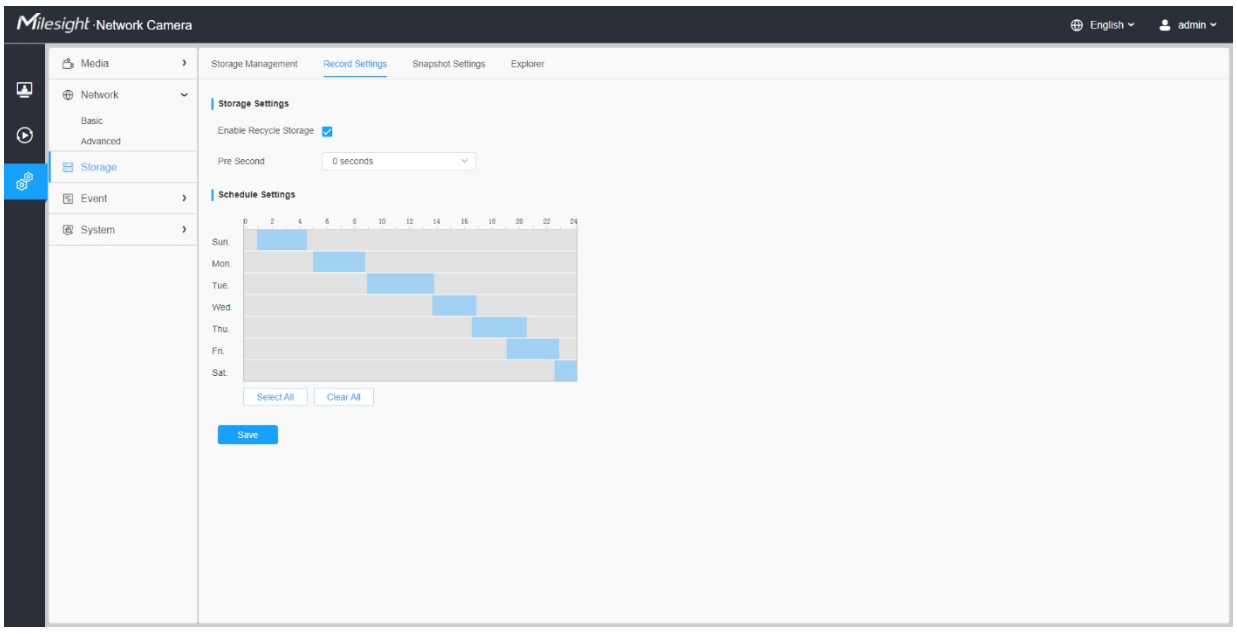

# **Tabulka 40. Popis tlačítek**

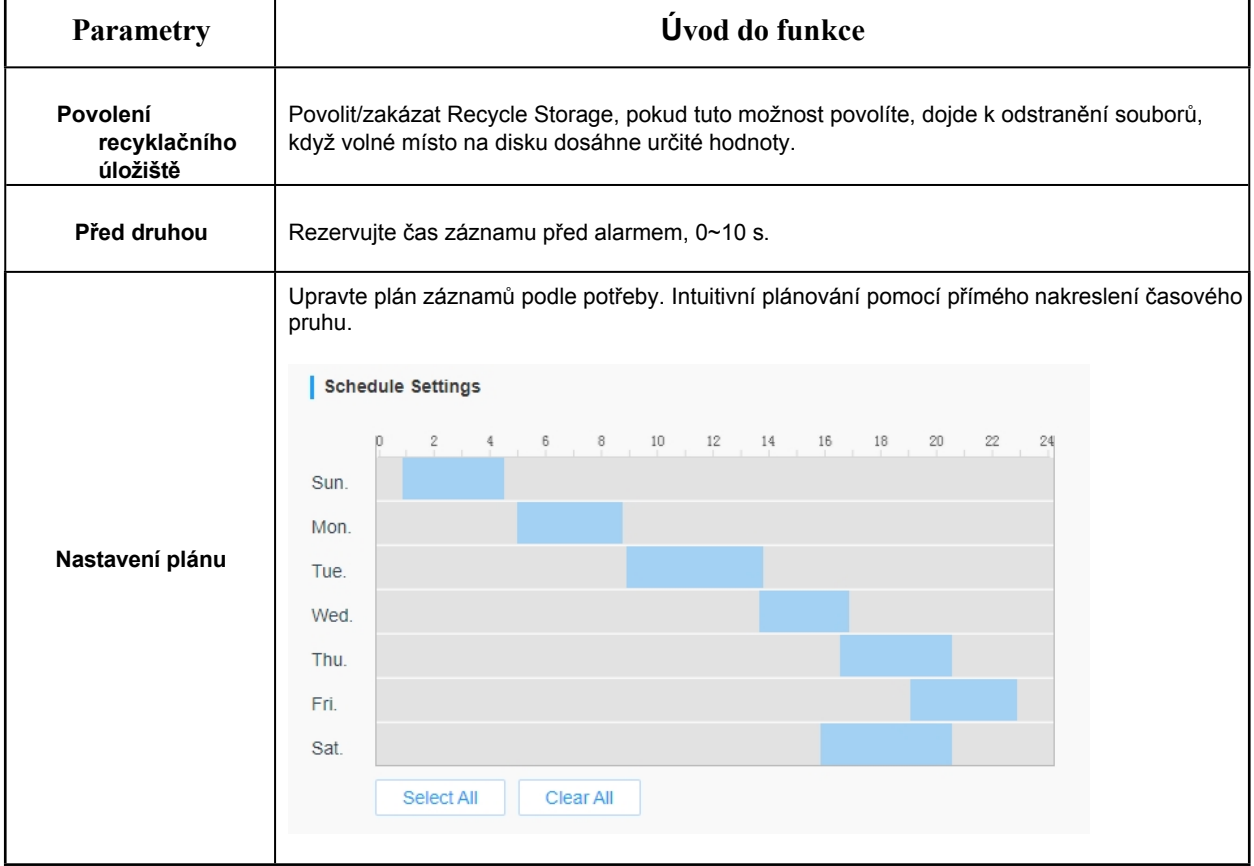

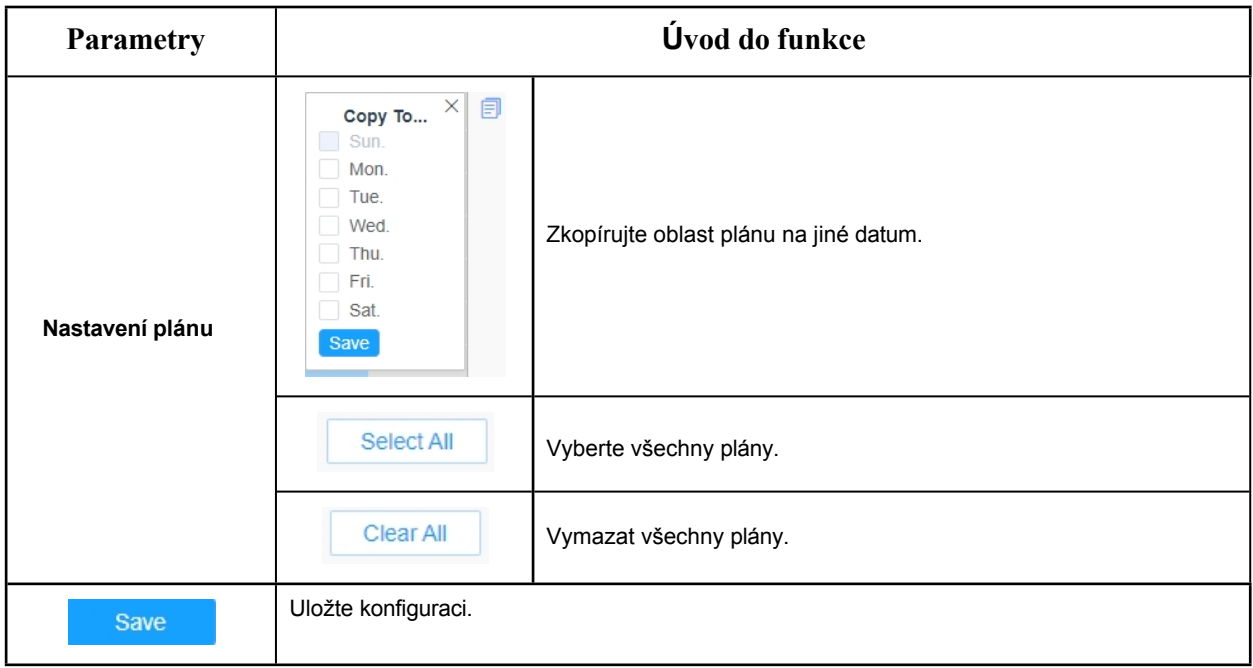

**F** Poznámka: K dispozici jsou karty SD nebo NAS.

# *8.3.3 Nastavení snímků*

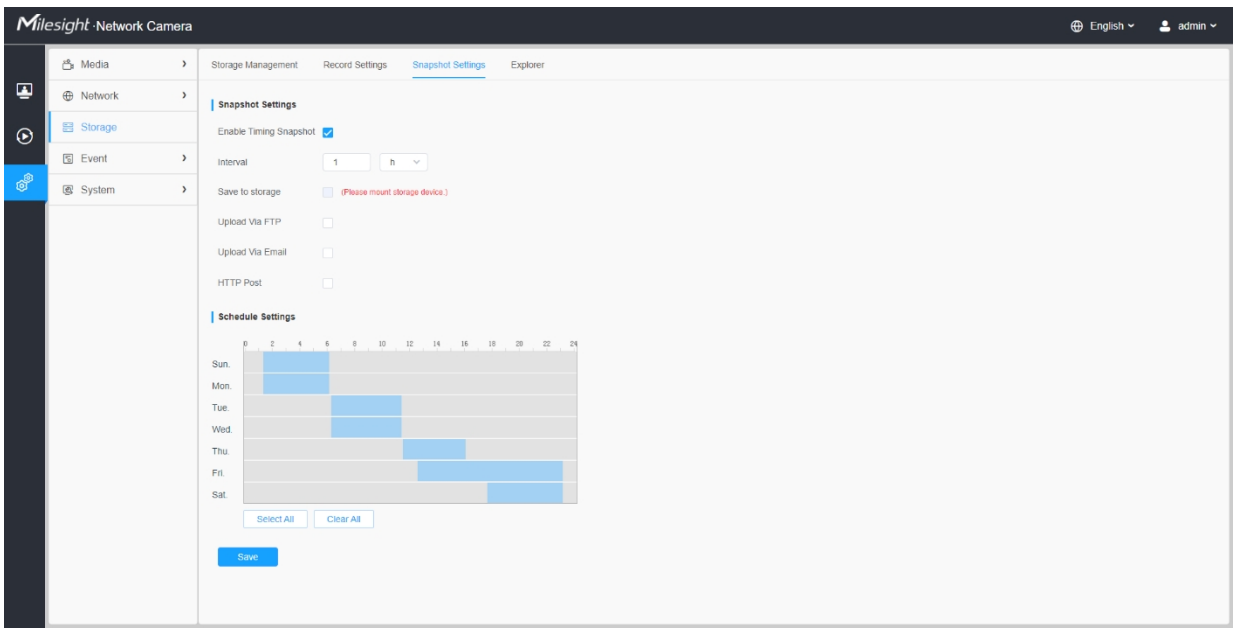

**Tabulka 41. Popis tlačítek**

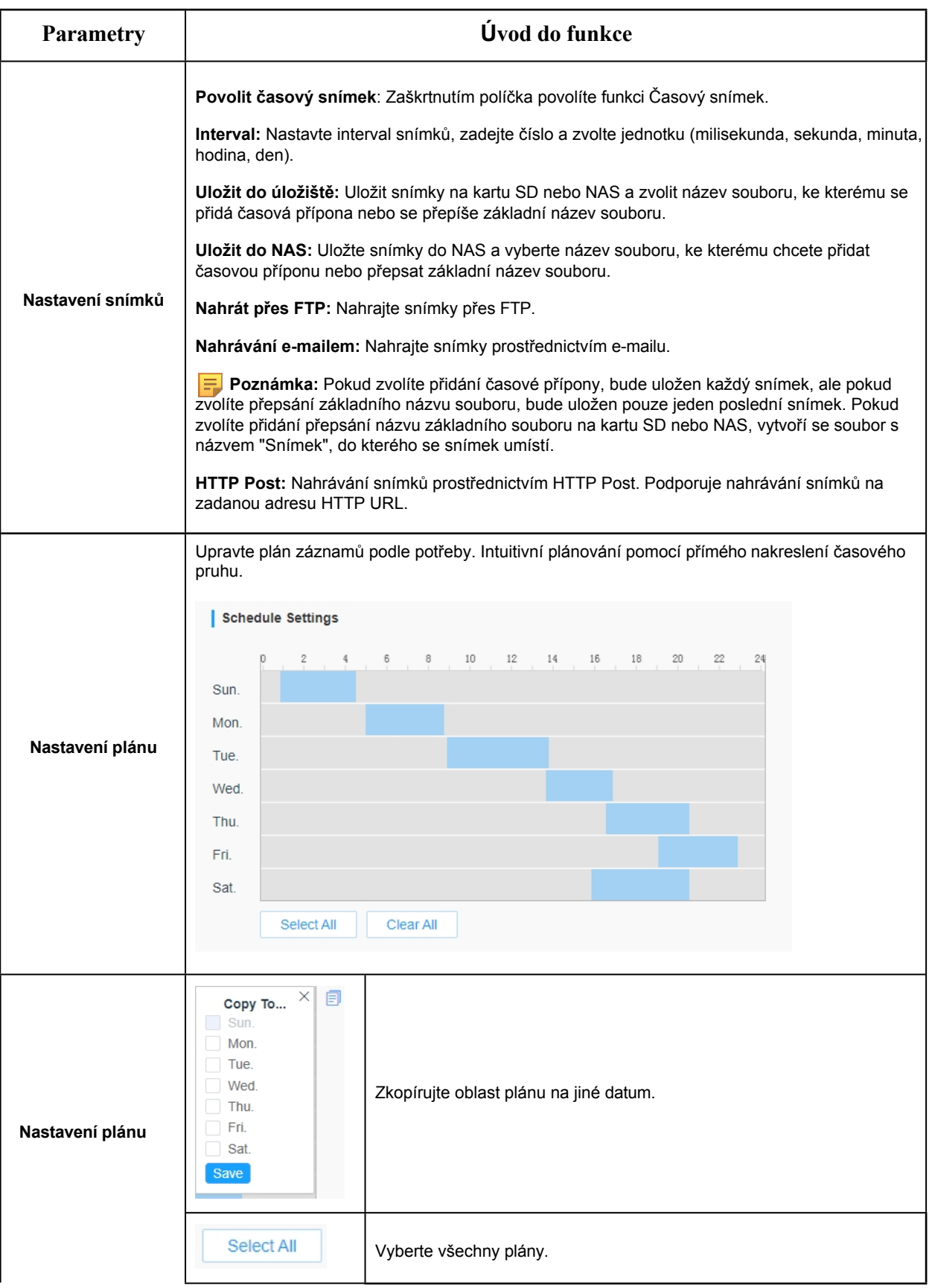

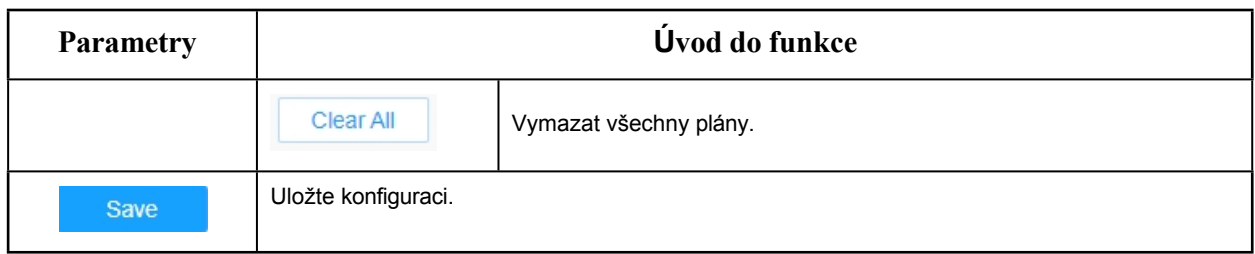

# *8.3.4 Explorer*

Soubory se na této stránce zobrazí, pokud jsou nakonfigurovány pro ukládání na kartu SD nebo NAS. Můžete nastavit časový plán pro každodenní nahrávání videí a ukládání videosouborů do požadovaného umístění.

**E. Poznámka:** Soubory jsou viditelné po vložení karty SD. Nevkládejte ani nevytahujte kartu SD při zapnutí napájení.

Video soubory jsou uspořádány podle data. Nastavte typ souboru a čas začátku/konce vyhledávání souborů. Každý den se soubory zobrazí pod příslušným datem, odtud můžete soubory kopírovat a mazat atd. Soubory na kartě SD můžete navštívit pomocí ftp, například na adrese ftp://username:password@192.168.5.190(uživatelské jméno a heslo jsou stejné jako účet kamery a

následuje IP adresa vašeho zařízení).

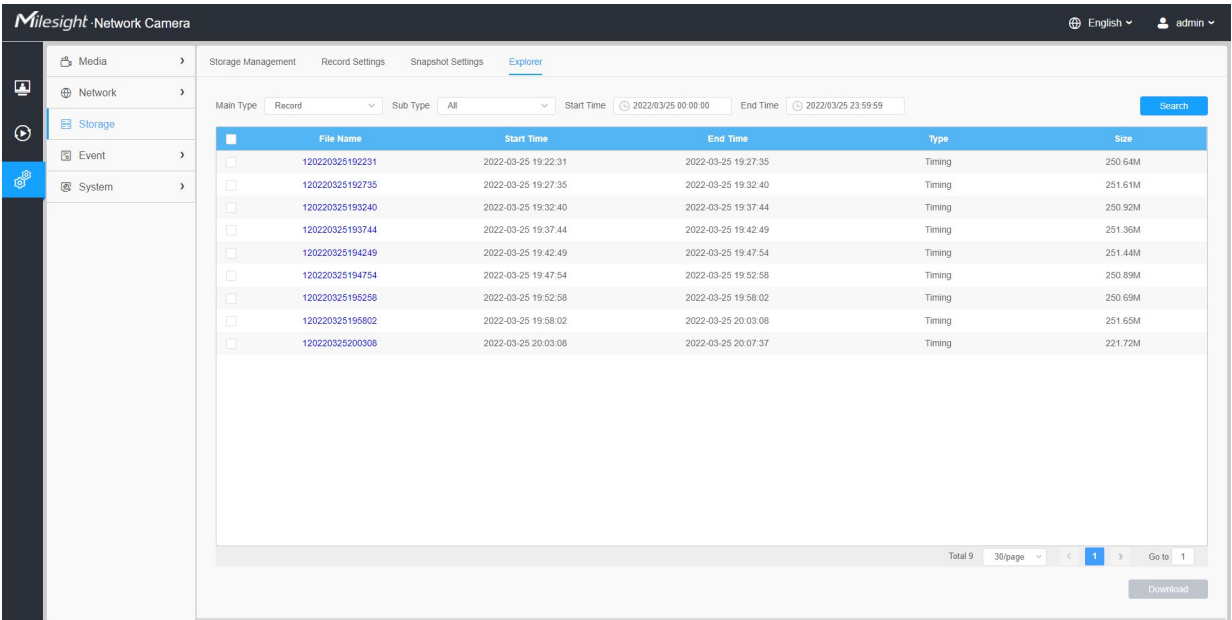

*8.4 Událost*

# *8.4.1 Základní událost*

# 8.4.1.1 Detekce pohybu

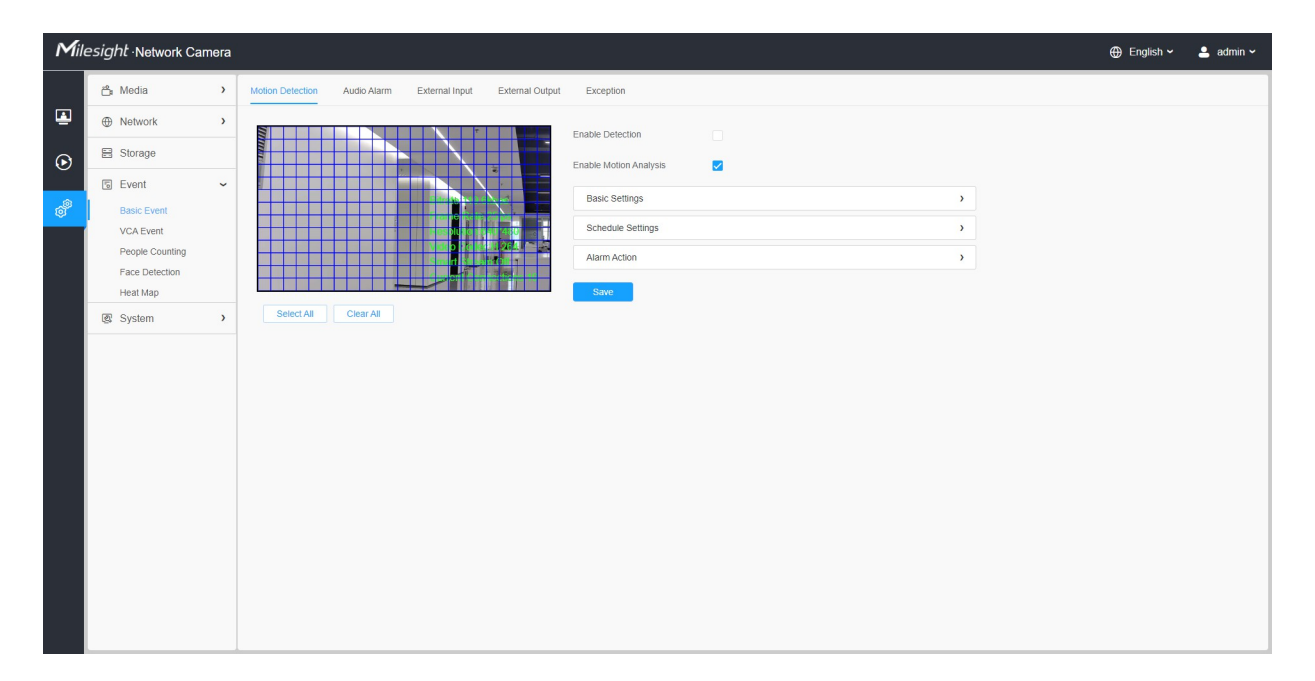

**F** Poznámka: Další podrobnosti o nastavení detekce pohybu naleznete na **adrese** [https:// milesight.freshdesk.com/a/solutions/articles/](https://milesight.freshdesk.com/a/solutions/articles/69000643423)69000643423.

Kroky nastavení jsou znázorněny následovně:

**Krok1:** Zaškrtnutím políčka povolte detekci pohybu.

**Krok2:** Zaškrtnutím políčka povolíte analýzu pohybu.

**Krok3:** Vyberte režim detekce;

**Krok4:** Nastavte oblast pohybu;

#### **Tabulka 42. Popis tlačítek**

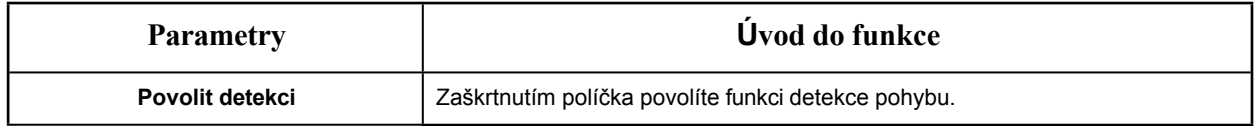

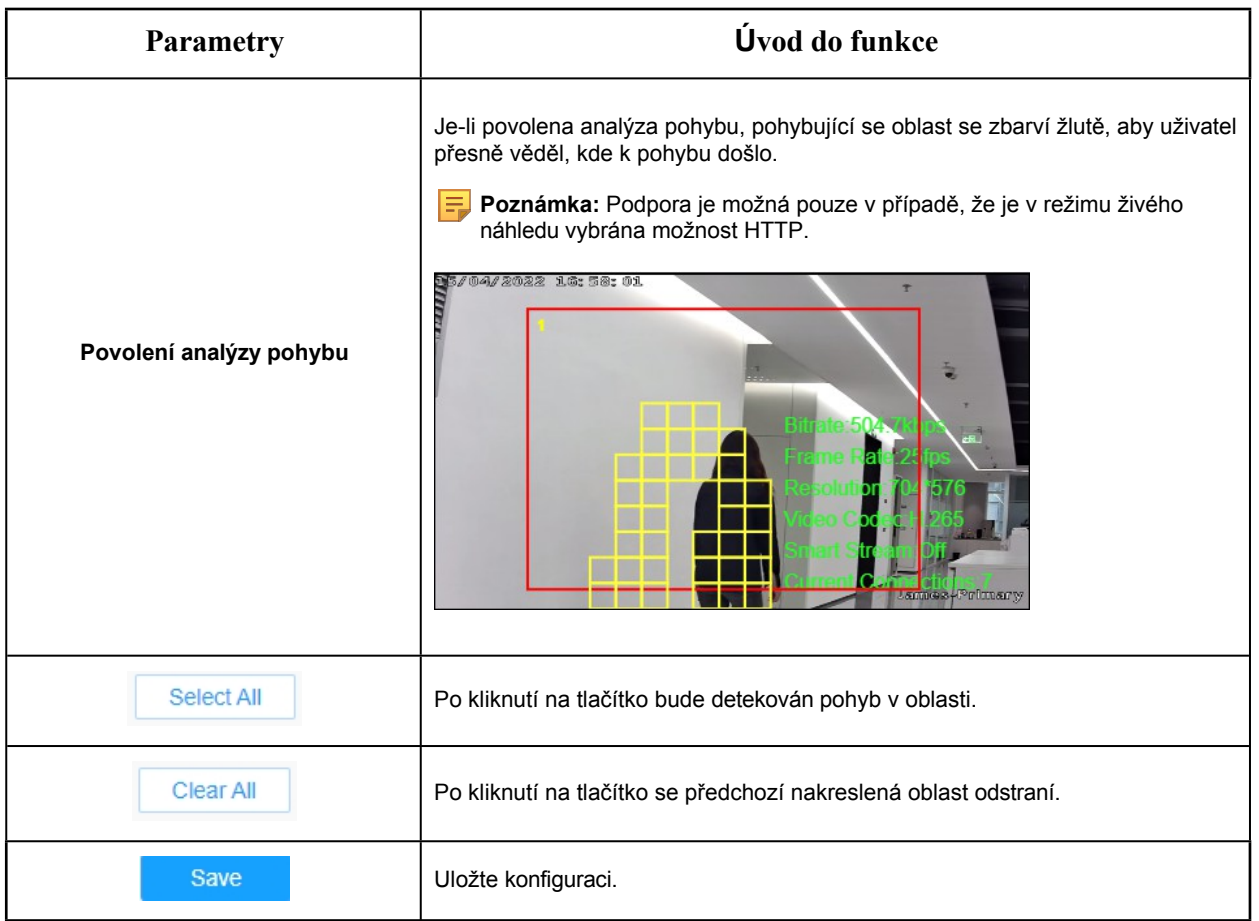

# **[Základní nastavení]**

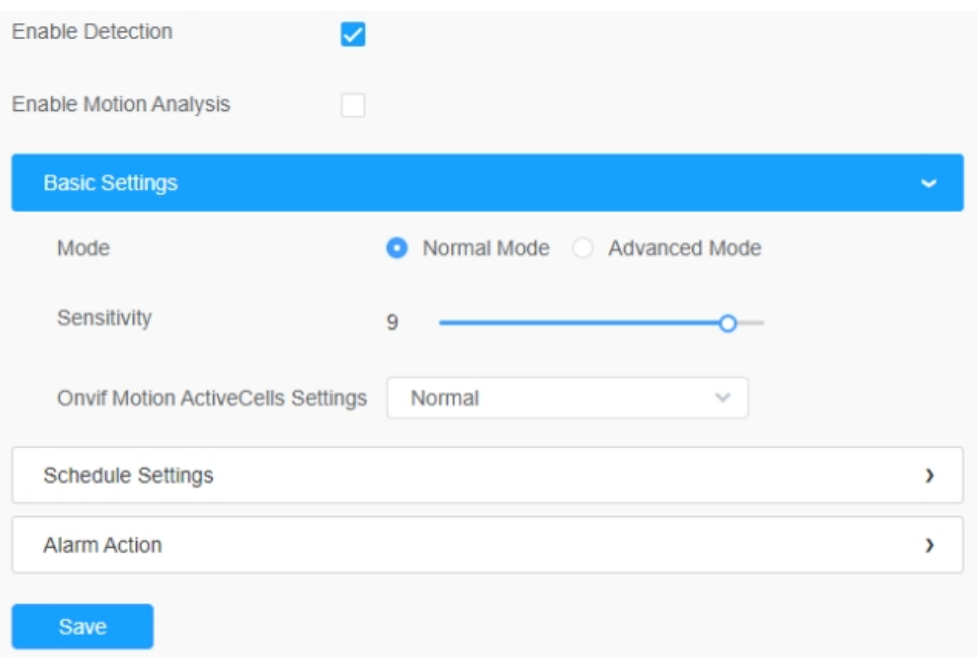

#### **Tabulka 43. Popis tlačítek**

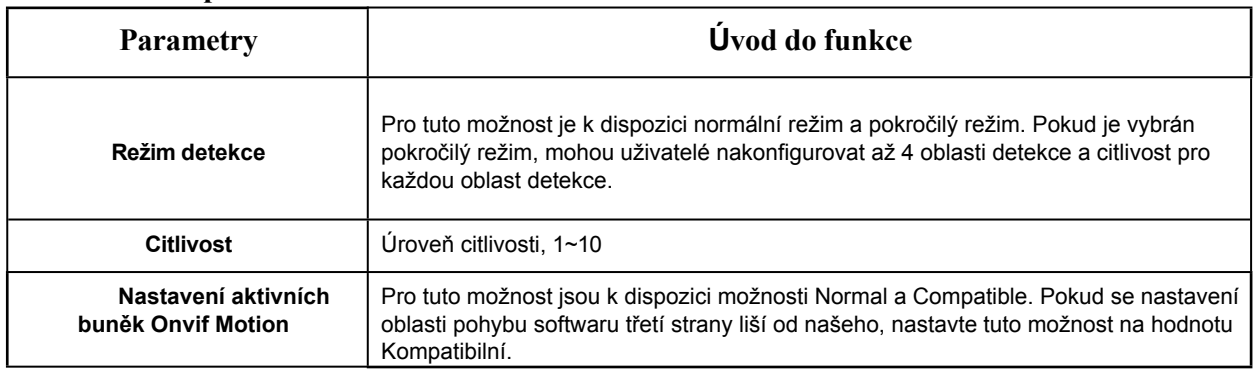

# **[Nastavení plánu]**

# **Krok5:** Nastavení plánu detekce pohybu;

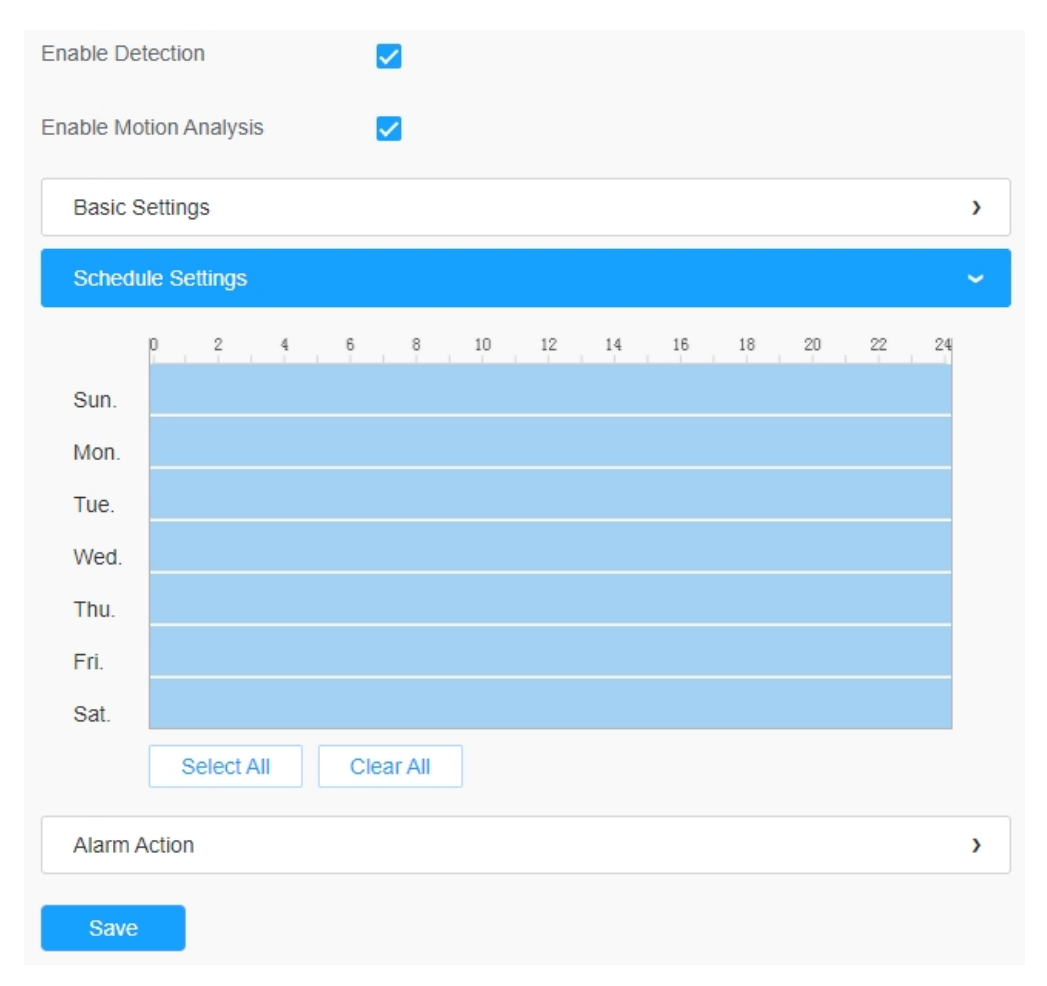

**Tabulka 44. Popis tlačítek**

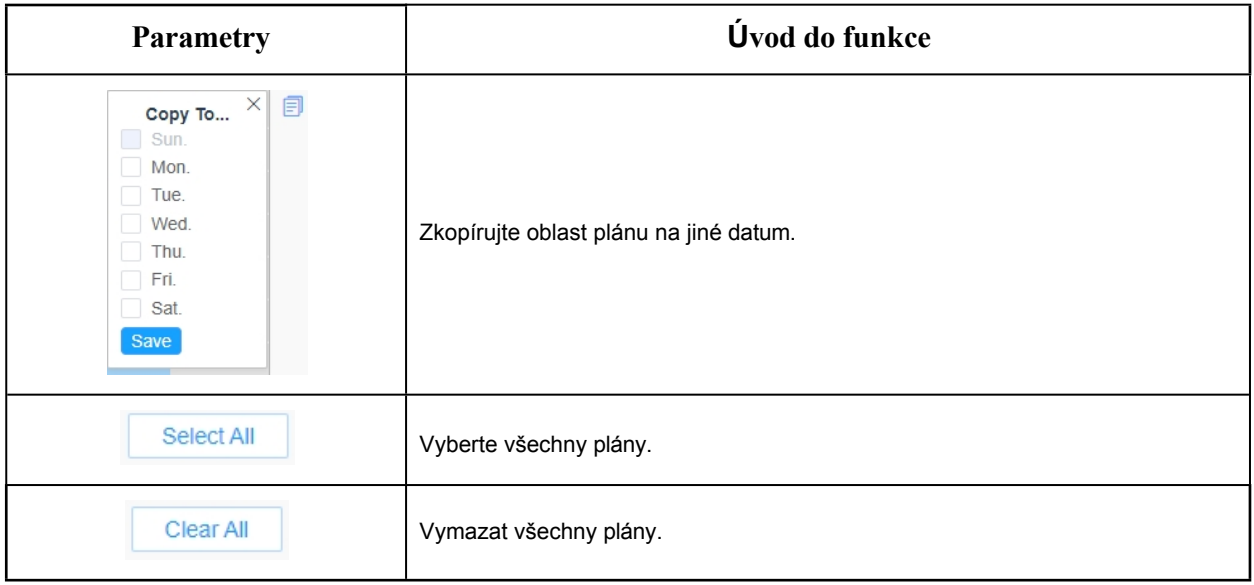

# **[Poplachová akce]**

# **Krok6:** Nastavení akce alarmu;

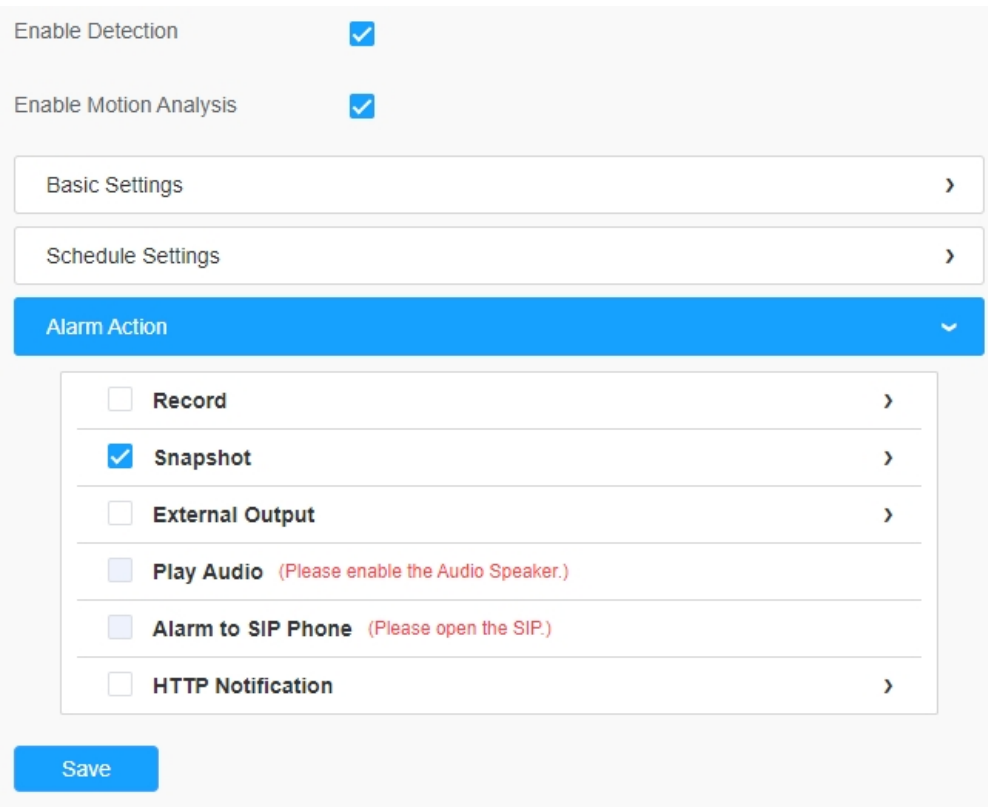

**Tabulka 45. Popis tlačítek**

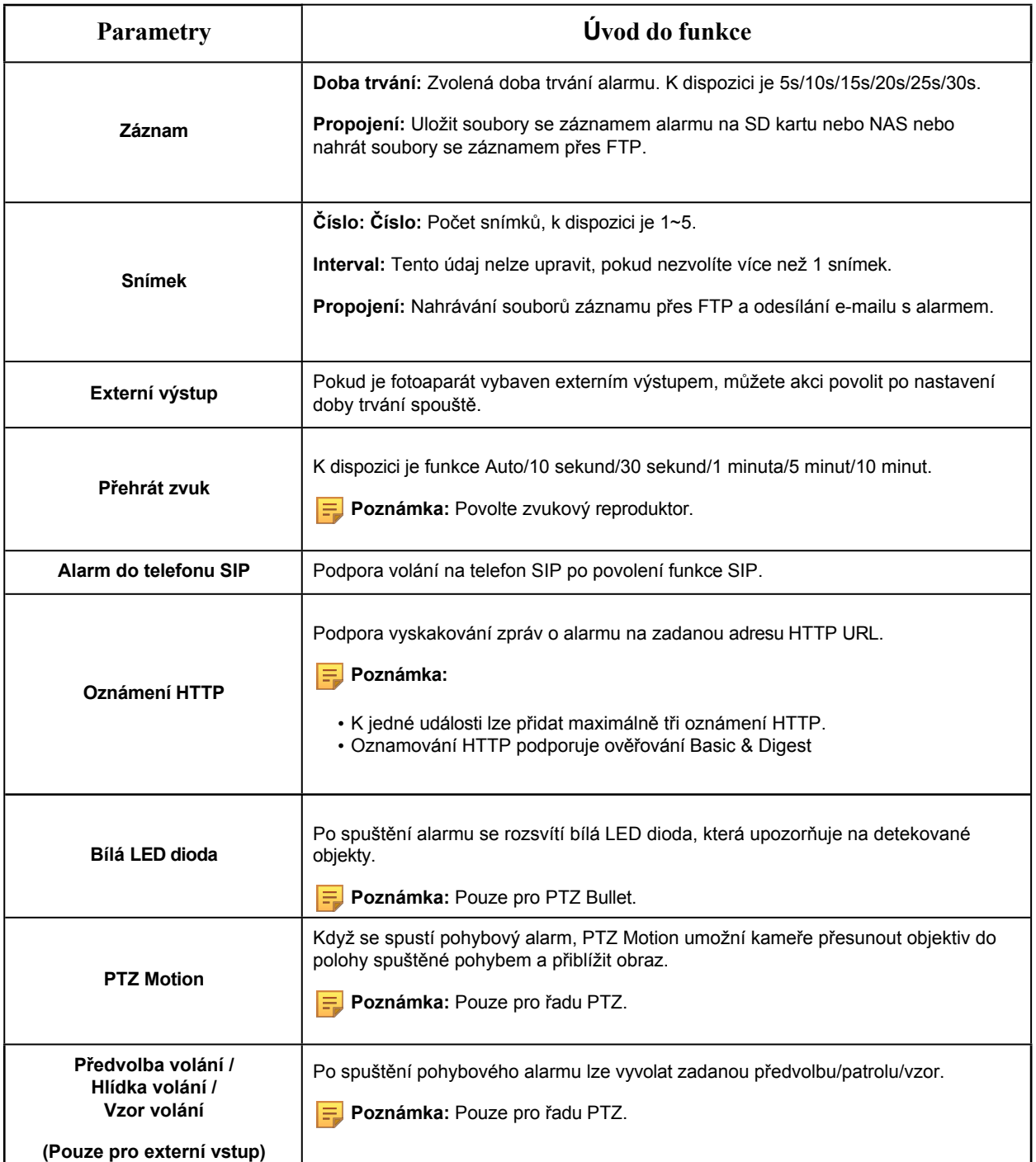

# 8.4.1.2 Zvukový alarm

Zaškrtnutím políčka povolíte funkci zvukového alarmu.

**Poznámka:** Před použitím funkce zvukového alarmu povolte zvukový mikrofon.

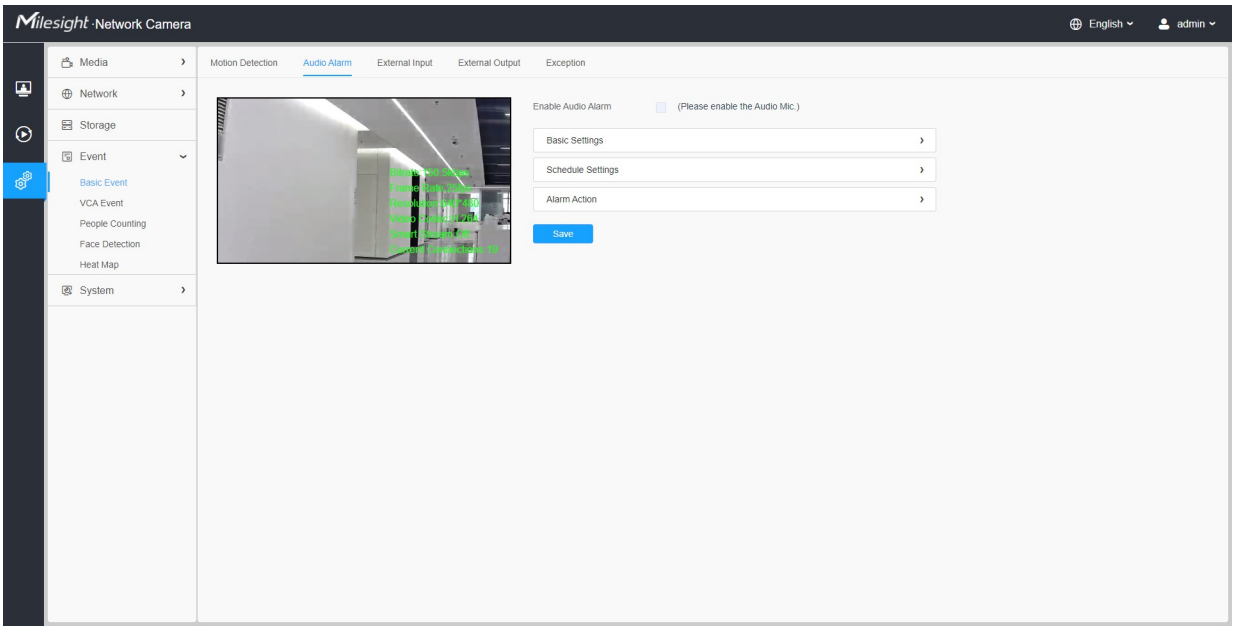

#### **[Základní nastavení]**

## **Tabulka 46. Popis tlačítek**

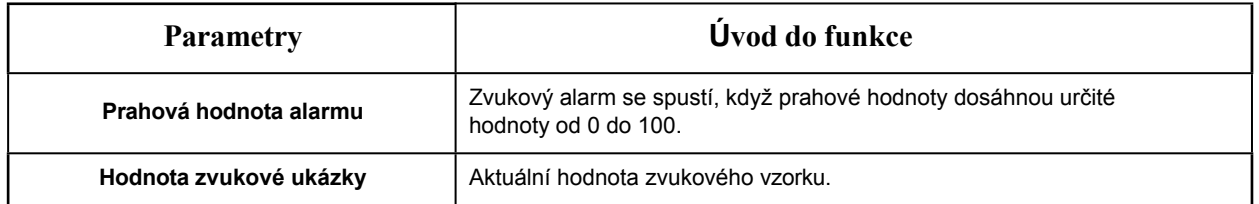

#### **[Nastavení plánu]**

Význam položek *naleznete v* tabulce Tabulka 3 *(strana 105),* zde se již nebudeme opakovat.

### **[Poplachová akce]**

Význam jednotlivých položek najdete v tabulce Tabulka 4 *(strana 106),* zde se již nebudeme opakovat.

## 8.4.1.3 Externí vstup

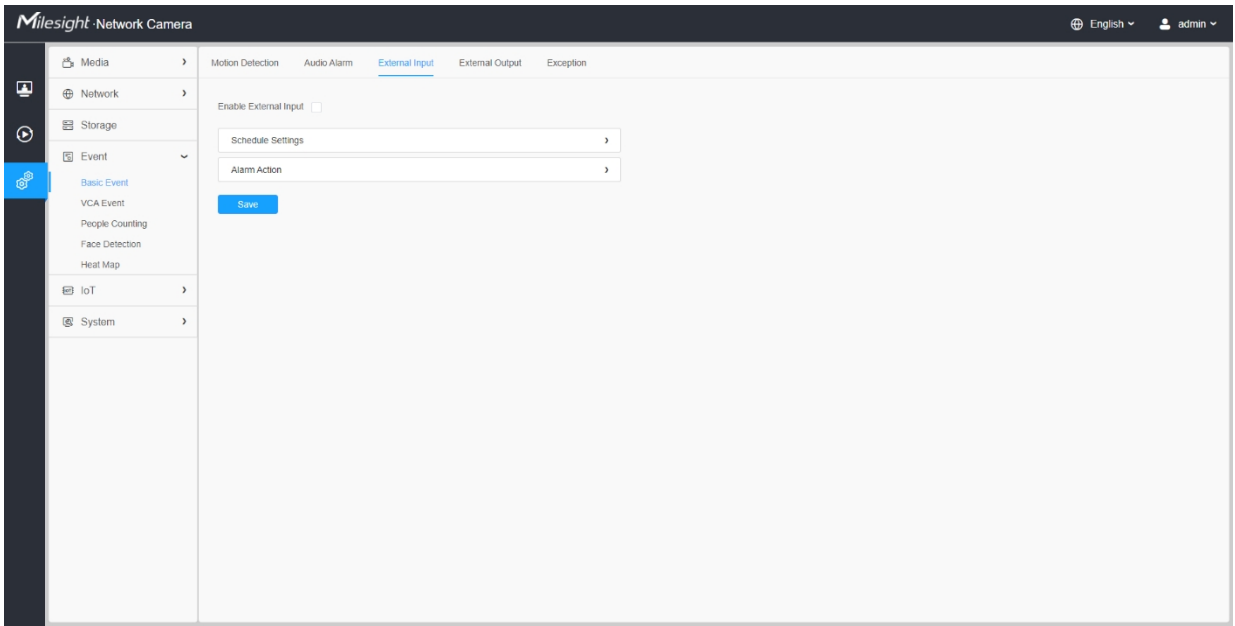

Význam položek *naleznete v* tabulce Tabulka 3 *(strana 105),* zde se již nebudeme opakovat.

8.4.1.4 Externí výstup

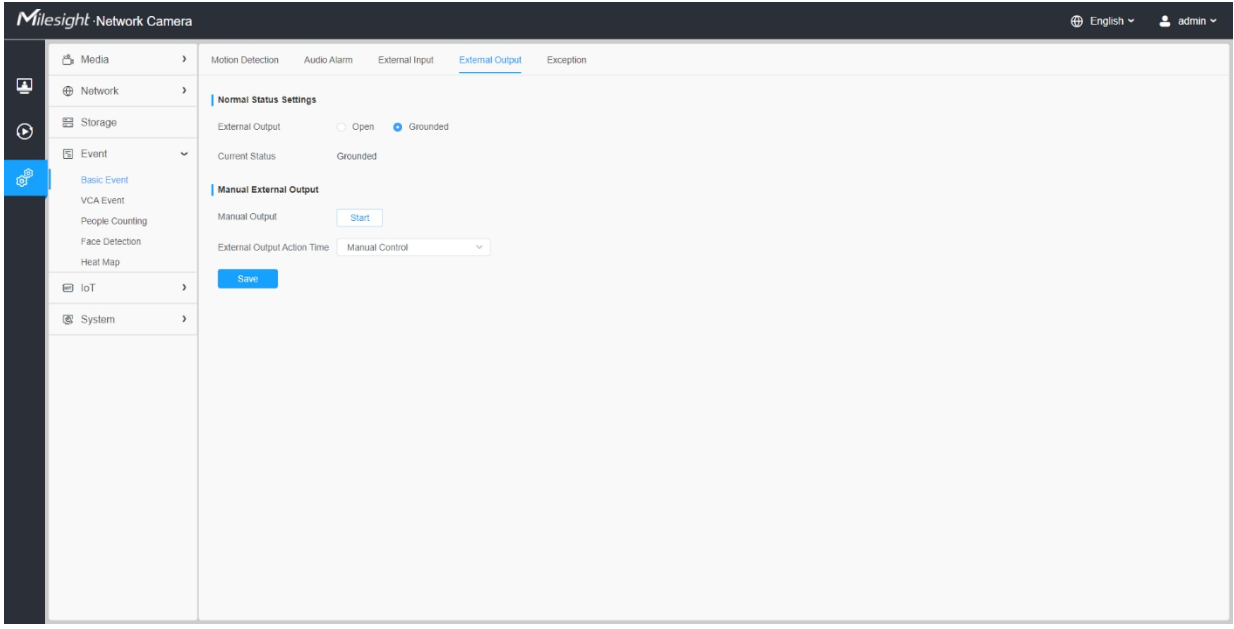

**[Normální nastavení stavu]**
Nejprve nastavte **Normální stav**, pokud se **Aktuální stav** liší od **Normálního stavu**, dojde k poplachu.

# **[Manuální externí výstup]**

Můžete nastavit ruční externí výstup.

### **Tabulka 47. Popis tlačítek**

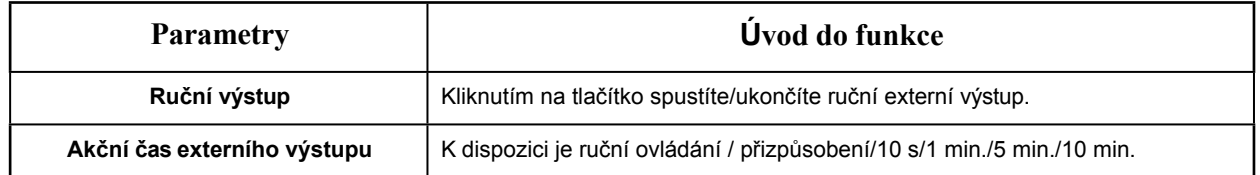

# 8.4.1.5 Výjimka

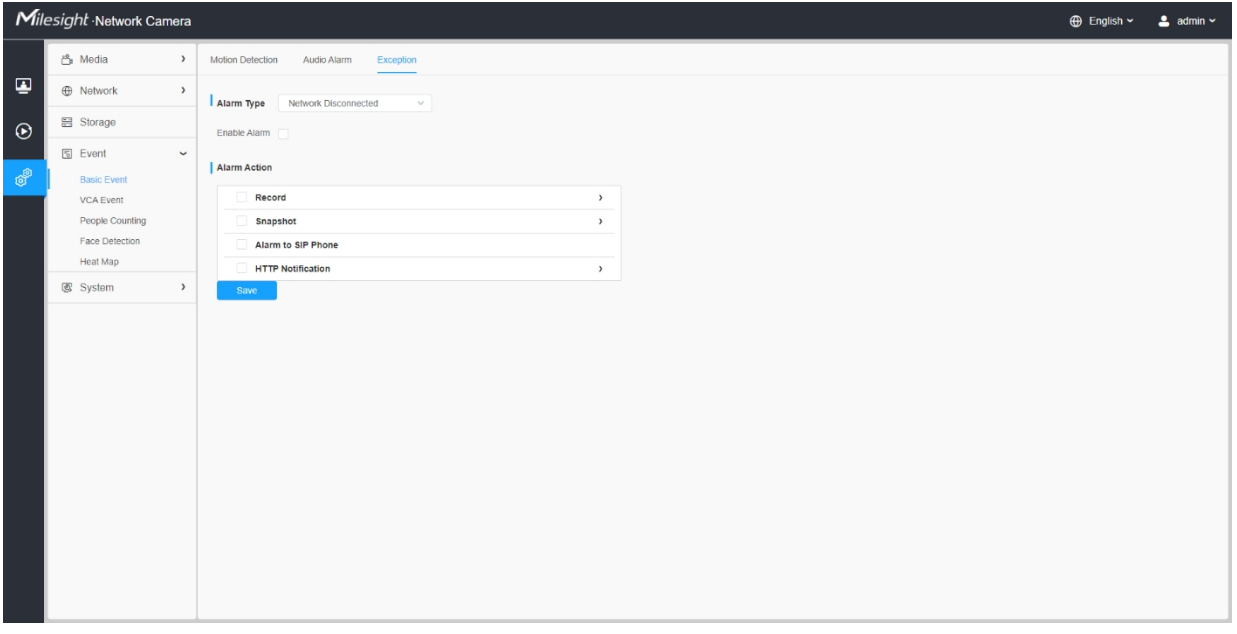

# **Tabulka 48. Popis tlačítek**

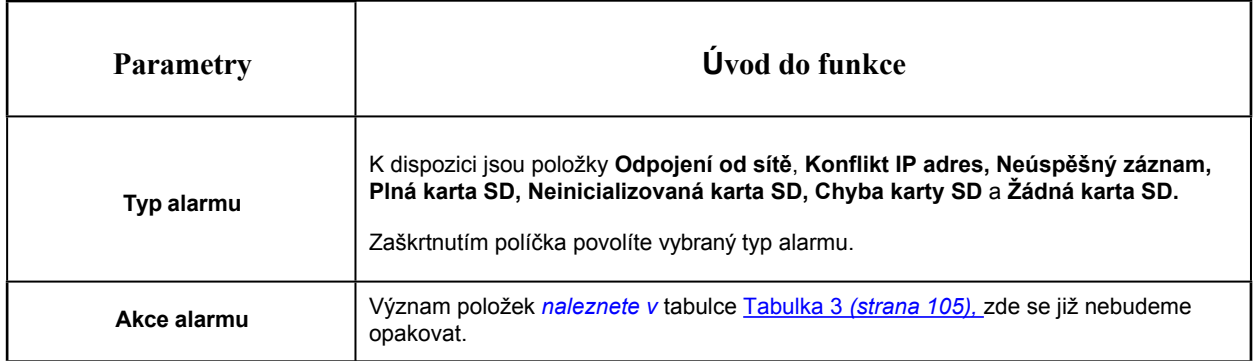

# *8.4.2 Událost VCA*

Smart Event využívá technologii VCA (Video Content Analysis), která poskytuje pokročilou a přesnou inteligentní analýzu videa pro síťové kamery Milesight. Nová generace videoanalýzy, která je založena na čipu AI, je schopna rozpoznat rozsáhlé atributy modelů rozpoznávání lidí, vozidel a objektů. Protože události související s vozidly a lidmi jsou při monitorování bezpečnosti velmi důležité, je podporováno filtrování pro lepší optimalizaci účinnosti.

## **Poznámka:**

- Další podrobnosti o použití sady řešení VCA naleznete na adrese https:// [milesight.freshdesk.com/a/solutions/articles/6](https://milesight.freshdesk.com/a/solutions/articles/69000643371)9000643371.
- Další podrobnosti o konfiguraci funkce VCA naleznete na [adrese https://](https://milesight.freshdesk.com/a/solutions/articles/new?translate=false)  [milesight.freshdesk.com/a/solutions/articles/new?translate=false](https://milesight.freshdesk.com/a/solutions/articles/new?translate=false).

# 8.4.2.1 Vstup do regionu

Vstup do regionu pomáhá chránit speciální oblast před potenciální hrozbou vstupu podezřelé osoby nebo předmětu. Povolením vstupu do regionu se spustí alarm, když objekty vstoupí do vybraných oblastí.

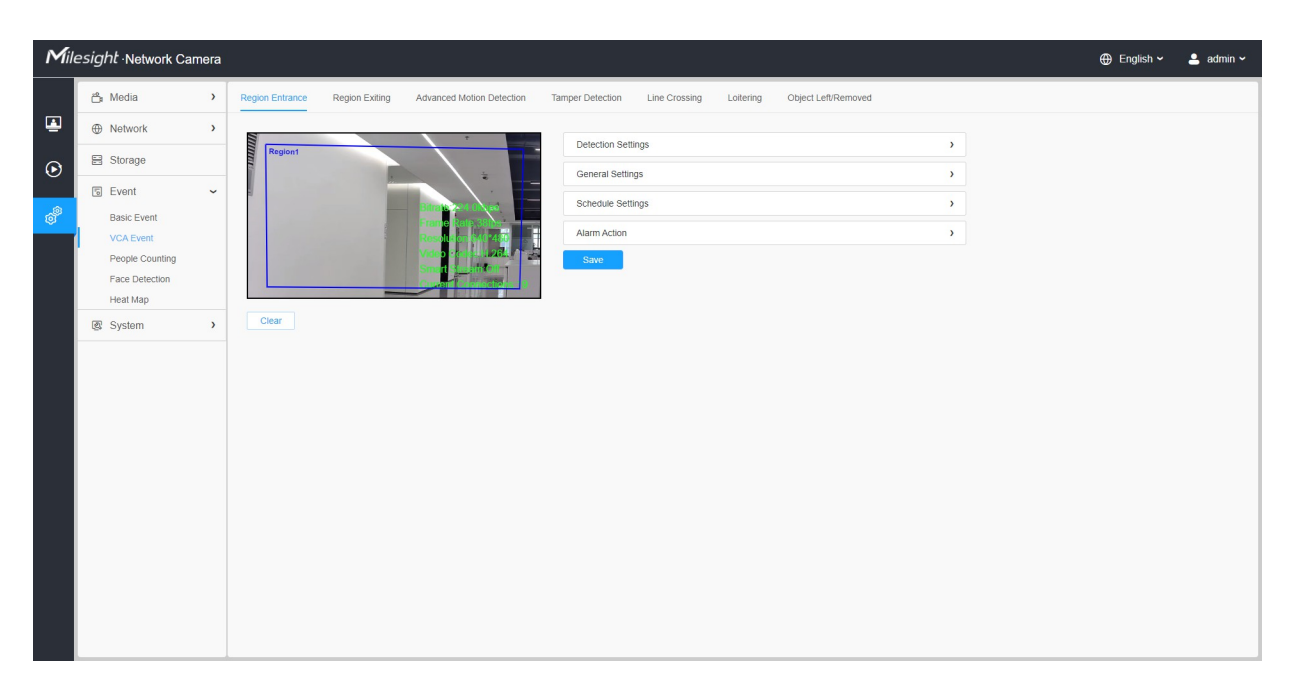

Kroky nastavení jsou znázorněny následovně:

#### **[Nastavení detekce]**

**E.** Poznámka: Obecná nastavení se projeví ve všech detekčních oblastech/řádcích!

**Krok 1:** Vybraná oblast detekce a zapnutí detekce vstupu do oblasti;

**F. Poznámka:** Pokud zvolíte **Normální režim**, podporuje konfiguraci oblasti detekce pro aktuální oblast. Pokud zvolíte **Advanced Mode** (pouze pro řadu PTZ), podporuje konfiguraci oblasti detekce pro různé předvolby PTZ (zatím podporuje pouze předvolby 1~4). A nastavit limity velikosti objektu.

**Krok2:** Vyberte detekční objekt. Zaškrtněte atribut Člověk nebo Vozidlo a kamera po detekci osob nebo vozidla spustí alarm a příslušné události;

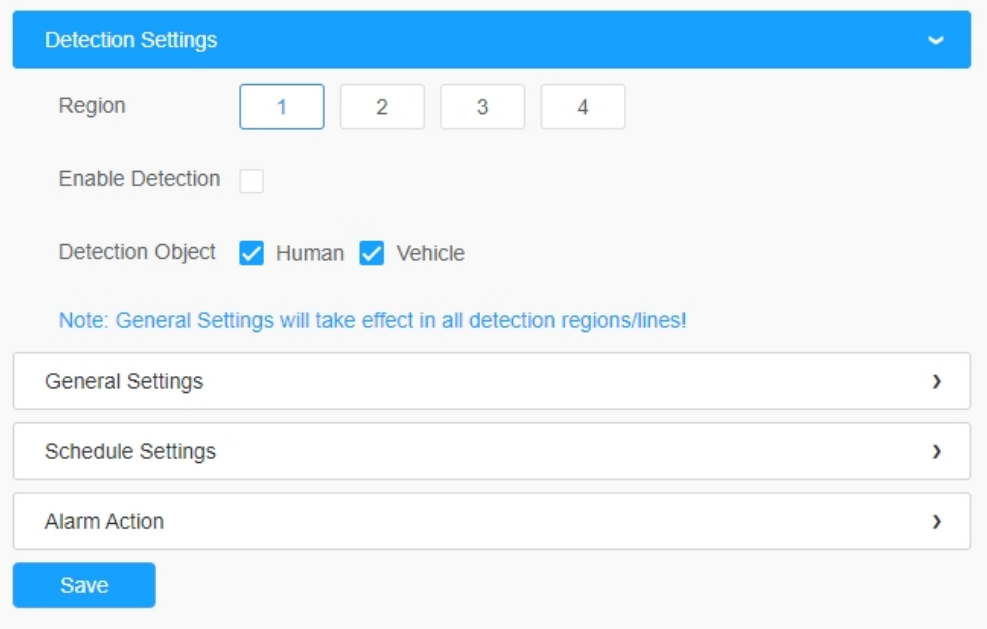

#### **[Obecná nastavení]**

**Krok3:** Nastavení citlivosti detekce a limitů velikosti objektu;

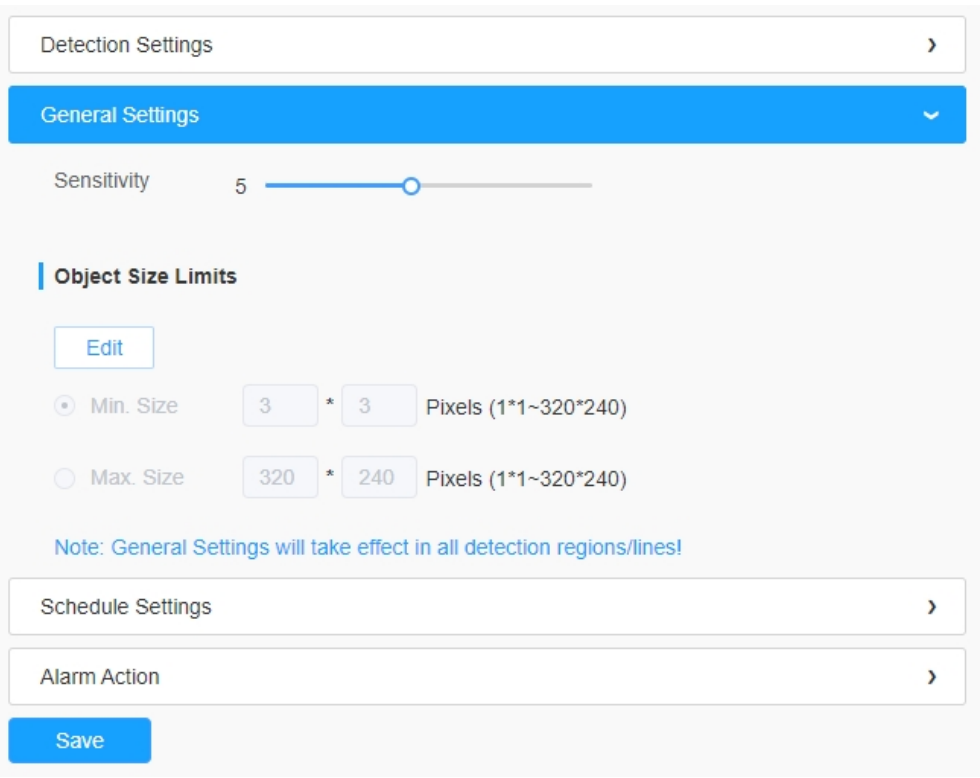

# **Tabulka 49. Popis tlačítek**

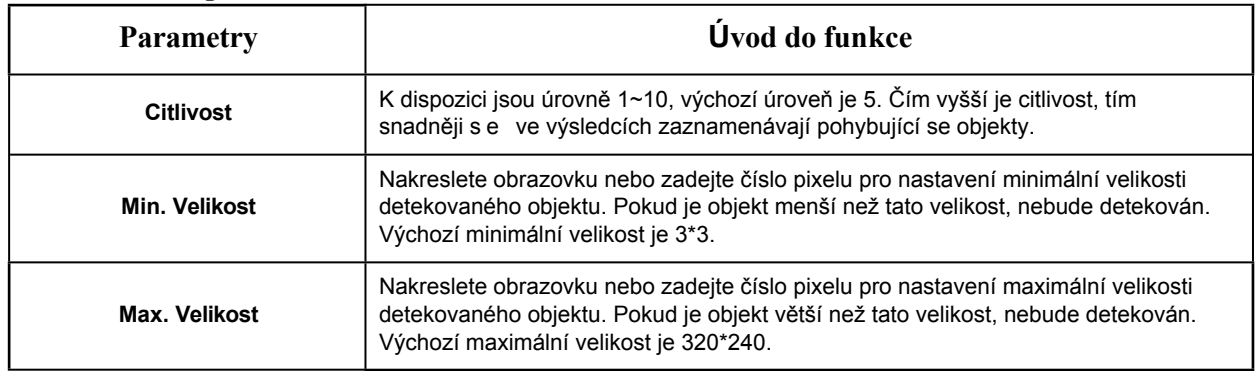

# **[Nastavení plánu]**

**Krok4:** Nastavení plánu detekce;

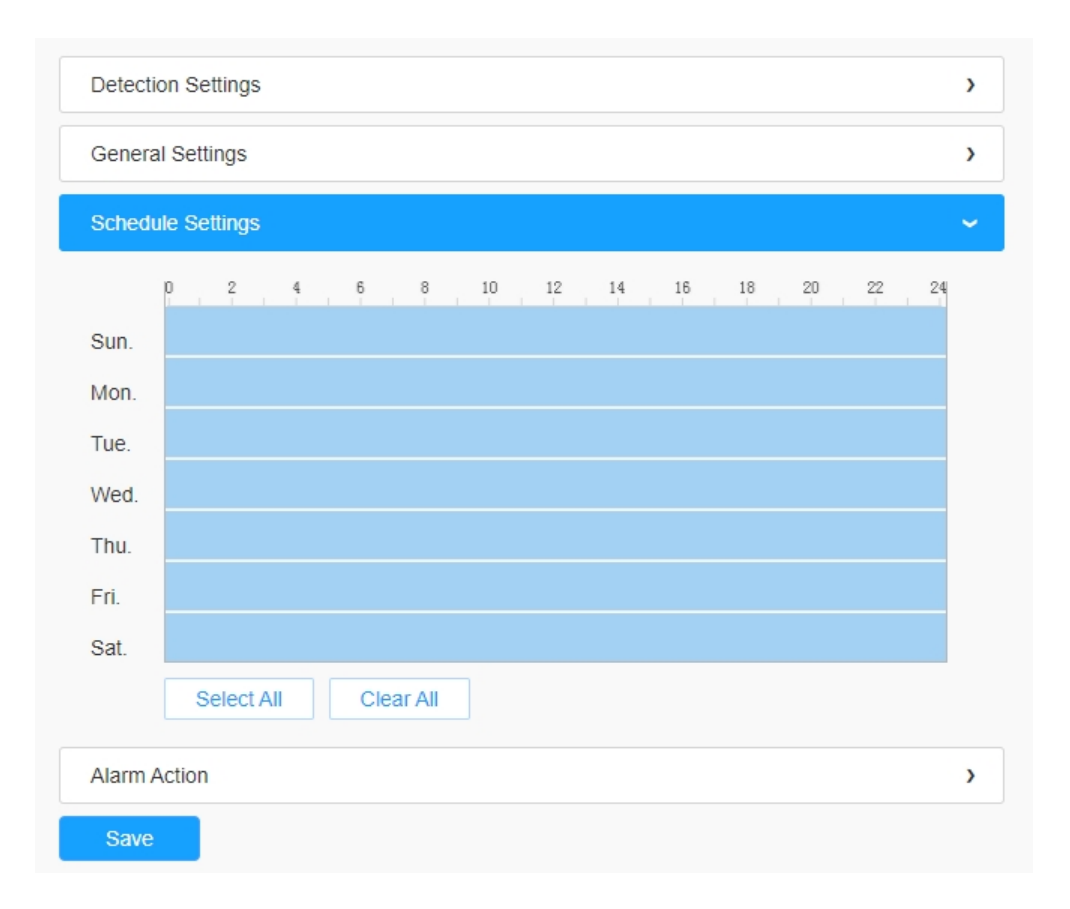

# **Tabulka 50. Popis tlačítek**

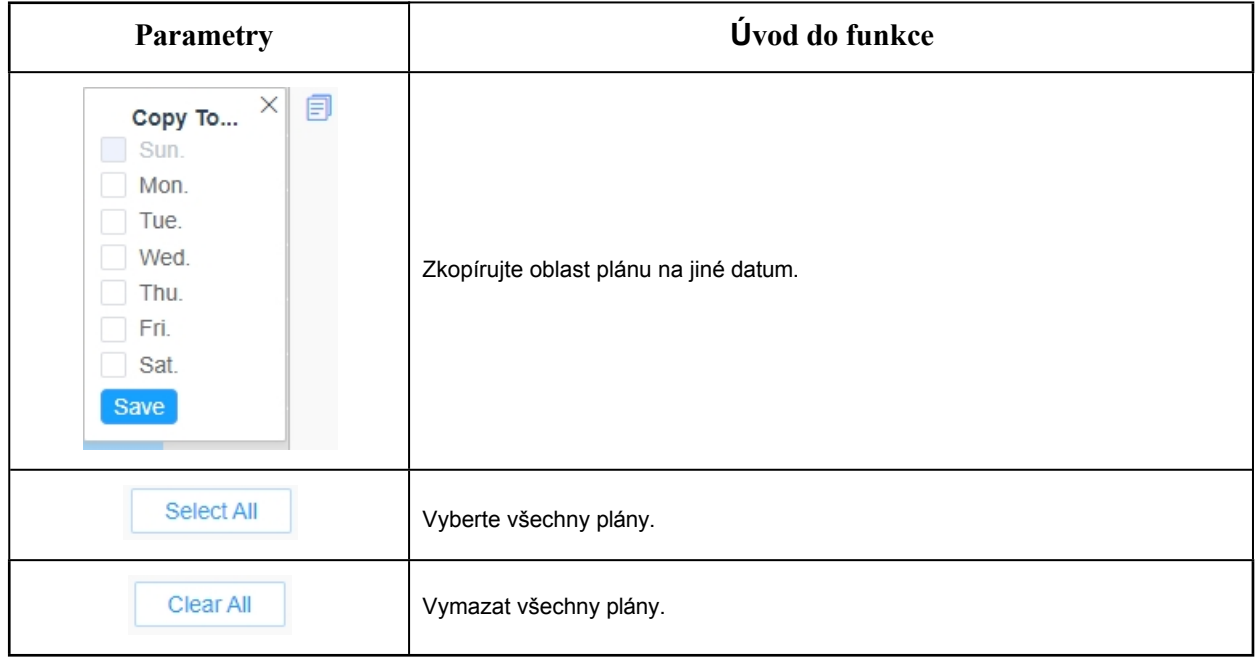

# **[Poplachová akce]**

# **Krok5:** Nastavení akce alarmu;

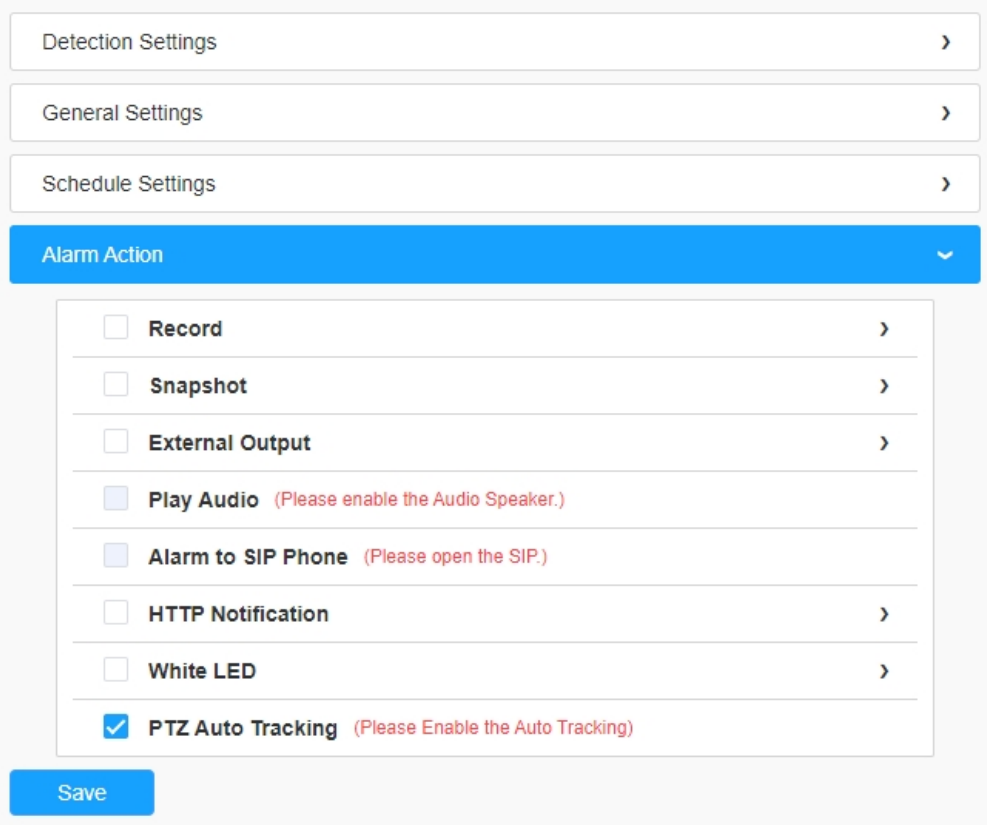

# **Tabulka 51. Popis tlačítek**

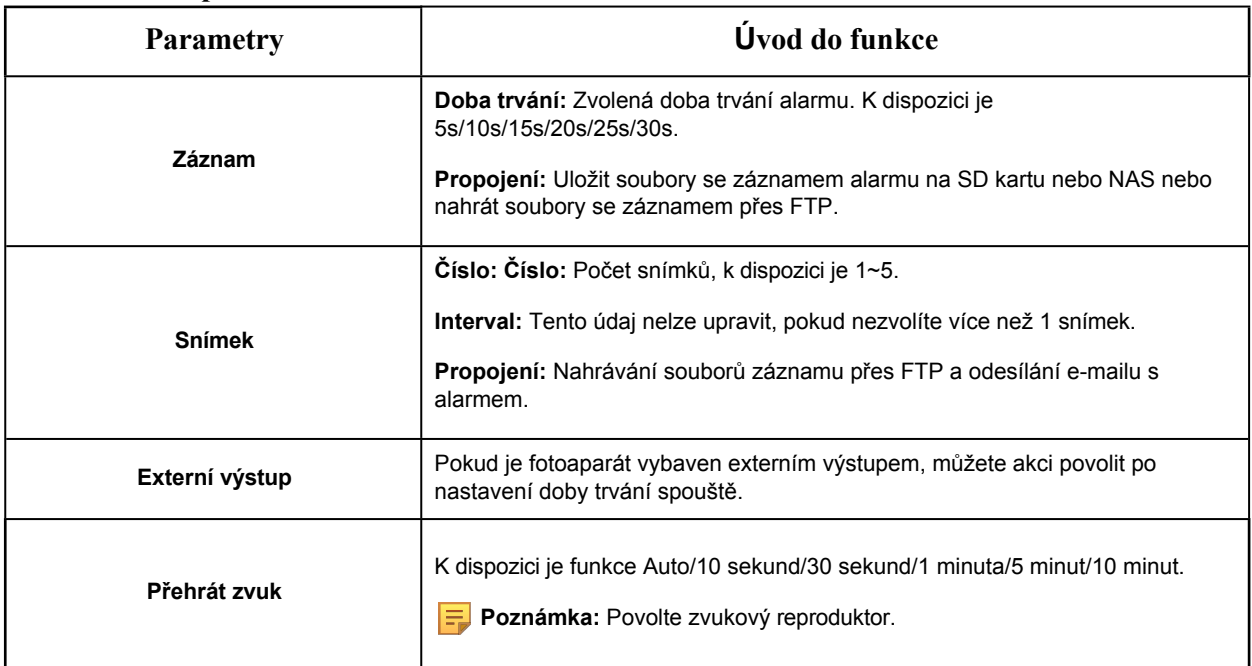

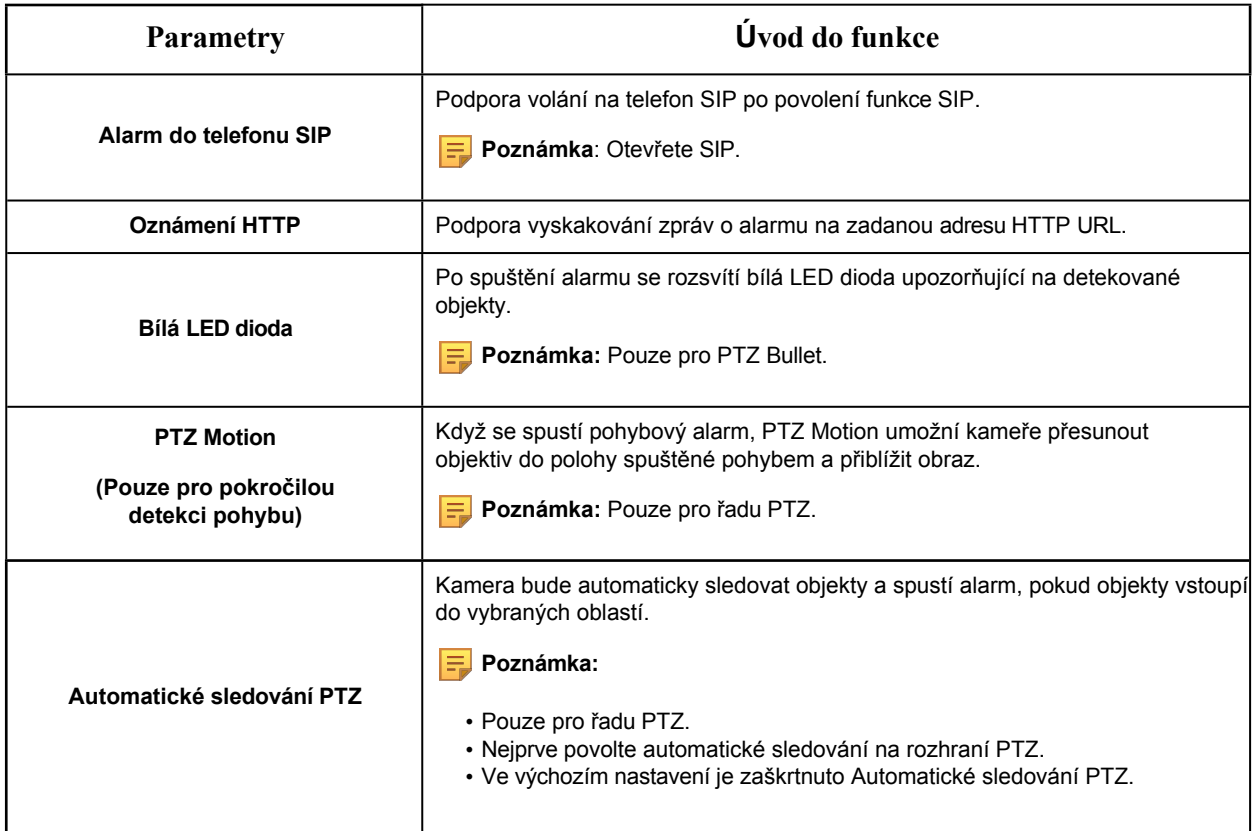

# 8.4.2.2 Odchod z regionu

Výstup z regionu má zajistit, aby žádná osoba nebo předmět neopustily sledovaný prostor. Jakýkoli odchod osob nebo předmětů vyvolá poplach.

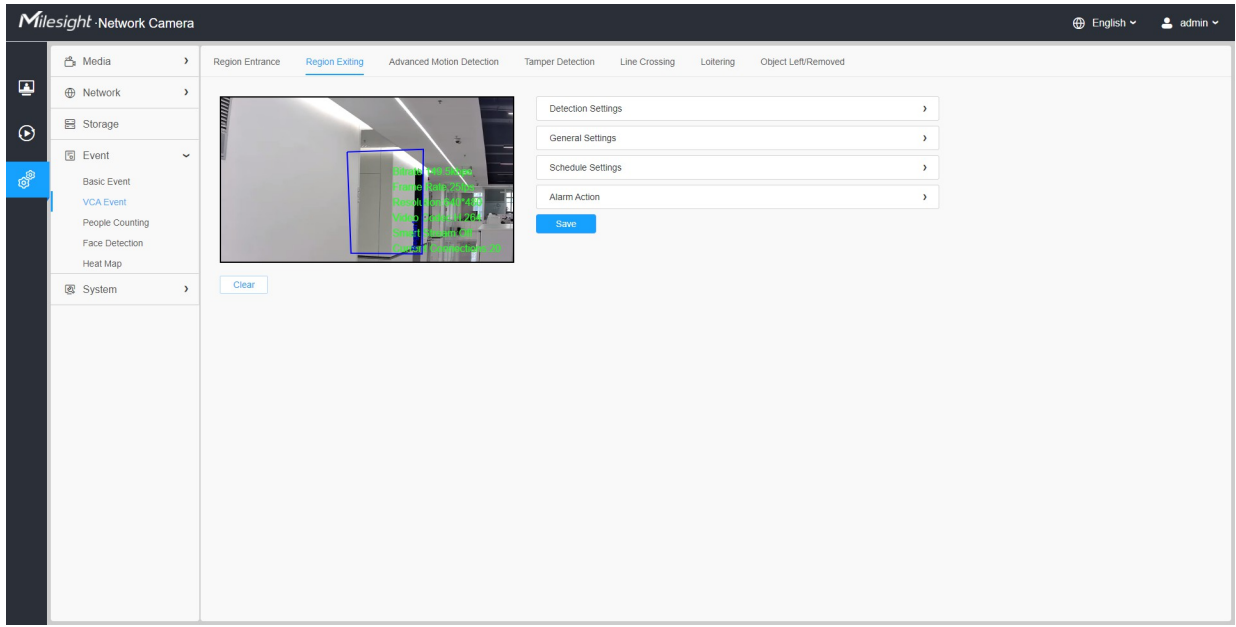

Kroky nastavení jsou znázorněny následovně:

#### **[Nastavení detekce]**

**E.** Poznámka: Obecná nastavení se projeví ve všech detekčních oblastech/řádcích!

**Krok 1:** Vybraná oblast detekce a zapnutí detekce vystupující oblasti;

 **Poznámka:** Pokud zvolíte **Normální režim**, podporuje konfiguraci oblasti detekce pro aktuální oblast. Pokud zvolíte **Advanced Mode** (pouze pro řadu PTZ), podporuje konfiguraci oblasti detekce pro různé předvolby PTZ (zatím podporuje pouze předvolby 1~4). A nastavit limity velikosti objektu.

**Krok2:** Vyberte detekční objekt. Zaškrtněte atribut Člověk nebo Vozidlo a kamera po detekci osob nebo vozidla spustí alarm a příslušné události;

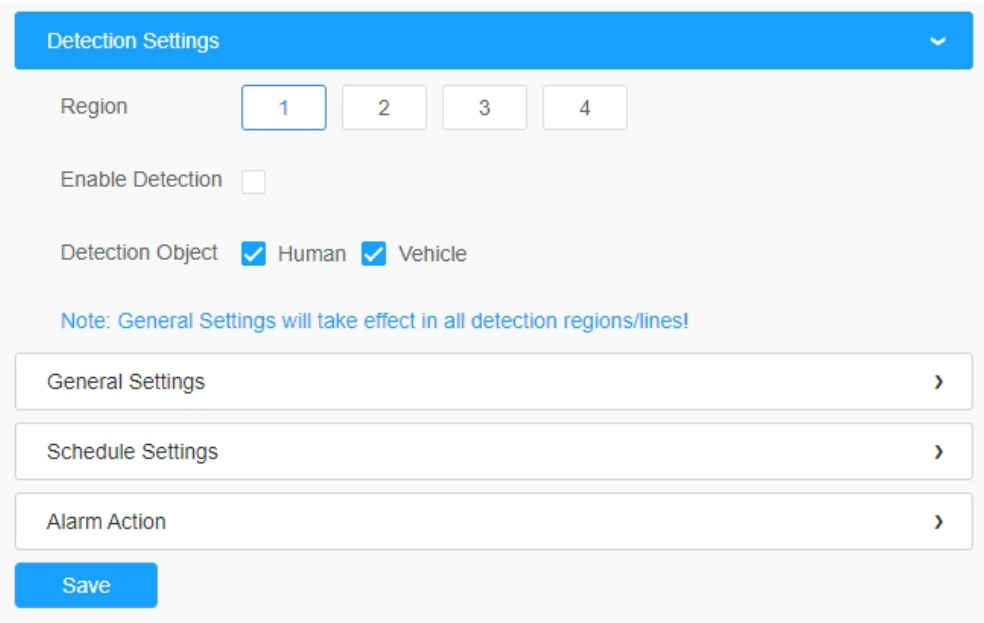

#### **[Obecná nastavení]**

**Krok3:** Nastavení citlivosti detekce a limitů velikosti objektu;

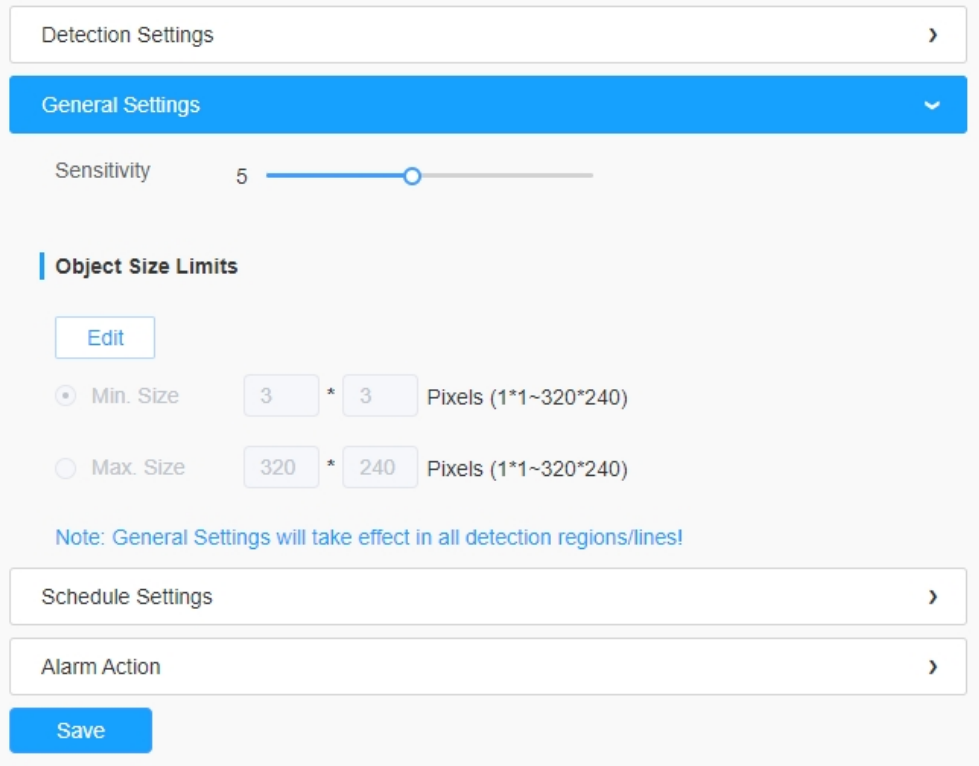

# **Tabulka 52. Popis tlačítek**

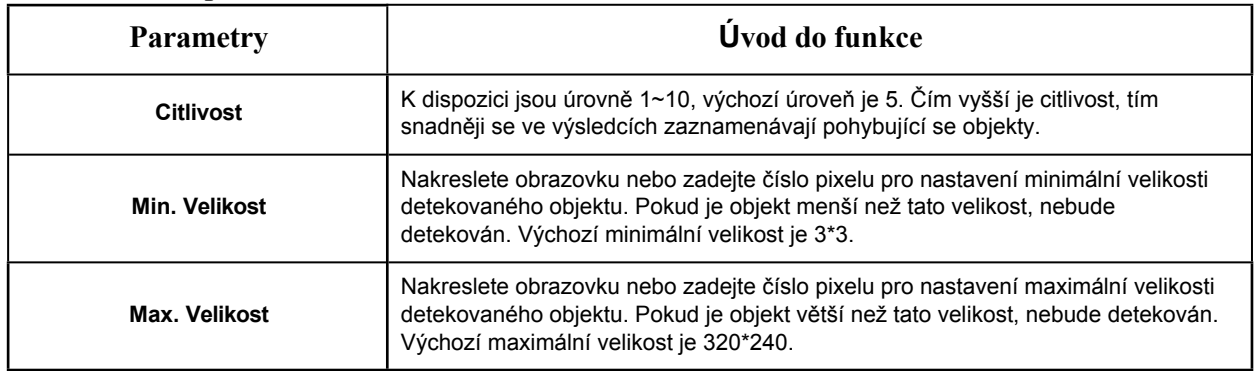

# **[Nastavení plánu]**

**Krok4:** Nastavení plánu detekce;

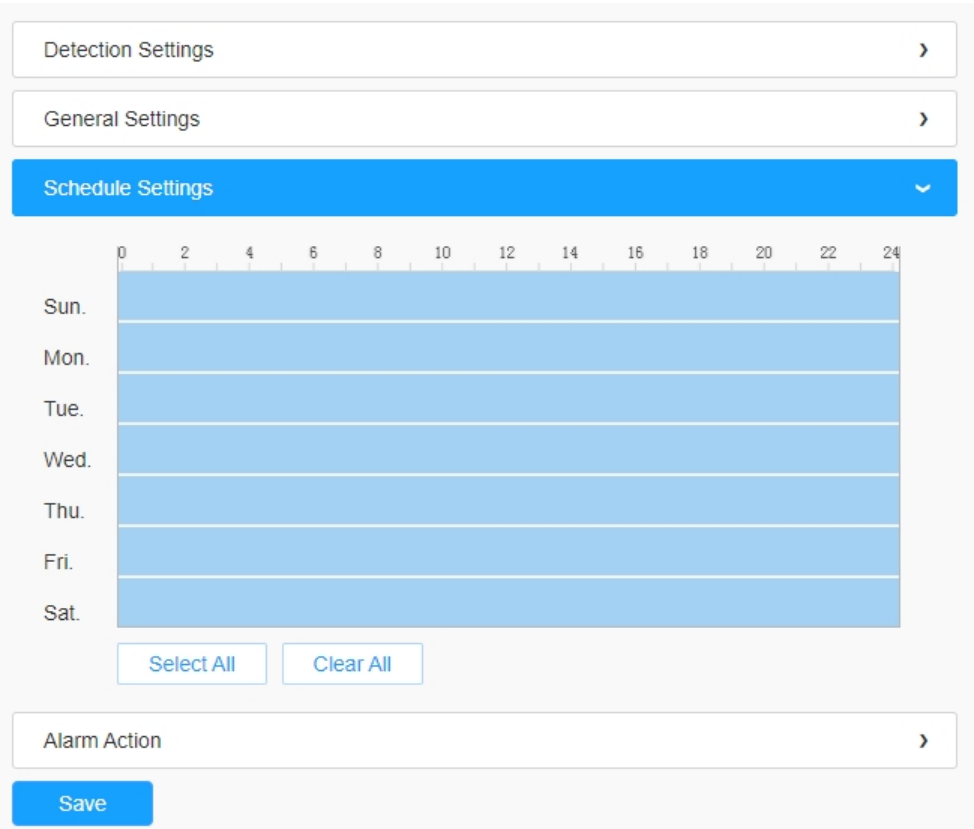

 **Poznámka:** Tato část je stejná jako běžné nastavení plánu. Viz 8.4.2.1 Vstup do regionu *(strana 110)*.

# **[Poplachová akce]**

**Krok5:** Nastavení akce alarmu;

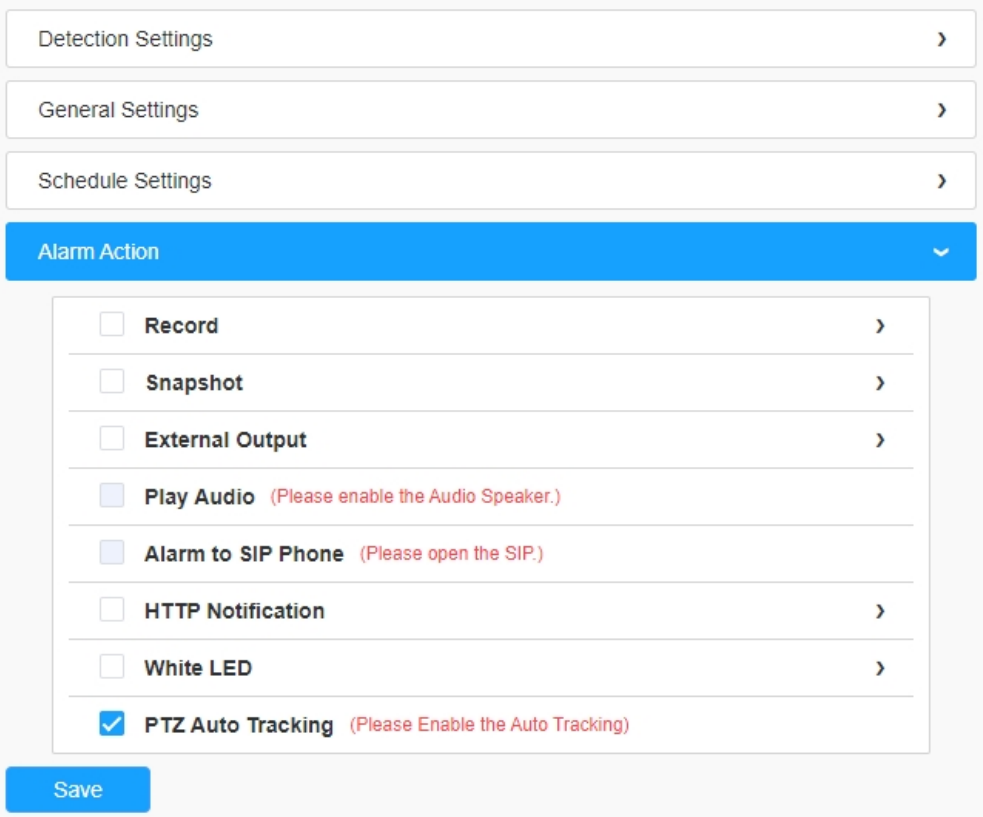

**F** Poznámka: Tato část je stejná jako běžné nastavení budíku. Můžete se podívat do tabulky 3 *(strana 114)*.

# 8.4.2.3 Pokročilá detekce pohybu

Na rozdíl od tradiční detekce pohybu dokáže pokročilá detekce pohybu odfiltrovat "šum", jako jsou změny osvětlení, přirozené pohyby stromů atd. Pokud se ve vybrané oblasti pohybuje objekt, spustí se alarm.

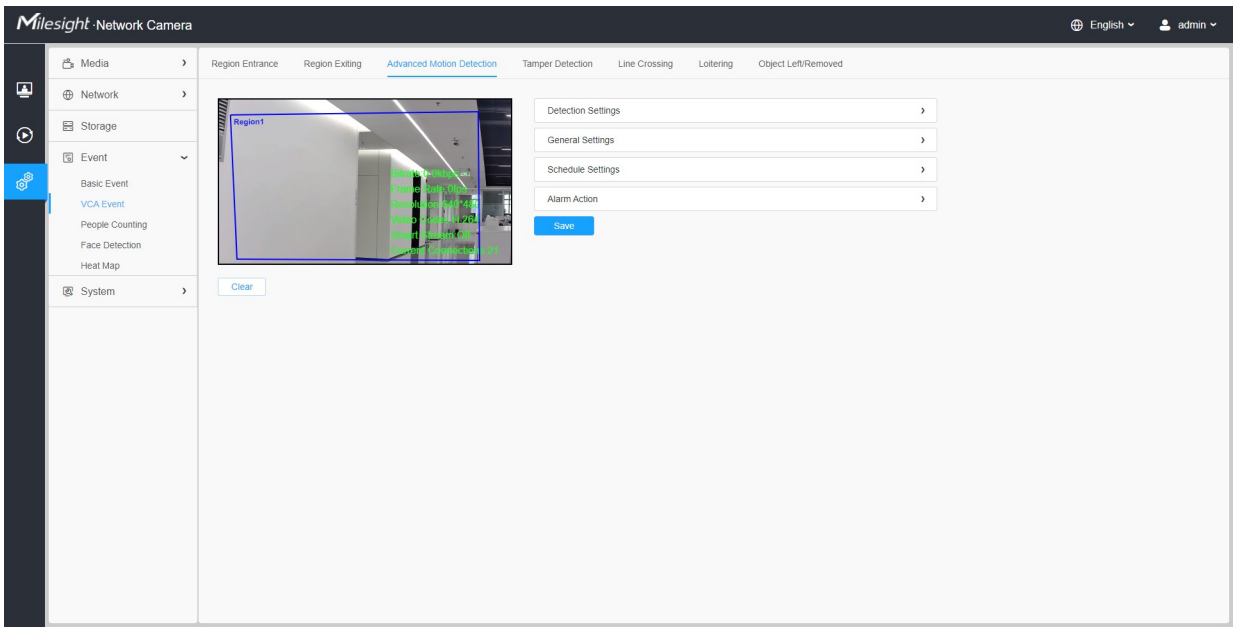

Kroky nastavení jsou znázorněny následovně:

**Krok1:** Vyberte oblast detekce a povolte pokročilou detekci pohybu;

**F. Poznámka:** Pokud zvolíte **Normální režim**, podporuje konfiguraci oblasti detekce pro aktuální oblast. Pokud zvolíte **Advanced Mode** (pouze pro řadu PTZ), podporuje konfiguraci oblasti detekce pro různé předvolby PTZ (zatím podporuje pouze předvolby 1~4). A nastavit limity velikosti objektu.

**Krok2:** Vyberte detekční objekt. Zaškrtněte atribut Člověk nebo Vozidlo a kamera po detekci osob nebo vozidla spustí alarm a příslušné události;

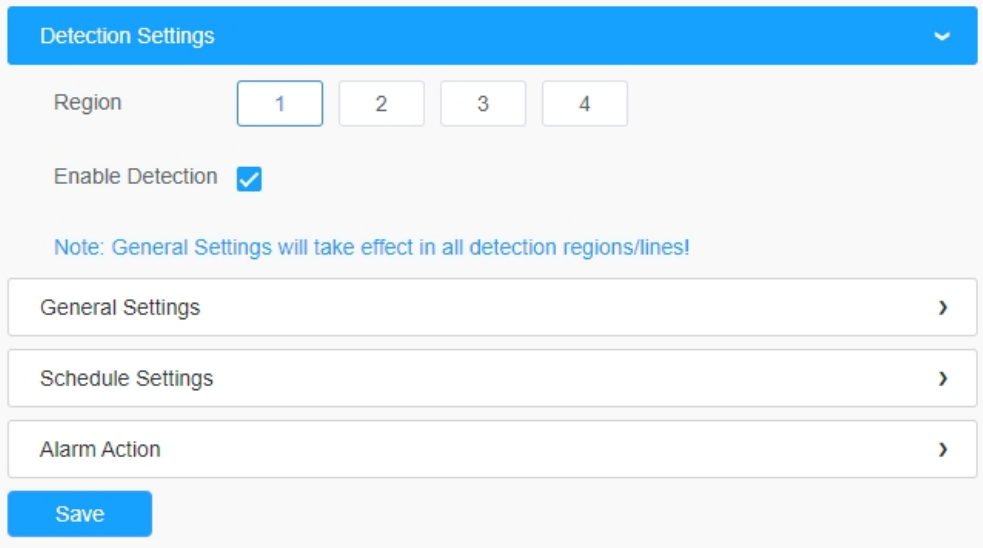

# **[Obecná nastavení]**

**Krok3:** Nastavte čas ignorování krátkodobého pohybu. Pokud nastavíte čas, kdy je doba trvání pohybu objektu v rámci nastaveného času, alarm se nespustí;

**Krok4:** Nastavení citlivosti detekce a limitů velikosti objektu;

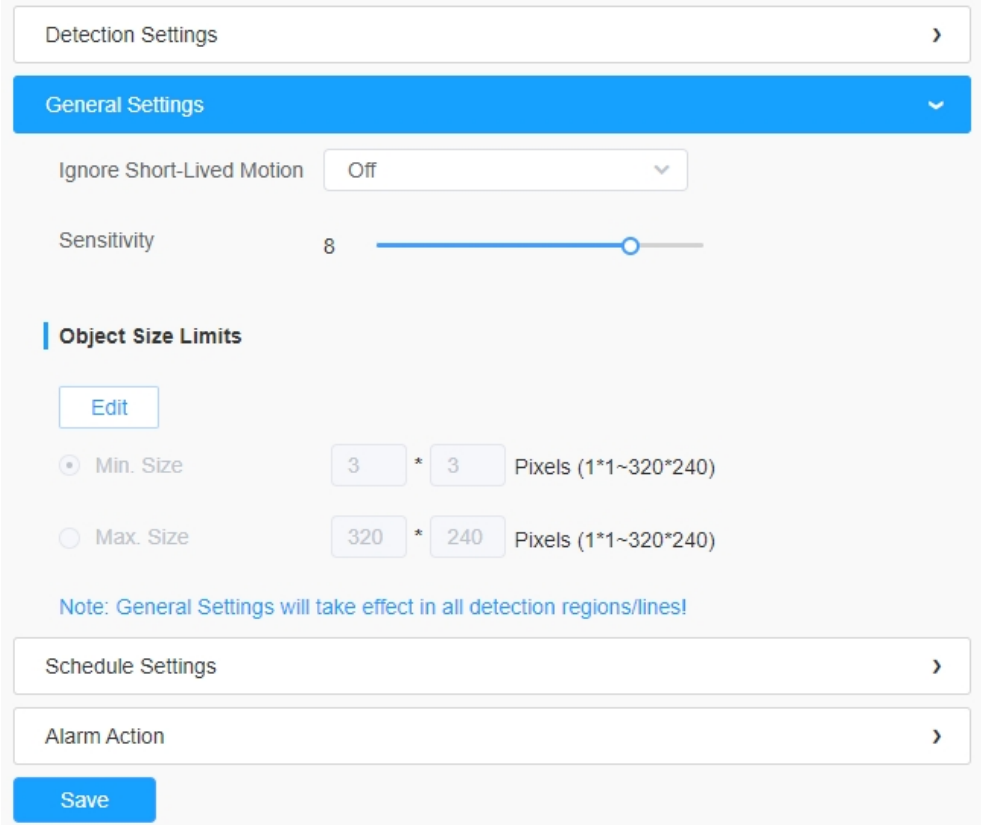

#### **Tabulka 53. Popis tlačítek**

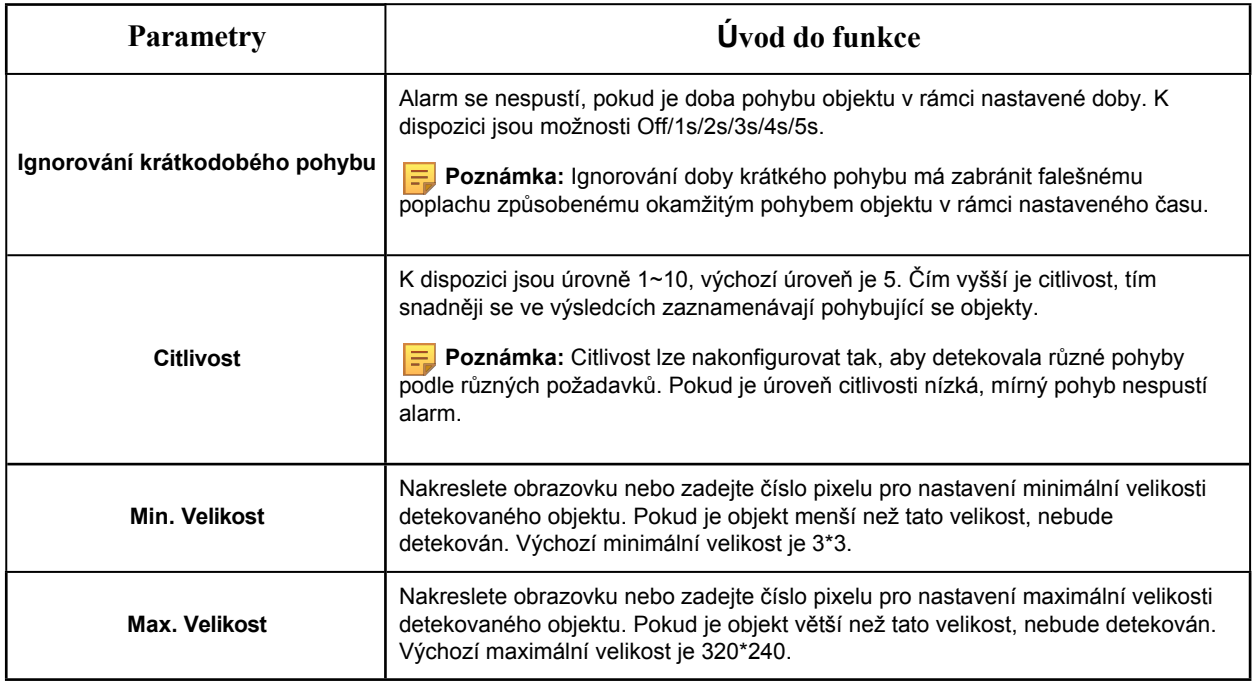

### **[Nastavení plánu]**

**Krok5:** Nastavení plánu detekce;

 **Poznámka:** Tato část je stejná jako běžné nastavení plánu. Viz 8.4.2.1 Vstup do regionu *(strana 110)*.

#### **[Poplachová akce]**

**Krok6:** Nastavení akce alarmu;

#### **Poznámka:**

- Tato část je stejná jako běžné nastavení budíku. Viz tabulka 3 *(strana 114)*.
- Pokud povolíte externí výstup a vyberete možnost Konstantní čas akce externího výstupu, bude v případě, že je doba pohybu objektu delší než čas Ignorovat krátkodobý pohyb, který jste nastavili ve vybraných oblastech, čas akce alarmu externího výstupu vždy konstantní, dokud nebude alarm uvolněn.

## 8.4.2.4 Detekce neoprávněné manipulace

Detekce neoprávněného zásahu slouží k detekci možného neoprávněného zásahu, například rozostření, zakrytí nebo posunutí kamery. Tato funkce okamžitě upozorní bezpečnostní pracovníky, pokud dojde k výše uvedeným činnostem.

Uživatelská příručka k síťové kameře | 8 - Nastavení | 123

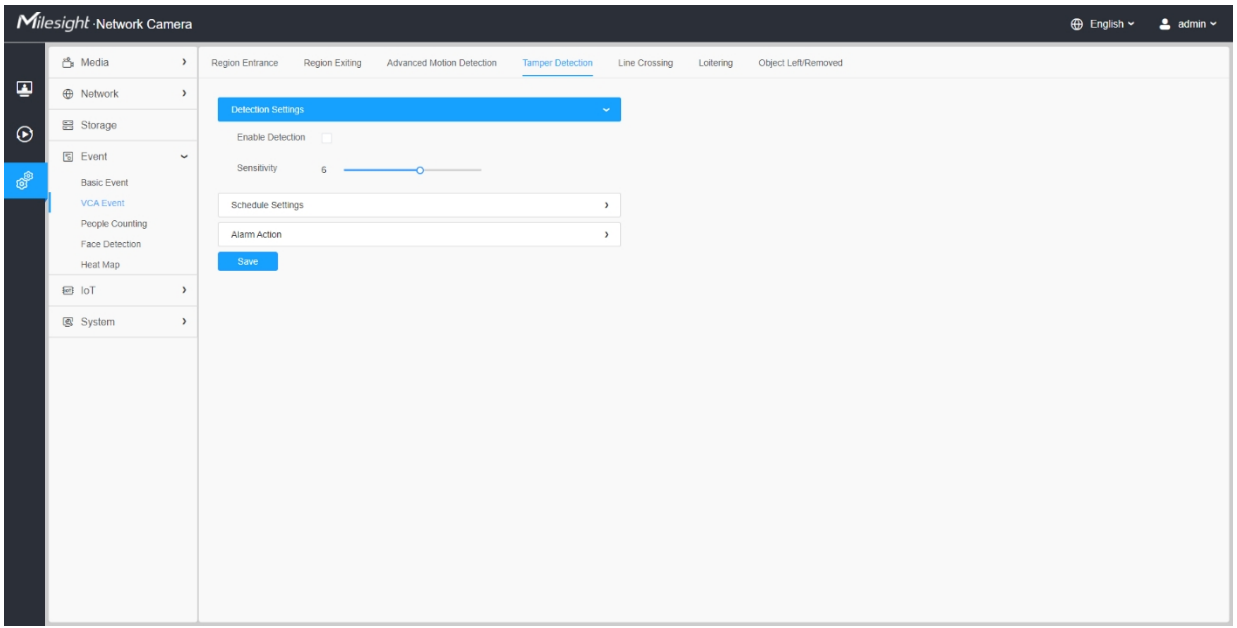

Kroky nastavení jsou znázorněny následovně:

**Krok 1:** Povolte funkci Tamper Detection a nastavte citlivost detekce;

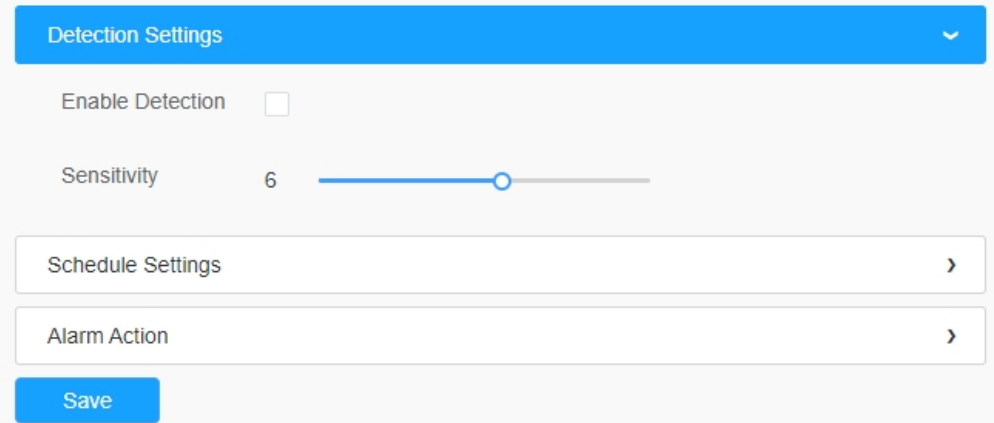

# **[Nastavení plánu]**

**Krok2:** Nastavení plánu detekce;

 **Poznámka:** Tato část je stejná jako běžné nastavení plánu. Viz 8.4.2.1 Vstup do regionu *(strana 110)*.

#### **[Poplachová akce]**

**Krok3:** Nastavení akce alarmu;

### **Poznámka:**

- Tato část je stejná jako běžné nastavení budíku. Viz tabulka 3 *(strana 114)*.
- Pokud povolíte externí výstup a zvolíte konstantní čas akce externího výstupu, bude při detekci možné manipulace čas akce alarmu externího výstupu vždy konstantní, dokud nebude alarm uvolněn.
- Algoritmus podporuje detekci rozostření ve funkci Tamper Detection.

### 8.4.2.5 Přechod přes čáru

Detekce křížení vedení je navržena tak, aby fungovala ve většině vnitřních i venkovních prostor. Událost se spustí pokaždé, když kamera detekuje objekty překračující definovanou virtuální čáru.

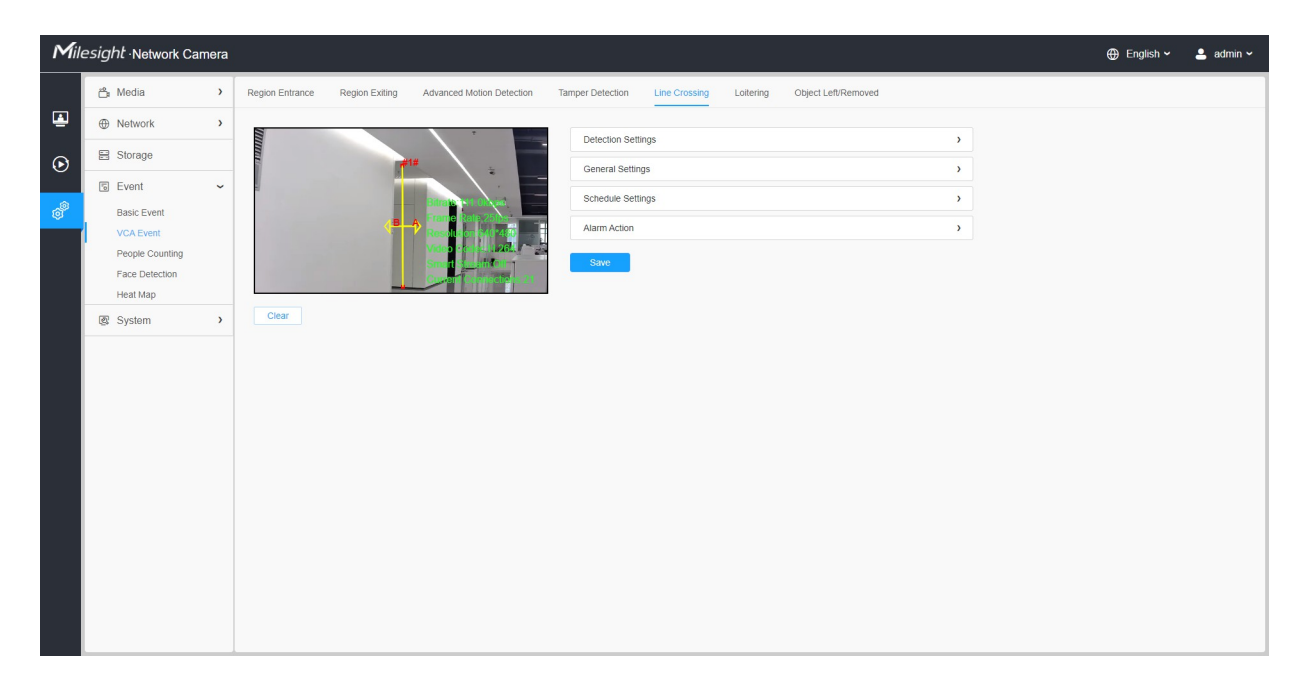

Kroky nastavení jsou znázorněny následovně:

#### **[Nastavení detekce]**

**Krok 1:** Vyberte detekční linii, povolte detekci křížení linií a definujte její směr;

**Poznámka:**

- Pokud zvolíte **Normální režim**, podporuje konfiguraci oblasti detekce pro aktuální oblast. Pokud zvolíte **režim Advanced Mode** (pouze pro řadu PTZ), podporuje konfiguraci oblasti detekce pro různé předvolby PTZ (zatím podporuje pouze předvolby 1~4). A nastavit limity velikosti objektu.
- Umožňuje nastavit až čtyři řádky najednou. Pro spuštění alarmu lze zvolit tři režimy směru. "A→B" znamená, že když čáru překročí jakýkoli objekt ze strany "A" na stranu "B", spustí se alarm. "B→A" a naopak. "A ↔ B" znamená, že se alarm spustí, když objekty překročí čáru z obou stran.

**Krok2:** Vyberte detekční objekt. Zaškrtněte atribut Člověk nebo Vozidlo a kamera po detekci osob nebo vozidla spustí alarm a příslušné události;

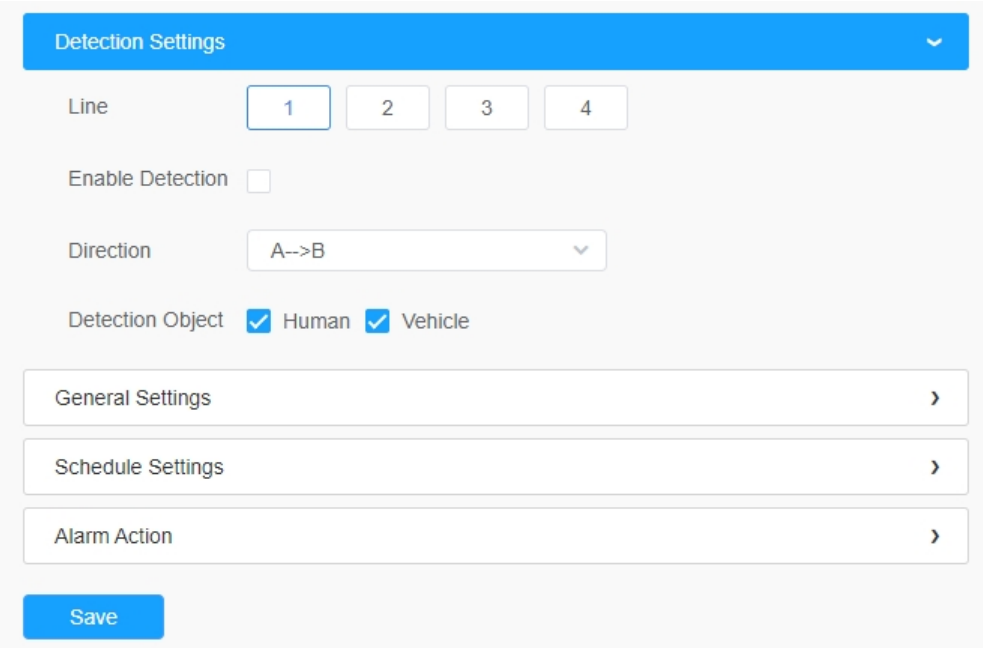

#### **[Obecná nastavení]**

**Krok3:** Nastavení citlivosti detekce a limitů velikosti objektu;

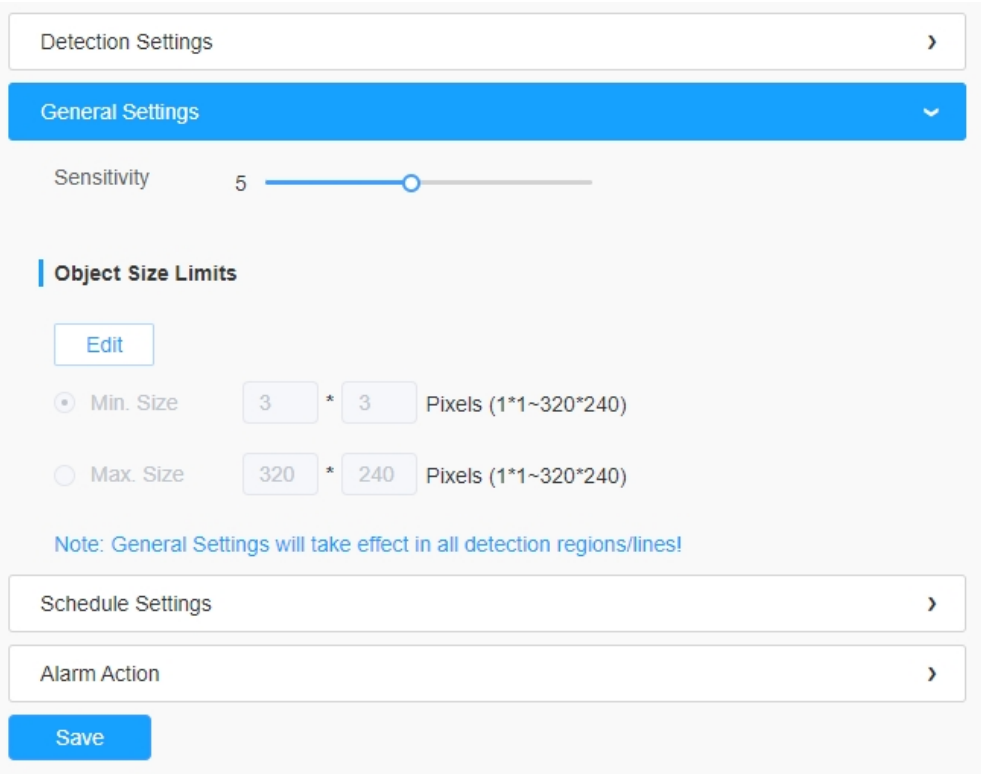

### **Tabulka 54. Popis tlačítek**

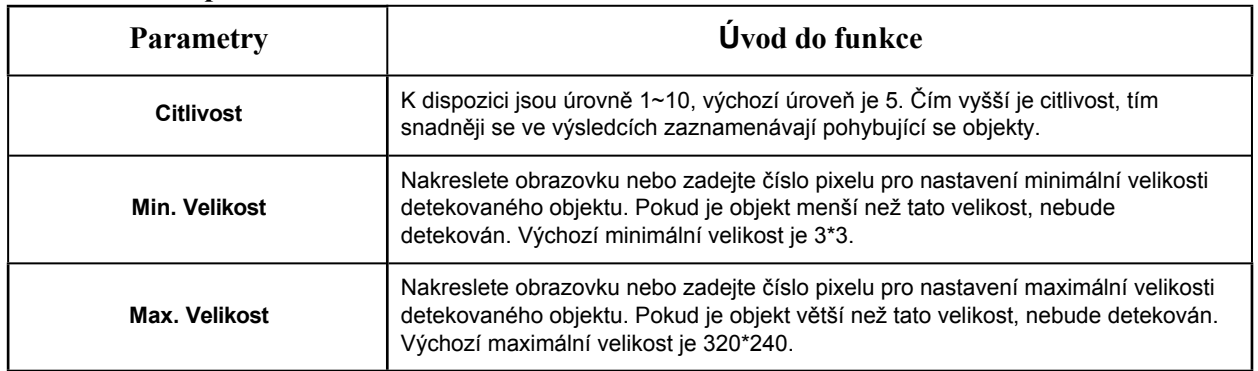

# **[Nastavení plánu]**

**Krok4:** Nastavení plánu detekce;

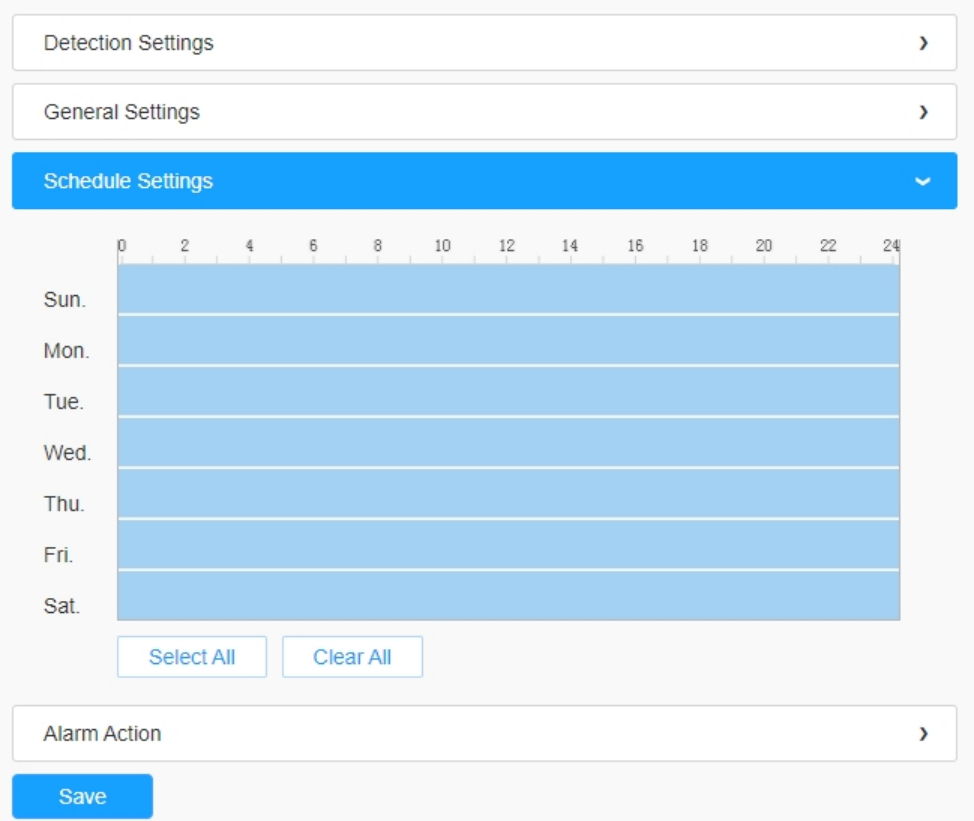

 **Poznámka:** Tato část je stejná jako běžné nastavení plánu. Viz 8.4.2.1 Vstup do regionu *(strana 110)*.

# **[Poplachová akce]**

**Krok5:** Nastavení akce alarmu;

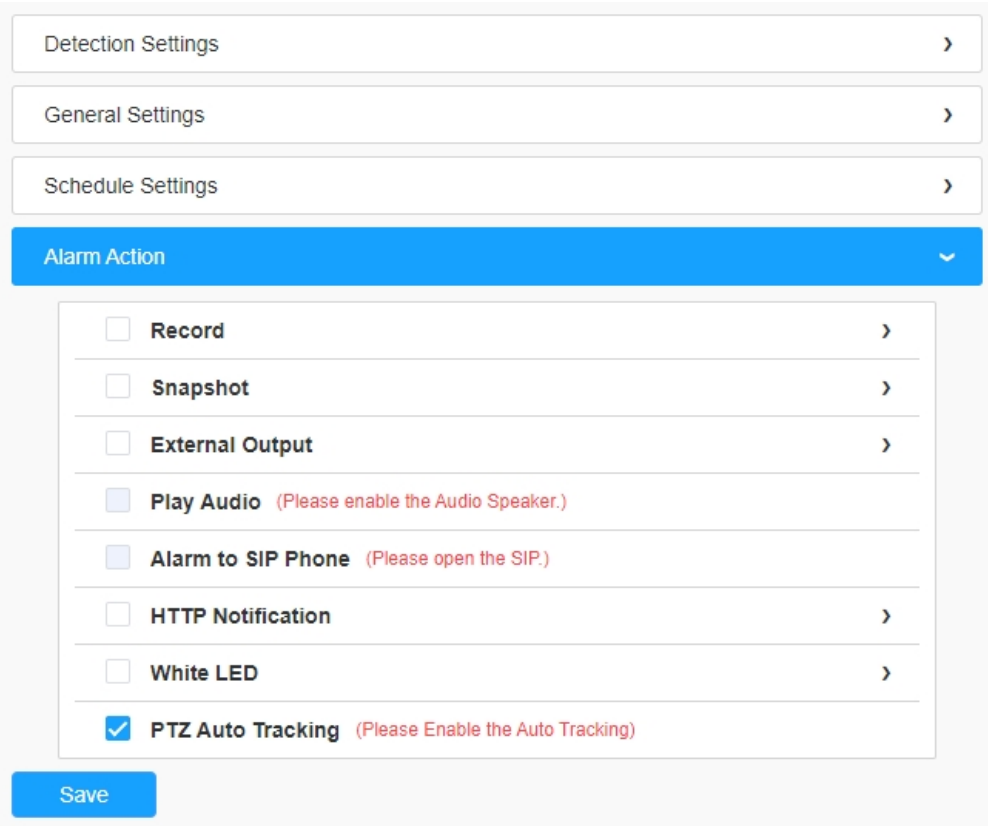

## **Poznámka:**

- Tato část je stejná jako běžné nastavení budíku. Viz tabulka 3 *(strana 114)*.
- Při zapnutí automatického sledování PTZ bude kamera automaticky sledovat objekty a spustí alarm, pokud detekuje objekty překračující definovanou virtuální čáru.
- Pokud povolíte externí výstup a vyberete možnost Konstantní čas akce externího výstupu, bude při překročení definované virtuální linie čas akce alarmu externího výstupu vždy konstantní, dokud nebude alarm uvolněn.

#### 8.4.2.6 Pronásledování

Pokud se objekty po určitou dobu pohybují ve vymezeném prostoru, spustí se alarm.

Uživatelská příručka k síťové kameře | 8 - Nastavení | 129

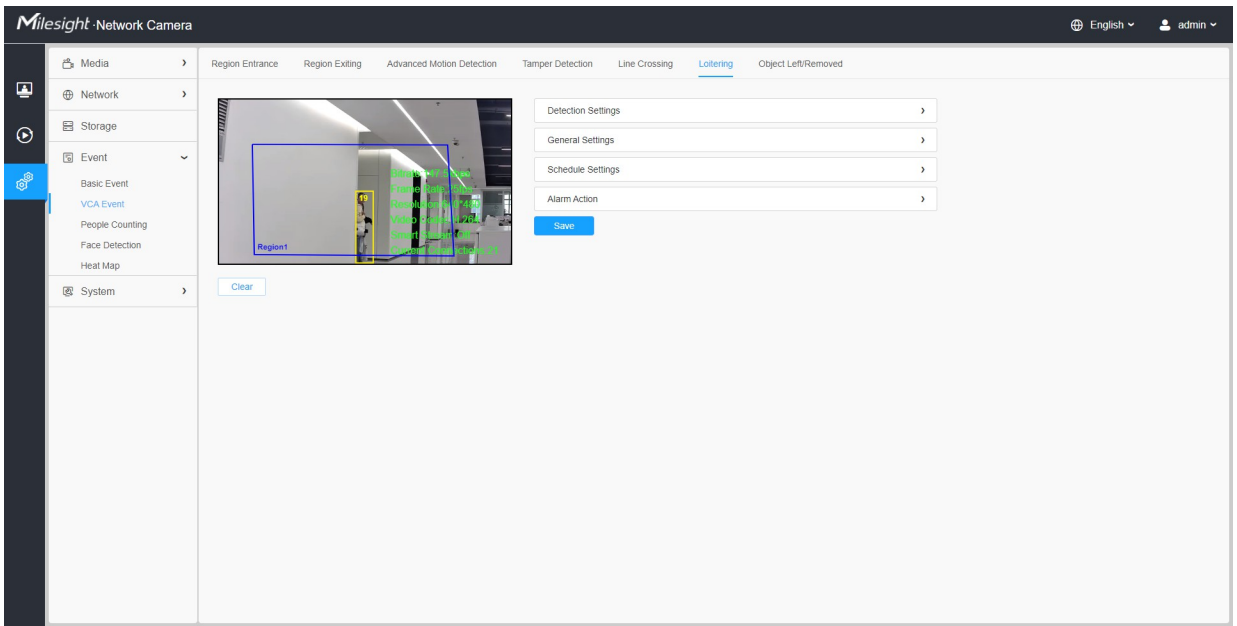

Kroky nastavení jsou znázorněny následovně:

#### **[Nastavení detekce]**

**E** Poznámka: Obecná nastavení se projeví ve všech detekčních oblastech/řádcích!

**Krok1:** Vyberte oblast detekce a povolte detekci volného pohybu;

**F. Poznámka:** Pokud zvolíte **Normální režim**, podporuje konfiguraci oblasti detekce pro aktuální oblast. Pokud zvolíte **režim Advanced Mode** (pouze pro řadu PTZ), podporuje konfiguraci oblasti detekce pro různé předvolby PTZ (zatím podporuje pouze předvolby 1~4). A nastavit limity velikosti objektu.

**Krok2:** Nastavte min. Loitering Time. Po nastavení minimální doby setrvávání v prostoru od 3 s do 1800 s se při jakémkoli objektu, který se ve zvolené oblasti pohybuje déle než minimální doba setrvávání, spustí alarm;

**Krok3:** Vyberte detekční objekt. Zaškrtněte atribut Lidé nebo Vozidla a kamera po detekci lidí nebo vozidel spustí alarm a příslušné události;

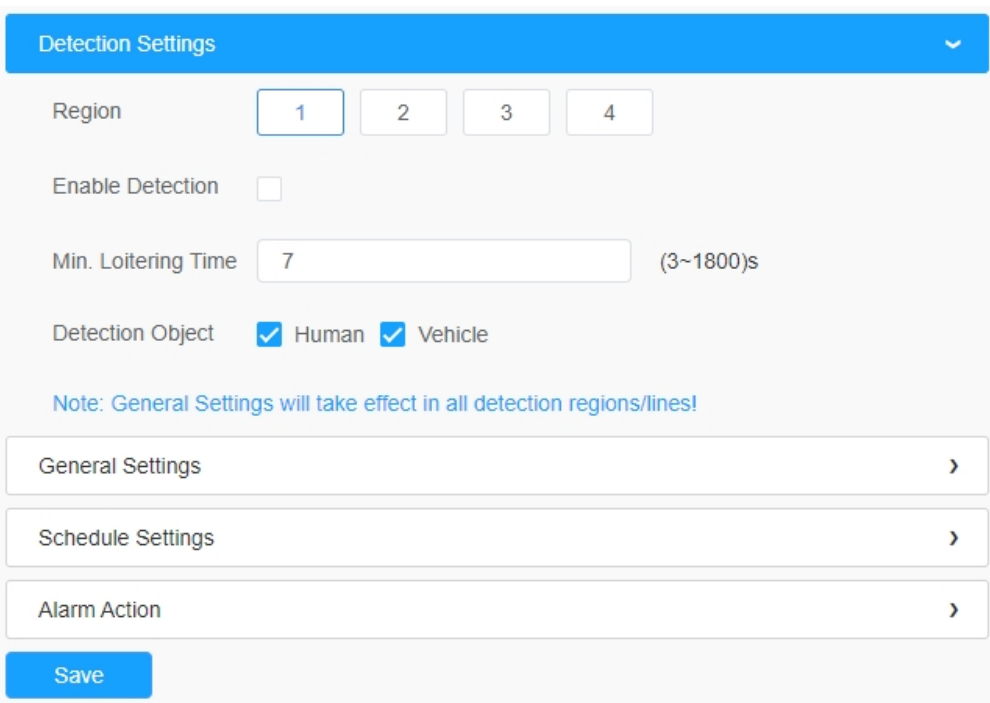

# **[Obecná nastavení]**

**Krok4:** Nastavení limitů velikosti objektu;

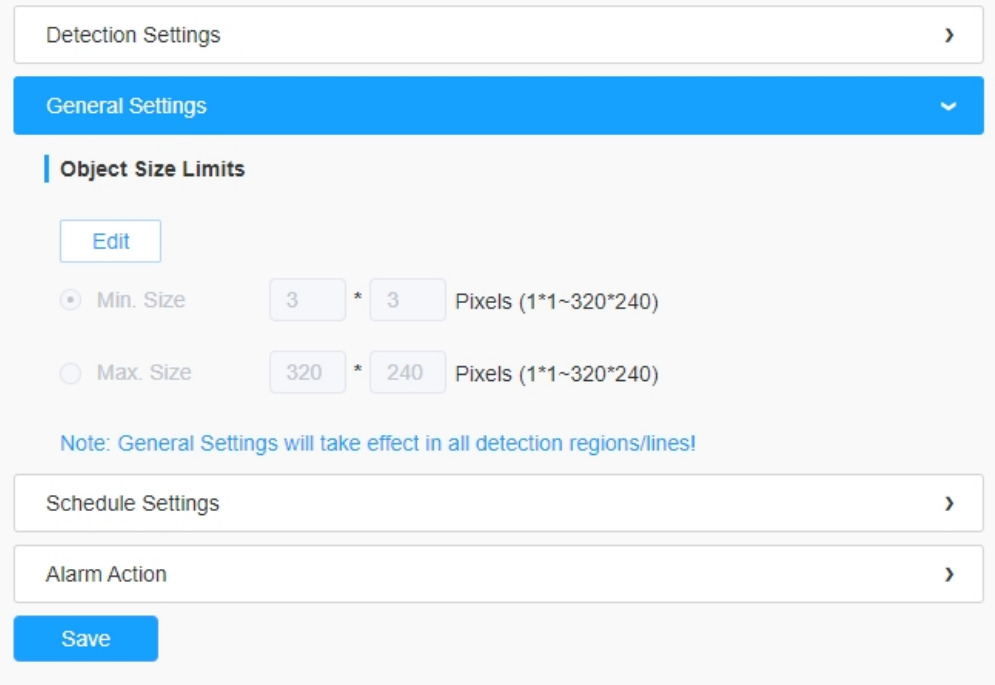

**Tabulka 55. Popis tlačítek**

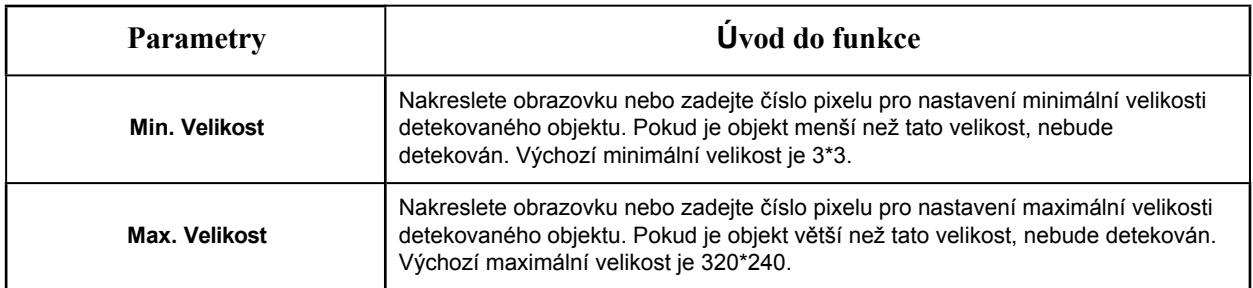

#### **[Nastavení plánu]**

**Krok4:** Nastavení plánu detekce;

 **Poznámka:** Tato část je stejná jako běžné nastavení plánu. Viz 8.4.2.1 Vstup do regionu *(strana 110)*.

### **[Poplachová akce]**

**Krok5:** Nastavení akce alarmu;

## **Poznámka:**

- Tato část je stejná jako běžné nastavení budíku. Viz tabulka 3 *(strana 114)*.
- Při zapnutí automatického sledování PTZ a detekce poflakování bude kamera automaticky sledovat objekty a spustí alarm, pokud se objekty pohybují v definované oblasti déle než min. Loitering Time.
- Pokud povolíte externí výstup a zvolíte konstantní čas akce externího výstupu, bude při výskytu objektů ve vybraných oblastech čas akce alarmu externího výstupu vždy konstantní, dokud nebude alarm uvolněn.

Krok5: Nastavení budíku. Pokud povolíte externí výstup a zvolíte konstantní čas akce externího výstupu, bude při výskytu objektů ve vybraných oblastech čas alarmu akce externího výstupu vždy konstantní, dokud nebude alarm uvolněn.

#### 8.4.2.7 Objekt ponechán/odstraněn

Funkce Object Left dokáže detekovat a vyvolat alarm, pokud je v předem definované oblasti ponechán nějaký objekt. Object Removed může detekovat a vyvolat alarm, pokud je objekt odstraněn z předem definované oblasti.

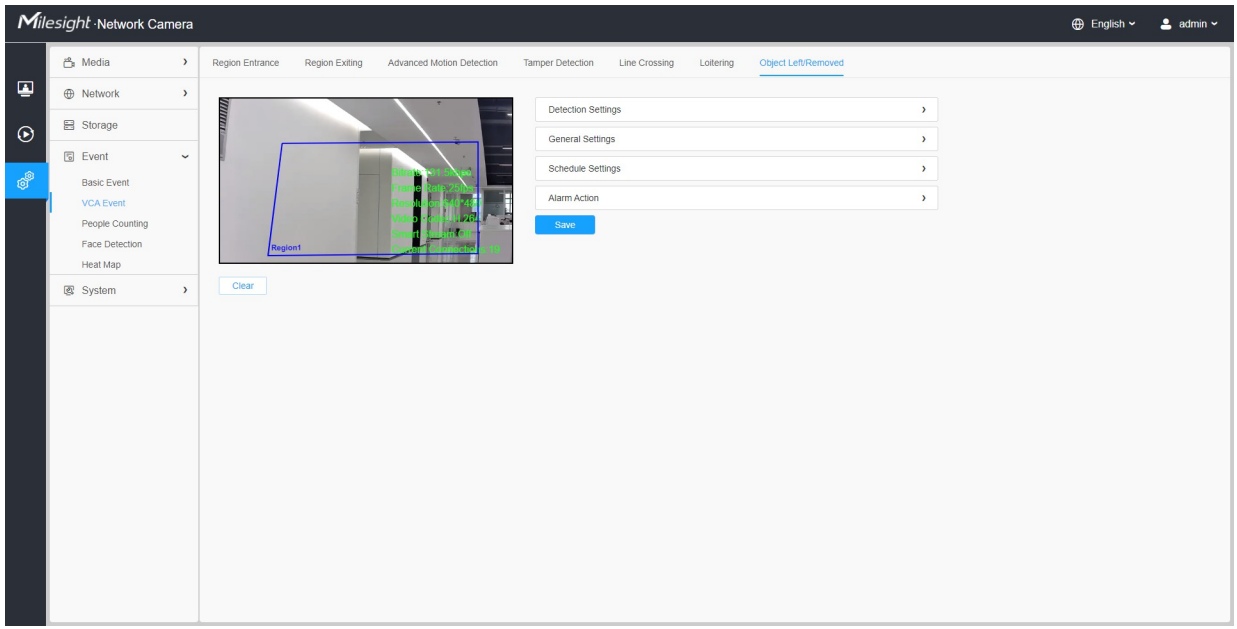

Kroky nastavení jsou znázorněny následovně:

#### **[Nastavení detekce]**

**F.** Poznámka: Obecná nastavení se projeví ve všech detekčních oblastech/řádcích!

**Krok 1:** Vyberte oblast detekce a povolte detekci objektu vlevo/odstraněného objektu (případně můžete povolit obě funkce současně);

**F. Poznámka:** Pokud zvolíte **Normální režim**, podporuje konfiguraci oblasti detekce pro aktuální oblast. Pokud zvolíte **Advanced Mode** (pouze pro řadu PTZ), podporuje konfiguraci oblasti detekce pro různé předvolby PTZ (zatím podporuje pouze předvolby 1~4). A nastavit limity velikosti objektu.

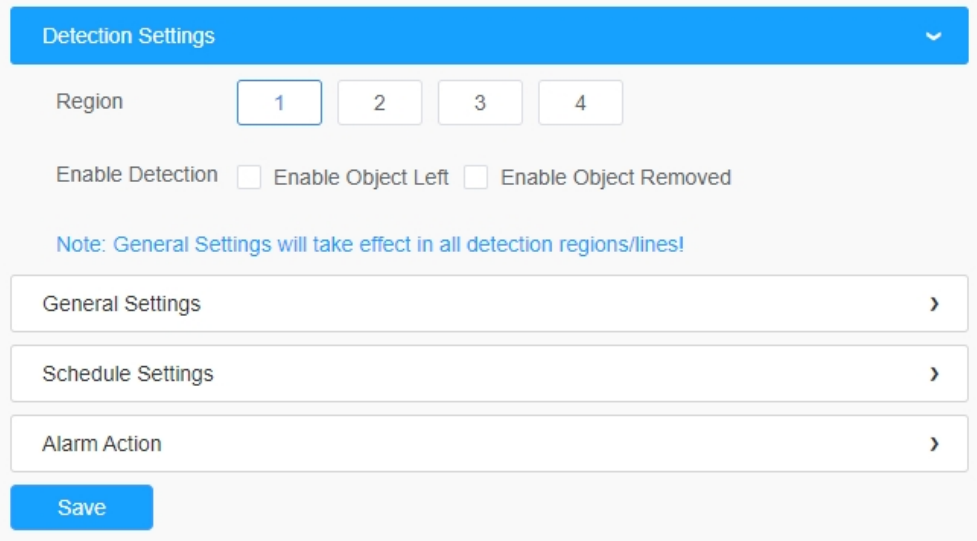

# **[Obecná nastavení]**

**Krok2:** Nastavte min. čas, citlivost detekce a limity velikosti objektu.

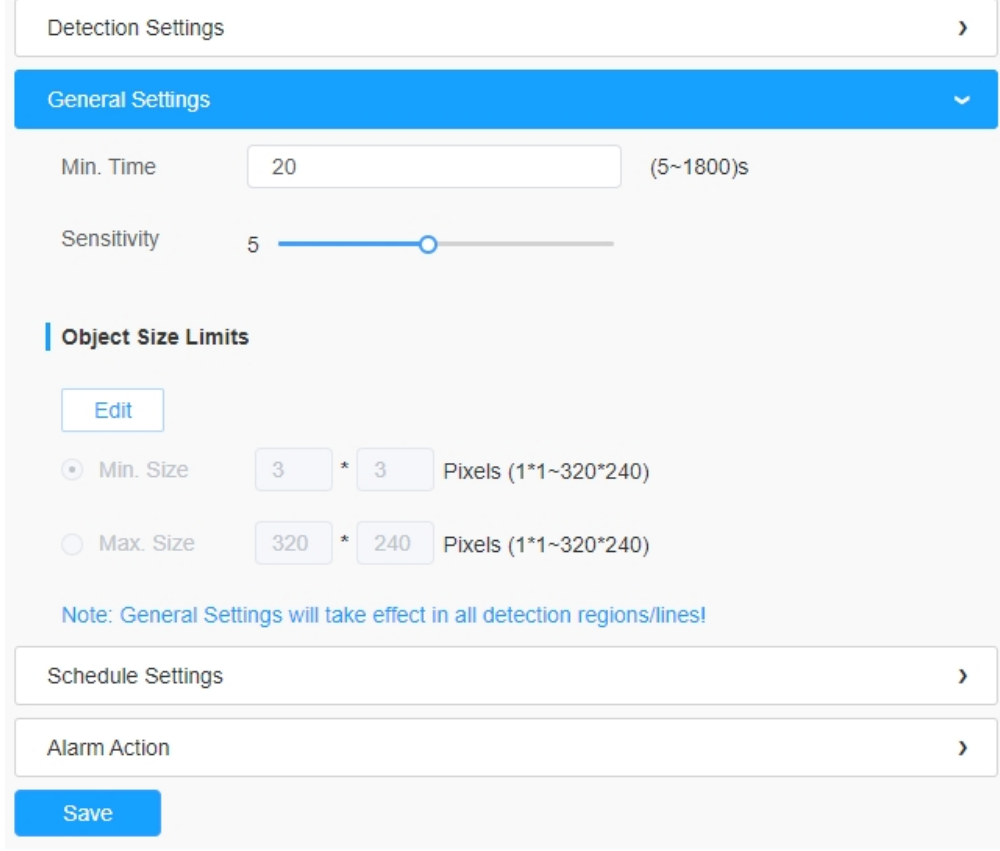

**Tabulka 56. Popis tlačítek**

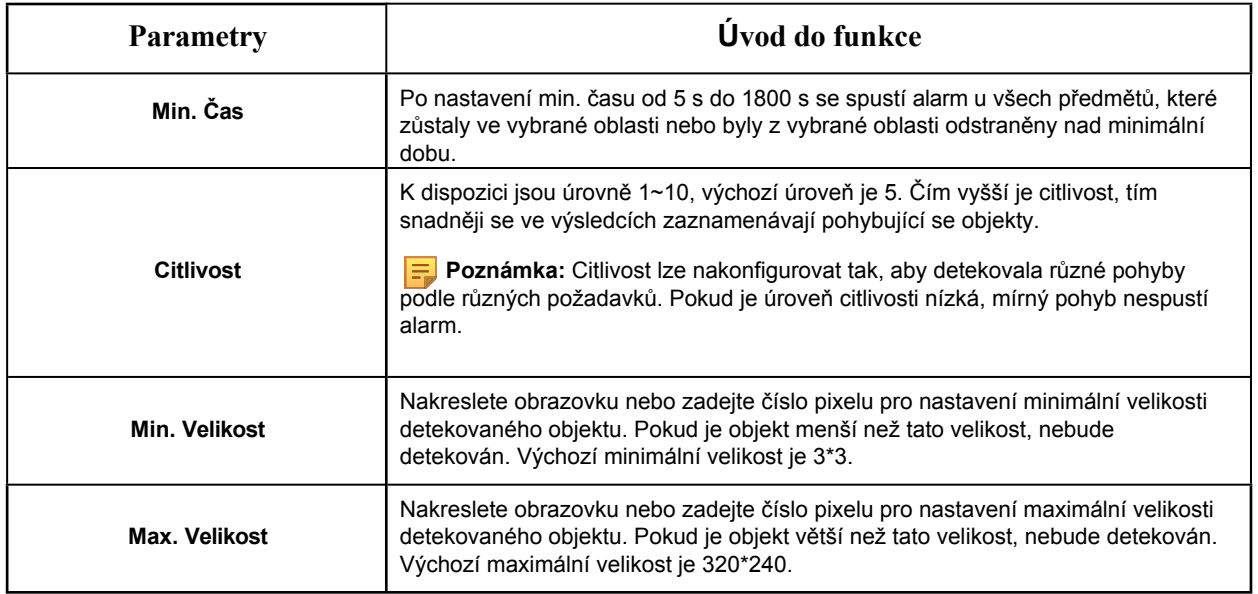

### **[Nastavení plánu]**

**Krok5:** Nastavení plánu detekce;

 **Poznámka:** Tato část je stejná jako běžné nastavení plánu. Viz 8.4.2.1 Vstup do regionu *(strana 110)*.

### **[Poplachová akce]**

**Krok6:** Nastavení akce alarmu;

## **Poznámka:**

- Tato část je stejná jako běžné nastavení budíku. Viz tabulka 3 *(strana 114)*.
- Pokud je povoleno automatické sledování PTZ, kamera bude automaticky sledovat objekty a spustí alarm, pokud je v definované oblasti ponechán nebo odstraněn objekt.
- Pokud povolíte externí výstup a vyberete možnost Konstantní čas akce externího výstupu, bude při opuštění/odstranění objektu z vybraných oblastí čas alarmu akce externího výstupu vždy konstantní, dokud nebude alarm uvolněn.

# *8.4.3 Počítání lidí*

## 8.4.3.1 Počítání lidí

Funkce počítání lidí dokáže spočítat, kolik lidí během nastaveného období vstoupí nebo odejde.

**E.** Poznámka: Další podrobnosti o tom, jak používat počítání lidí, najdete na adrese https:// [milesight.freshdesk.com/a/solutions/articles/6](https://milesight.freshdesk.com/a/solutions/articles/69000639819)9000639819.

 **Poznámka: U j i s t ě t e** se, že váš model fotoaparátu je MS-Cxxxx-xPC/PA.

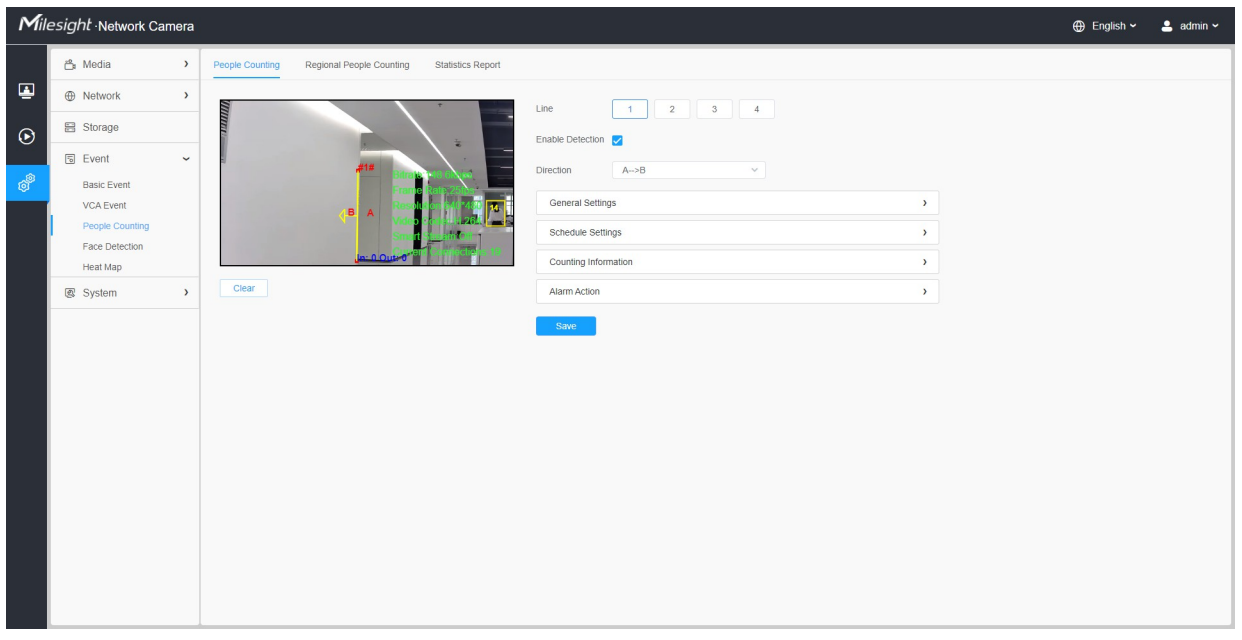

Kroky nastavení jsou uvedeny níže:

**Krok 1:** Povolte počítání lidí; **Krok 2:** 

Nastavte detekční linii a směr.  $\equiv$ 

#### **Poznámka:**

- Přejezd ve směru šipky se zaznamená jako "In", opačný směr je "Out".
- Podpora až 4 detekčních linek.

#### **[Obecná nastavení]**

**Krok3:** Nastavení limitů citlivosti a velikosti objektu.

**F. Poznámka:** Pokud zvolíte **Normální režim**, podporuje konfiguraci detekční linie pro aktuální oblast. Pokud zvolíte **režim Advanced Mode** (pouze pro řadu PTZ), podporuje konfiguraci detekční linie pro různé předvolby PTZ (zatím podporuje pouze předvolby 1~4).

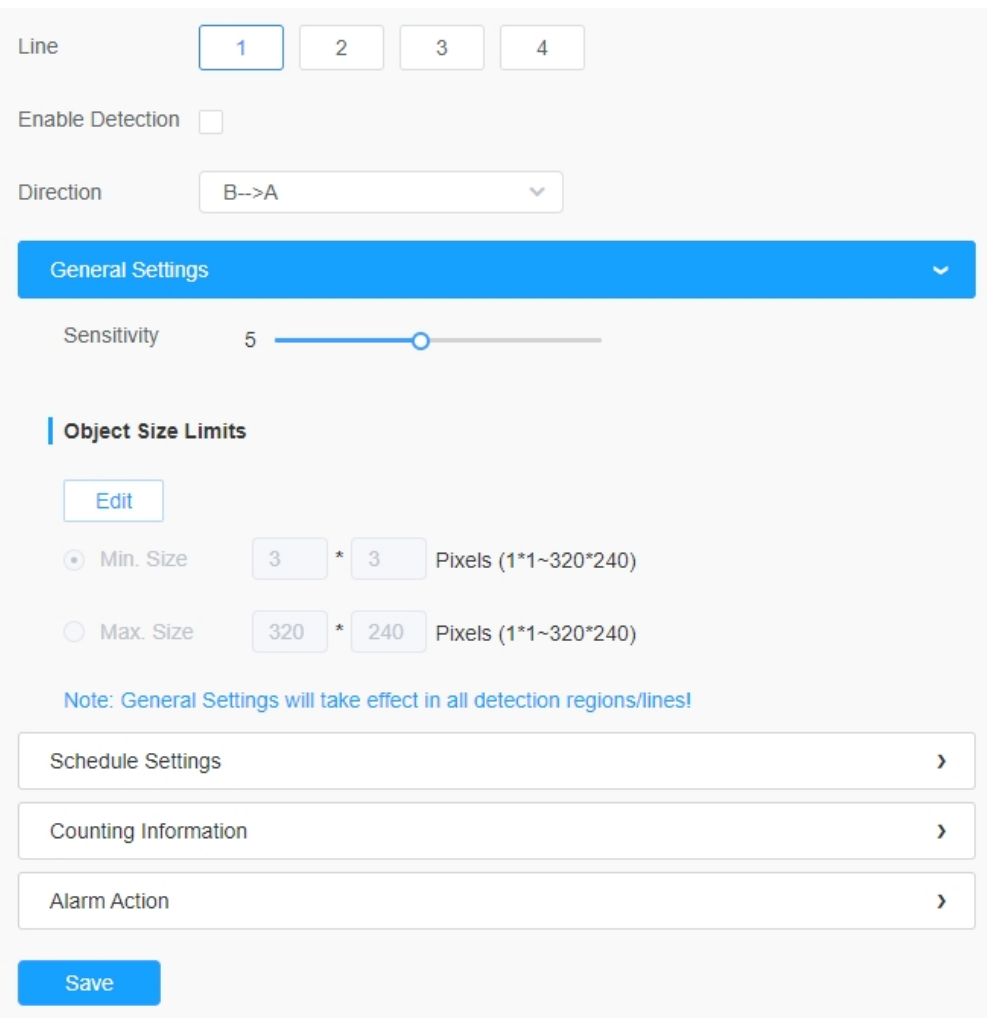

### **Tabulka 57. Popis tlačítek**

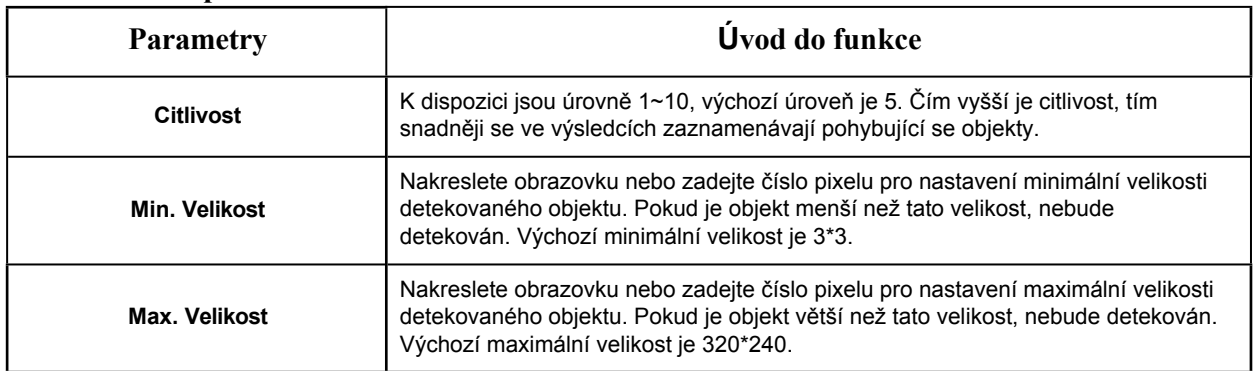

# **[Nastavení plánu]**

**Krok4:** Nastavení plánu detekce;

 **Poznámka:** Tato část je stejná jako běžné nastavení plánu. Viz 8.4.2.1 Vstup do regionu *(strana 110)*.

### **[Informace o počítání]**

**Krok5:** Nastavte informace o počítání;

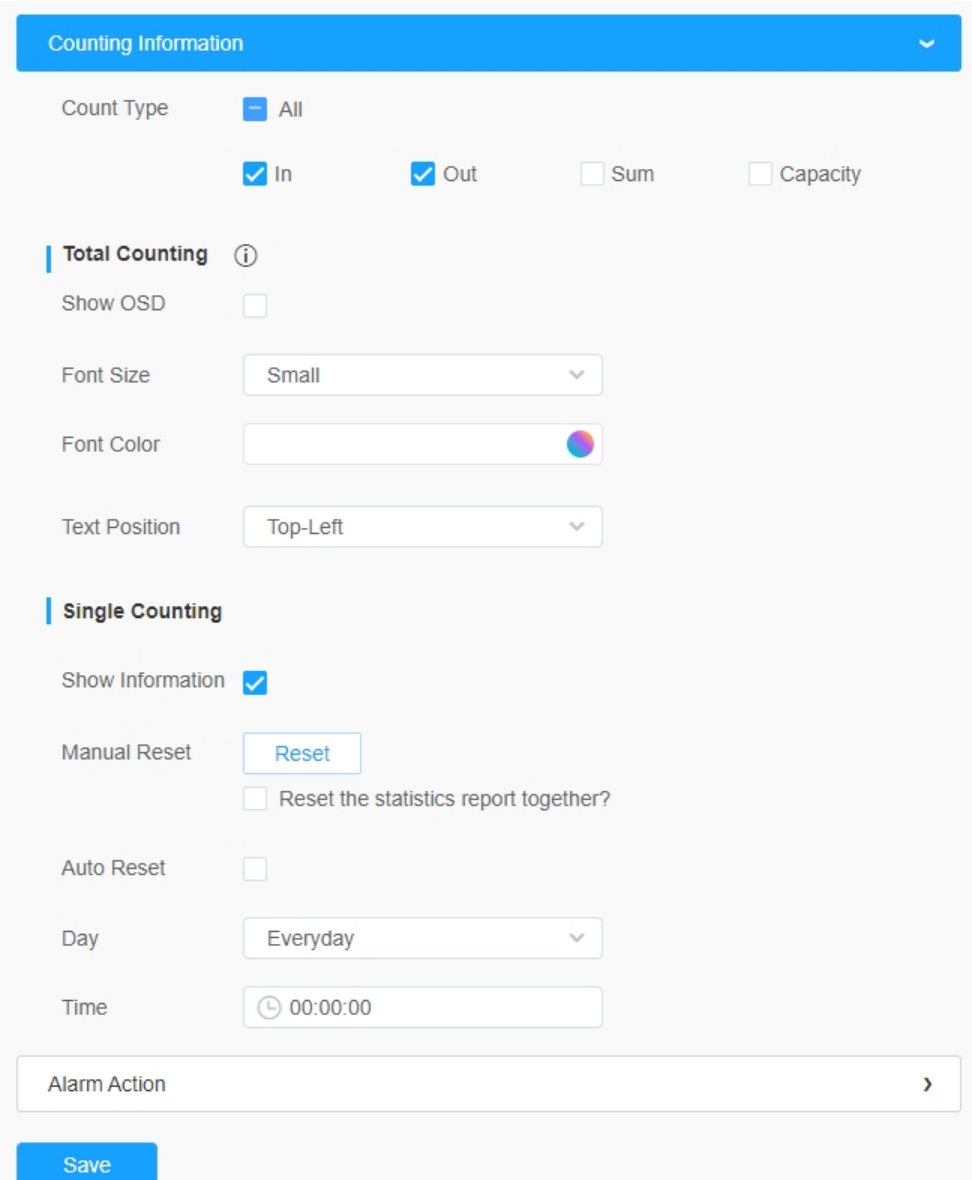

### **Tabulka 58. Popis tlačítek**

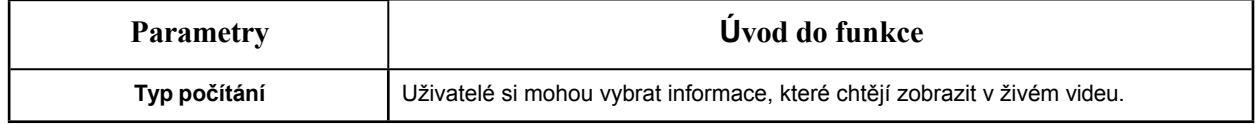

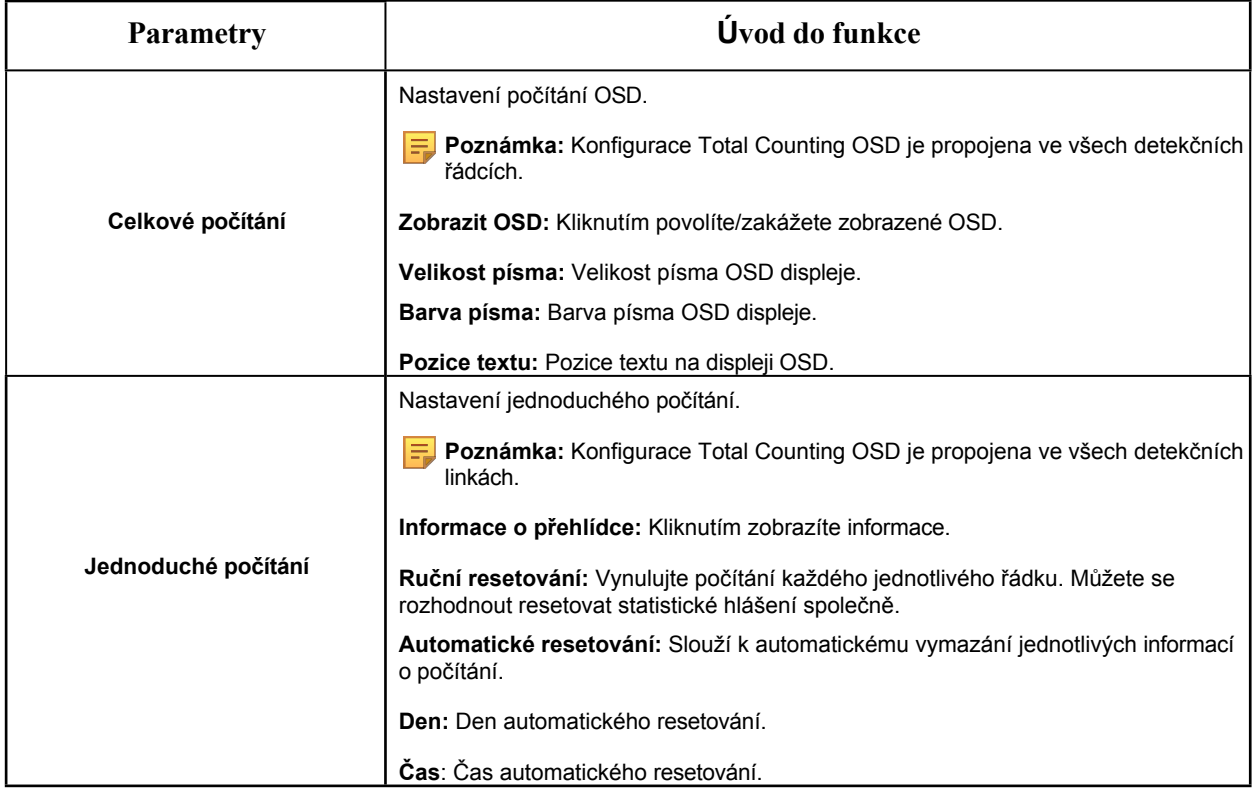

# **[Poplachová akce]**

**Krok6:** Nastavení spouštěče alarmu a akce alarmu;

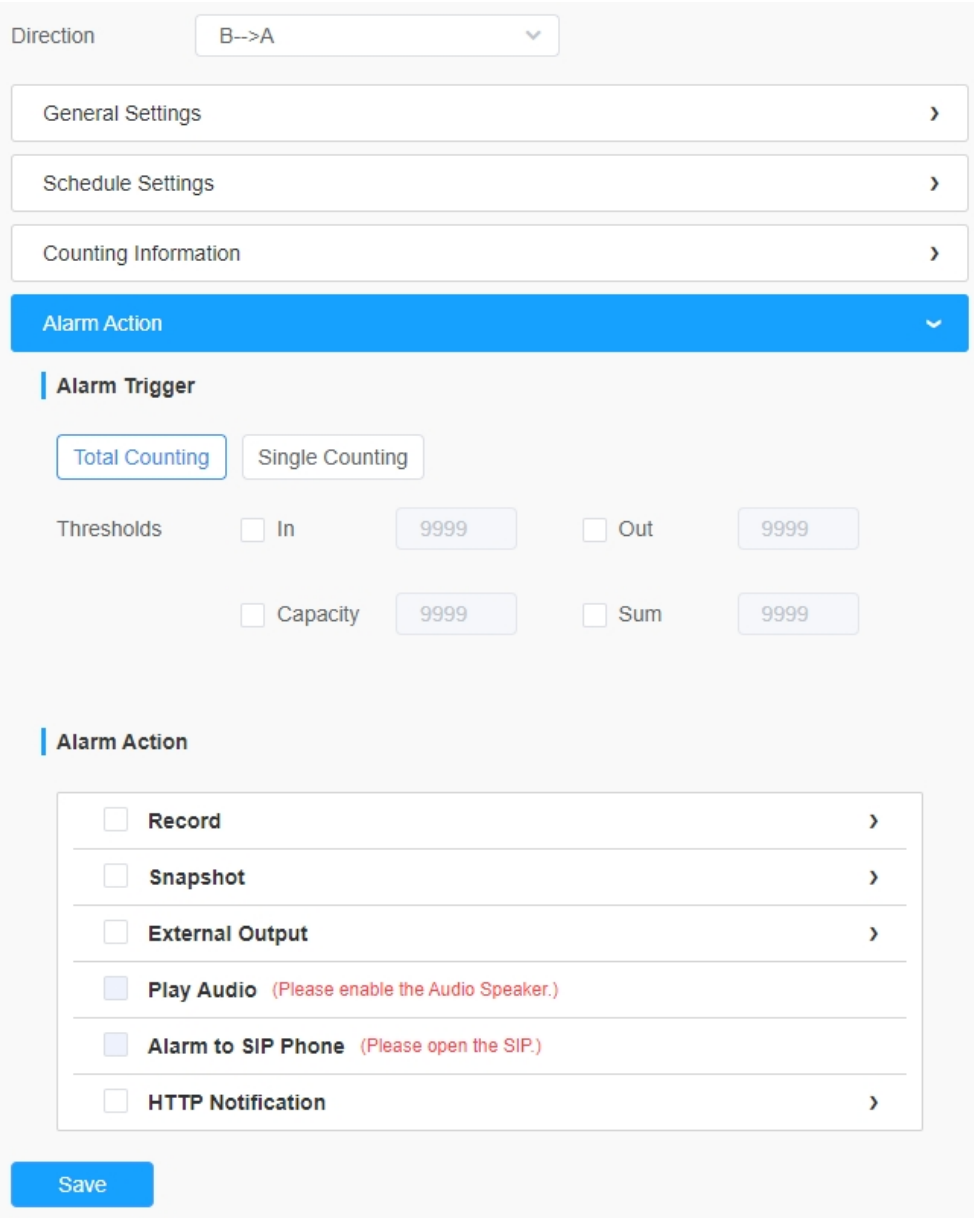

# **Tabulka 59. Popis tlačítek**

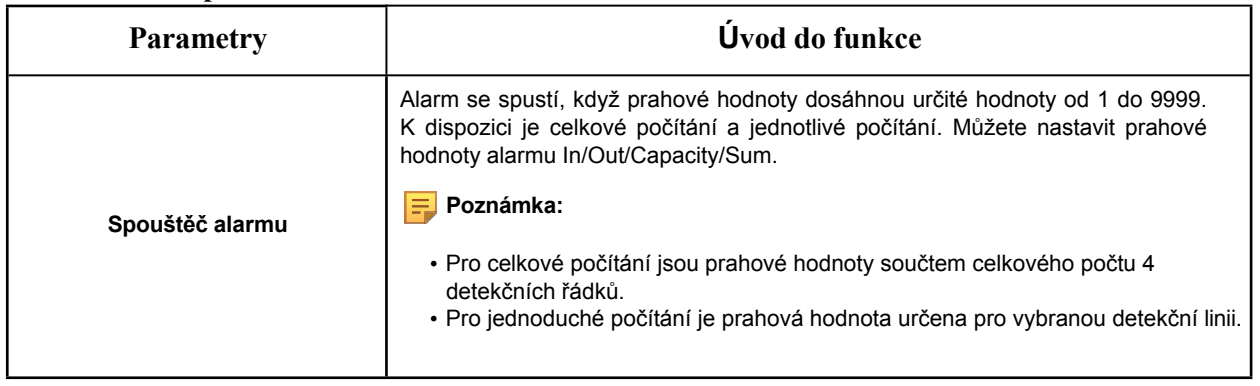

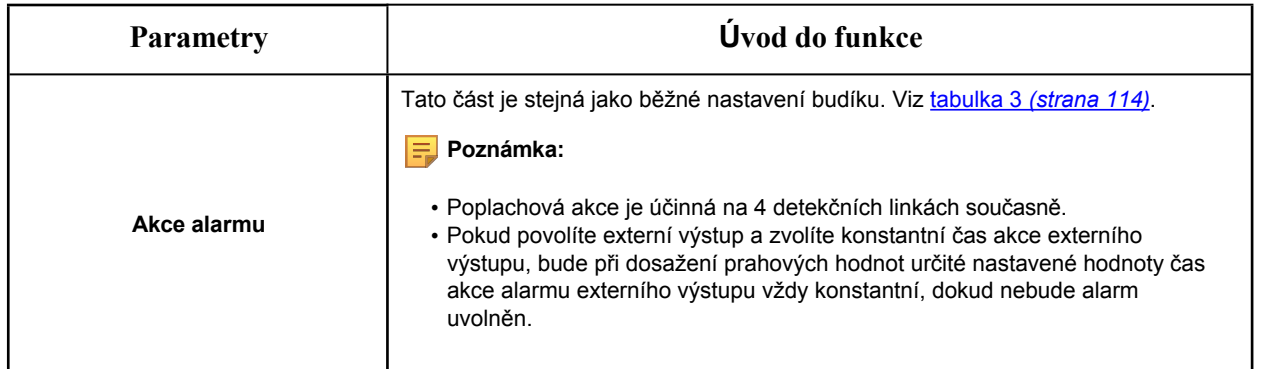

# 8.4.3.2 Počítání lidí v regionu

Pokud uživatelé povolí regionální počítání osob, mohou v reálném čase zkontrolovat počet osob a dobu pobytu každé osoby v detekovaném regionu.

# **Poznámka:**

- Ujistěte se, že váš model fotoaparátu je MS-Cxxxx-xPC/PA.
- Podpora až 4 detekčních oblastí pro regionální počítání osob.
- Uživatelé mohou v rozhraní Live View kontrolovat počet osob v reálném čase a dobu pobytu každé osoby v oblasti detekce.

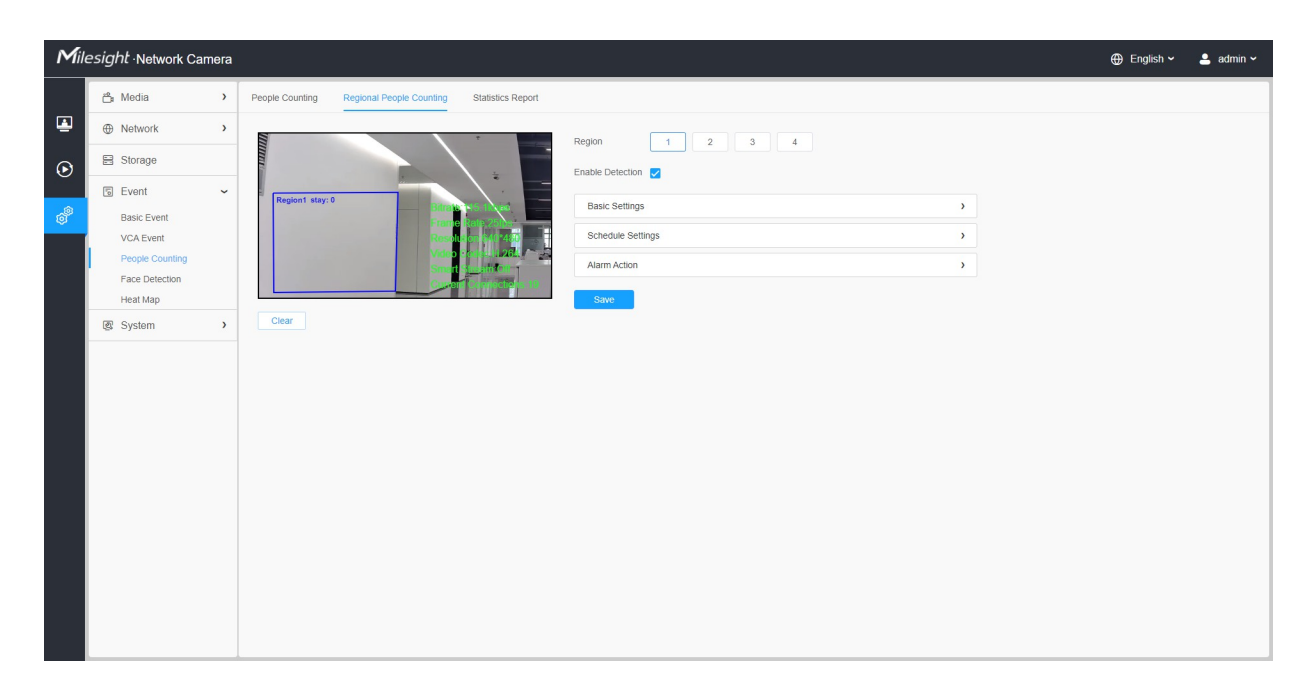

Kroky nastavení jsou uvedeny níže:

**Krok1:** Vyberte oblast detekce a povolte regionální detekci počítání osob;

**F** Poznámka: Podpora až 4 detekčních oblastí.

#### **[Základní nastavení]**

**Krok2:** Nastavení limitů citlivosti a velikosti objektu.

**F. Poznámka:** Pokud zvolíte **Normální režim**, podporuje konfiguraci detekční linie pro aktuální oblast. Pokud zvolíte **režim Advanced Mode** (pouze pro řadu PTZ), podporuje konfiguraci detekční linie pro různé předvolby PTZ (zatím podporuje pouze předvolby 1~4).

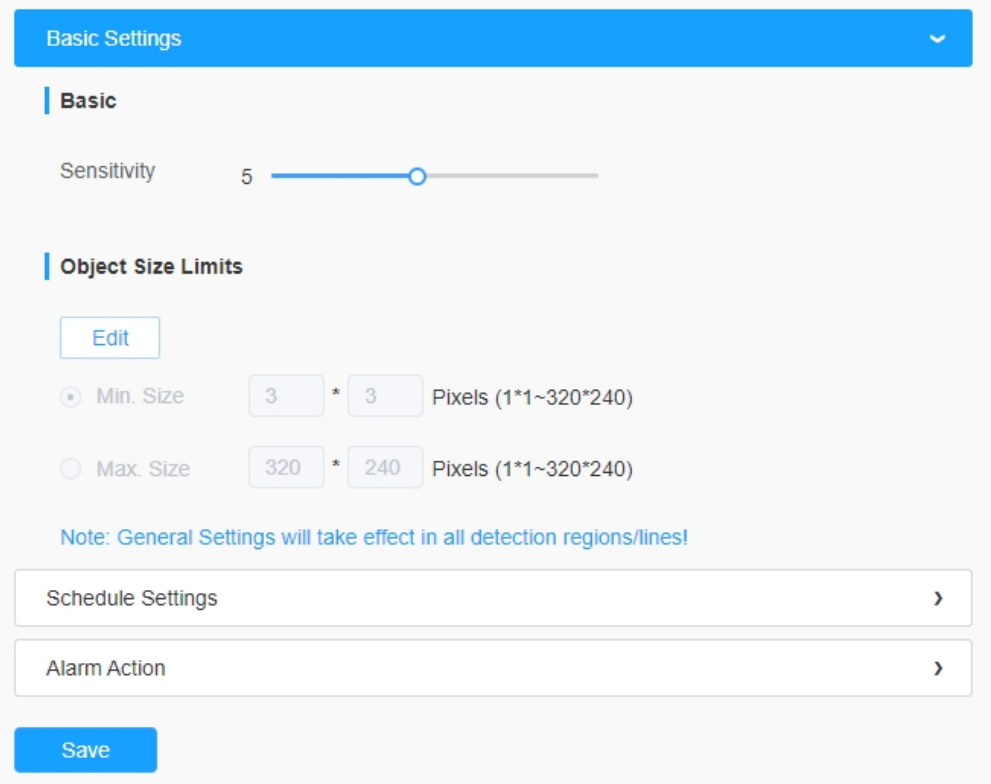

#### **Tabulka 60. Popis tlačítek**

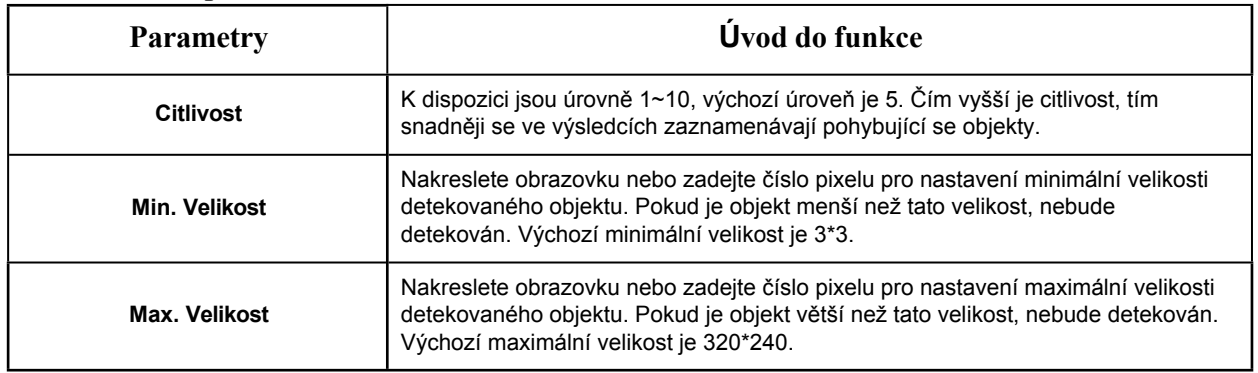

# **[Nastavení plánu]**

**Krok4:** Nastavení plánu detekce;

 **Poznámka:** Tato část je stejná jako běžné nastavení plánu. Viz 8.4.2.1 Vstup do regionu *(strana 110)*.

# **[Poplachová akce]**

**Krok6:** Nastavení spouštěče alarmu a akce alarmu;

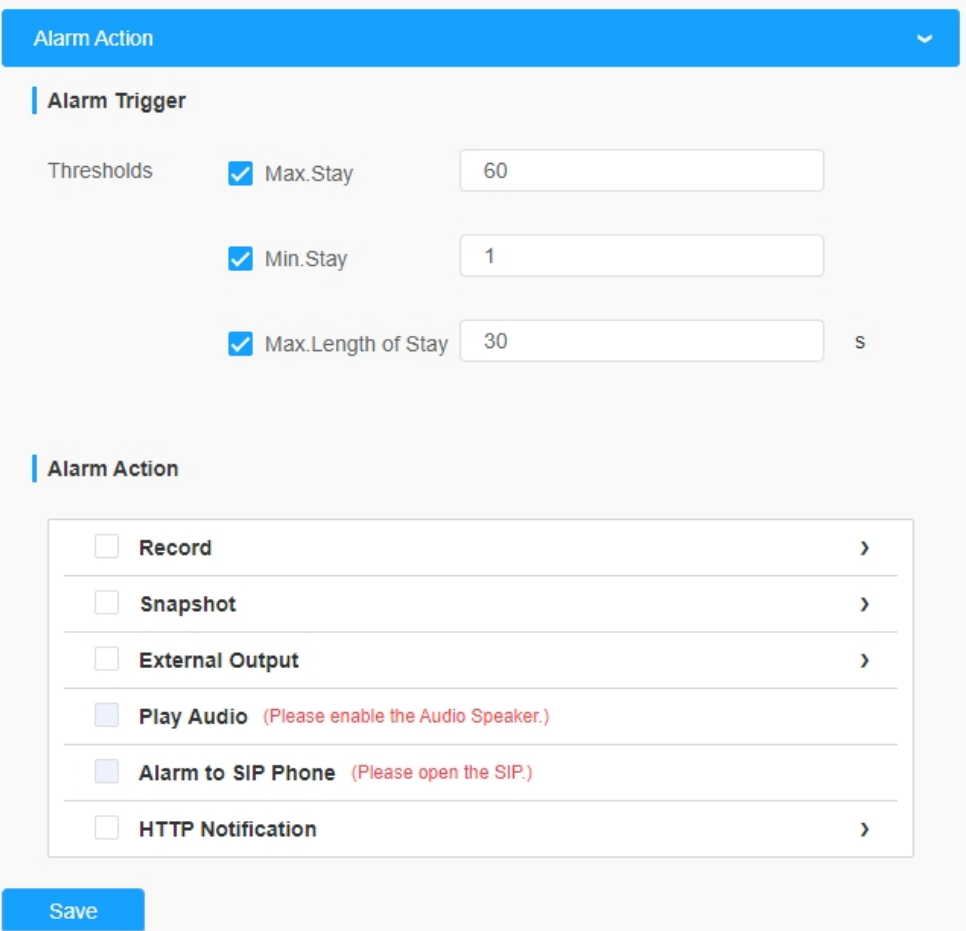

### **Tabulka 61. Popis tlačítek**

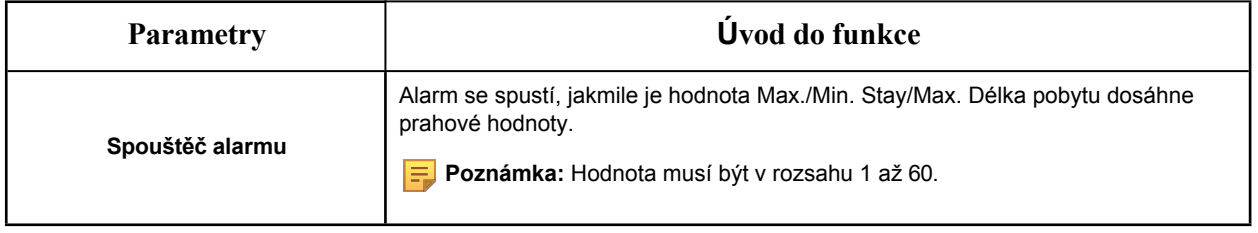

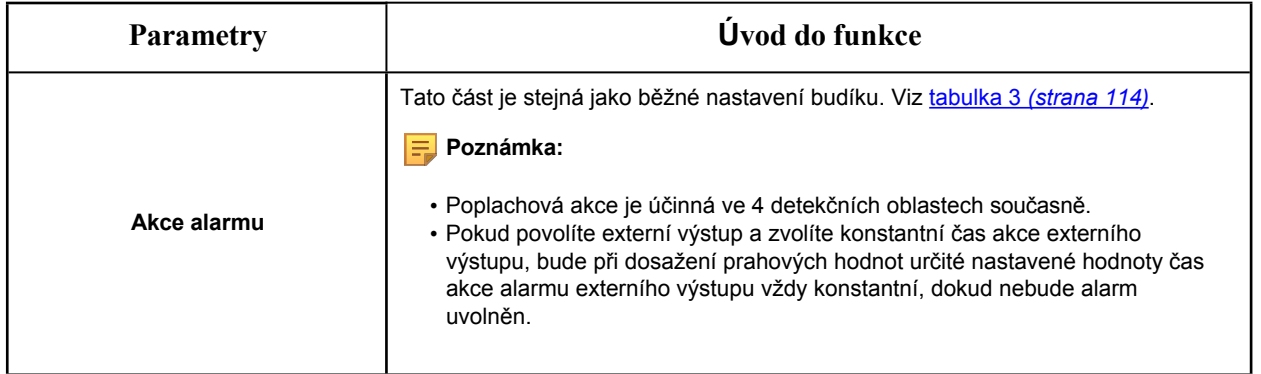

# 8.4.3.3 Statistická zpráva

Výsledky během povoleného období se zobrazí v rozhraní "**Statistics Report"**.

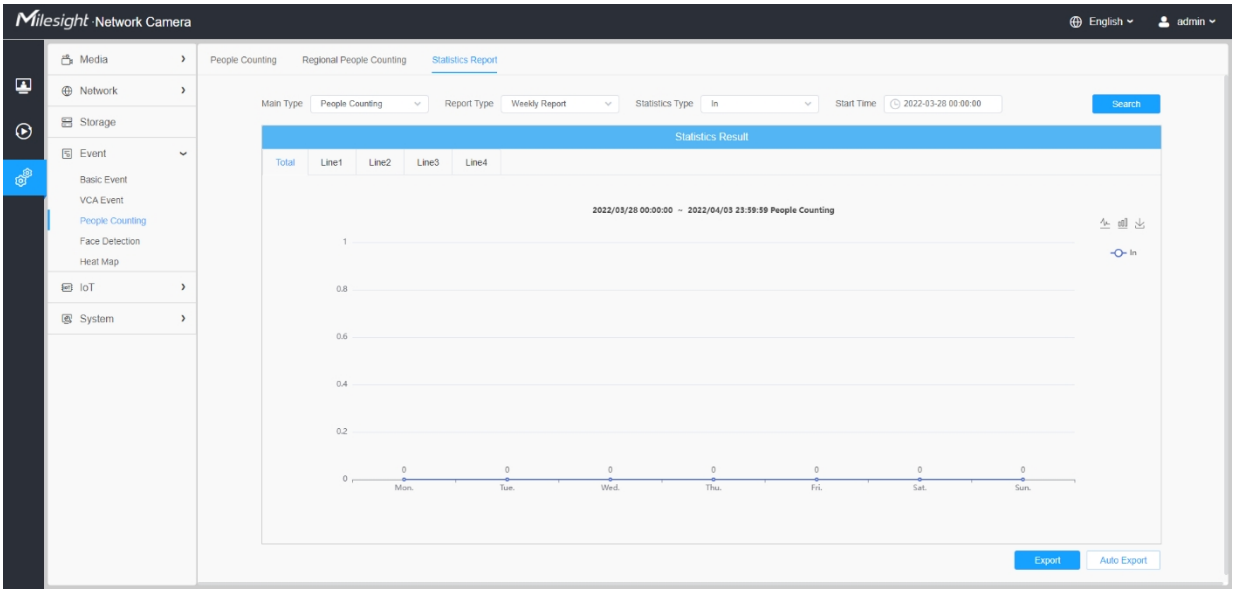

**Krok 1:** Vyberte hlavní typ;

**Krok2:** Vyberte typ zprávy včetně denní zprávy, týdenní zprávy, měsíční zprávy a roční zprávy;

**Krok3:** Pro počítání osob vyberte typ statistiky včetně In, Out a Sum. Pro regionální počítání osob vyberte Délka pobytu včetně Všechny, Více pak a Méně pak a nastavte dobu více pak/méně pak.

**F. Poznámka:** V případě regionálního sčítání osob zaškrtněte políčko pro vyhledávání v sestavě regionů podle potřeby.

**Krok4:** Vyberte čas spuštění, poté klikněte na tlačítko "Search" (Hledat), kamera automaticky spočítá data za den/týden/měsíc/rok (podle typu sestavy zvoleného uživatelem) od času spuštění a vygeneruje odpovídající sestavu.

**Krok5:** Kromě toho můžete také kliknout na "Line Chart" nebo "Bar Chart" pro přepnutí režimu zobrazení statistické zprávy, jak je uvedeno níže.

*Statistická zpráva o počítání lidí (řádkový graf)*

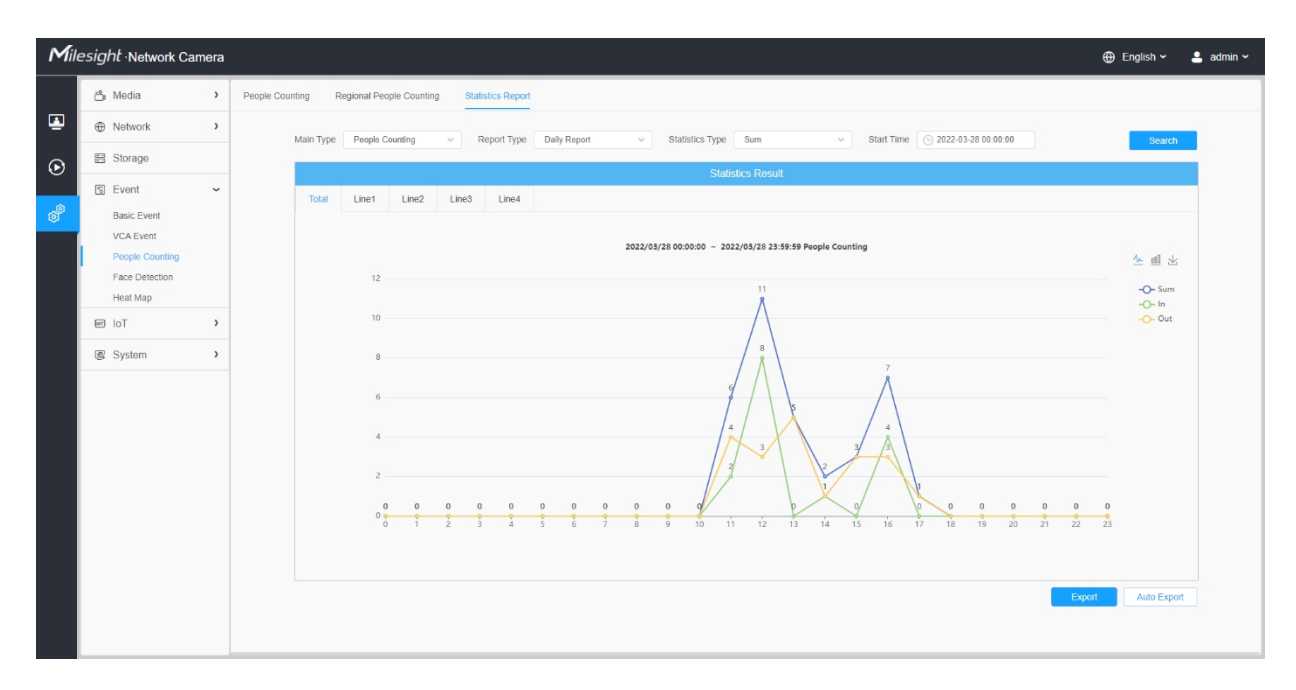

*Statistická zpráva o počítání lidí (sloupcový graf)*
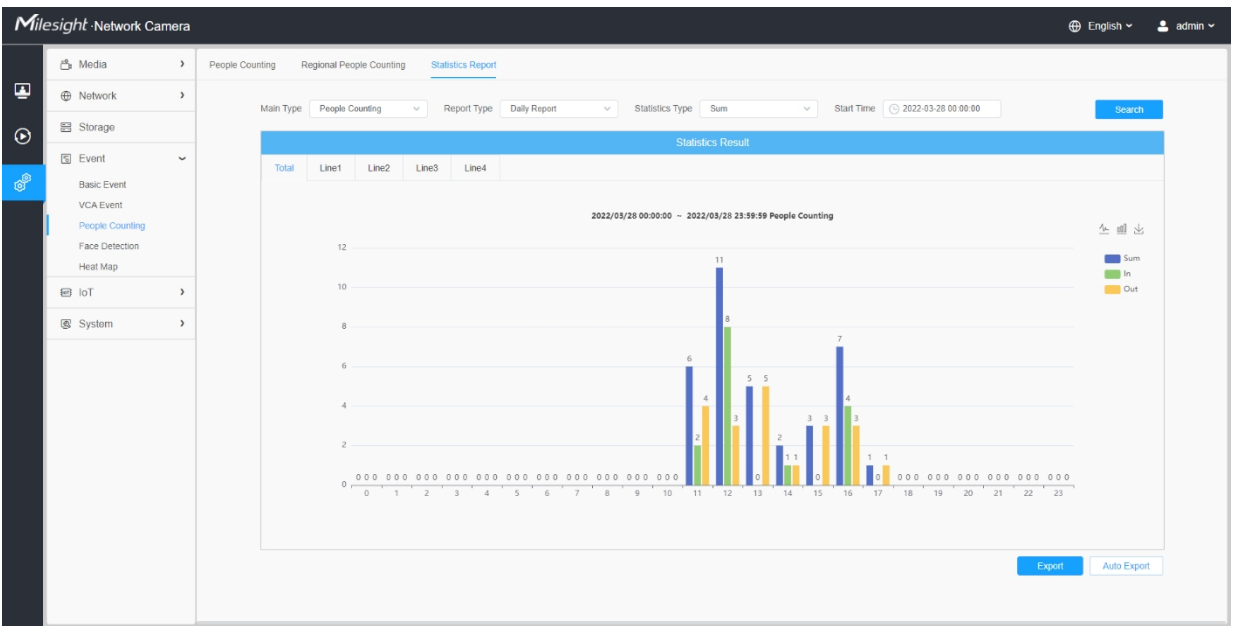

*Regionální statistická zpráva o sčítání lidu (řádkový graf)*

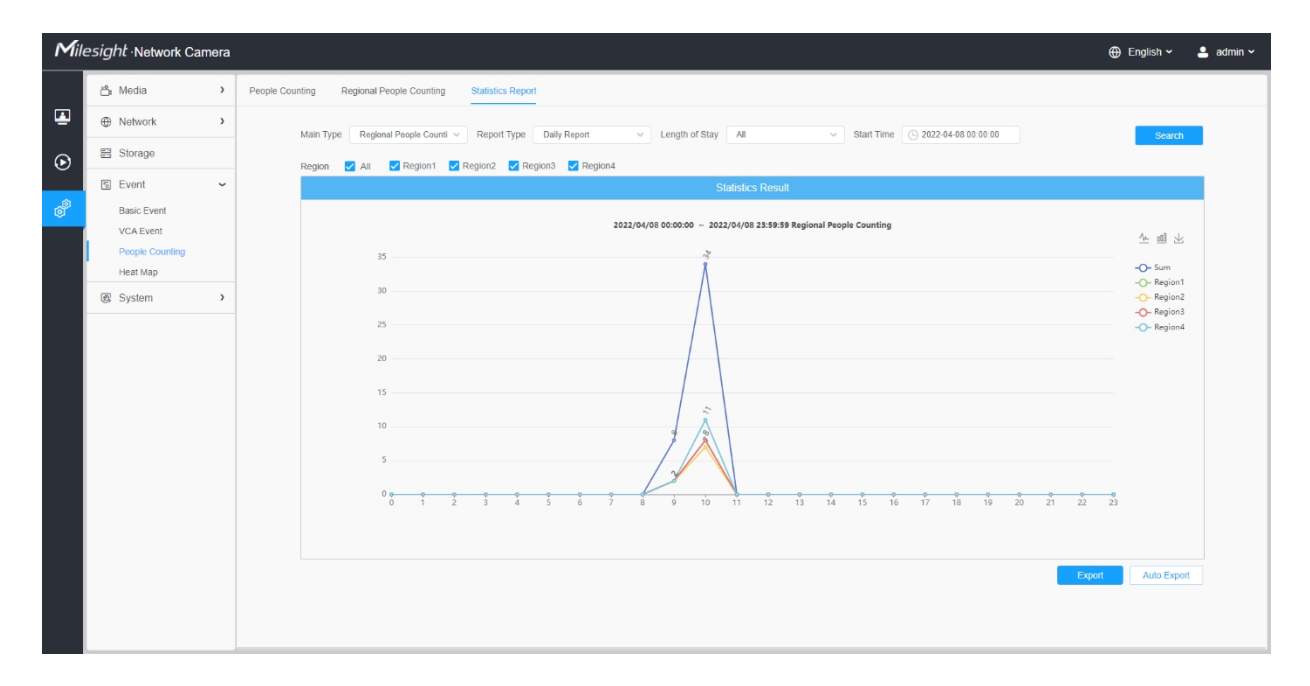

*Regionální statistická zpráva o sčítání lidu (sloupcový graf)*

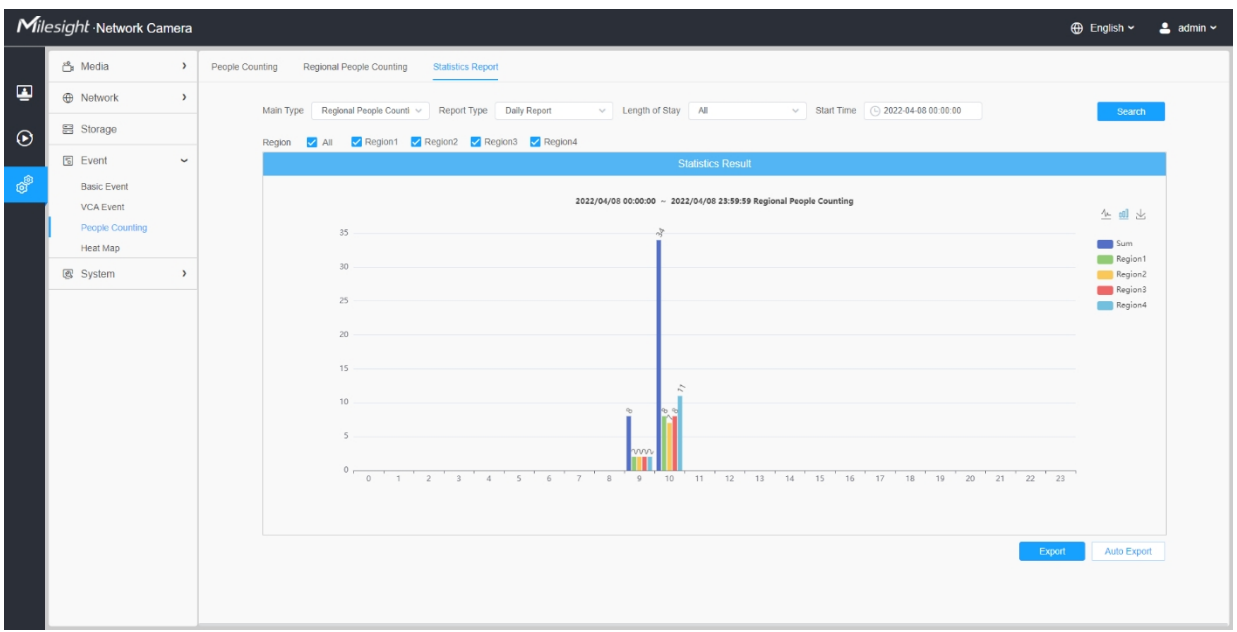

**Krok6:** Kliknutím na tlačítko "Stáhnout" stáhněte snímek obrazovky grafu statistické zprávy.

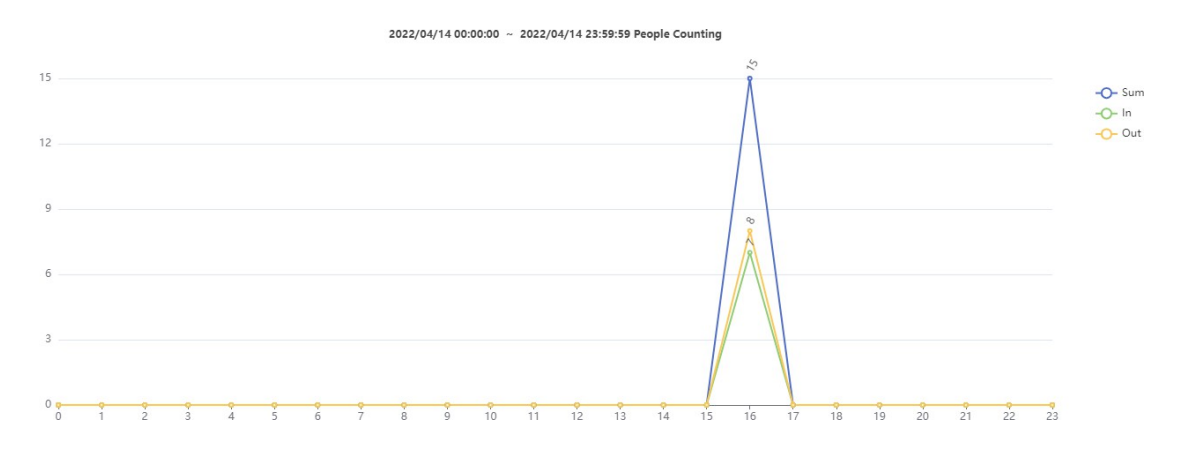

**Krok7:** Kliknutím na tlačítko "Exportovat" se zobrazí okno Export, jak je uvedeno níže, a můžete vybrat Formát souboru pro export zprávy do místního prostředí. U zprávy o statistice počítání osob můžete zaškrtnout políčko pro export zprávy různých řádků podle potřeby.

*Počítání lidí-Export*

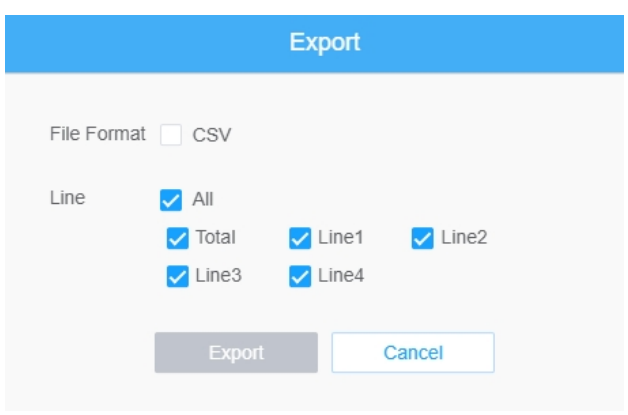

#### *Regionální sčítání lidí - export*

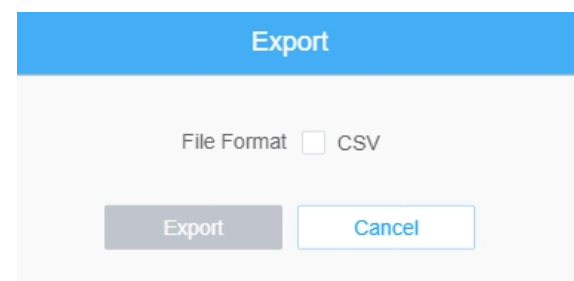

**Krok8:** Kliknutím na tlačítko "Automatický export" se zobrazí nastavení statistické zprávy, jak je uvedeno níže.

*Počítání lidí-Auto Export*

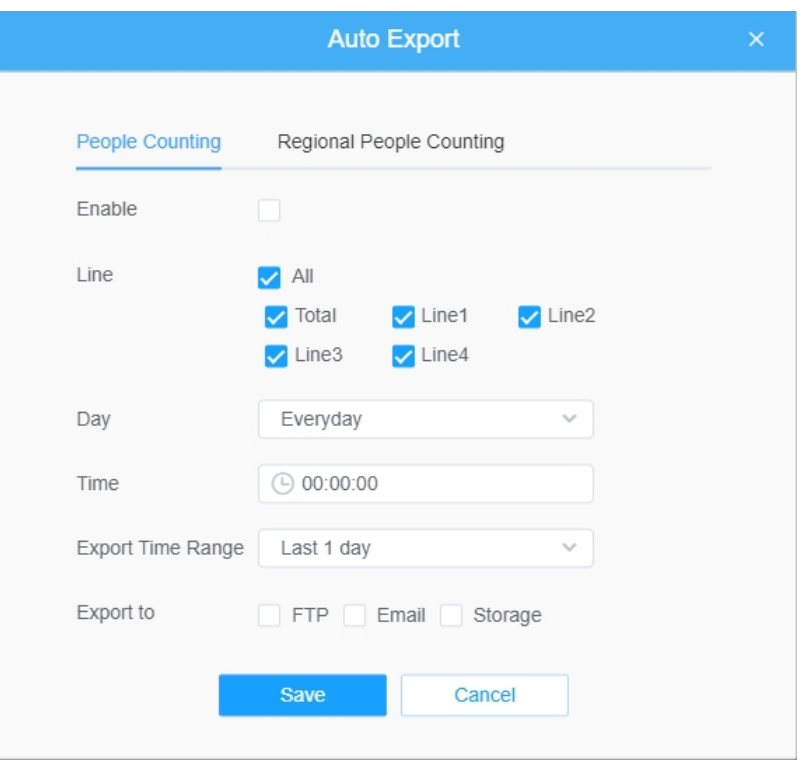

- Zaškrtnutím políčka povolte automatický export počítání osob a poté vyberte řádky podle potřeby.
- Den nastavení. Uživatel si může zvolit možnost Každý den exportovat denní výkazy, zatímco u ostatních může zvolit export výkazů v určitý den v týdnu;

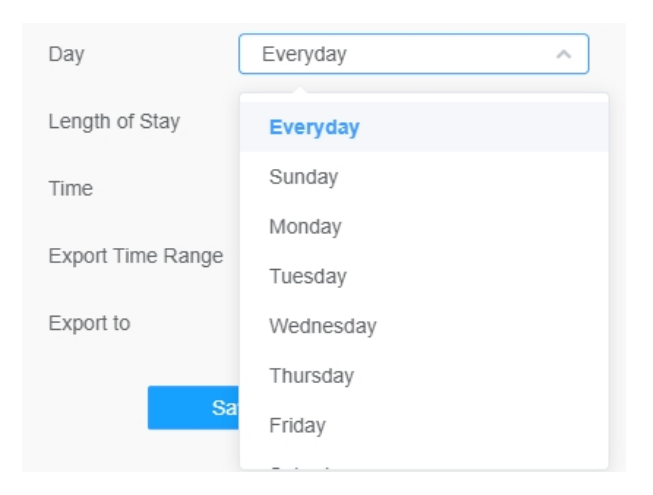

• Nastavený čas. Uživatel může zvolit denní dobu, kdy se má automaticky exportovat statistická zpráva, kliknutím na ikonu kalendáře se zobrazí následující rychlý výběr;

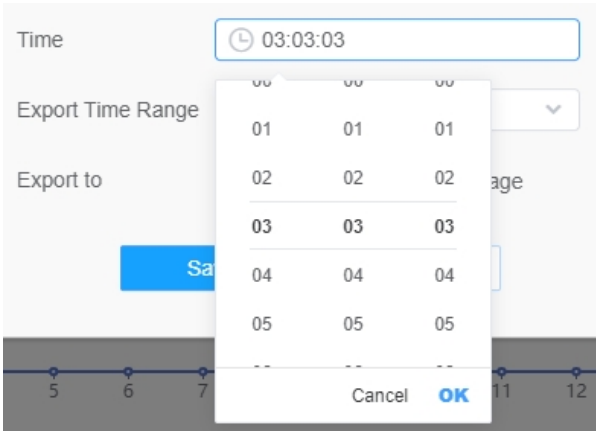

• Nastavení časového rozsahu exportu;

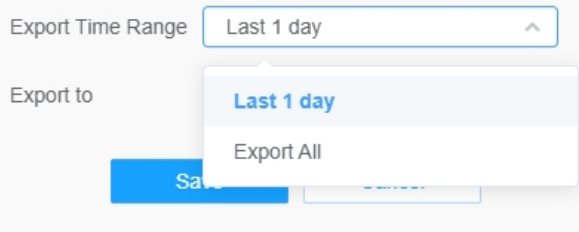

• Nastavte cílovou cestu automaticky exportované sestavy. Zpráva může být automaticky exportována na FTP/e-mail/úložiště ve formě tabulky Excel podle nastaveného dne, času a časového rozsahu exportu. Poté klikněte na tlačítko "Uložit".

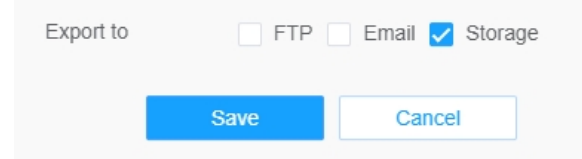

**F. Poznámka:** Pokud je vygenerována aktuální statistická zpráva, bude uložena ve formátu csv.

*Regionální počítání lidí - vývoz automobilů*

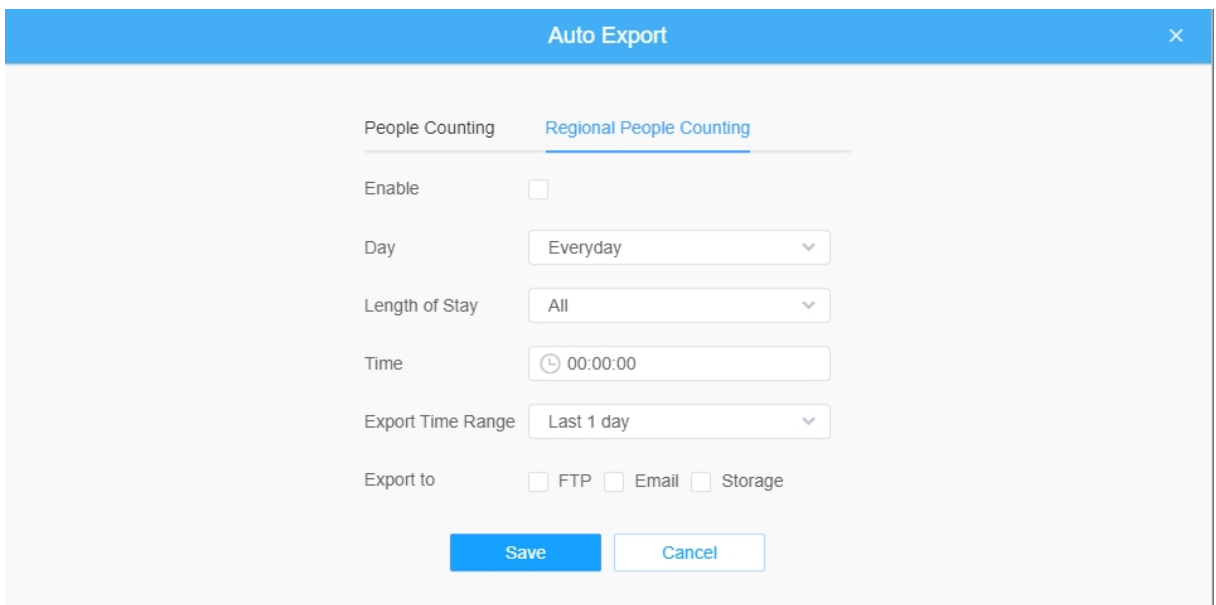

- Zaškrtnutím políčka povolíte automatický export regionálního počítání osob.
- Den nastavení. Uživatel si může zvolit možnost Každý den exportovat denní výkazy, zatímco u ostatních může zvolit export výkazů v určitý den v týdnu;

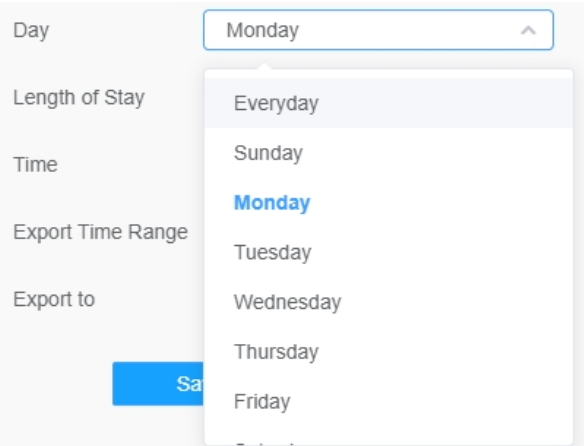

• Nastavení délky pobytu.

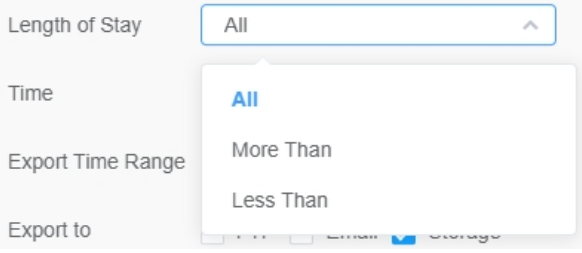

• Nastavený čas. Uživatel může zvolit denní dobu, kdy se má automaticky exportovat statistická zpráva, kliknutím na ikonu kalendáře se zobrazí následující rychlý výběr;

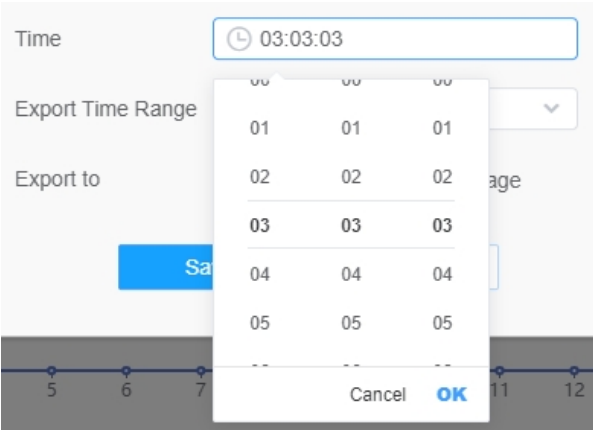

• Nastavení časového rozsahu exportu;

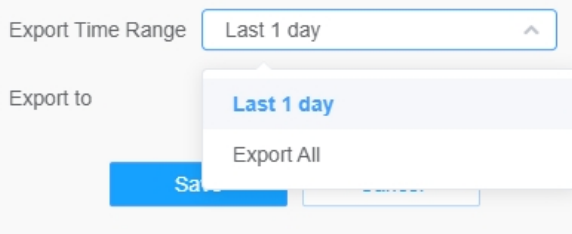

• Nastavte cílovou cestu automaticky exportované sestavy. Zpráva může být automaticky exportována na FTP/e-mail/úložiště ve formě tabulky Excel podle nastaveného dne, času a časového rozsahu exportu. Poté klikněte na tlačítko "Uložit".

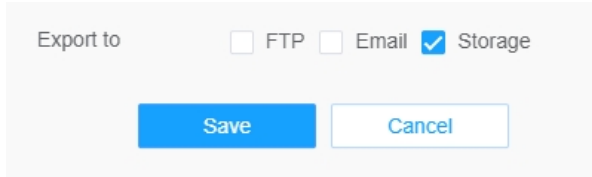

**E. Poznámka:** Pokud je vygenerována aktuální statistická zpráva, bude uložena ve formátu csv.

### *8.4.4 Detekce obličeje*

Funkce detekce obličeje dokáže detekovat obličej objevující se v nakreslené oblasti a podporuje ukládání snímků obličeje do úložiště, odesílání přes FTP nebo e-mail a zobrazení v režimu živého náhledu.

**Poznámka: U j i s t ě t e** se, že váš model fotoaparátu je MS-Cxxxx-xPC.

### 8.4.4.1 Obecné

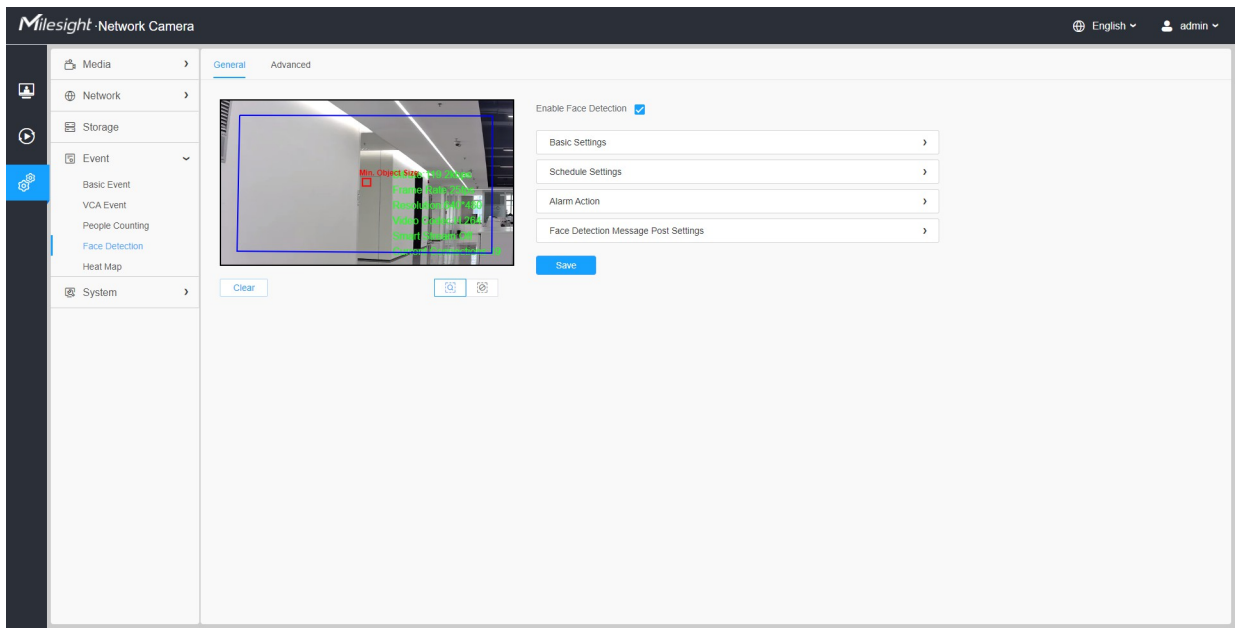

Kroky nastavení jsou uvedeny níže:

**Krok1:** Povolte funkci detekce obličeje;

#### **[Základní nastavení]**

**Krok2:** Nastavte min. Velikost objektu;

**Krok 3:** Nastavte oblast detekce, přetažením oblasti detekce můžete upravit její velikost. Detekovány budou pouze tváře v této oblasti;

**Krok4:** Nastavte oblast štítu, aby obličeje v některých místech detekční oblasti nebyly detekovány. Tváře v některých místech detekční oblasti lze nastavit tak, aby nebyly detekovány, a to pomocí nastavení oblasti štítu. V rozhraní náhledu můžete nejprve nakreslit oblast štítu a poté kliknout na tlačítko Přidat. K dispozici jsou maximálně čtyři nakreslené oblasti štítu;

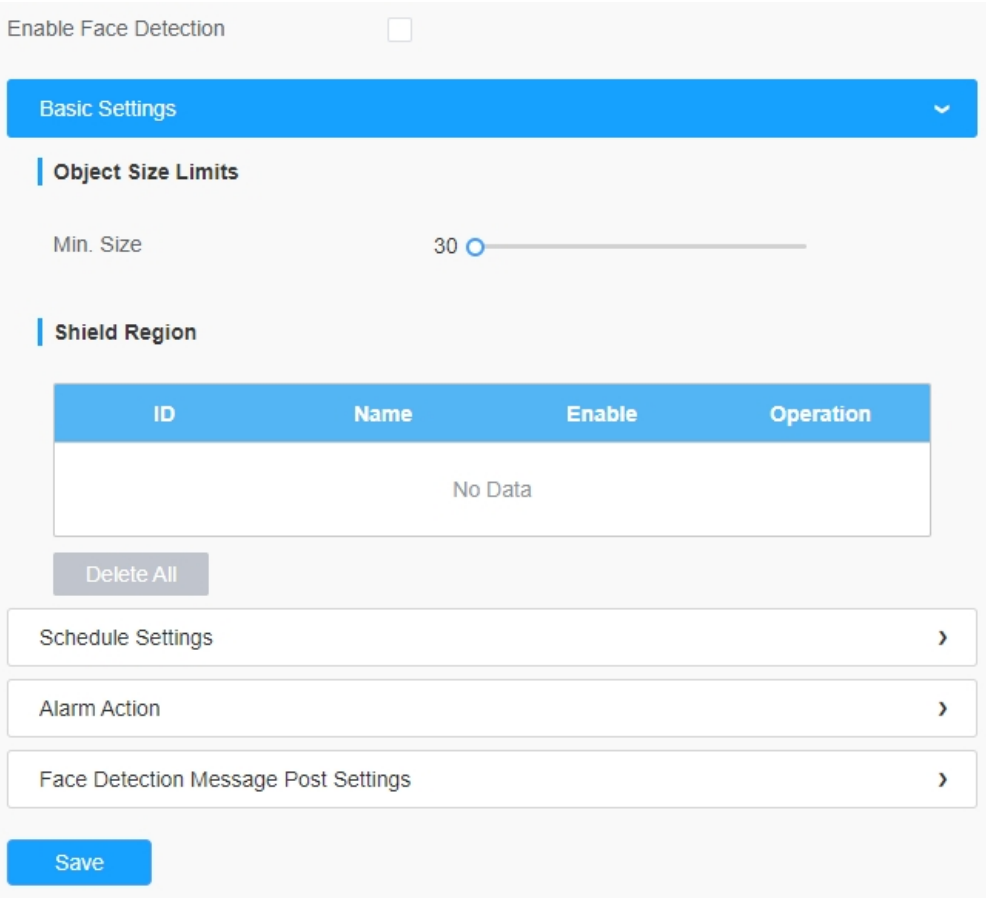

### **[Nastavení plánu]**

**Krok5:** Nastavení plánu detekce.

 **Poznámka:** Tato část je stejná jako běžné nastavení plánu. Viz 8.4.2.1 Vstup do regionu *(strana 110)*.

#### **[Poplachová akce]**

**Krok6:** Nastavení akce alarmu.

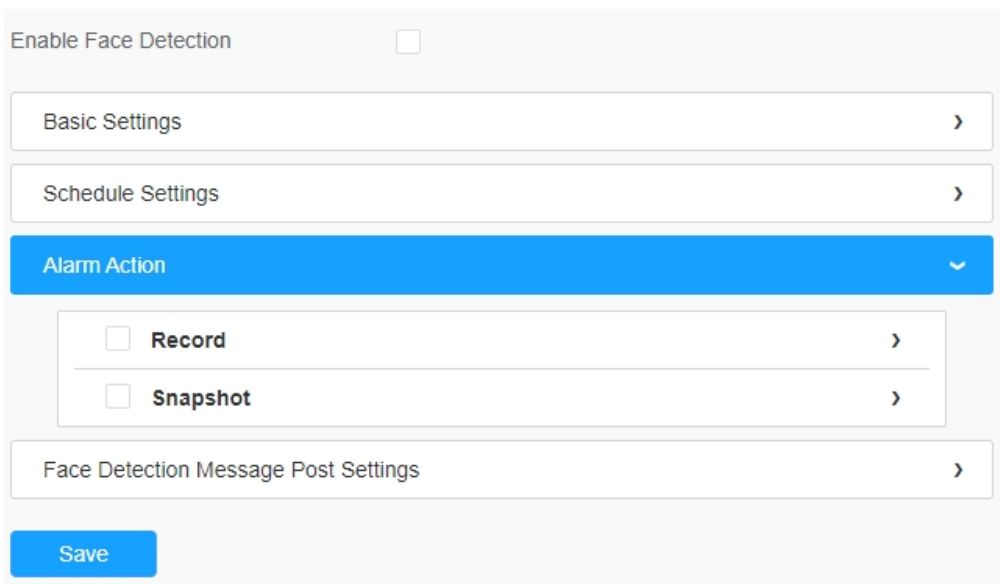

#### **Tabulka 62. Popis tlačítek**

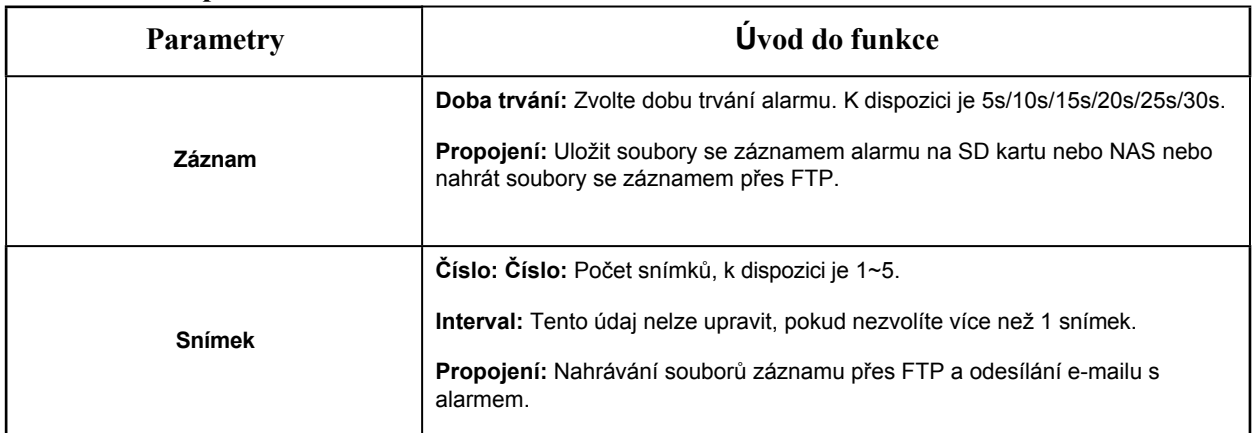

## **[Face Detection Message Post Settings]**

**Krok6:** Povolení detekce obličeje Messagr

post.

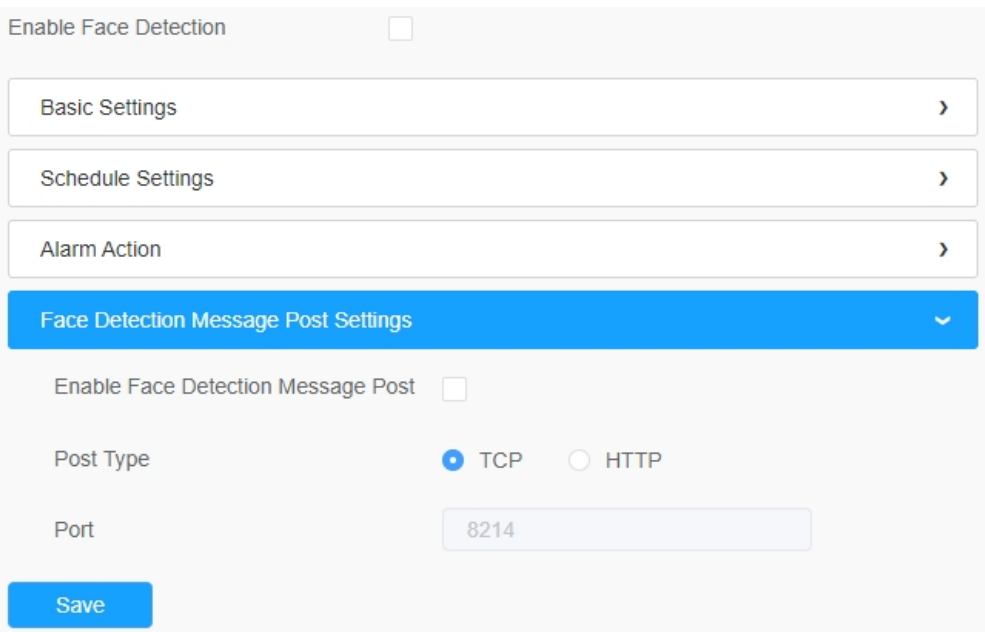

### **Tabulka 63. Popis tlačítek**

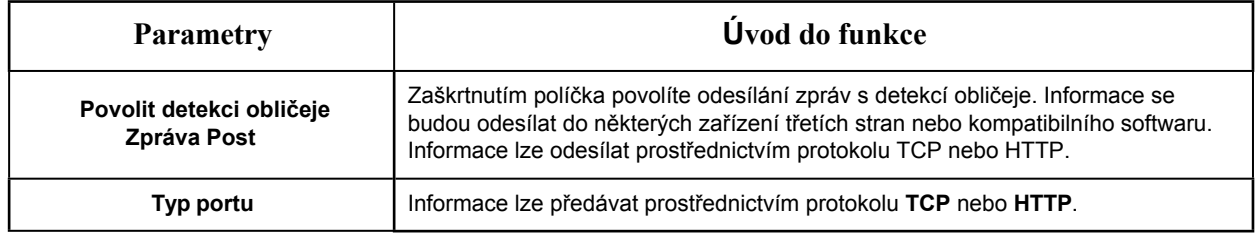

### 8.4.4.2 Pokročilé

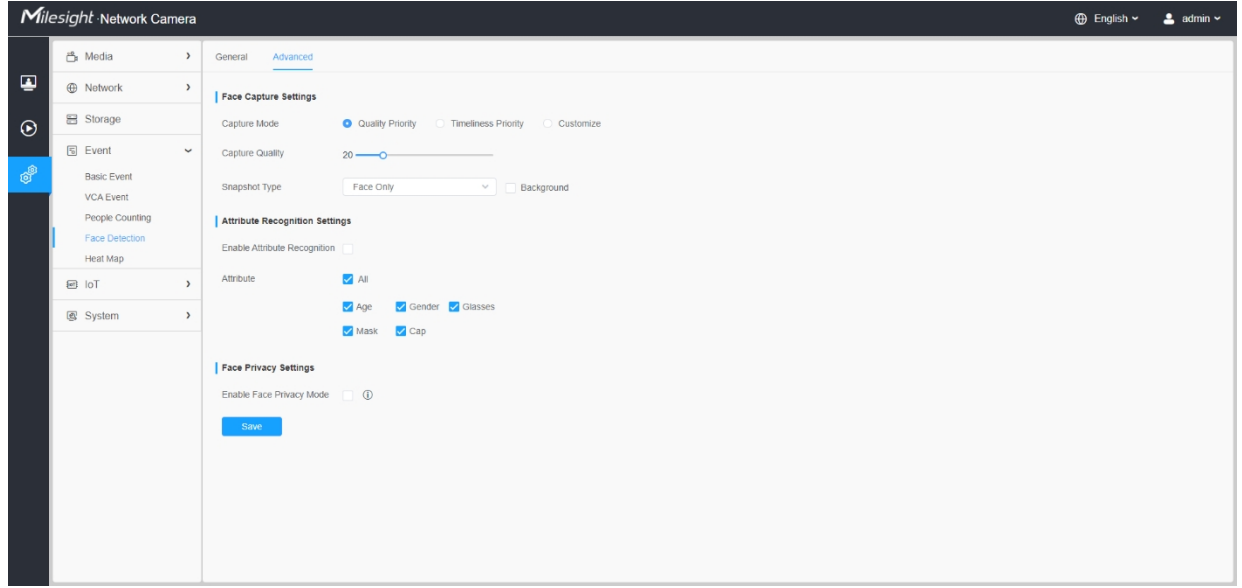

#### **[Nastavení snímání obličeje]**

Zde můžete provést konfiguraci pro snímání obličeje.

#### **Tabulka 64. Popis tlačítek**

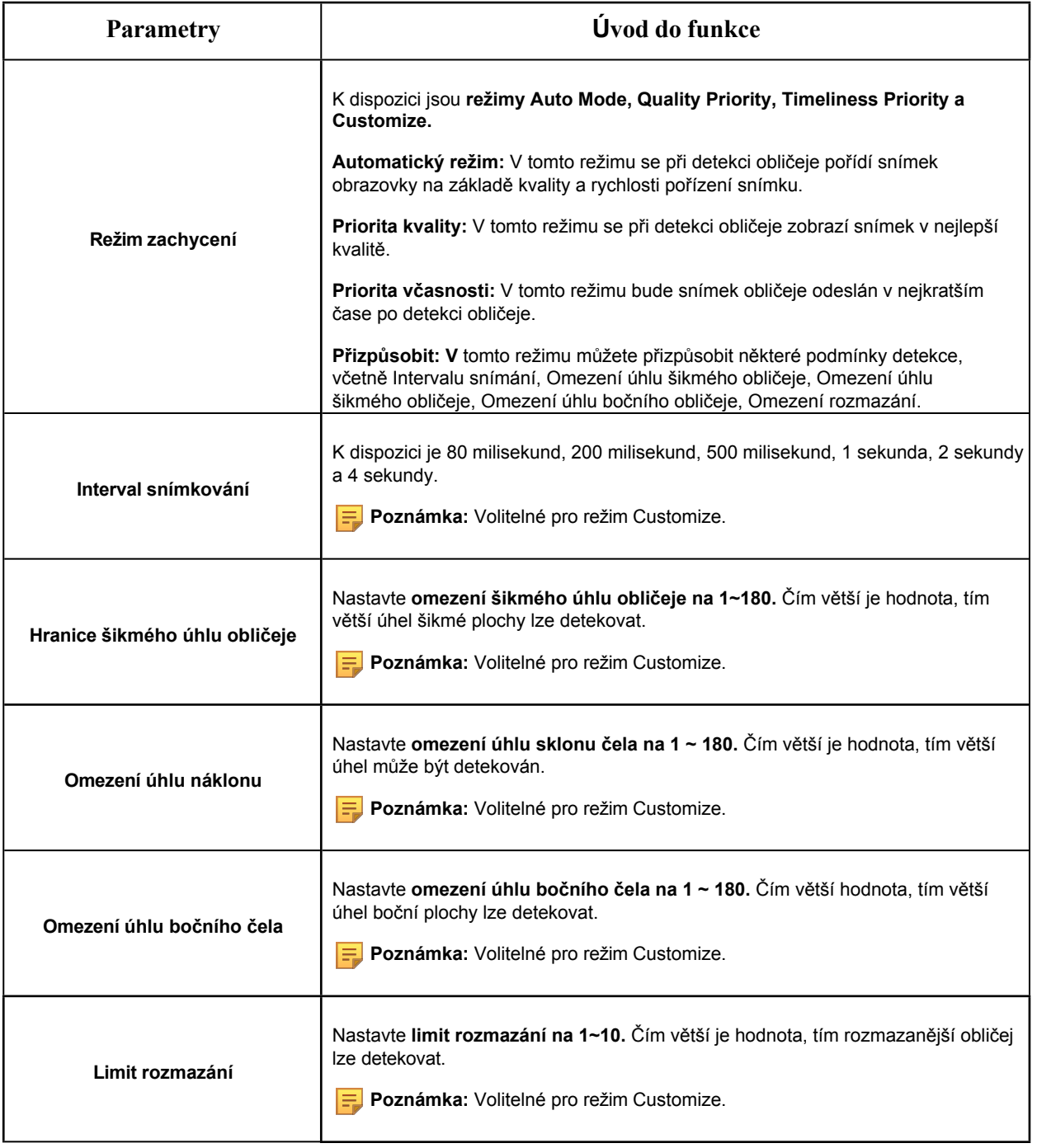

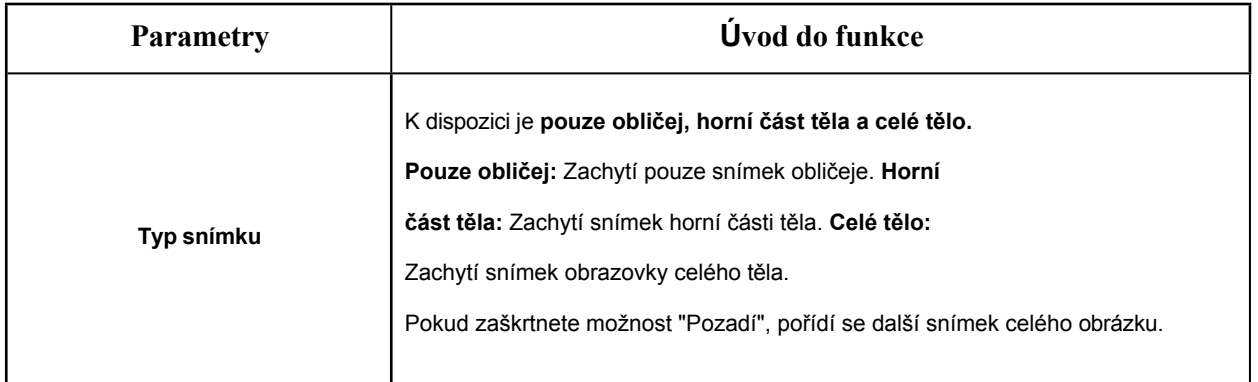

Fotoaparát rozpozná obličeje v režimu živého náhledu podle nastavené oblasti a podmínek. Pokud zaškrtnete možnost "Zobrazit stopy", zobrazí se snímek obličeje s ID na levé straně živého náhledu.

#### **[Nastavení rozpoznávání atributů]**

Zde můžete povolit rozpoznávání atributů a nakonfigurovat atributy, které chcete zjistit.

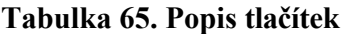

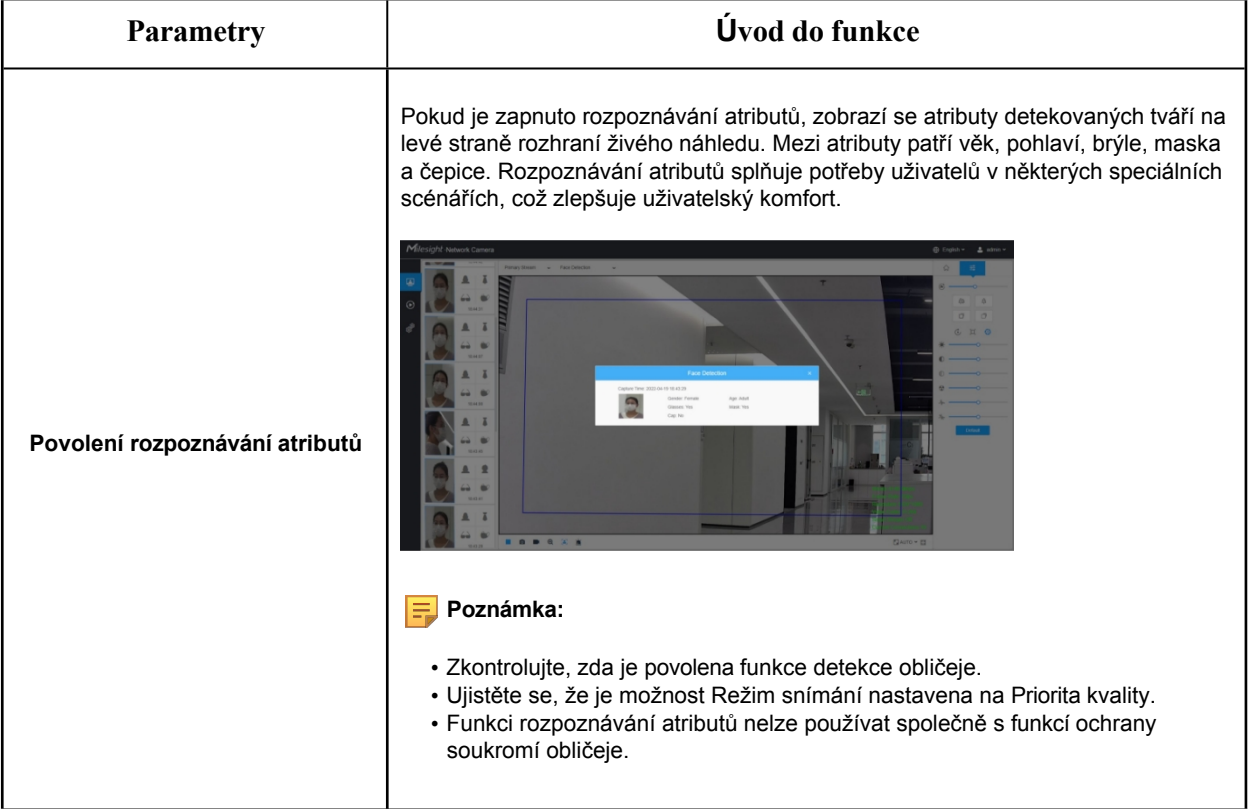

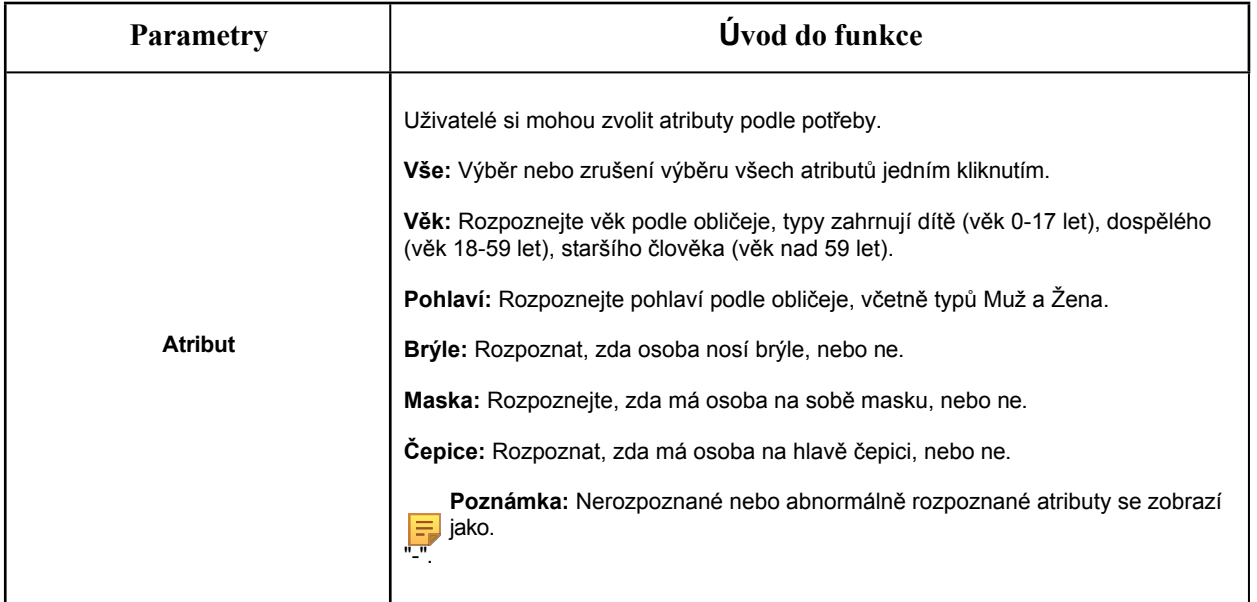

#### **[Nastavení soukromí obličeje]**

Zde můžete povolit režim soukromí obličeje pro detekci obličeje.

#### **Tabulka 66. Popis tlačítek**

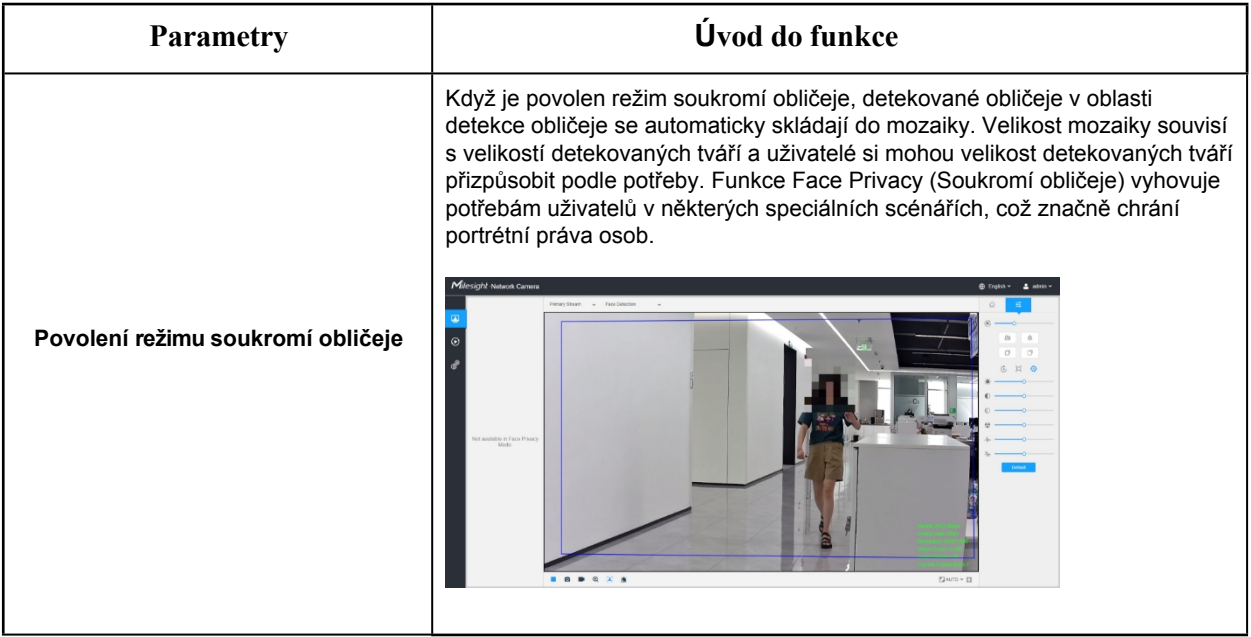

**F** Poznámka: Chcete-li povolit režim soukromí obličeje, parametry videa by měly být:

- Videokodek H.265 (všechny streamy).
- Primární stream: 1080P@25fps.
- Sekundární stream: 704\*576@25fps.
- Terciární proud: Vypnuto.

• V režimu ochrany soukromí obličeje nejsou k dispozici funkce Zachycení obličeje/Poslání zprávy s detekcí obličeje/Rozpoznání atributů.

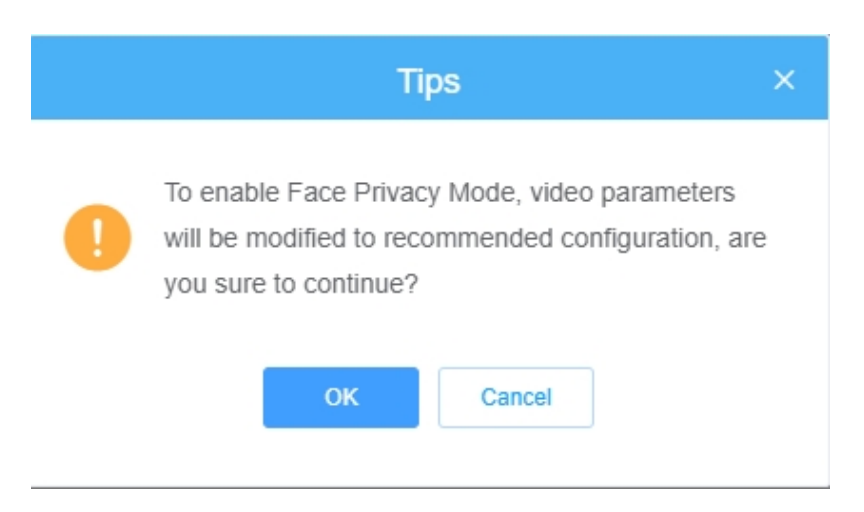

Ve vyskakovacím okně můžete změnit parametry videa na doporučenou konfiguraci:

## *8.4.5 Teplotní mapa*

Funkce Heat Map dokáže analyzovat pohyb zákazníků a odhalit poznatky pro lepší řízení podniku s intuitivními a přesnými výsledky statistické analýzy v čase nebo prostoru podle potřeby.

8.4.5.1 Teplotní mapa

### **Poznámka:**

- Ujistěte se, že váš model fotoaparátu je MS-Cxxxx-xPC/PA.
- Funkce Heat Map je podporována u modelů AI kromě řad PTZ a LPR.
- Bez karty SD nebo NAS je povoleno prohlížet pouze zprávy do 7 dnů.
- Podrobnější informace o nastavení Heat Map naleznete na [adrese](https://milesight.freshdesk.com/a/solutions/articles/69000643314)  [https://milesight.freshdesk.com/a/ solutions/articles/6](https://milesight.freshdesk.com/a/solutions/articles/69000643314)9000643314.

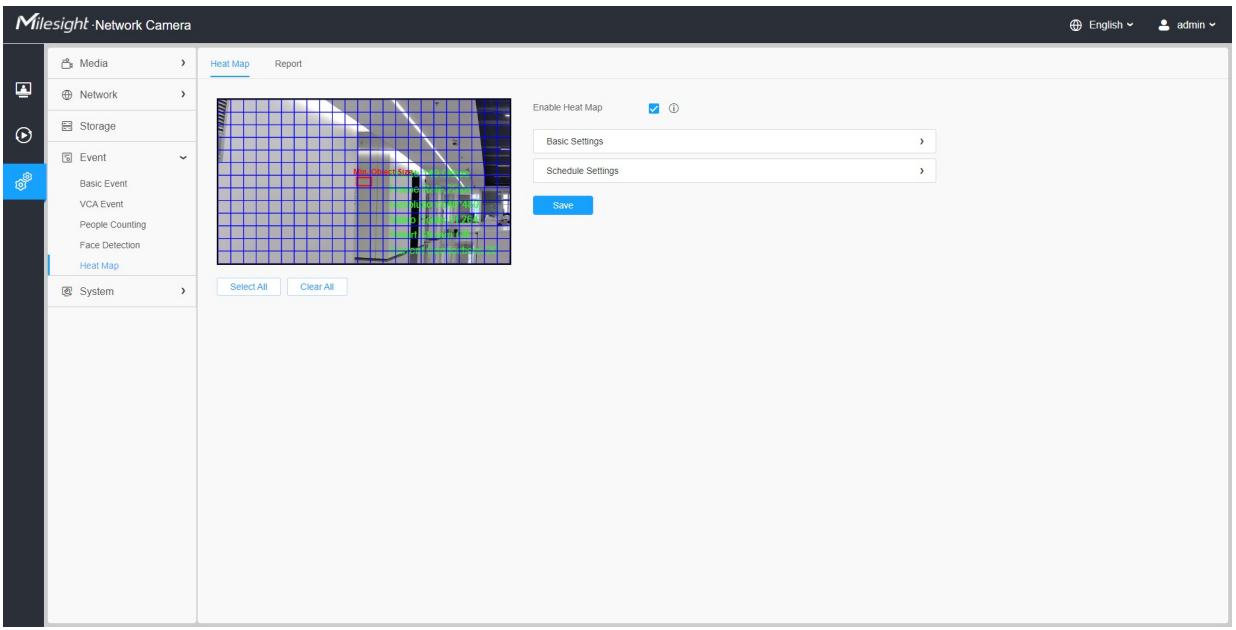

### **Krok 1:** Povolte funkci Heat Map.

### **[Základní nastavení]**

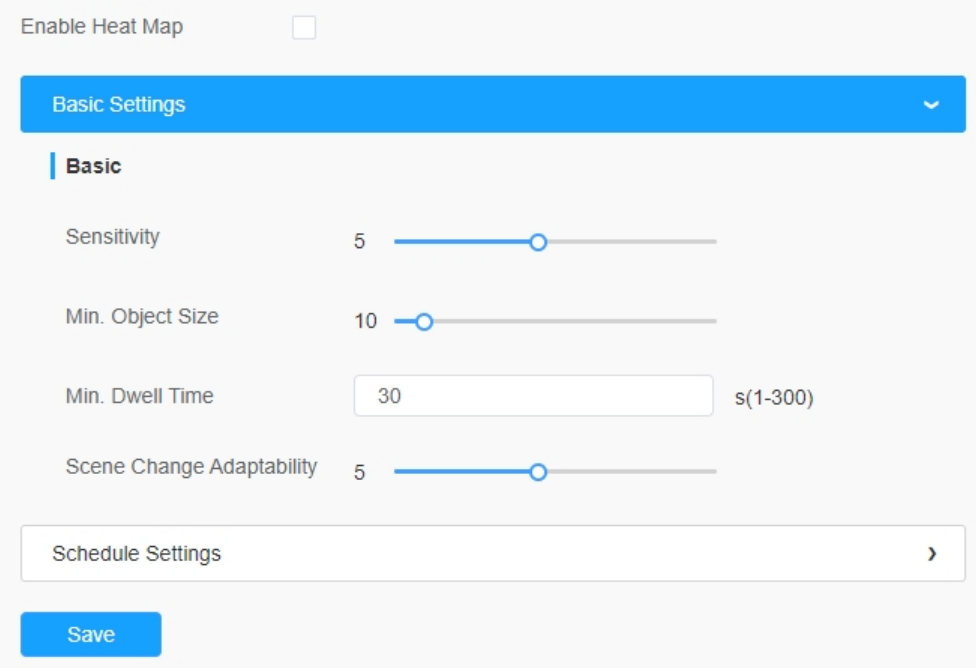

**Tabulka 67. Popis tlačítek**

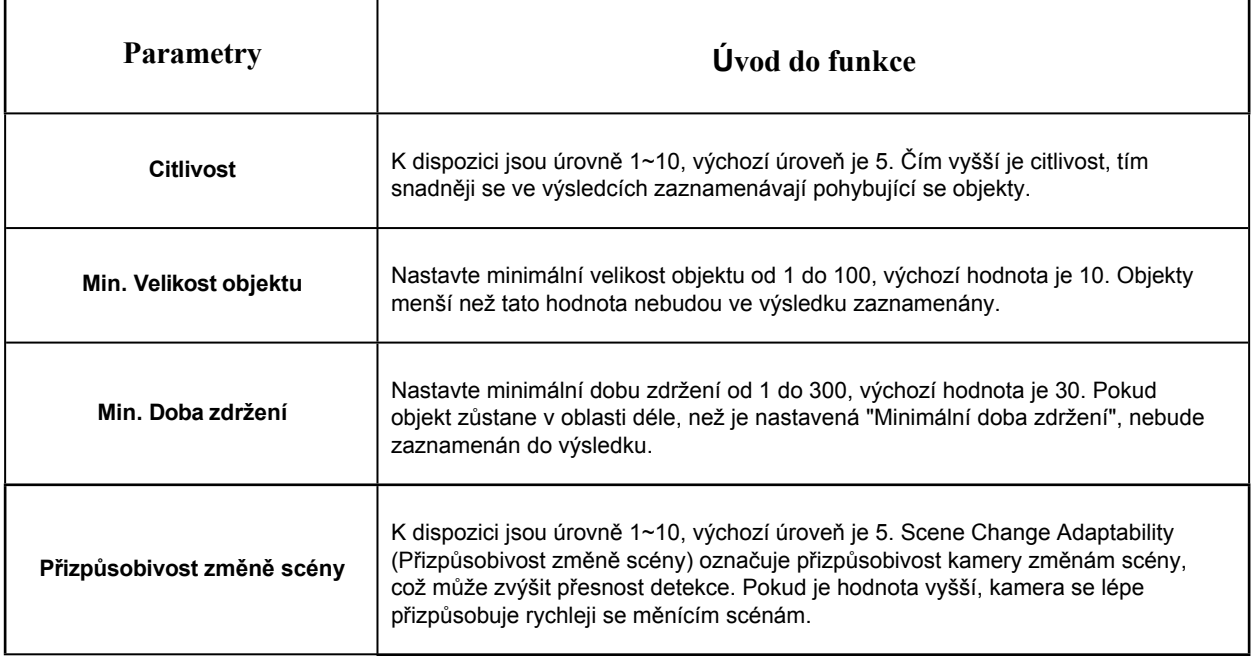

**Krok2:** Nastavte oblast tepelné mapy. Nakreslete obrazovku a nastavte oblast detekce. Můžete kliknout na tlačítko "**Select All" (Vybrat vše) pro** výběr všech oblastí nebo na tlačítko "**Clear All" (Vymazat vše) pro** odstranění aktuální nakreslené oblasti.

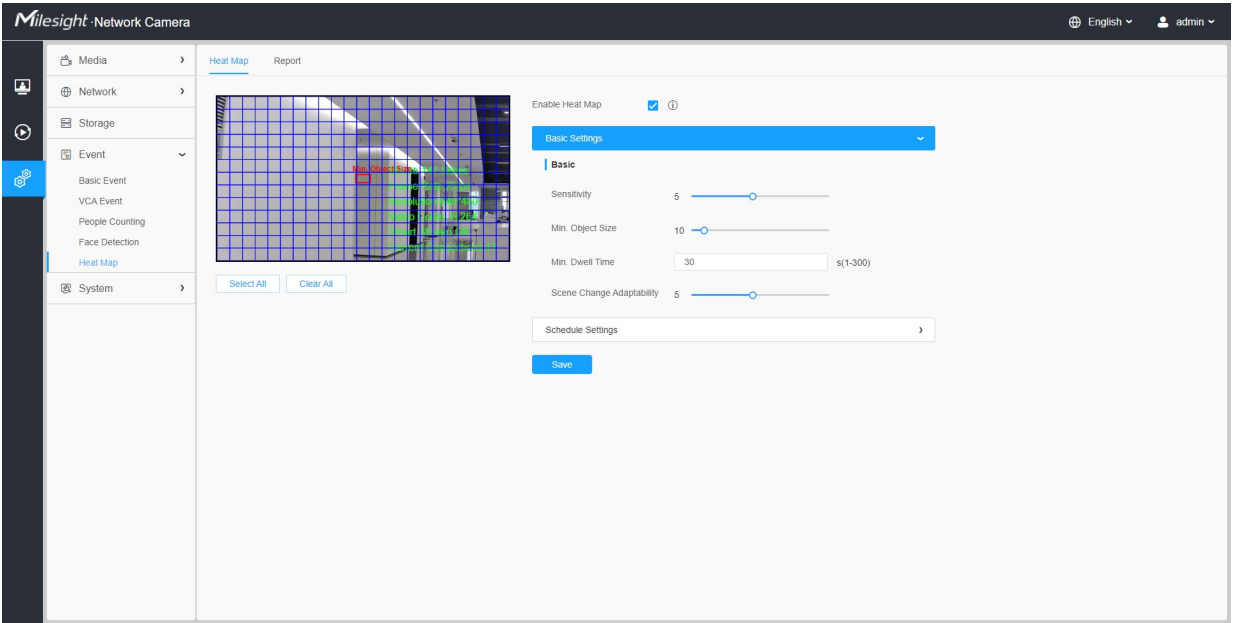

#### **[Nastavení plánu]**

**Krok3:** Nastavení plánu.

 **Poznámka:** Tato část je stejná jako běžné nastavení plánu. Viz 8.4.2.1 Vstup do regionu *(strana 110)*.

#### 8.4.5.2 Nahlásit

V tomto rozhraní se zobrazí výsledky tepelné mapy.

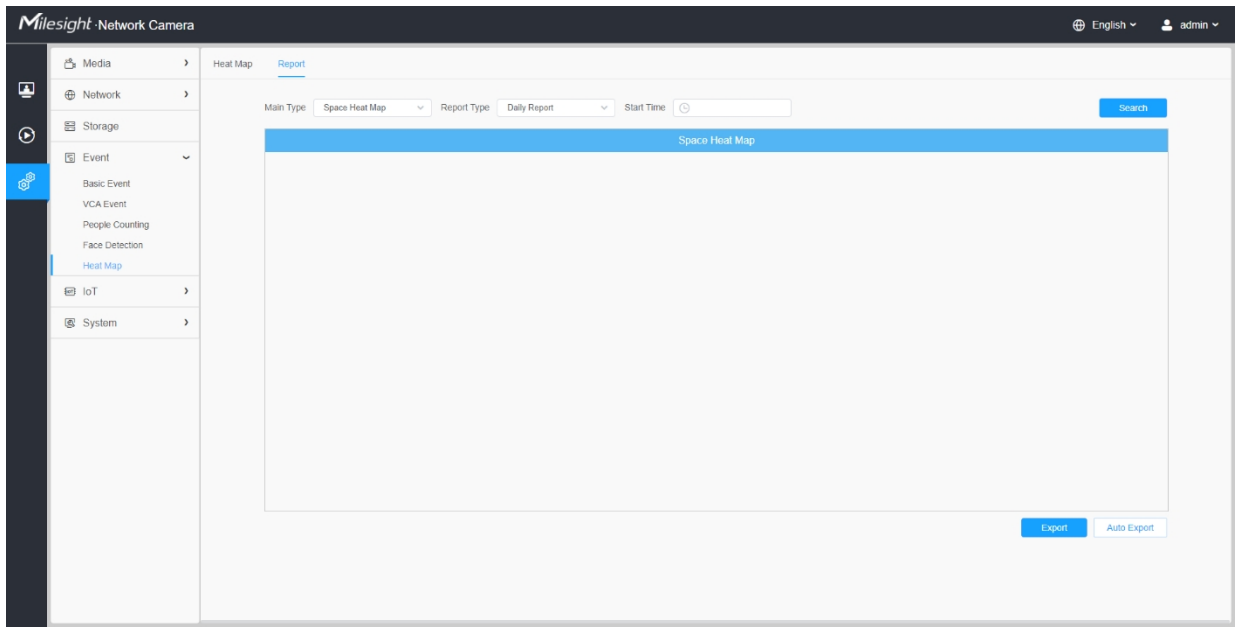

Krok1: Vyberte typ hlavní tepelné mapy.

**[Space Heat Map]**: Prostorová tepelná mapa se zobrazí jako obrázek s různými barvami. Různé barvy představují různé hodnoty tepla. Červená představuje nejvyšší a modrá nejnižší hodnotu.

**[Časová mapa]**: Časová tepelná mapa se zobrazí jako čárový graf, který zobrazuje teplo v různých časech.

Krok2: Vyberte typ zprávy včetně denní zprávy, týdenní zprávy, měsíční zprávy a roční zprávy.

Krok3: Vyberte čas spuštění a poté klikněte na tlačítko **"Hledat"**, kamera automaticky spočítá data za den/týden/měsíc/rok (podle typu sestavy zvoleného uživatelem) od času spuštění a vygeneruje odpovídající sestavu, jak je uvedeno níže.

*Teplotní mapa prostoru*

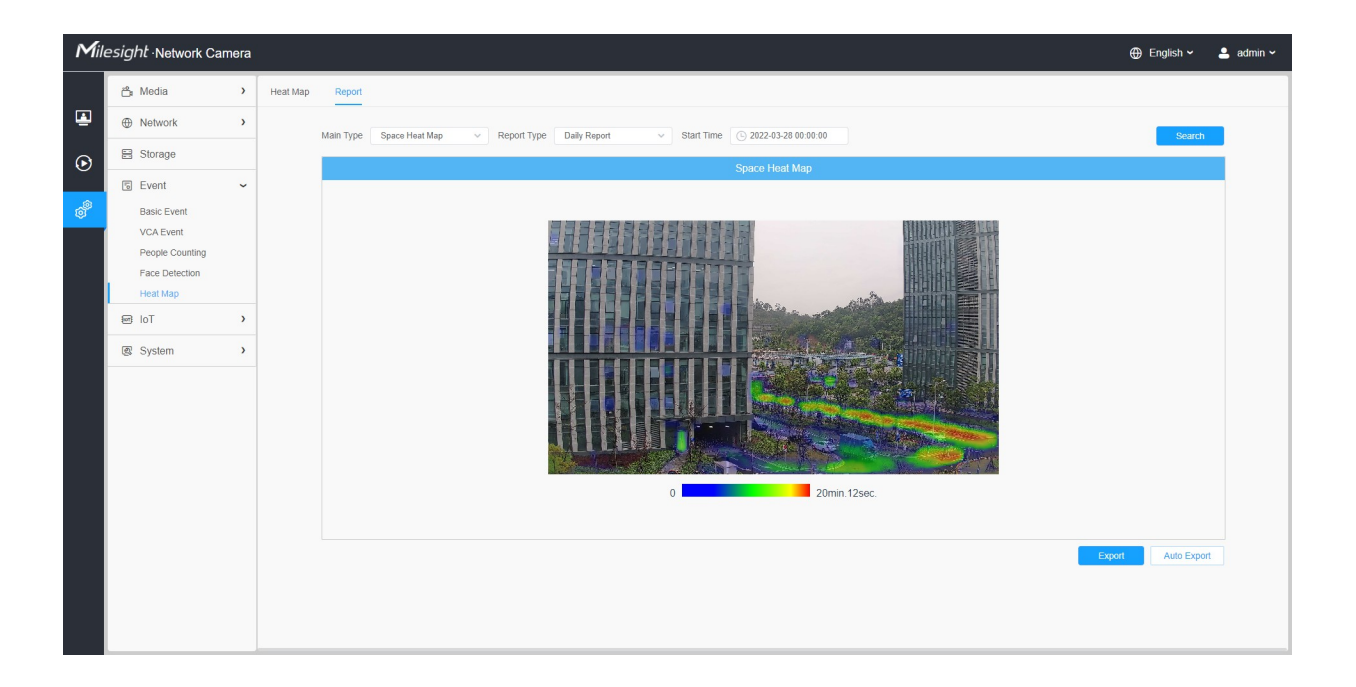

### *Časová mapa tepla*

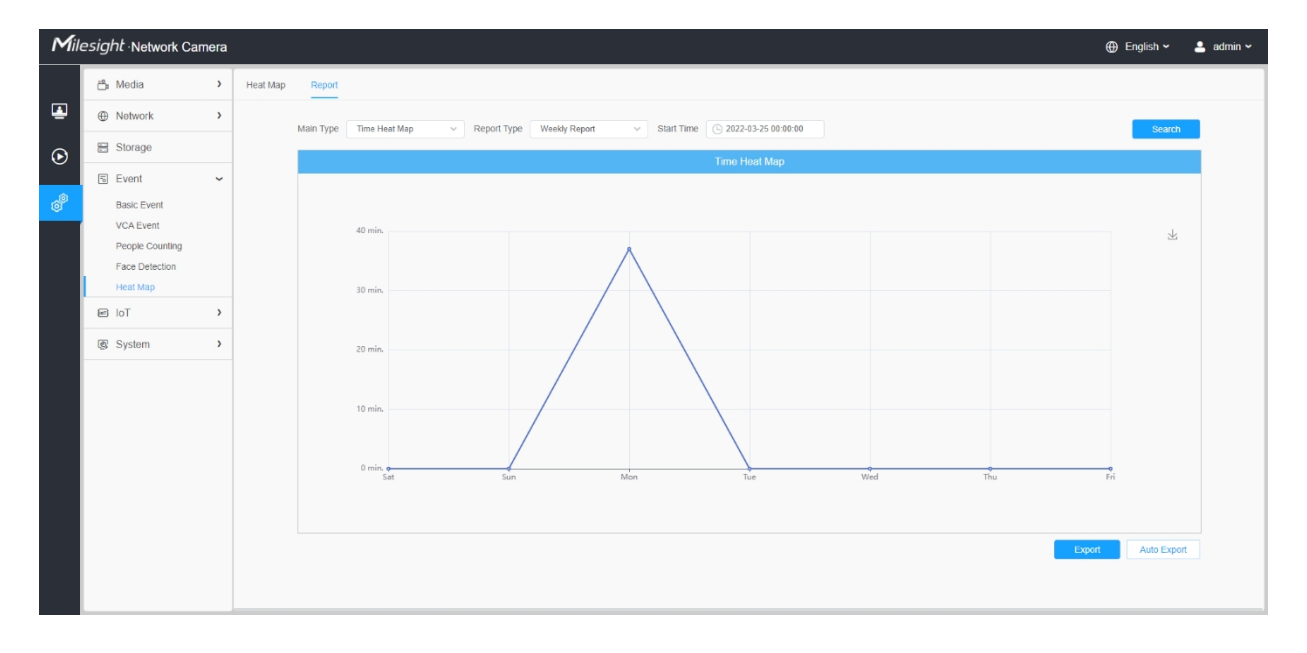

Krok4: Kliknutím na tlačítko "**Exportovat zprávu"** exportujete zprávu do lokální podoby.

Krok5: Kliknutím na tlačítko **"Automatický export" se** zobrazí nastavení sestavy Heat Map Report, jak je uvedeno níže.

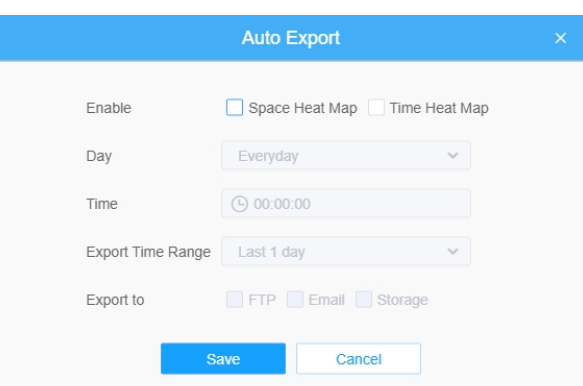

- Nastavte typ exportu. Uživatel může zaškrtnout Space Heat Map nebo Time Heat Map nebo obojí. Pokud je zaškrtnuto Space Heat Map nebo Time Heat Map, šedá položka se stane editovatelnou, jak je znázorněno níže;
- Den nastavení. Uživatel si může zvolit možnost Každý den exportovat denní výkazy, zatímco u ostatních může zvolit export výkazů v určitý den v týdnu;

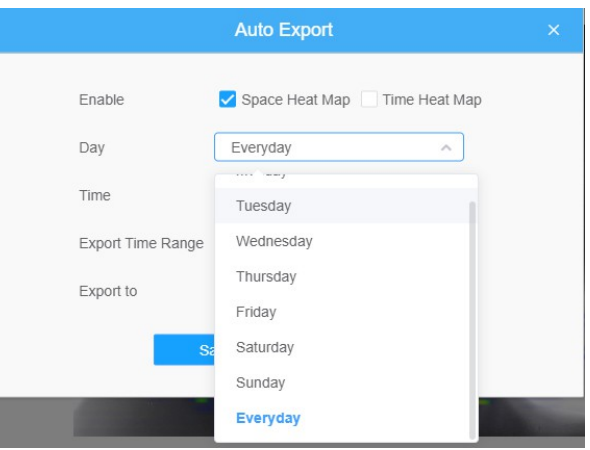

• Nastavený čas. Uživatel může zvolit denní dobu, kdy se má tepelná mapa automaticky exportovat, kliknutím na ikonu kalendáře se zobrazí následující rychlý výběr;

ſ

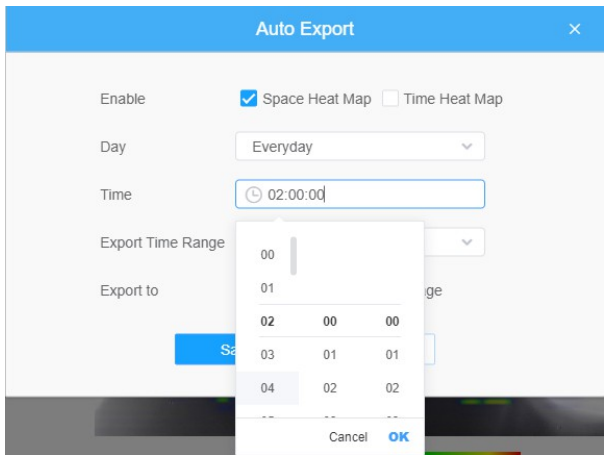

• Nastavení časového rozsahu exportu.

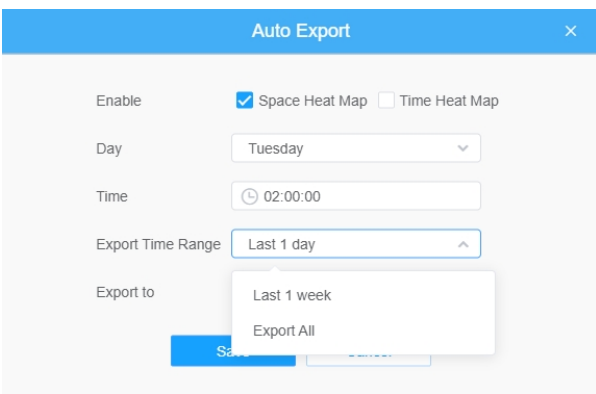

• Nastavte cílovou cestu automaticky exportované sestavy. Zpráva může být automaticky exportována na FTP/e-mail/úložiště ve formě tabulky Excel nebo obrázku podle nastaveného dne, času a časového rozsahu exportu. Poté klikněte na tlačítko "Uložit".

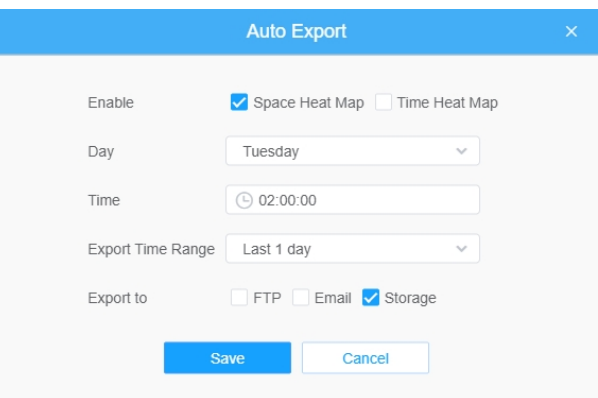

Pokud je vygenerována aktuální tepelná mapa prostoru, uloží se jako obrázek png. Pokud je vygenerována aktuální časová tepelná mapa, bude uložena ve formátu csv.

# *8.5 PTZ*

## *8.5.1 Základní*

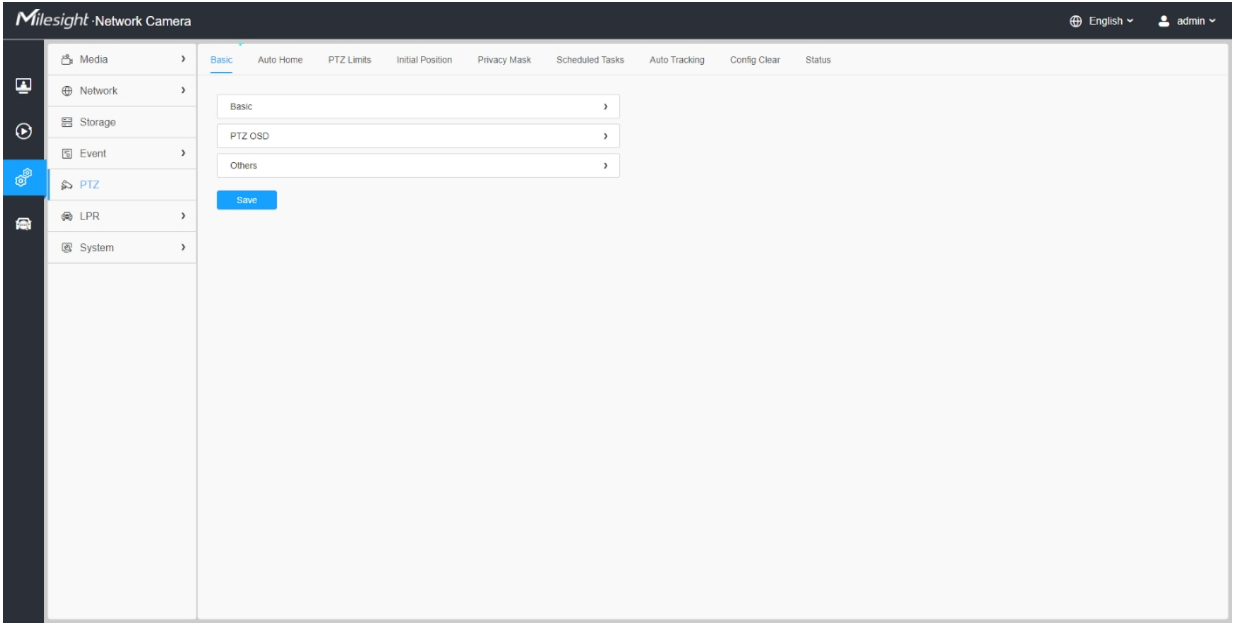

### **[Základní]**

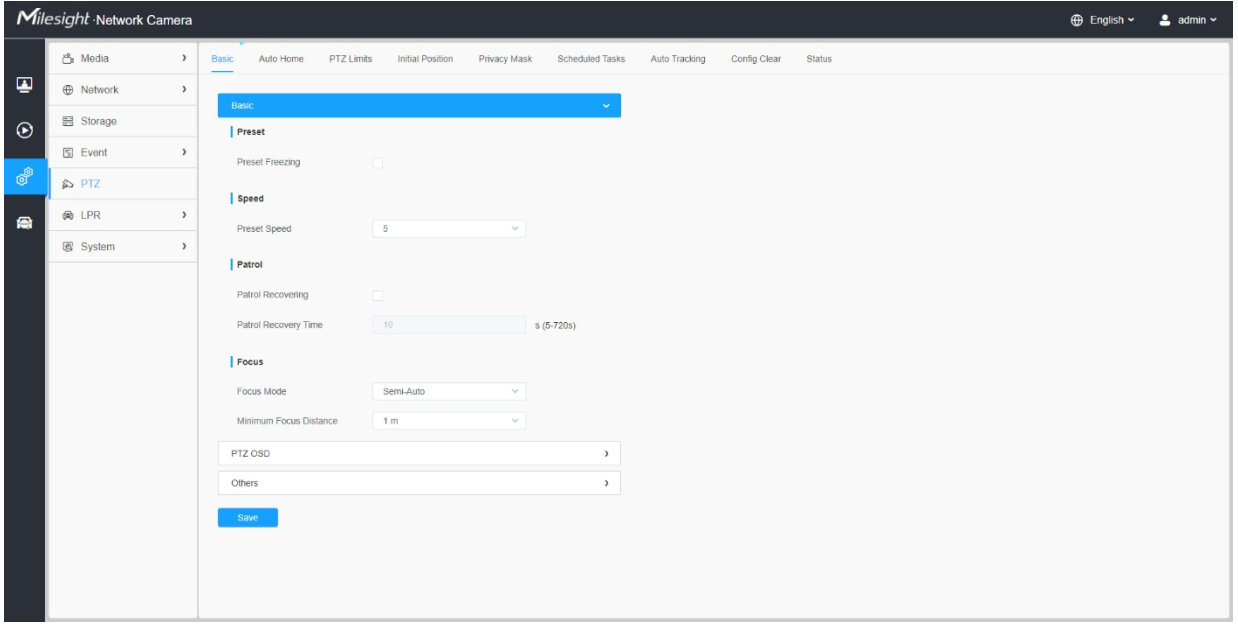

**Tabulka 68. Popis tlačítek**

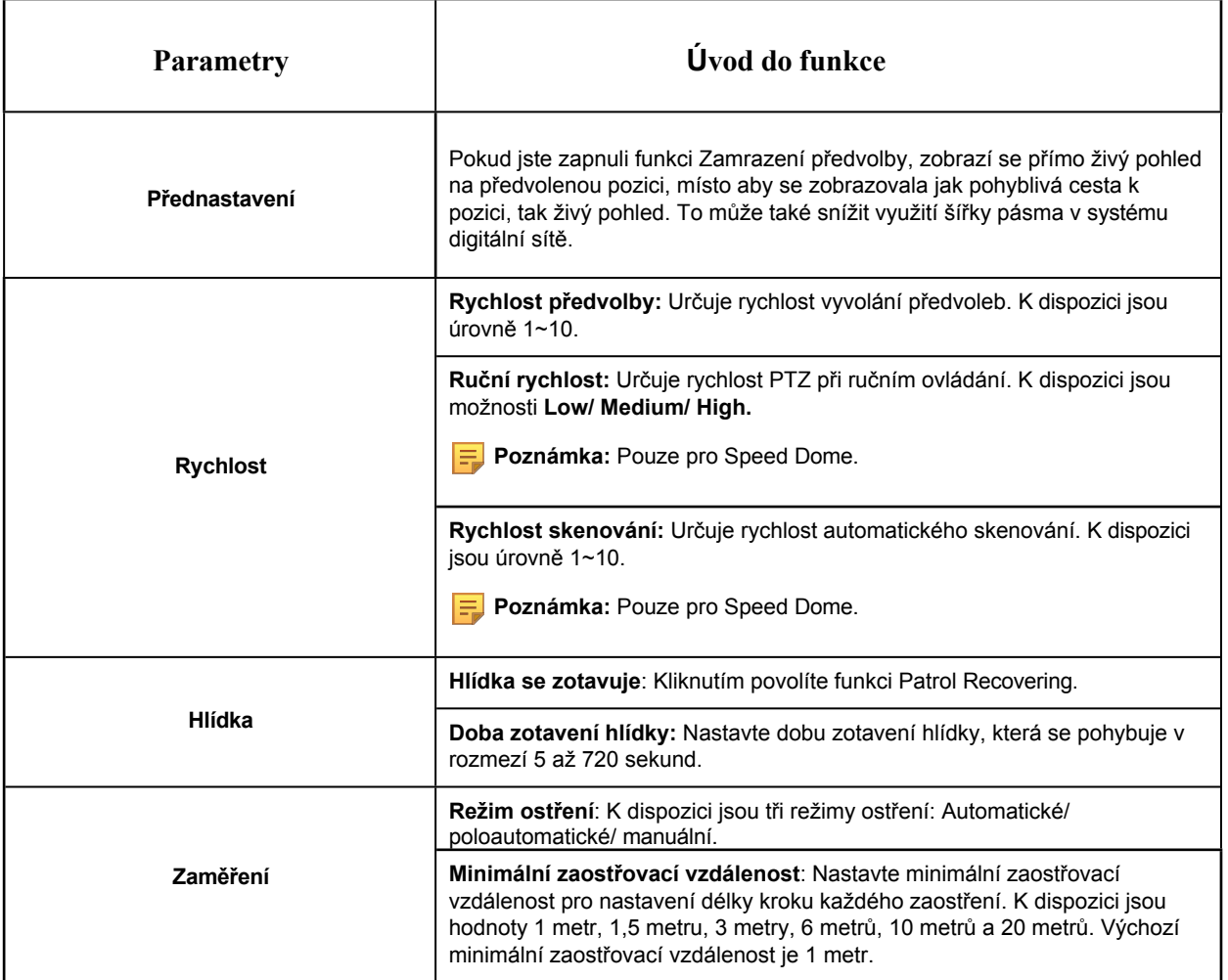

**[PTZ OSD]**

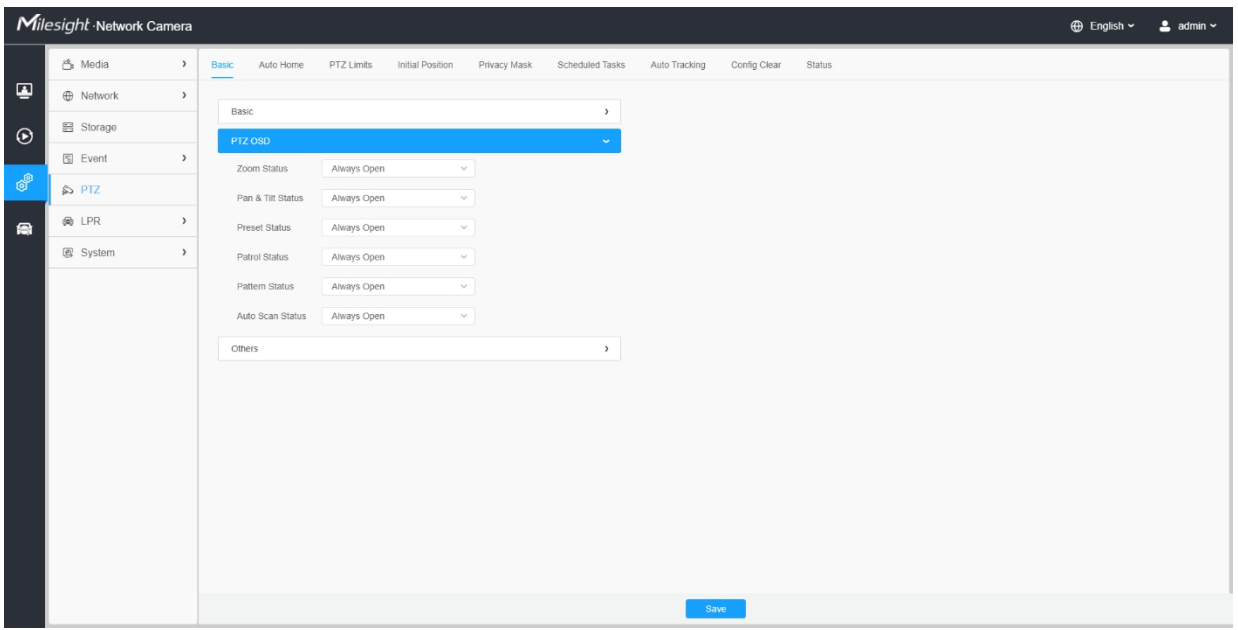

#### **Tabulka 69. Popis tlačítek**

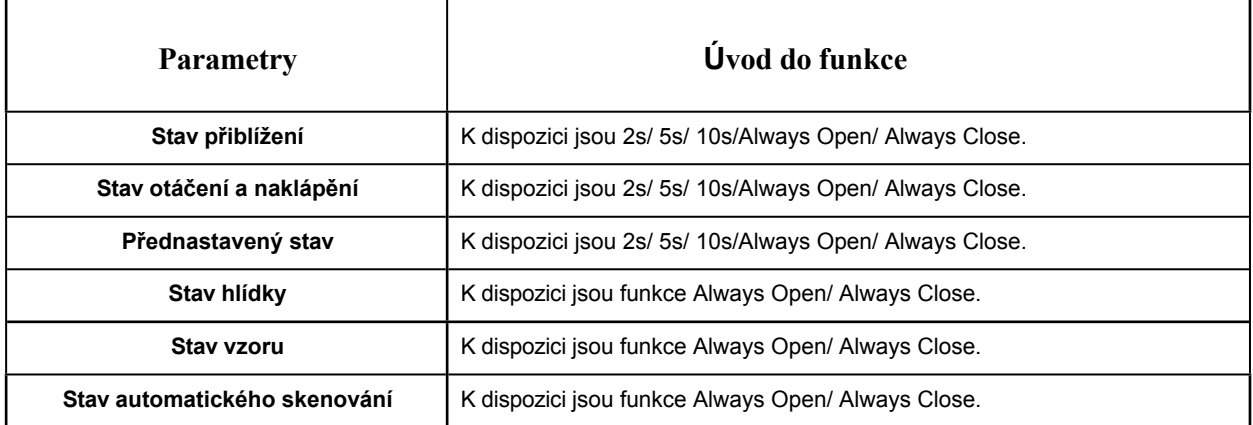

**[Ostatní]**

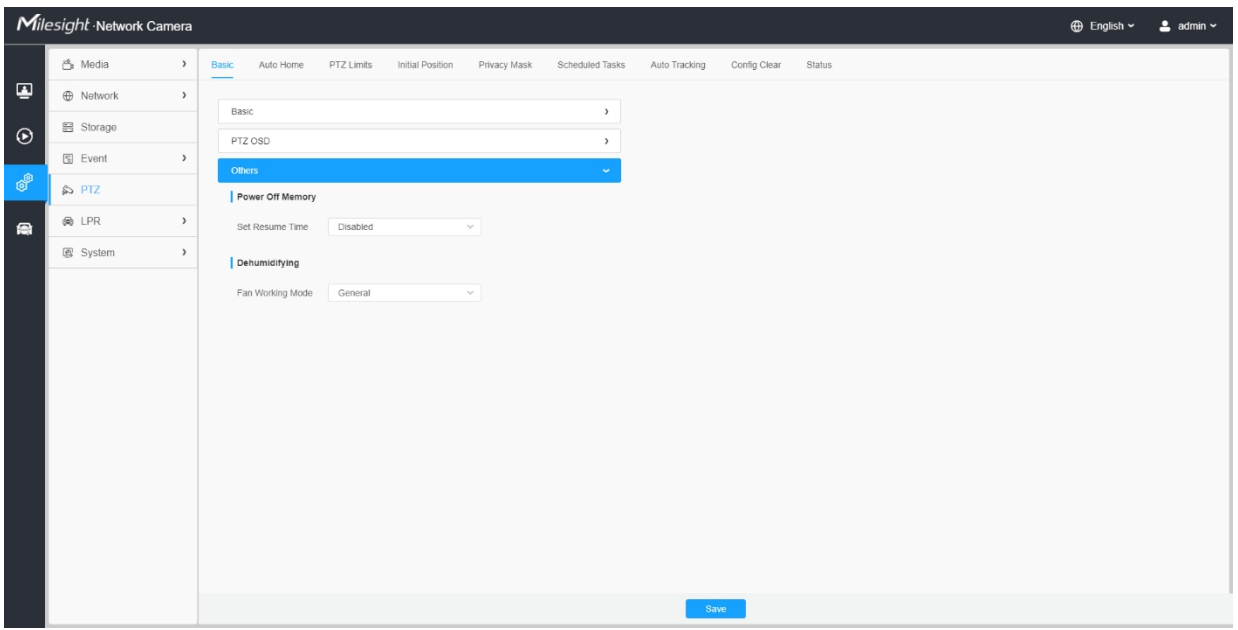

### **Tabulka 70. Popis tlačítek**

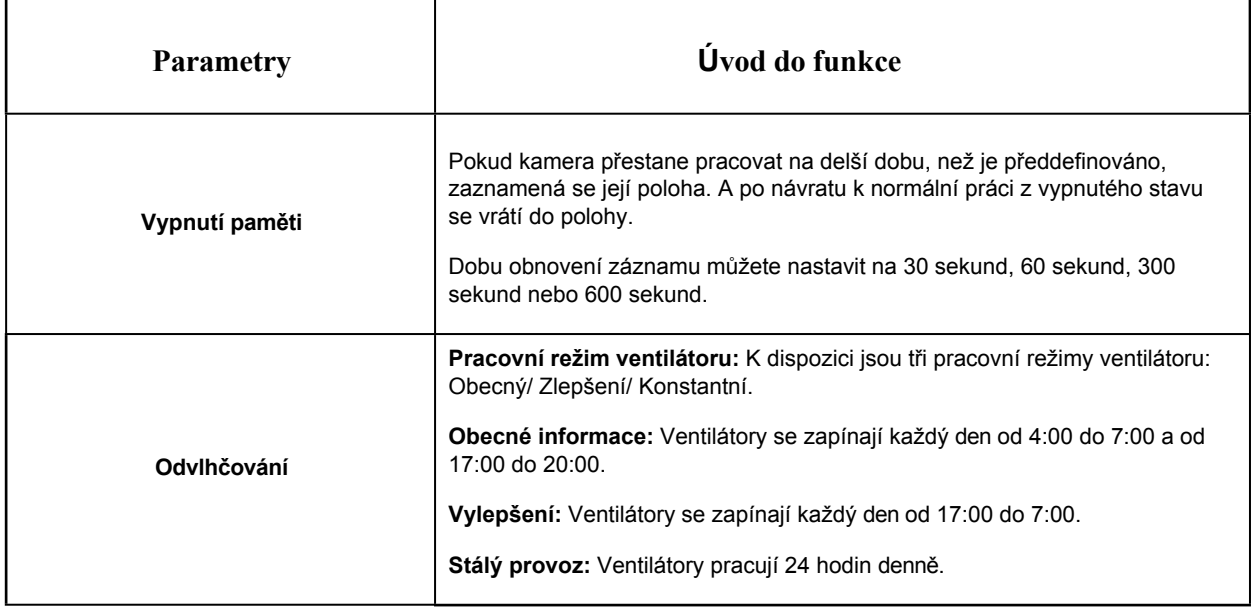

## *8.5.2 Auto Home*

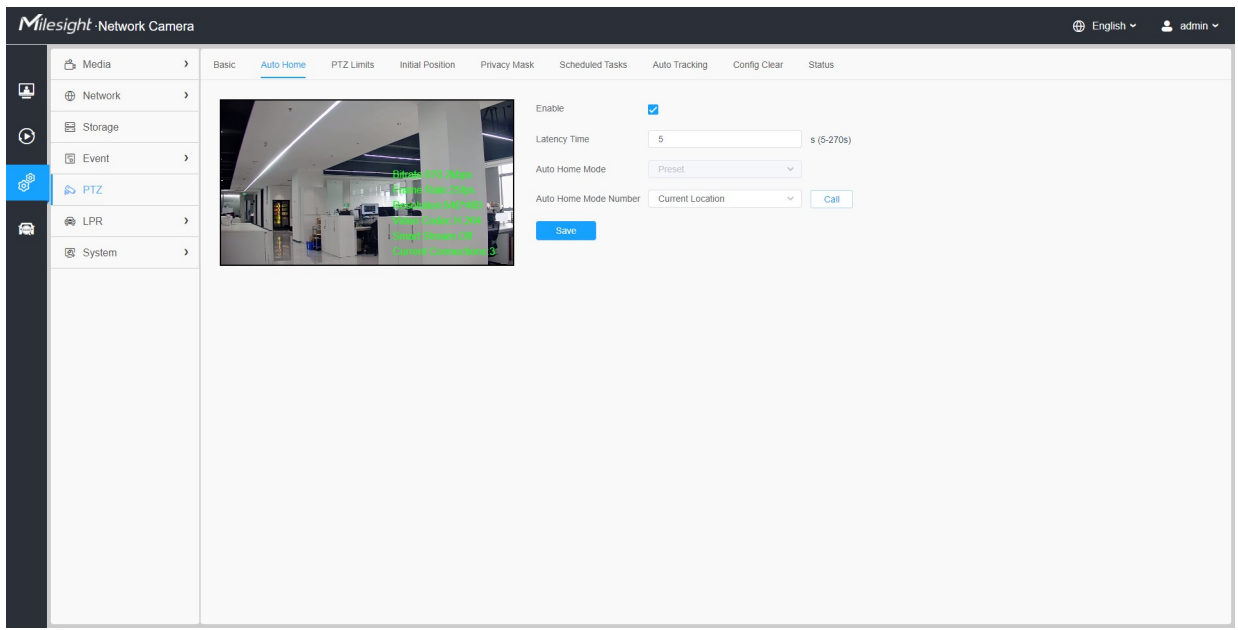

Funkce Auto Home umožňuje, aby se kamera PTZ po určité době latence automaticky vrátila do předem definované domovské polohy. Zaškrtnutím políčka povolíte režim Auto Home.

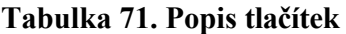

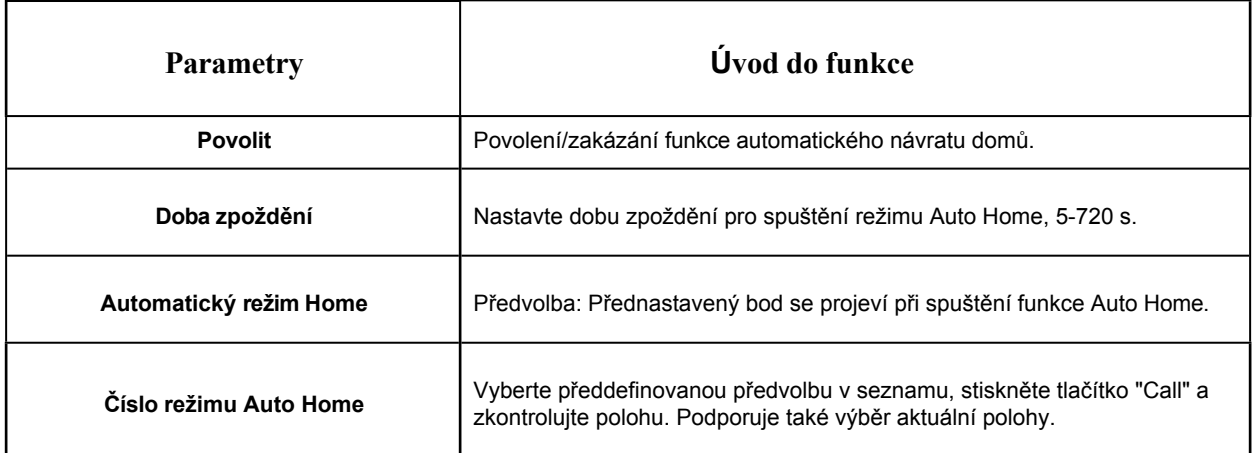

## *8.5.3 Limity PTZ*

Kameru PTZ lze naprogramovat tak, aby se pohybovala v rámci konfigurovatelných limitů PTZ (vlevo/vpravo).

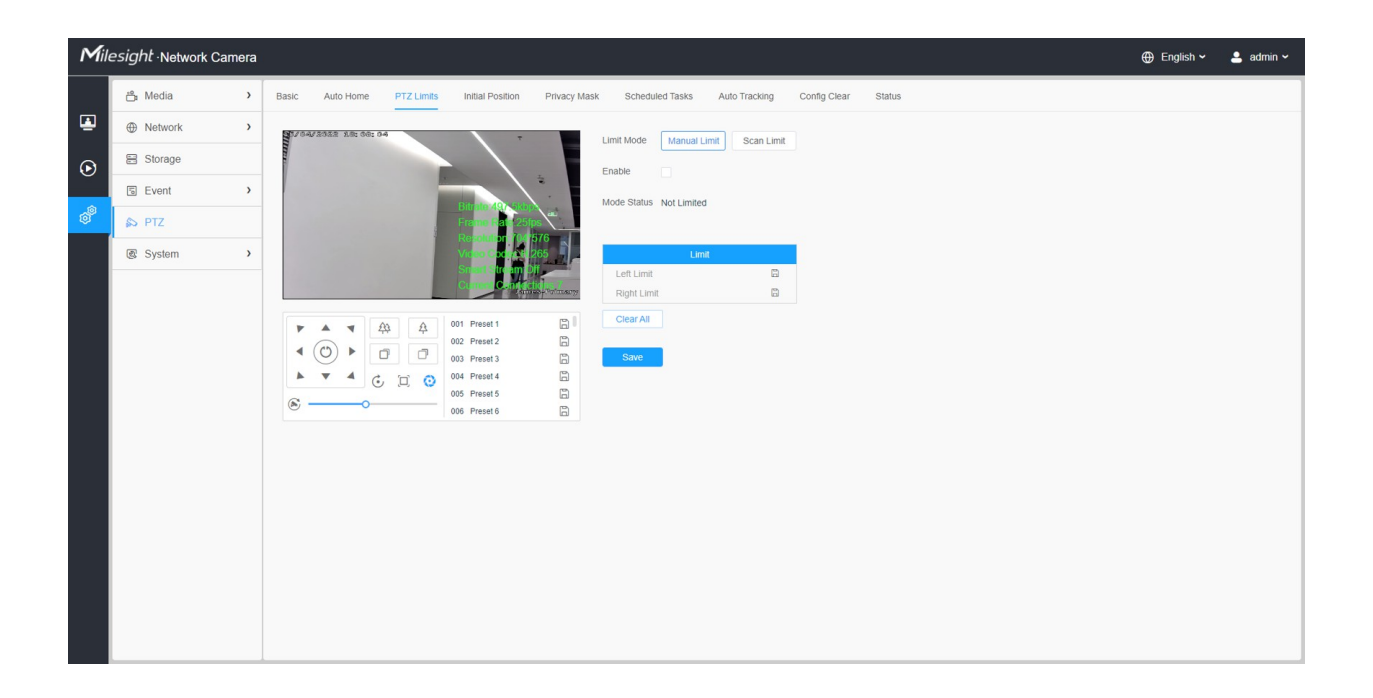

Krok1: Zaškrtnutím políčka povolte funkci PTZ Limit. Krok2:

Zvolte režim omezení jako Ruční omezení nebo omezení

skenování.

• Ruční limit:

Pokud jsou nastaveny ruční omezovače, můžete ovládací panel PTZ ovládat ručně pouze v omezené oblasti sledování.

• Limit skenování:

Pokud jsou nastaveny mezní hodnoty skenování, automatické skenování se provádí pouze v omezené oblasti sledování.

Krok3: Kliknutím na tlačítka ovladače PTZ nastavte levé/pravé koncové body; můžete také vyvolat definované předvolby a nastavit je jako koncové body kamery PTZ.

Krok4: Kliknutím na tlačítko **Nastavit** uložte limity nebo **Vymazat** limity vymažte.

*8.5.4 Počáteční pozice*

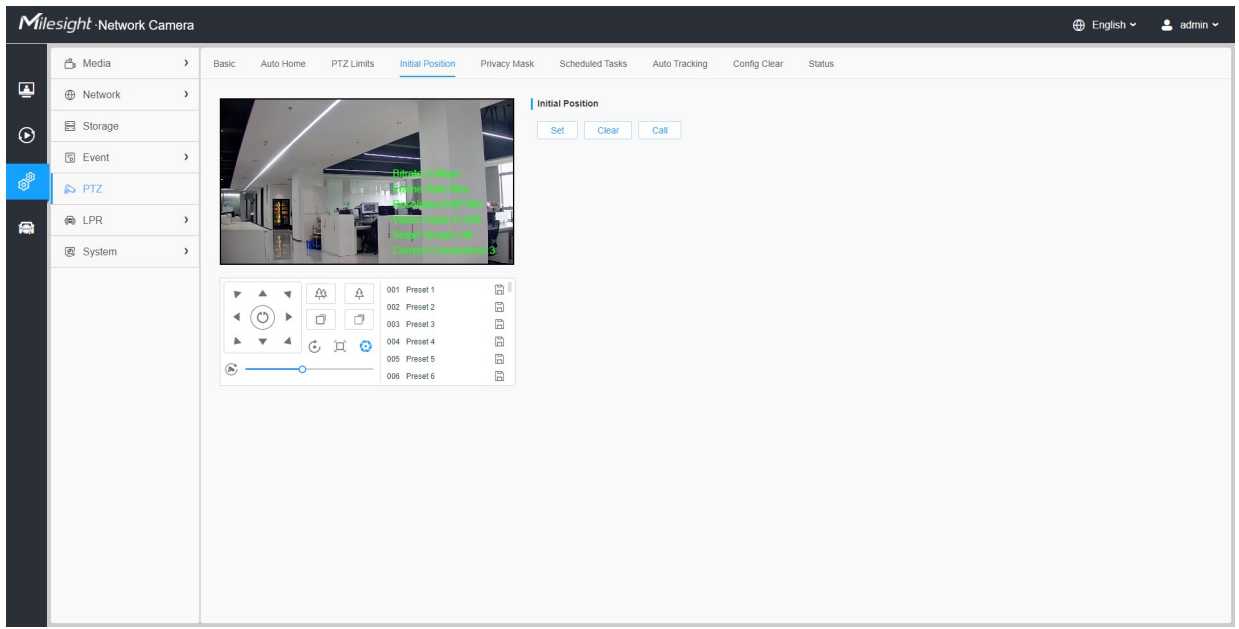

Počáteční polohu pro kamery PTZ můžete nakonfigurovat jako nulový bod.

Krok1: Klikněte na ovládací tlačítka PTZ jako na Počáteční polohu PTZ střely, můžete také vyvolat definovanou předvolbu a nastavit ji jako Počáteční polohu.

Krok2: Kliknutím na tlačítko Nastavit uložte polohu jako Výchozí polohu.

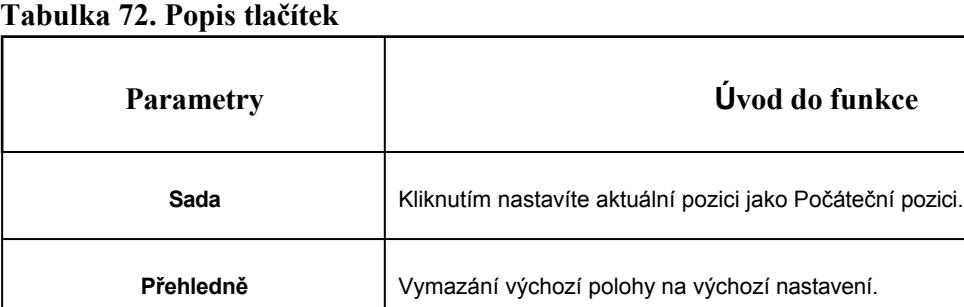

**Volejte** | Kliknutím vyvoláte počáteční pozici.

## *8.5.5 Maska ochrany osobních údajů*

Maska soukromí umožňuje zakrýt určité oblasti na živém videu a zabránit tak sledování a nahrávání určitých míst v oblasti sledování. Oblast masky se při pohybu objektivu nepohybuje.

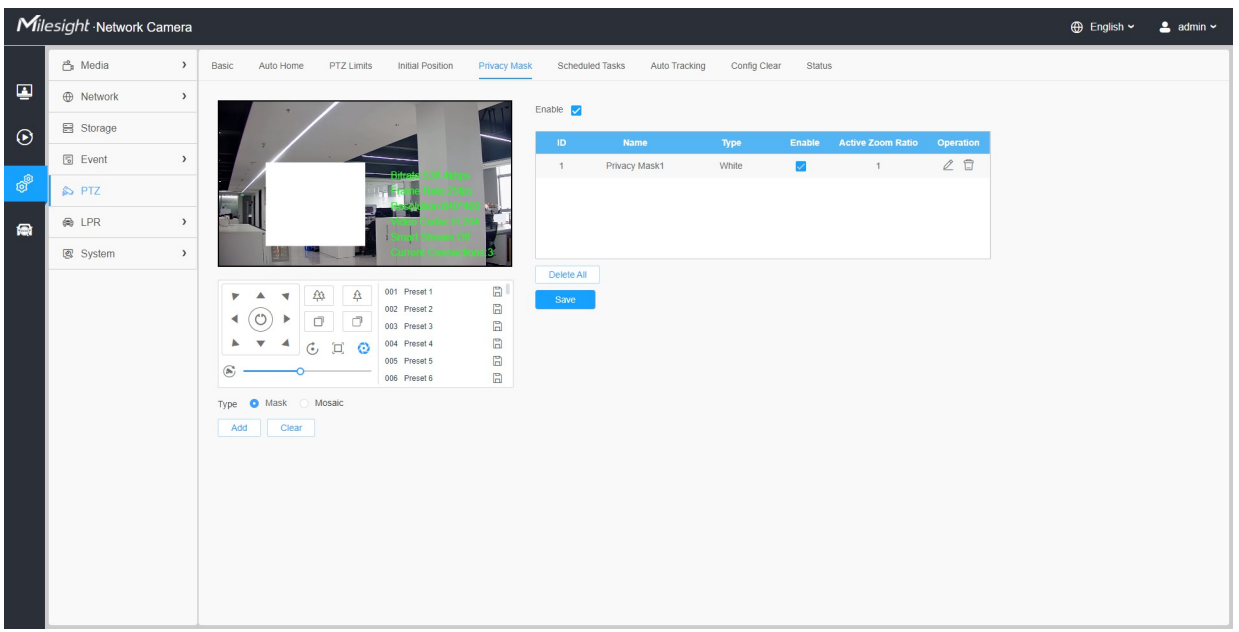

#### **[Maska soukromí]**

Můžete vybrat barvu, kterou chcete použít pro zakrytí určitých oblastí na živém videu.

#### **Poznámka:**

- U modelu MS-Cxxxx-xPC je podporováno až 24 oblastí masky a 4 oblasti mozaiky.
- U modelu MS-Cxxxx-xPA je podporováno až 24 oblastí masky.

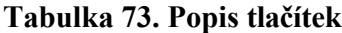

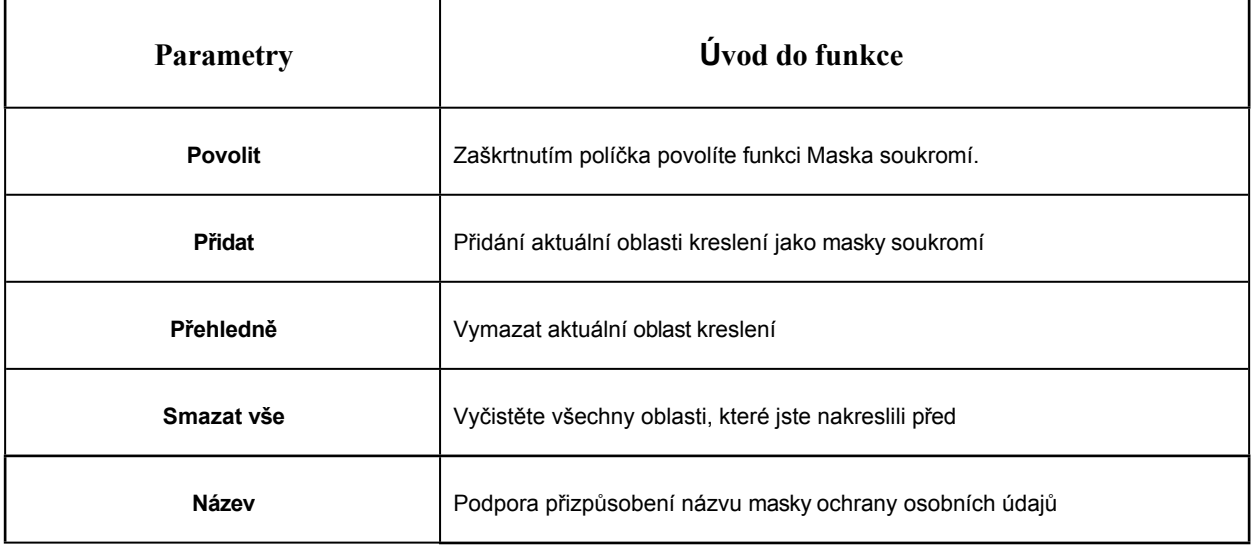

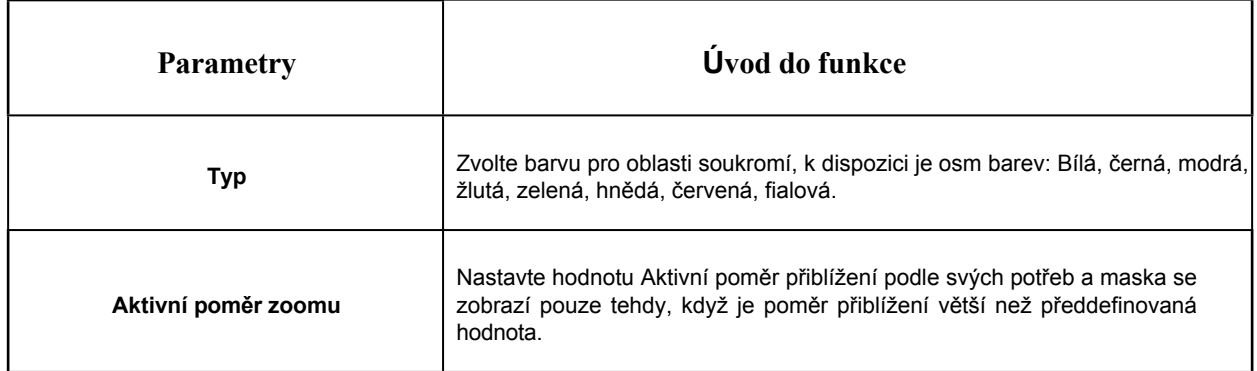

#### **[Mozaikový typ masky soukromí]**

Můžete vybrat typ barvy a typ mozaiky, které se použijí pro zakrytí určitých oblastí na živém videu. Typ mozaiky může zachovat kontinuitu obrazu a zlepšit vizuální efekt. Podporováno je až 28 oblastí masky, což zahrnuje 24 oblastí masky a 4 oblasti mozaiky.

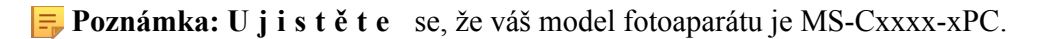

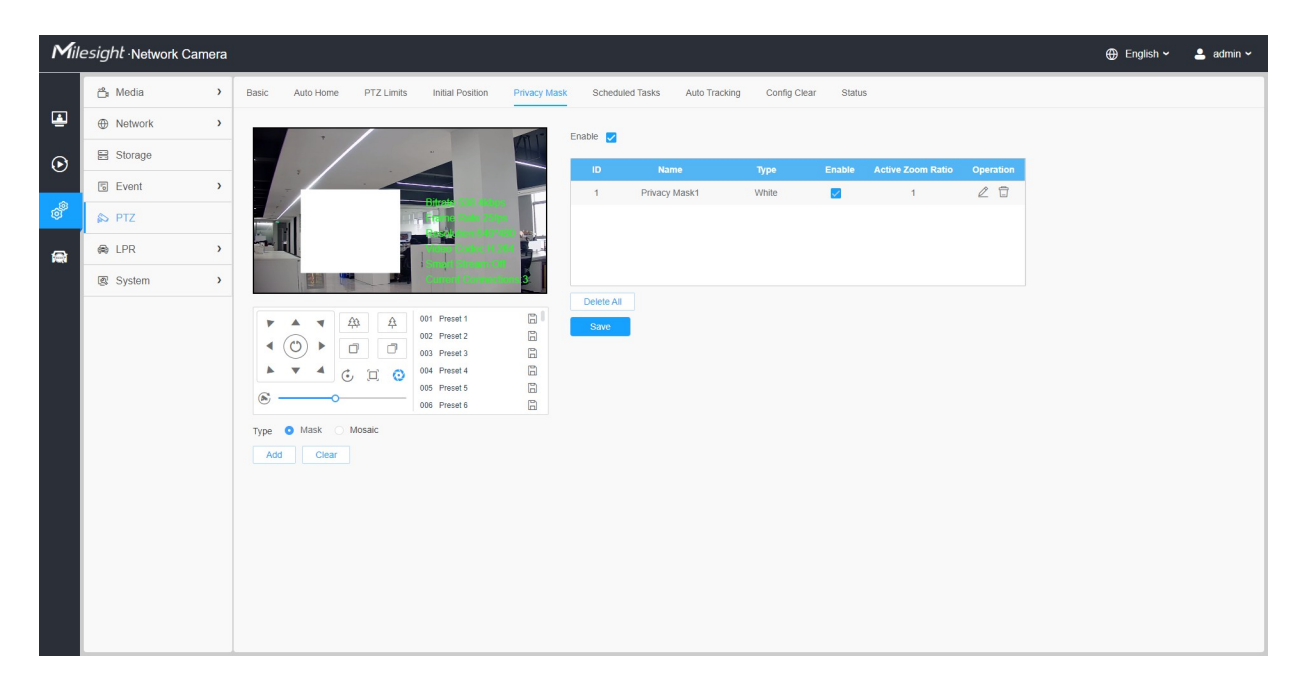

#### **Tabulka 74. Popis tlačítek**

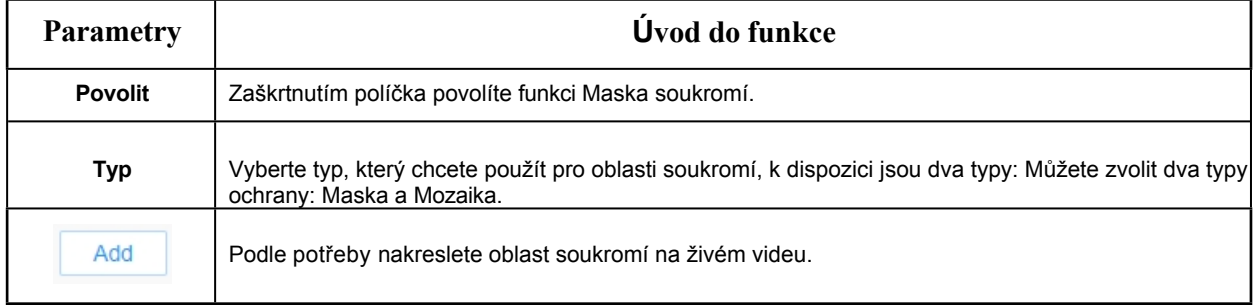

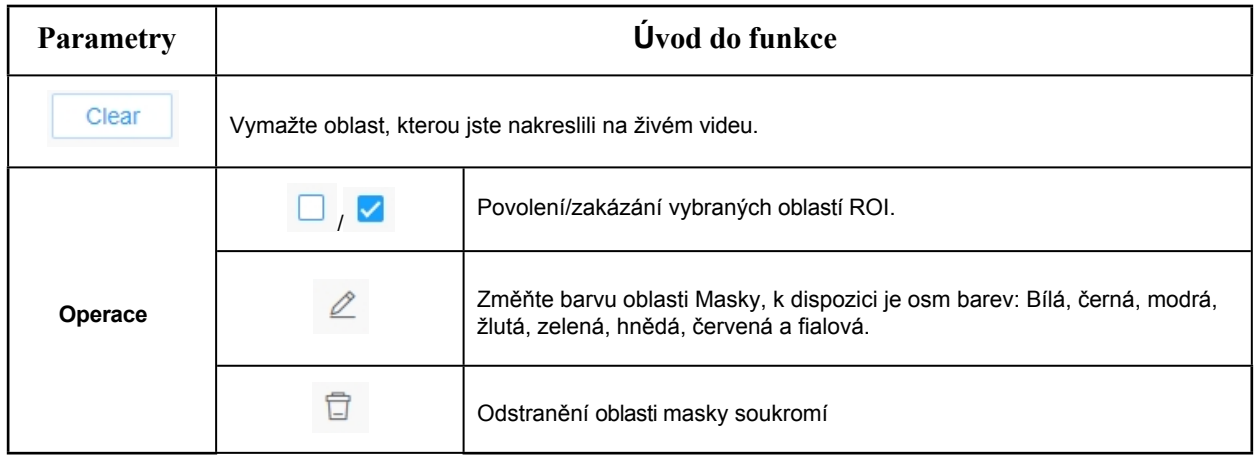

## *8.5.6 Plánování úkolů*

Kameru PTZ můžete nakonfigurovat tak, aby automaticky provedla určitou akci v časovém úseku definovaném uživatelem.

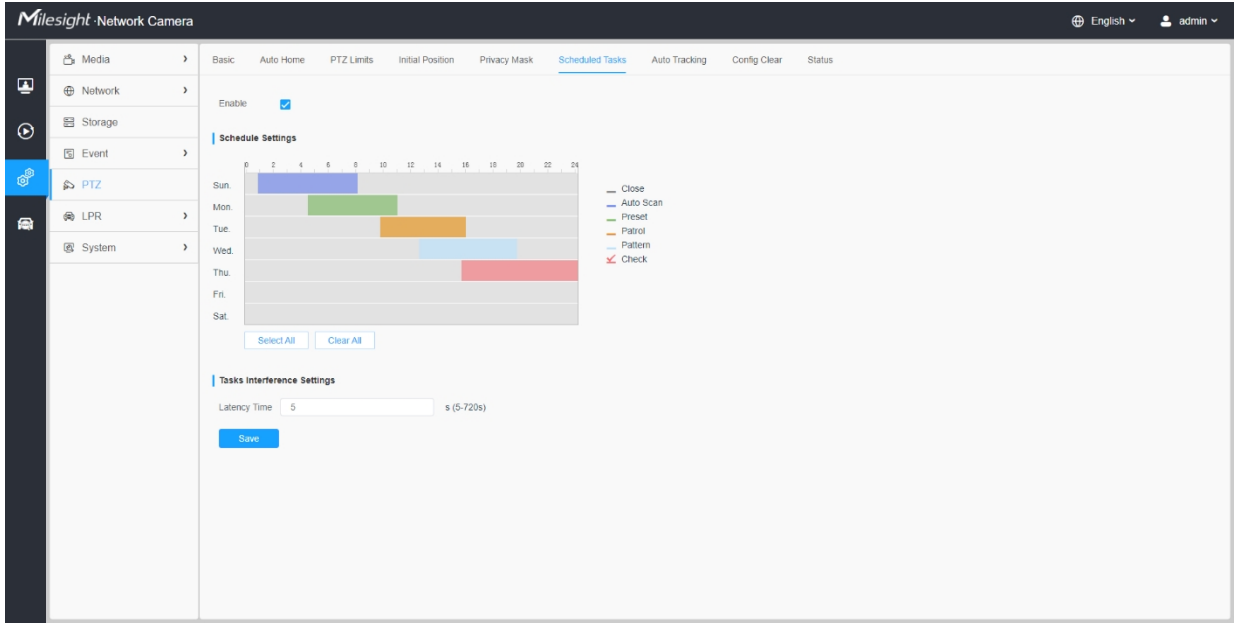

Krok1: Vstupte do rozhraní Nastavení naplánovaných úloh:

Krok2: Zaškrtněte políčko Povolit naplánovanou úlohu.

Krok3: Nastavte plán a podrobnosti úlohy.

Krok4: Nastavte čas obnovení úlohy (od 5 do 720 sekund). Můžete nastavit dobu (dobu nečinnosti), než kamera PTZ spustí plán a podrobnosti úlohy.

Krok5: Kliknutím na tlačítko save uložte všechny konfigurace.

#### **Poznámka:**

- Čas jednotlivých úkolů se nesmí překrývat. Pro každý den lze nakonfigurovat až 10 úloh.
- Funkce Naplánované úlohy předchází funkci Automatická domovská obrazovka. Pokud jsou tyto dvě funkce nastaveny současně, projeví se pouze funkce Naplánované úlohy.
- Kliknutím na tlačítko můžete vybrat nebo zavřít všechny plány různých druhů úloh.

## *8.5.7 Automatické sledování*

Kamery řady PTZ podporují automatické sledování pohybujících se objektů po nastavení této funkce.

**F. Poznámka:** V neasociovaných podmínkách je prioritou pro automatické sledování: VCA Event > Auto Tracking > Motion Detection.

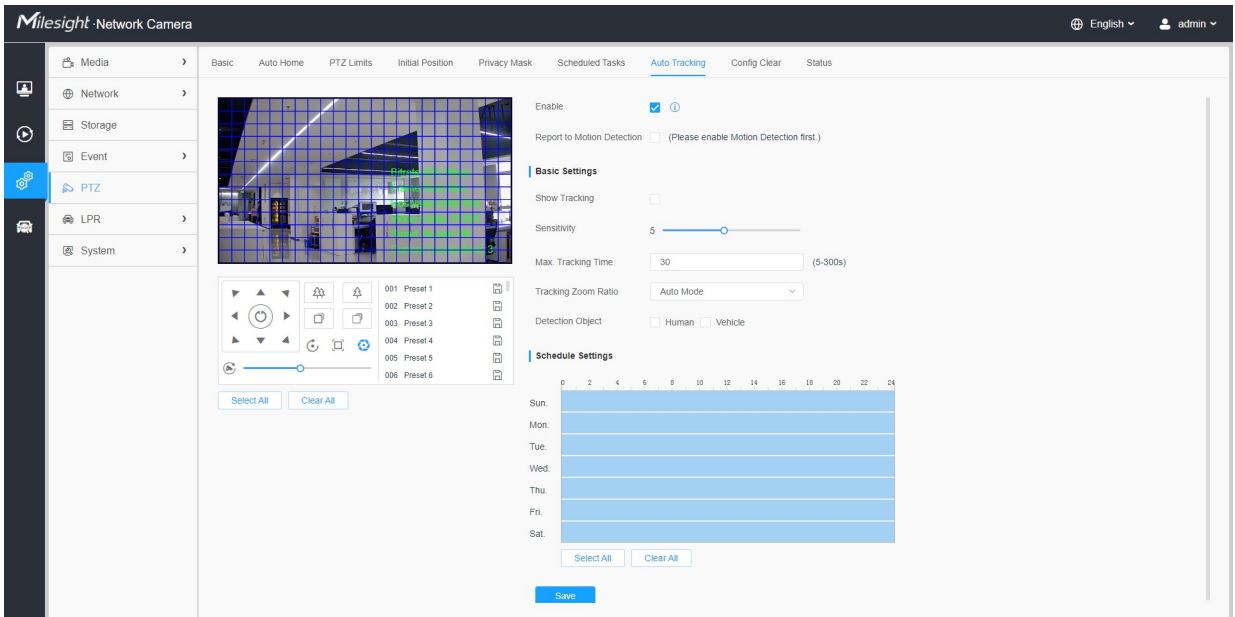

Kroky nastavení jsou znázorněny následovně:

**Krok1:** Zaškrtnutím políčka povolte funkci Automatické sledování;

**Krok2:** Zaškrtnutím políčka povolte funkci Hlášení detekce pohybu. Během automatického sledování se spustí alarm detekce pohybu.

**F. Poznámka:** Nejprve povolte detekci pohybu.

#### **[Základní nastavení]**

**Krok 3:** Povolením možnosti "Zobrazit sledování" zobrazíte sledování ve funkci automatického sledování.

**Krok4:** Nastavení citlivosti detekce;

**Krok5:** Nastavení max. Tracking Time, která musí být v rozmezí 5~300s. Kamera přestane sledovat, jakmile vyčerpá čas sledování.

**Krok6:** Nastavení poměru přiblížení sledování včetně automatického režimu a přizpůsobení. Fotoaparát automaticky nastaví sledovací poměr zoomu, pokud je zvolen automatický režim. Pokud je zvolen režim Customize, musí uživatel nejprve nastavit poměr sledovacího zoomu pomocí tlačítka zoomu, poté fotoaparát nastaví poměr sledovacího zoomu. automaticky sledovat pohybující se objekty podle nastaveného poměru přiblížení sledování a aktuálního poměru objektu v obraze. Objekt si zároveň během procesu sledování zachová vždy stejný poměr v obraze.

**Krok7:** Vyberte detekční objekt. Zaškrtněte atribut Lidé nebo Vozidla a kamera po detekci lidí nebo vozidel spustí alarm a příslušné události;

#### **[Nastavení plánu]**

**Krok8:** Nastavení plánu automatického sledování.

**Krok9:** Nakreslete obrazovku a nastavte oblast detekce.

**Krok10:** Kliknutím na <sup>Save</sup> uložte konfiguraci.

**F. Poznámka:** Před použitím funkce automatického sledování vypněte funkci Auto Home.

*8.5.8 Vymazat konfiguraci*

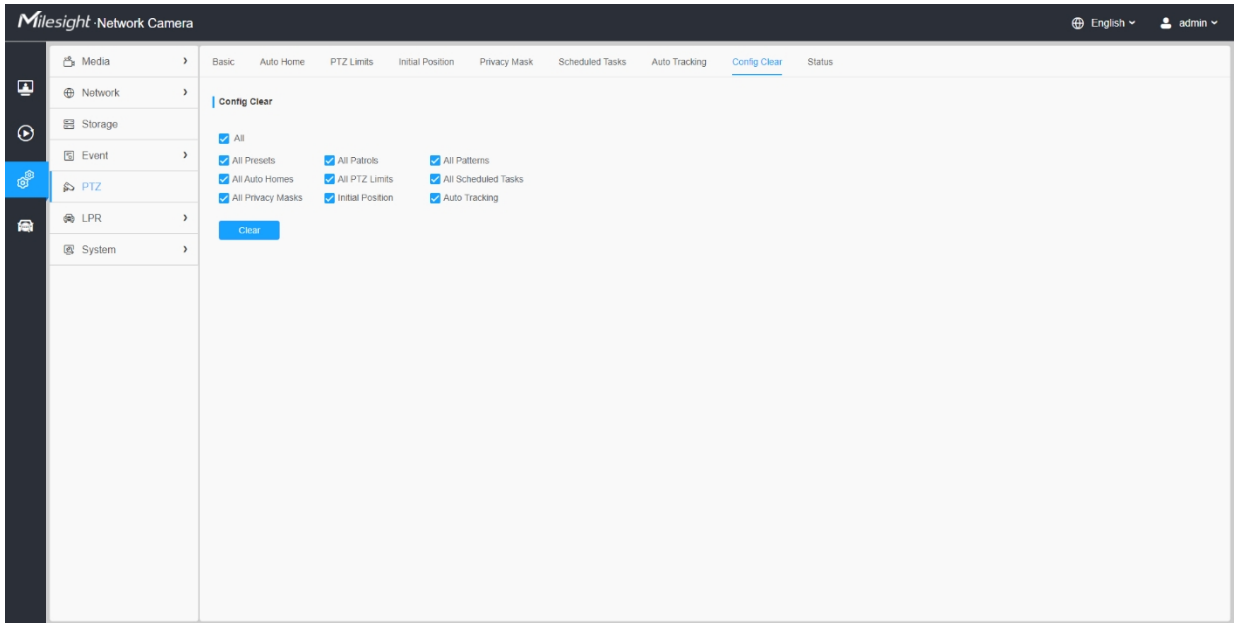

Zde můžete vymazat konfigurace PTZ, včetně všech konfigurací PTZ, předvoleb, hlídek, vzorů, automatických domovů, limitů PTZ , počáteční polohy (PTZ Bullet), masek soukromí a naplánovaných úloh.

## *8.5.9 RS485*

Zde můžete vymazat konfiguraci sériového portu RS485 pro ovládání PTZ Speed Dome. Protokol, přenosová rychlost, datový bit, stop bit, parita, řízení toku, adresa PTZ by měly být přesně stejné jako u řídicího zařízení.

**F** Poznámka: Tato funkce je určena pouze pro Speed Dome.

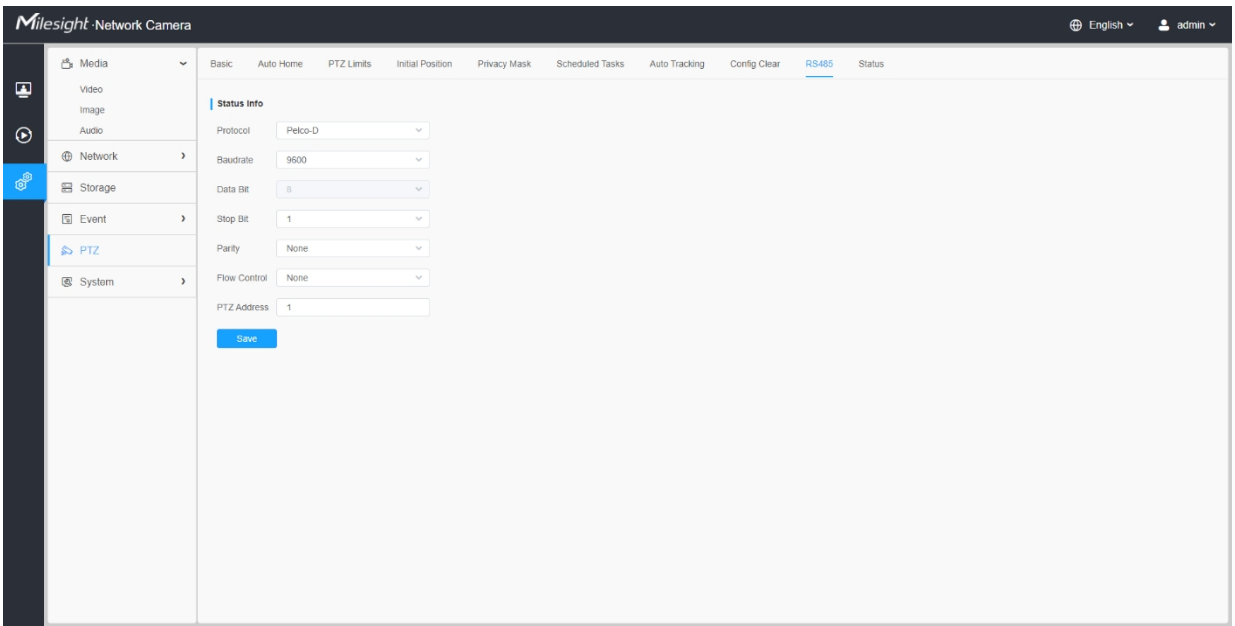

## *8.5.10 Stav*

Zde můžete zobrazit informace o stavu kamery PTZ, včetně teploty a stavu ventilátoru.

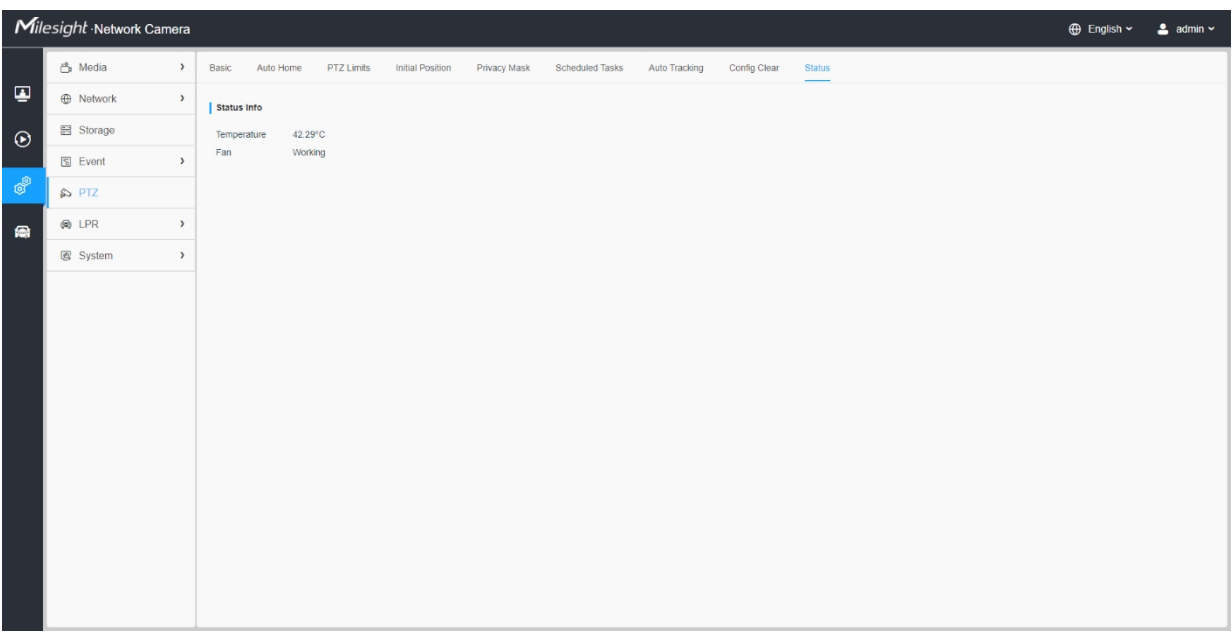

# *8.6 LPR (volitelné)*

## *8.6.1 Nastavení*

Funkce LPR automaticky detekuje a zachycuje registrační značky v reálném čase a porovnává je s předem definovaným seznamem, a jakmile se registrační značka ocitne na předem definované černé listině, provede příslušnou akci, například vygeneruje výstrahu.

### **Poznámka:**

- V současné době máme několik verzí LPR: **LPR1, LPR2, LPR3, LPR 4, LPR EU, LPR AP a LPR AM**. LPR\_EU, LPR2 jsou určeny pro Evropu. LPR1 a LPR\_AP jsou určeny pro Asii a Tichomoří. LPR4 a LPR\_AM jsou určeny pro Ameriku. LPR3 je pro Koreu.
- Na kartě Událost je pro kamery LPR k dispozici pouze položka Základní událost.
- Další podrobnosti o nastavení řešení ANPR naleznete na [adrese https://](https://milesight.freshdesk.com/a/solutions/articles/69000640021)  [milesight.freshdesk.com/a/solutions/articles/6](https://milesight.freshdesk.com/a/solutions/articles/69000640021)9000640021.
- Podrobnější informace o nastavení LPR1 naleznete na [adrese](https://milesight.freshdesk.com/a/solutions/articles/69000797908)  [https://milesight.freshdesk.com/a/ solutions/articles/6](https://milesight.freshdesk.com/a/solutions/articles/69000797908)9000797908.
- Podrobnější informace o nastavení LPR2 naleznete na [adrese](https://milesight.freshdesk.com/a/solutions/articles/69000797905)  [https://milesight.freshdesk.com/a/ solutions/articles/6](https://milesight.freshdesk.com/a/solutions/articles/69000797905)9000797905.
- Podrobnější informace o nastavení LPR3 naleznete na [adrese](https://milesight.freshdesk.com/a/solutions/articles/69000797904)  [https://milesight.freshdesk.com/a/ solutions/articles/6](https://milesight.freshdesk.com/a/solutions/articles/69000797904)9000797904.

8.6.1.1 Obecné
Uživatelská příručka k síťové kameře | 8 - Nastavení | 181

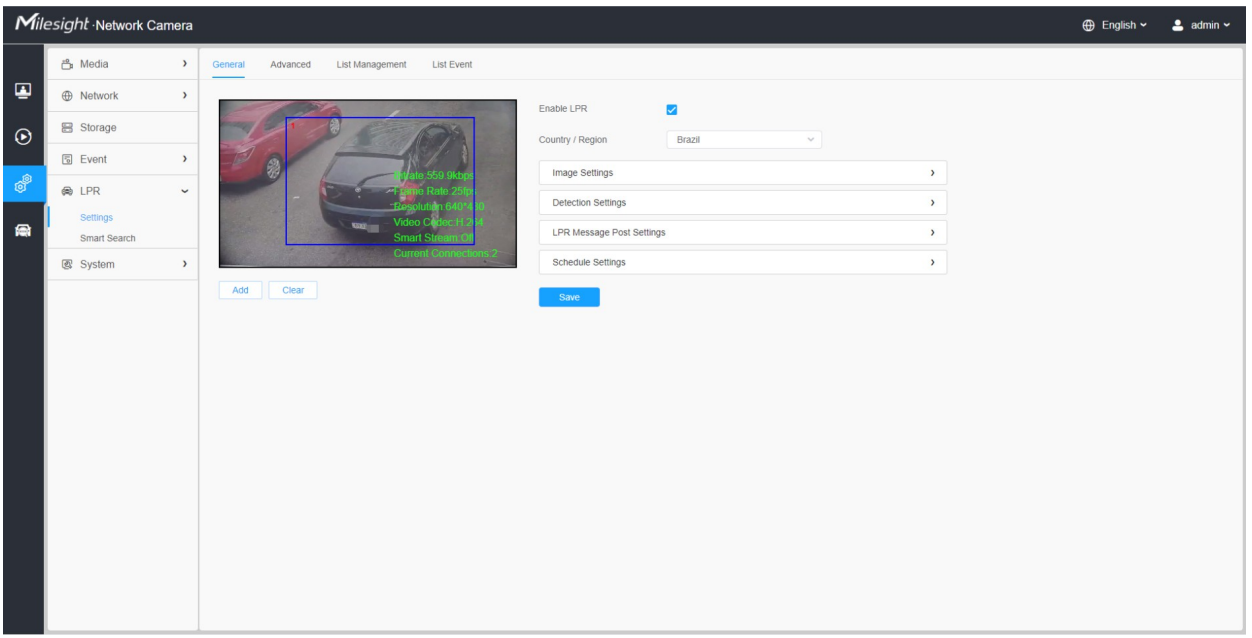

#### **Tabulka 75. Popis tlačítek**

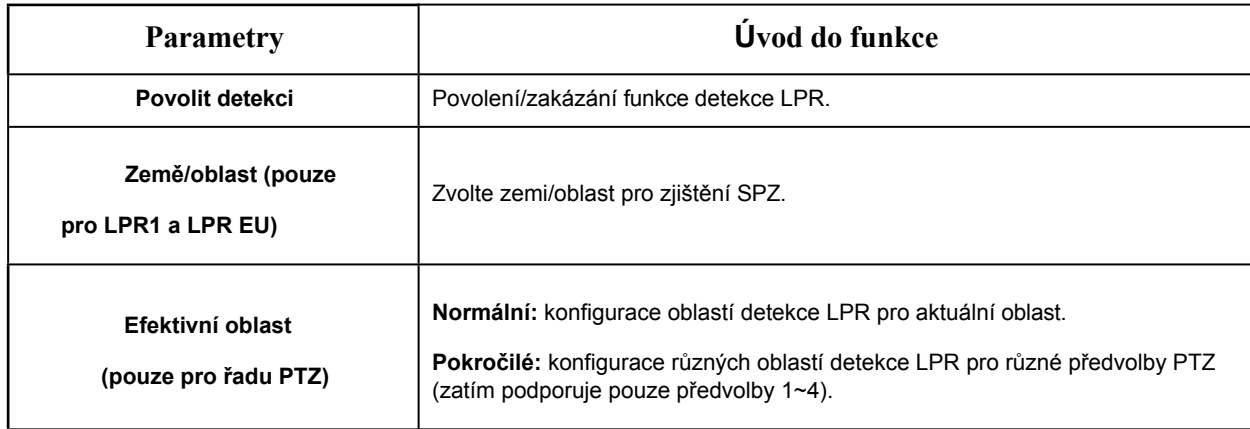

**Krok1:** Zaškrtnutím políčka povolte funkci detekce LPR. Vyberte zemi/oblast pro detekci SPZ.

**E.** Poznámka: Pro LPR2 a LPR3 zadejte licenci pro aktivaci funkce LPR na rozhraní System info. Jakmile se stav licence změní na Platný, kamera může začít detekovat registrační značky.

#### **[Nastavení obrázku]**

**Krok2:** Noční režim LPR podporuje optimální efekt nočního rozpoznávání LPR nastavením různých úrovní parametrů. Můžete zvolit možnost Customize (Přizpůsobit) a nastavit efektivní čas ručně, nebo zvolit režim Auto Mode (Automatický režim), který může automaticky přepnout na noční režim podle intenzity osvětlení.

#### Uživatelská příručka k síťové kameře | 8 - Nastavení | 182

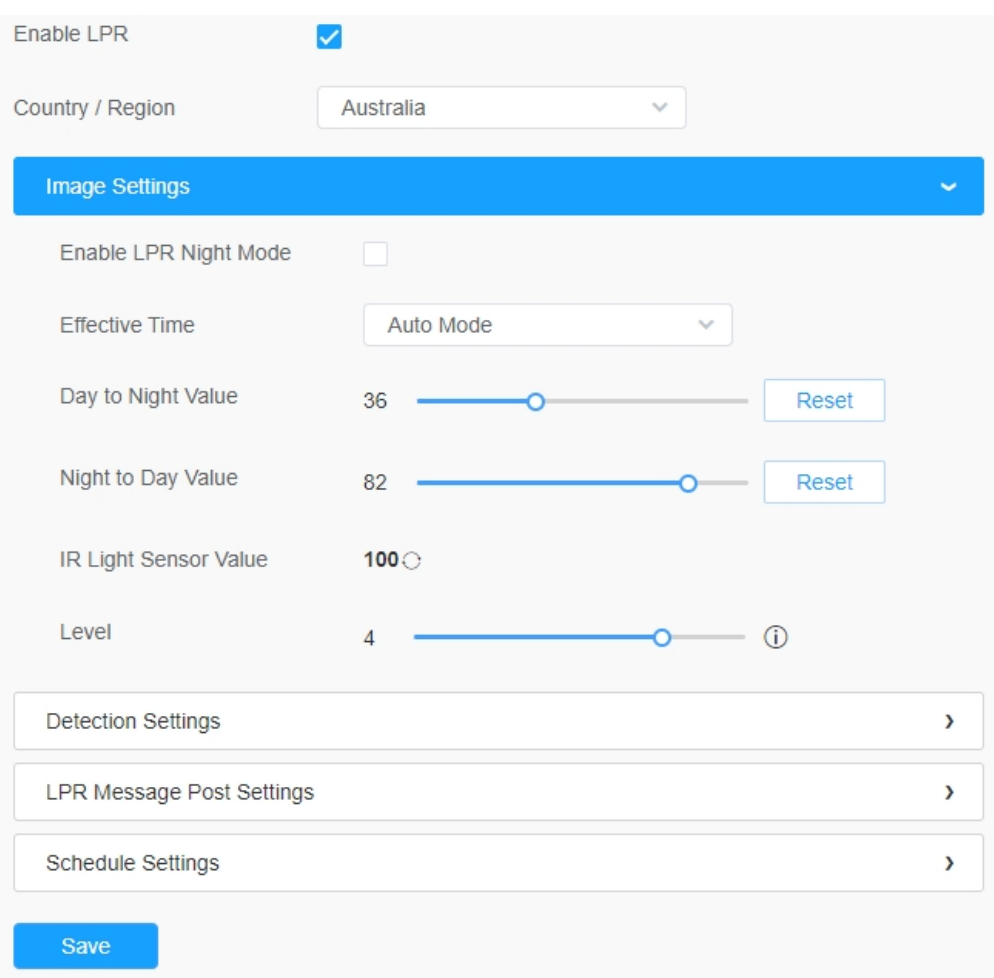

# *Režim přizpůsobení*

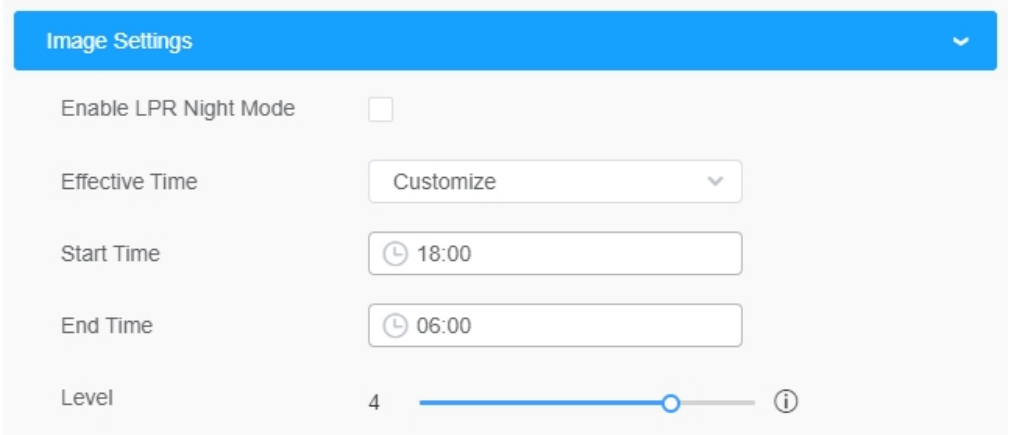

*Automatický režim*

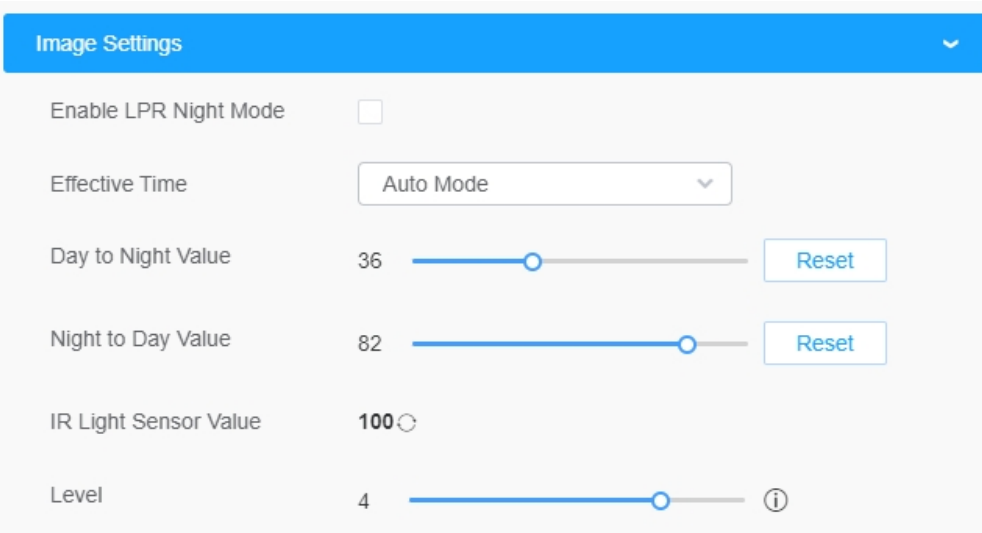

## **Tabulka 76. Popis tlačítek**

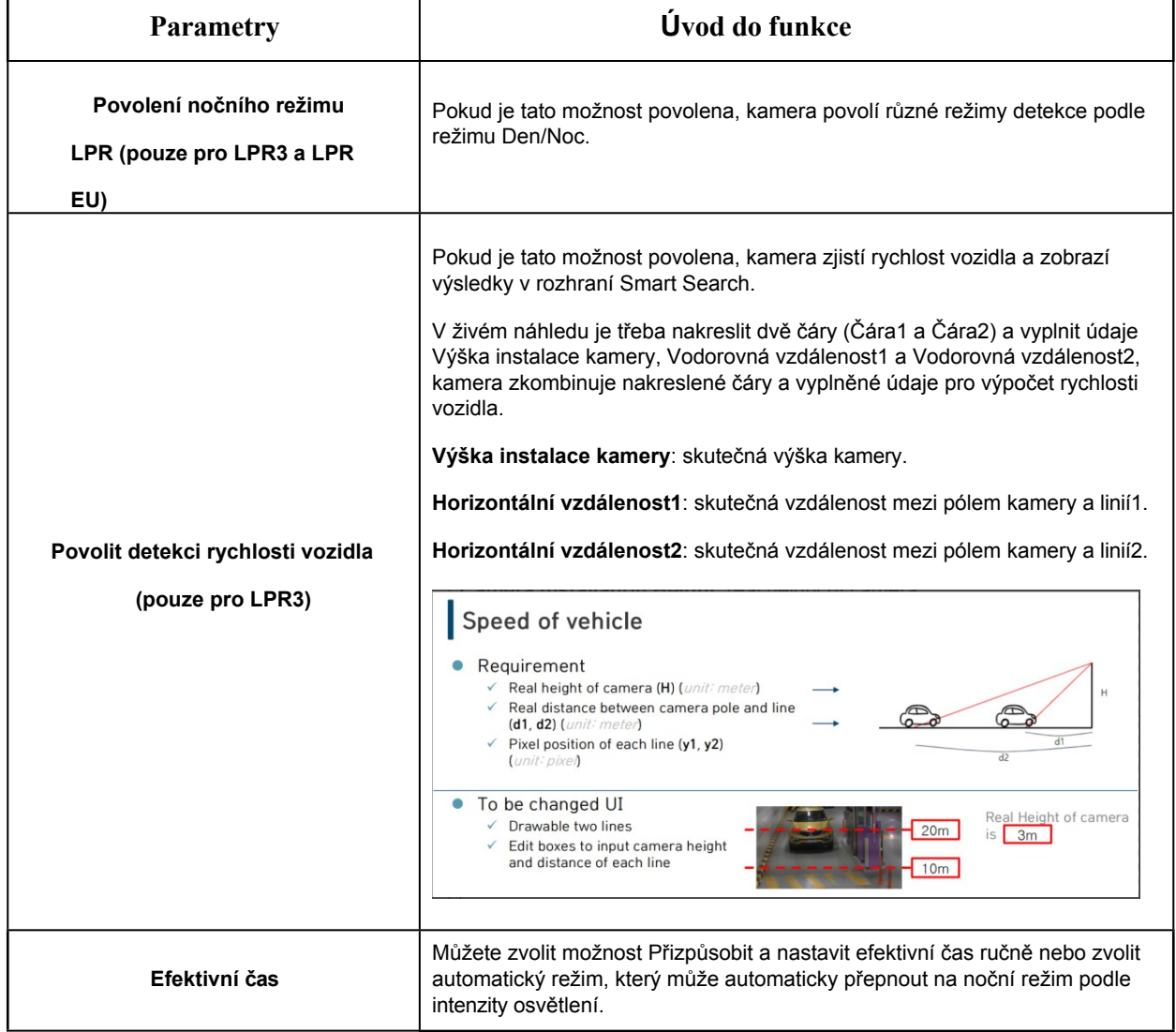

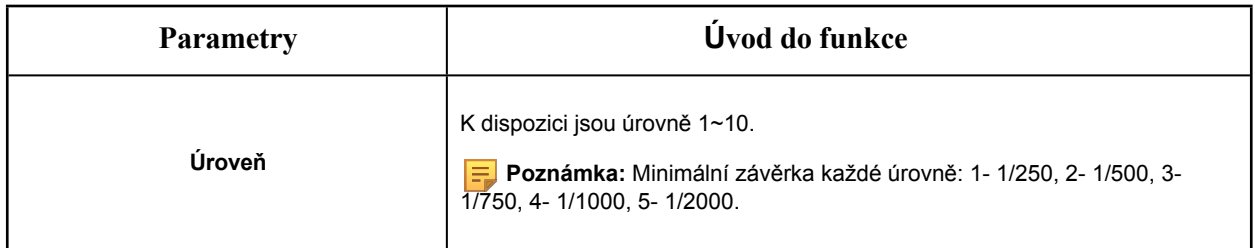

# **[Nastavení detekce]**

**Krok3:** Zaškrtněte políčko "Enable License Plate Recognition", můžete nakreslit obrazovku a vybrat oblast, o kterou máte zájem.

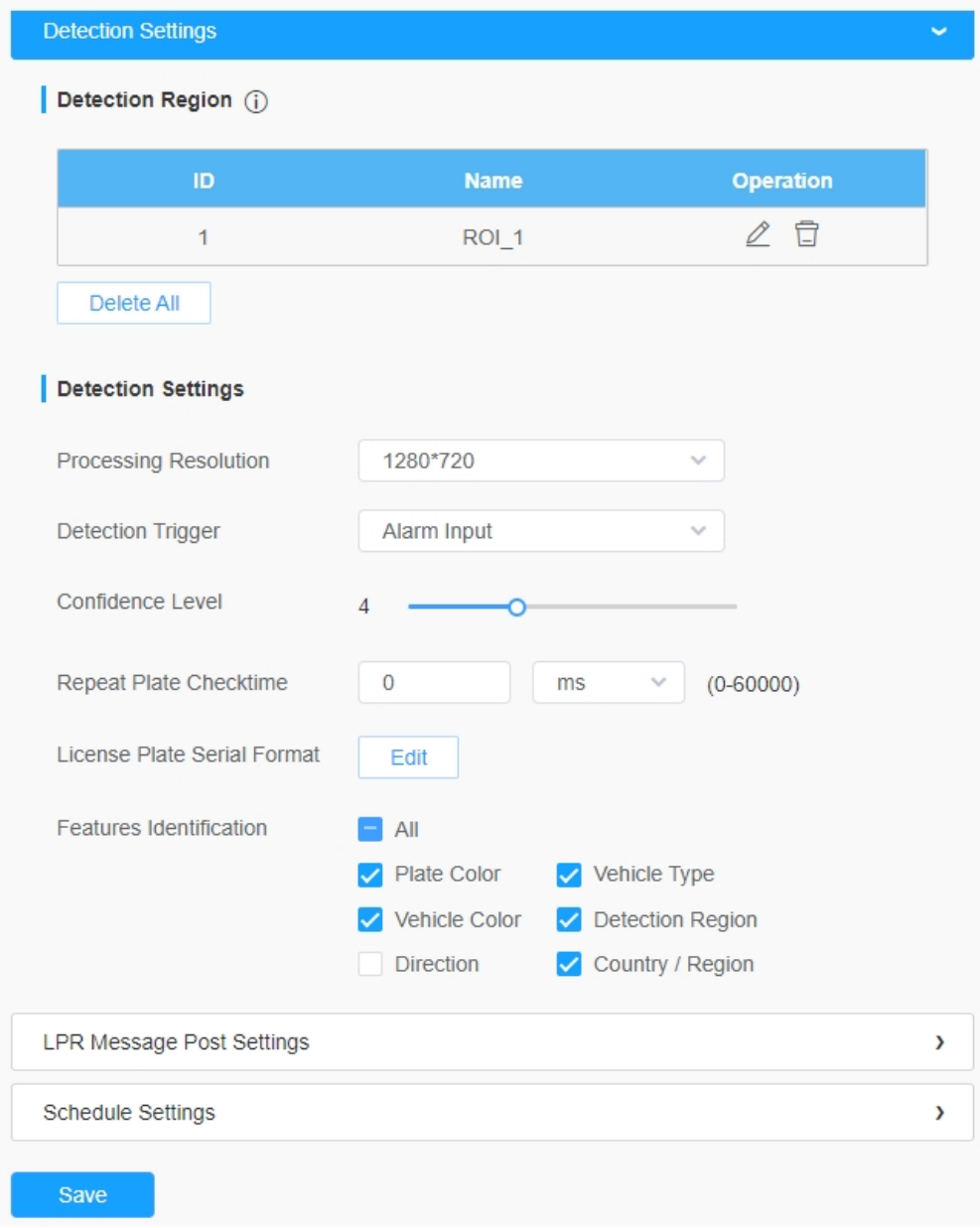

## **Tabulka 77. Popis tlačítek**

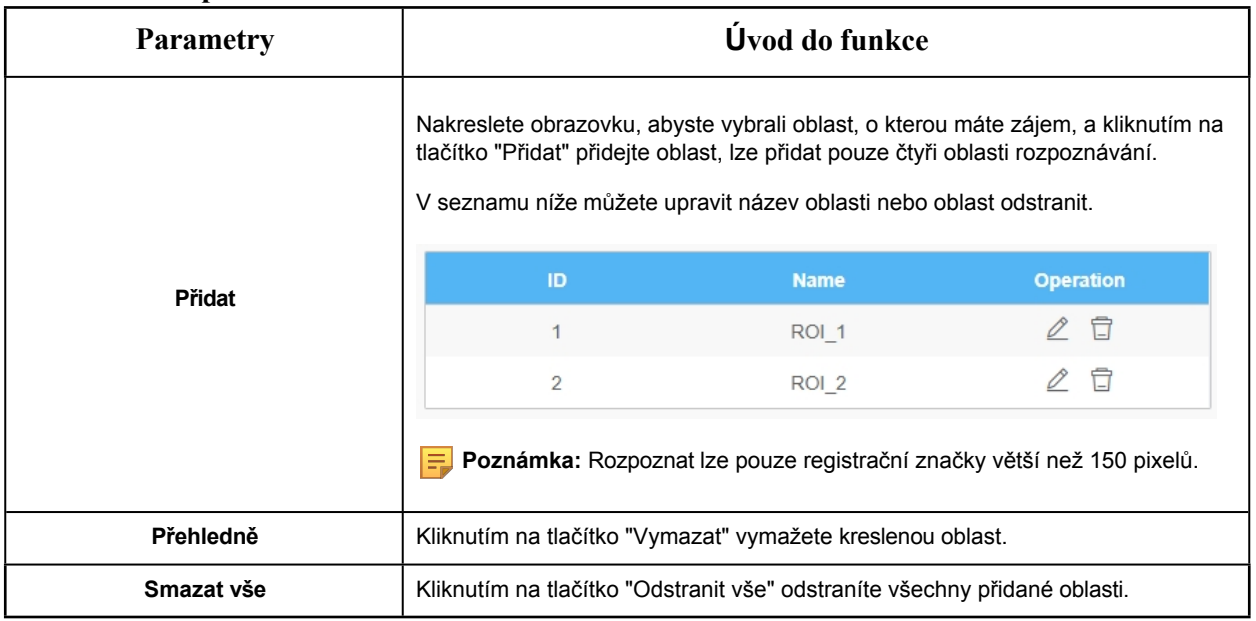

# **Krok4: Nastavení** detekce.

## **Tabulka 78. Popis tlačítek**

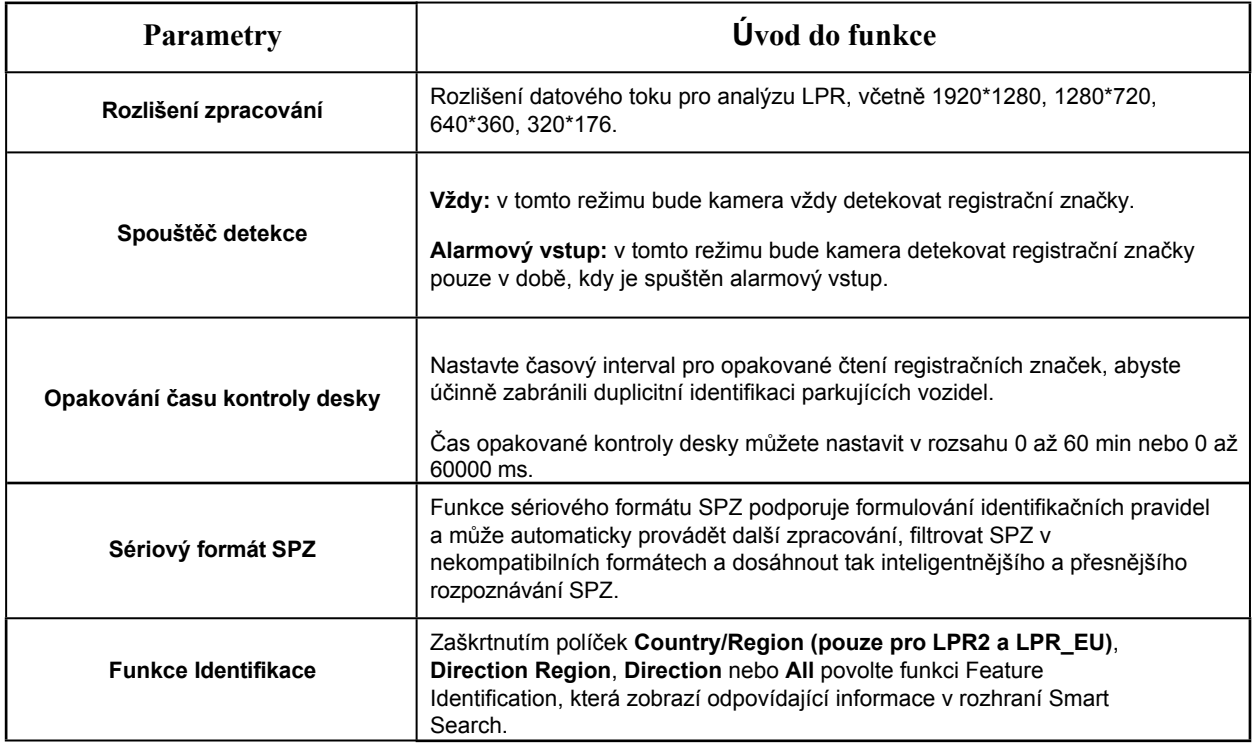

**Krok5:** Nastavení odesílání zpráv LPR.

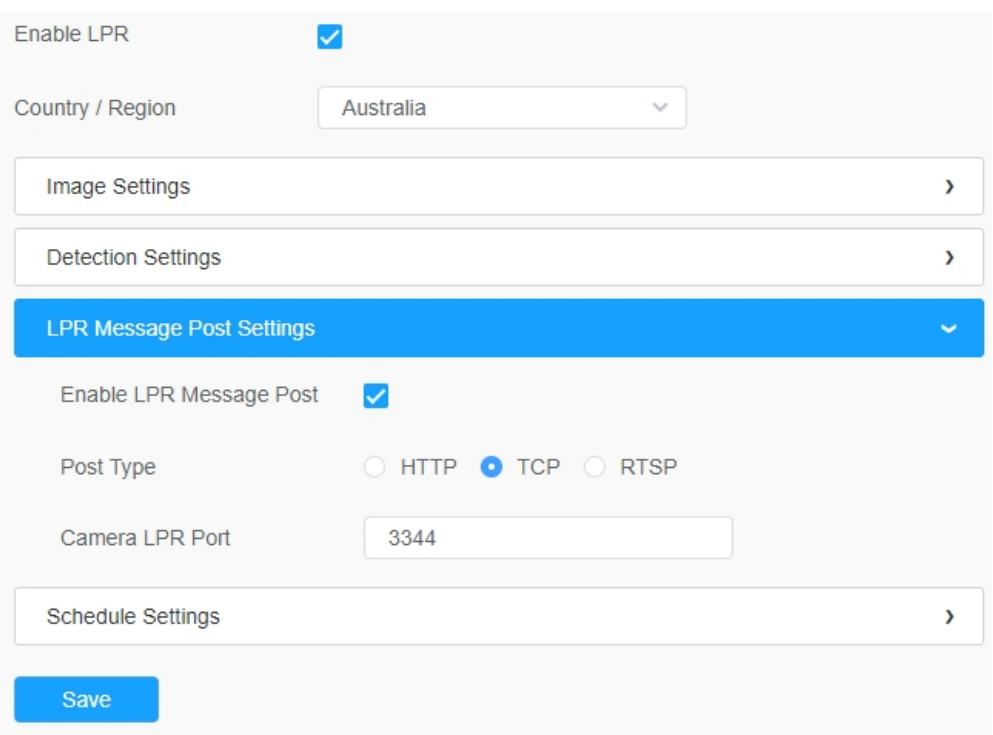

# **Tabulka 79. Popis tlačítek**

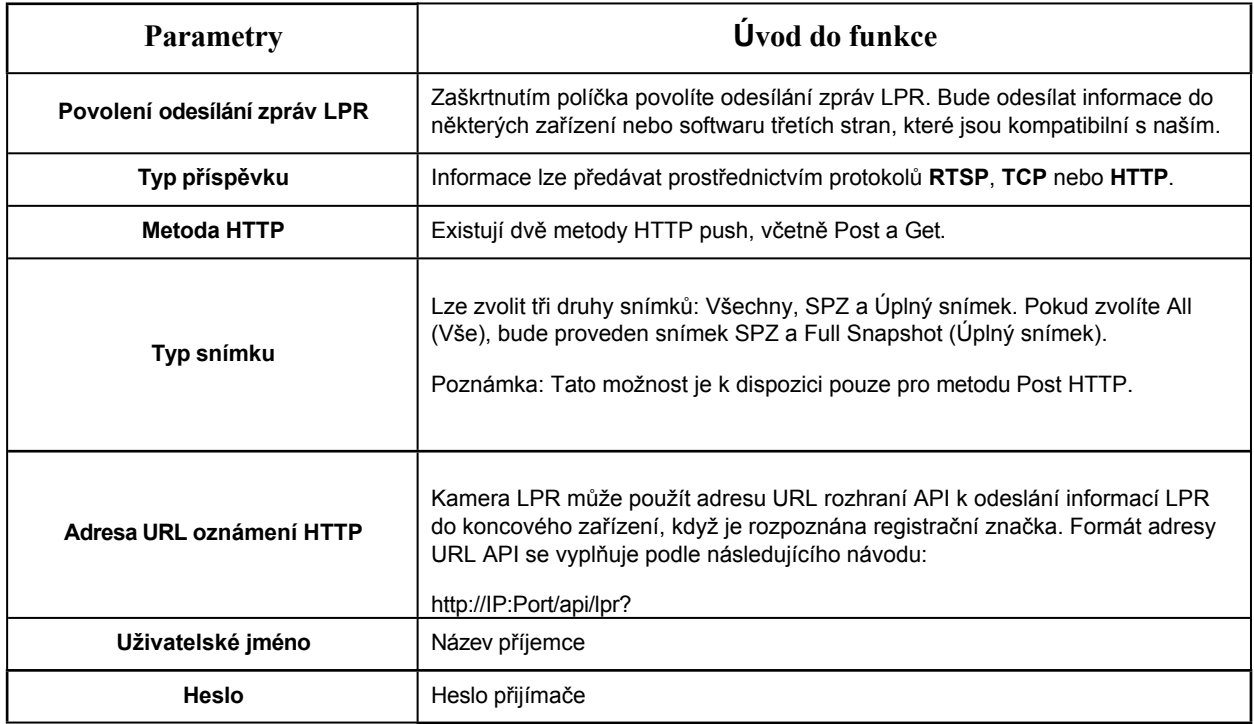

## **[Nastavení plánu]**

**Krok6:** Nastavení plánu.

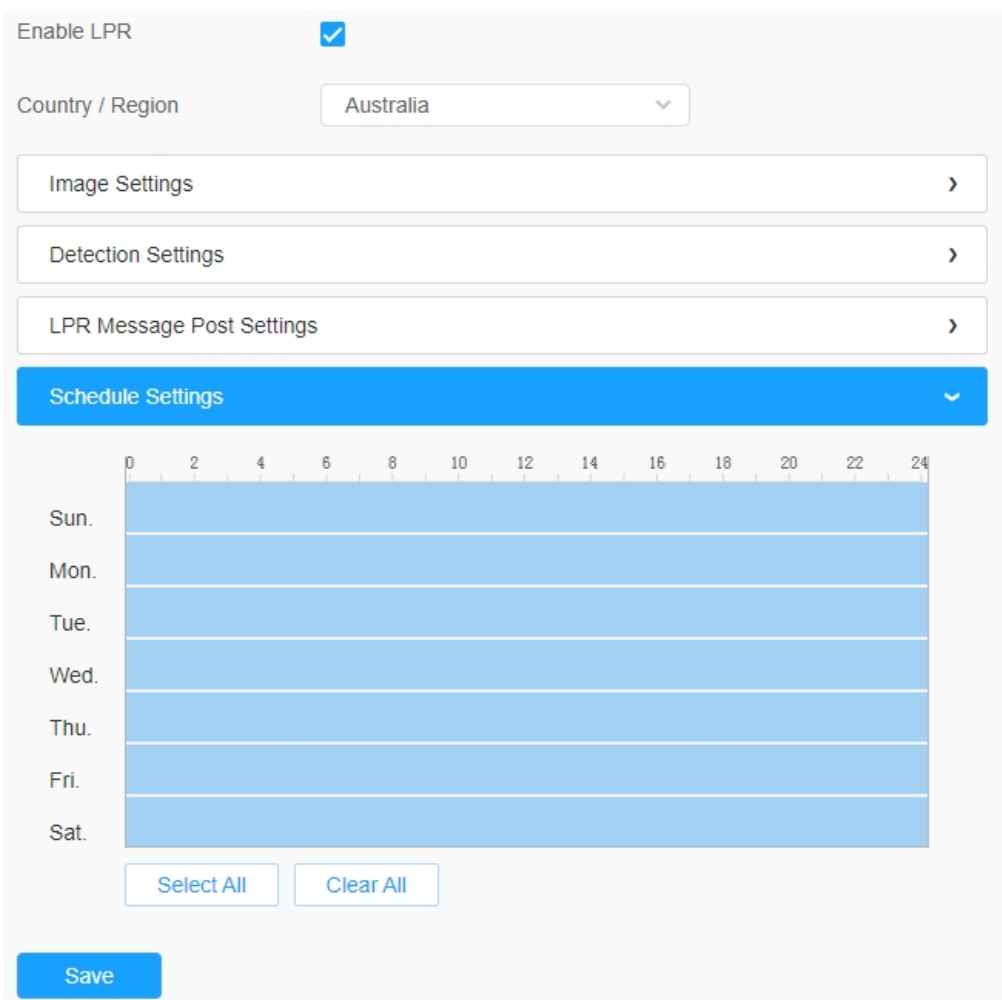

# **Tabulka 80. Popis tlačítek**

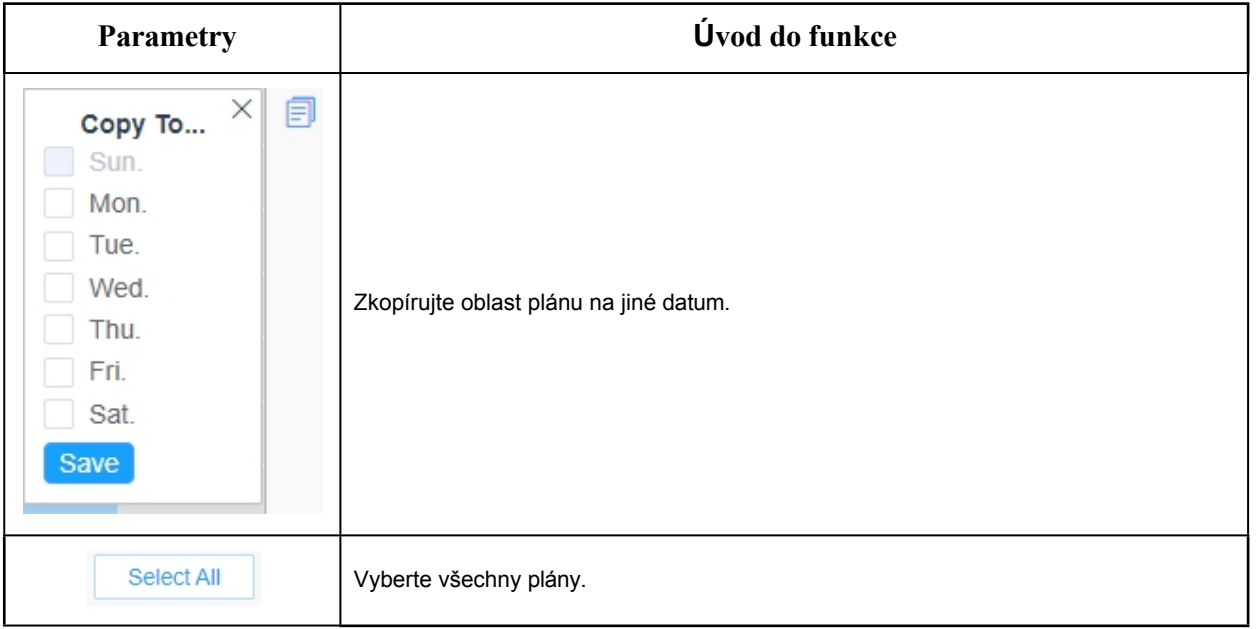

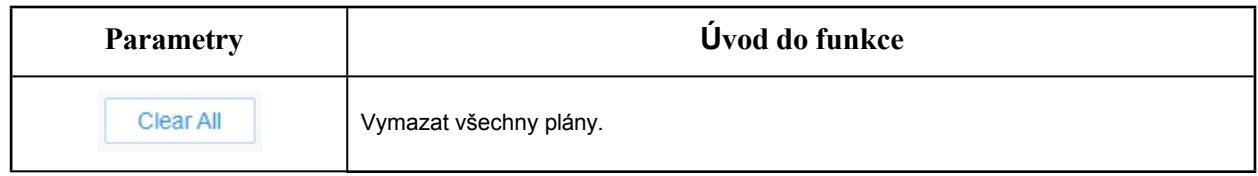

#### 8.6.1.2 Pokročilé

V rozhraní můžete nastavit zobrazení informací o snímku rozpoznávání registračních značek a také přizpůsobit název souboru snímků, které jsou nahrány prostřednictvím FTP nebo e-mailu nebo uloženy v místní cestě k souboru s obrázkem LPR.

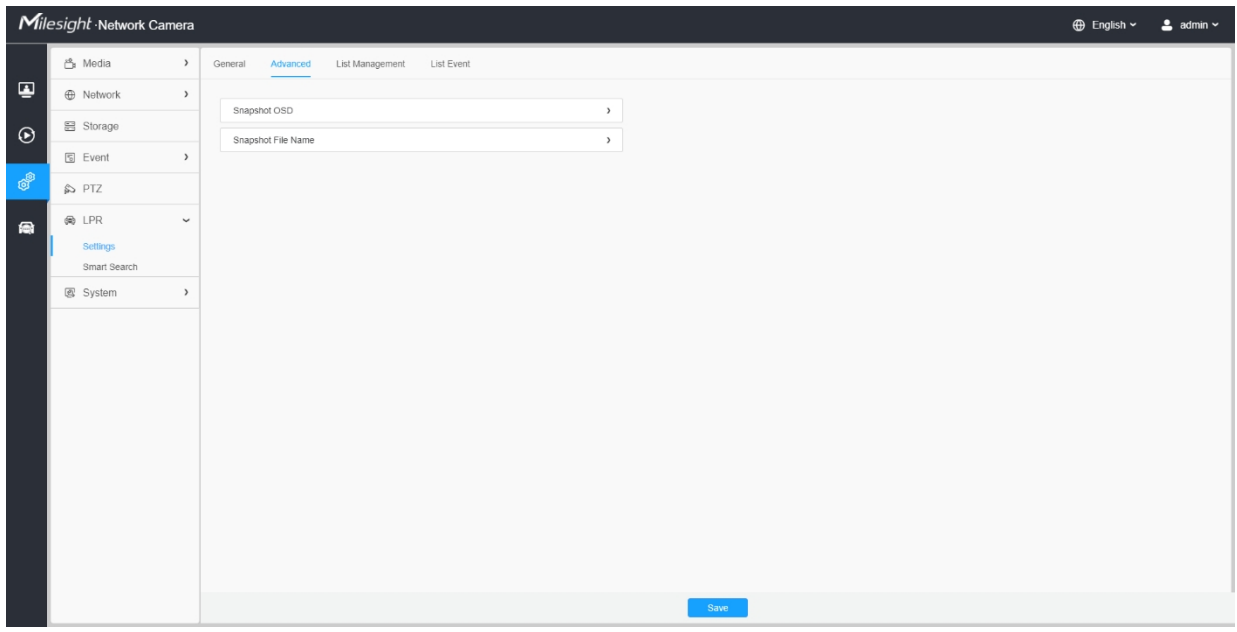

**[Snímek OSD]**

Uživatelská příručka k síťové kameře | 8 - Nastavení | 189

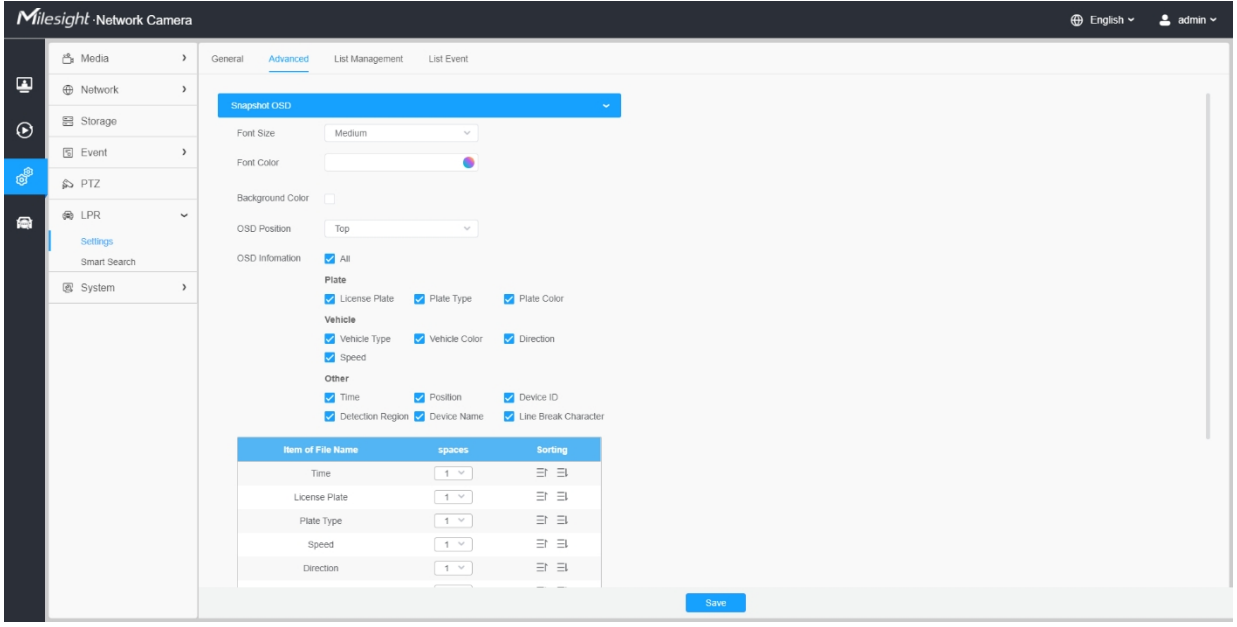

## **Tabulka 81. Popis tlačítek**

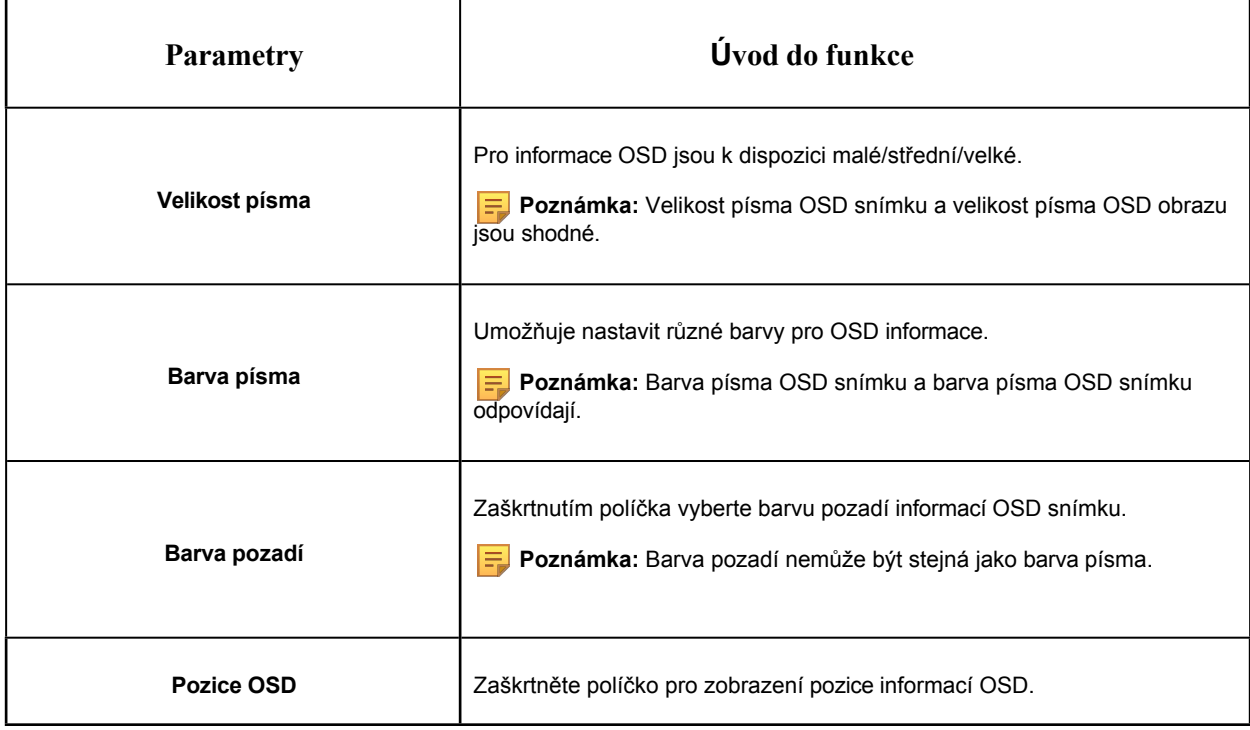

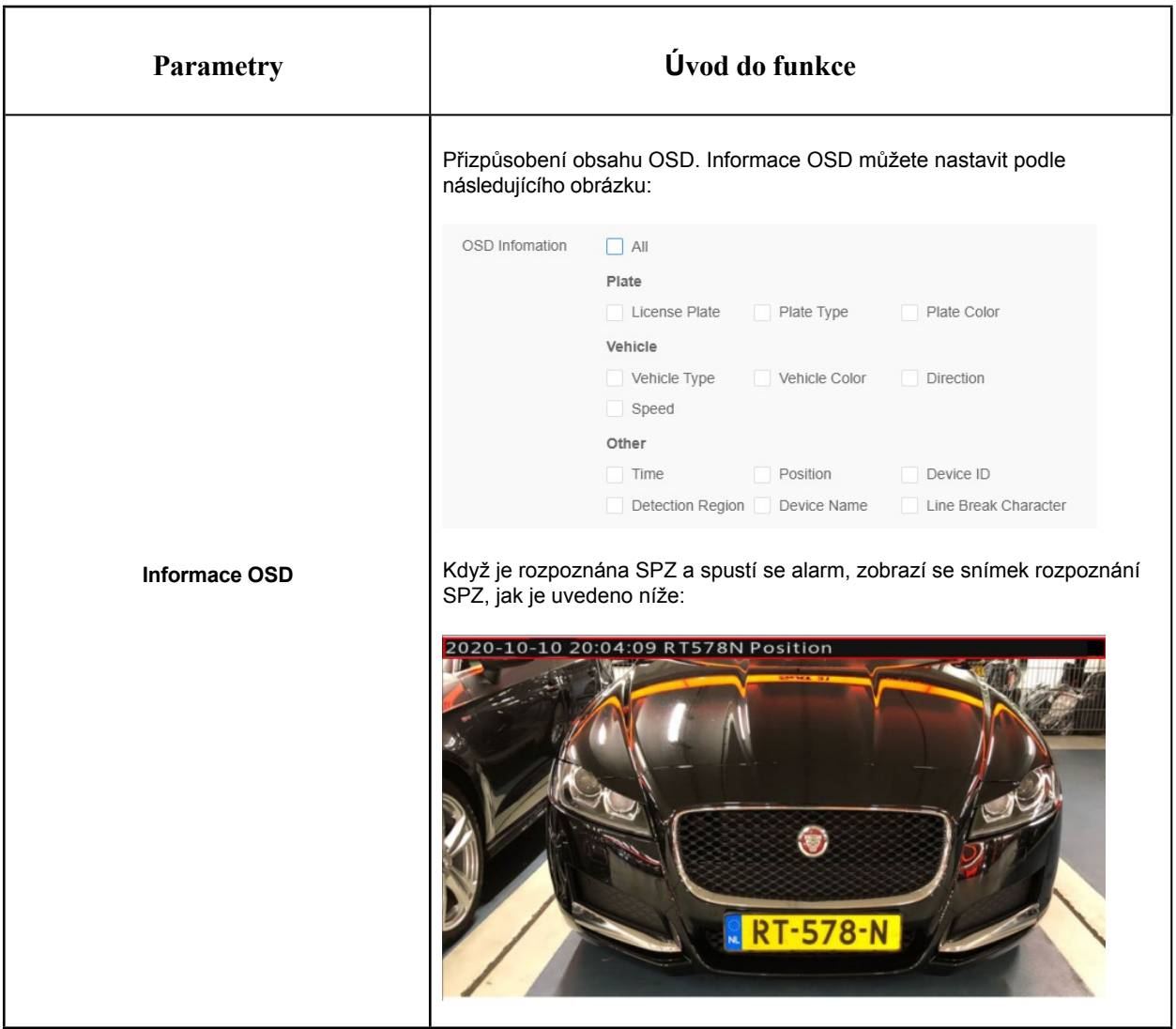

**[Název souboru snímku]**

Uživatelská příručka k síťové kameře | 8 - Nastavení | 191

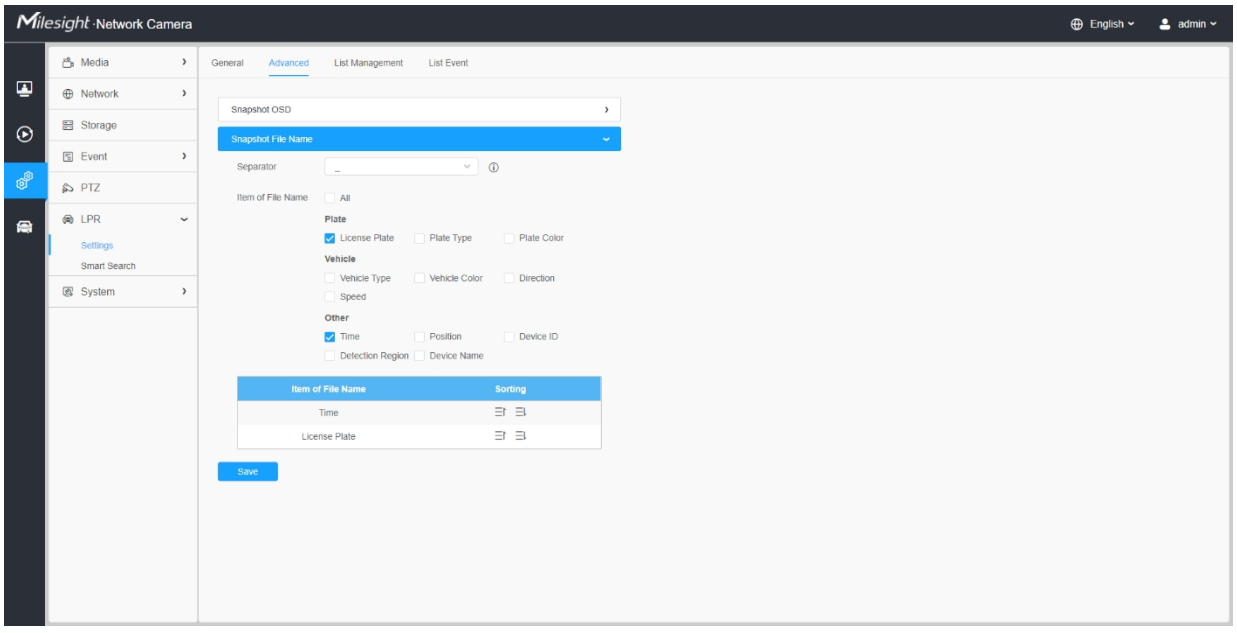

#### **Tabulka 82. Popis tlačítek**

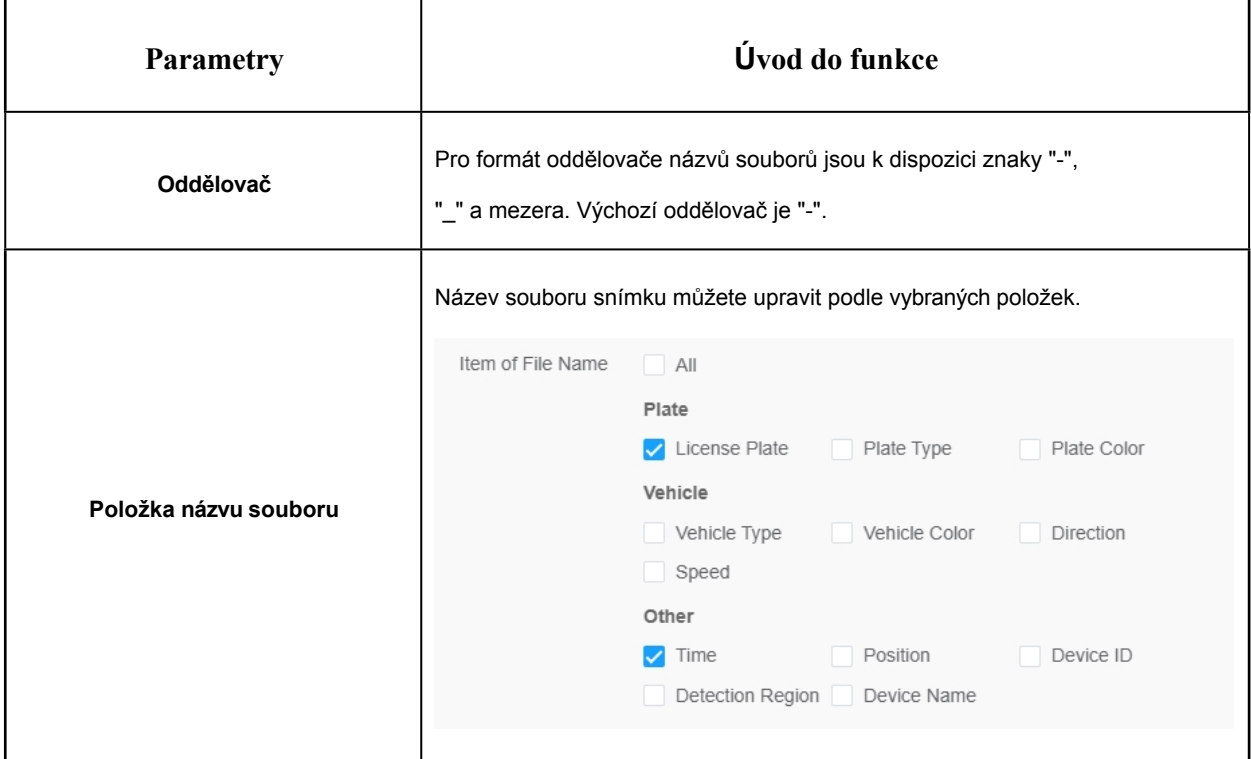

Pokaždé, když je položka zaškrtnuta, přidá seznam řádek s položkou, včetně názvu položky a operace třídění. Kliknutím na tlačítko  $\equiv$   $\equiv$   $\equiv$  můžete tyto položky seřadit a zvolit oddělovač. připojit tyto položky název. Také obsah položek Position a Device ID lze přizpůsobit. Po zaškrtnutí všech položek se rozhraní funkce zobrazí, jak je uvedeno níže:

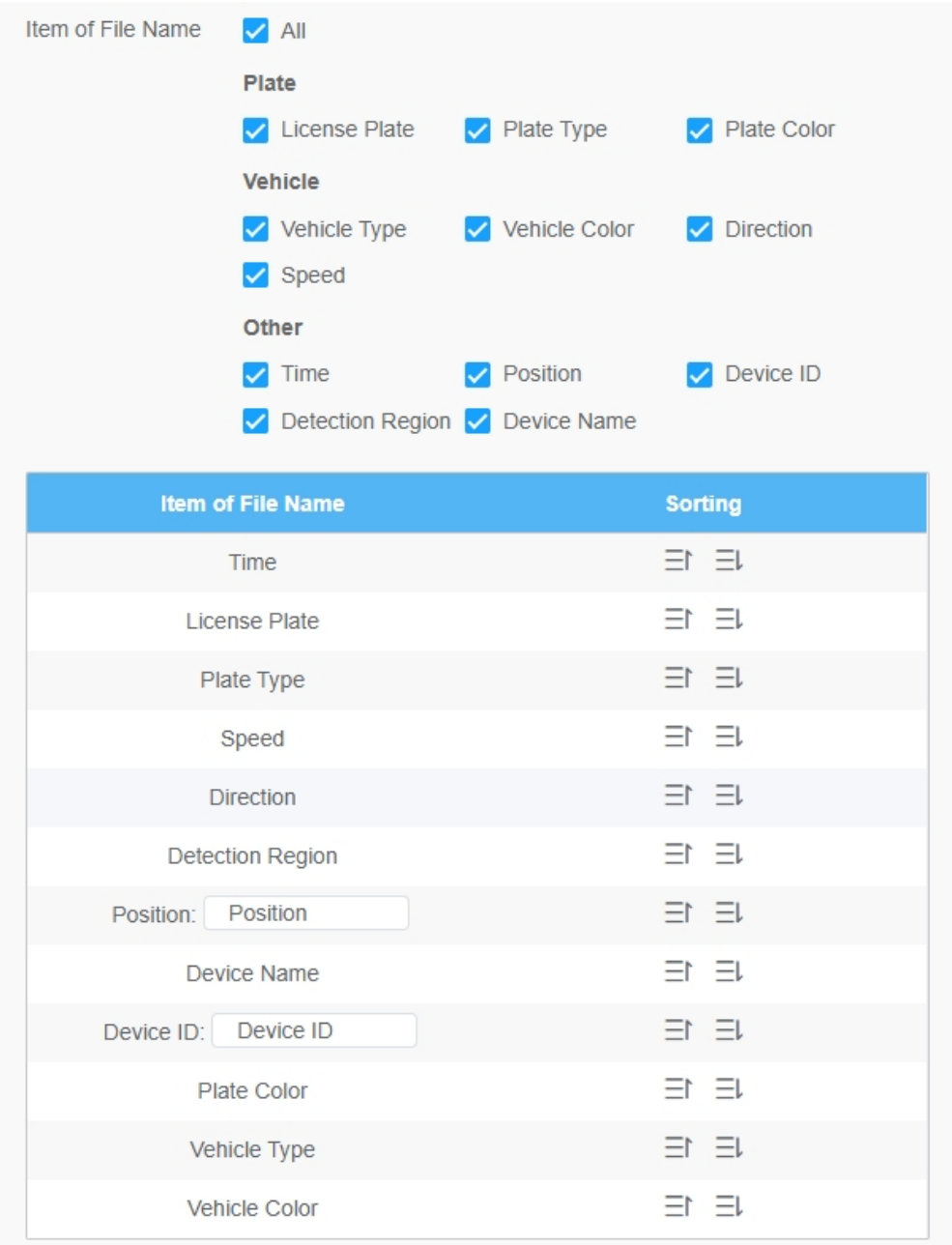

 **Poznámka:** Je třeba zaškrtnout alespoň jednu položku.

Můžete například zvolit položky, oddělovač a řazení položek, jak je uvedeno níže:

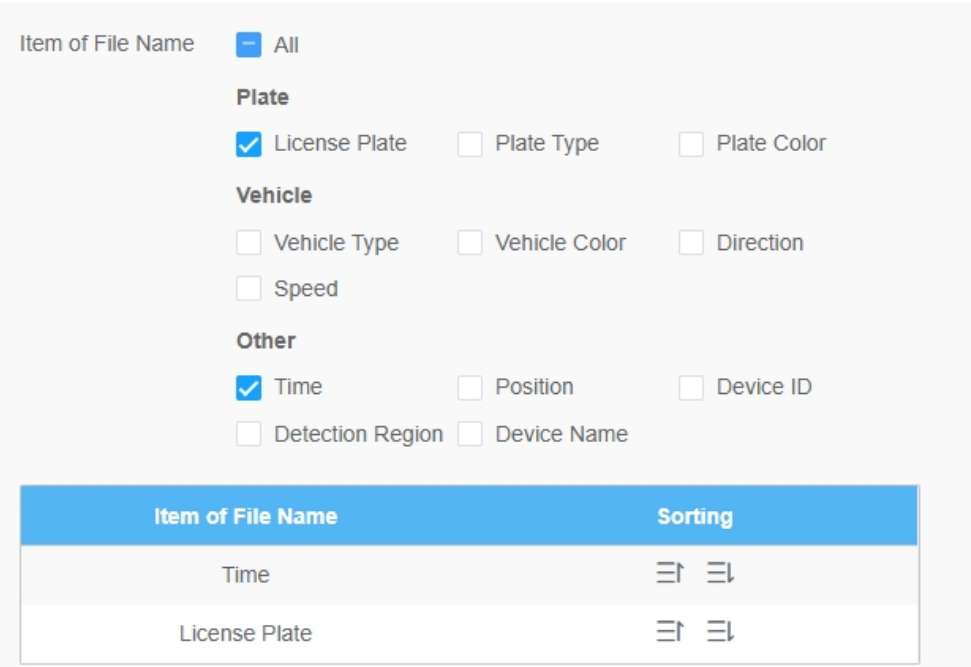

Jakmile je rozpoznána SPZ, snímek se odešle prostřednictvím FTP nebo e-mailu nebo se uloží do místní cesty k souboru s obrázkem LPR. Poté se zobrazí název souboru snímku, který si můžete přizpůsobit, jak je uvedeno níže:

*Úplný snímek Úspěšně rozpoznán*

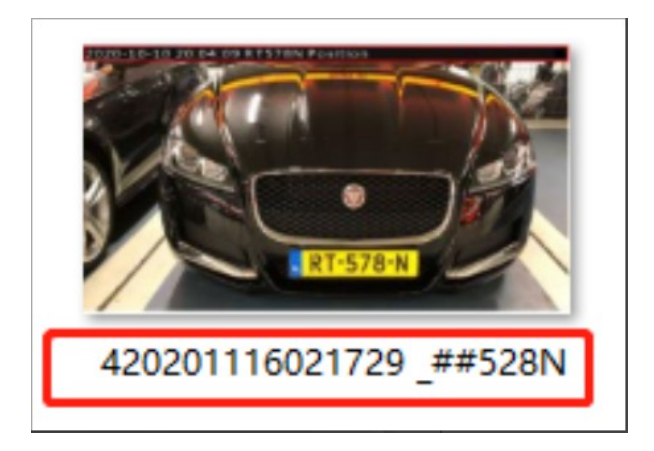

*Úplné rozpoznání snímku se nezdařilo*

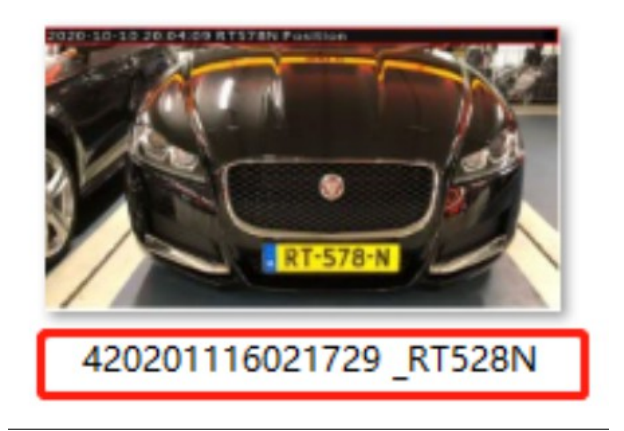

*Snímek SPZ úspěšně rozpoznán*

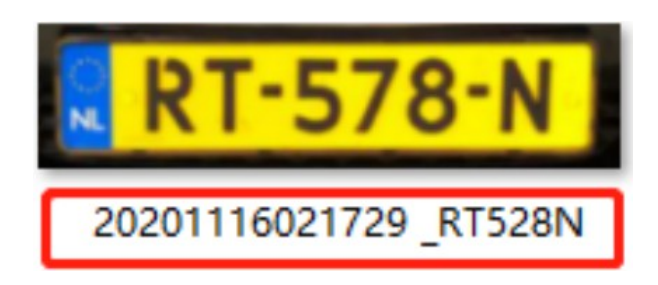

*Snímek SPZ Rozpoznáno neúspěšně*

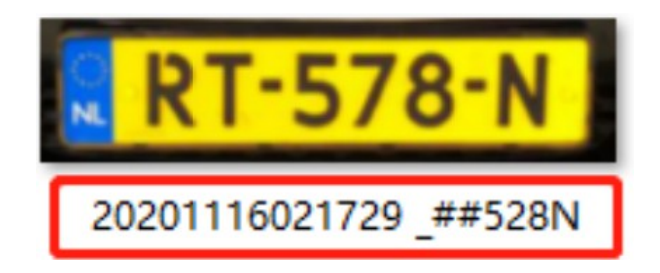

# **Poznámka:**

- Pokud není kontrolovaná položka úspěšně rozpoznána, zobrazí se položka se specifickým symbolem "#".
- Názvu souboru full-snapshot bude předcházet číslo 4.

# 8.6.1.3 Správa seznamu

Přidejte SPZ do tohoto rozhraní jako typ Black nebo White (Black/White List) a poté můžete nastavit akci alarmu pro tyto SPZ v odpovídajícím režimu Black List nebo White List.

režim rozhraní. Při detekci těchto registračních značek bude fotoaparát reagovat podle vašeho nastavení.

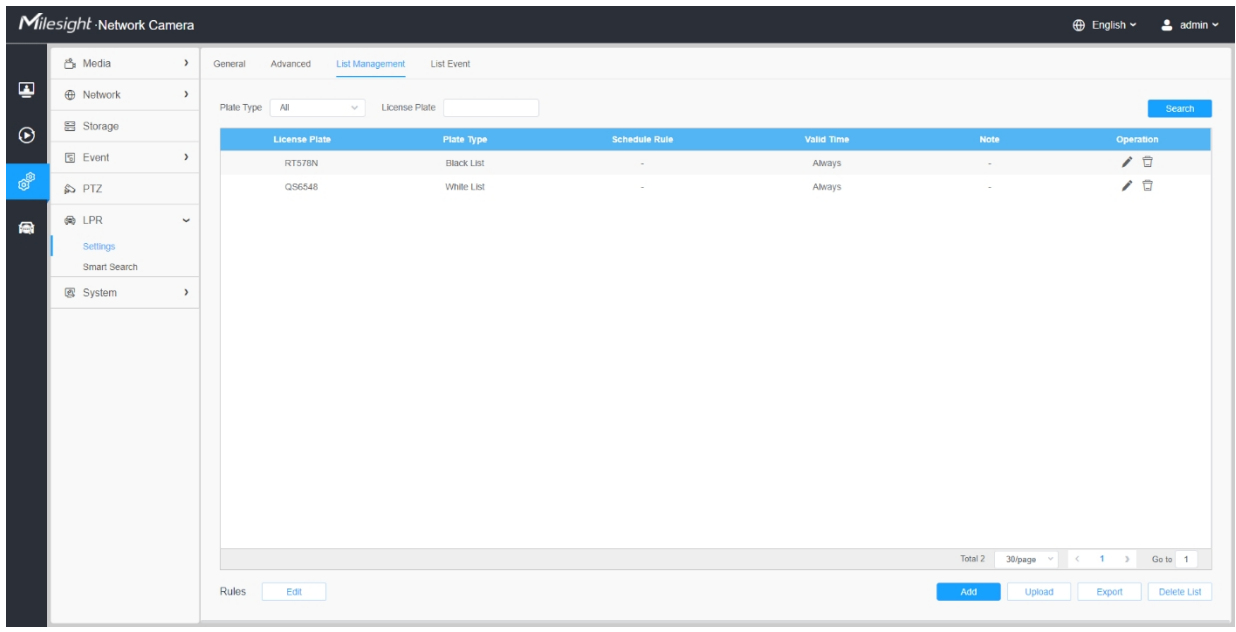

## **Tabulka 83. Popis tlačítek**

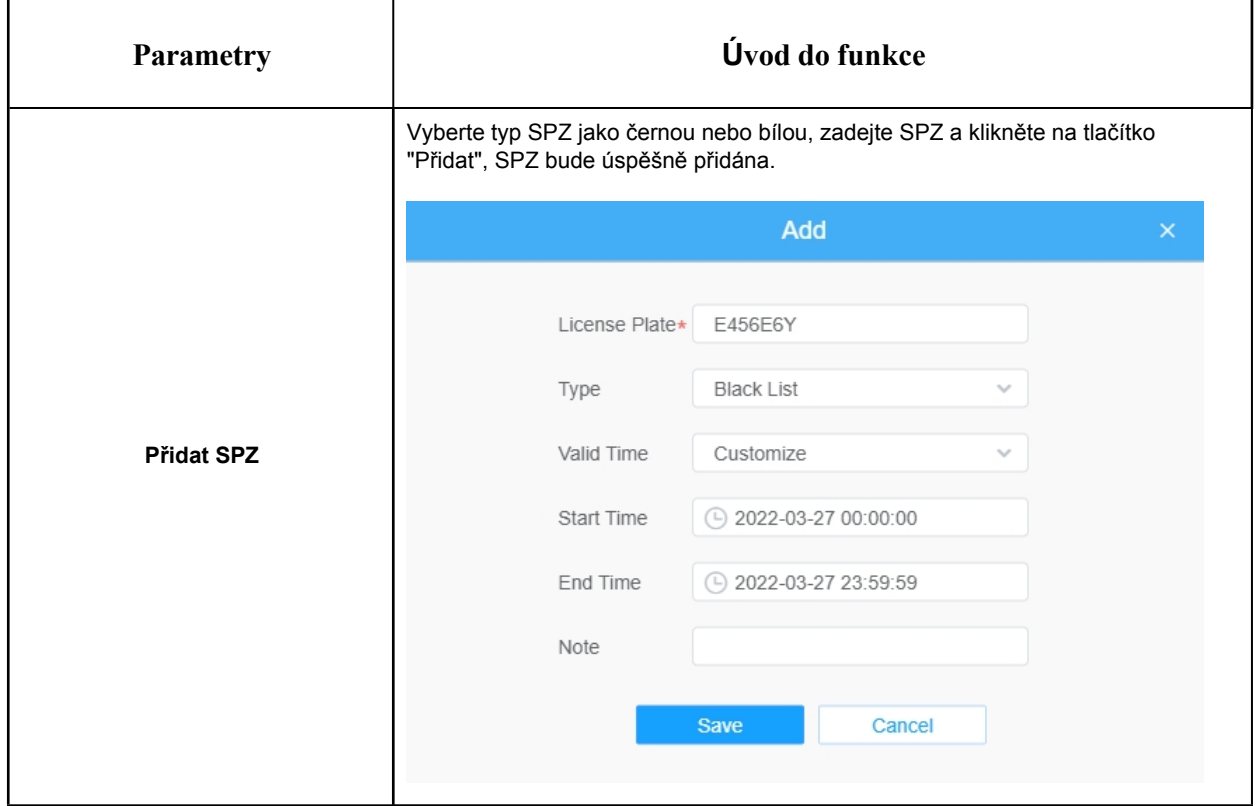

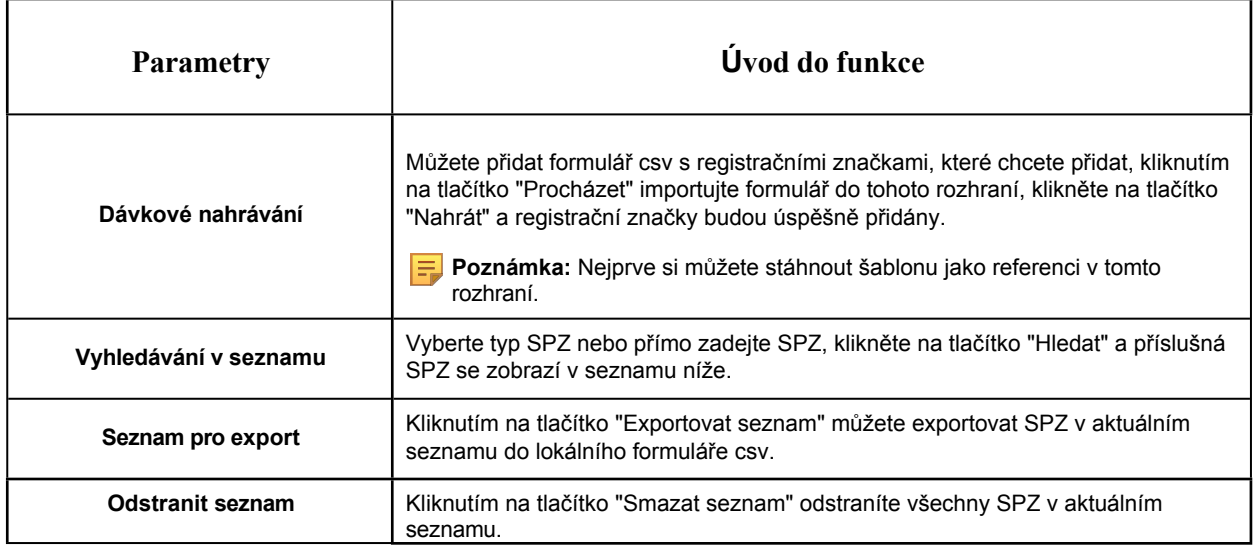

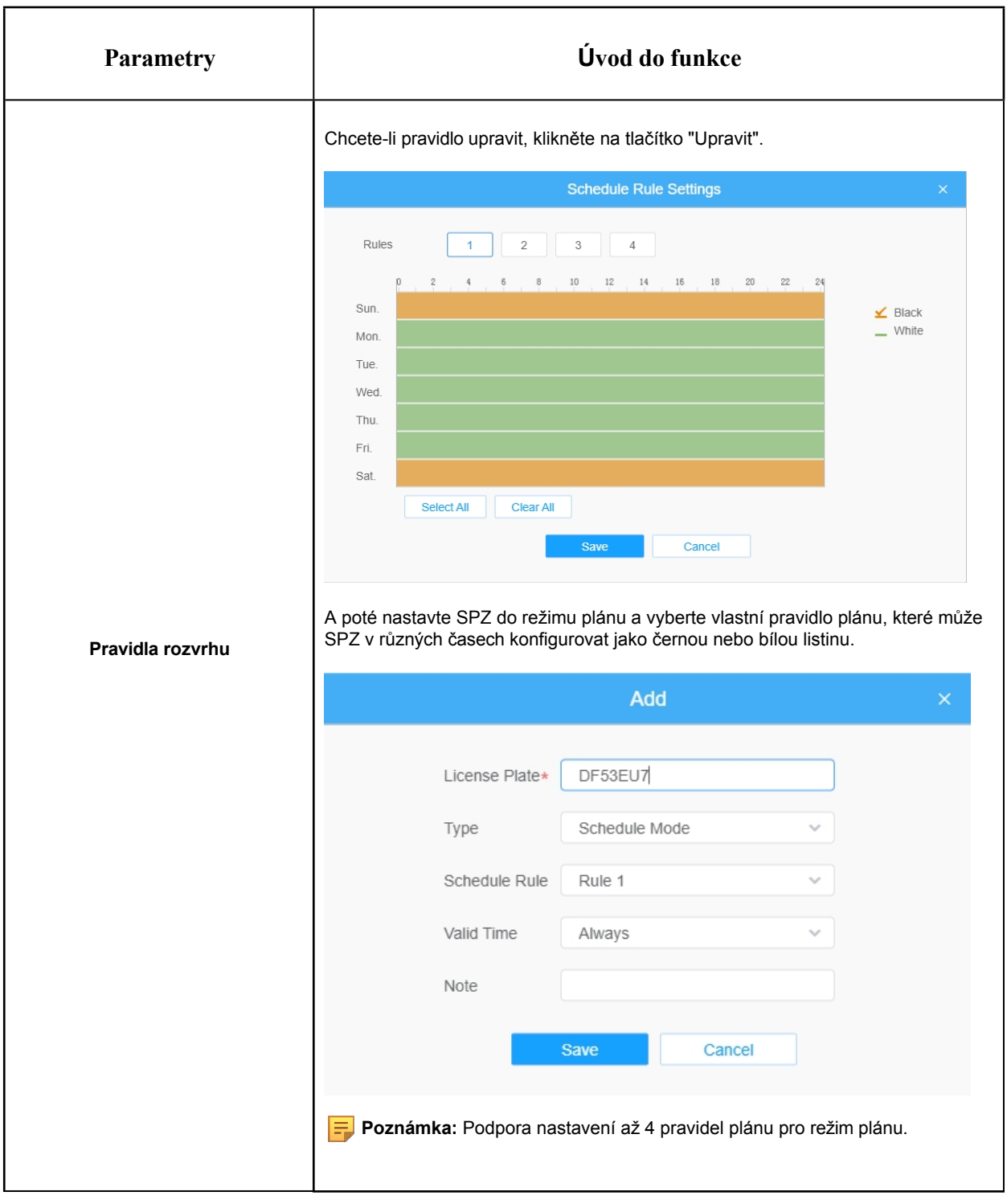

**F** Poznámka: Podporuje přidání 1000 Black List a White List.

# 8.6.1.4 Seznam událostí

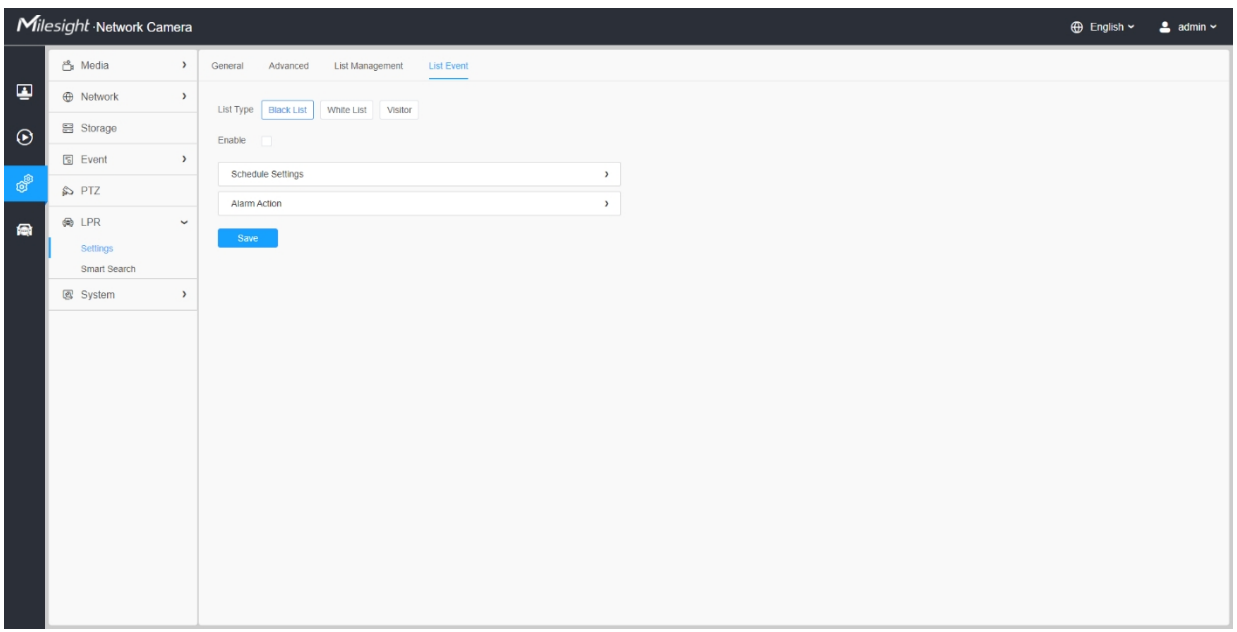

**Krok1:** Vyberte typ seznamu. Zaškrtnutím políčka povolte režim Black List/White List/Visitor.

**Krok2:** Příslušná ikona alarmu se spustí, když kolem projíždí vozidla z černé/bílé listiny/návštěvníci.

*Černá listina:*

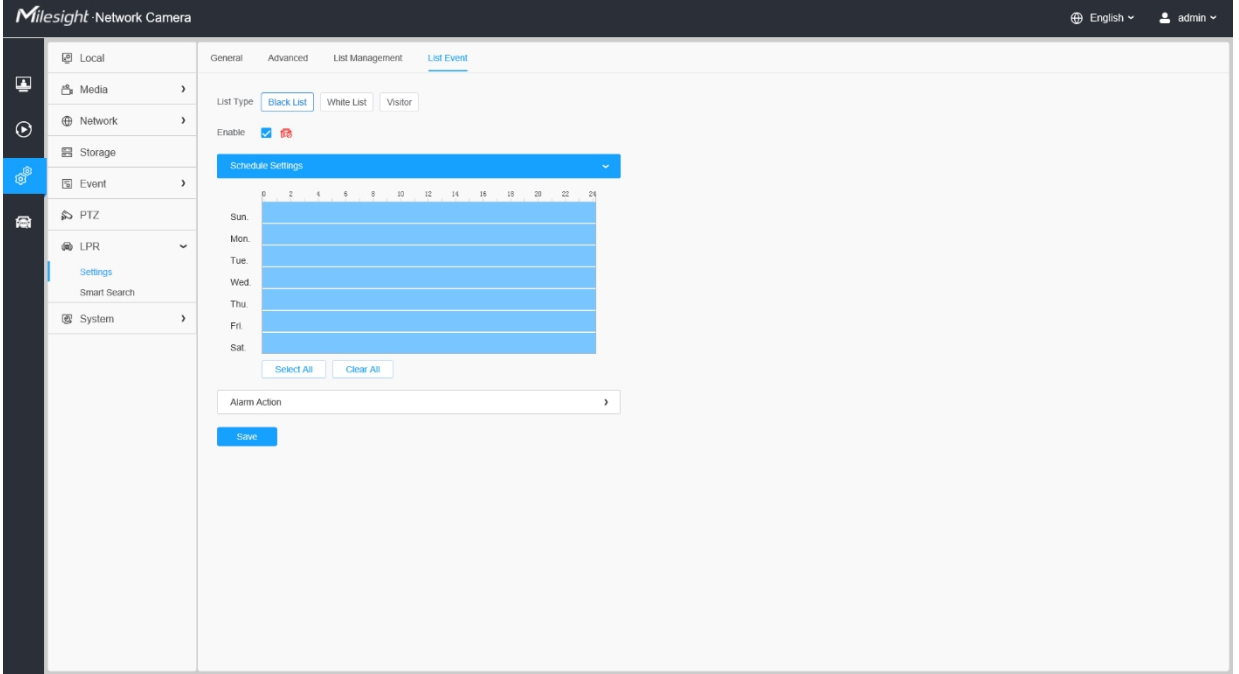

Uživatelská příručka k síťové kameře | 8 - Nastavení | 199

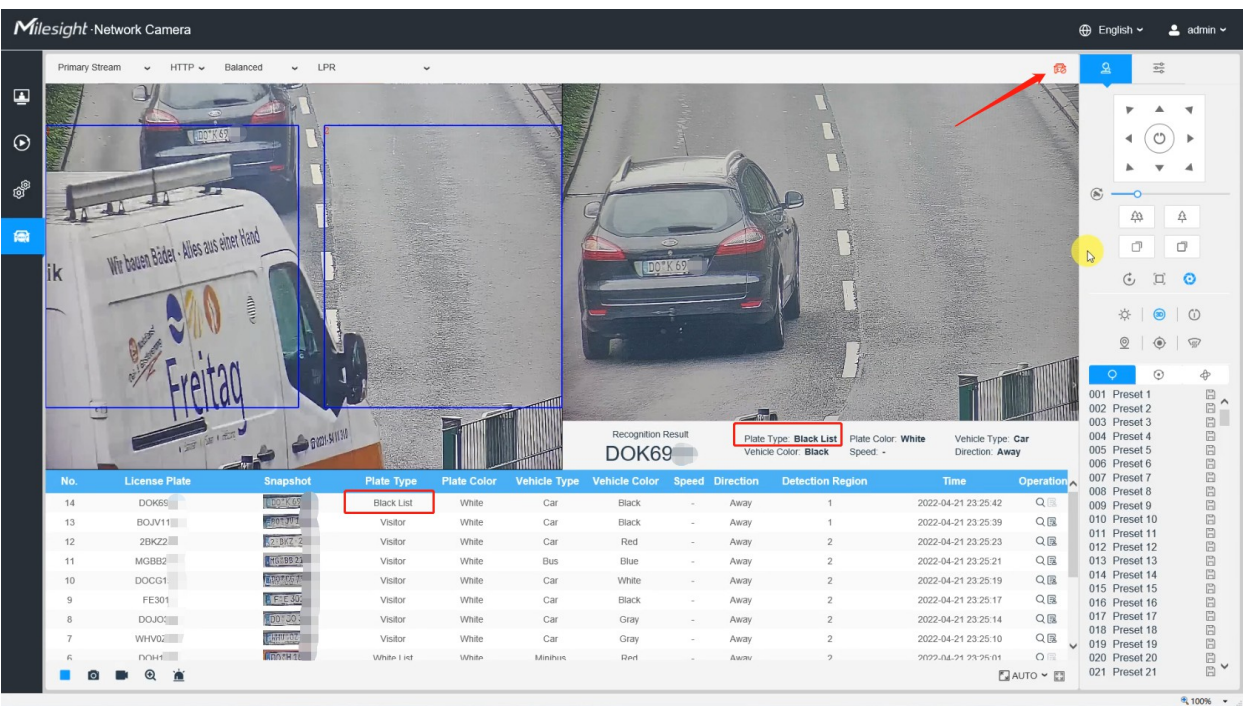

# *Bílá listina:*

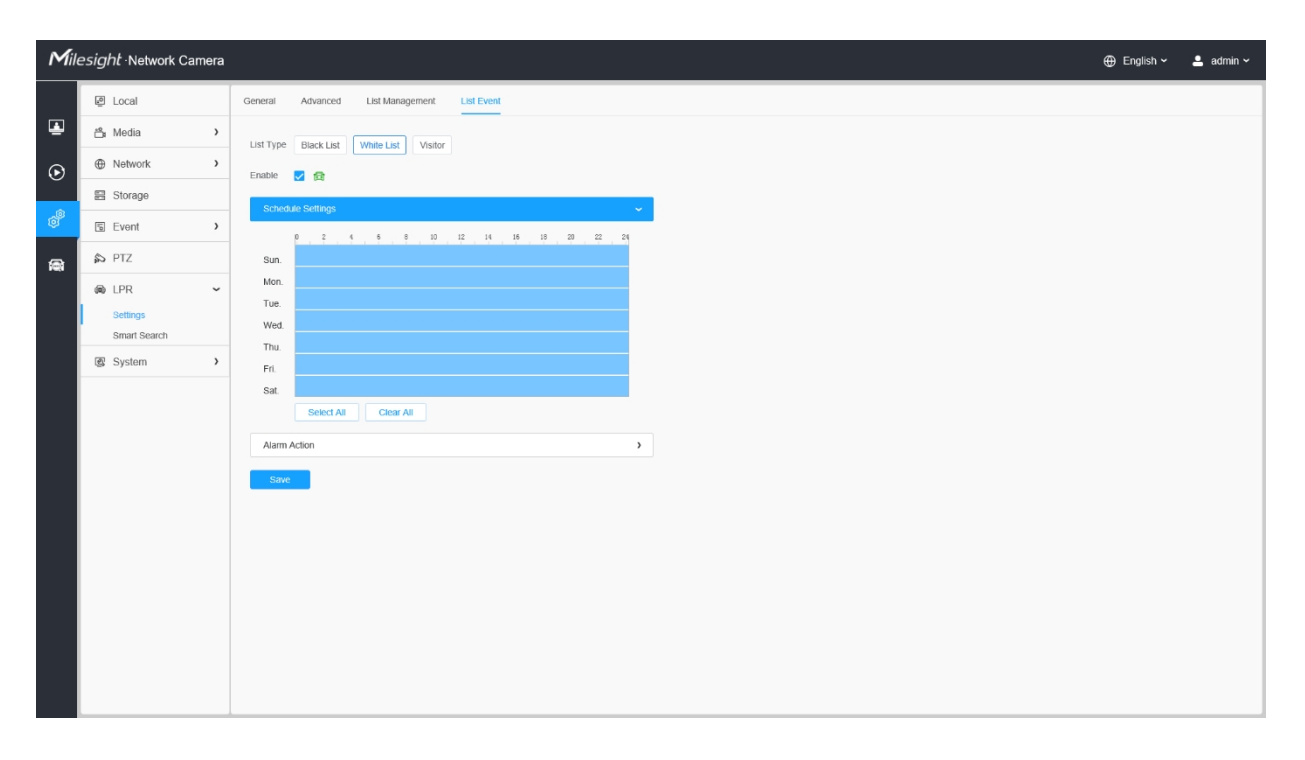

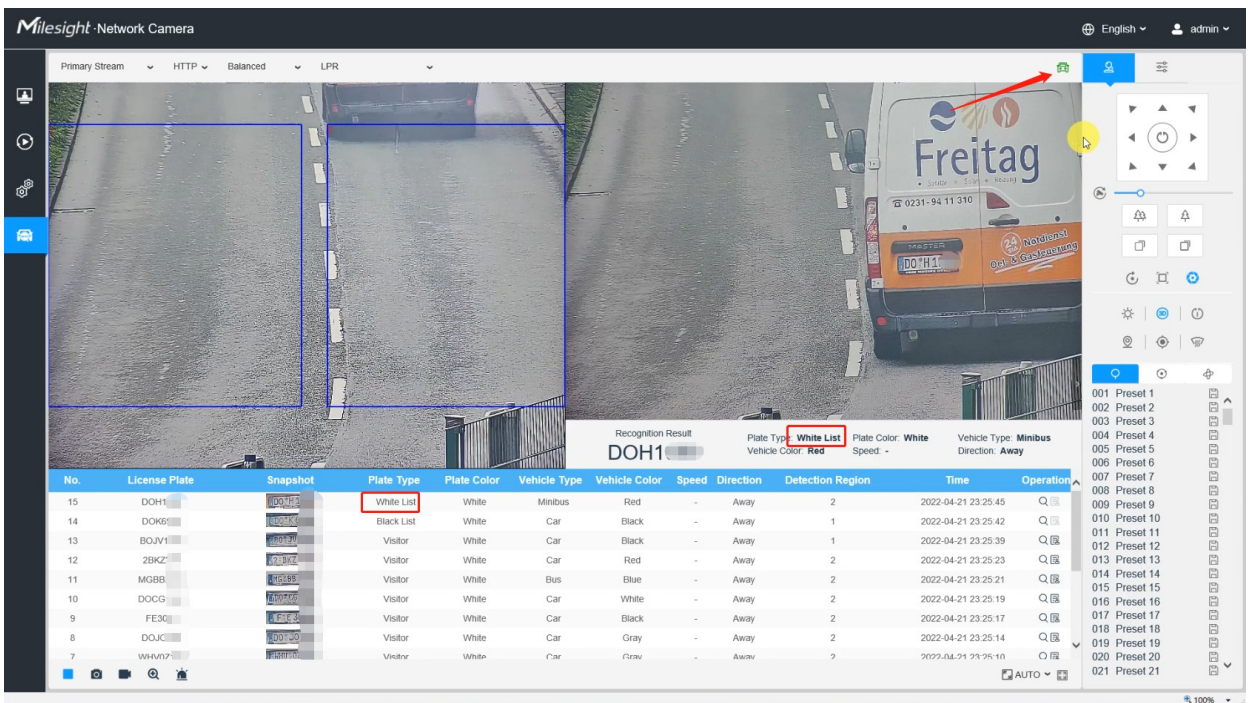

# *Návštěvník:*

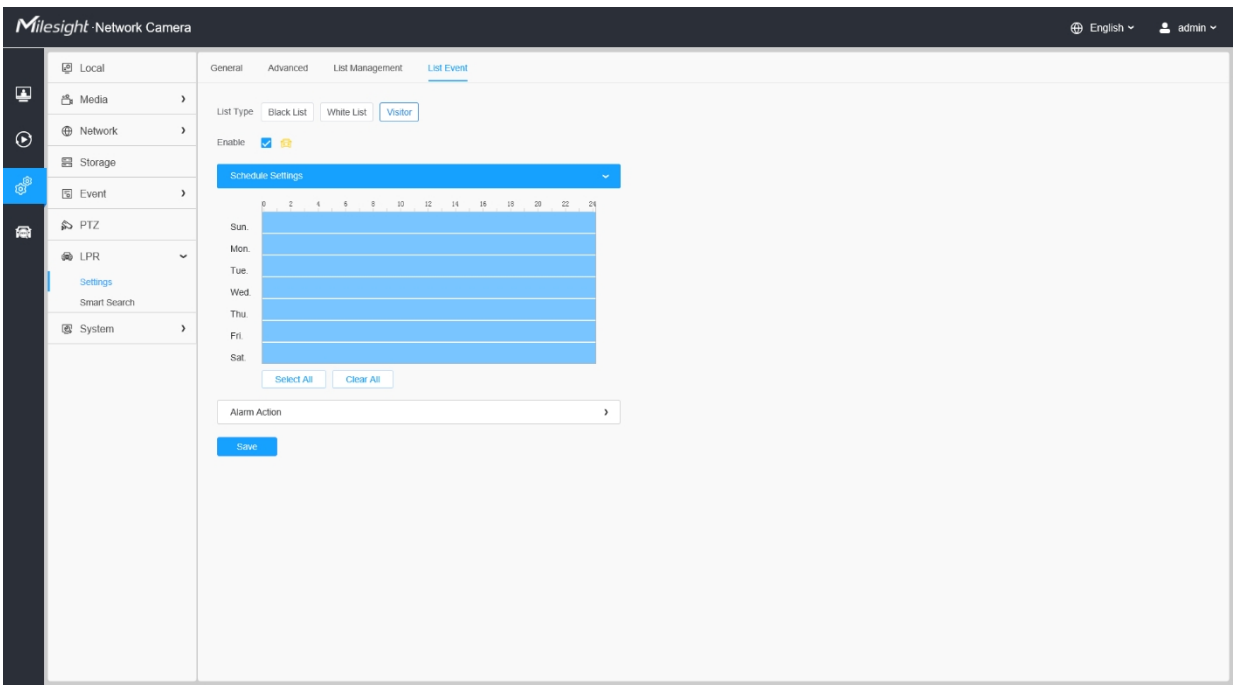

Uživatelská příručka k síťové kameře | 8 - Nastavení | 201

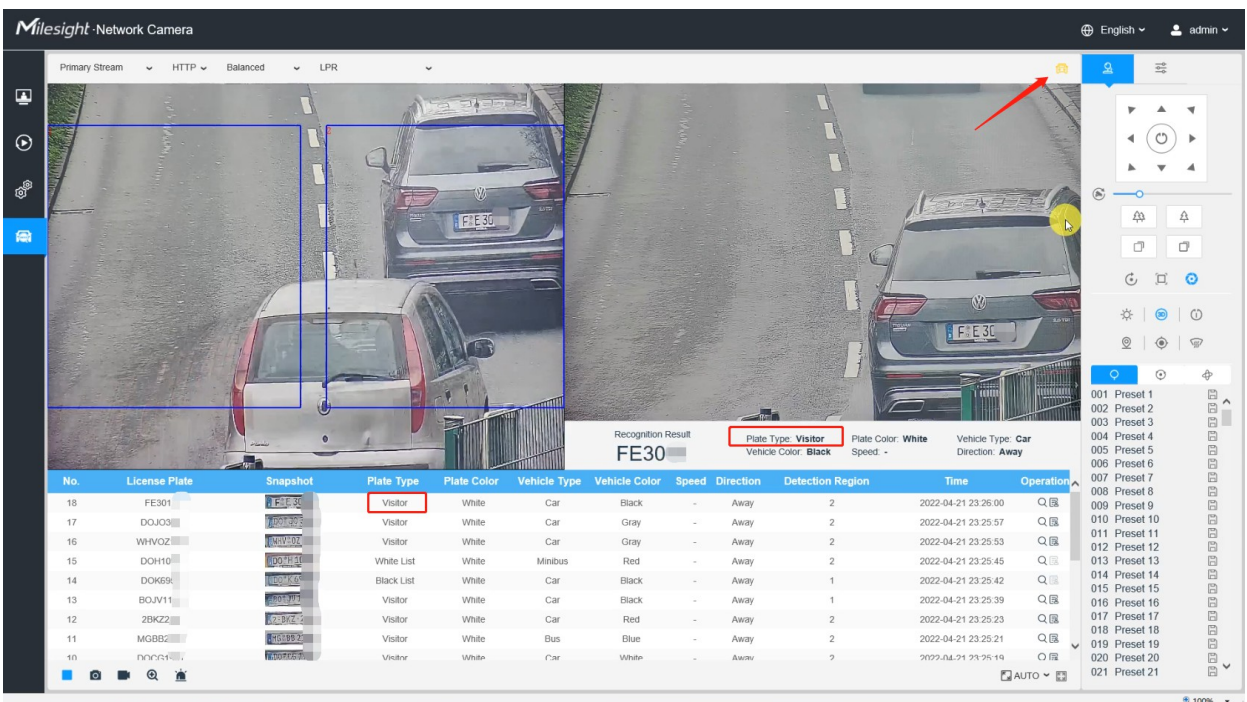

# **[Nastavení plánu]**

**Krok3:** Nastavení plánu.

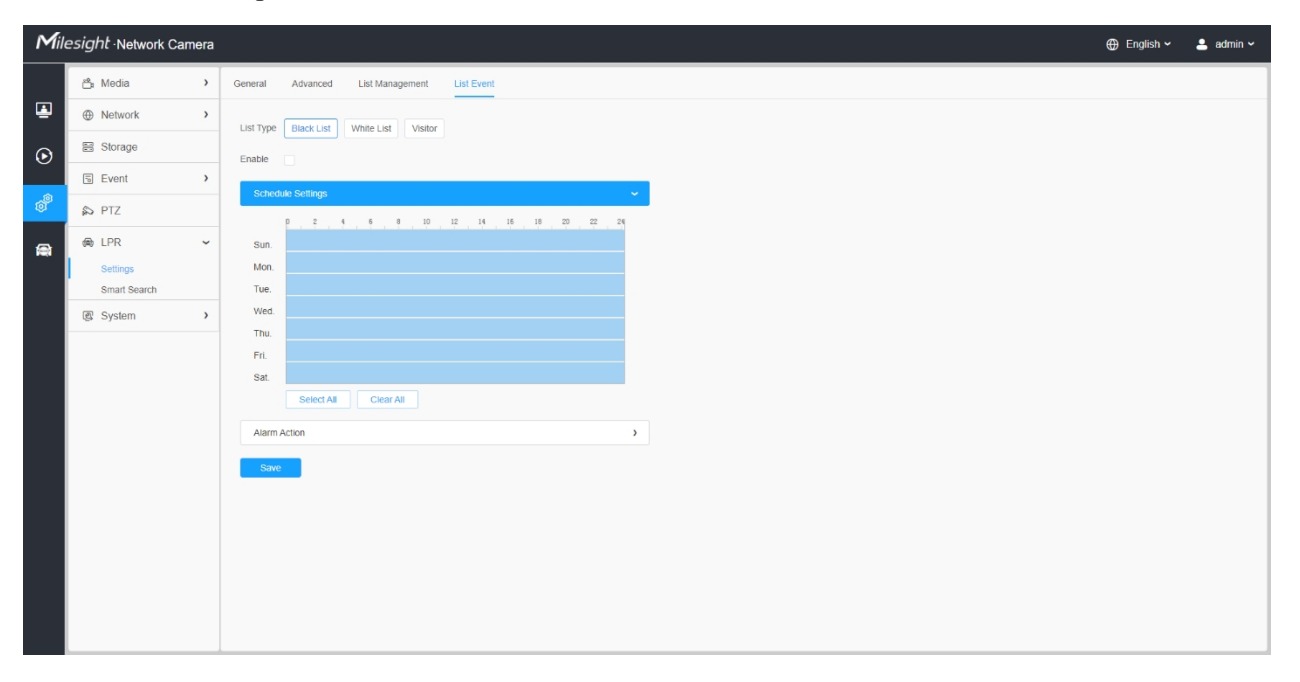

**Tabulka 84. Popis tlačítek**

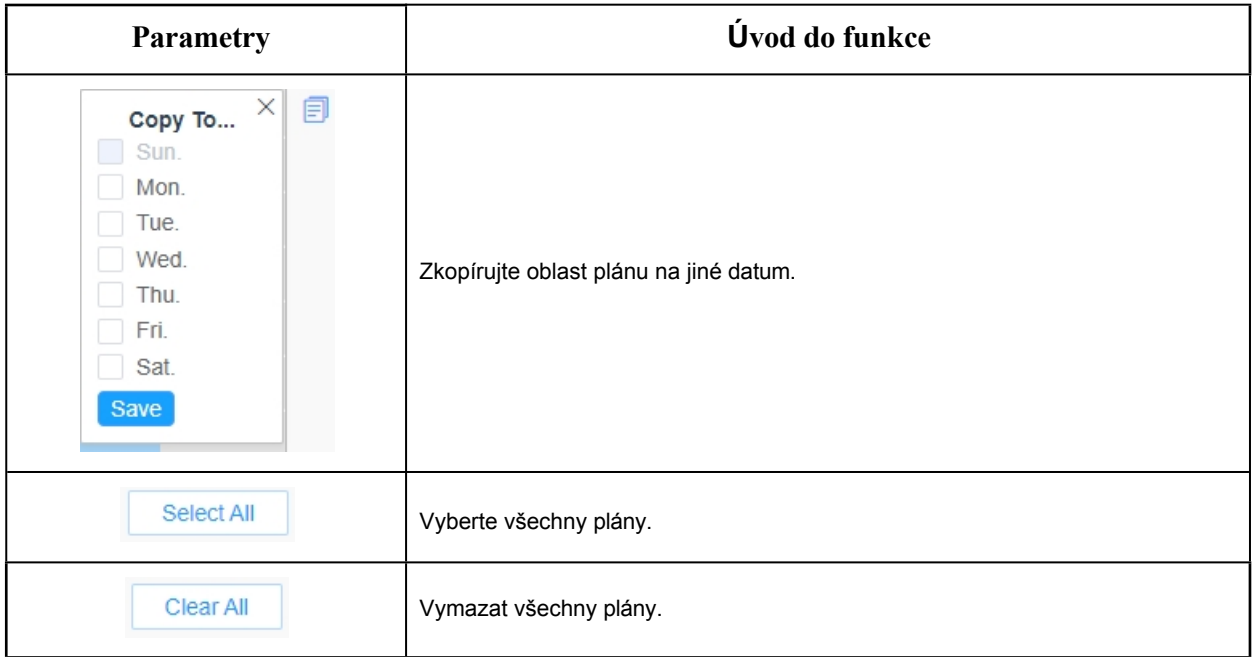

# **[Poplachová akce]**

**Krok4:** Nastavení akce alarmu.

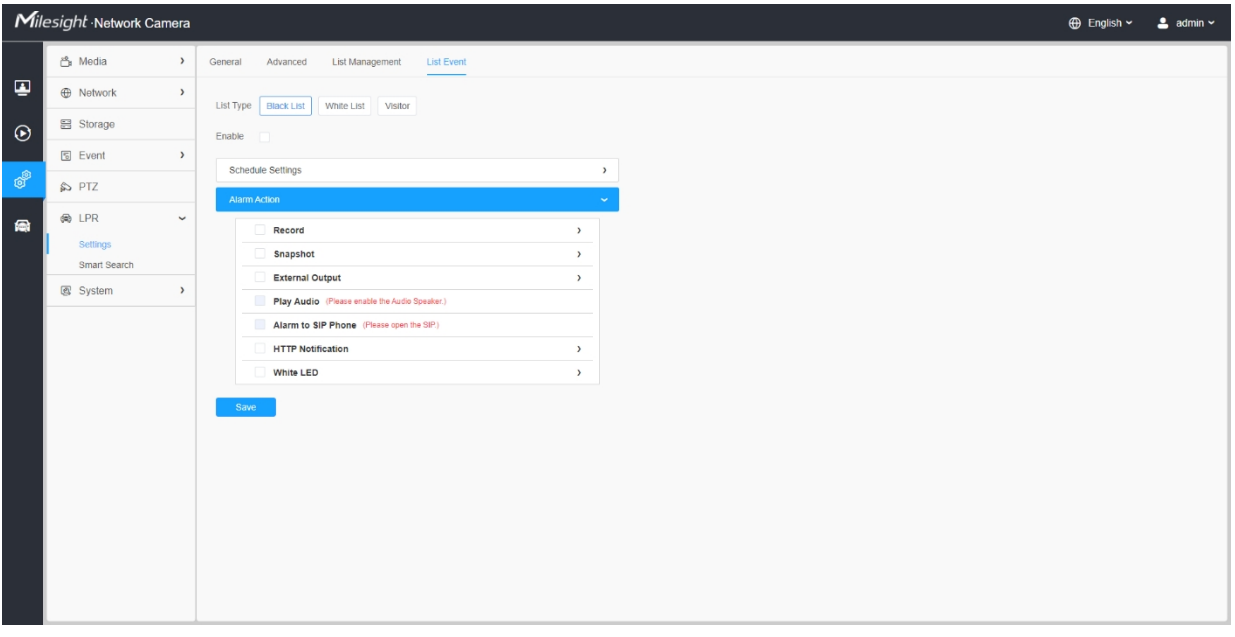

**Tabulka 85. Popis tlačítek**

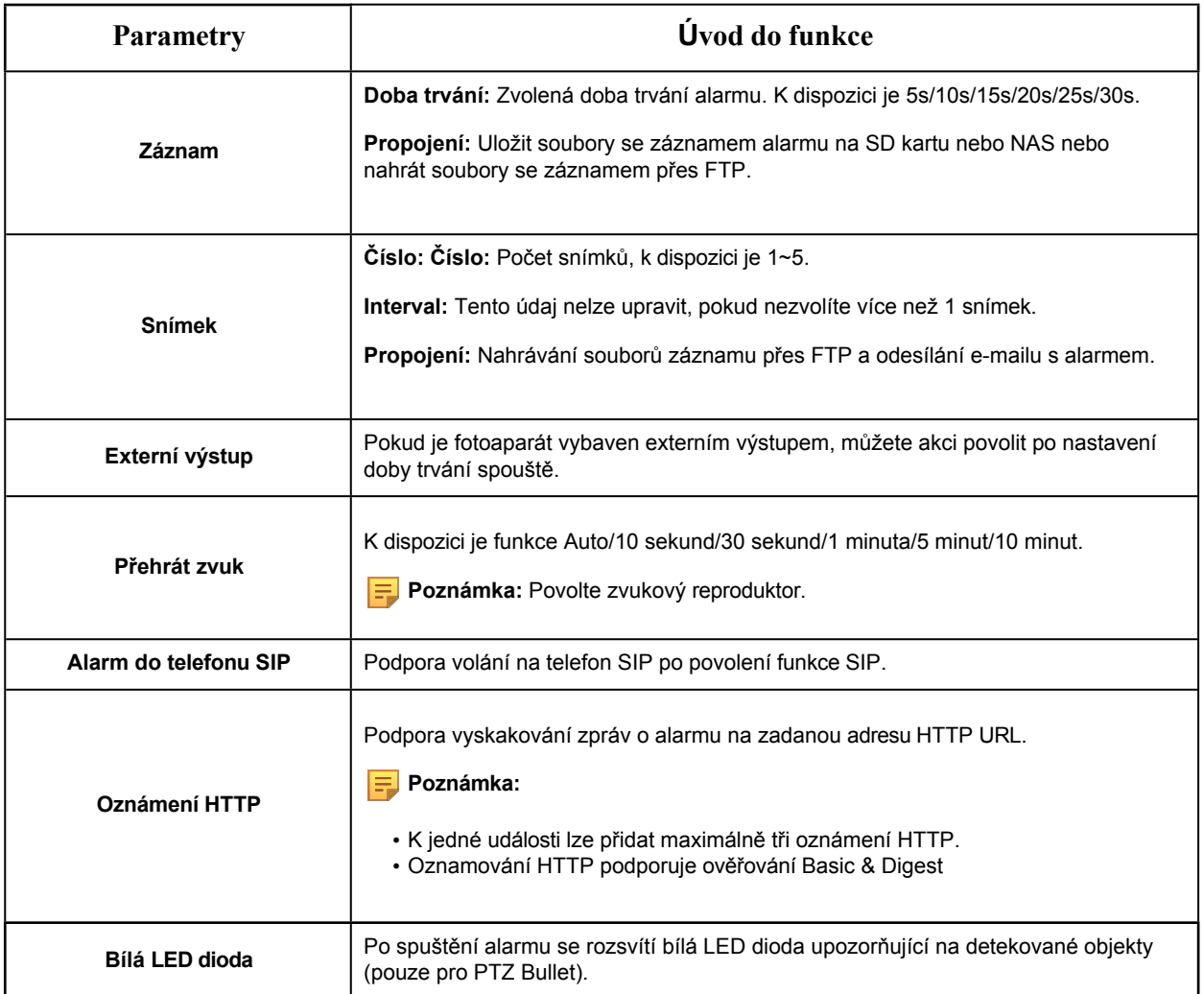

#### 8.6.1.5 Detekce provozu

Síťová kamera Radar AI LPR pro Milesight podporuje nejen vestavěný algoritmus LPR, ale také algoritmus hlubokého učení založený na platformě AI, který umožňuje dosáhnout vyšší přesnosti detekce a bohatších inteligentních funkcí.

Kamera Milesight Radar AI LPR je skutečně integrovaná kamera typu vše v jednom. Radarový modul je integrován přímo v kameře, což usnadňuje instalaci.

Na této stránce můžete nakonfigurovat detekci provozu modelu radaru.

#### **Poznámka:**

- Ujistěte se, že váš model kamery je Milesight Radar AI LPR Cameras.
- Další podrobnosti naleznete na [https://milesight.freshdesk.com/a/solutions/](https://milesight.freshdesk.com/a/solutions/articles/69000797257)  [articles/](https://milesight.freshdesk.com/a/solutions/articles/69000797257)69000797257.

# **Krok1:** Povolte detekci provozu.

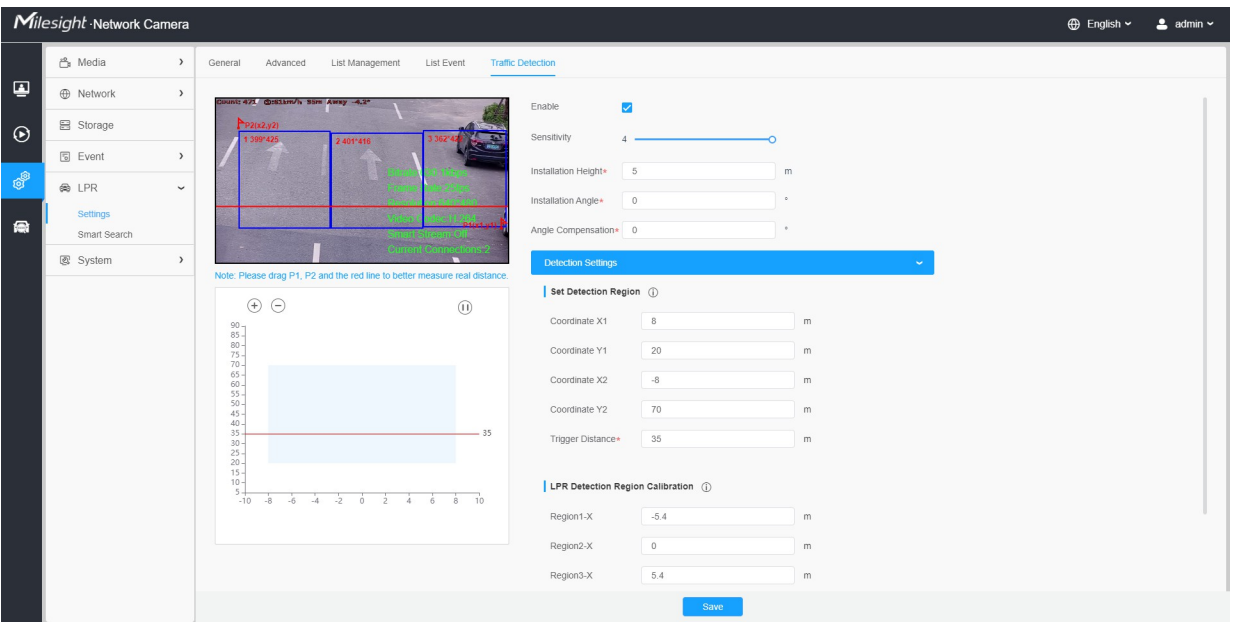

# **Tabulka 86. Popis tlačítek**

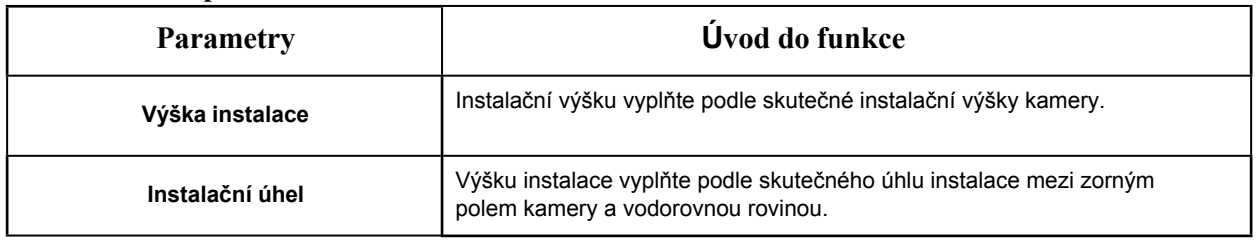

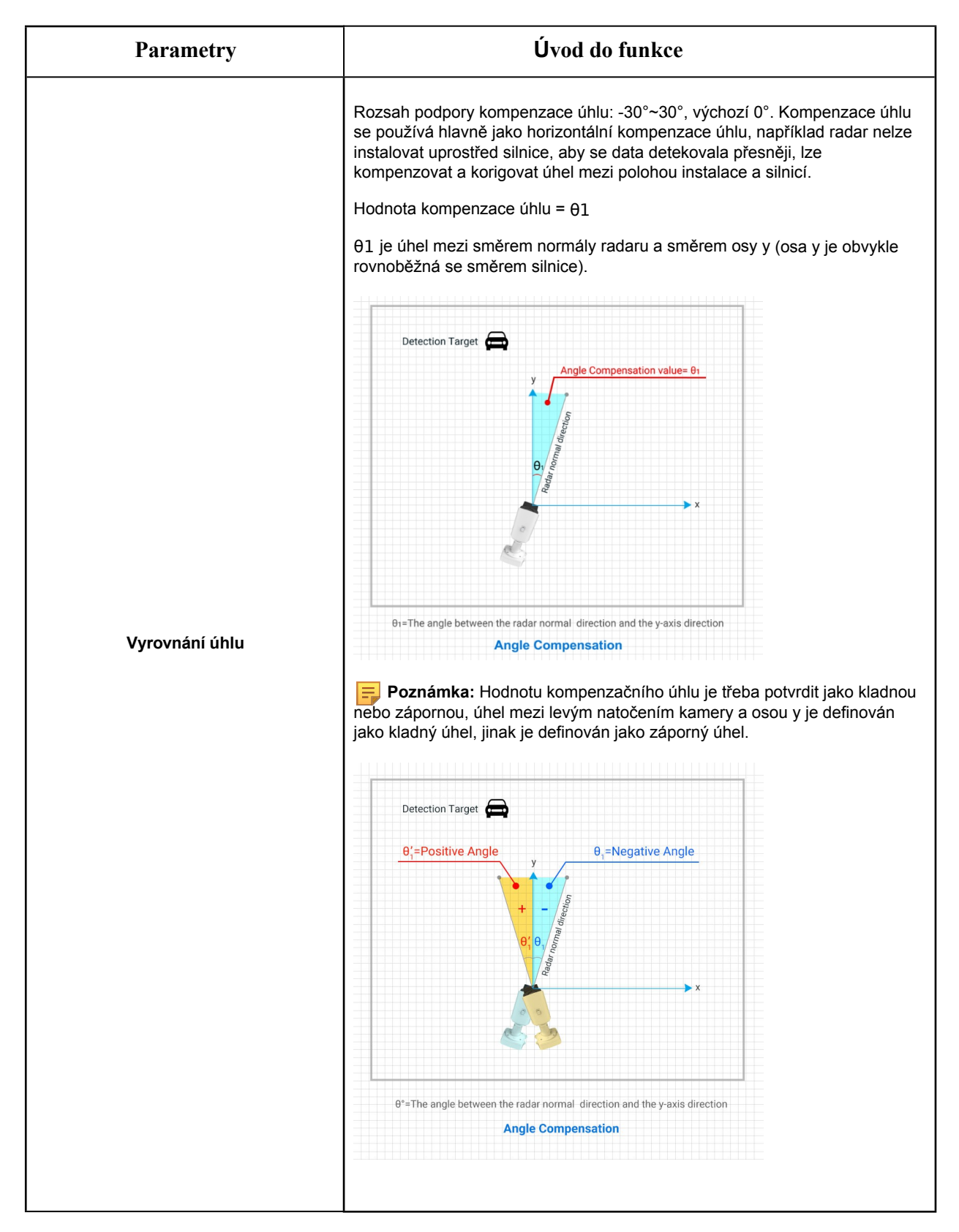

**[Nastavení detekce]**

**Krok2:** Nastavení oblasti detekce. Nakonfigurujte oblast detekce radaru na základě úspěšného uložení nastavení oblasti detekce LPR.

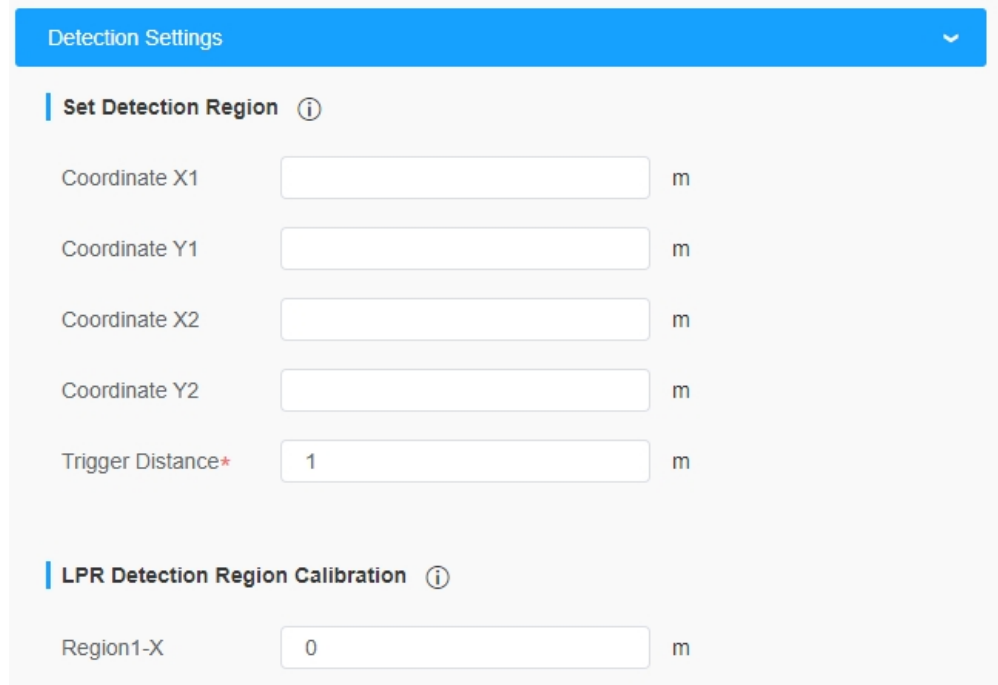

**Tabulka 87. Popis tlačítek**

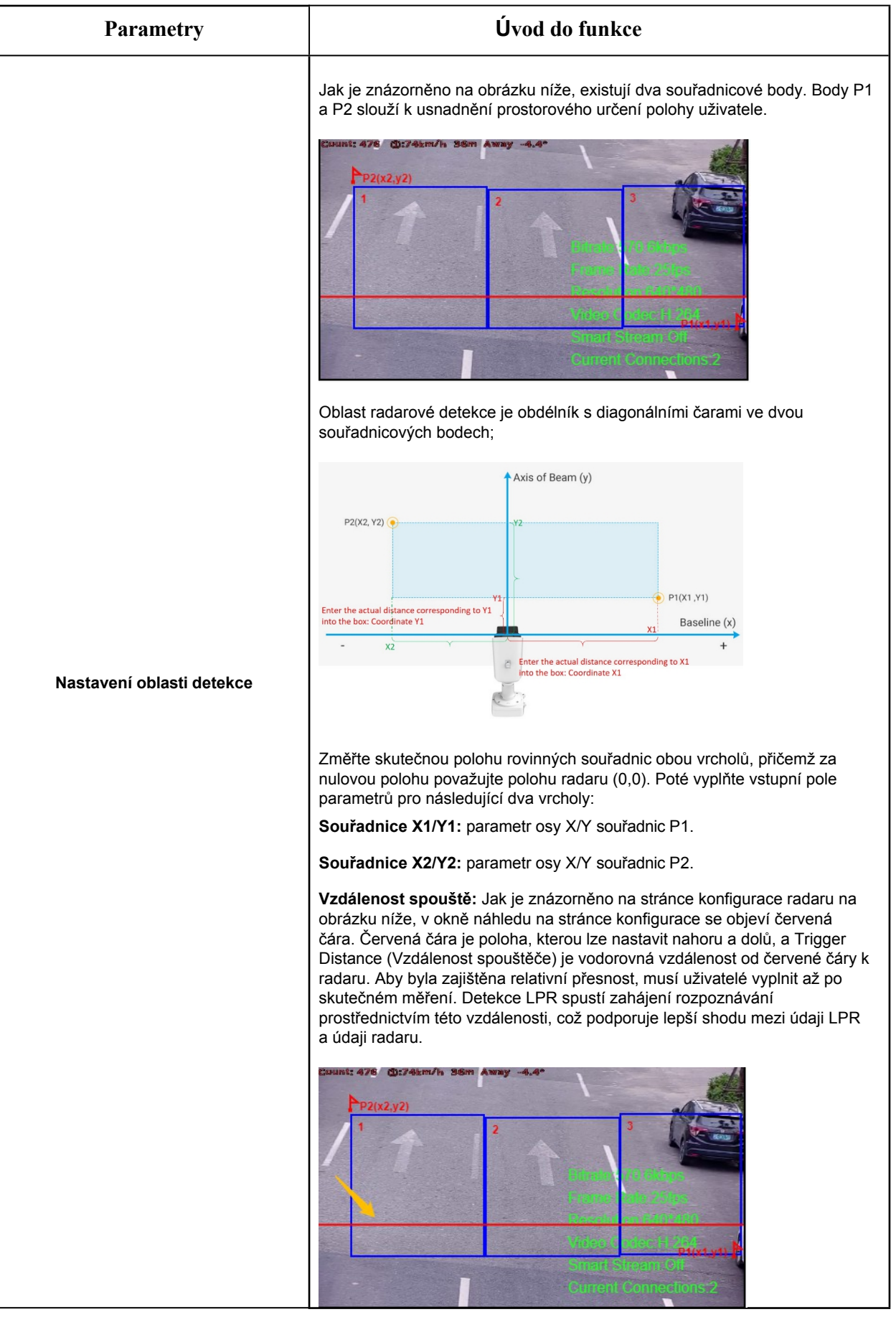

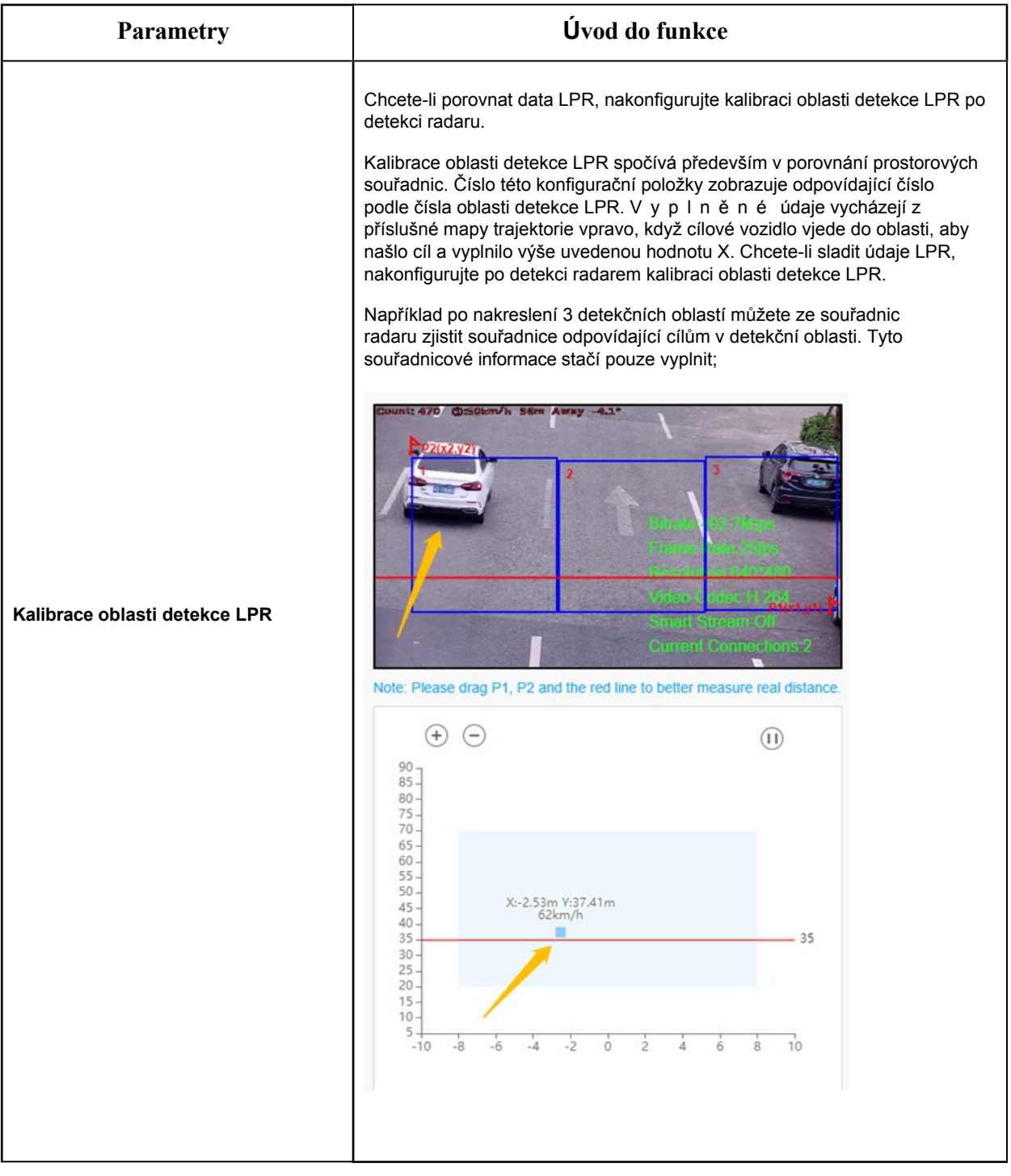

# **[Nastavení plánu]**

**Krok4:** Nastavení plánu. Nastavte efektivní čas detekce provozu.

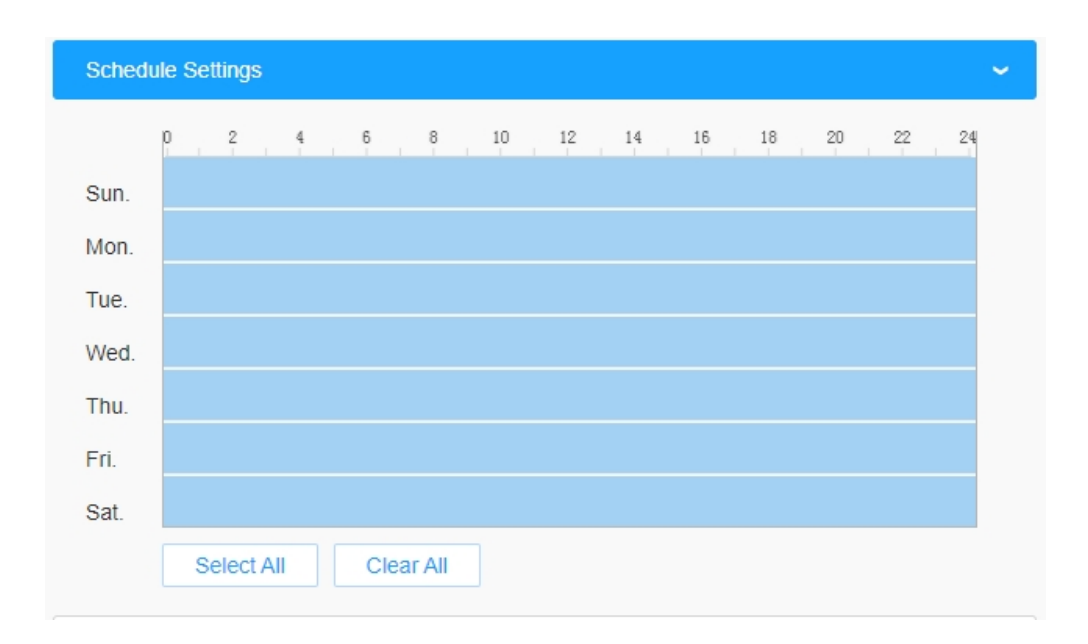

 **Poznámka:** Tato část je stejná jako běžné nastavení plánu. Viz 8.4.2.1 Vstup do regionu *(strana 110)*.

# **[Dopravní informace]**

**Krok5:** Nastavení OSD pro provoz. Zákazníci si mohou zvolit informace, které se mají zobrazit v živém videu, a formát zobrazení, například barvu, velikost atd.

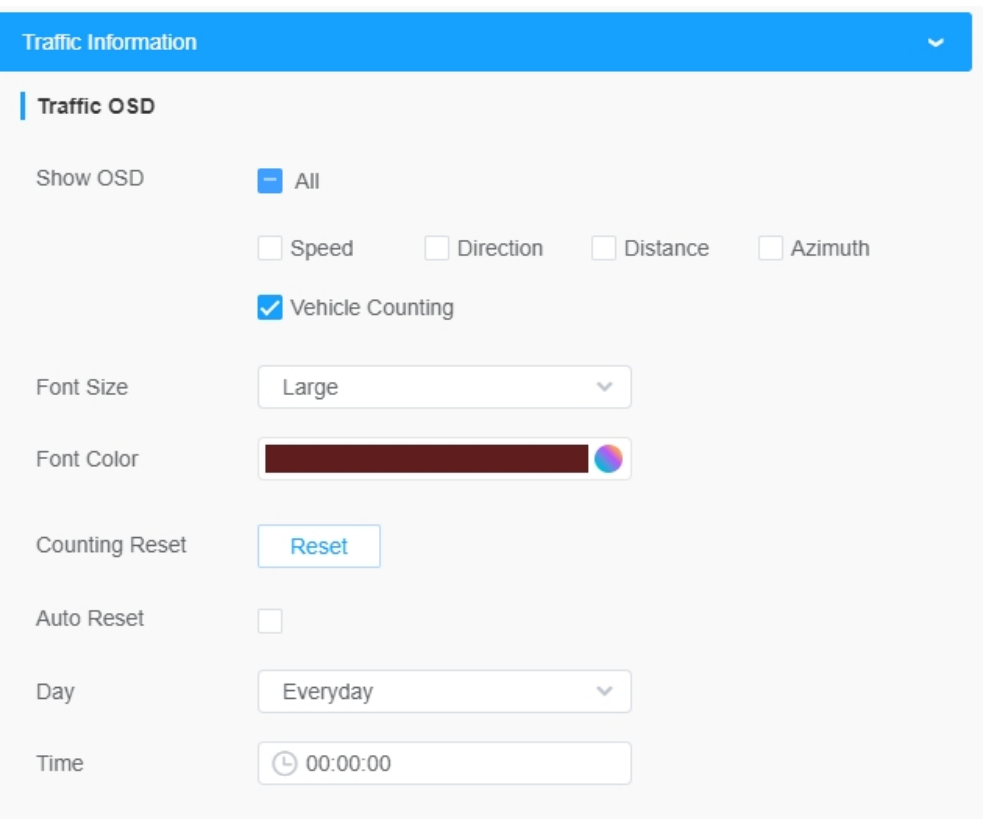

#### **Tabulka 88. Popis tlačítek**

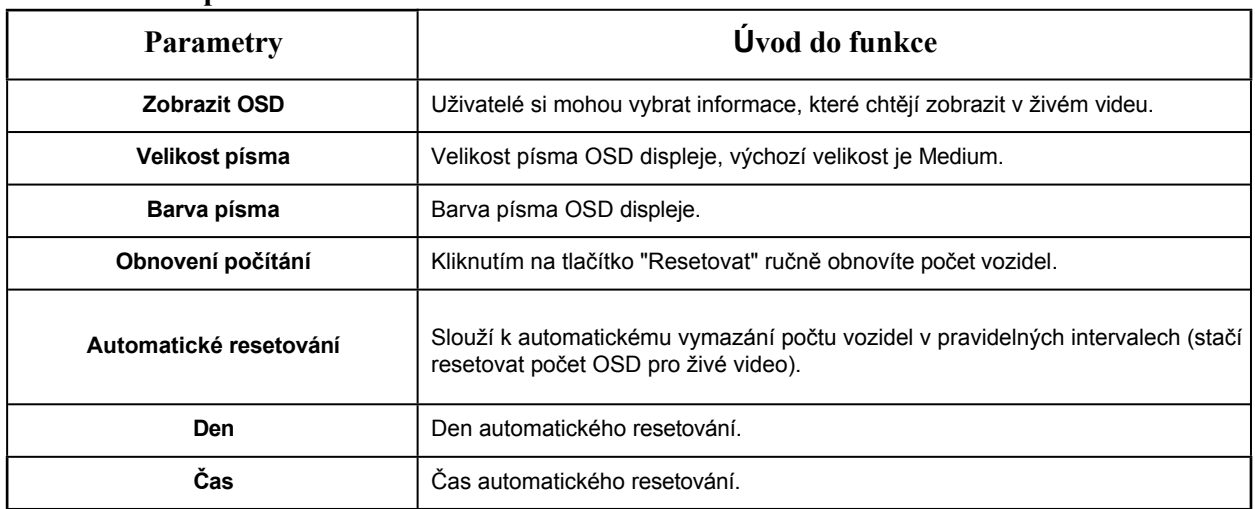

**Krok6:** Nastavení protokolu. Umožňuje uživatelům vyhledávat různé typy protokolů a podporuje funkci exportu protokolů;

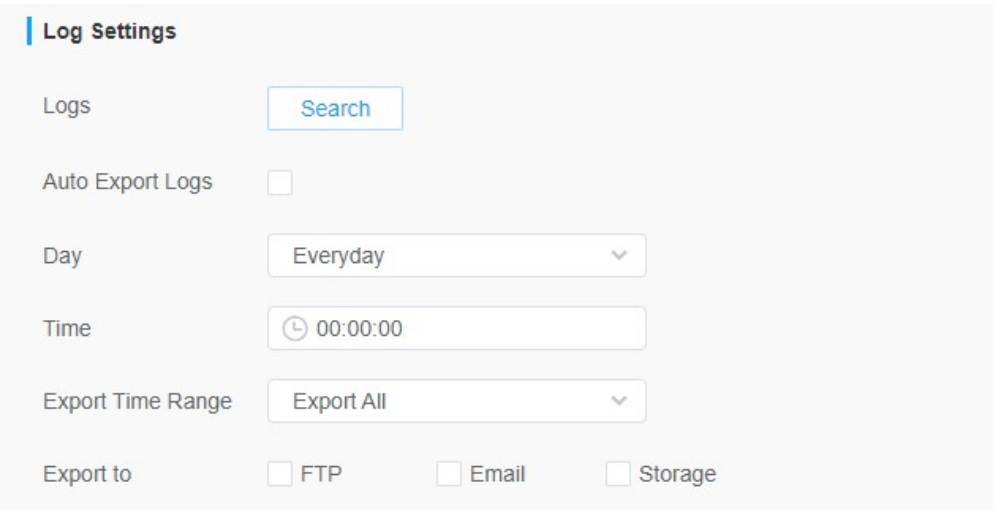

#### **[Poplachová akce]**

**Krok7:** Prahová hodnota dopravního alarmu. Slouží k nastavení prahových hodnot dopravního alarmu, například maximální a minimální rychlosti a omezení směru jízdy;

**Krok8:** Nastavení akce alarmu. OSD Blink zde musí být zapnuta po funkci OSD. Když je spuštěn alarm, informace OSD budou blikat a alarm a můžete také nastavit dobu trvání OSD Blink Time, která podporuje 1~10s.

**Poznámka:** Tato část je stejná jako běžné nastavení budíku. Viz tabulka 3 *(strana 114)*.

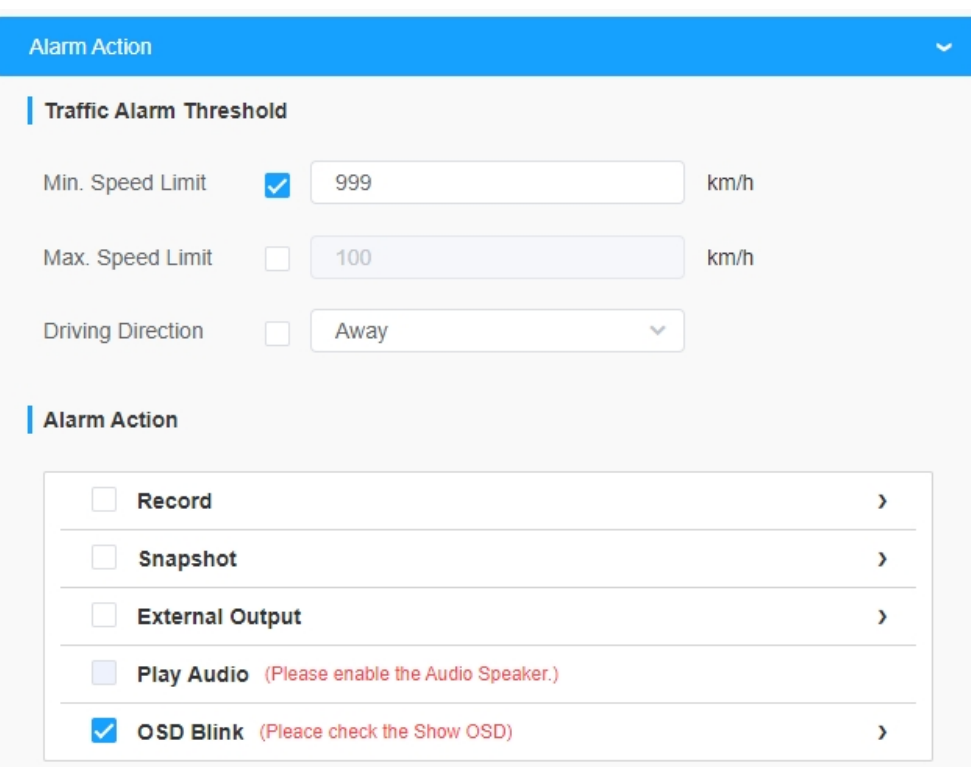

# *8.6.2 Inteligentní vyhledávání*

Výsledky detekce v reálném čase se zobrazí na pravé straně stránky inteligentního vyhledávání, včetně zjištěného času, živého snímku obrazovky a registrační značky.

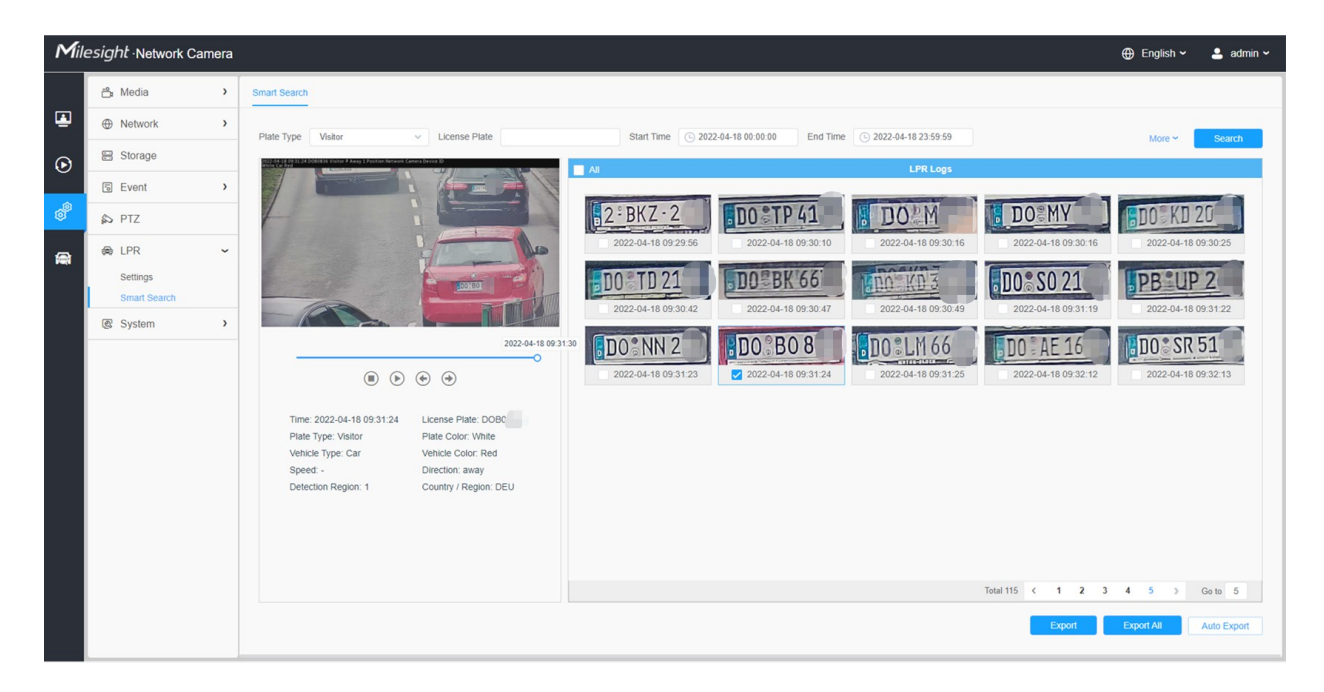

**Krok1:** Vyberte typ SPZ nebo přímo zadejte SPZ a poté vyberte čas začátku a čas konce. Související informace o SPZ se zobrazí jedním kliknutím na tlačítko "**Search" (Hledat).**

#### **Poznámka:**

- Podporuje zobrazení 4 000 protokolů.
- Pouze pokud je ve správě úložiště nastavena karta SD nebo NAS , pak lze protokoly ukládat a zobrazovat na stránce inteligentního vyhledávání.
- Pro rozpoznávání barvy SPZ/barvy vozidla a klasifikaci typu vozidla se ujistěte, že váš model je MS-Cxxxx-xPC.

**Krok2:** Klikněte na miniaturu fotografie v části Protokoly LPR, poté se zobrazí podrobnosti o registrační značce, jak je uvedeno níže:

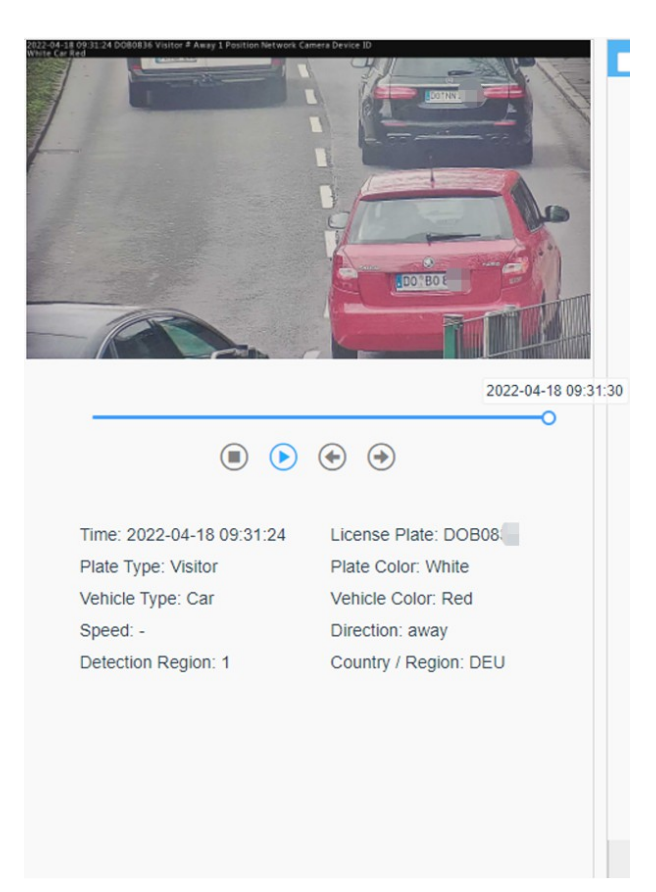

Krok3: Kliknutím na tlačítko "**Exportovat**" nebo "**Exportovat vše**" exportujete požadované soubory z aktuálního seznamu do místní složky.

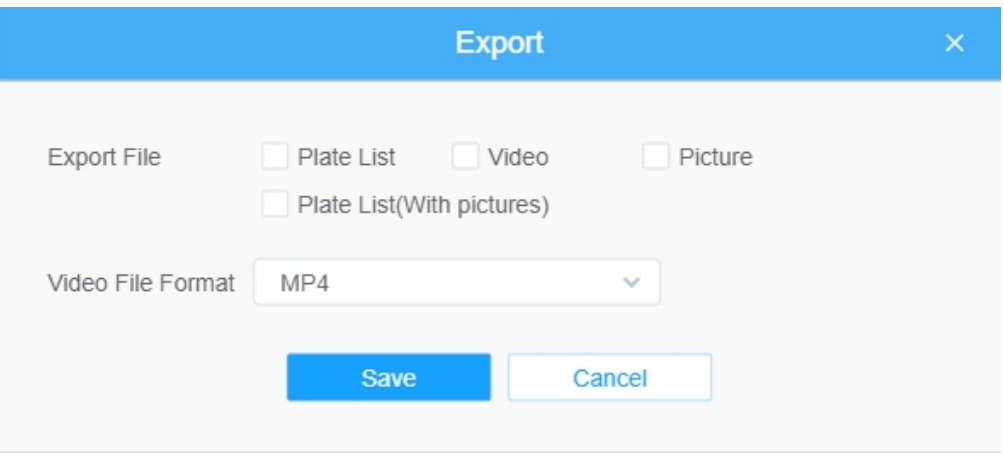

**Krok4:** Kliknutím na tlačítko "**Automatický export"** automaticky exportujete protokoly na FTP, email nebo do úložiště.

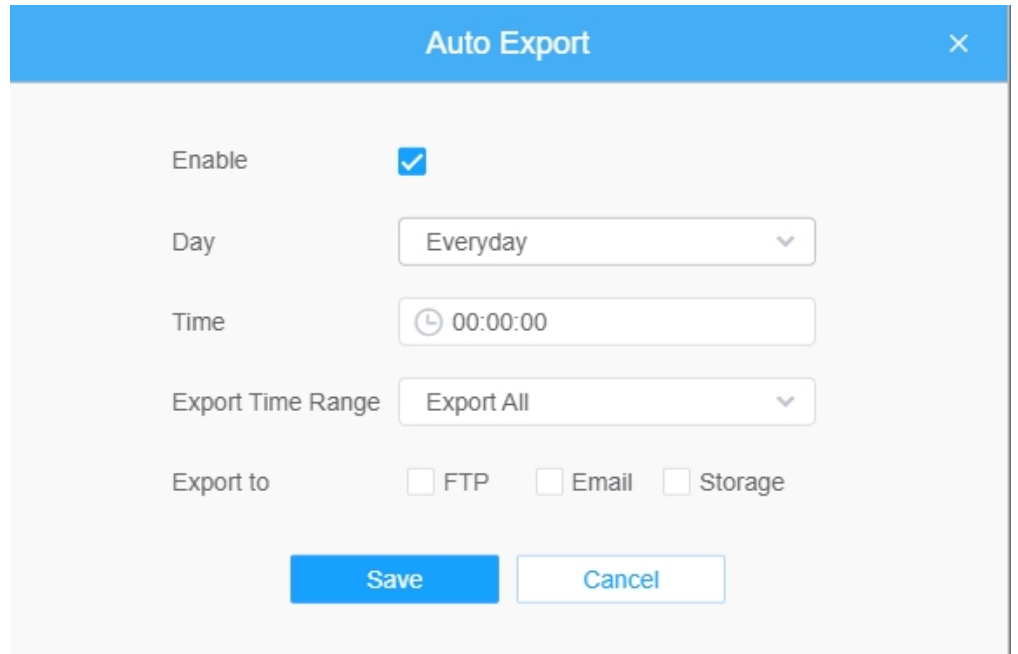

# *8.7 Internet věcí (volitelně)*

Vestavěný modul IoT Milesight podporuje technologii LPWAN, která umožňuje komunikovat beze slov na velkou vzdálenost při nižší spotřebě energie.

Zde můžete spravovat koncové zařízení a nastavit alarm při používání kamery IoT.

**F.** Poznámka: Další podrobnosti o nastavení funkce IoT naleznete na adrese https:// [milesight.freshdesk.com/a/solutions/articles/6](https://milesight.freshdesk.com/a/solutions/articles/69000797250)9000797250.

# *8.7.1 Nastavení*

#### 8.7.1.1 Nastavení rádií

V současné době naše kamera IoT podporuje tři frekvenční pásma IoT: **915M** (odpovídající plán kanálů je *US915/AU915/KR920/AS923/AS923-2)*, **868M** (odpovídající plán kanálů je *IN865/ EU868/RU864*) a **470M** (odpovídající plán kanálů je *CN470)*. Před zakoupením kamery se musíte obrátit na naše prodejce, abyste si vybrali frekvenční pásmo, které je ve vaší zemi podporováno.

Například zde vyberu kameru IoT s frekvenčními pásmy 915M nebo regionální parametry referenčního dokumentu pro LoRaWAN a na stránce se zobrazí, že aktuální plán kanálů je US915.

**F** Poznámka: Obvykle můžete přímo použít výchozí nastavení bez konfigurace nastavení rádia. Pokud potřebujete přizpůsobit některá nastavení rádia, můžete provést další nastavení, jak je uvedeno níže.

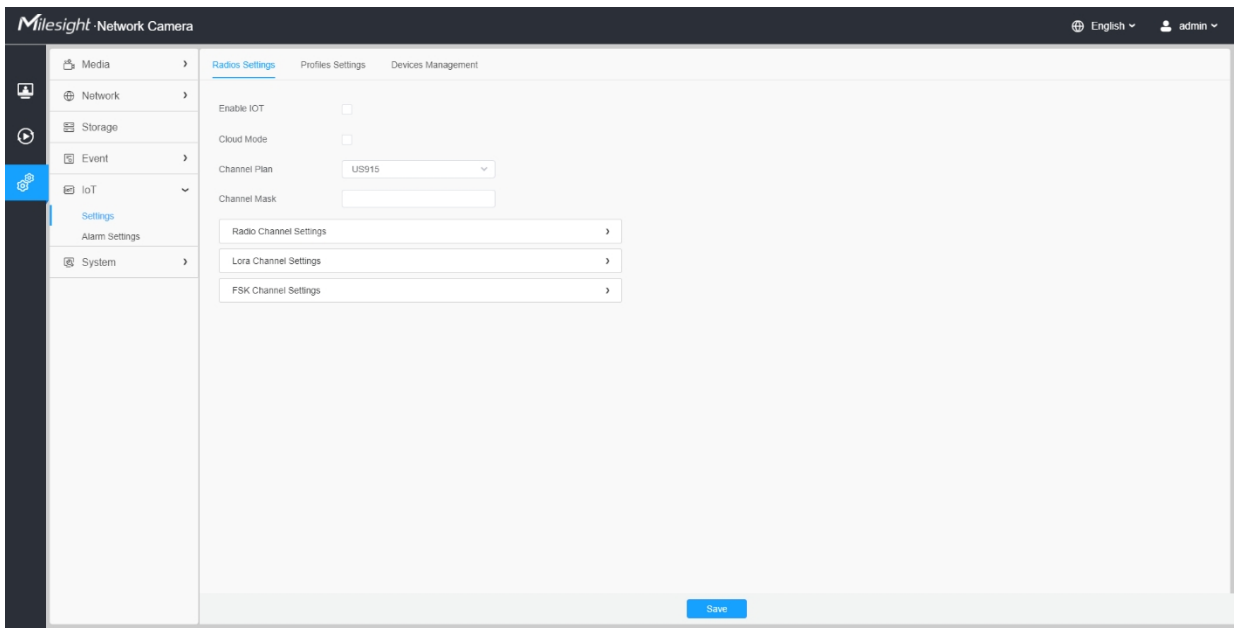

#### **Tabulka 89. Popis tlačítek**

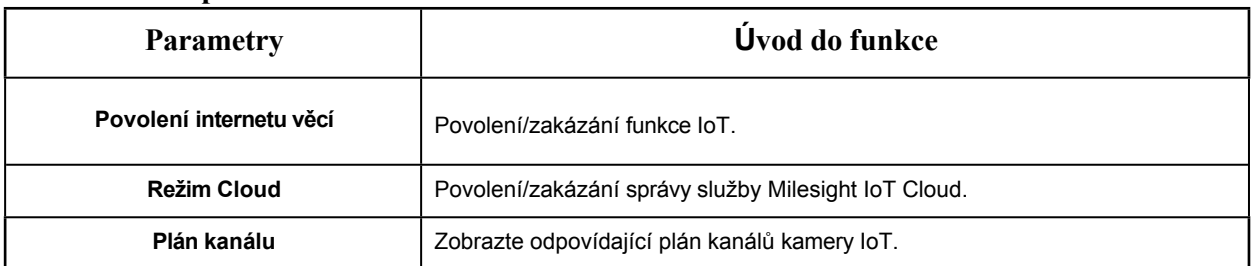

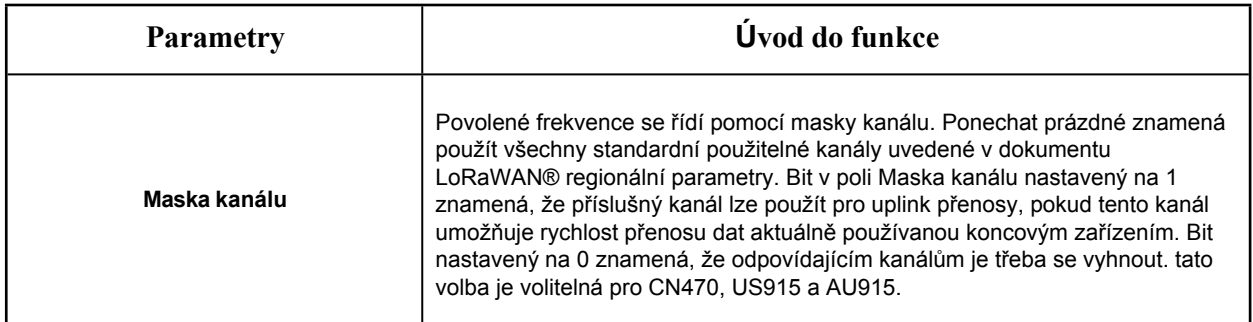

# **[Nastavení rádiového kanálu]**

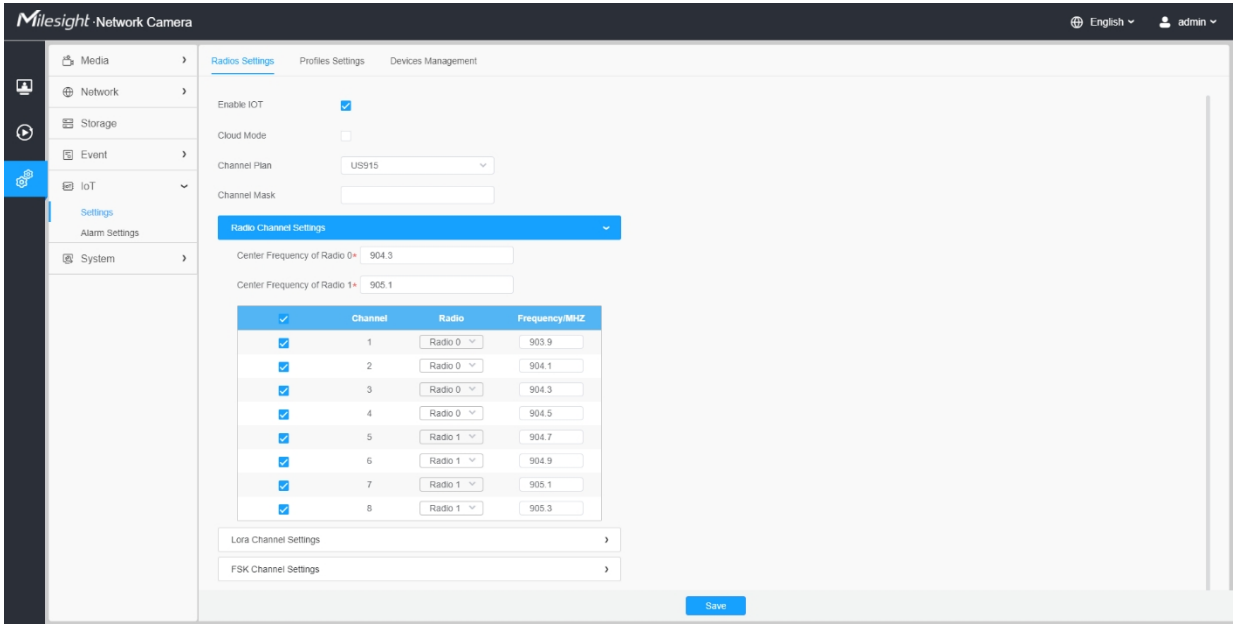

# **Tabulka 90. Popis tlačítek**

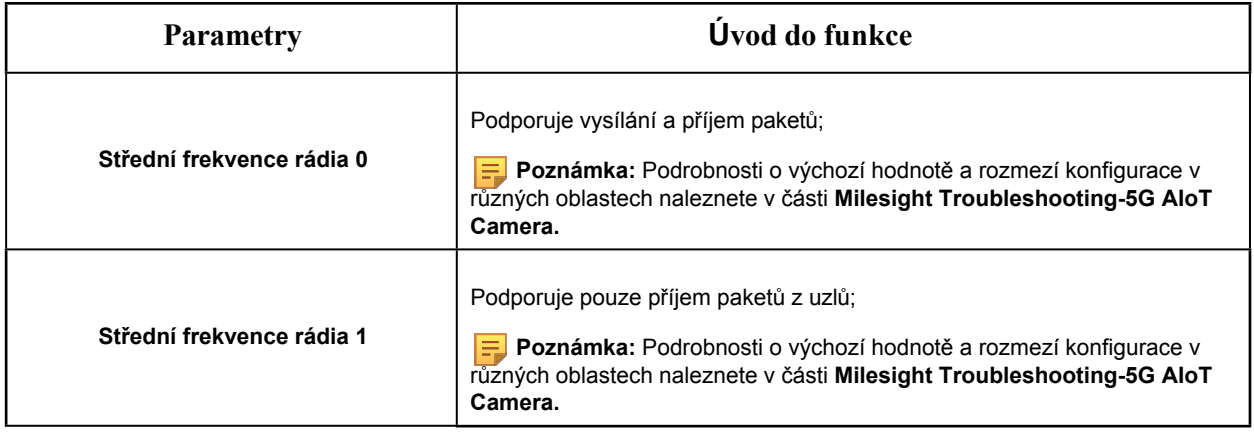
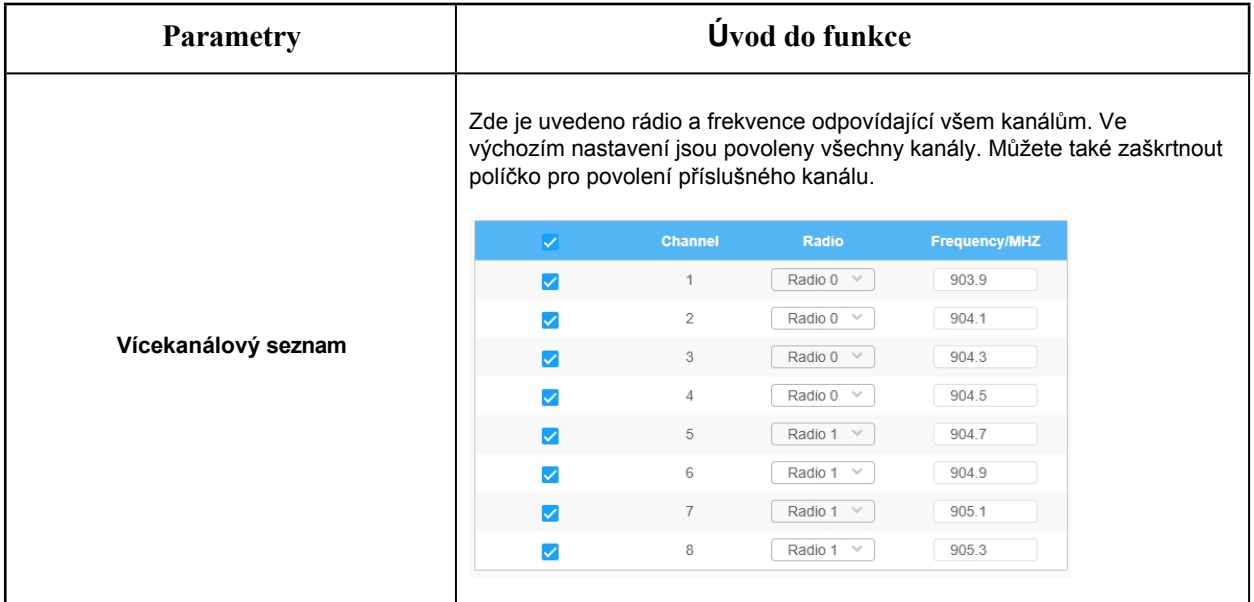

# **[Nastavení kanálu Lora]**

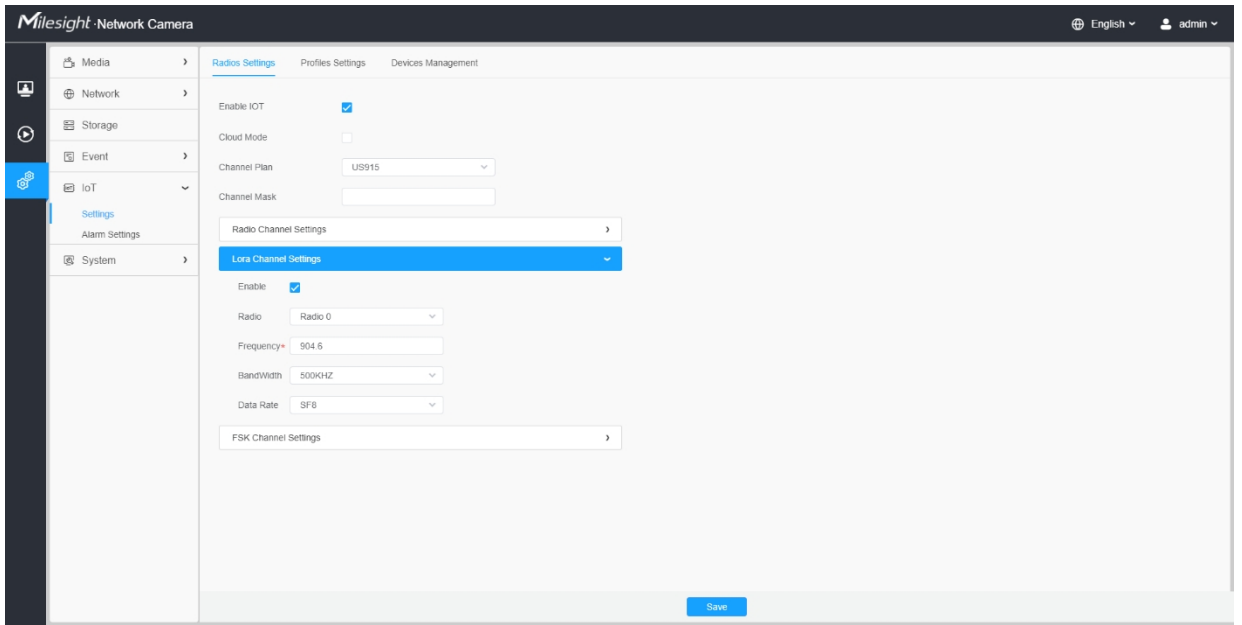

# **Tabulka 91. Popis tlačítek**

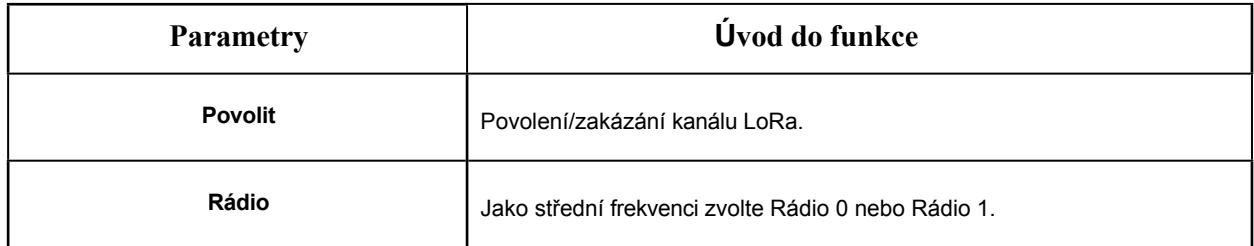

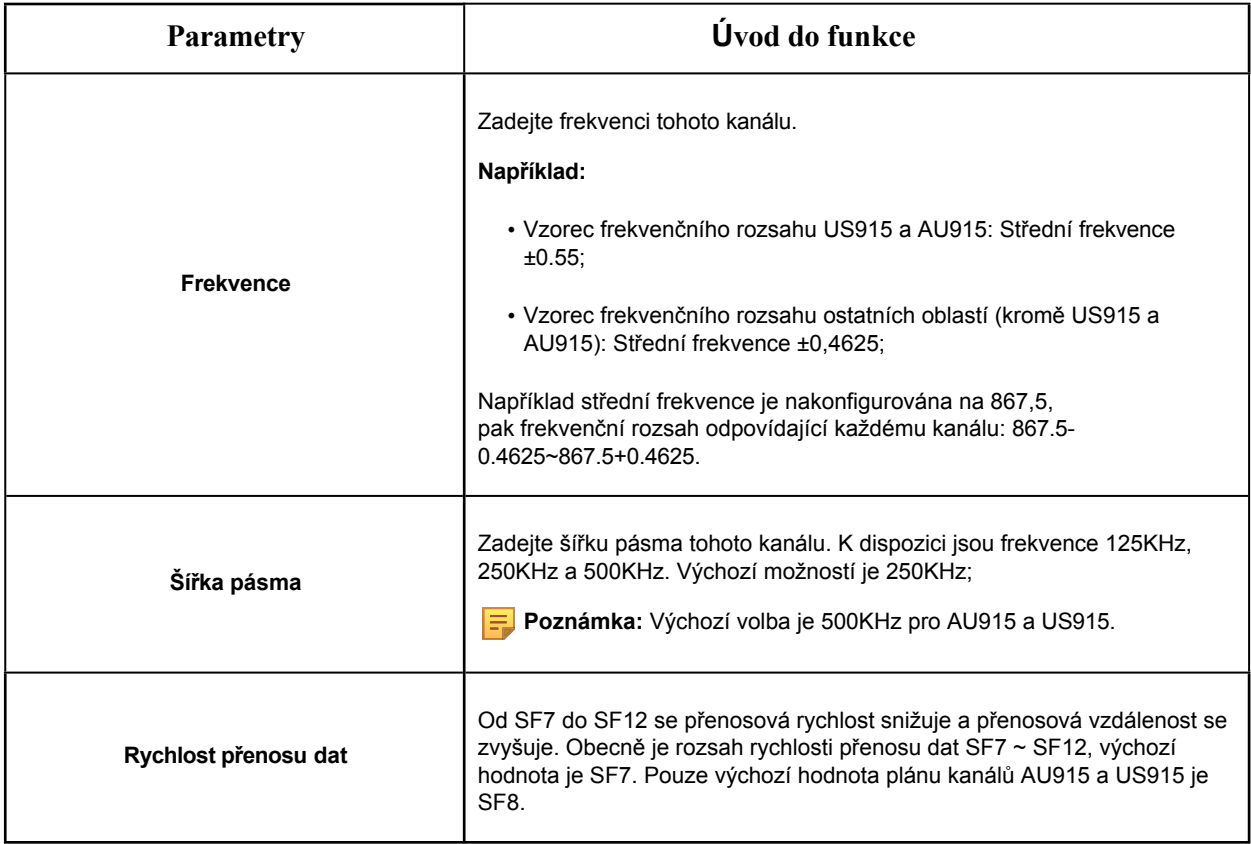

# **[Nastavení kanálu FSK]**

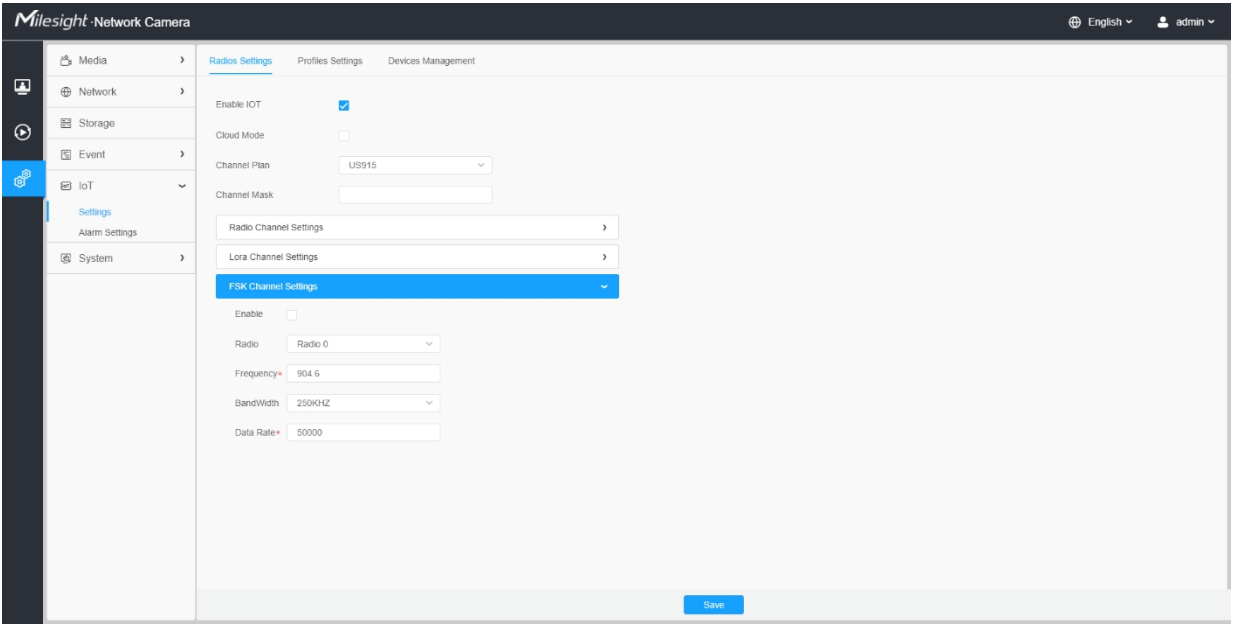

**Tabulka 92. Popis tlačítek**

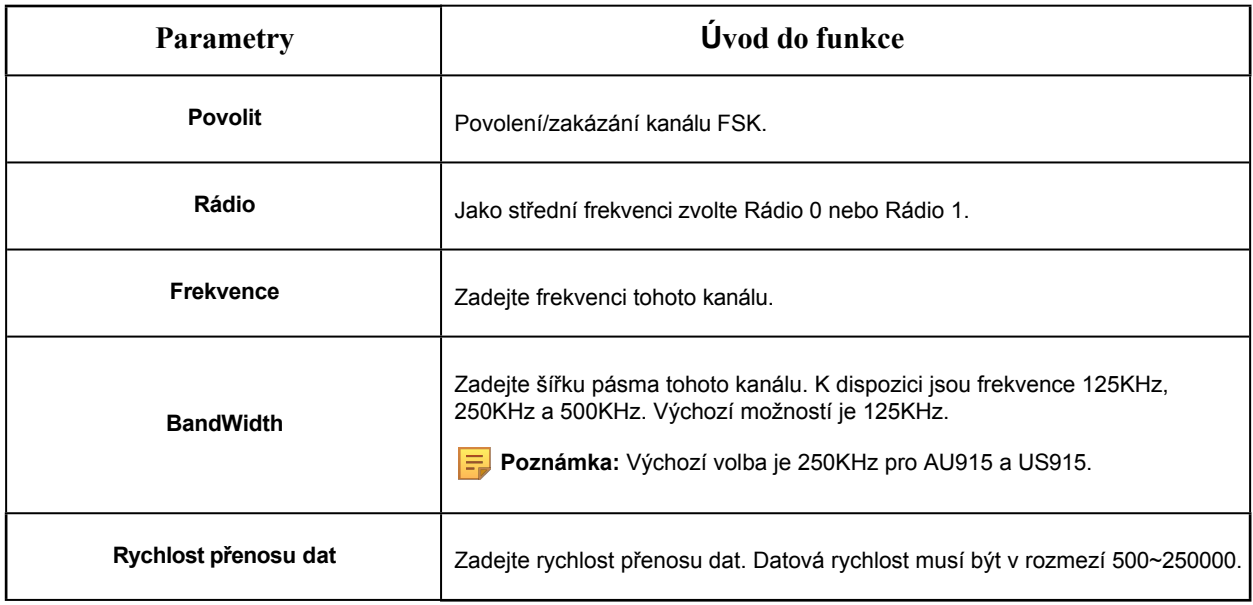

**F.** Poznámka: Konfigurace by se zde měly shodovat s konfiguracemi v Koncovém zařízení.

## 8.7.1.2 Nastavení profilů

Obvykle můžete použít výchozí nastavení bez konfigurace Nastavení profilů. Pokud potřebujete upravit některá nastavení profilů, můžete kliknutím na tlačítko Nastavení profilů provést další nastavení a kliknout na tlačítko Použít, zobrazí se seznam profilů zařízení, které jste vytvořili.

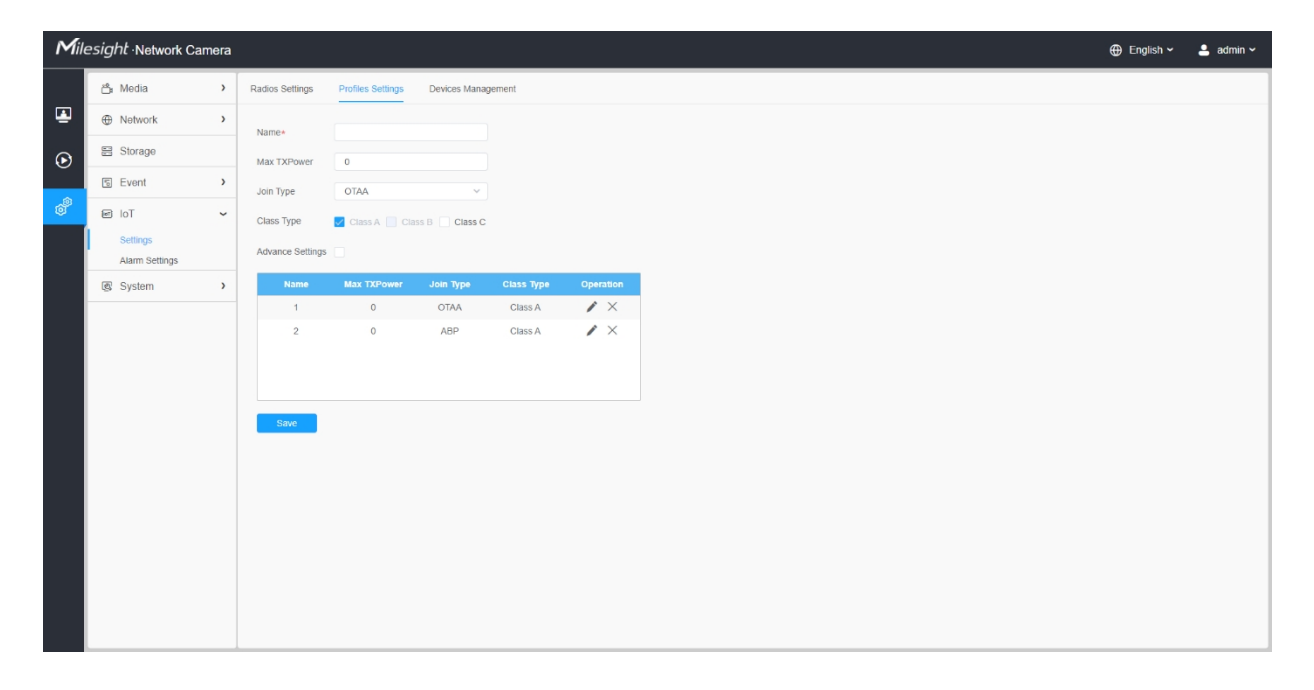

**Tabulka 93. Popis tlačítek**

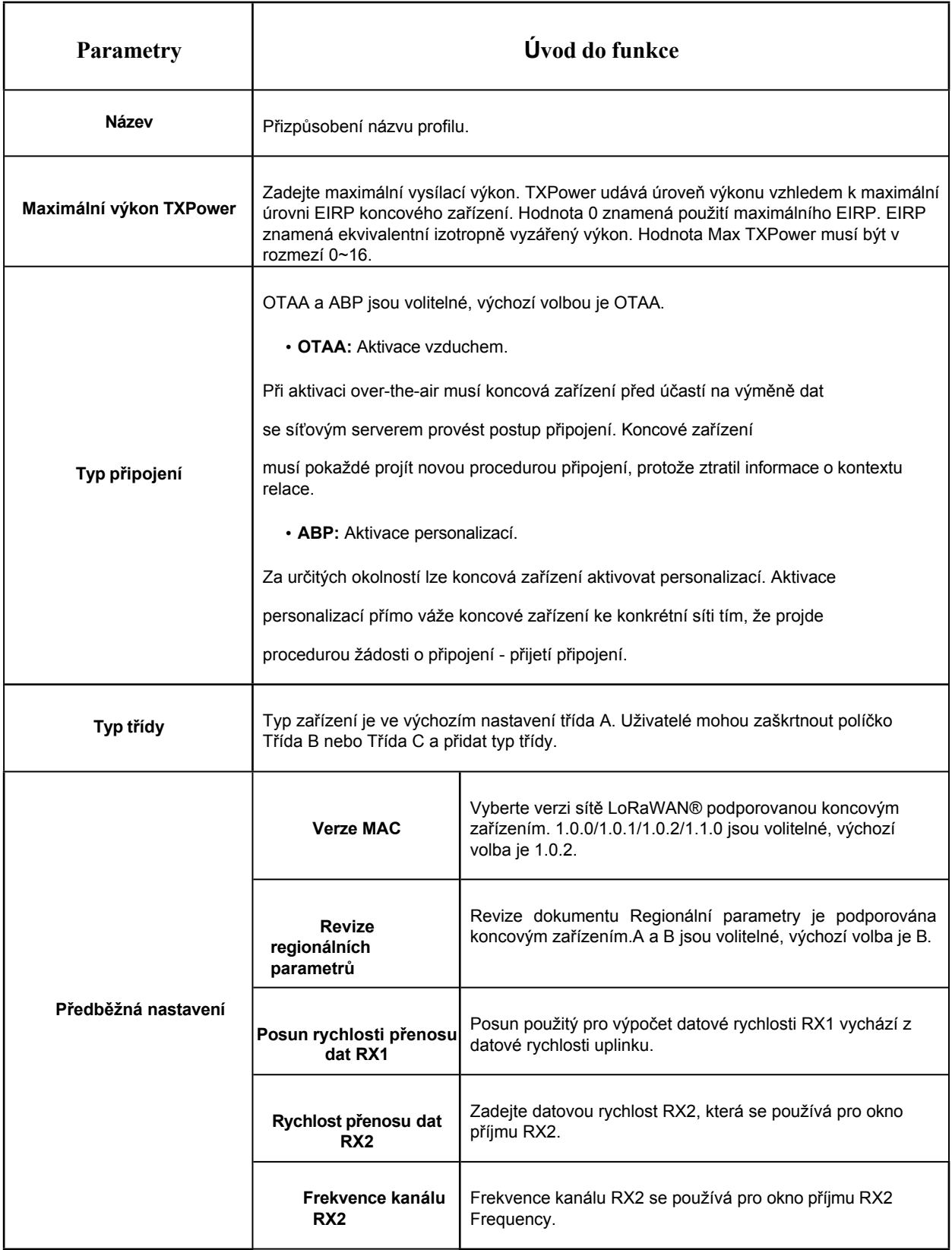

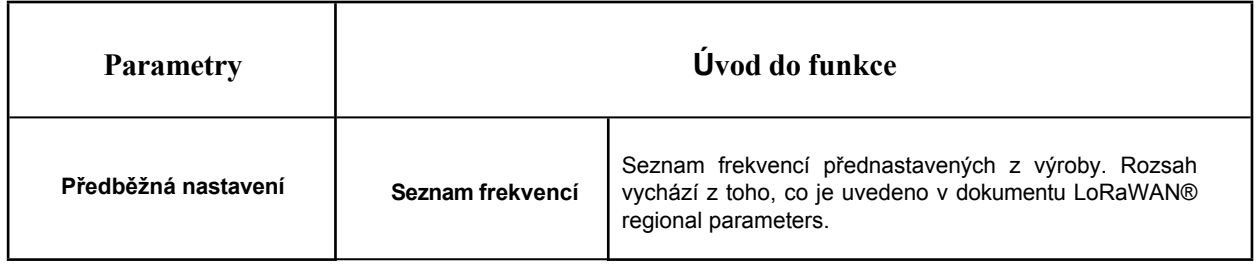

# 8.7.1.3 Správa zařízení

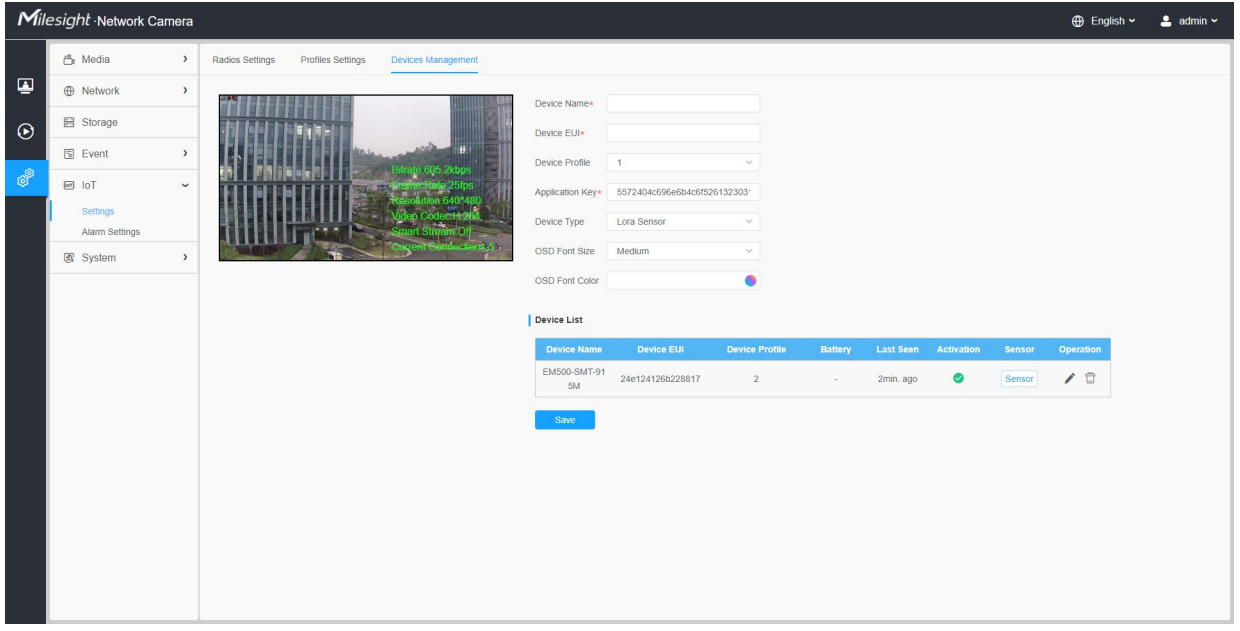

## **Tabulka 94. Popis tlačítek**

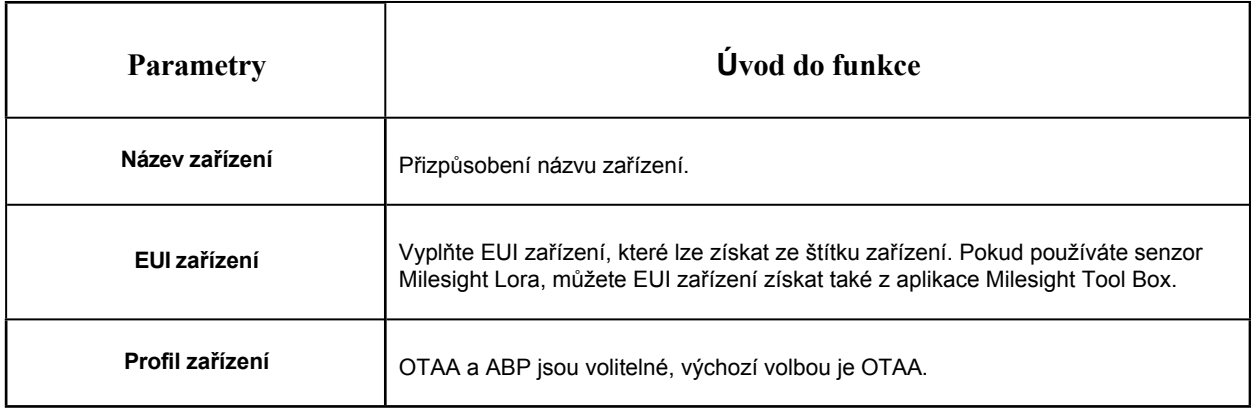

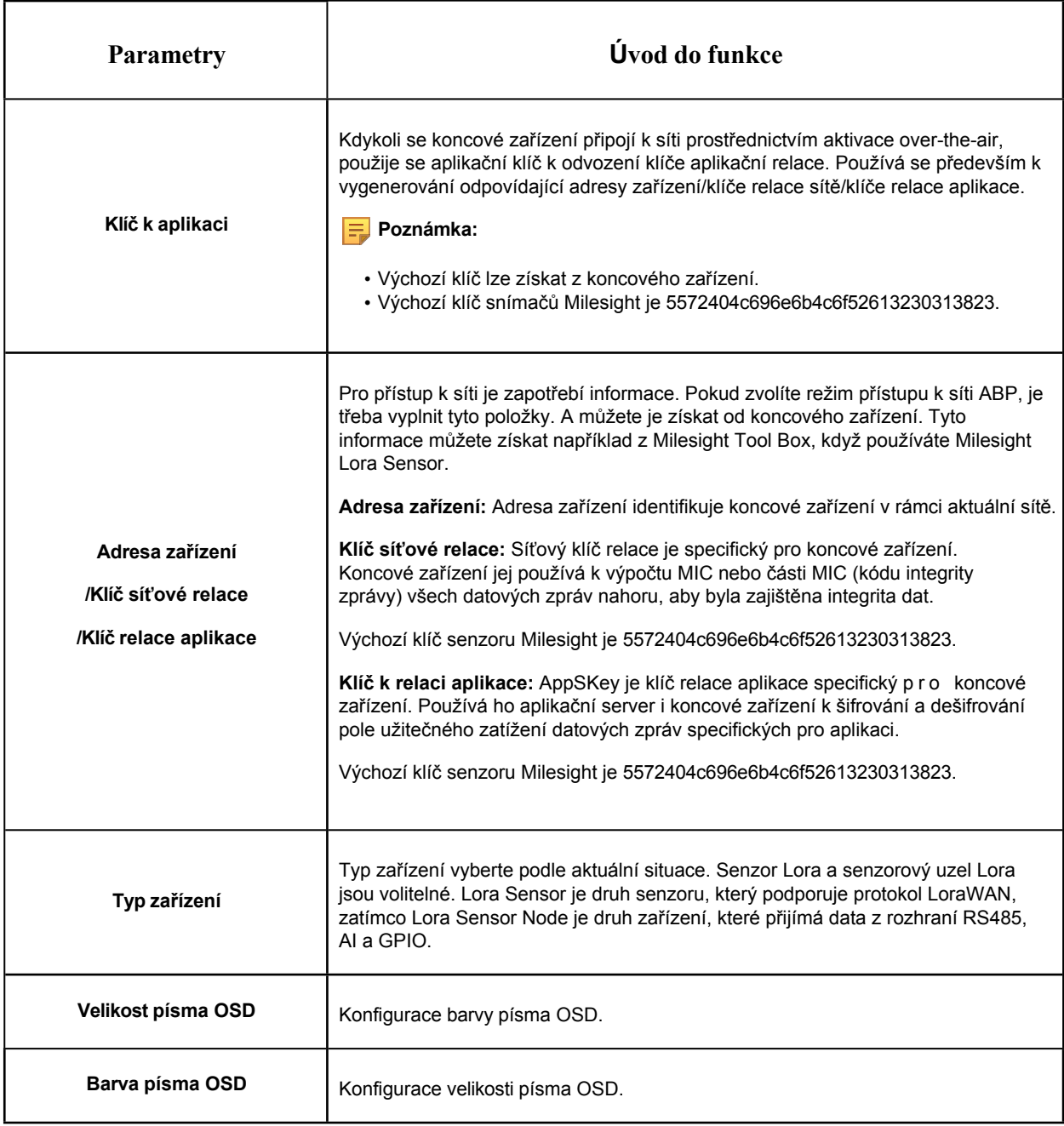

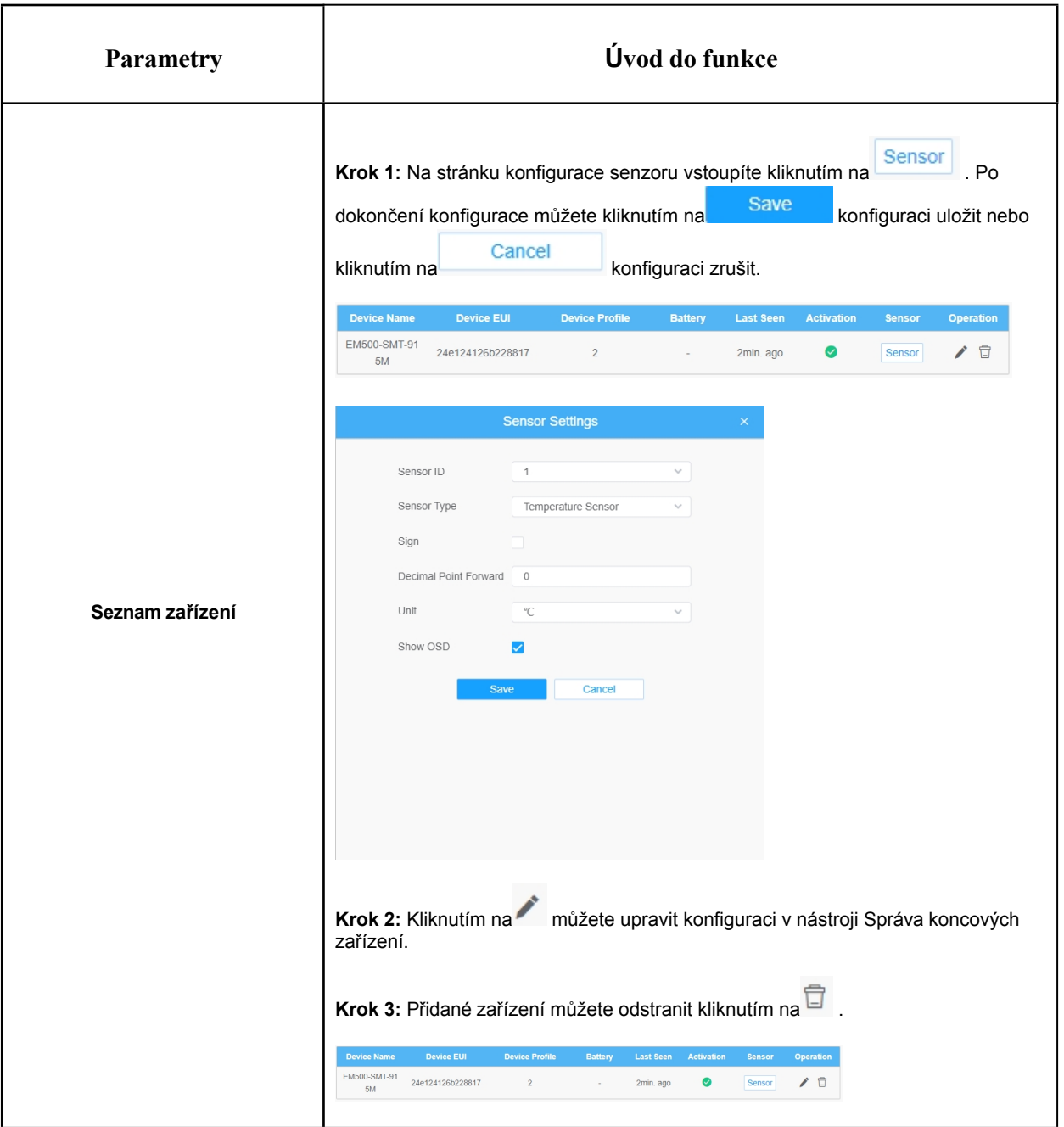

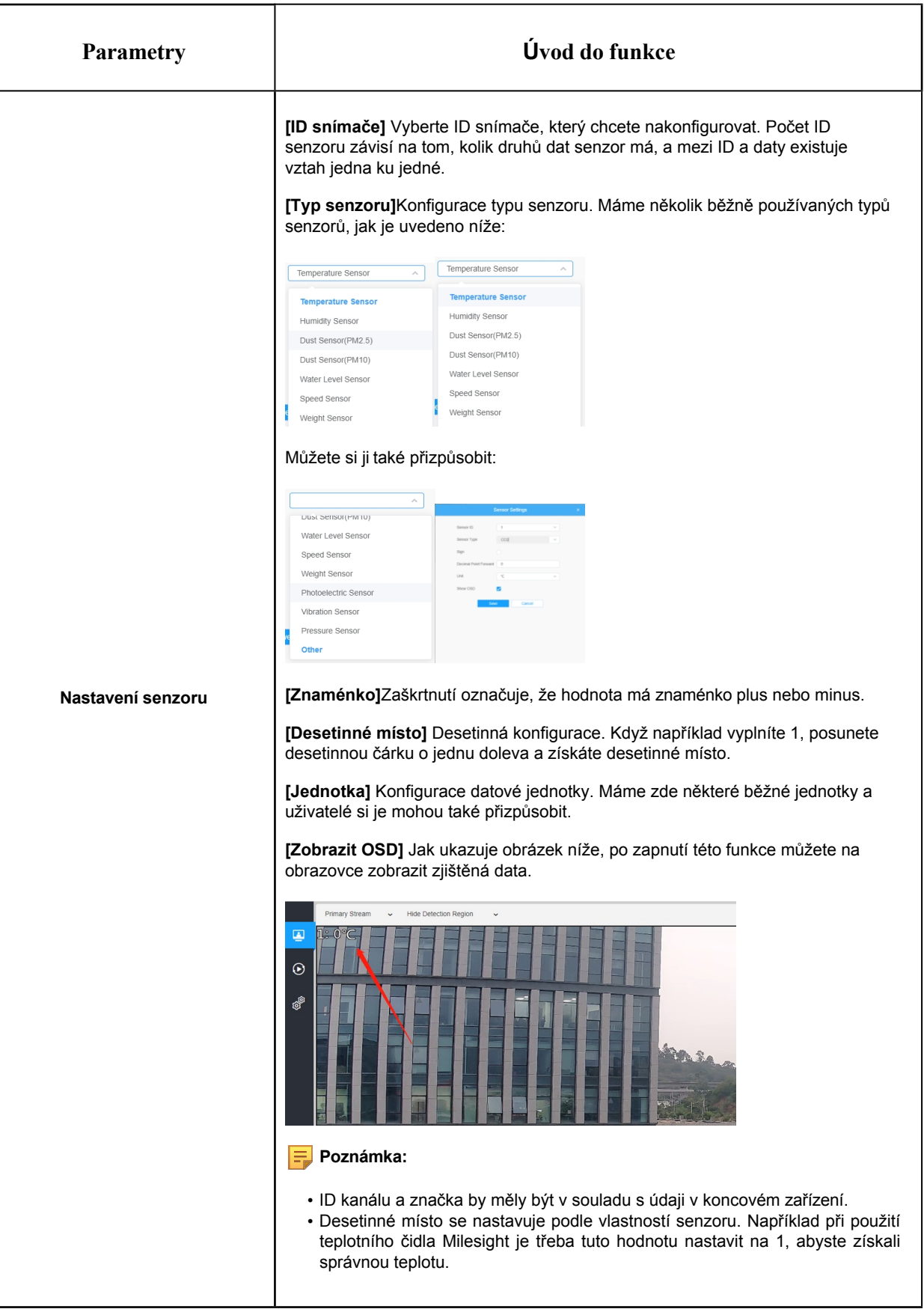

# *8.7.2 Nastavení alarmu*

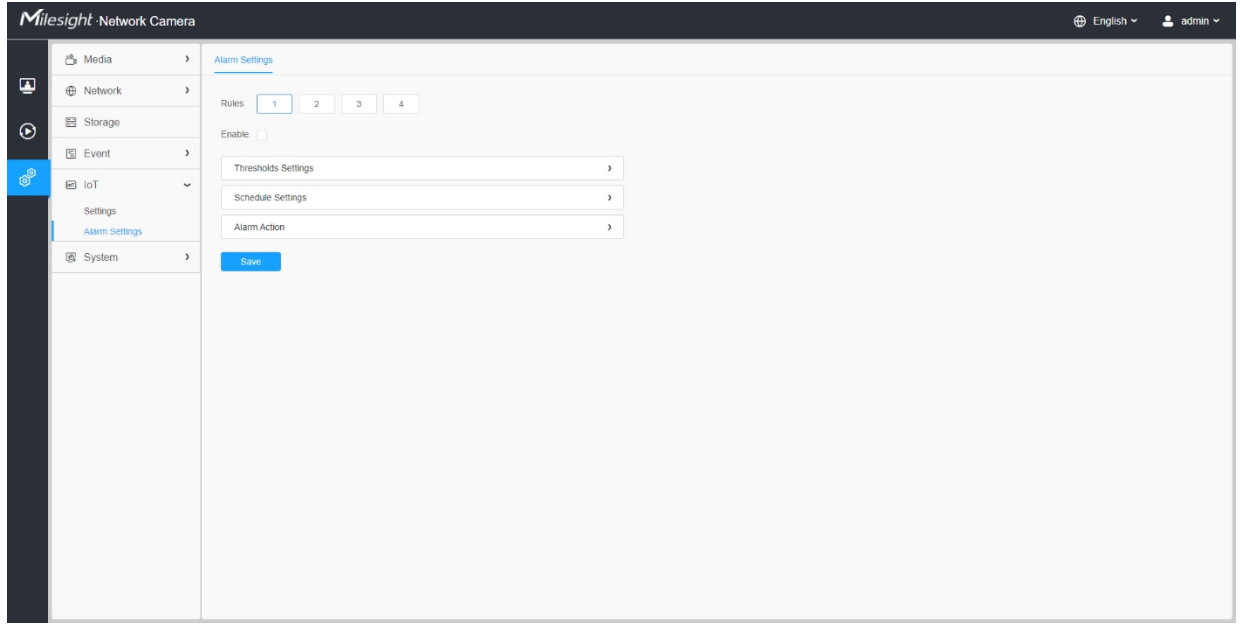

**Krok 1:** Vyberte pravidlo alarmu, které chcete nastavit, a můžete nakonfigurovat čtyři druhy pravidel.

**Krok 2:** Zaškrtnutím políčka povolte pravidla alarmu.

## **[Nastavení prahových hodnot]**

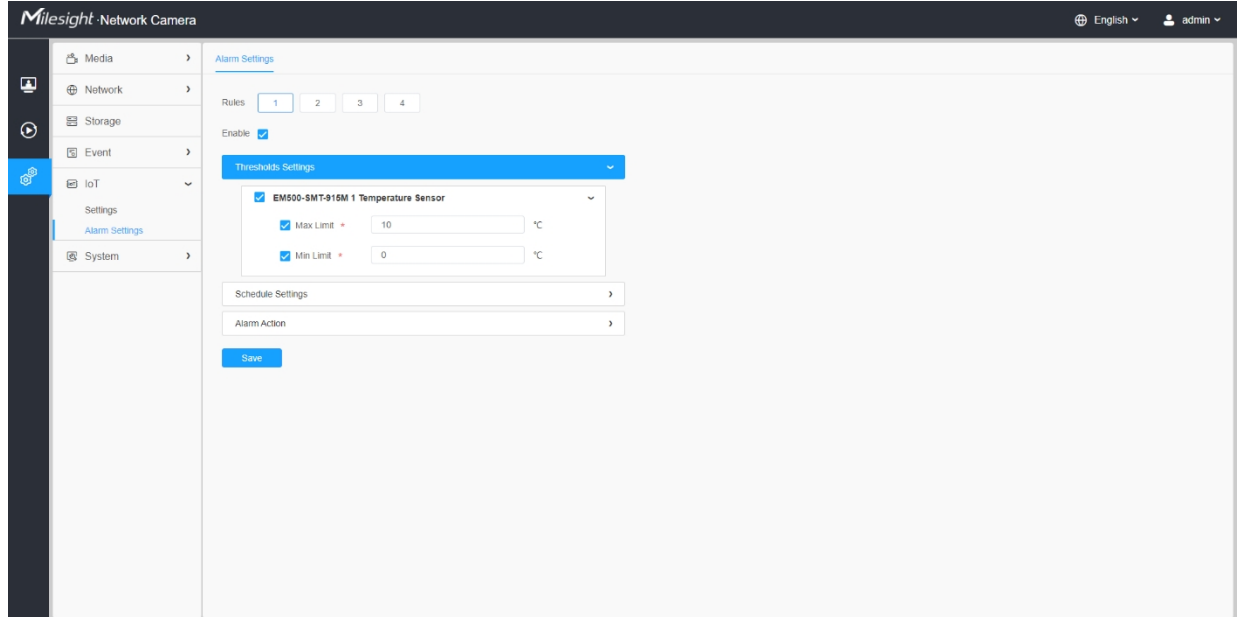

**Krok 3:** Kliknutím vyberte senzor, který má být alarmován.

**Krok 4:** Nastavení prahové hodnoty pro vybraný senzor. Když data dosáhnou kritické hodnoty, spustí se alarmy. Horní i dolní prahové hodnoty jsou konfigurovatelné. Můžete také nakonfigurovat pouze horní nebo dolní prahovou hodnotu.

#### **[Nastavení plánu]**

**Krok 5:** Nastavení plánu budíků pro IoT.

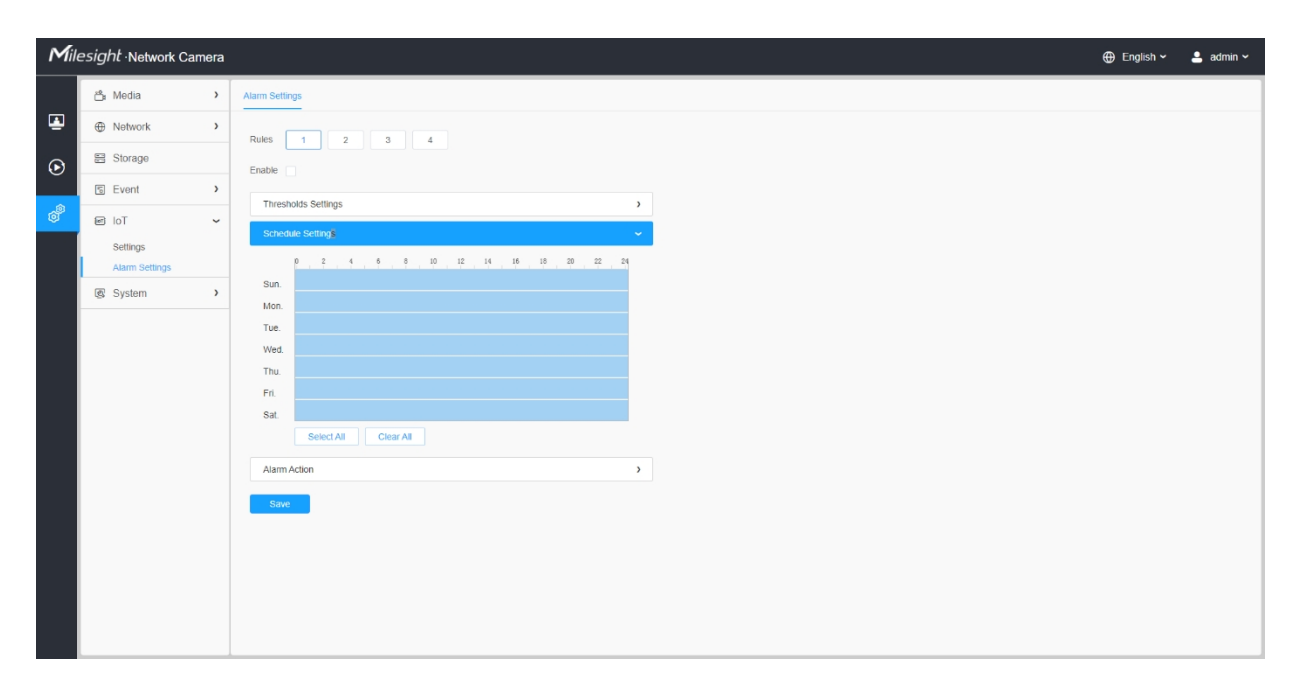

#### **Tabulka 95. Popis tlačítek**

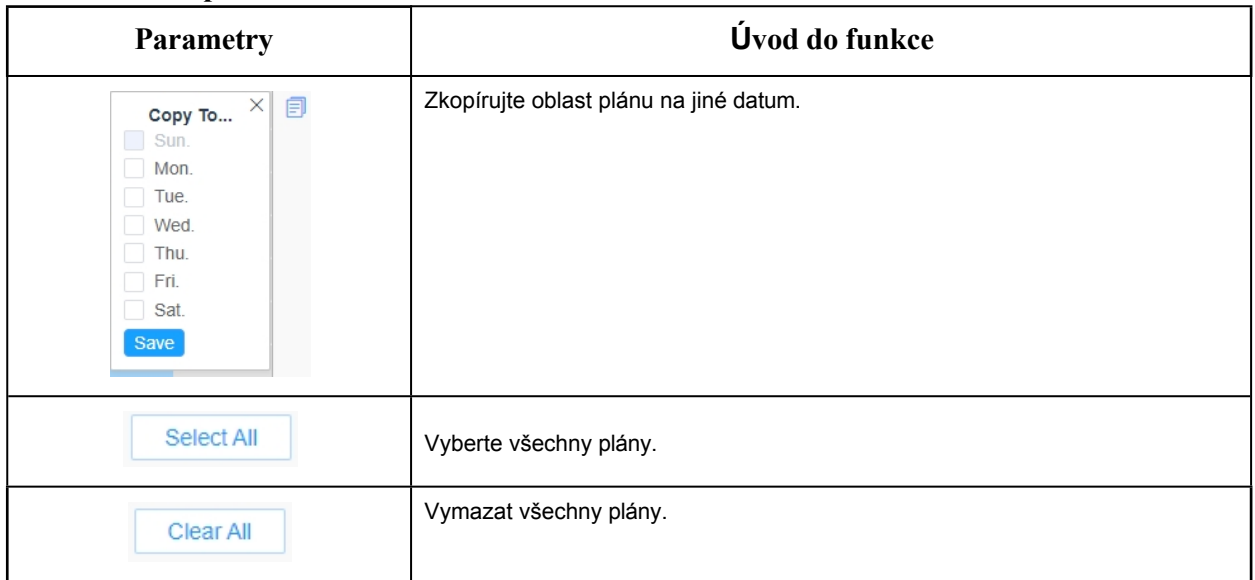

# **[Poplachová akce]**

**Krok 6:** Nastavení akce alarmu.

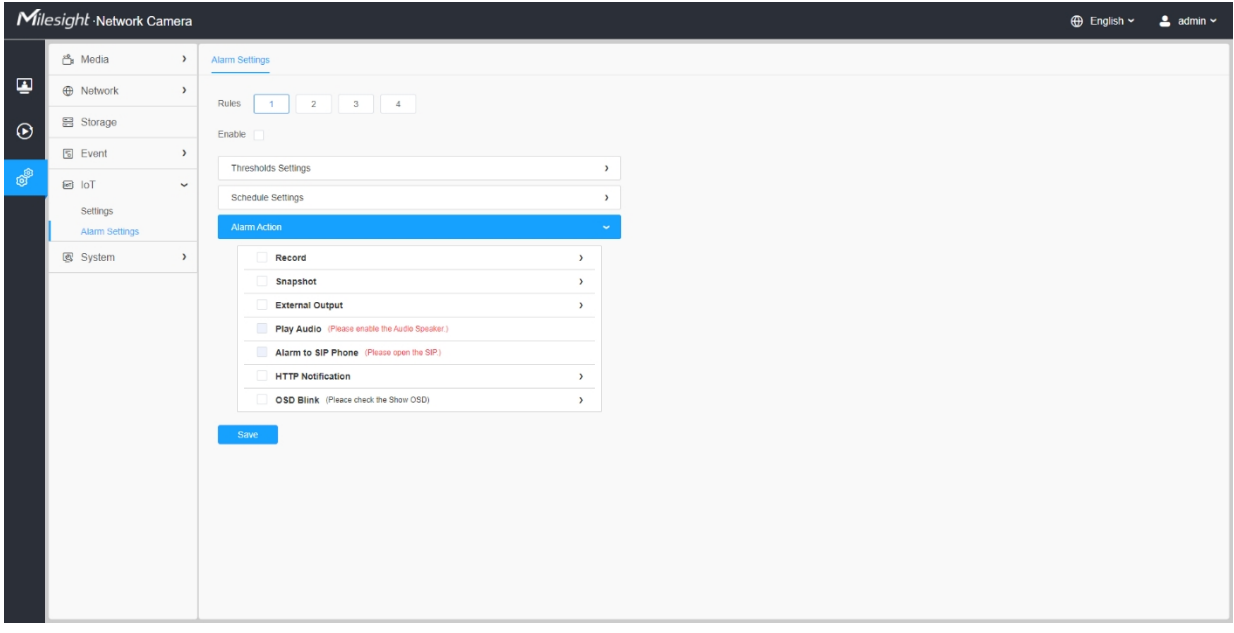

# **Tabulka 96. Popis tlačítek**

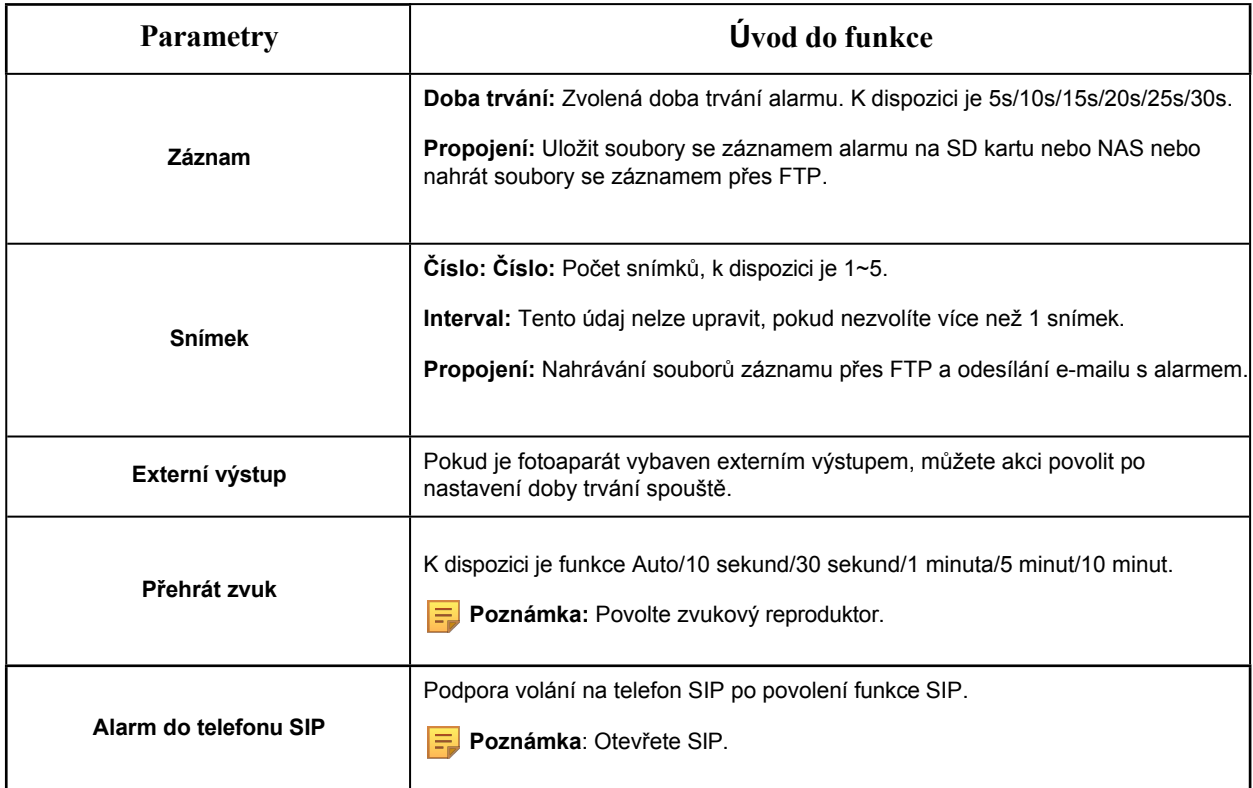

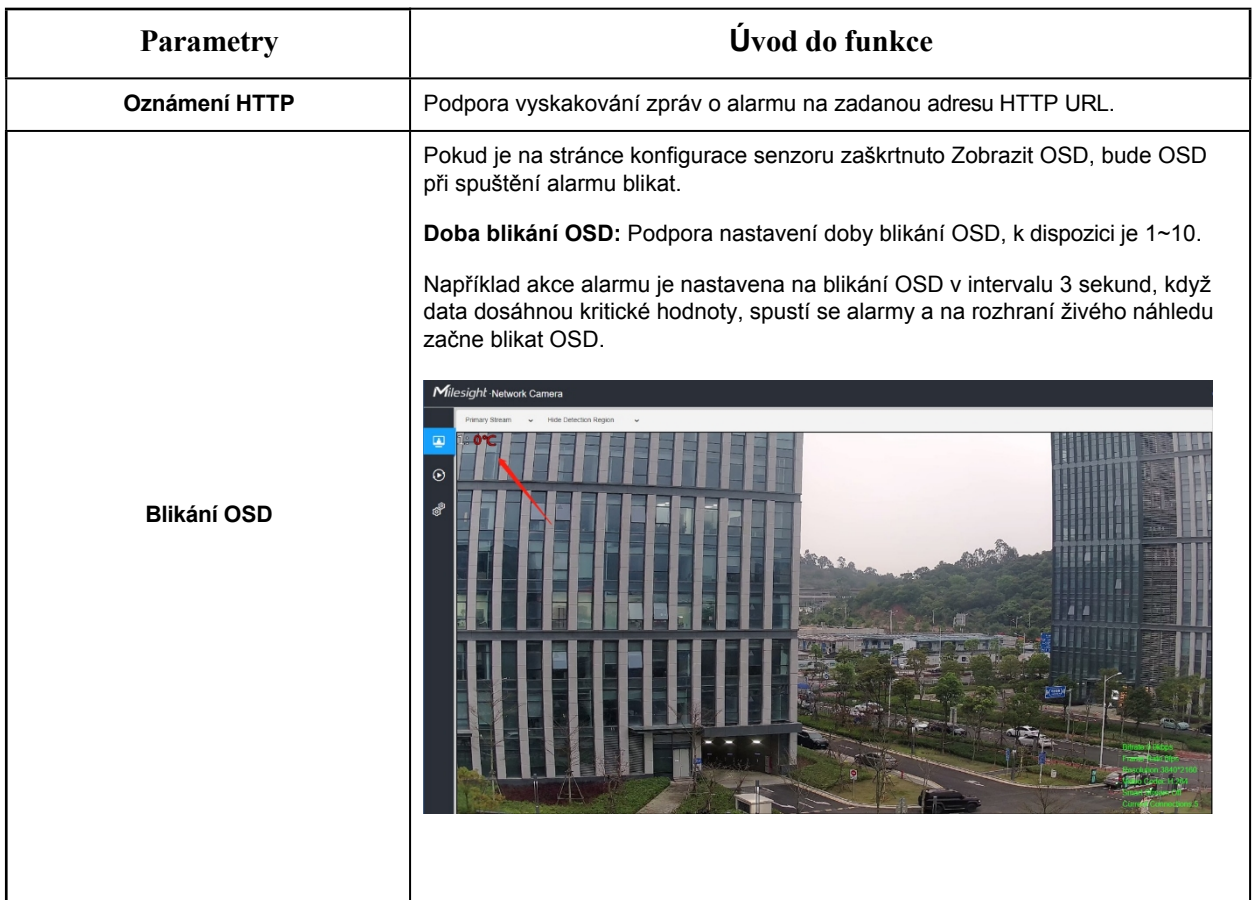

# *8.8 Systém*

Zde můžete konfigurovat nastavení systému, zabezpečení, protokoly a údržbu.

# *8.8.1 Nastavení systému*

Zde můžete zkontrolovat Systémové informace a Datum a čas.

## 8.8.1.1 Systémové informace

Veškeré informace o hardwaru a softwaru fotoaparátu si můžete prohlédnout na této stránce.

Uživatelská příručka k síťové kameře | 8 - Nastavení | 229

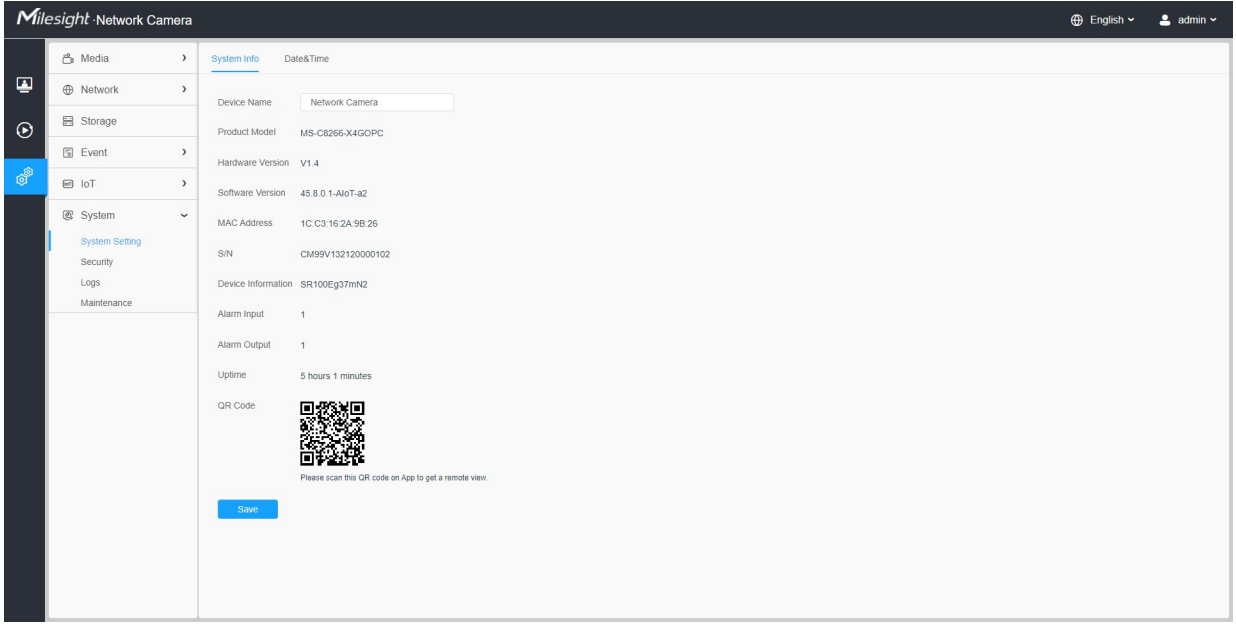

## **Tabulka 97. Popis tlačítek**

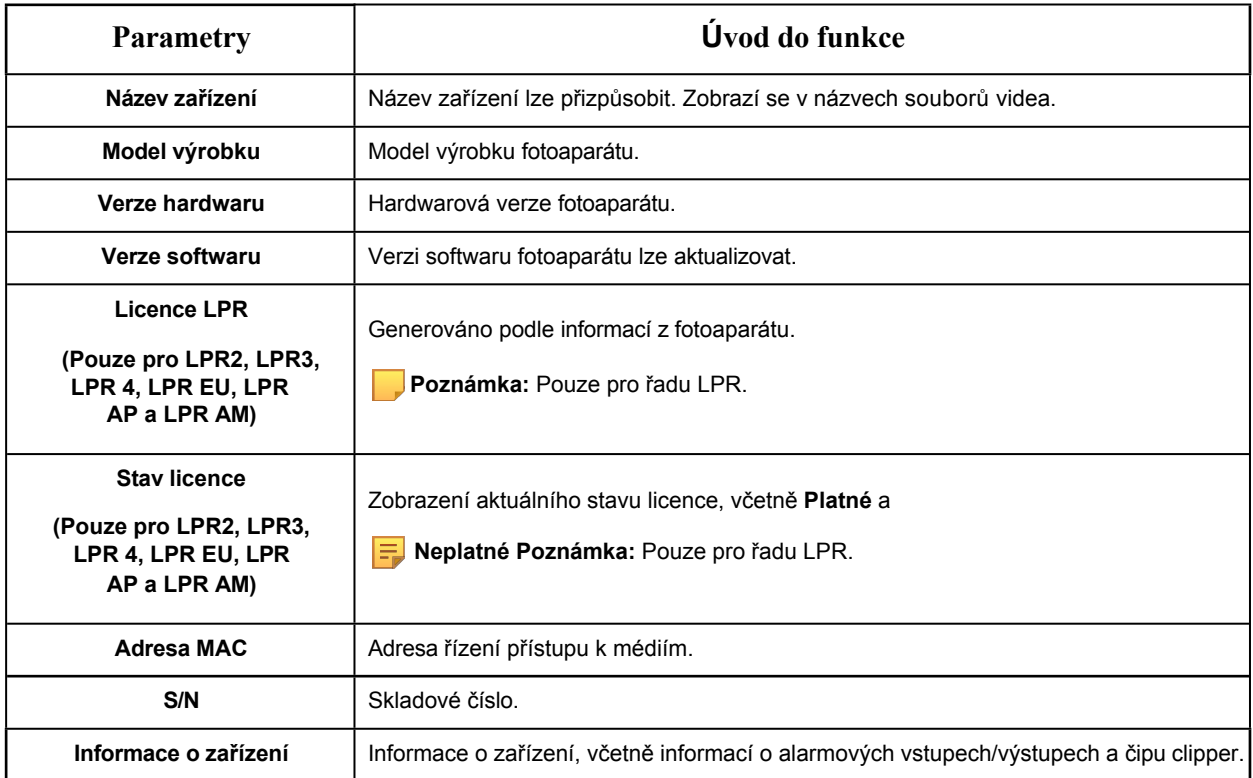

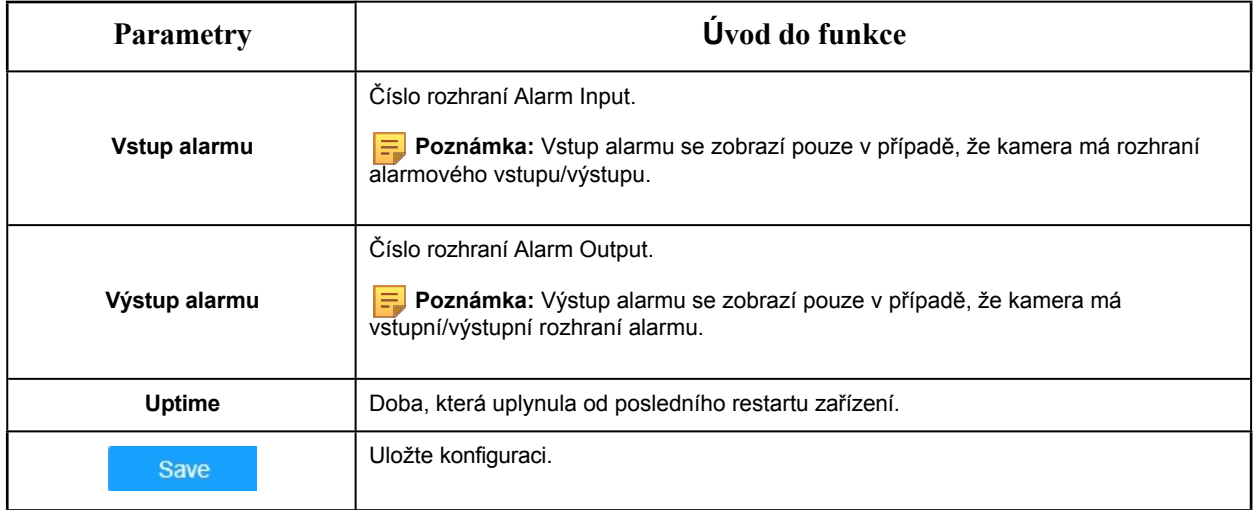

# 8.8.1.2 Datum a čas

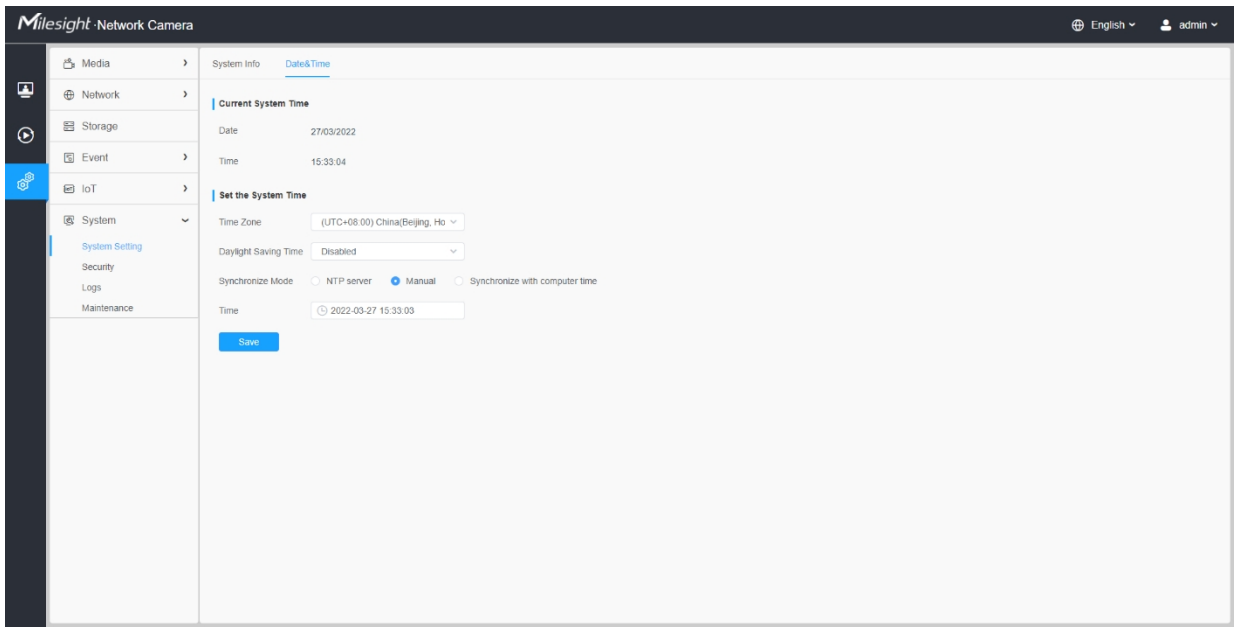

# **Tabulka 98. Popis tlačítek**

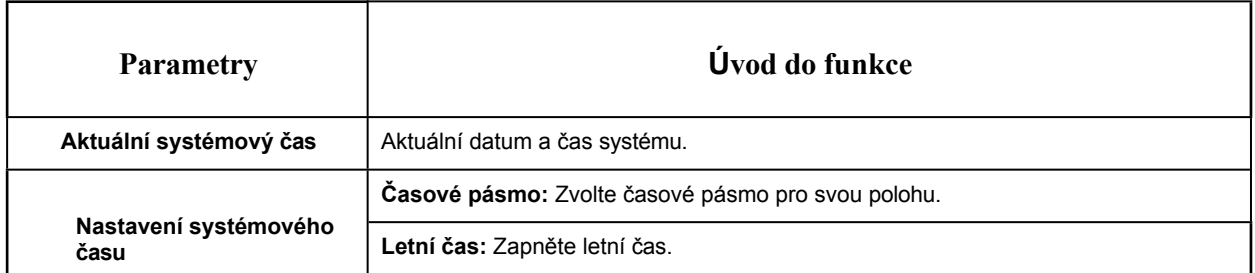

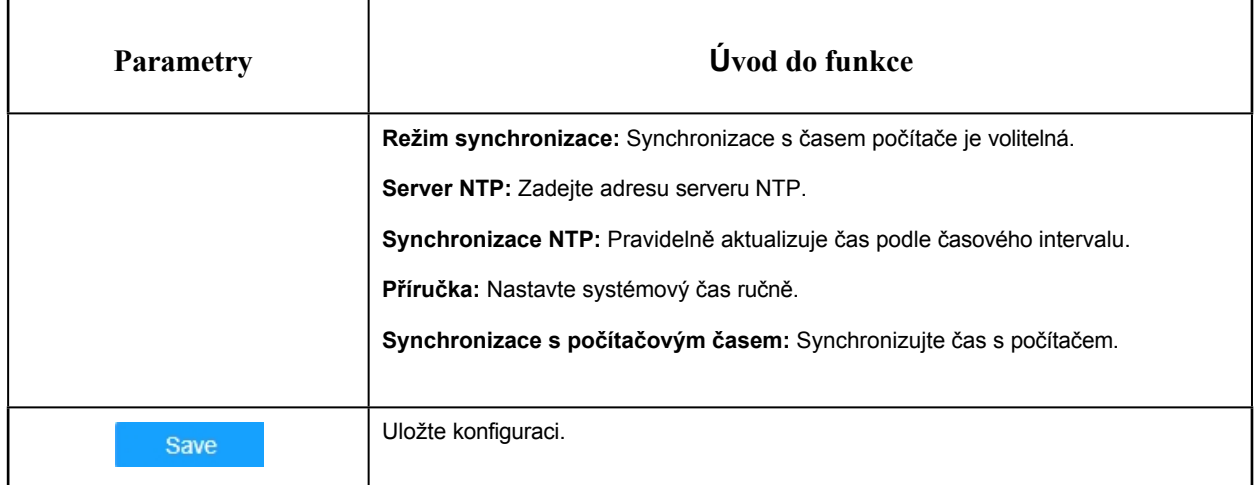

# *8.8.2 Zabezpečení*

Zde můžete konfigurovat uživatele, seznam přístupů, bezpečnostní službu, vodoznak atd.

# 8.8.2.1 Uživatel

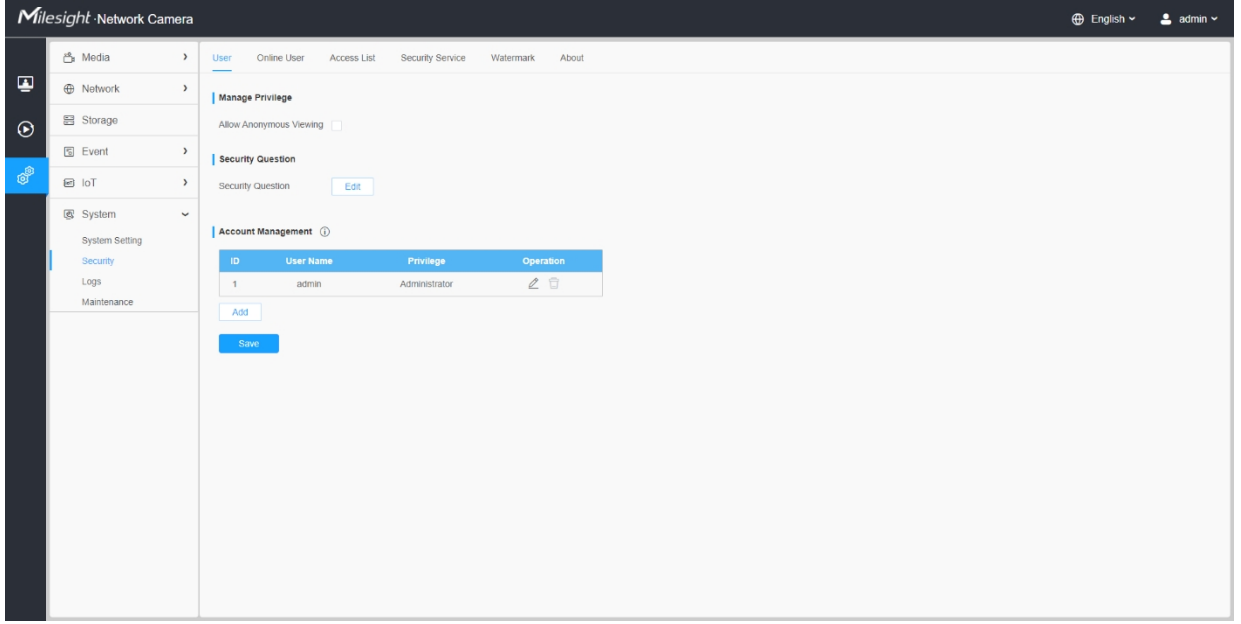

# **Tabulka 99. Popis tlačítek**

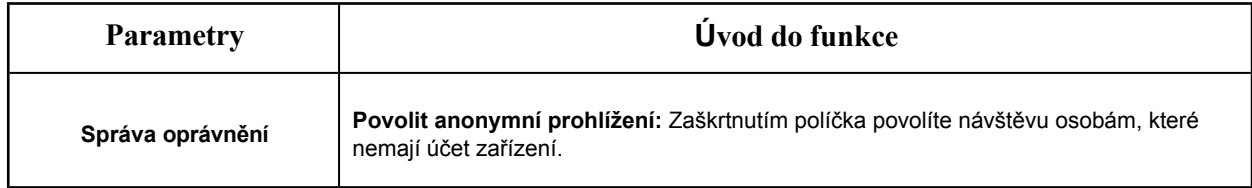

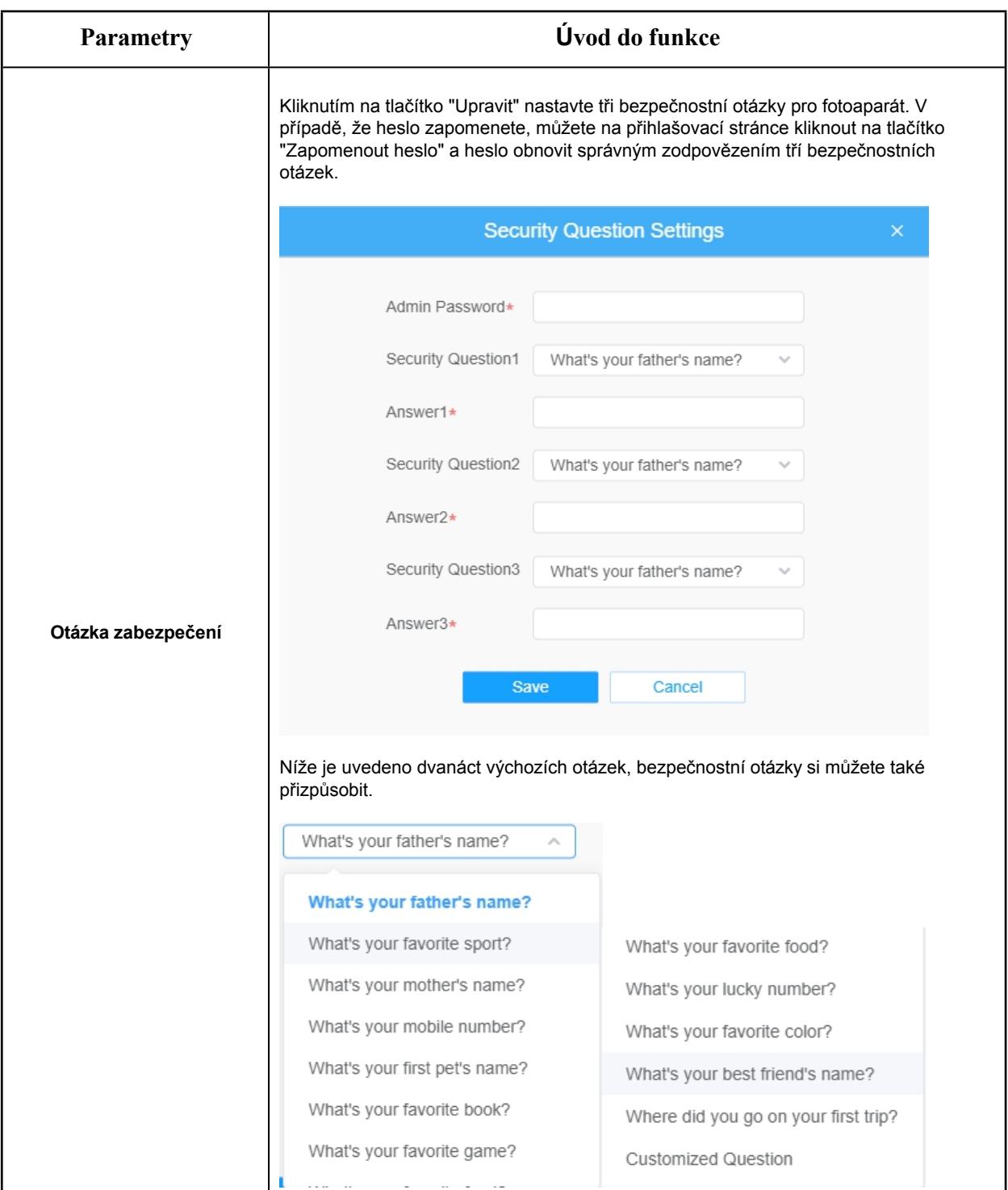

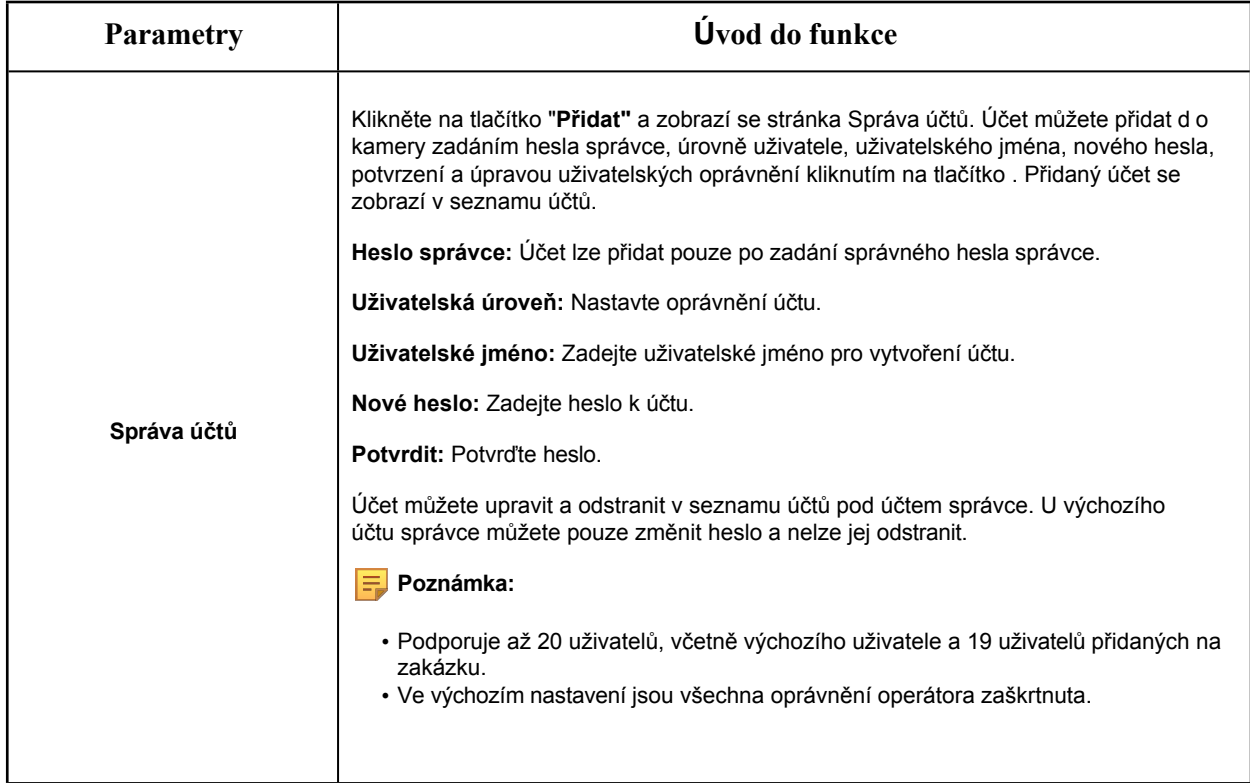

## 8.8.2.2 Online uživatel

Zde se zobrazí stav přihlášení uživatele do kamery v reálném čase.

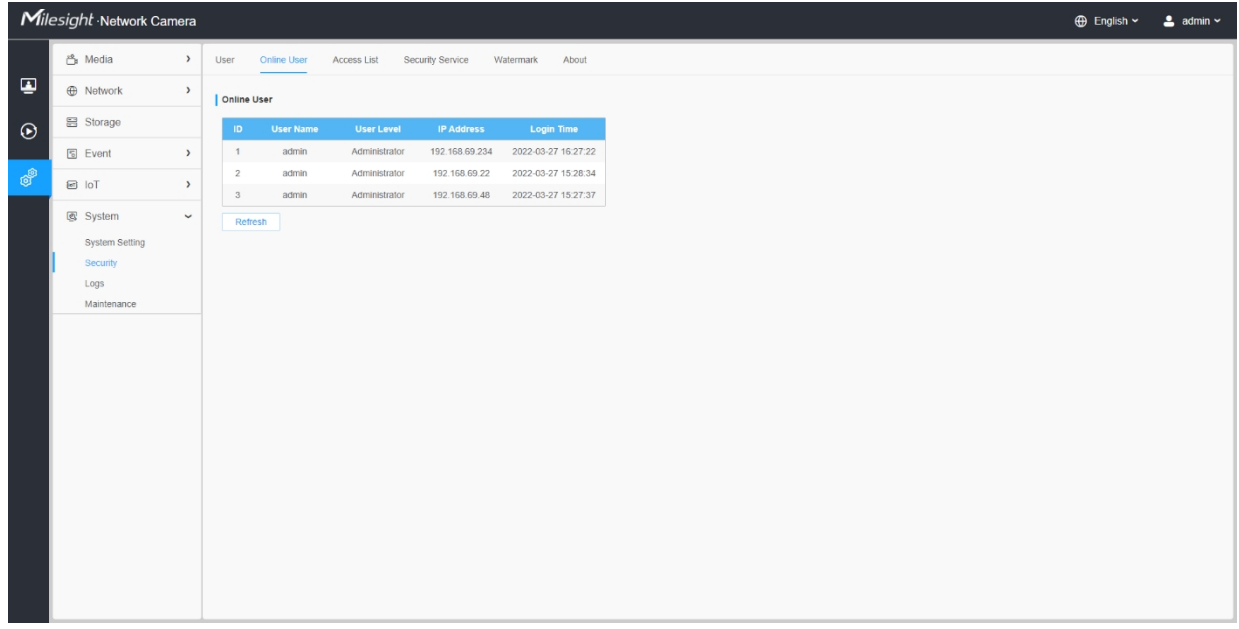

**Tabulka 100. Popis tlačítek**

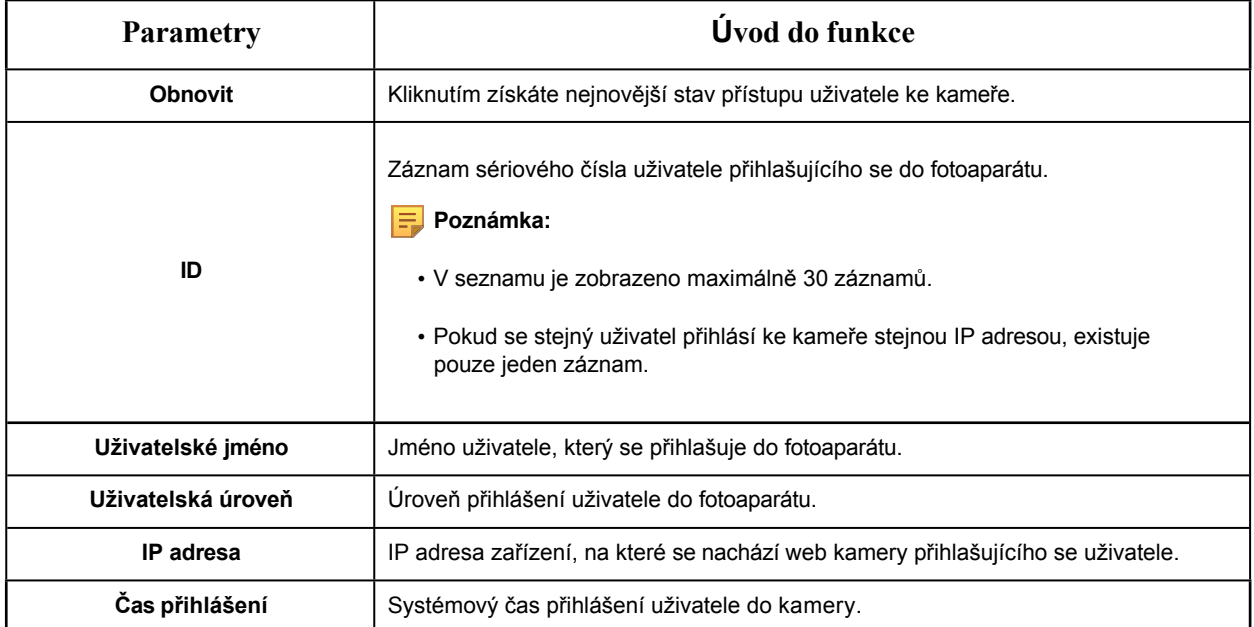

# 8.8.2.3 Přístupový seznam

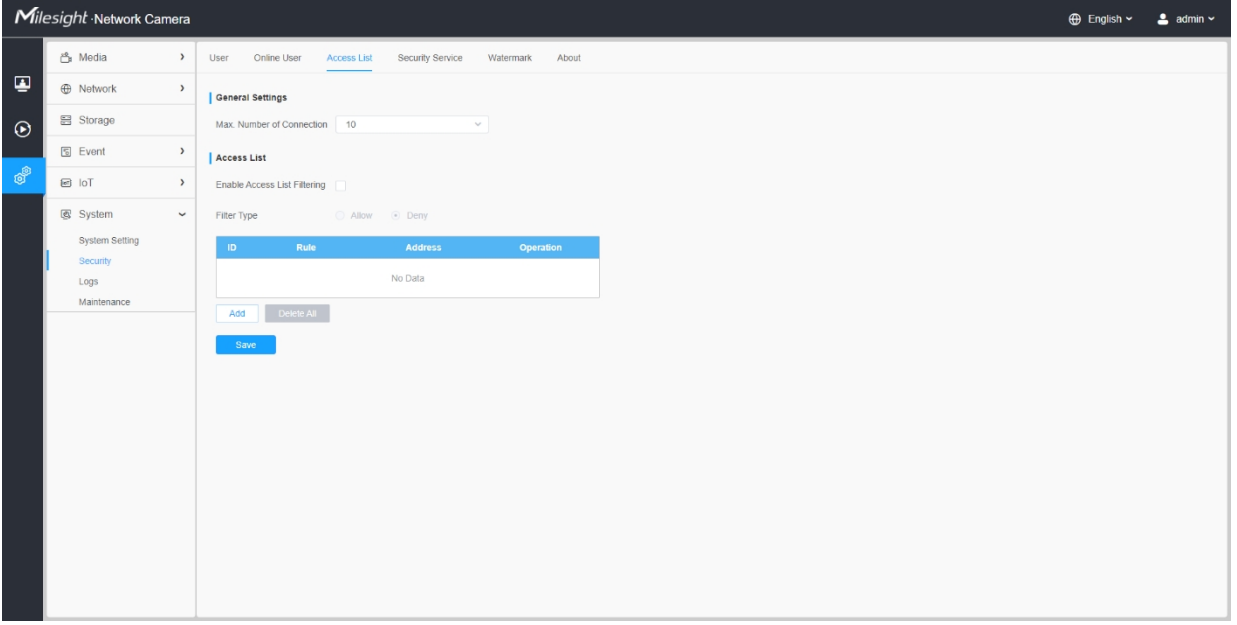

# **Tabulka 101. Popis tlačítek**

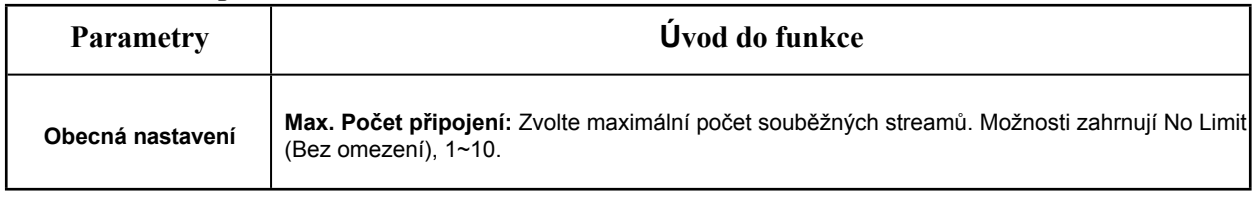

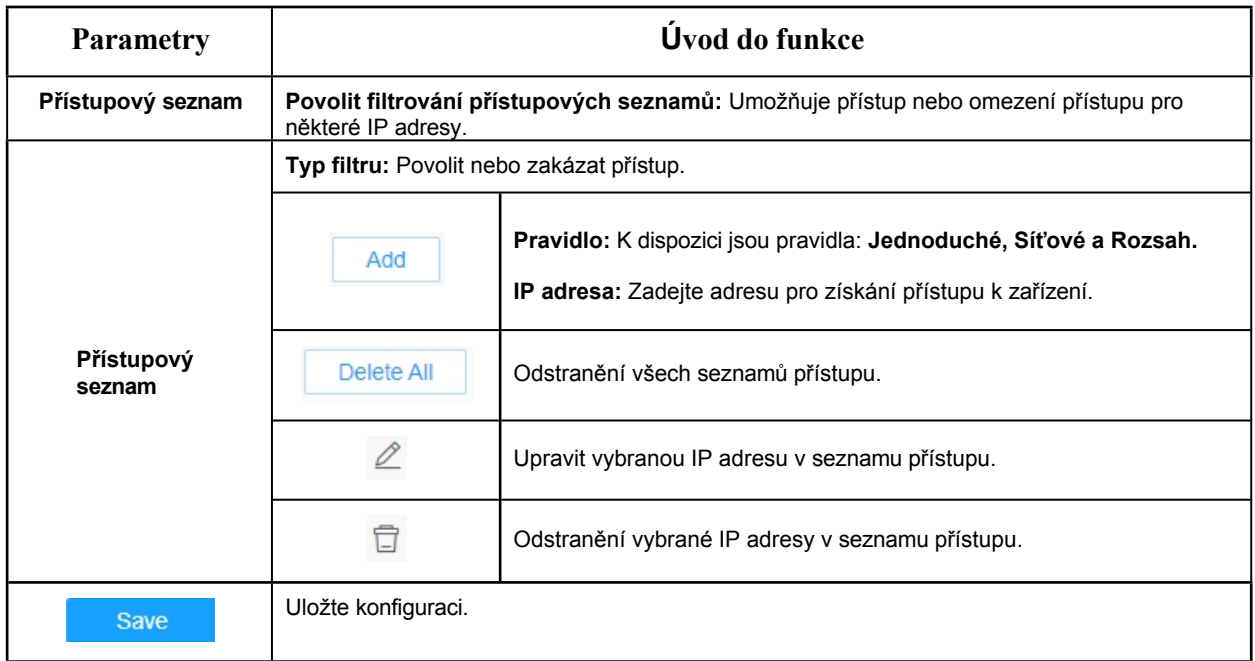

# 8.8.2.4 Bezpečnostní služba

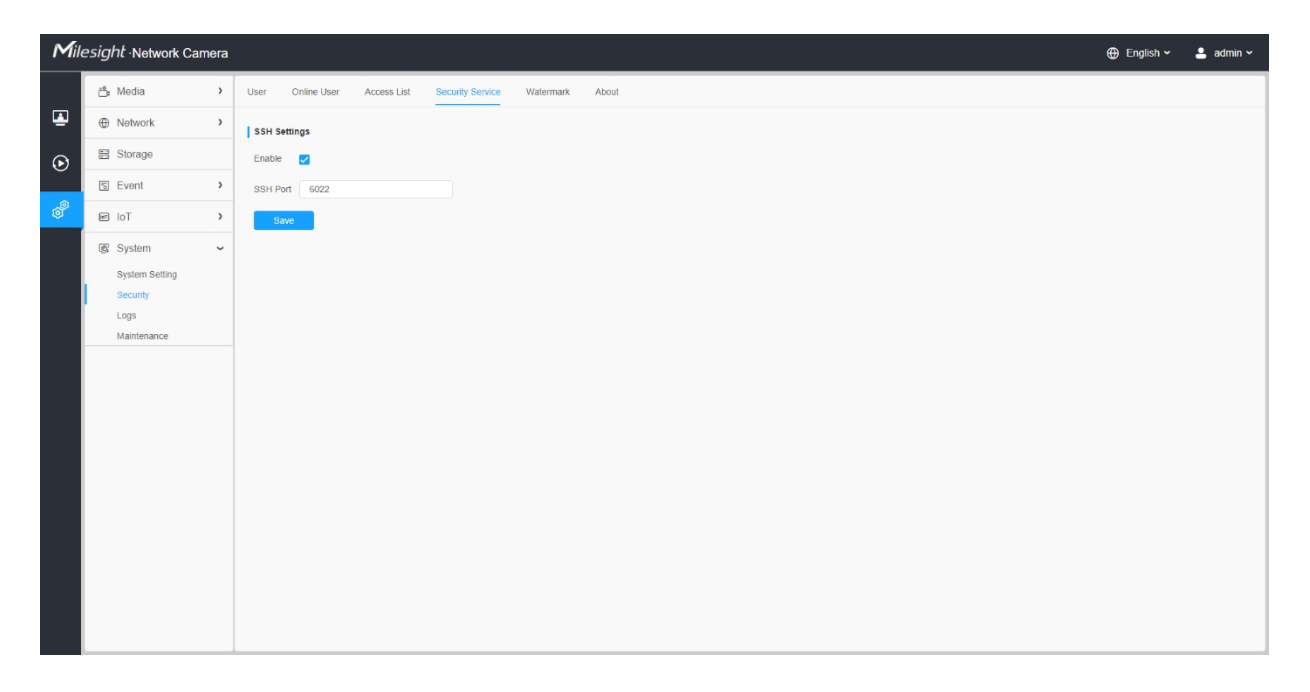

## **Tabulka 102. Popis tlačítek**

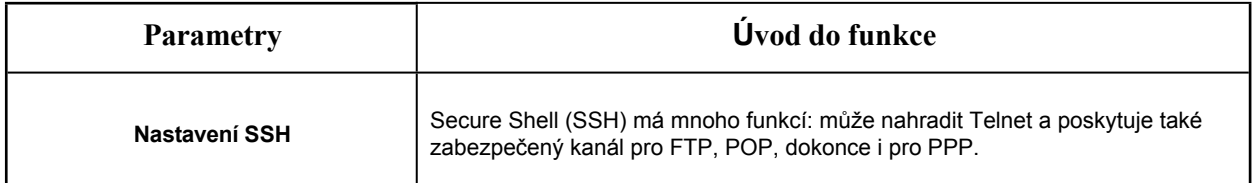

# 8.8.2.5 Vodoznak

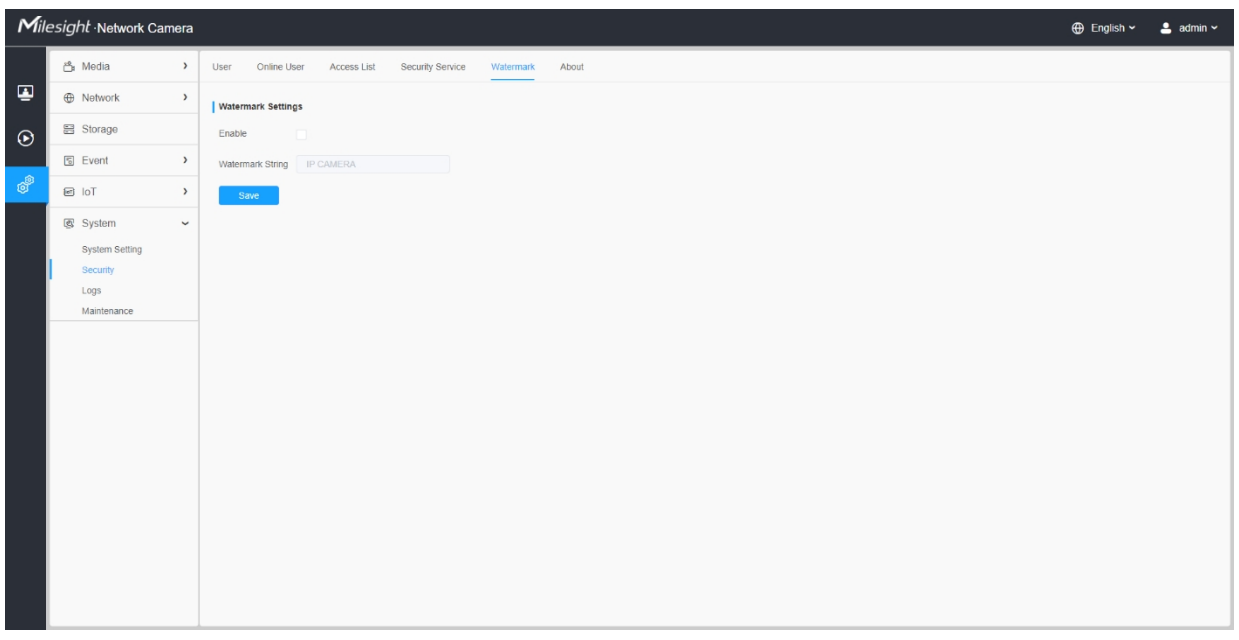

Vodoznaky jsou účinnou metodou ochrany bezpečnosti informací, zajišťují sledovatelnost proti padělání a ochranu autorských práv. Milesight podporuje funkci vodoznaku pro zajištění bezpečnosti informací.

## 8.8.2.6 O stránkách

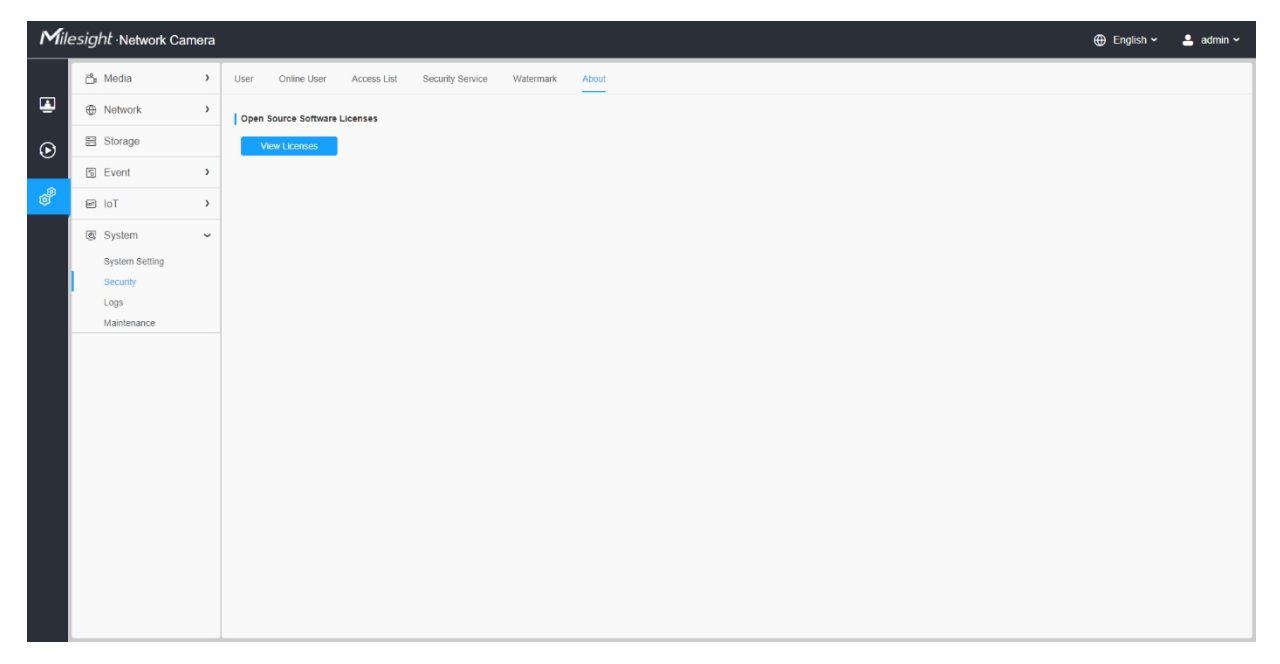

Kliknutím na tlačítko Zobrazit licence si uživatel může zobrazit některé licence k softwaru s otevřeným zdrojovým kódem, který je součástí fotoaparátu.

# *8.8.3 Protokoly*

Záznamy obsahují informace o čase a IP adrese, která přistupovala ke kameře prostřednictvím webu.

| Milesight Network Camera<br><b>⊕</b> English ~<br>$2$ admin $\sim$ |                       |               |                                    |                               |                                               |           |                              |                       |                                                            |
|--------------------------------------------------------------------|-----------------------|---------------|------------------------------------|-------------------------------|-----------------------------------------------|-----------|------------------------------|-----------------------|------------------------------------------------------------|
|                                                                    | <u>ී</u> Media        | $\rightarrow$ | Logs                               |                               |                                               |           |                              |                       |                                                            |
| 国                                                                  | <b>ID</b> Network     | $\rightarrow$ | All Types<br>Main Type             | $\vee$ Sub Type All Types     | $\vee$ Start Time $\odot$ 2022-03-27 00:00:00 |           |                              |                       | Search                                                     |
| $\odot$                                                            | 吕 Storage             |               |                                    |                               |                                               |           |                              |                       |                                                            |
|                                                                    | <b>图 Event</b>        | $\,$          | <b>Time</b><br>2022-03-27 16:27:22 | <b>Main Type</b><br>Operation | Sub Type<br>RTSP Session Start                | Param     | <b>User</b>                  | IP.<br>192.168.69.234 | <b>Detail</b><br><b>RTSP</b>                               |
| తో                                                                 | 回 IoT                 | $\,$          | 2022-03-27 16:27:22                | Operation                     | RTSP Session Start                            |           |                              | 192.168.69.234        | <b>RTSP</b>                                                |
|                                                                    |                       |               | 2022-03-27 16:27:22                | Operation                     | Video Param Set Remotely                      |           |                              | 192.168.69.234        | Main(bit rate change.)                                     |
|                                                                    | 图 System              | $\checkmark$  | 2022-03-27 16:27:22                | Operation                     | RTSP Session Start                            |           | admin                        | 192.168.69.22         | <b>HTTP</b>                                                |
|                                                                    | <b>System Setting</b> |               | 2022-03-27 16:27:22                | Operation                     | Config Remotely                               | Date&Time | admin                        | 192.168.69.234        |                                                            |
|                                                                    | Security              |               | 2022-03-27 15:29:09                | Operation                     | RTSP Session Stop                             |           | admin                        | 192.168.69.22         | <b>HTTP</b>                                                |
|                                                                    | Logs                  |               | 2022-03-27 15:28:34                | Operation                     | RTSP Session Start                            |           | admin                        | 192.168.69.22         | <b>HTTP</b>                                                |
|                                                                    | Maintenance           |               | 2022-03-27 15:28:34                | Operation                     | Login Remotely                                |           | admin                        | 192.168.69.22         |                                                            |
|                                                                    |                       |               | 2022-03-27 15:28:00                | Operation                     | RTSP Session Stop                             | $\sim$    | admin                        | 192.168.69.22         | <b>HTTP</b>                                                |
|                                                                    |                       |               | 2022-03-27 15:27:37                | Operation                     | Login Remotely                                |           | admin                        | 192.168.69.48         |                                                            |
|                                                                    |                       |               | 2022-03-27 15:27:34                | Operation                     | RTSP Session Start                            |           |                              | 192.168.69.48         | <b>RTSP</b>                                                |
|                                                                    |                       |               | 2022-03-27 15:27:33                | Operation                     | RTSP Session Start                            |           |                              | 192.168.69.48         | <b>RTSP</b>                                                |
|                                                                    |                       |               | 2022-03-27 15:27:23                | Operation                     | Config Remotely                               | Date&Time | admin                        | 192.168.69.234        |                                                            |
|                                                                    |                       |               | 2022-03-27 15:25:40                | Operation                     | <b>Reset Remotely</b>                         |           | admin                        | 192.168.69.22         |                                                            |
|                                                                    |                       |               | 2022-03-27 15:25:39                | Operation                     | RTSP Session Stop                             |           |                              | 192.168.69.48         | <b>RTSP</b>                                                |
|                                                                    |                       |               | 2022-03-27 15:25:39                | Operation                     | RTSP Session Start                            |           |                              | 192.168.69.48         | <b>RTSP</b>                                                |
|                                                                    |                       |               | 2022-03-27 15:25:38                | Operation                     | RTSP Session Start                            |           |                              | 192.168.69.48         | <b>RTSP</b>                                                |
|                                                                    |                       |               | 2022-03-27 15:25:31                | Operation                     | RTSP Session Start                            |           |                              | 192.168.69.48         | <b>RTSP</b>                                                |
|                                                                    |                       |               |                                    |                               |                                               |           | Total 1122<br>30/page $\sim$ | $2 \t3$<br>$\sim$     | $5\quad 6\quad \cdots\quad 38$<br>Go to 1<br>$\rightarrow$ |
|                                                                    |                       |               |                                    |                               |                                               |           |                              |                       | Export                                                     |
|                                                                    |                       |               |                                    |                               |                                               |           |                              |                       |                                                            |

**Tabulka 103. Popis tlačítek**

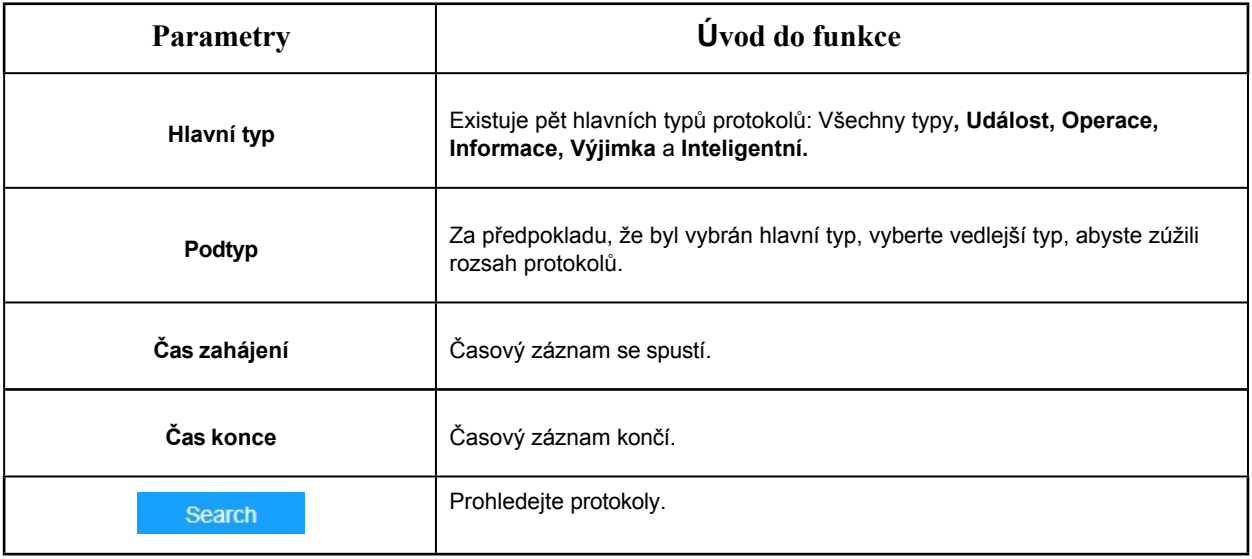

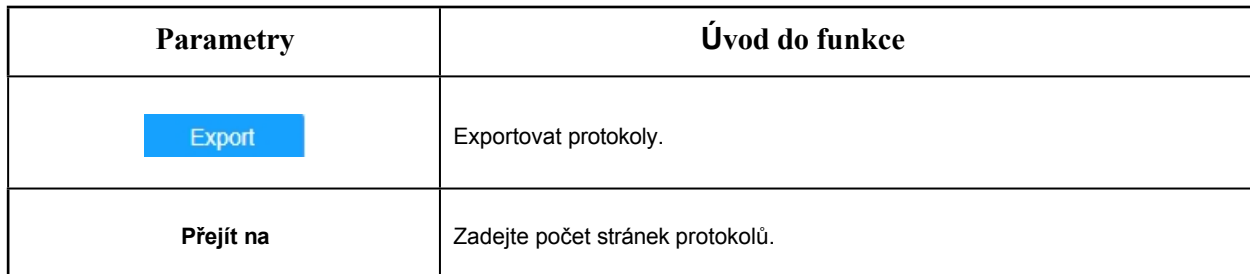

# *8.8.4 Údržba*

Zde můžete nakonfigurovat Údržbu systému a Automatický restart.

# 8.8.4.1 Údržba systému

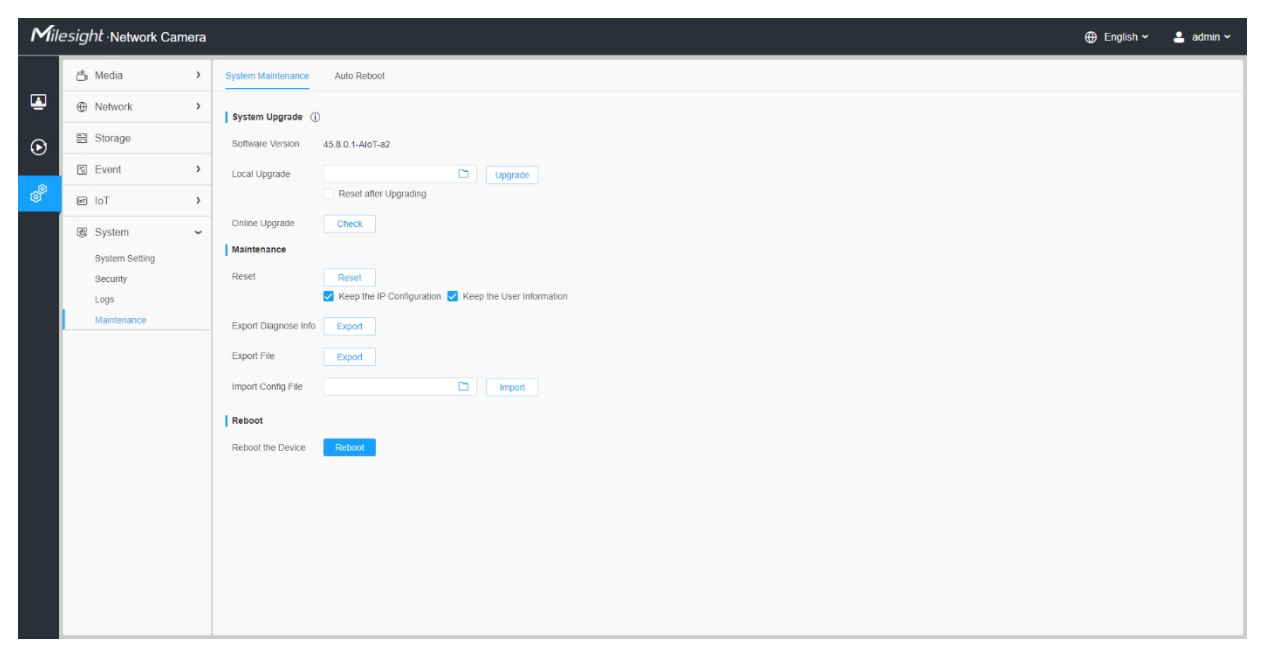

**Tabulka 104. Popis tlačítek**

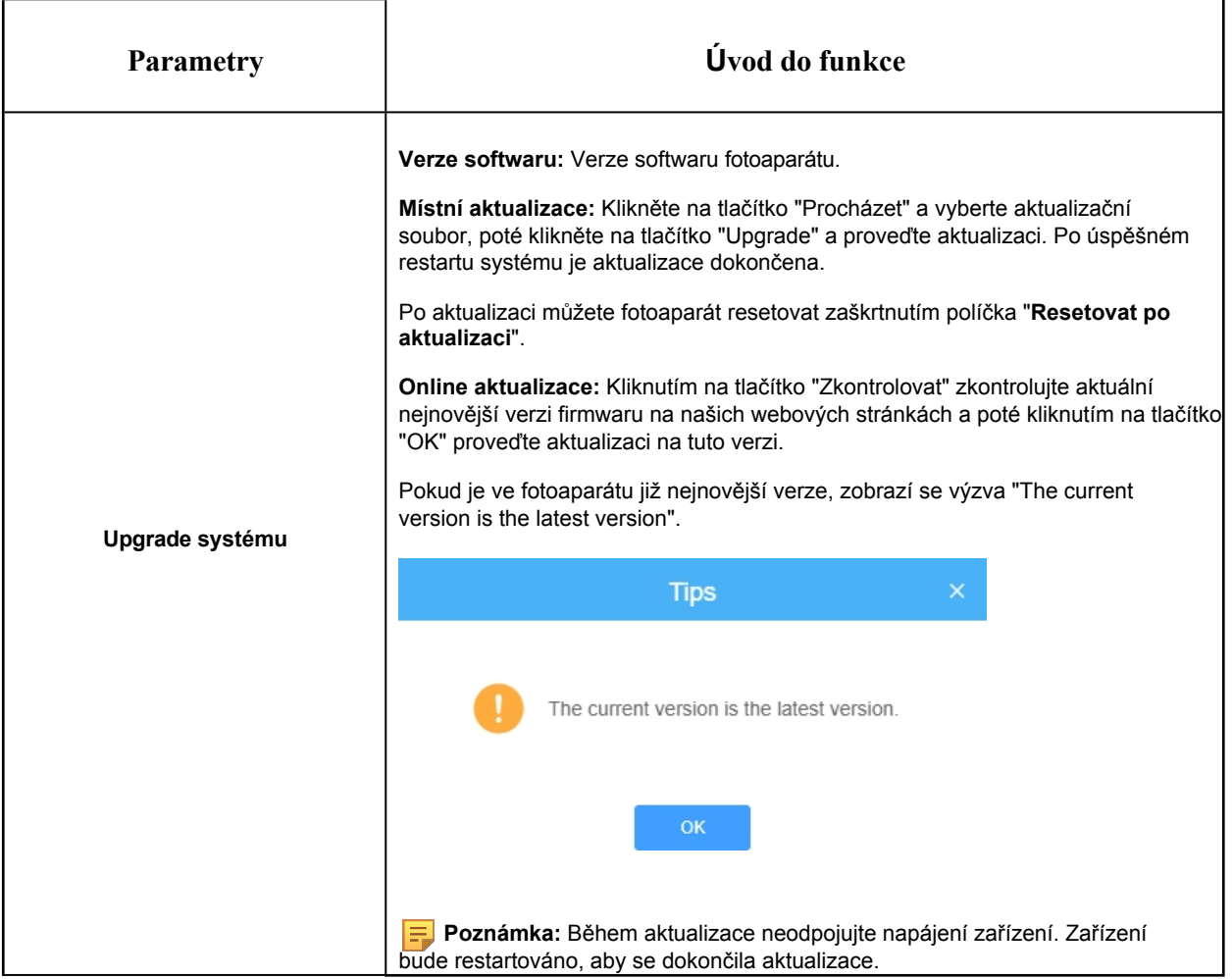

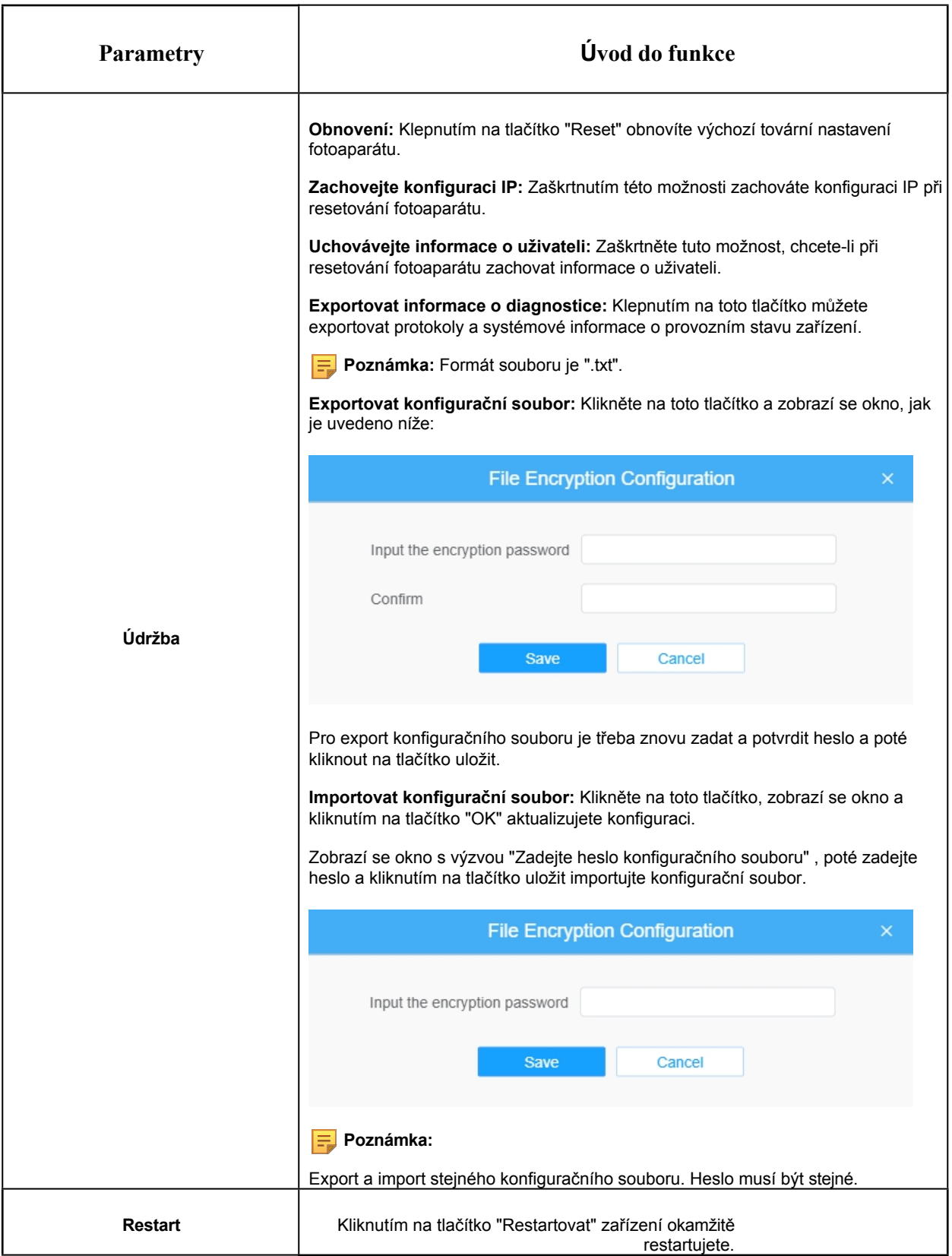

# 8.8.4.2 Automatický restart

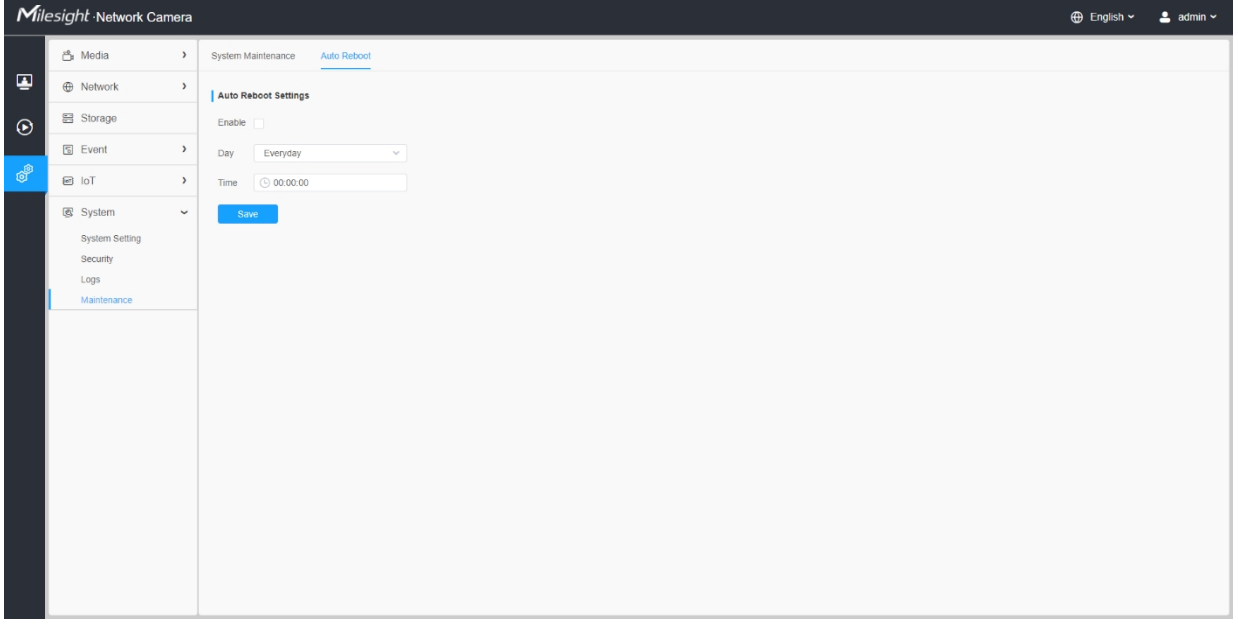

Nastavením data a času povolte funkci automatického restartu, kamera se automaticky restartuje podle nastaveného času v případě, že se kamera po delší době provozu přetíží.

# Kapitola 9. Služby

Společnost Milesight Technology Co., Ltd. poskytuje zákazníkům včasné a komplexní služby technické podpory. Koncoví uživatelé se mohou obrátit na místního prodejce a získat technickou podporu. Distributoři a prodejci se mohou obrátit s žádostí o technickou podporu přímo na společnost Milesight.

Poštovní schránka technické podpory:

[support@milesight.com](mailto:support@milesight.com) Web: http[://www.milesight.com](http://www.milesight.com/)

Online systém pro zadávání problémů: http[://www.milesight.com/service/feedback.asp](http://www.milesight.com/service/feedback.asp)

#### **MILESIGHT USA**

TEL.: +1-800-561-0485

Přidat: 7509 N.W. 36th Street, Miami, Florida 33166, USA

#### **MILESIGHT KOREA**

TEL: +82-2-839-3335

Adresa: 925, Anyang SK V1 Center, LS-ro 116beon-gil, Dongan-gu, Anyang-si, Korea

#### **MILESIGHT CHINA**

TEL: +86-592-5922772

Adresa: Budova C09, Software Park Phase III, Xiamen 361024, Fujian, Čína